**Manual Digifort Enterprise Cliente de Administração Versão 7.2.0.0 Rev. A**

# Índice

 $\mathbf{2}$ 

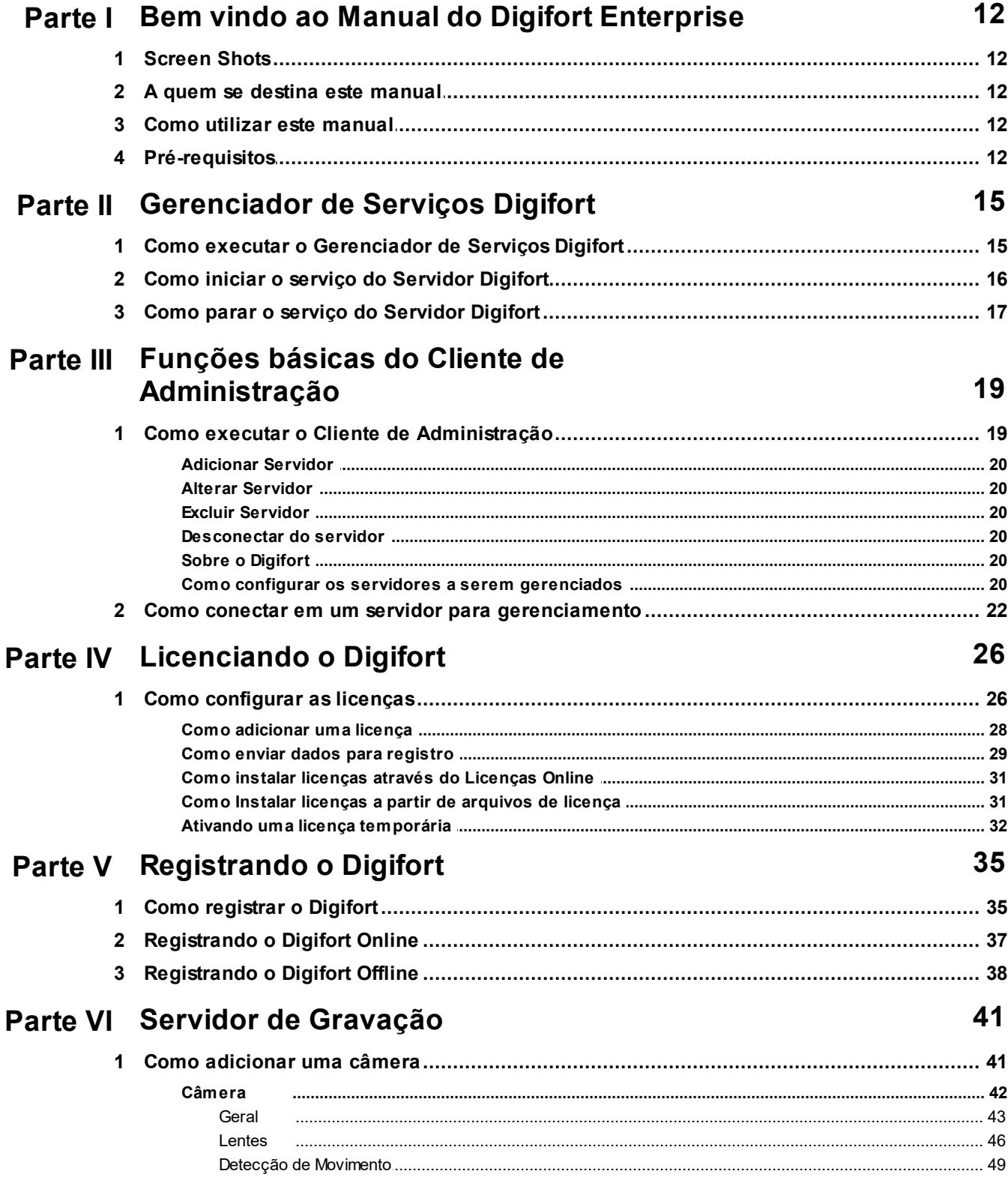

 $\overline{\mathbf{3}}$ 

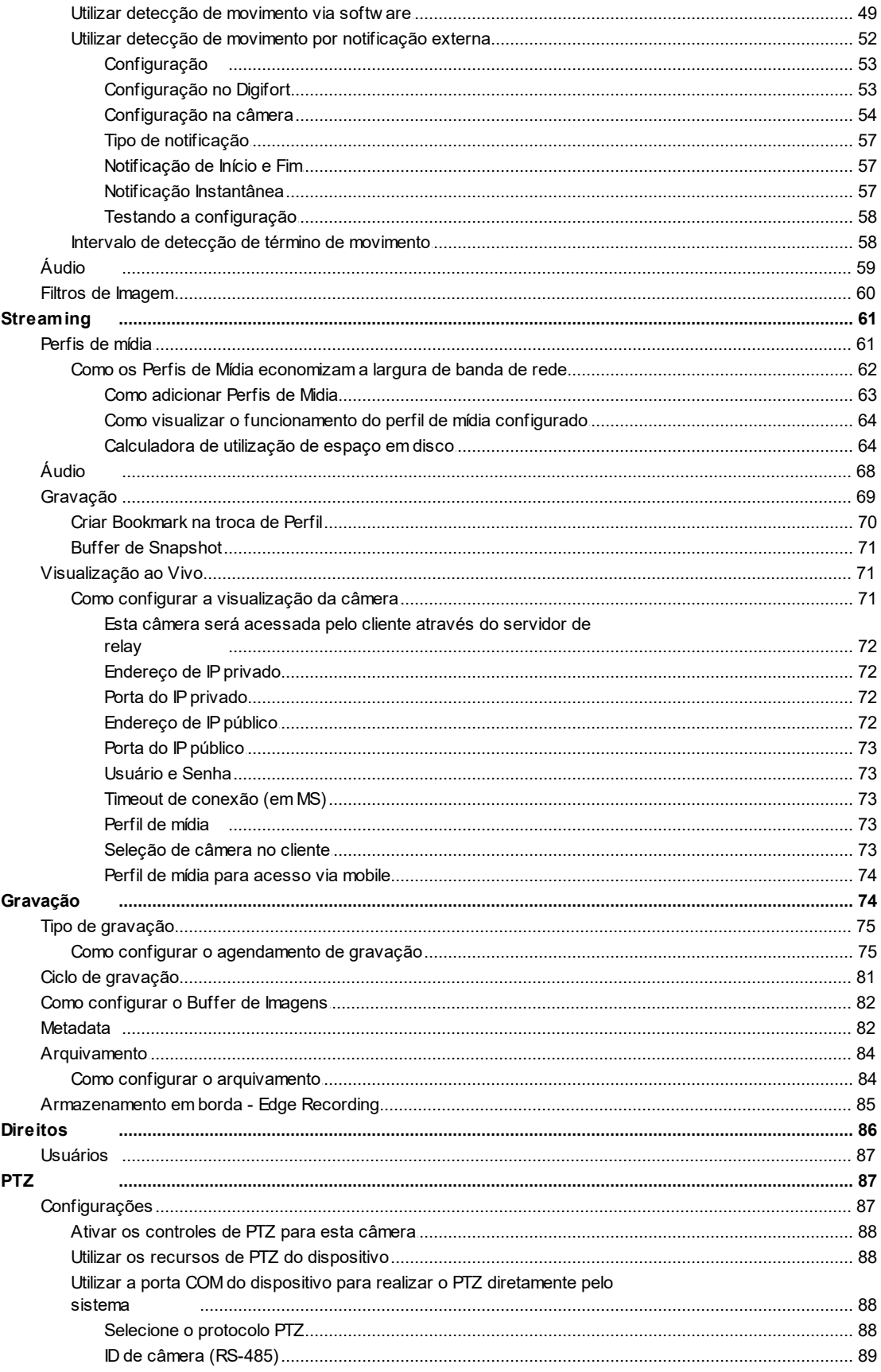

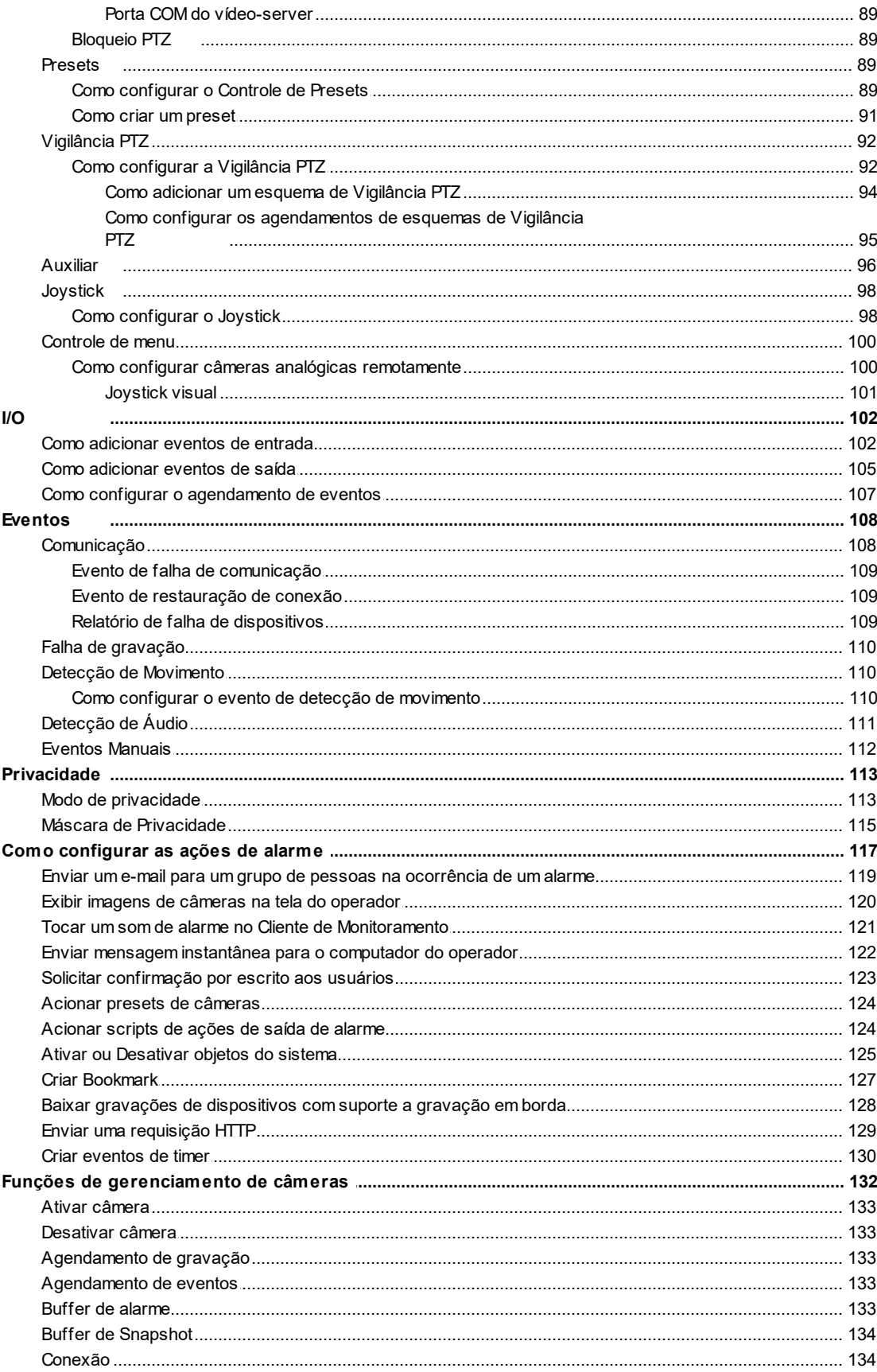

 $\overline{\mathbf{4}}$ 

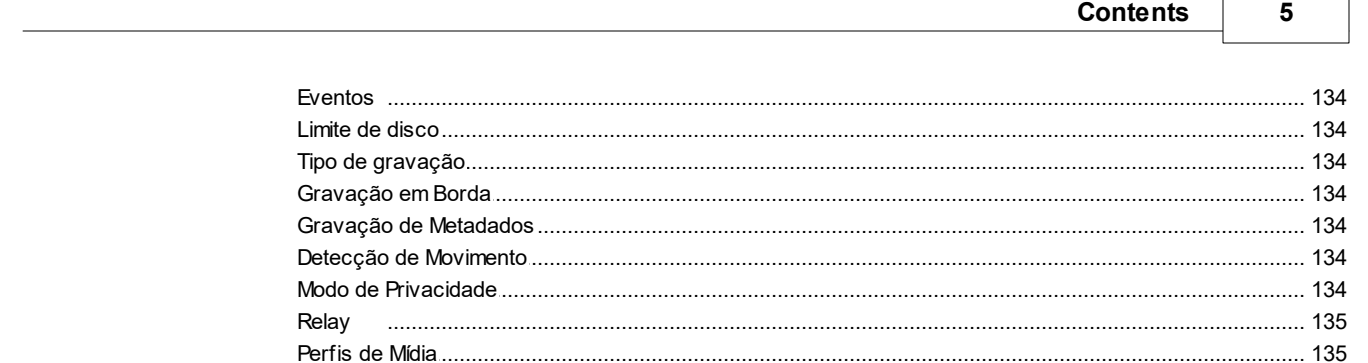

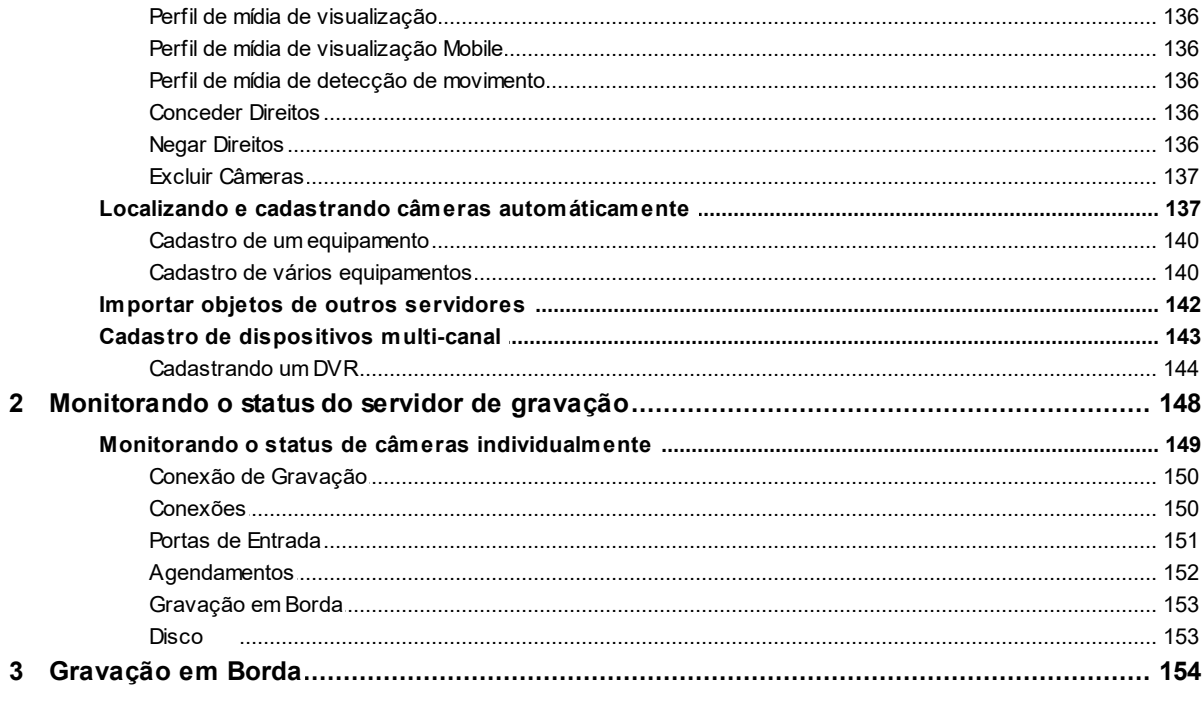

# Parte VII Dispositivos de Alarme

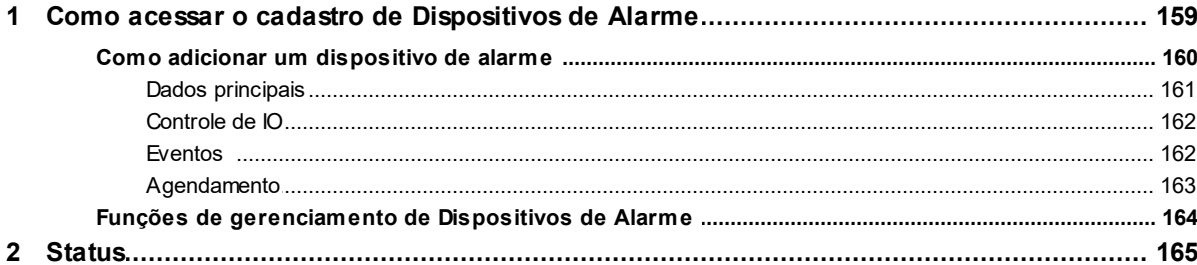

# Parte VIII Alertas e Eventos

 $\mathbf{1}$ 

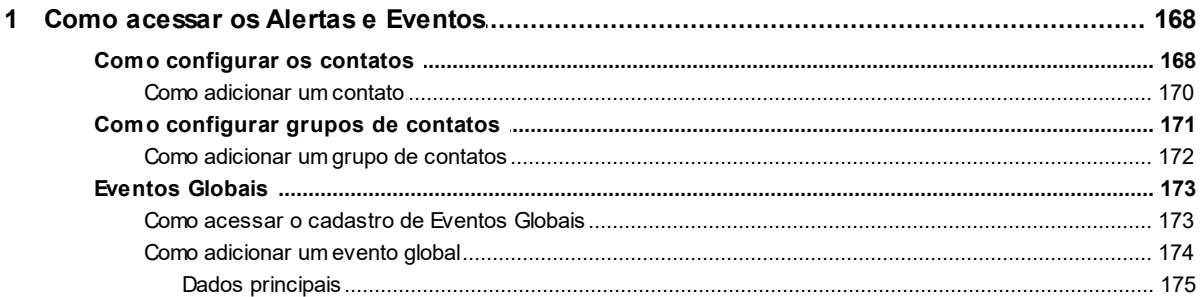

# 159

#### 168

 $6\phantom{a}$ 

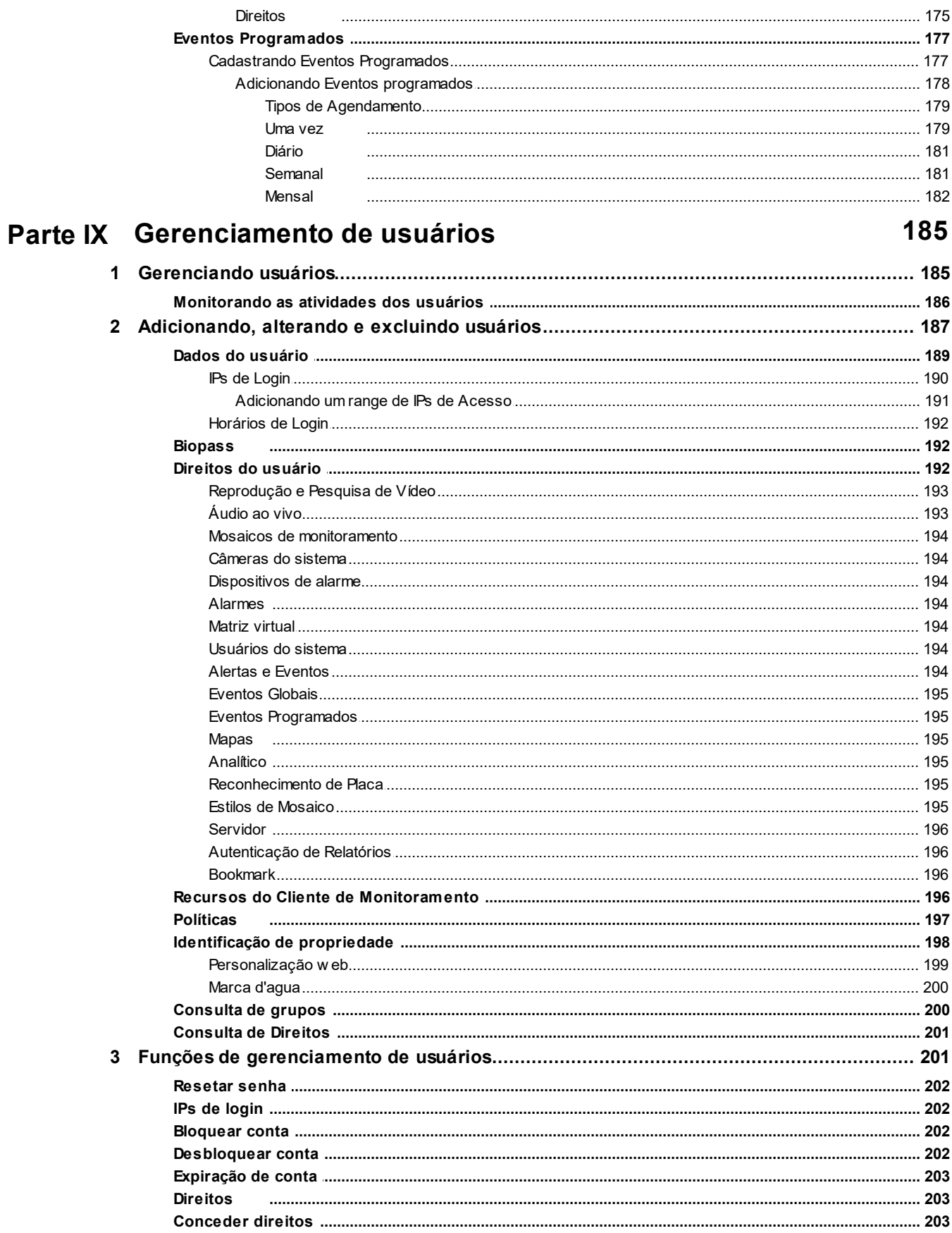

 $\overline{7}$ 

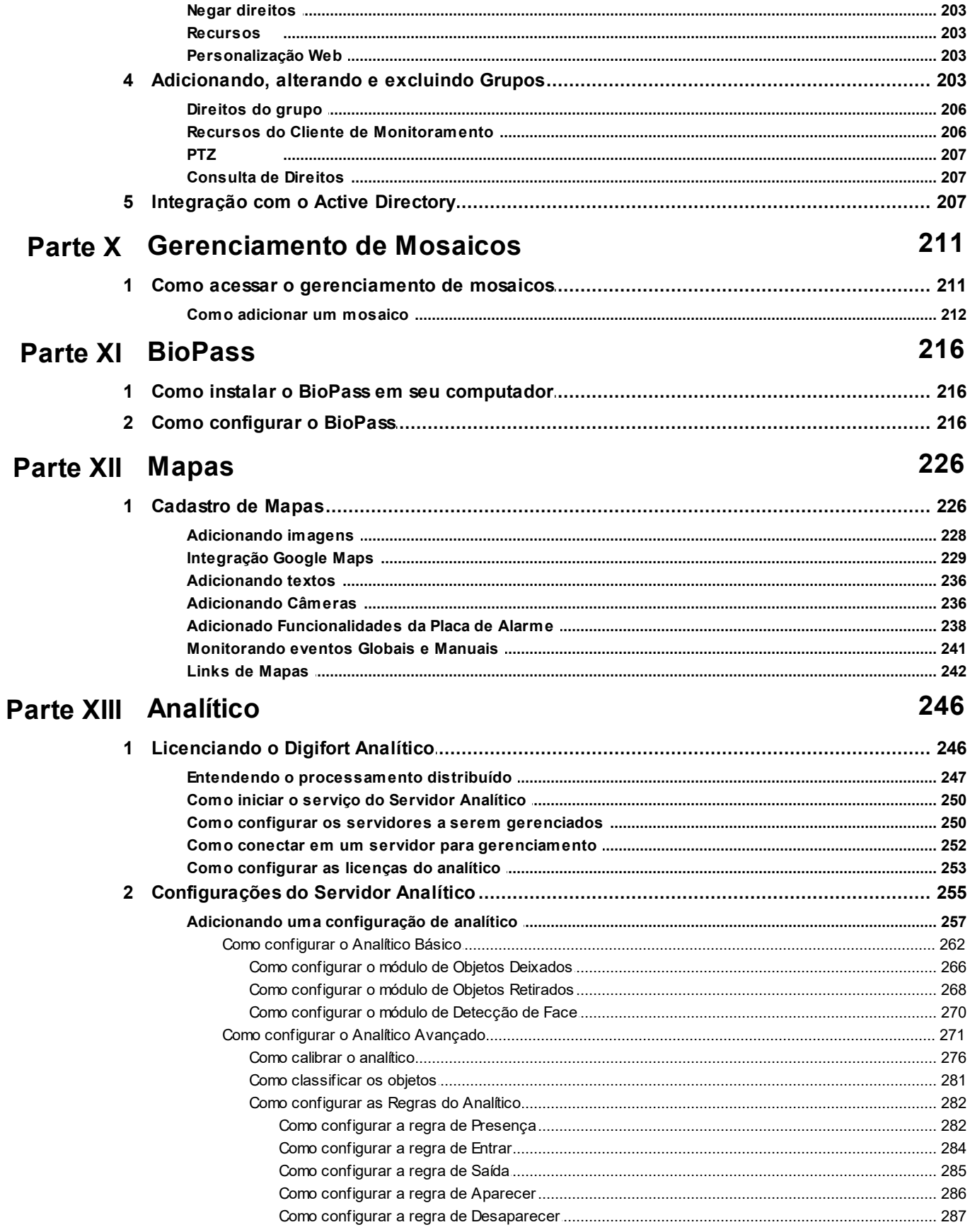

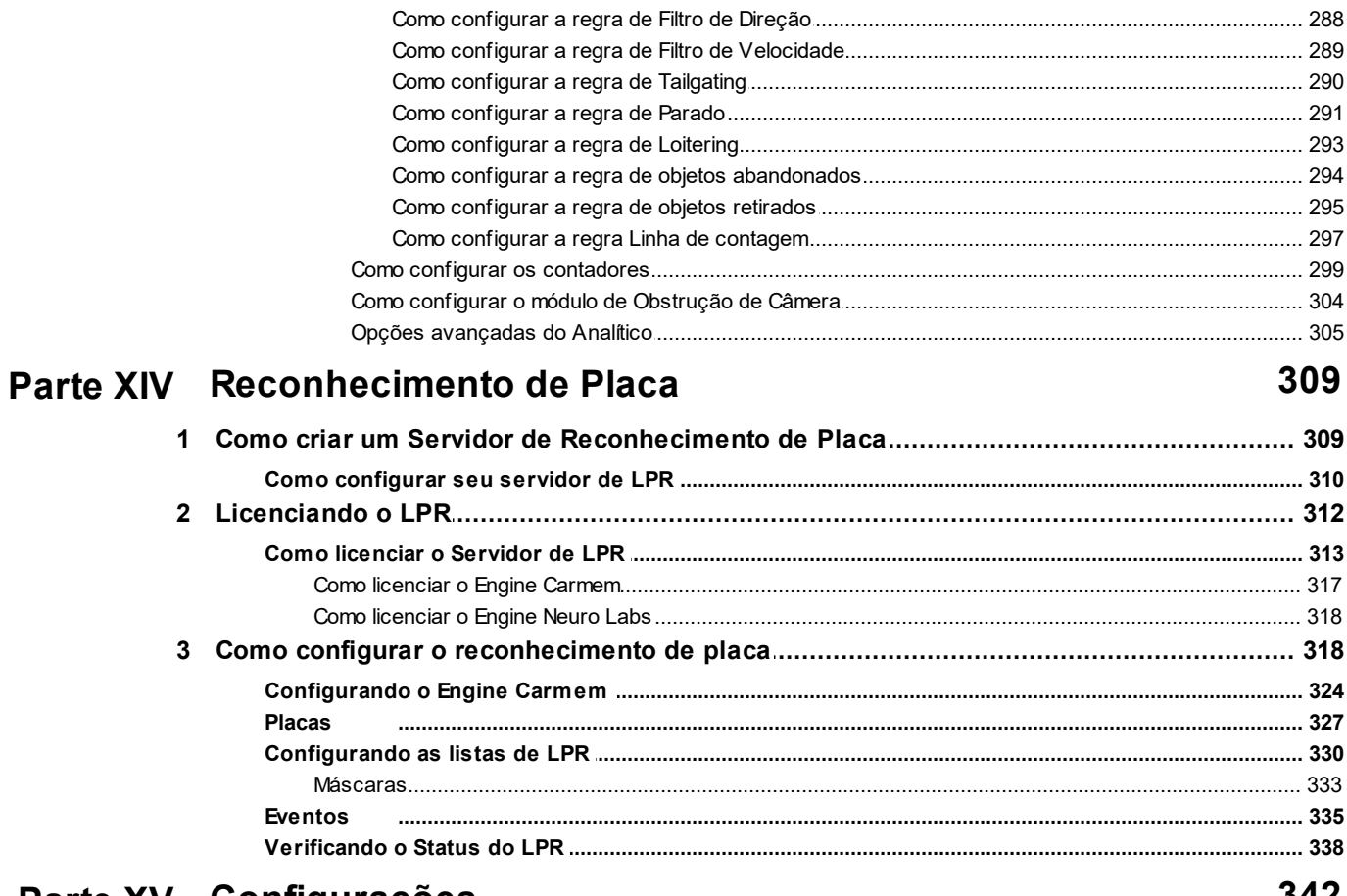

# Parte XV Configurações

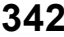

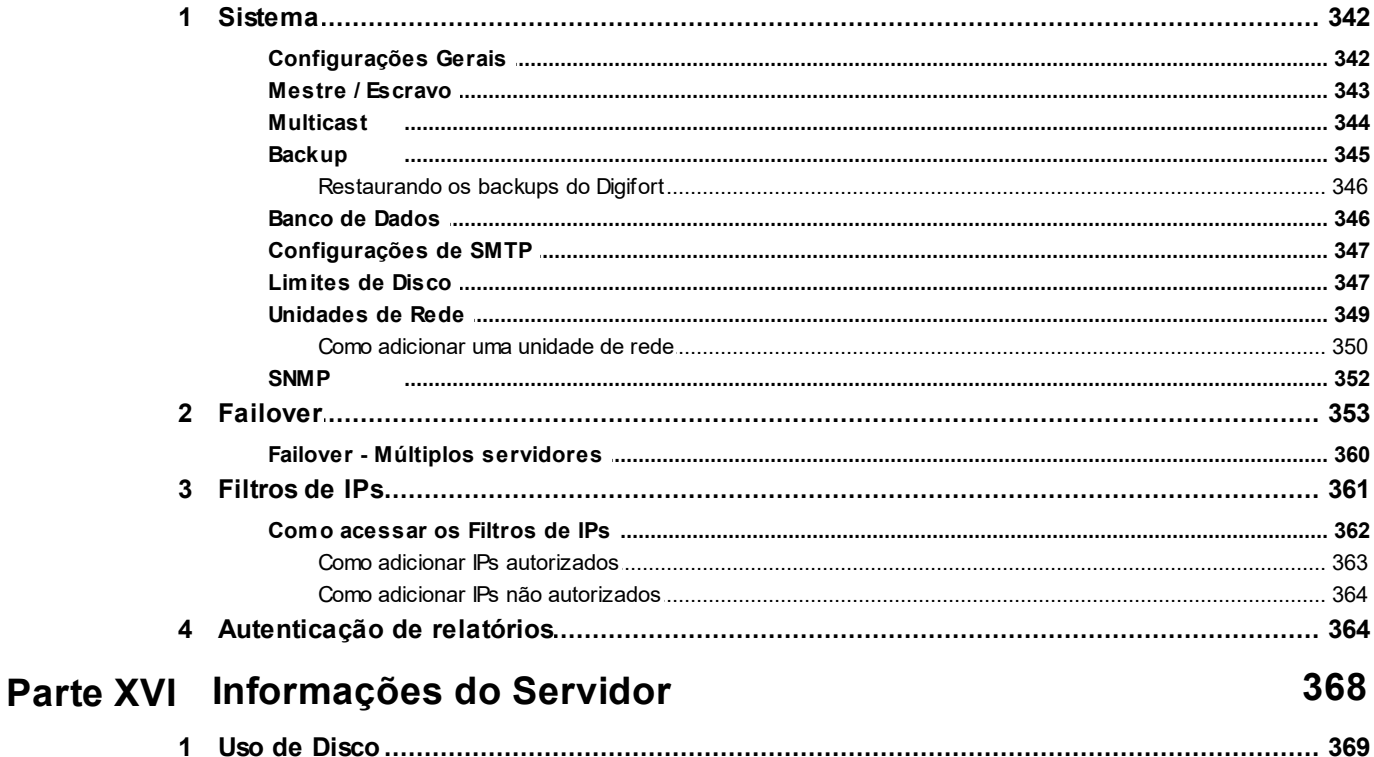

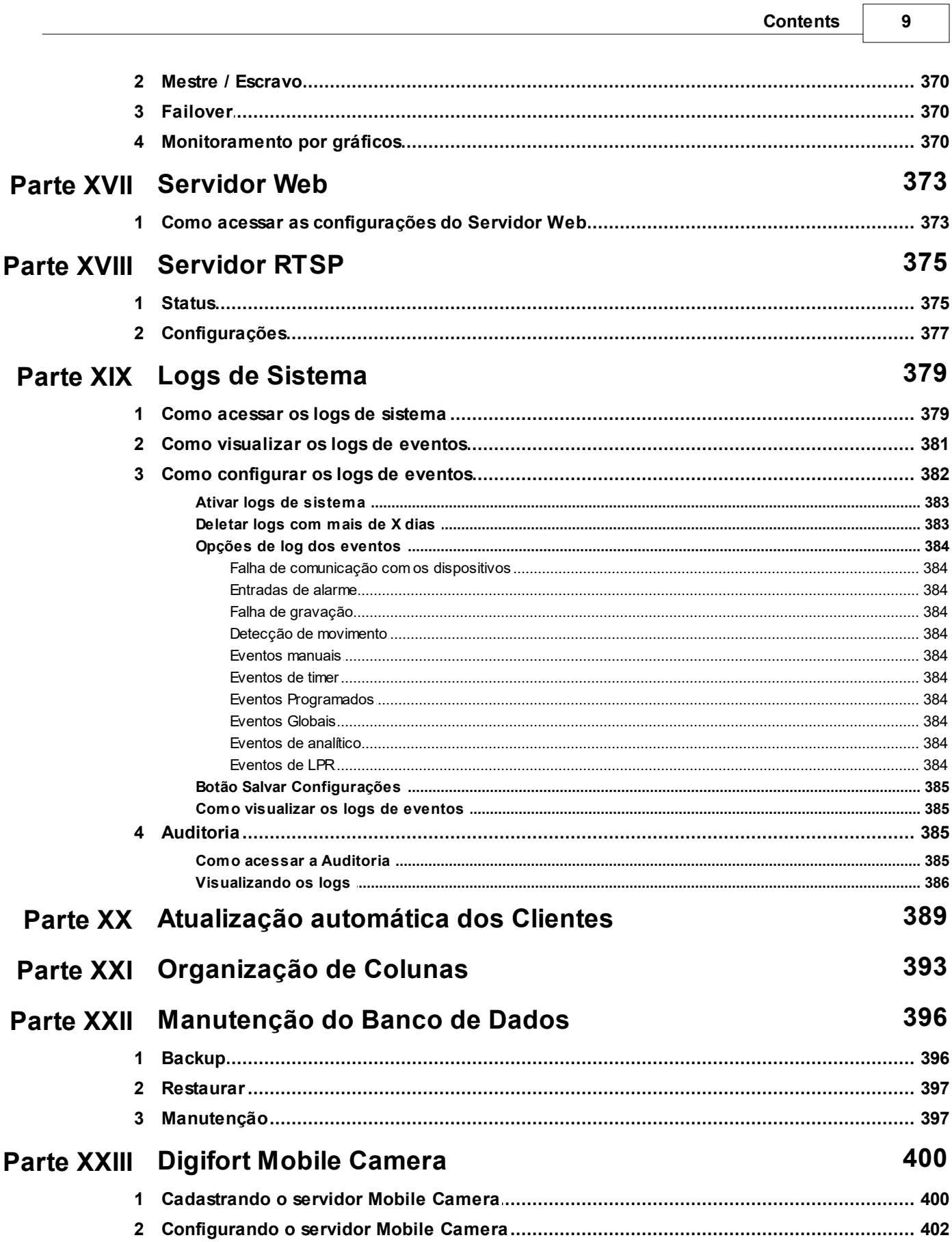

٦

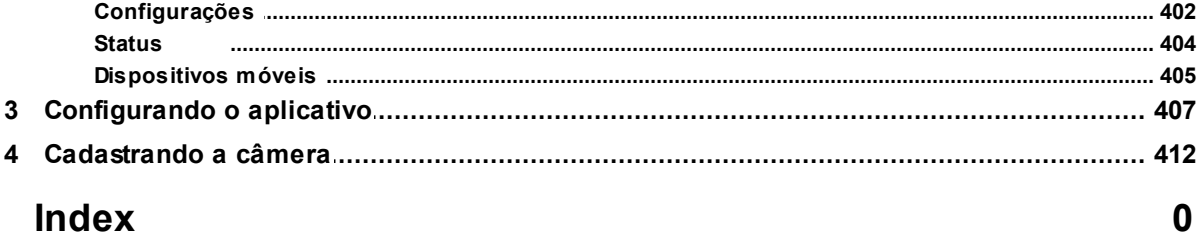

# Capítulo

# <span id="page-11-0"></span>**1 Bem vindo ao Manual do Digifort Enterprise**

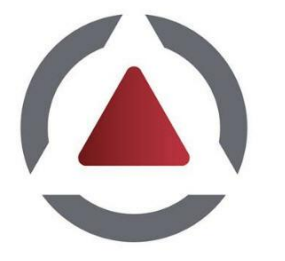

Este Manual do Usuário e Referências Técnicas provê toda informação necessária para efetivamente implementar e usar todos os recursos básicos e avançados encontrados no Cliente de Administração do Sistema Digifort Enterprise.

Este manual está em constante atualização e não descreve as funcionalidades das versões Betas do Digifort.

# <span id="page-11-1"></span>**1.1 Screen Shots**

Os screen shots contidos nesse manual podem não ser idênticos à interface que você irá ver usando o Software. Algumas diferenças podem aparecer, não prejudicando o uso deste manual. Isto se deve ao fato de que freqüentes atualizações e inclusão de novos recursos são realizadas objetivando o contínuo melhoramento do sistema.

# <span id="page-11-2"></span>**1.2 A quem se destina este manual**

Este manual se destina à administradores e operadores de estações de monitoramento.

## <span id="page-11-3"></span>**1.3 Como utilizar este manual**

Este manual está estruturado em capítulos, tópicos e sub-tópicos.

#### **Importante**:

- · Caso sua versão não seja a Enterprise, alguns recursos apresentados pode apresentar limitações. Para conhecer as limitações de sua versão consulte a tabela Matriz de Recursos no site [www.digifort.com](http://www.digifort.com)
- · As capturas de telas desse manual são originalmente tiradas da versão Enterprise. Por esse motivo, mesmo em outras versões algum recurso pode apresentar uma captura com diferença de tela da versão de seu software. Estamos constantemente atualizando esse manual e melhorando seu conteúdo.

# <span id="page-11-4"></span>**1.4 Pré-requisitos**

Para a completa absorção do conteúdo desse manual alguns pré-requisitos são necessários:

- · Manuseio de computadores e seus periféricos.
- · Manuseio do sistema operacional Microsoft Windows.
- · Conhecimento da arquitetura cliente-servidor.
- · Conhecimento da arquitetura de redes de computadores.

# Capítulo T

# <span id="page-14-0"></span>**2 Gerenciador de Serviços Digifort**

O Sistema Digifort é um software (NVR) desenvolvido na plataforma cliente-servidor, aproveitando todos os recursos e benefícios que esta plataforma fornece.

Na plataforma cliente-servidor todas as informações são armazenadas em um servidor central responsável pelo seu gerenciamento. No caso do Sistema Digifort, o servidor é o componente responsável por, dentre outras funções, manter as gravações geradas pelas imagens fornecidas pelas câmeras, gerenciar o espaço em disco, alertar os operadores e administradores sobre anomalias do sistema e disponibilizar informações para os clientes.

O Servidor Digifort é uma aplicação executada como um serviço do Windows, sendo assim, ele é executado automaticamente quando o Windows é iniciado, sem a necessidade da intervenção do usuário.

O Gerenciador de Serviços é o software responsável pelo controle de sua execução, mostrando informações sobre o seu estado de funcionamento e fornecendo controles de instalação e inicialização do serviço.

#### Nota

Por ser um serviço do Windows, o Digifort possibilita o uso de seus diversos recursos como Active directory, sistema de gerenciamento de arquivos Explorer (DHCP, UpnP), sistemas de comunicação TCP/IP, sistemas de controle de vídeo, etc.

# <span id="page-14-1"></span>**2.1 Como executar o Gerenciador de Serviços Digifort**

Para executar o Gerenciador de Serviços, localize o ícone Digifort Enterprise 7.2.0.0 Servidor na sua Área de Trabalho, ou, em Iniciar->Programas->Digifort Enterprise 7.2.0.0 ->Servidor->Servidor e o execute. O Gerenciador de Serviços será iniciado abrindo a tela ilustrada na figura abaixo:

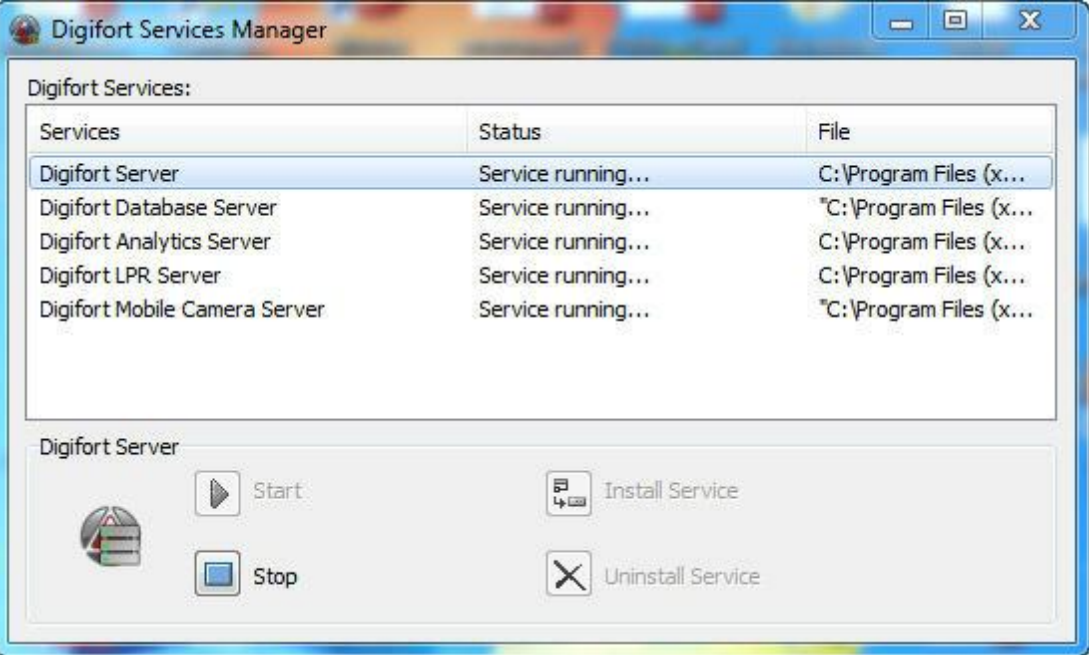

O Gerenciador de Serviços fornece as seguintes funcionalidades:

- · **Serviços Digifort**: Exibe a lista de serviços disponíveis e que podem ser manipulados.
- · **Iniciar:** Inicia o serviço selecionado. Somente disponível se o serviço estiver instalado e parado.
- · **Parar:** Para o serviço selecionado. Somente disponível se o serviço estiver instalado e iniciado.
- · **Instalar Serviço:** Instala o serviço selecionado. Somente disponível se o serviço estiver desinstalado.
- · **Desinstalar Serviço:** Desinstala o serviço selecionado. Somente disponível se o serviço estiver instalado e parado.

Para o funcionamento do Digifort os seguintes serviços devem estar em funcionamento: **"Digifort Server"** responsável pelo gerenciamento das gravações e comunicação com os clientes. **"Digifort Database Server"** responsável pelo gerenciamento do banco de dados Digifort.

Para que os módulos de análise de vídeo funcionem o **"Digifort Analytics Server"** deve estar em funcionamento em alguma máquina da rede. (Apenas Standard, Professional e Enterprise) Para que os módulos de LPR funcionem o **"Digifort LPR Server"** deve estar em funcionamento em alguma máquina da rede. (Apenas Standard, Professional e Enterprise)

Para que o módulo do Digifort Mobile Camera funcione o **"Servidor Digifort Mobile Camera"** deve estar em funcionamento.

### <span id="page-15-0"></span>**2.2 Como iniciar o serviço do Servidor Digifort**

Para iniciar o serviço do Servidor Digifort, primeiramente ele deve ser instalado, siga os passos a seguir para iniciar corretamente o serviço:

- 1. Selecione o serviço "Servidor Digifort"
- 2. Clique em Instalar Serviço, uma janela de confirmação será exibida, informando que o serviço foi instalado com sucesso.
- 3. Clique em Iniciar e aguarde enquanto o servidor é iniciado. O processo de inicialização termina quando a mensagem "Serviço em funcionamento..." aparece na barra de status.

#### **Nota**

Se o servidor foi parado por algum motivo e iniciado novamente, o processo de inicialização pode ser demorado, pois uma verificação é realizada em todas as gravações existentes, criando um mapeamento da estrutura do disco.

# <span id="page-16-0"></span>**2.3 Como parar o serviço do Servidor Digifort**

A qualquer momento, a execução do serviço do Servidor Digifort poderá ser interrompida. Executando esta ação o servidor não irá mais realizar nenhuma função como, por exemplo, o gerenciamento de alarmes e gravação das câmeras.

O processo de parar o Servidor Digifort é bastante simples, bastando apenas clicar no botão **Parar**. Se o serviço for parado com sucesso a mensagem **"Serviço parado**..." deverá aparecer na barra de status.

# Capítulo

# <span id="page-18-0"></span>**3 Funções básicas do Cliente de Administração**

O Cliente de Administração é o módulo do Sistema Digifort responsável pela configuração do servidor. Neste módulo você poderá, dentre outras funções, cadastrar as câmeras, programar alarmes, verificar o status do servidor e definir os usuários que terão acesso ao sistema.

O Cliente de Administração pode gerenciar ilimitados servidores simultaneamente, bastando cadastrar os servidores desejados. Não existe limite para o número de clientes e para o número de câmeras a serem monitoradas, dependendo apenas da capacidade de armazenamento e processamento do servidor.

# <span id="page-18-1"></span>**3.1 Como executar o Cliente de Administração**

Para acessar o Cliente de Administração, localize o ícone Digifort Enterprise 7.2.0.0 Cliente de Administração na sua Área de Trabalho ou no Menu Iniciar->Programas->Digifort->Clientes->Cliente de Administração e execute-o. O Cliente de Administração será iniciado conforme ilustrado na figura abaixo:

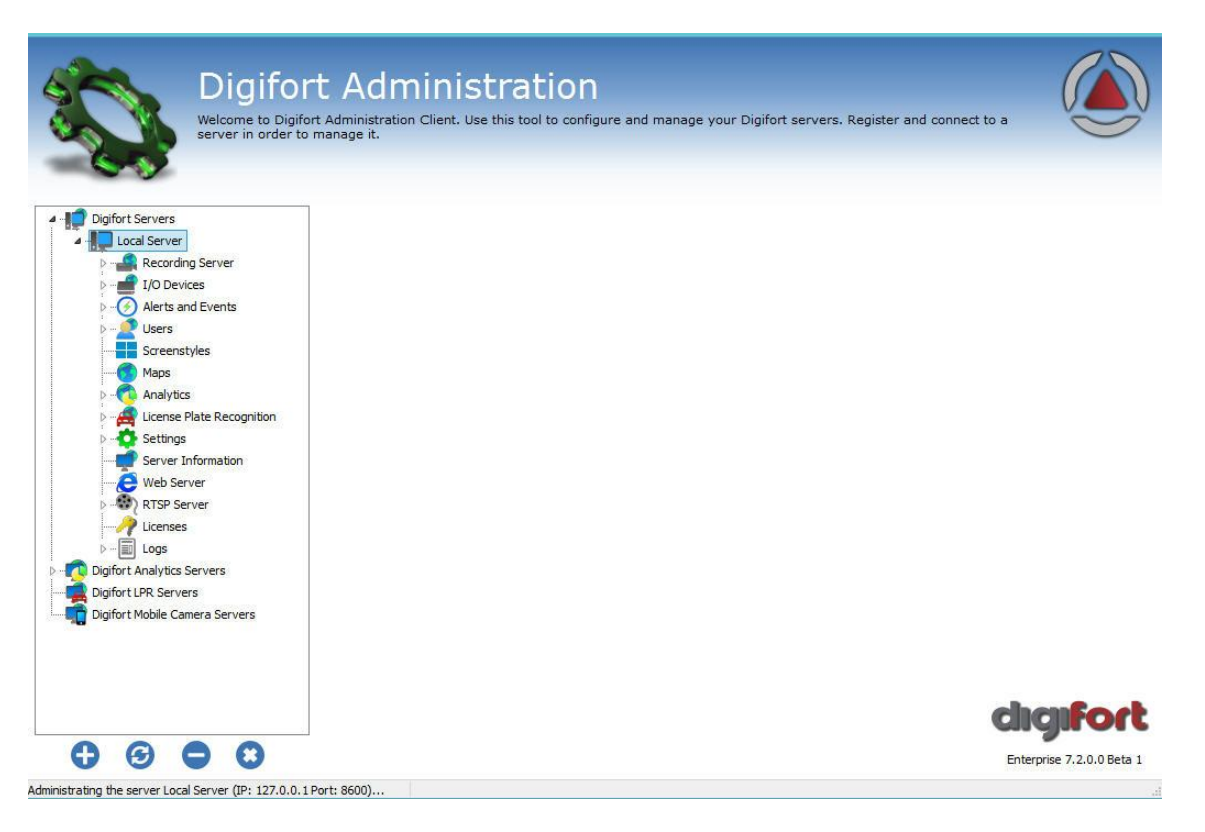

O Cliente de Administração fornece as seguintes configurações iniciais:

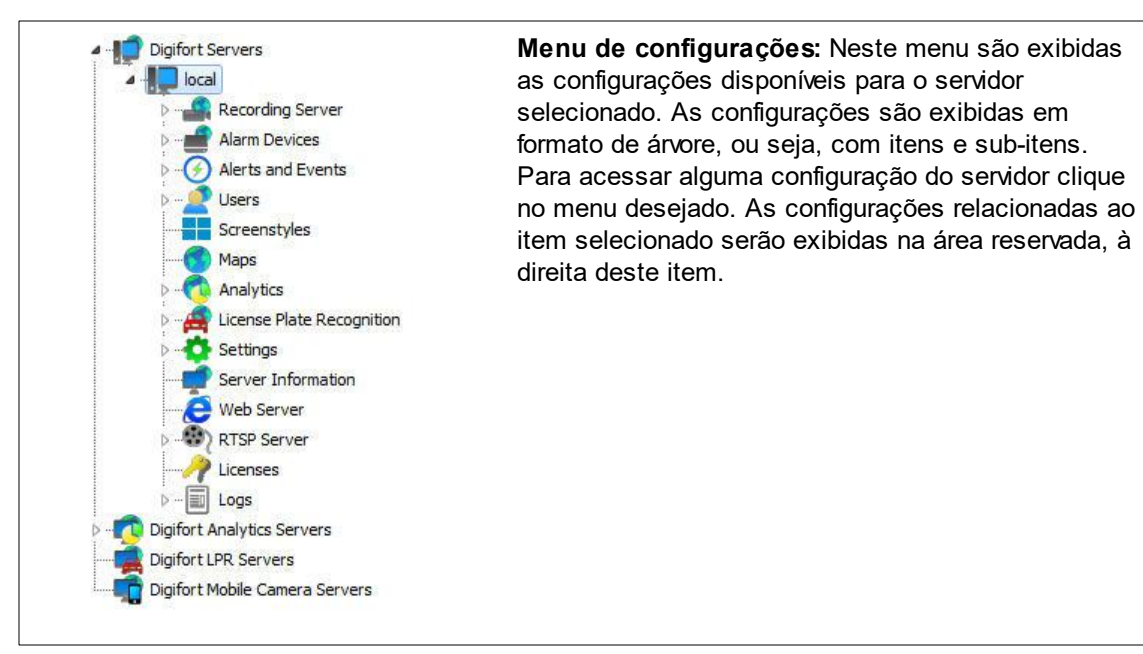

#### <span id="page-19-0"></span>**3.1.1 Adicionar Servidor**

**Adicionar Servidor**: Inicia a inclusão de um servidor. Utilize este botão para adicionar servidores que serão gerenciados pelo Cliente de Administração. Para aprender a incluir [servidores](#page-19-5) veja Como configurar os servidores a serem [gerenciados](#page-19-5)

#### <span id="page-19-1"></span>**3.1.2 Alterar Servidor**

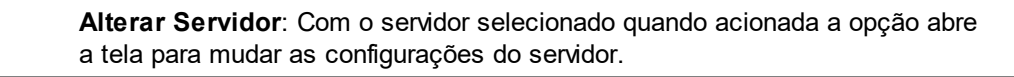

#### <span id="page-19-2"></span>**3.1.3 Excluir Servidor**

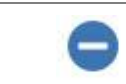

**Excluir Servidor**: Exclui servidor selecionado.

#### <span id="page-19-3"></span>**3.1.4 Desconectar do servidor**

C)

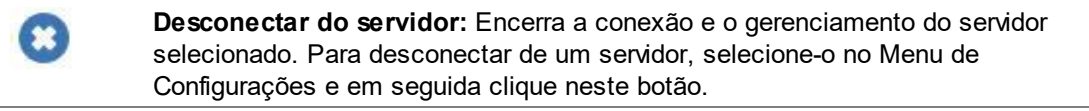

#### <span id="page-19-4"></span>**3.1.5 Sobre o Digifort**

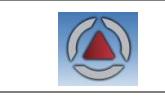

**Sobre:** Exibe as informações sobre a versão do sistema

#### <span id="page-19-5"></span>**3.1.6 Como configurar os servidores a serem gerenciados**

O primeiro passo a ser executado na configuração de um servidor é adicioná-lo na lista de

servidores a serem gerenciados pelo Cliente de Administração.

Para adicionar um servidor clique sobre o botão **Adicionar Servidor**, abrindo a tela de cadastro de servidores, conforme ilustrado na abaixo:

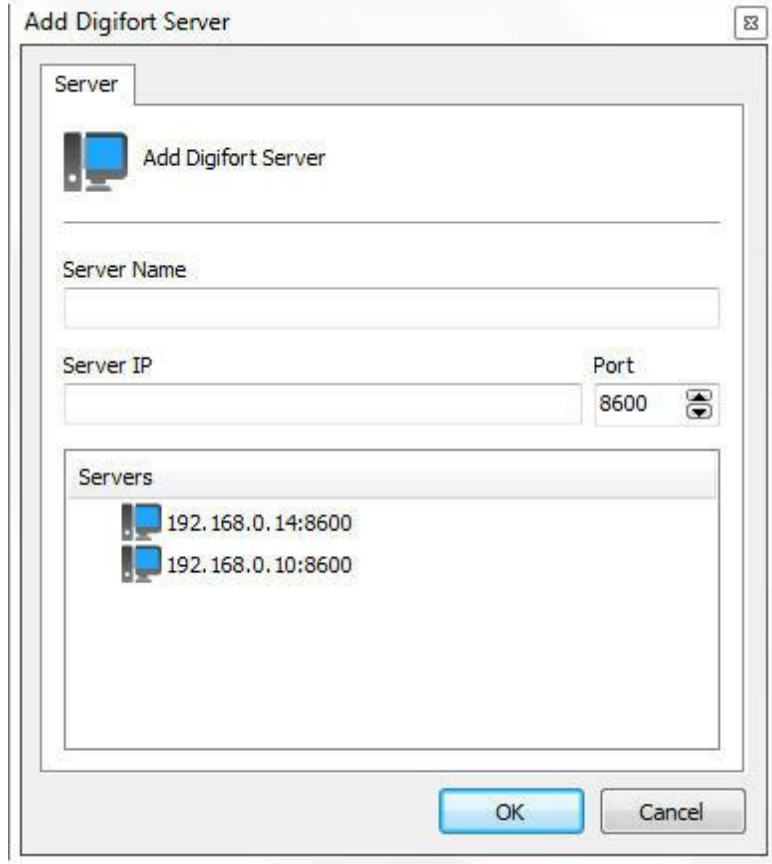

- · **Nome do Servidor:** Digite o nome do servidor a ser adicionado. Após a confirmação dos dados, o nome do servidor não poderá ser alterado.
- · **IP do Servidor**: Digite o IP do servidor a ser gerenciado.
- · **Porta:** Digite a porta de comunicação com o servidor. Por padrão a porta é 8600. A porta de comunicação com o servidor não pode ser alterada, esta configuração somente deve ser alterada se estiver acessando o servidor localizado em locais remotos, por exemplo, a internet.
- · **Servidores:** Nesta lista estarão disponíveis todos os servidores Digifort que o cliente de administração encontrou na rede. Clicando sobre um dos servidores, o campo **IP** e **Porta** descritos acima serão automaticamente preenchidos, faltando apenas preencher o campo **Nome do Servidor** para efetuar o cadastro.

Após informar todos os dados corretamente clique em **OK**.

Após a inclusão do servidor, ele será mostrado no Menu de **Configurações** conforme ilustra a figura abaixo:

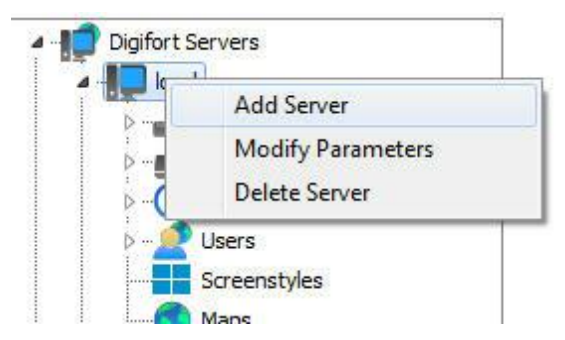

Para alterar os parâmetros de um servidor já salvo, clique com o botão direito sobre o servidor desejado e em seguida clique sobre Alterar Parâmetros. Na janela que abrir, altere os dados conforme necessário e clique em **OK**.

Para excluir um servidor, clique com o botão direito sobre o servidor desejado e em seguida clique em **Excluir Servidor**. Na mensagem de confirmação que aparecer clique em **Sim**.

#### Dica

Se o servidor foi parado por algum motivo e iniciado novamente, o processo de inicialização pode ser demorado, pois uma verificação é realizada em todas as gravações existentes, criando um mapeamento da estrutura do disco.

# <span id="page-21-0"></span>**3.2 Como conectar em um servidor para gerenciamento**

Depois de adicionar o servidor, localize-o no Menu de Configurações e dê um duplo clique sobre ele. Feito isso, será exigido um usuário e senha para o acesso às configurações do servidor, conforme ilustra a figura abaixo:

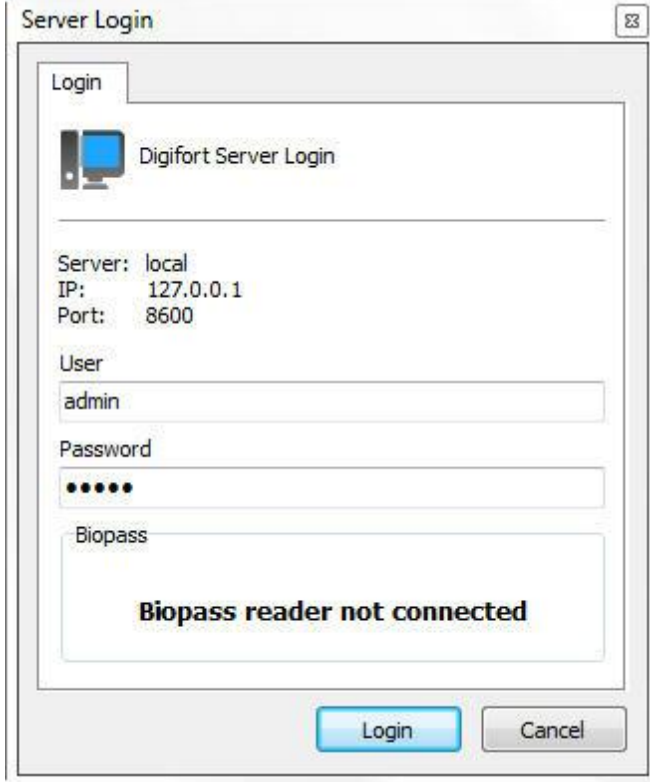

- · **Usuário:** Usuário de acesso.
- · **Senha:** Senha de acesso.

Entre com o nome de usuário e senha de acesso ao servidor. Se este é o primeiro acesso ao sistema informe o usuário igual à admin e senha em branco.

Após preencher os dados de acesso, clique em **OK**. Se a autenticação de acesso for concluída com sucesso, o Menu de **Configurações** será expandido, mostrando as configurações disponíveis para o servidor, conforme ilustrado na figura abaixo:

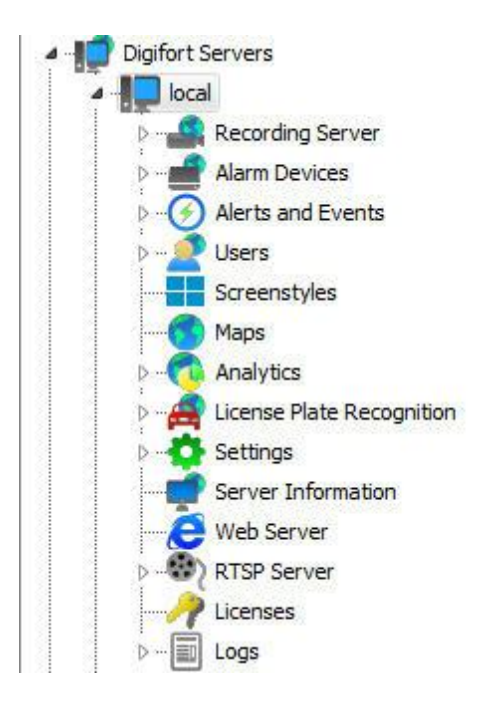

#### Nota

O usuário admin é o único usuário que não pode ser removido do sistema e possui todos os direitos de acesso. Por motivos de segurança uma senha deve ser cadastrada impedindo o acesso de pessoas não autorizadas.

# Capítulo IV

# <span id="page-25-0"></span>**4 Licenciando o Digifort**

Para o desbloqueio do sistema, é necessária a execução do licenciamento do software.

Para a versão Enterprise do Digifort, deverá ser adquirida uma licença base com suporte para gravação de 8 câmeras iniciais. Poderão ser adquiridas também licenças pack, que fornecem suporte ao gerenciamento de mais câmeras. O limite máximo para o Digifort Enterprise são Unlimited.

É importante ressaltar que as licenças são apenas para gravação das câmeras. Suponha que temos um cenário com 16 câmeras, mas somente temos licenças para gravação de oito. Então somente oito câmeras poderão ser gravadas.

As licenças somente funcionam no servidor para qual a solicitação de registro foi efetuada, isso se deve ao fato de que cada servidor gera uma contra-senha diferente e as licenças são geradas com base nessa contra-senha, tornando-as únicas.

Existem dois métodos de licenciamento do Digifort, o licenciamento realizado através da internet e através de arquivos de licença.

O licenciamento realizado pela internet é o mais seguro e recomendado, mas caso o seu servidor não possa ter acesso à internet, utilize o licenciamento através de arquivos de licença.

#### Dica

Como o Digifort funciona na plataforma Cliente-Servidor, a solicitação de registro não precisa ser feita pelo próprio servidor, ou seja, qualquer outro computador da rede pode fazer essa solicitação através do Cliente de Administração

#### Importante

Caso o servidor de gravação seja formatado, uma nova contra-senha é gerada pelo servidor. Sendo assim uma nova solicitação de registro deve ser feita

### <span id="page-25-1"></span>**4.1 Como configurar as licenças**

Antes de Iniciar seu servidor, verifique se o HardKey que é vendido juntamente com o software esteja conectado em sua máquina corretamente.

Para iniciar o licenciamento do Digifort, após se logar no servidor, localize o item Licenças no **Menu de Configurações** do servidor, como ilustrado na figura abaixo:

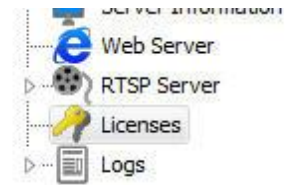

Feito isso, ao lado direito aparecerão as informações do estado atual de licenciamento do Digifort, conforme ilustrado na figura abaixo:

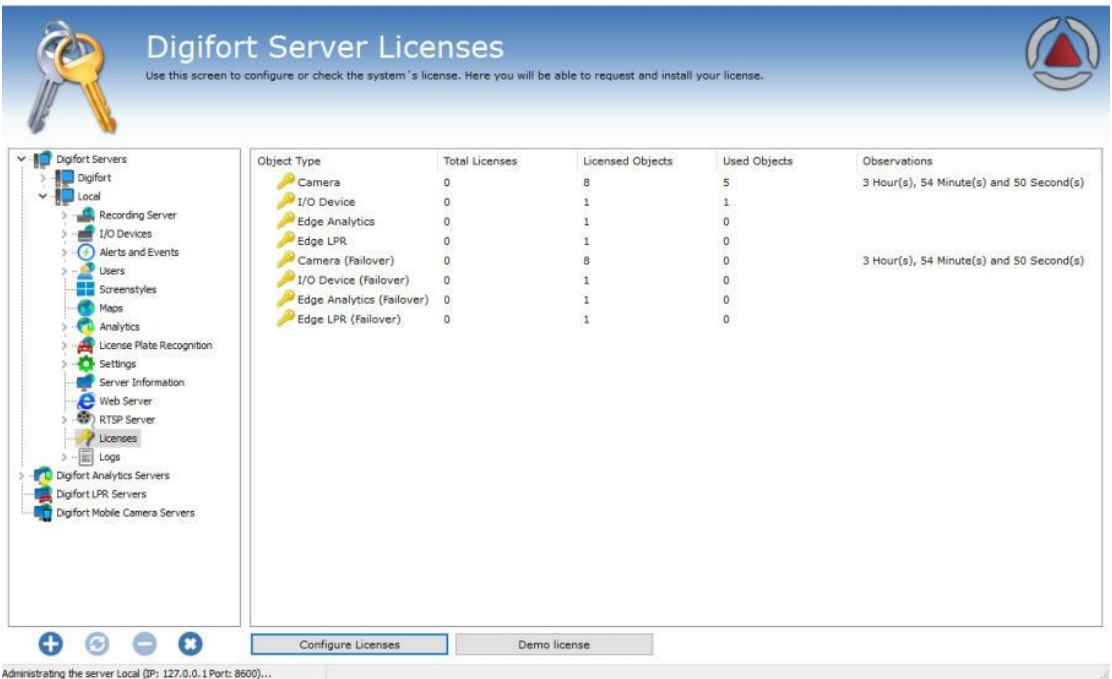

Desta tela podemos tirar as seguintes informações:

- · **Total de licenças**: Número de licenças instaladas no servidor de determinado tipo de objeto.
- · **Objetos licenciados**: Quantidade de objetos licenciados para o tipo de objeto.
- · Objetos Utilizados: Quantos objetos estão utilizando as licenças no momento.

Tipos de licenças:

**Câmera**: Licença para que libera a gravação das câmeras. **Dispositivo de I/O**: Licença para o uso das placas de I/O.

**Analítico em Borda**: Licença para o uso de analíticos embarcados.

**LPR em Borda**: Licença para o uso de LPR embarcado.

**Câmera Failover**: Permite o uso do recurso de Failover para um número determinado de câmeras.

**Dispositivos de I/O (Failover)**: Permite o uso do recurso de Failover para um número determinado de dispositivos de I/O.

**Analítico em Borda (Failover):** Permite o uso do recurso de Failover para um número determinado de analíticos em borda.

**LPR em Borda (Failover)**: Permite o uso do recurso de Failover para um número determinado de LPR em borda.

Para saber mais sobre licenciamento, consulte sua revenda;

Para configurar as licenças do servidor, clique sobre o botão **Configurar Licenças**. Esta ação fará com que o **Gerenciador de Licenças** seja executado, conforme ilustrado na figura abaixo:

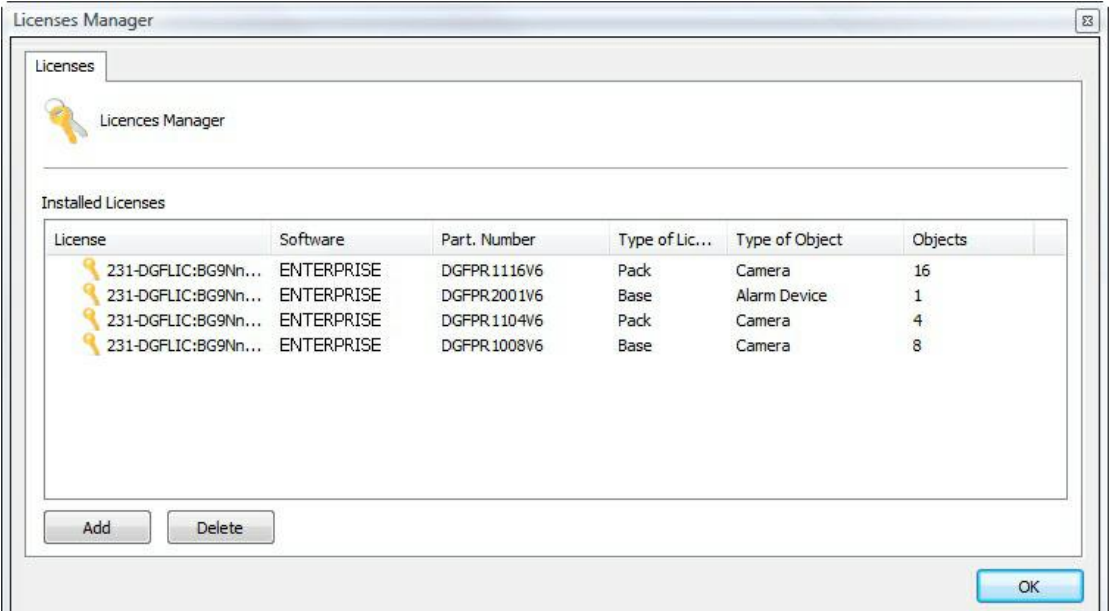

Nesta tela são exibidas todas as licenças instaladas no servidor. Para adicionar uma licença clique sobre o botão **Adicionar** e para remover uma licença, selecione a licença desejada e clique sobre o botão **Remover**.

Ao final das configurações clique sobre o botão **OK** para fechar esta tela.

#### Nota

Se a licença base for removida, as licenças pack não serão carregadas e desaparecerão automaticamente da tela. As licenças pack somente são carregadas se a licença base estiver instalada.

#### <span id="page-27-0"></span>**4.1.1 Como adicionar uma licença**

Para adicionar uma licença, clique sobre o botão Adicionar no Gerenciador de Licenças. A tela de adição de licenças será exibida conforme ilustra a figura abaixo:

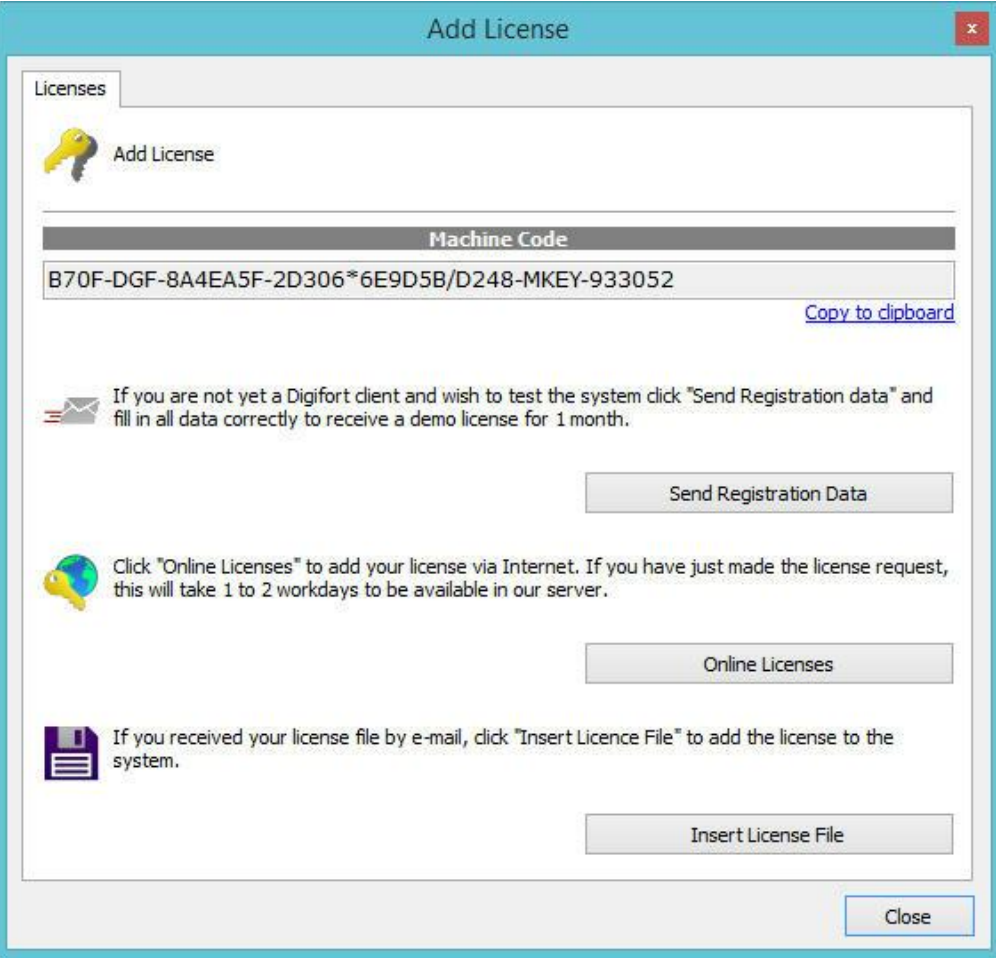

Essa tela mostra a contra-senha gerada pelo software e fornece os recursos para efetuar o licenciamento. Caso necessite enviar para sua revenda a contra-senha, basta copiar clicando em **Copiar para a área de transferência.**

#### <span id="page-28-0"></span>**4.1.2 Como enviar dados para registro**

A primeira etapa no licenciamento do Digifort é o envio dos dados para registro. Este processo consiste no preenchimento dos dados do usuário que serão enviados juntamente com a contra senha do servidor para a Central de Licenciamento.

Com os dados em mãos, a Central de Licenciamento irá gerar as licenças solicitadas e uma confirmação que será enviada ao e-mail fornecido.

Para iniciar o processo de envio de dados para registro clique em **Enviar dados para Registro**. Esta ação irá abrir um formulário para preenchimento dos dados do cliente, conforme ilustra a figura abaixo:

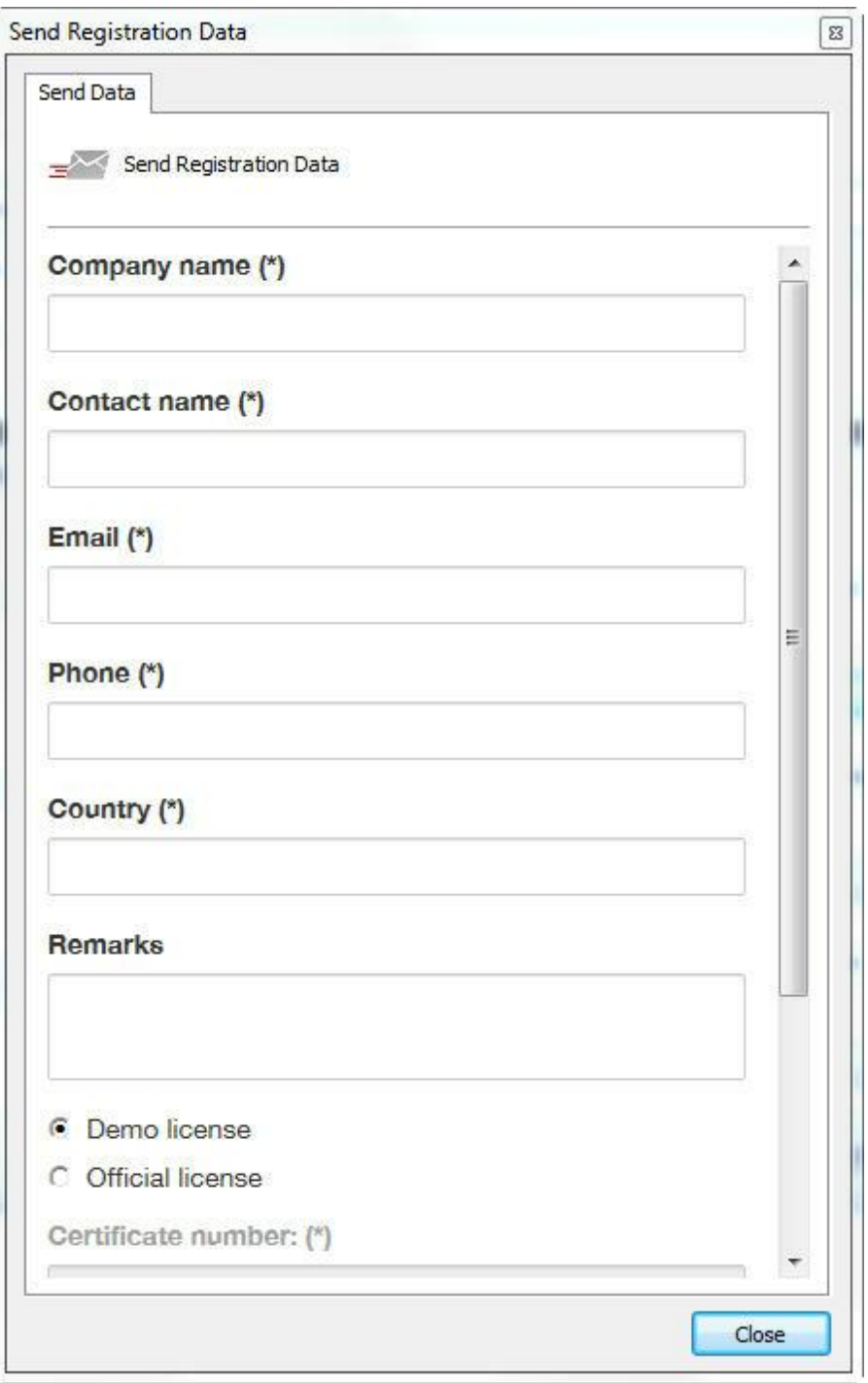

Após preencher os campos corretamente clique sobre o botão **Enviar**. Sua licença será gerada em no máximo dois dias úteis.

Quando sua licença estiver pronta, você receberá um e-mail de confirmação com todas as instruções de instalação da licença.

Estas instruções também serão descritas nas próximas páginas deste manual.

#### <span id="page-30-0"></span>**4.1.3 Como instalar licenças através do Licenças Online**

O licenciamento através do **Licenças Online** é o método mais seguro e prático para licenciar o Digifort.

Após o recebimento do e-mail de confirmação da licença, clique sobre o botão Licenças Online. Será aberta uma janela listando todas as licenças disponíveis para o seu servidor, como ilustrado na figura abaixo:

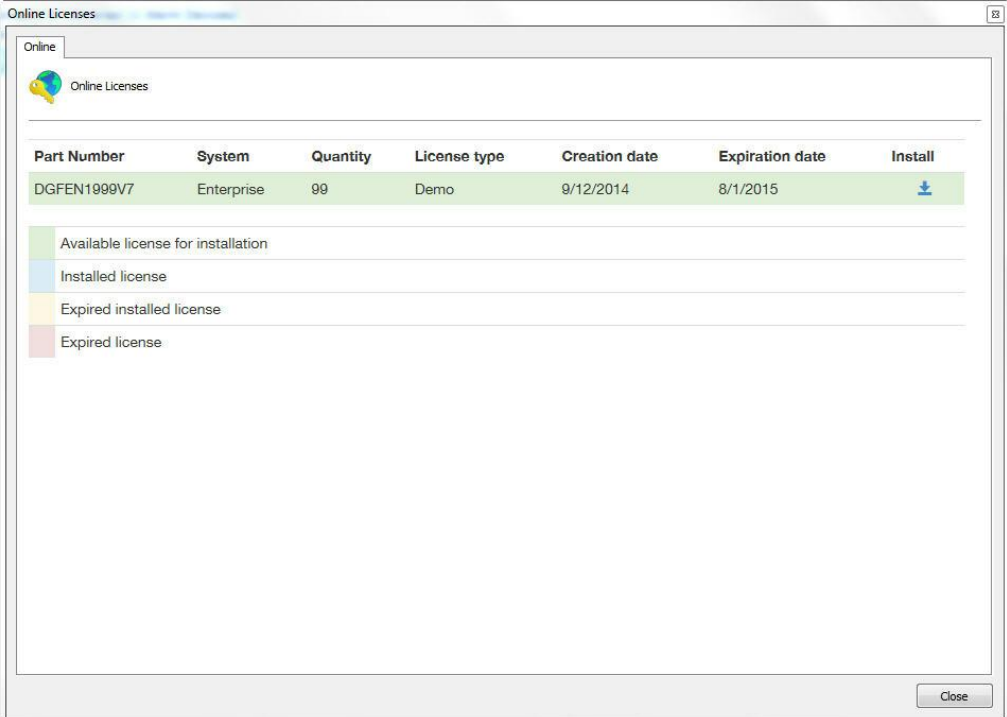

Para instalar as licenças, localize a licença desejada e em seguida clique no ícone na coluna Instalar. No caso de instalação de licenças oficiais, primeiramente instale a licença base a depois todas as licenças pack. E no caso de instalação de licenças de demonstração instale-a normalmente.

Após a instalação das licenças clique sobre o botão **Fechar**.

#### <span id="page-30-1"></span>**4.1.4 Como Instalar licenças a partir de arquivos de licença**

Caso o seu servidor não possua acesso à internet, você deverá utilizar o licenciamento através de arquivos de licença. Para realizar este processo copie a contra-senha do seu servidor e envie por e-mail para a Digifort mencionando a versão utilizada. Sua licença será gerada a partir dessa contra-senha. Logo depois os arquivos de licença serão enviados para seu e-mail.

Para instalar os arquivos de licença no Servidor Digifort, descompacte e copie estes arquivos para o servidor ou alguma unidade de rede que ele tenha acesso e clique em Inserir Arquivo de Licença. Uma janela será aberta solicitando a localização dos

arquivos de licença.

Localize os arquivos e abra primeiramente o arquivo da licença base e logo depois todos os outros arquivos de licença pack.

#### **Nota**

Alguns erros podem ocorrer utilizando este método de licenciamento. Isso se deve ao fato de que o processo de licenciamento está sendo realizado por meios externos ao Digifort. Os erros mais comuns são: o envio da contra-senha incorreta e corrupção dos arquivos de licenças enviados por e-mail. Por isso se possível utilize sempre o método de licenciamento

#### <span id="page-31-0"></span>**4.1.5 Ativando uma licença temporária**

O recurso de licença temporária foi criado para facilitar a demonstração do software. Ao ativar a licença temporária, o software funcionará por duas horas.

Para ativar a Licença temporária clique no botão **Licença Demo (Demo License)** como mostra a figura abaixo:

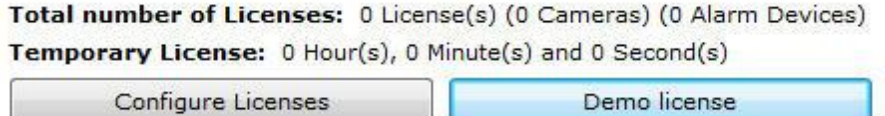

Logo depois clique em **Ativa licença temporária (Activate temporary license)** como mostra aimagem abaixo:

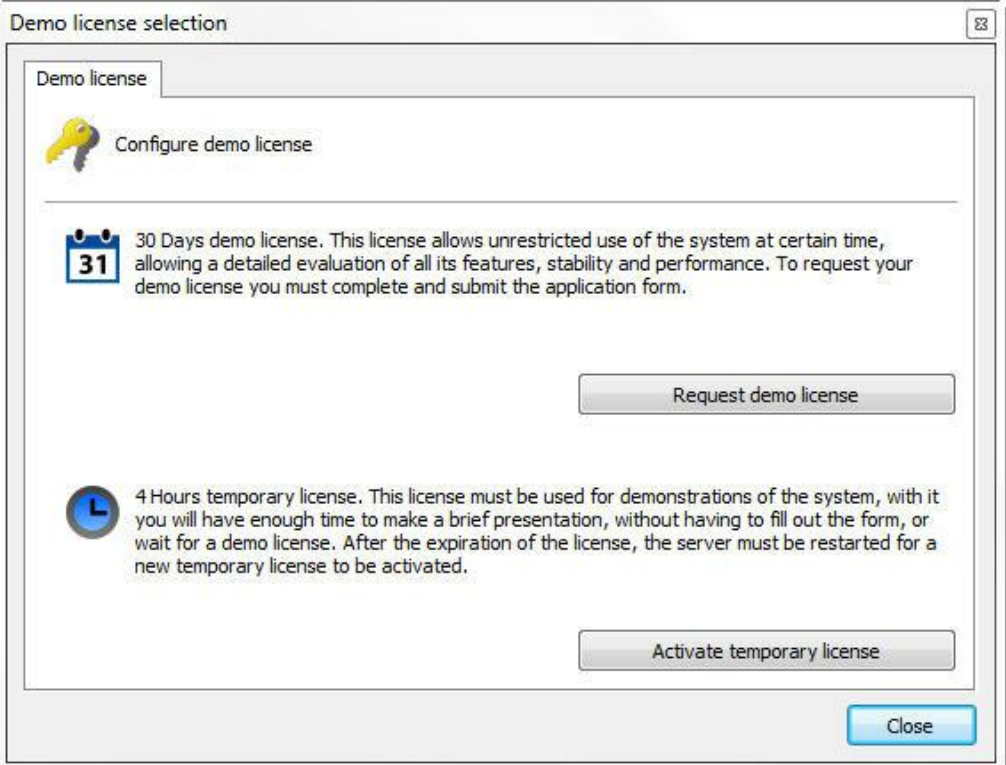

A janela da figura abaixo será mostrada, clique em **sim** para instalar a licença.

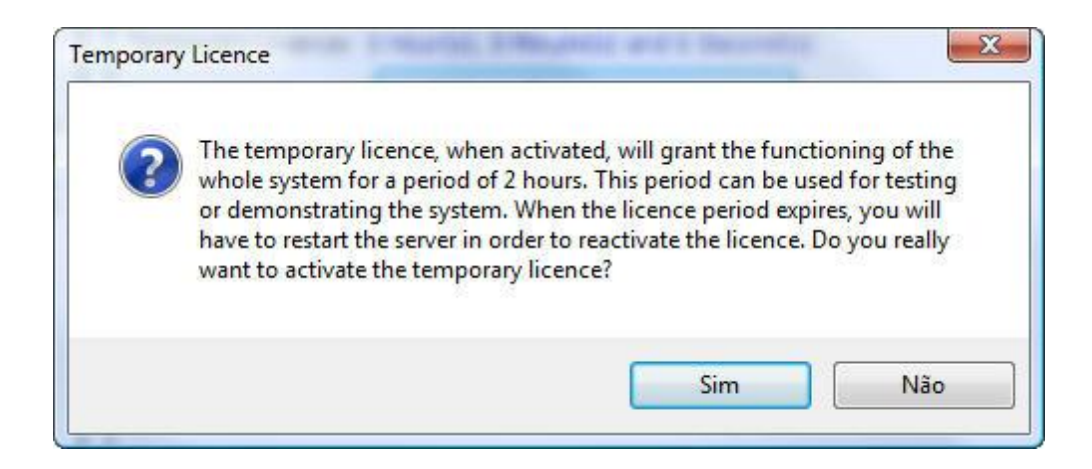

# Capítulo

# <span id="page-34-0"></span>**5 Registrando o Digifort**

Após o licenciamento do Digifort é necessário registrá-lo. O registro do Digifort irá garantir que você recebe notificações de atualizações de produtos, notícias e ofertas especiais. Também irá garantir que você receba suporte técnico e de instalação, assim como benefícios adicionais.

Se optar por não registrar, você poderá não estar elegível para atualizações, upgrades, suporte técnico ou de instalação.

Registrando o Digifort, você receberá um código de registro que, por segurança, também será armazenado na nossa central de licenciamento. Caso você use um hard key e seja necessária a formatação do servidor ou reinstalação do Digifort, nossa central de licenciamento identificará o seu servidor e automaticamente o registrará novamente.

### <span id="page-34-1"></span>**5.1 Como registrar o Digifort**

Após inserir sua licença de uso, a janela de registro do software será automaticamente exibida, conforme ilustrado na figura abaixo. Para aprender como instalar licenças no Digifort, veja [Licenciando](#page-25-0) o Digifort

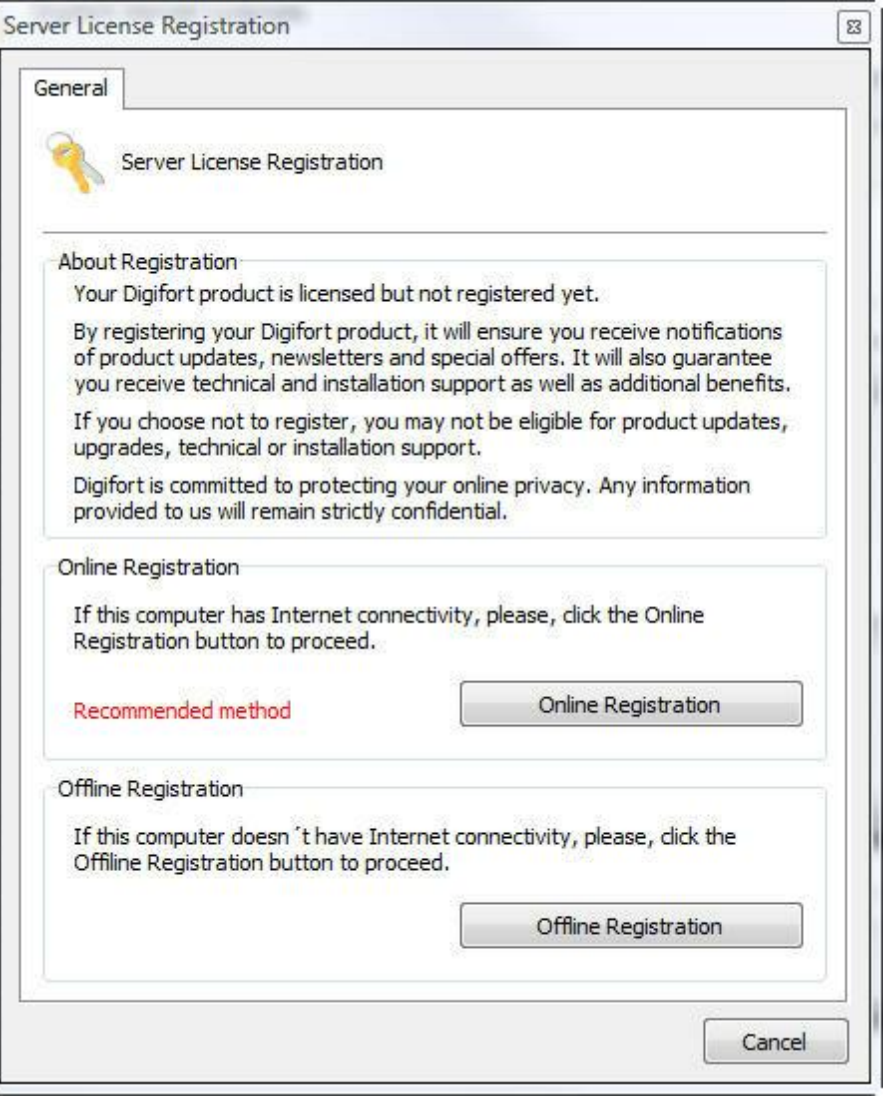

O registro do Digifort pode ser feita de duas maneiras, Online e Offline. O método Online é recomendado, mas somente pode ser usado quando o computador que está executando o Cliente de Administração está conectado à internet. O método Offline deve ser utilizado quando o computador não tem acesso à internet.

Caso deseje registrar mais tarde, feche esta janela e selecione a opção de desejada, conforme mostra a imagem abaixo:

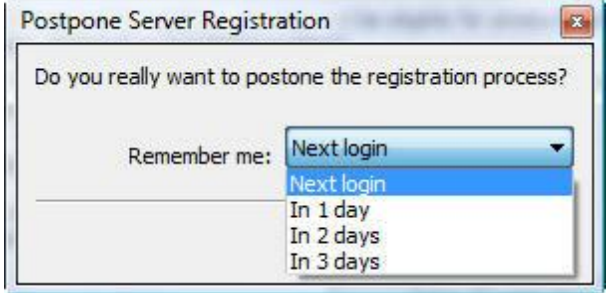
# **5.2 Registrando o Digifort Online**

Para registrar o Digifort online, clique no botão **Registro Online**. Será exibida uma janela com um formulário que deve ser preenchido, conforme mostra figura abaixo:

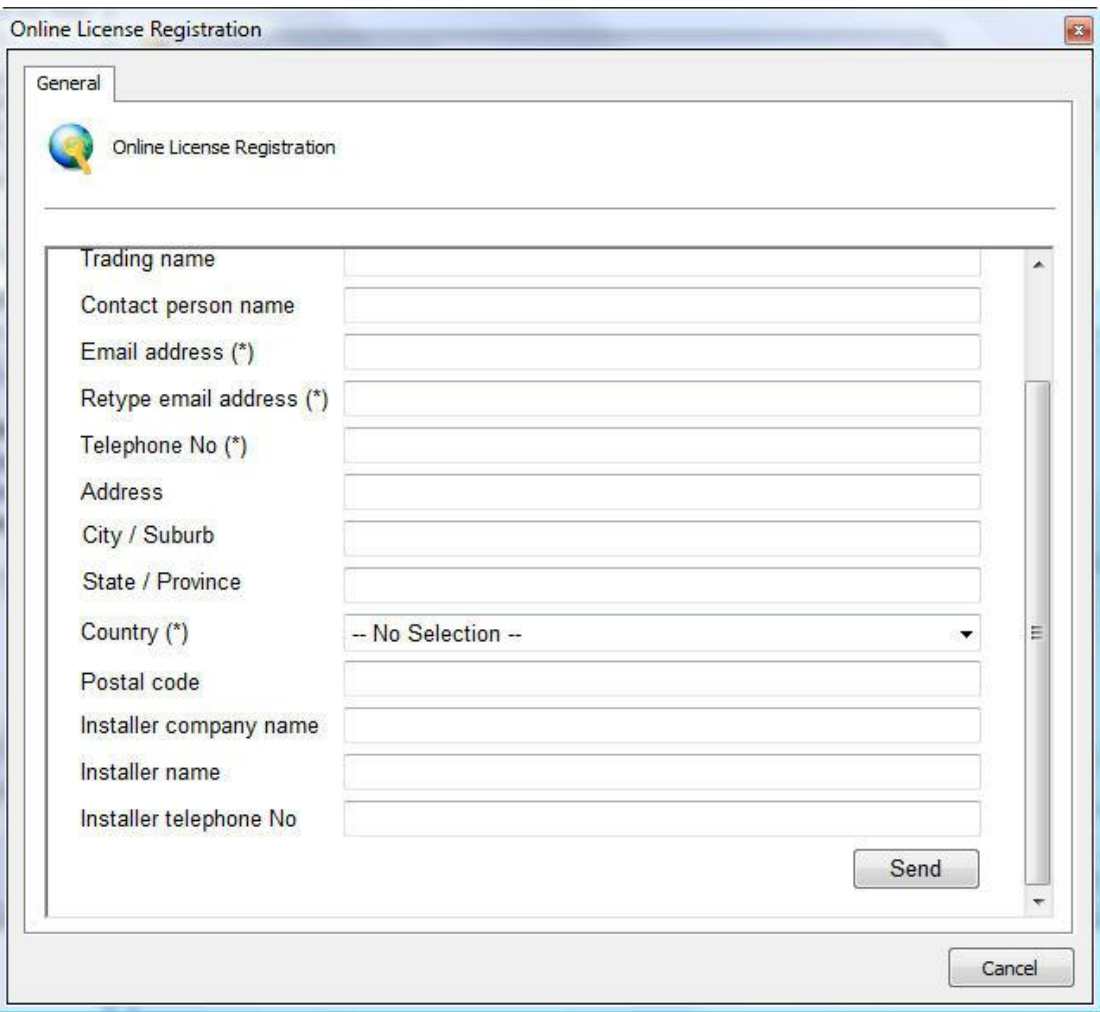

Preencha todos os campos e clique em **Enviar**. Será exibida a tela de confirmação do registro juntamente com seu código de registro, conforme mostra a figura abaixo.

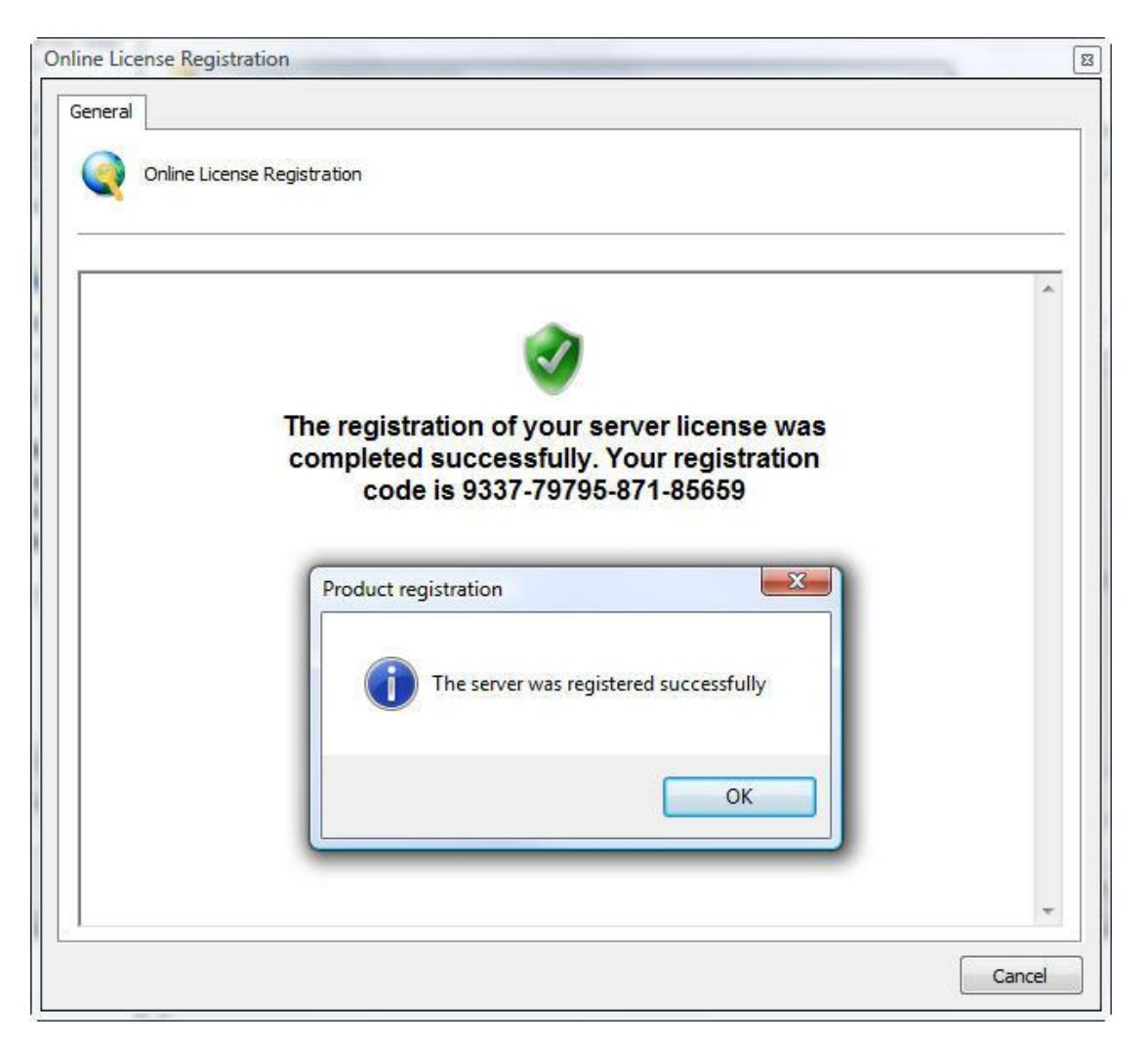

## **5.3 Registrando o Digifort Offline**

Para registrar o Digifort offline, clique no botão **Registro Offline**. Será exibida uma janela com instruções de como registrar o Digifort. Siga as instruções apresentadas na tela e clique em **Registrar**.

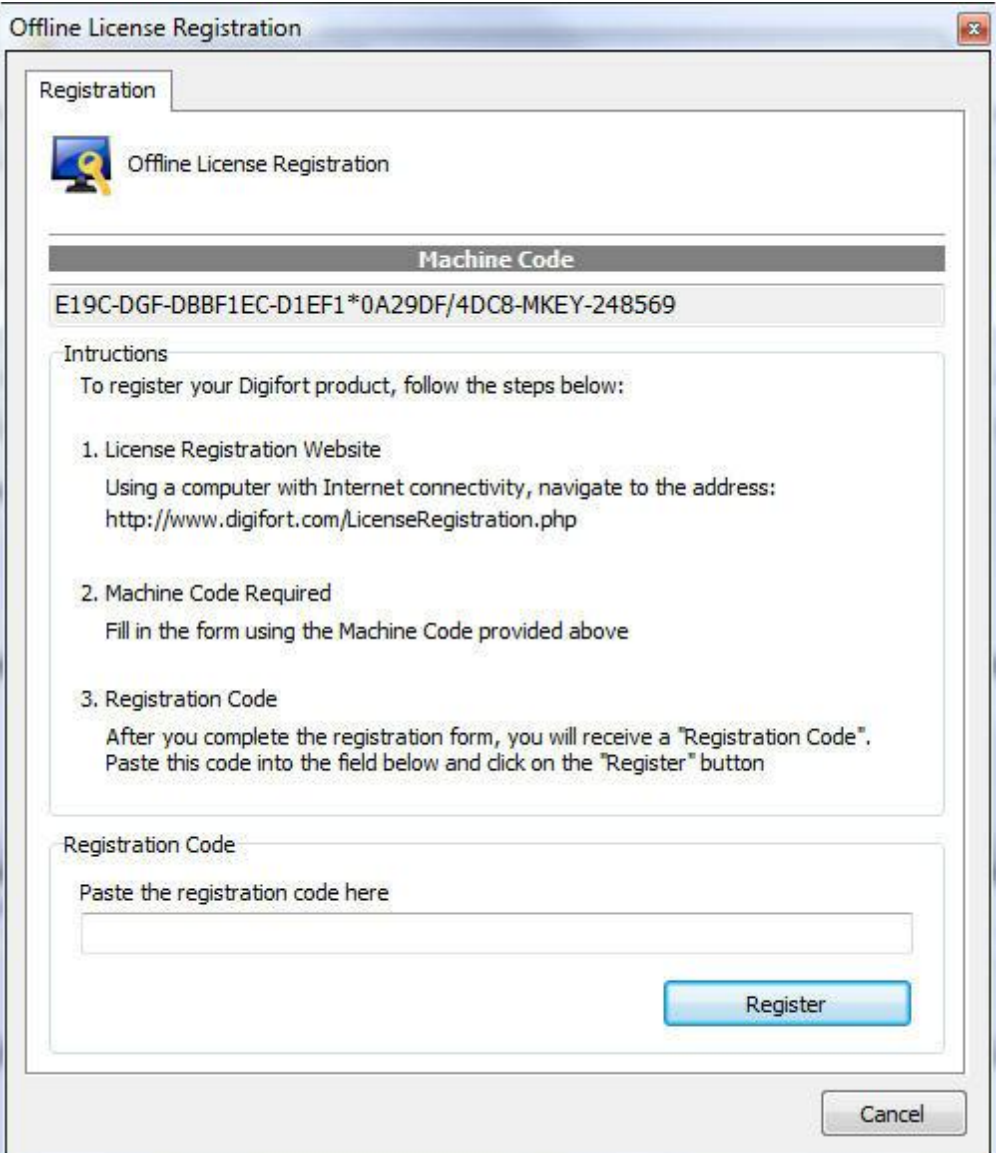

# Capítulo **V I**

# **6 Servidor de Gravação**

Este capítulo é dedicado ao Servidor de Gravação do Sistema Digifort. É neste módulo em que as câmeras são cadastradas e seu funcionamento é monitorado.

O Servidor de Gravação é dividido em dois módulos, o módulo de Câmeras, onde as câmeras são cadastradas, e o módulo de Status onde o funcionamento das câmeras é monitorado. Um equipamento poderá realizar as funções de gravação e monitoramento. Além disso, o sistema está apto a trabalhar com dois ou mais processadores dividindo o processamento e consequentemente aumentando o desempenho. Não há limite de gravação diária, ou seja, não é necessário mover as gravações para outra unidade de disco e a transmissão dos dados poderá ser realizada via rede local, internet, rede sem fio ou rede IP.

O Sistema Digifort opera com as principais marcas de câmeras digitais do mercado e aceita câmeras analógicas desde que estejam conectadas através do dispositivo video-server. Essas câmeras podem estar localizadas no mesmo site onde fica o servidor ou podem ser remotas, conectadas através de alguma conexão de rede. Os principais atributos da configuração das câmeras como, resolução de imagem, número de frames por segundo e direitos de visualização, são configuradas no Sistema Digifort e aplicadas automaticamente nas câmeras, independente de sua localização e sem parar a gravação das outras câmeras.

A realização de tarefas como gravação, reprodução de vídeo, configurações do sistema, consulta de eventos, monitoramento ao vivo, localização de imagens são possíveis de forma que uma tarefa não gera reflexos em outra.

O Cadastro de Câmeras é uma das partes mais críticas do sistema, pois uma configuração errada pode levar ao mau funcionamento do sistema. Por isso um bom planejamento deve ser previamente executado levantando dados como quantidade de câmeras, frames por segundo desejados, dias de armazenamento, espaço em disco disponível, etc.

## **6.1 Como adicionar uma câmera**

Para acessar o Cadastro de Câmeras, localize o ícone Servidor de Gravação e em seguida clique sobre o ícone Câmeras, conforme ilustrado na figura abaixo:

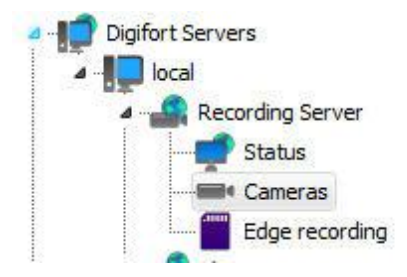

Feito isso o cadastro de câmeras será executado, conforme ilustrado na figura abaixo:

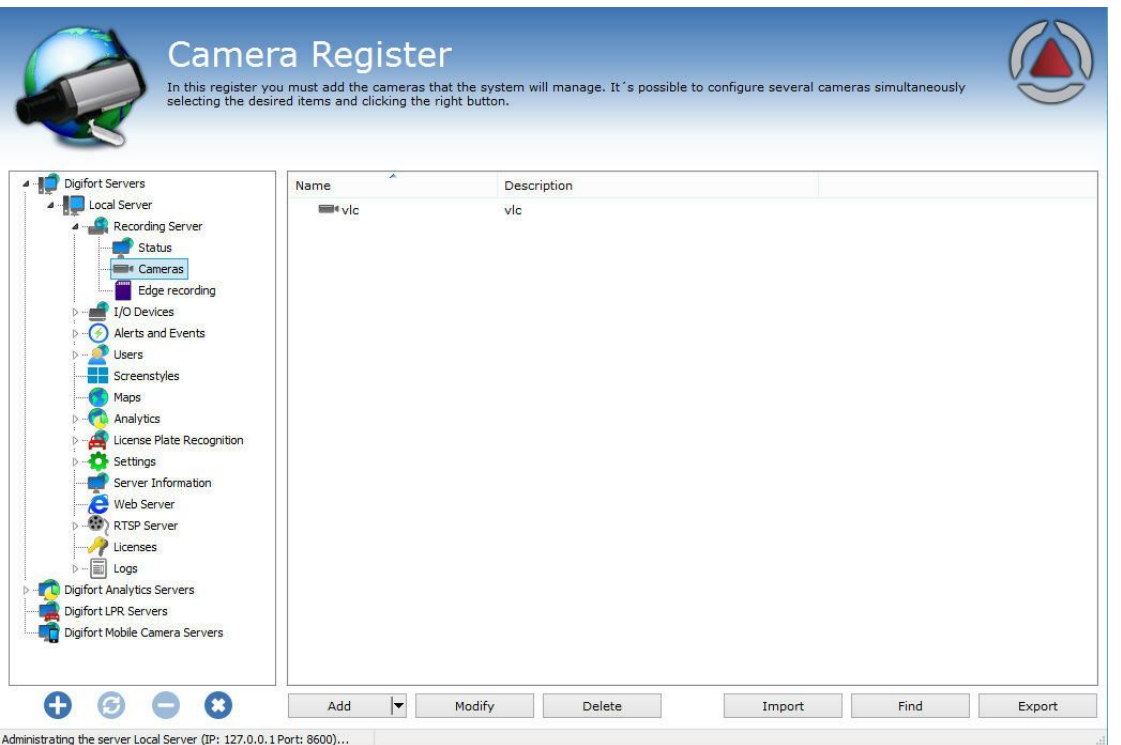

Para adicionar uma câmera clique em **Adicionar**. Para alterar ou remover uma câmera, selecione a câmera desejada e clique sobre o botão correspondente.

## **6.1.1 Câmera**

#### **6.1.1.1 Geral**

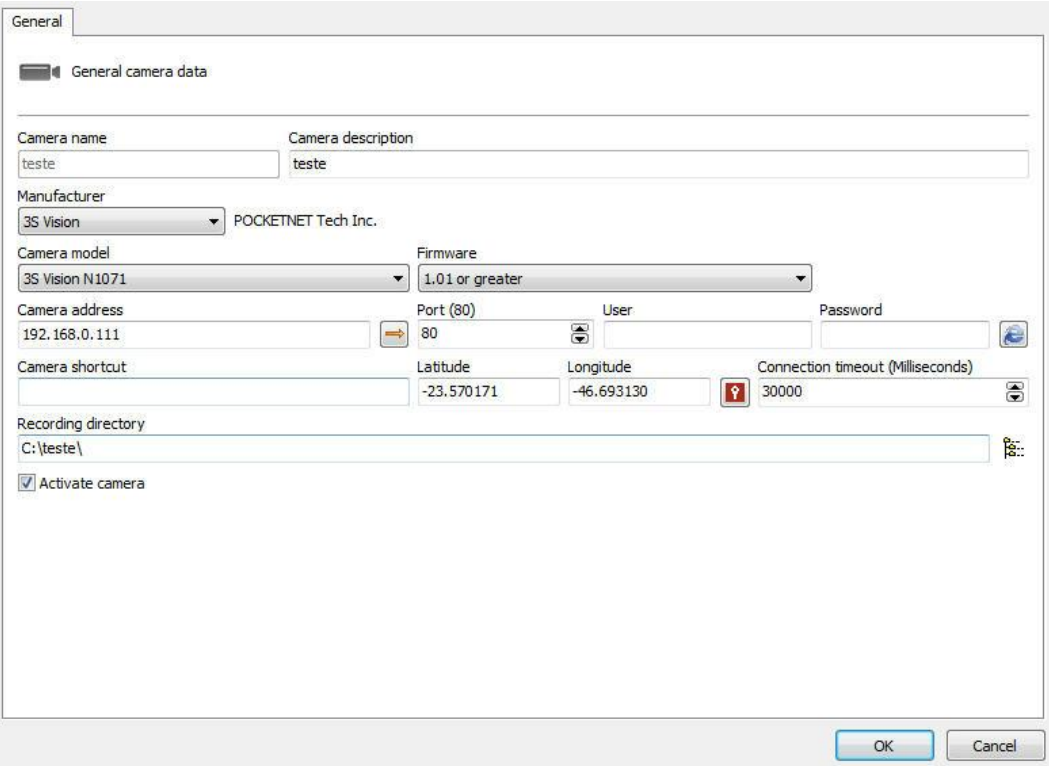

- · **Nome da câmera:** Digite um nome para câmera. Este nome será utilizado como referência interna do sistema, por isso, após salvo não poderá ser alterado.
- · **Descrição da câmera:** Digite uma breve descrição para a câmera que o ajudará na sua identificação. No Cliente de Monitoramento é esta descrição que o ajudará a identificar cada câmera.
- · **Fabricante:** Selecione o fabricante da câmera a ser inserida.
- · **Modelo da câmera:** Selecione o modelo da câmera a ser inserida.
- · **Firmware:** Selecione a versão do firmware da câmera a ser inserida. Por padrão, ao selecionar o modelo da câmera, a última versão do firmware é automaticamente selecionada. Na maioria dos casos a seleção do firmware mais atual permite que a câmera trabalhe perfeitamente com todas as suas funcionalidades.
- · **Endereço da Câmera**: Endereço IP ou DNS da câmera. O endereço IP a ser utilizado já deve estar previamente configurado internamente na câmera.

É suportado no cadastro IPV4 e IPV6. Ao utilizar um endereço IPv6 literal no sistema, o mesmo deve ser colocado entre colchetes ("[" e "]"). Por exemplo: [2001: db8:85a3:8d3:1319:8a2e:370]. Se o endereço for IPv4 literal ou DNS, o endereço não deverá conter colchetes.

· **Latitude e Longitude**: Preencha com os dados de longitude e latitude do lugar onde a câmera está instalada. Essa opção pode ser usada na criação de Mapas para facilitar o posicionamento das câmeras.

· **Selecionar coordenadas do Google Maps:** Facilita o preenchimento dos campos de Latitude e Longitude com a seleção automática no Google Maps. Ao clicar nesse ícone

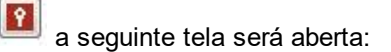

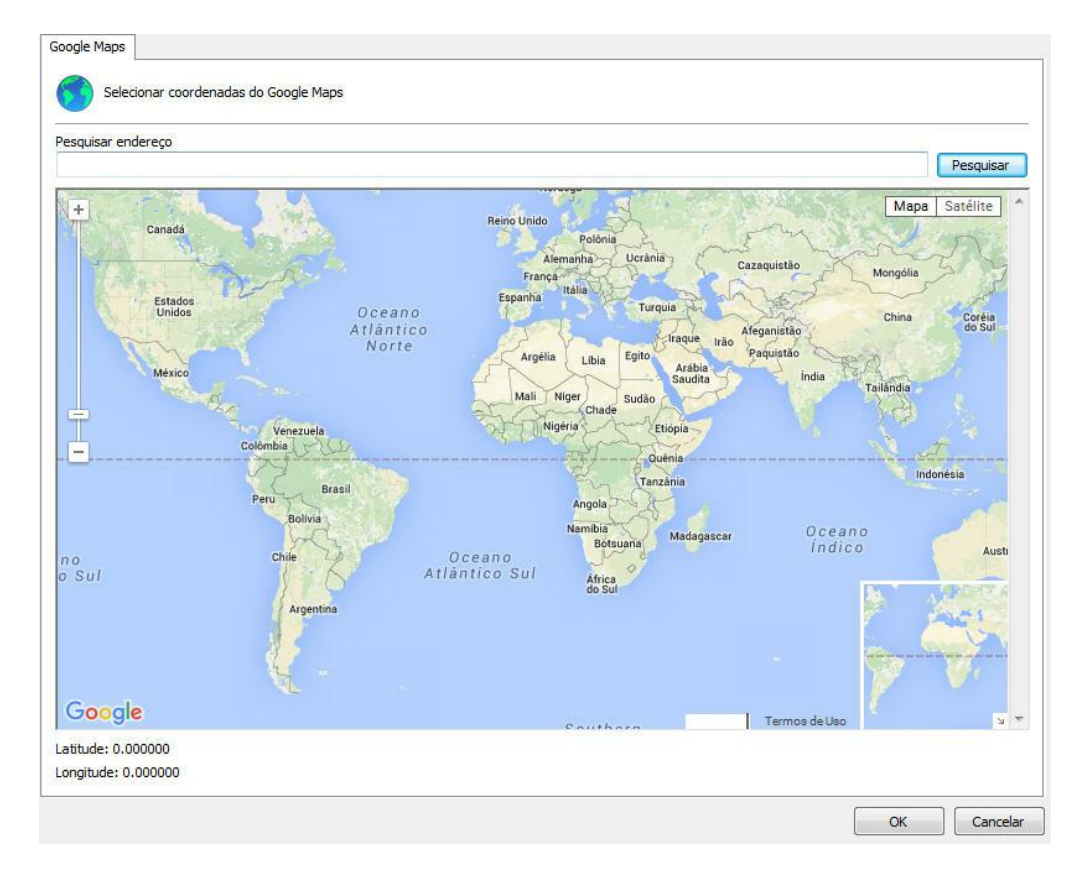

Basta selecionar a posição desejada e os campos de Latitude e Longitude serão preenchidos automaticamente:

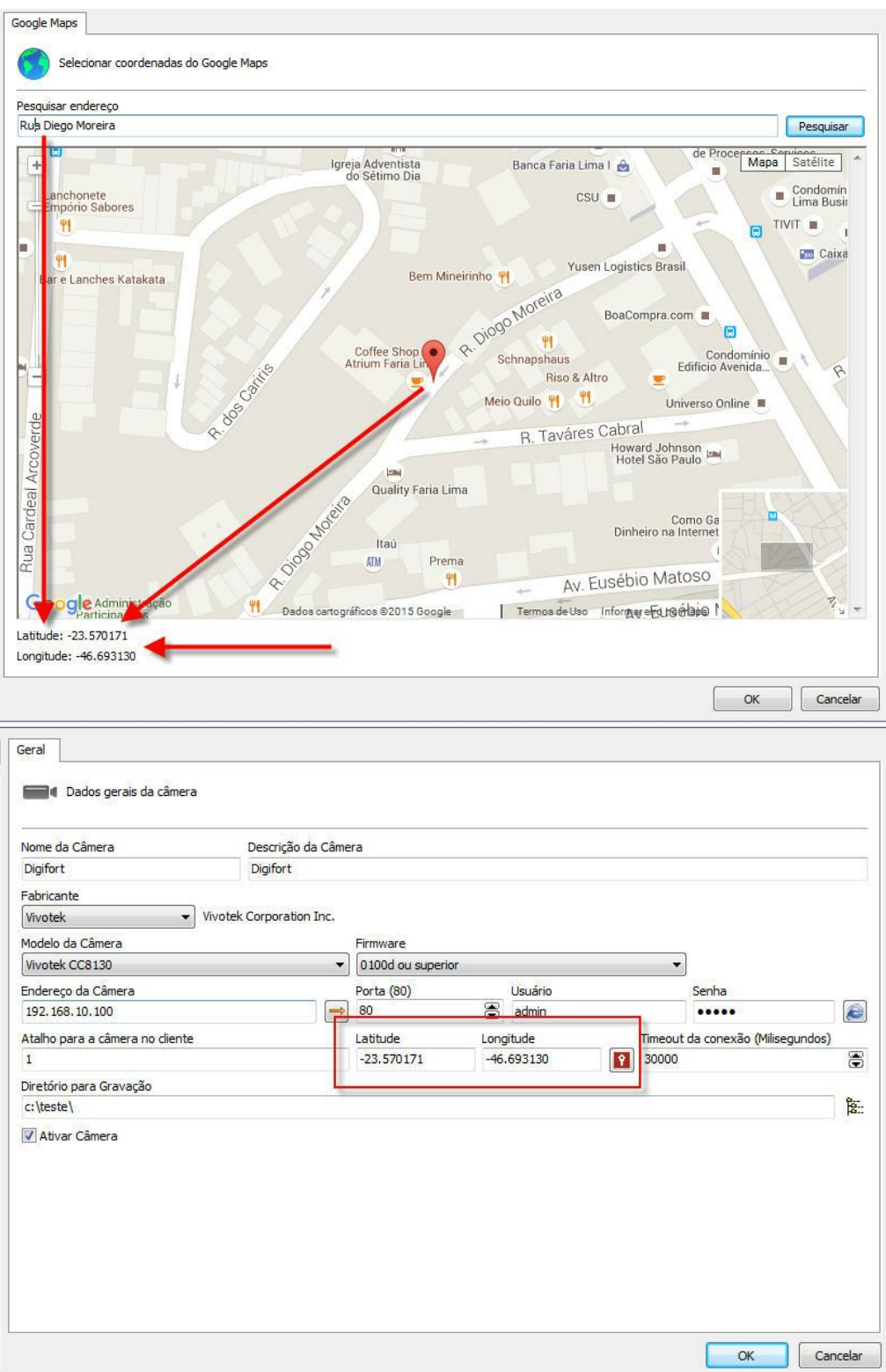

· **Botão Seta**: Abre o **Prompt de Comando do Windows** com o comando ping configurado no IP preenchido.

- · **Porta**: Porta de comunicação com a câmera. A maioria das câmeras do mercado utiliza a porta 80 para conexão. A porta a ser utilizada já deve estar previamente configurada internamente na câmera.
- · **Usuário e Senha**: Informe o usuário em que o Digifort utilizará para realizar a autenticação na câmera. Consulte o manual de sua câmera para saber o usuário padrão e como adicionar mais usuários. Informe a senha que o Digifort utilizará para realizar a autenticação na câmera. Consulte o manual de sua câmera para saber a senha padrão e como alterá-la.

**Importante**: É recomendável informar o usuário e senha da câmera nos seus devidos campos, pois alguns recursos das câmeras dependem dessas informações para uma prévia autenticação e execução do comando solicitado. O usuário a ser fornecido deve ser o usuário administrador da câmera. Para obter essas informações consulte o manual do usuário de sua câmera.

- · **Atalho da câmera:** Digite um atalho para a câmera para que no Cliente de Monitoramento esta câmera possa ser rapidamente mostrada na tela através desse atalho.
- · **Timeout de conexão (em ms):** Este parâmetro é utilizado pelo sistema quando a conexão com a câmera é perdida de alguma forma. Então de X em X milisegundos o sistema tentará restabelecer a conexão, onde X é o valor especificado. Para converter este valor para segundos basta dividir o valor por 1000. Por padrão este parâmetro vem configurado em 4000ms (4 segundos).
- · **Porta de vídeo:** Caso o dispositivo a ser inserido seja um video-server, selecione o número da porta em que a câmera se encontra. Este campo somente estará visível para video-servers com mais de uma porta.
- · **Diretório para gravação:** O Digifort possibilita a gravação das câmeras distribuídas em diversos discos, para isso selecione o diretório de gravação de imagens da câmera a ser inserida. É possível gravar em unidades de rede, ou seja, em discos de outros computadores da rede. Para aprender a utilizar este recurso veja [Unidades](#page-348-0) de Rede.
- · **Ativar câmera:** Indica se o sistema deve gravar as imagens recebidas da câmera.

#### Atenção

O Digifort é responsável pelo gerenciamento da estrutura de diretórios utilizados para a gravação das câmeras, por isso nenhum arquivo do seu banco de dados deve ser excluído manualmente, e o diretório de gravação das câmeras não pode ser criado por métodos externos ao Digifort como, por exemplo, o Windows Explorer.

#### **6.1.1.2 Lentes**

O Digifort permite a utilização de dois tipos de lentes de câmeras integradas: **normal** e **panamórfica**.

O padrão Normal são as lentes que a maioria das câmeras utilizam, ou seja, com uma abertura que não cria uma grande distorção de imagem.

Já a lente panamórfica utiliza uma abertura que focaliza um angulo completo de 360 graus. Neste caso, a imagem tem um aspecto oval e distorcida.Veja a imagem abaixo:

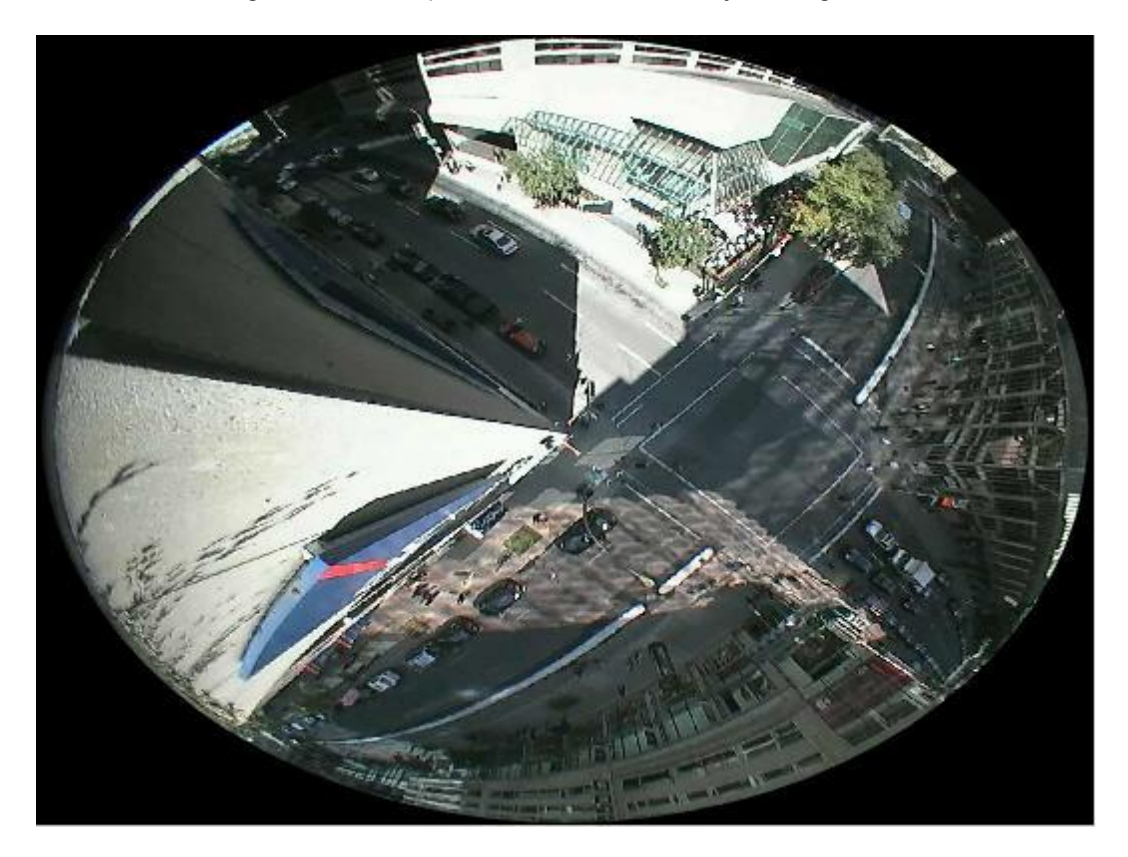

Com essa integração, o Digifort faz o chamado "dewarping", ou seja, retira a distorção e é possível ver a imagem normalmente. Esse tipo de lente funciona muito bem com câmeras mega-pixels, pois com apenas uma câmera é possível focalizar todos os angulos de uma sala e dividir a imagem como se fosse diversas câmeras. Veja o exemplo abaixo:

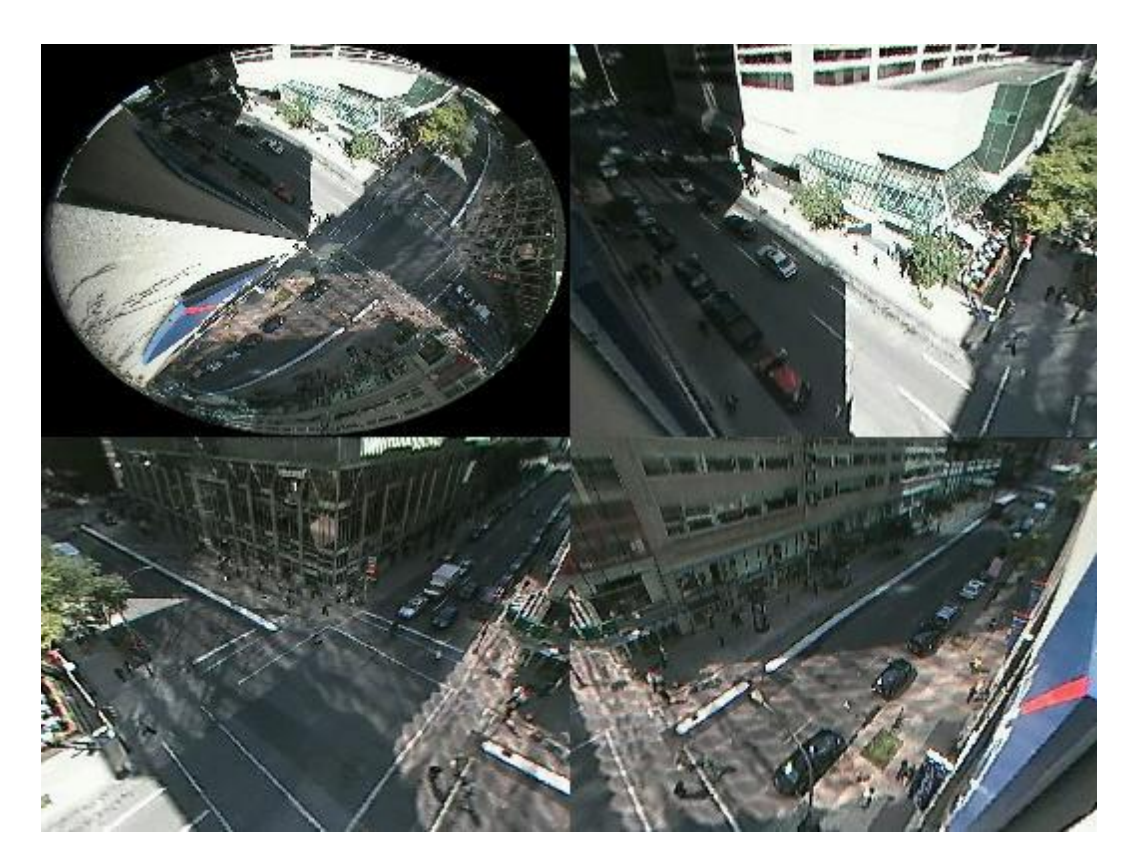

**OBS**: Lentes panamórficas não funcionam como as lentes "fish eye", ou seja, uma câmera fish eye deve ser integrada de acordo com seu fabricante. A vantagem da lente panamórfica é que ela pode ser utilizada em qualquer câmera com sensor de 1/3.

Para aprender como utilizar esse recurso ao vivo, veja o manual do cliente de monitoramento.

Veja as configurações do cliente de administração na tela abaixo:

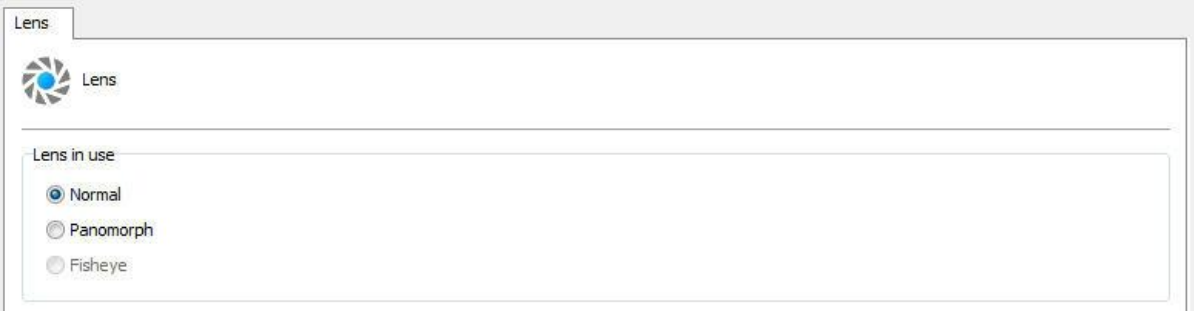

· **Lente utilizada**: Selecione o tipo de lente a ser utilizada

**Configurações da lente panamórfica**

- · **Tipo de lente:** Selecione o modelo de lente panamórfica que está sendo utilizada.
- · **Posição da câmera:** Selecione o local que a câmera está instalada: Parede (wall), Teto

(ceiling), Chão (Ground).

#### **6.1.1.3 Detecção de Movimento**

6.1.1.3.1 Utilizar detecção de movimento via softw are

Quando utilizamos a detecção de movimento via o Digifort temos que tomar alguns cuidados em relação ao processamento do servidor e até mesmo identificar áreas de interesse na imagem para a detecção.

Devemos ter em mente que a detecção de movimento via software sempre aumentará o processamento do servidor de gravação das imagens. Isso acontece por que para cada câmera em que a detecção de movimento está ativada o Digifort tem que decodificar toda uma cadeia de frames e dessa cadeia apenas 2 frames são comparados. Um exemplo de um aumento de CPU: a decodificação de toda uma cadeia de frames a todo segundo de uma câmera megapixel com compressão H264.

Para reduzir o processamento do servidor Digifort, quando configurado para realizar a detecção de movimento nas câmeras, foi desenvolvida uma opção que permite realizar a detecção de movimento em um perfil de mídia de resolução mais baixa. Dessa maneira poderá haver a gravação de imagens em resolução alta e a detecção de movimento em uma resolução baixa. Quanto menor a resolução utilizada para a detecção de movimento, menor será o processamento utilizado. É recomendado para obter uma boa detecção a resolução mínima de CIF. Quanto aos frames por segundo, são indicados apenas 3 frames por segundo, pois em uma sequência de 30 frames apenas 2 frames seriam analisados.

Para selecionar um perfil de mídia para a detecção de movimento selecionar a opção **Usar um perfil de mídia alternativo para a detecção de movimento (Use an alternative profile to detect motion)** e selecionar o perfil de mídia desejado como mostra a figura abaixo.

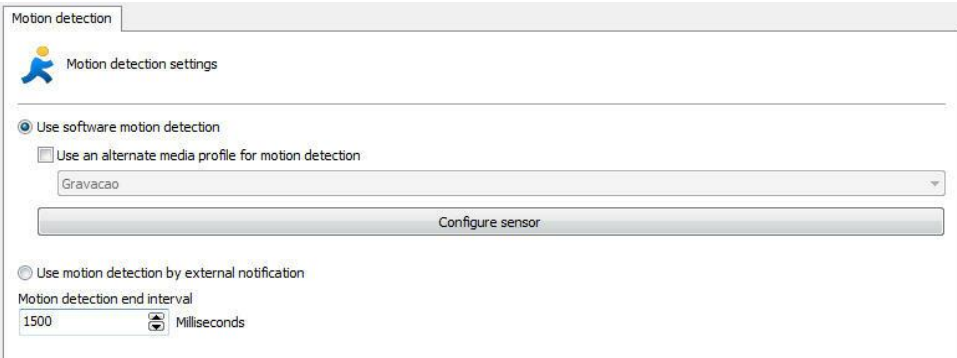

Para aprender criar perfis de mídias veja o capítulo [Perfis](#page-60-0) de mídia

O **Sensor de Movimento** consiste em uma ferramenta que possibilita ao usuário definir áreas da imagem que será sensível ou não sensível ao movimento.

A configuração do sensor de movimento é muito importante para a economia do

espaço em disco utilizado pela câmera. Se na guia Câmera você escolheu o método de gravação por detecção de movimento é recomendável ajustar o sensor de acordo com a necessidade.

Por padrão, se o sensor não for configurado, a imagem toda será sensível ao movimento.

Para acessar este recurso clique no botão Configurar Sensor (Configure sensor).

Para configurar o sensor de movimento, clique sobre o botão **Configurar Sensor**. Ao clicar neste botão, a janela de configuração do sensor de movimento será aberta com uma imagem real da câmera, como mostra a figura abaixo:

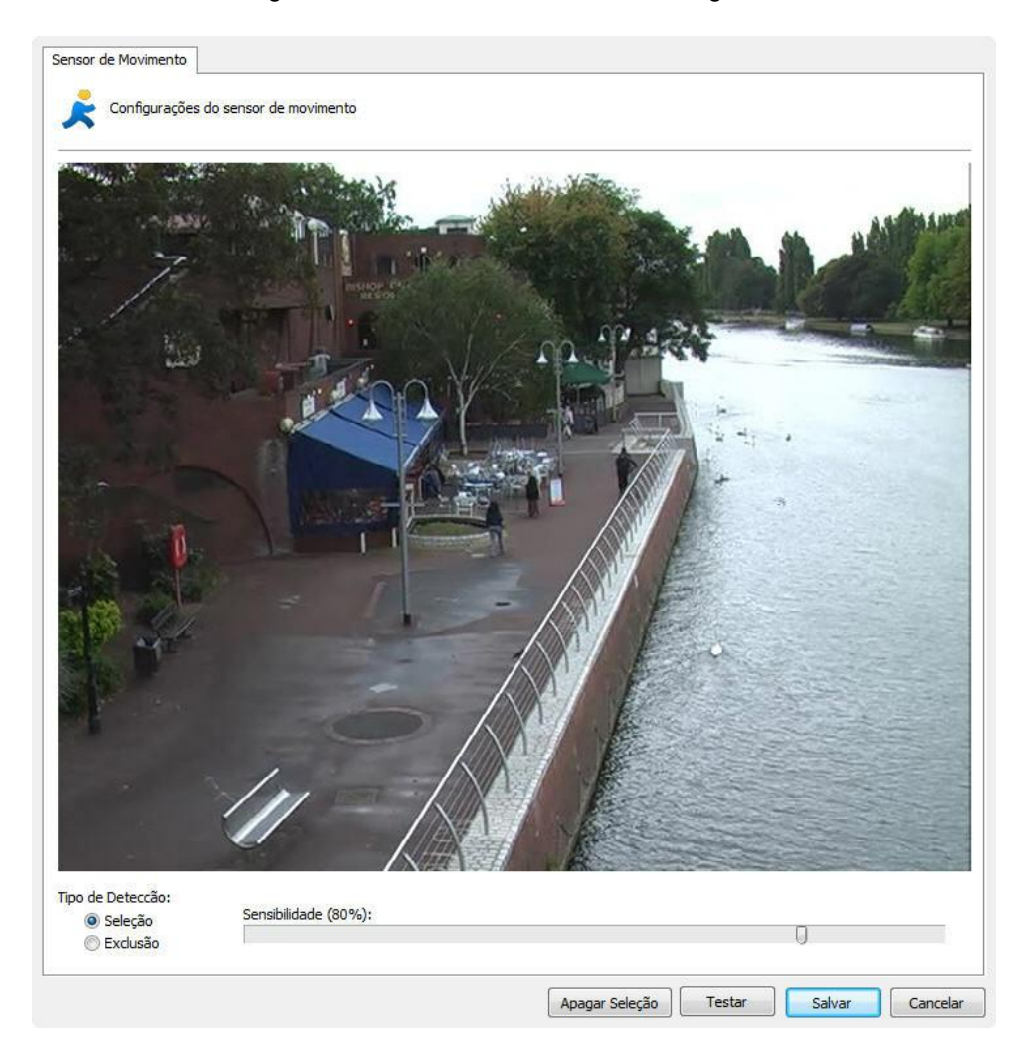

Nesta tela você pode selecionar áreas que serão sensíveis ao movimento ou áreas que não serão sensíveis ao movimento.

Para selecionar áreas que serão sensíveis ao movimento selecione o tipo de detecção Seleção e clique na imagem arrastando o mouse formando um quadrado de seleção. Para selecionar áreas que não serão sensíveis ao movimento selecione o botão Exclusão, repetindo o processo.

Para excluir áreas já configuradas clique com o botão direito do mouse e selecione o quadrado de seleção a ser excluído ou clique no botão **Apagar Seleção** para apagar todas as áreas definidas.

Após a seleção das áreas desejadas, configure a sensibilidade de movimento. Por padrão a sensibilidade é 80%, com este valor já é possível detectar qualquer tipo de movimentação brusca na imagem.

Feito isso clique no botão Testar para visualizar o funcionamento da detecção de movimento selecionada.

Por motivos de performance, o Digifort analisa as imagens da câmera em dois frames por segundo, ou seja, não é necessária a detecção de movimento em todos os frames, apenas é analisada uma imagem a cada 500ms. Com este padrão qualquer tipo de movimento é detectado.

A figura abaixo demonstra o funcionamento do sensor de movimento com seleção de áreas sensíveis ao movimento:

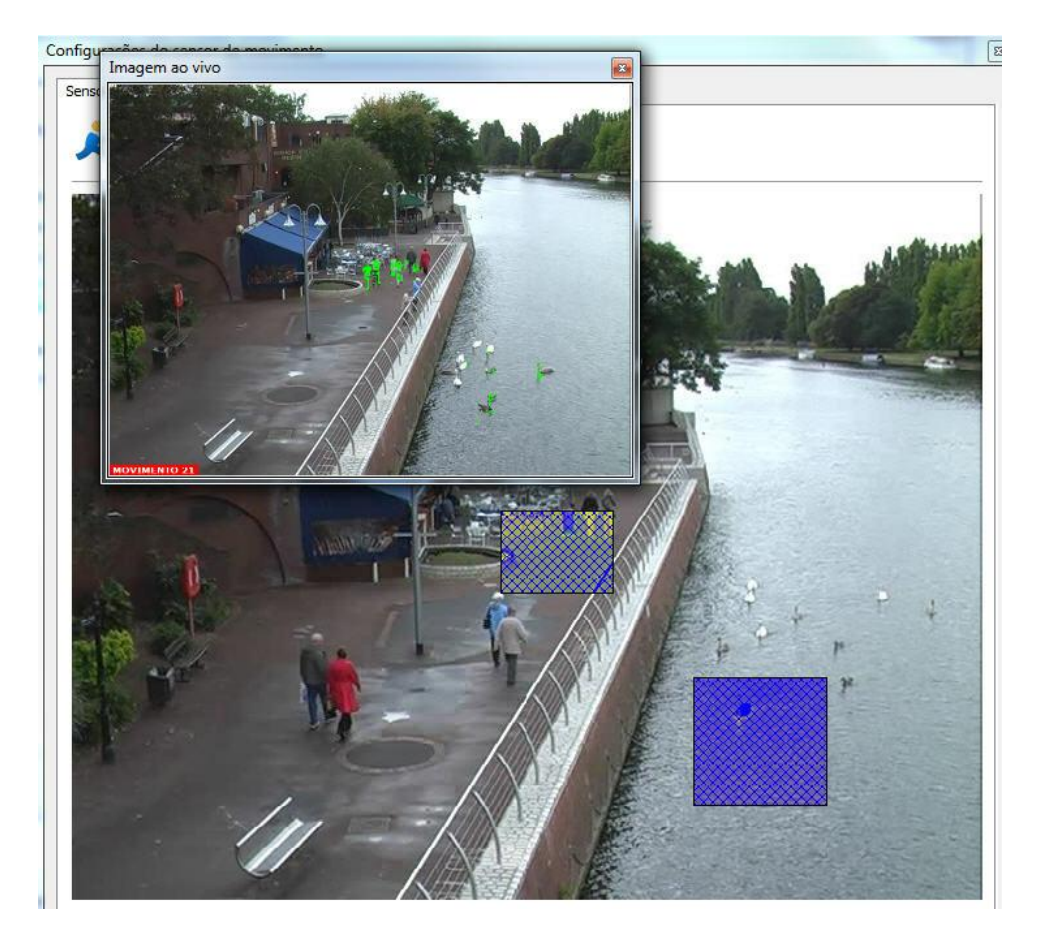

A figura abaixo demonstra o funcionamento do sensor de movimento com seleção de áreas não sensíveis ao movimento:

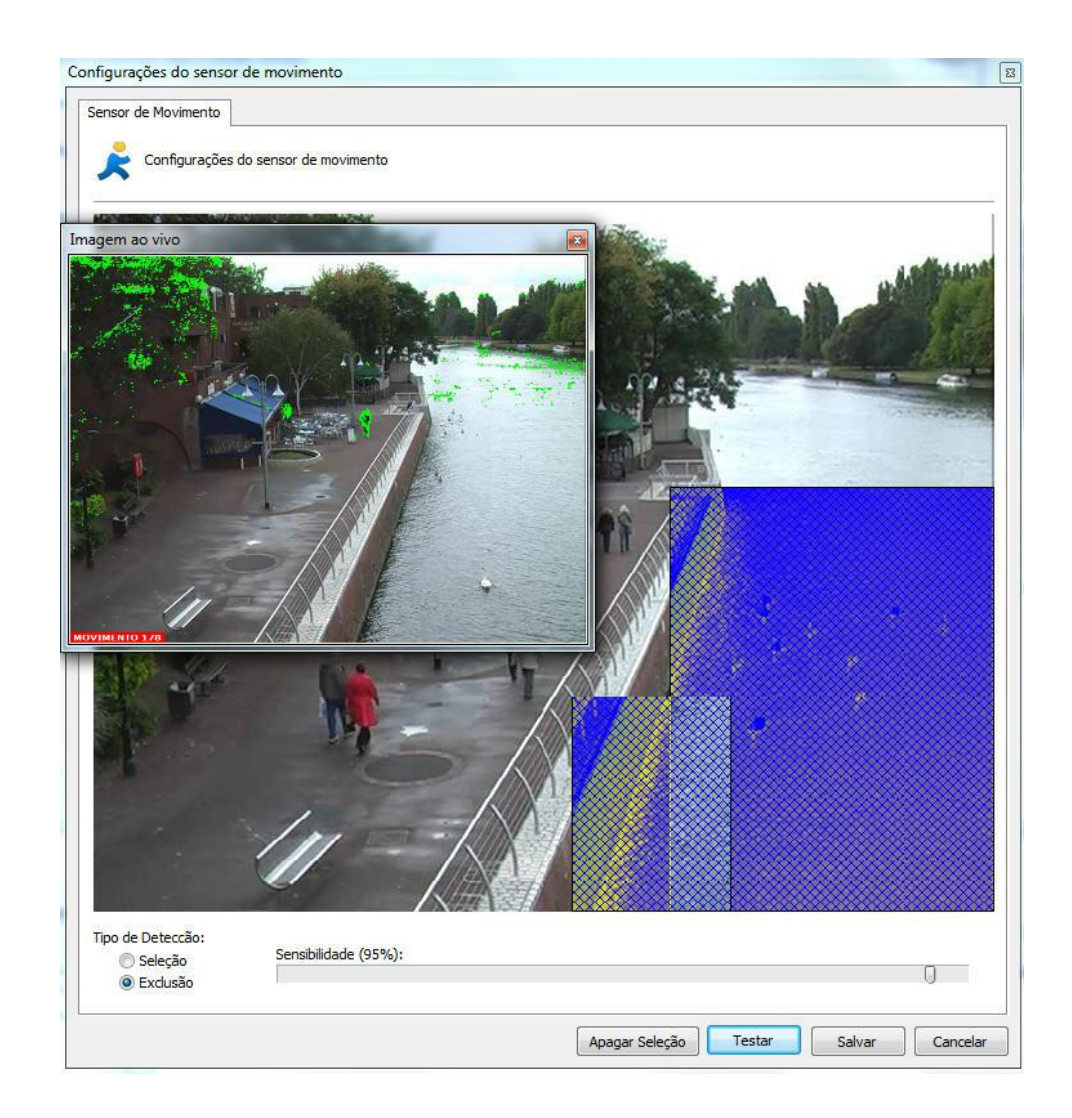

O Sensor de Movimento consiste em uma ferramenta que possibilita ao usuário definir áreas da imagem que será sensível ou não sensível ao movimento.

A configuração do sensor de movimento é muito importante para a economia do espaço em disco utilizado pela câmera. Se na guia Câmera você escolheu o método de gravação por detecção de movimento é recomendável ajustar o sensor de acordo com a necessidade.

Por padrão, se o sensor não for configurado, a imagem toda será sensível ao movimento.

6.1.1.3.2 Utilizar detecção de movimento por notificação externa

A detecção de movimento por notificação externa é um recurso que permite qualquer tipo de equipamento ou software ativar a detecção de movimento de uma câmera cadastrada no DIgifort. A detecção de movimento via notificação externa é mais usada via o hardware das câmeras e vídeo servers.

Com a evolução dos encoders e câmeras IP muitos recursos foram agregados aos equipamentos com o

objetivo de utilizar melhor a sua capacidade de processamento, oferecer melhores soluções e

descentralizar o processamento do servidor de imagens.

A detecção de movimento é um recurso simples que foi agregado aos equipamentos nesta evolução. O principal objetivo de se processar detecção de movimento diretamente pelo equipamento (Câmera / Encoder) é descarregar o processamento do servidor, pois ela requer a decodificação e análise das imagens recebidas, o que pode demandar muito processamento por parte da CPU, além disto, outra vantagem de se processar movimento pelo hardware é que ele pode realizar a análise utilizando as imagens originais (antes de comprimir), o que pode garantir um melhor resultado pois a compressão da imagem poderá adicionar artefatos (ruídos) que prejudicam a análise de movimento. Existem duas configurações que devem ser feitas para ativar o funcionamento

desse recurso: A **configuração no Digifort e a configuração na câmera**

É recomendado que além dos próximos capítulos o documento **Using Hardware Motion Detection.pdf** seja lido para um melhor entendimento do assunto

#### <span id="page-52-0"></span>6.1.1.3.2.1 Configuração

A configuração da detecção de movimento via hardware é bem simples, existe apenas 2 passos para configurar o Digifort para receber notificações por HTTP:

1. [Configurar](#page-52-0) as câmeras no servidor Digifort

2. Configurar as câmeras para notificar [movimento](#page-53-0) ao servidor Digifort

A única configuração que deve ser feita no digifort é selecionar a opção "Utilizar detecção de movimento por notificação externa" na aba "Detecção de Movimento" das configurações das câmeras que utilizarão a detecção de movimento via hardware.

.

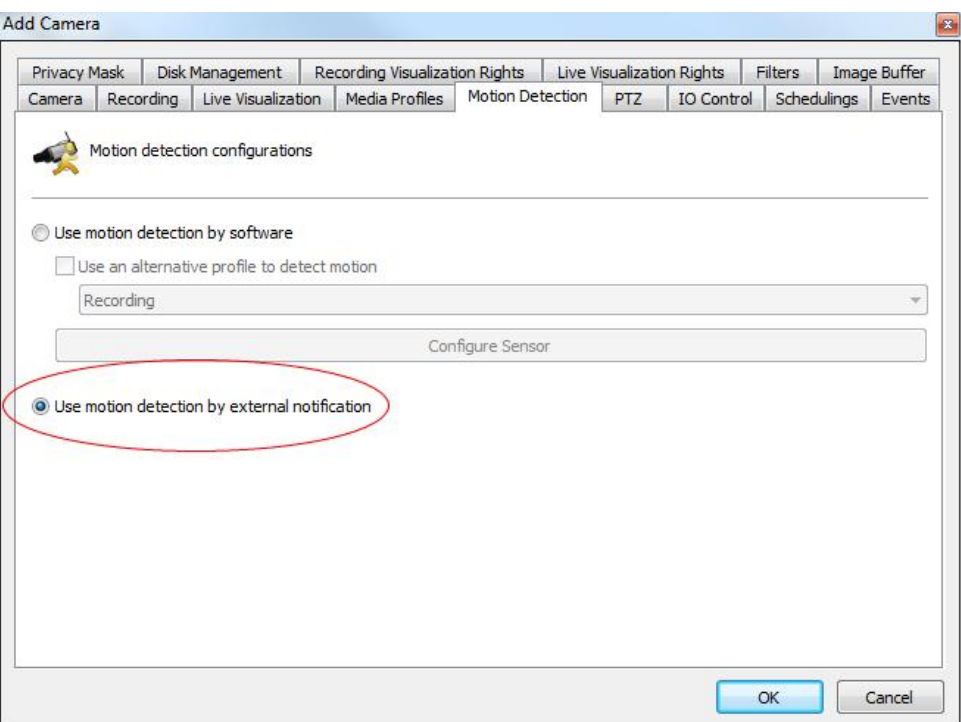

Você ainda poderá configurar esta opção para várias câmeras simultaneamente selecionando todas as câmeras desejadas e escolhendo a opção "Detecção de Movimento" do menu popup acessado através do clique com o botão direito do mouse.

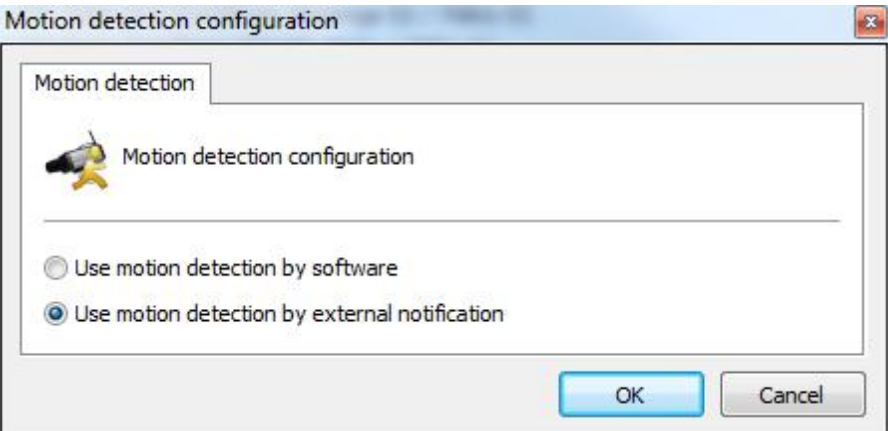

<span id="page-53-0"></span>A configuração da câmera poderá ser a parte mais complexa do processo pois cada fabricante implementa a configuração da notificação por HTTP de maneira diferente.

Iremos descrever neste documento o processo básico de configuração de uma câmera para notificação de movimento por HTTP.

**Dica**: Verifique a disponibilidade de um documento para a configuração da câmera de um fabricante específico.

Como a configuração da notificação de movimento por HTTP irá variar muito de fabricante para fabricante, um modelo geral é exemplificado na imagem abaixo

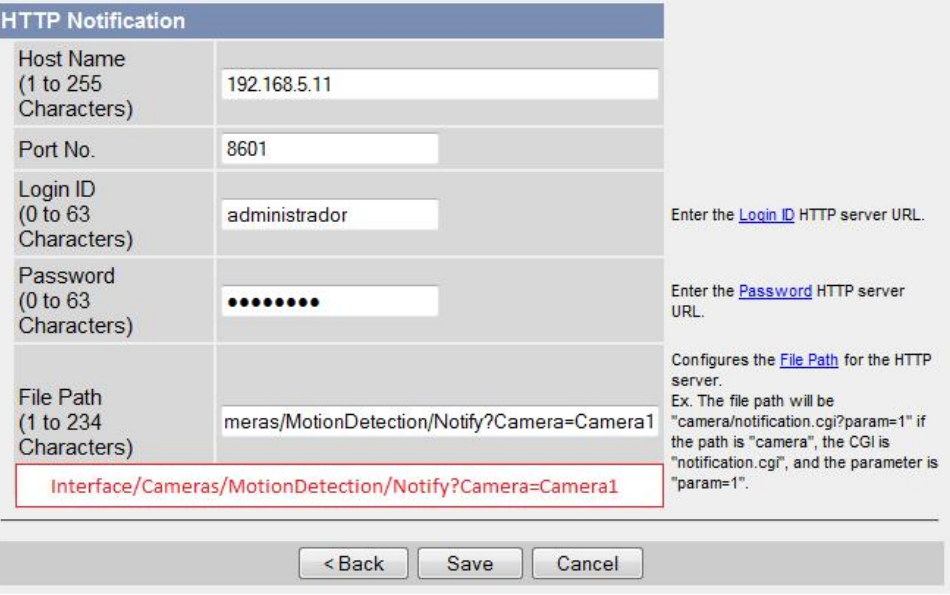

Nesta imagem, estamos configurando os seguintes parâmetros de notificação:

**Servidor**: 192.168.5.11. Este é o endereço do servidor Digifort que será notificado **Porta**: 8601. Esta é a porta da API HTTP do Digifort

**Usuário**: administrador. Este é o usuário utilizado para acessar a câmera, e é o mesmo usuário configurado na câmera no Digifort

**Senha**: \*\*\*\*\*\*\*\*\*\*\*. Esta é a senha utilizada para acessar a câmera, e é deve ser a mesma senha configurada na câmera no Digifort

**Parâmetros**: Estes são os parâmetros da API de notificação de detecção de movimento no Digifort

As credenciais de acesso para acessar a API Digifort, devem coincidir com os dados fornecidos no cadastro da câmera no sistema. Veja a imagem abaixo

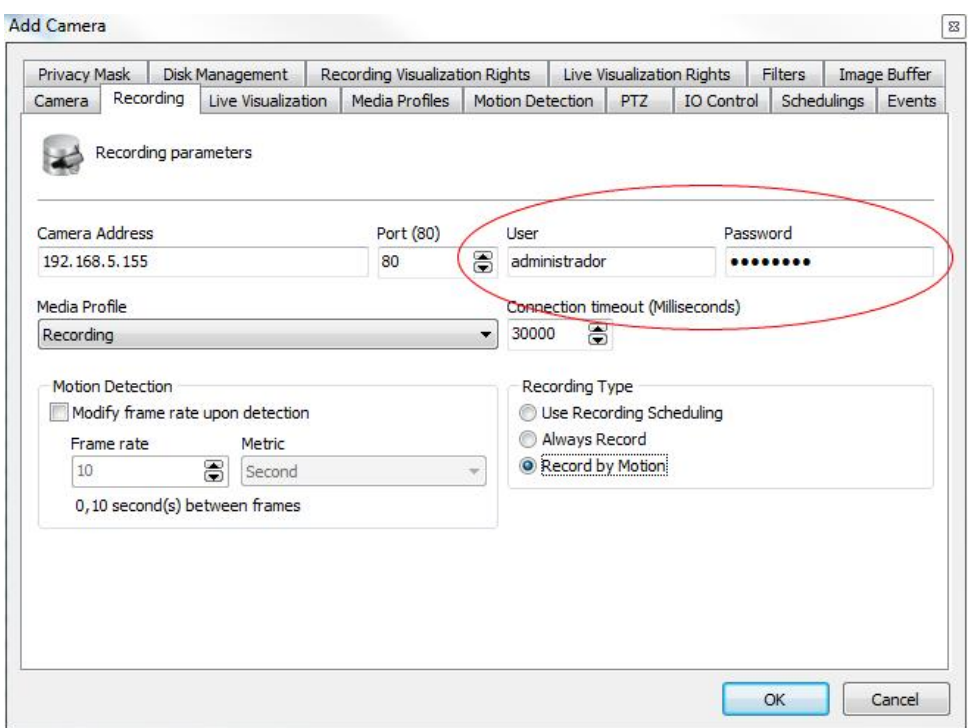

O parâmetro Camera no comando Notify da API deve ser preenchido exatamente com o mesmo nome da câmera fornecida no Digifort

/Interface/Cameras/MotionDetection/Notify?Camera=Camera1

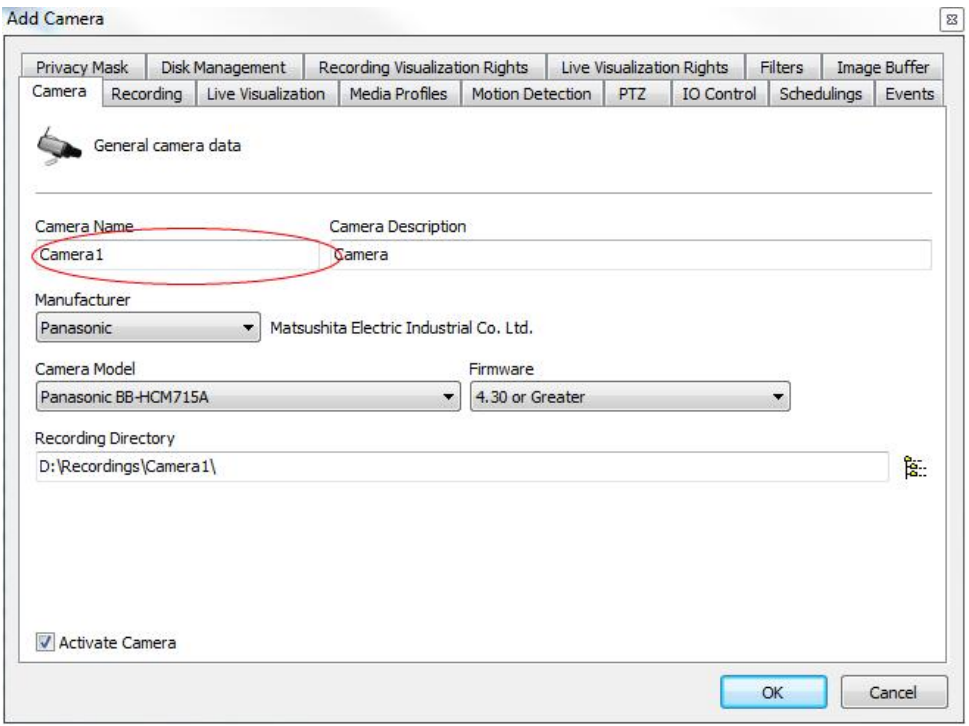

Caso o nome da câmera possua um espaço, você deverá substituir o espaço pelos

caracteres %20, pois não pode existe espaço nos parâmetros de uma requisição HTTP GET e o caracteres %20 representam um espaço.

Exemplo: Nome da câmera: Camera 1

/Interface/Cameras/MotionDetection/Notify?Camera=Camera%201

As câmeras trabalham com dois tipos de notificação de detecção de movimento: **Início/Fim** e **Instantânea**.

**[Início/Fim](#page-56-0):** As câmeras que trabalham com este tipo de notificação (Como as câmeras Axis) irão enviar uma requisição assim que o movimento iniciar e outra requisição assim que o movimento parar.

**[Instantânea](#page-56-1):** A maioria dos modelos de câmeras trabalham com este tipo de notificação, neste tipo a câmera irá enviar uma notificação assim que o movimento iniciar e subsequentes notificações enquanto o movimento continuar.

<span id="page-56-0"></span>Algumas câmeras notificam o início e o fim do movimento. Para as câmeras que trabalham desta maneira, geralmente duas configurações devem ser feitas na câmera.

Para este tipo de notificação, o parâmetro Motion deve ser utilizado:

Para notificar o início do movimento /Interface/Cameras/MotionDetection/Notify?Camera=Camera1&Motion=Start

Para notificar o fim do movimento /Interface/Cameras/MotionDetection/Notify?Camera=Camera1&Motion=End

**Atenção**: Se você configurar apenas a notificação de início de movimento e não configurar a notificação de fim de movimento, quando a câmera reconhecer movimento, a sua gravação será iniciada, porém nunca ira parar.

<span id="page-56-1"></span>A maioria dos modelos de câmeras trabalham com este tipo de notificação, neste tipo a câmera irá enviar uma notificação assim que o movimento iniciar e subseqüentes notificações enquanto o movimento continuar. Esta é a forma padrão de funcionamento da API. O parâmetro Motion do comando Notify poderá conter o valor Instant ou você também poderá omitir este parâmetro, pois o valor Instant será utilizado como padrão.

/Interface/Cameras/MotionDetection/Notify?Camera=Camera1&Motion=Instant

/Interface/Cameras/MotionDetection/Notify?Camera=Camera1

**Importante**: Quando o sistema recebe este tipo de notificação, ele irá gravar as imagens até que o buffers de pré e pós alarme somados sejam completados (Padrão de 3 segundos para cada buffer, configurável na aba "Buffer de Imagens" das configurações da câmera no Digifort). Caso a sua câmera tenha configuração do intervalo de notificação, utilize o mesmo valor (Em segundos) do buffer de pós alarme. Caso a sua câmera não tenha configuração do intervalo de notificação, aumente o valor do buffer de pós alarme (A maioria das câmeras testadas não demora mais do que 5 segundos para enviar a notificação novamente).

Para testar se a configuração da notificação de detecção de movimento está funcionando, abra o cliente de monitoramento e verifique o status da câmera na lista de objetos.

O ícone normal da câmera é cinza com um pequeno círculo verde. Este ícone indica que não há movimento na câmera.

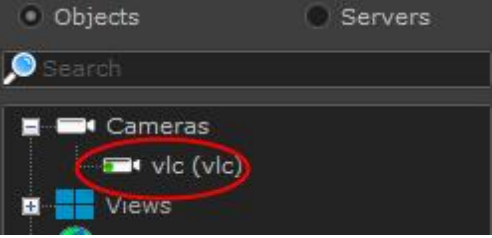

Gere movimento na câmera e observe se o ícone da câmera irá mudar para amarelo, conforme a imagem abaixo. Este ícone notifica que há movimento na câmera.

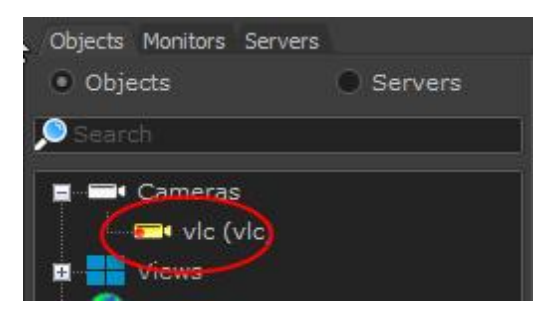

Caso o ícone não mude, verifique as configurações e tente novamente.

6.1.1.3.3 Intervalo de detecção de término de movimento

Essa opção permite que após o fim do último movimento na imagem o Digifort ainda grave por mais X minutos configurados.

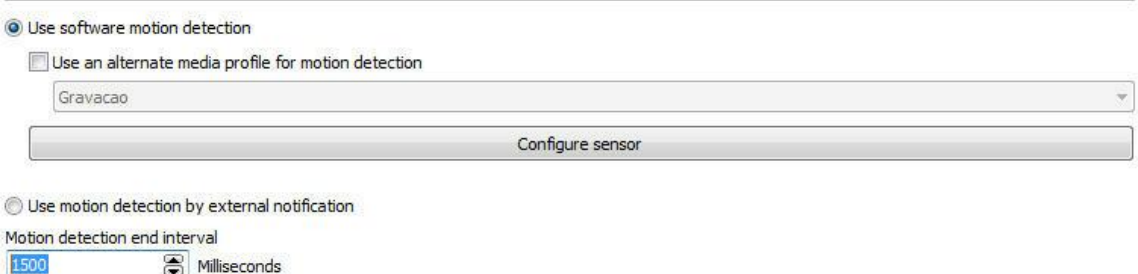

Na imagem acima após 1500 milissegundos após o último movimento o Digifort irá interromper a gravação até o próximo movimento.

### **6.1.1.4 Áudio**

O Digifort permite a utilização dos recursos de áudio de uma câmera. É possível ouvir e gravar o audio que o microfone da câmera capta ou enviar o áudio para seus auto-falantes.

Com esse recurso, o operador pode ouvir e se comunicar remotamente através de um microfone conectado no cliente de monitoramento. Para aprender utilizar o áudio no cliente de monitoramento veja o seu manual.

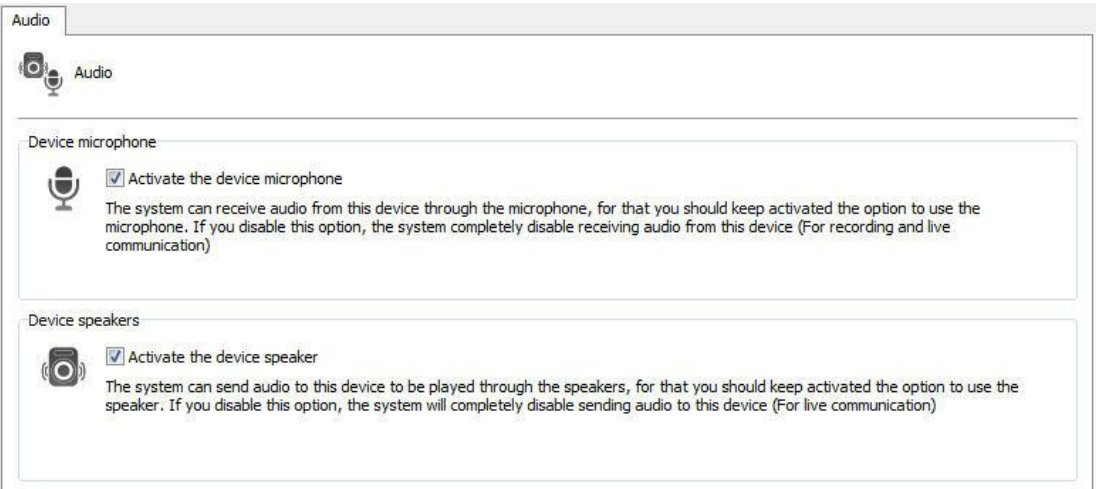

Na tela acima os seguintes recursos estão disponíveis:

**Ativar o microfone do dispositivo:** Ative essa opção se você deseja ouvir o audio que câmera está capturando. Ao ativar esse recurso, automáticamente o áudio será gravado sincronizado com o vídeo da câmera.

**Ativar o auto-falante do dispositivo:** Ative essa opção se você deseja enviar áudio para os auto-falantes da câmera

**OBS**: Não são todos os modelos de câmeras que possuem o recurso de áudio integrado, pois essas integrações serão feitas por demanda. Porém, a maioria das câmeras que trabalham por RTSP podem ou não funcionar corretamente sem uma prévia integração.

#### **Formatos de áudio suportados**: PCM, G.711, G.726 e AAC

#### **6.1.1.5 Filtros de Imagem**

O Digifort dispõe de um conjunto de efeitos que podem ser aplicados na imagem para que câmeras que tenham sua imagem prejudicada possam ser melhoradas.

Este conjunto de efeitos é somente aplicado durante a visualização da câmera no Cliente de Monitoramento, ou seja, a imagem original da câmera é guardada no servidor.

Para acessar esse recurso clique sobre a guia Efeitos, conforme ilustrado na figura abaixo:

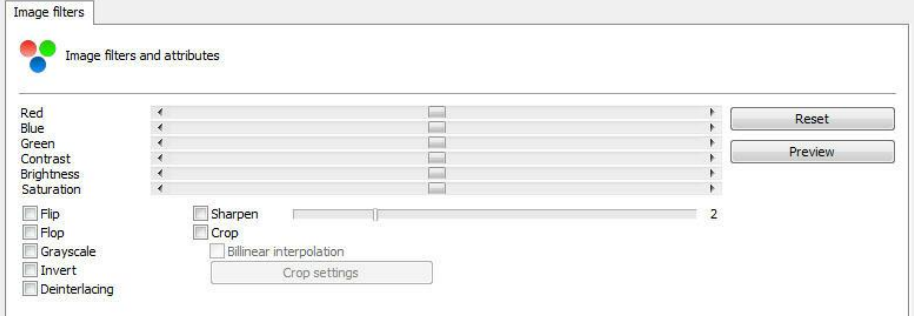

- · **Vermelho**: Ajusta o nível de cor vermelho da imagem.
- · **Azul:** Ajusta o nível de cor azul da imagem.
- · **Verde:** Ajusta o nível de cor verde da imagem.
- · **Contraste:** Ajusta o nível de contraste da imagem.
- · **Brilho:** Ajusta o nível de brilho da imagem.
- · **Nível de cor:** Ajusta o nível de cor da imagem.
- · **Botão Zero:** Retorna os valores acima mencionados para a posição inicial.
- · **Botão Preview:** Abre o vídeo da câmera com as configurações aplicadas.
- · **Embos:** Deixa a imagem em tons de cinza realçando os relevos.
- · **Flip:** Inverte a imagem horizontalmente. Recomendável quando a câmera esta instalada invertida.
- · **Flop:** Inverte a imagem verticalmente. Recomendável quando a câmera esta instalada invertida.
- · **Graysclale:** Deixa a imagem em tons de cinza.
- · **Blur:** Aplica na imagem o efeito de embaçado. Ajuste na barra deslizante ao lado o nível de intensidade do filtro.
- · **Gaussian Blur:** Aplica na imagem o efeito de embaçado gaussiano. Ajuste na barra deslizante ao lado o nível de intensidade do filtro.
- · **Sharpen:** Aplica na imagem o efeito de realce de bordas.
- · **Desentrelaçamento:** O filtro de Desentrelaçamento suaviza as imagens que por causa do movimento ficam com uma qualidade inferior.

## **6.1.2 Streaming**

#### <span id="page-60-0"></span>**6.1.2.1 Perfis de mídia**

Um perfil de mídia consiste em um conjunto de parâmetros individuais de cada câmera como resolução de imagem, frames por segundo e qualidade de imagem, que são associados à Gravação e a Visualização ao Vivo. O sistema permite a configuração multi-streaming, ou seja, uma configuração para gravação e outra para monitoramento.

Para um melhor entendimento vamos supor o seguinte cenário: Poderá ser criado um perfil de gravação, que será associado ao evento de gravação da câmera. Neste perfil podemos definir que queremos gravar cinco frames por segundo, com resolução de 320x240 e alta compressão de imagem. Poderá também ser criado um perfil de visualização, que será associado ao evento de visualização da câmera. Neste perfil podemos definir que queremos visualizar a câmera a dez frames por segundo com resolução de 640x480 e baixa compressão de imagem.

Por padrão, ao cadastrar uma nova câmera são criados dois perfis de mídia pré-configurados, um de gravação e um de visualização. Os parâmetros pré-configurados de cada perfil somente são os parâmetros comuns a todos os dispositivos. Os Perfis de Mídia de todas as câmeras e video-servers possuem parâmetros em comum e parâmetros individuais de cada equipamento. Os parâmetros comuns são:

- · **Compressão de vídeo:** Compressão de vídeo a ser utilizado na gravação das imagens no disco. Atualmente o Digifort suporta os formatos Motion JPEG, Wavelet, MPEG4, H263 e H264.
- · **Resolução da imagem:** Resolução da imagem que será utilizada no perfil. Ao selecionar o modelo da câmera, automaticamente esta lista de resoluções passa a mostrar somente as resoluções suportadas pela câmera. Uma resolução de imagem muito grande irá consumir muito espaço em disco e banda de rede, porém a imagem terá uma qualidade superior onde é possível reconhecer mais detalhes na imagem, como por exemplo, o rosto de uma pessoa. Uma resolução de imagem muito pequena irá consumir pouco espaço em disco e banda de rede, porém a imagem terá uma qualidade inferior, proporcionando poucos detalhes. Este parâmetro deve ser configurado de acordo com a necessidade. O Digifort possui uma calculadora de consumo de espaço em disco que o ajudará a configurar melhor a resolução de imagem e frames por segundo. Para aprender a utilizar a calculadora do Digifort veja [Calculadora](#page-63-0) de utilização de espaço em disco
- · **Qualidade de imagem:** As imagens vindas das câmeras passam por um processo de compressão. Quanto maior o nível de compressão da imagem, menos qualidade esta imagem terá, e quanto menor o nível de compressão de imagem, mais qualidade. O Digifort fornece cinco níveis de qualidade variando entre Alta (compressão baixa) e Baixa (compressão alta). Com diversos testes em laboratório. Recomendamos a qualidade Média, pois fornece uma boa qualidade de imagem, baixo tráfego de rede e espaço em disco.
- · **Frames por segundo:** Frames por segundo a serem gravados. Uma maior taxa de frames por segundo consumirá mais banda de rede e espaço em disco, porém dará uma movimentação mais suave. Uma menor taxa de frames por segundo consumirá pouca banda de rede e espaço em disco, porém a movimentação será mais robotizada. É cientificamente

comprovado que de três a sete frames por segundo já é possível reconhecer todos os movimentos de uma pessoa. Em alguns casos pode ser que a câmera não consiga enviar a quantidade de frames por segundo configurados, principalmente com altas taxas de frames por segundo. Isto se deve a vários fatores como o mau funcionamento da rede interna, quantidade de conexões feitas com a câmera e poder de processamento da câmera.

Alguns parâmetros específicos de cada equipamento dentre outros podemos exemplificar a inserção de textos na imagem, rotação da imagem, níveis de cores, etc.

Algumas câmeras podem não suportar o ajuste dos parâmetros comuns como, por exemplo, a taxa de quadros e qualidade de imagem. Nesse caso esses ajustes devem ser feitos diretamente na câmera através de sua interface própria.

6.1.2.1.1 Como os Perfis de Mídia economizam a largura de banda de rede

Os perfis de mídia também ajudam na economia da banda de rede. Para explicar este conceito primeiramente vamos definir dois perfis de mídia, descritos abaixo:

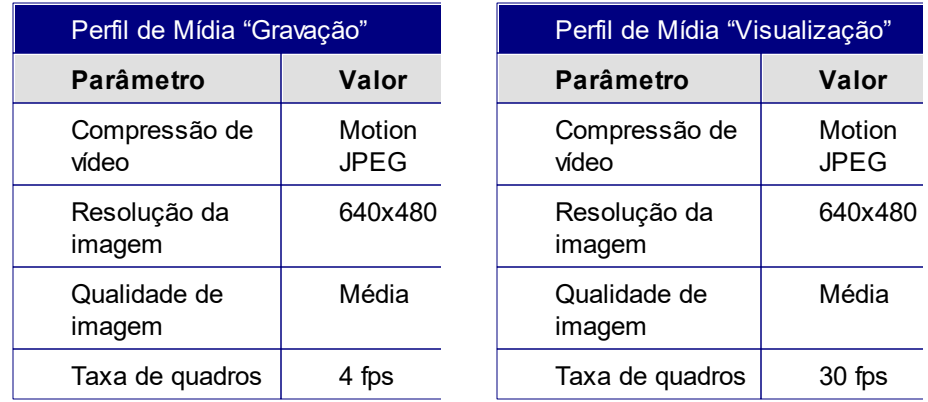

**Obs:** O Digifort trabalha com qualquer resolução fornecida pela camera seja ela pequena ou em alta resolução (HD) e com qualquer compressão disponível no mercado (Motion JPEG, MPEG4 e H264).

Como podemos observar nos dois exemplos de Perfis de Mídia, todos os parâmetros do perfil "Gravação" são iguais aos do perfil "Visualização" exceto a Taxa de quadros.

Com este tipo de configuração, onde só a taxa de quadros é diferente, o Digifort economiza a banda de rede da seguinte forma:

Vamos supor que o servidor esteja gravando as imagens geradas pela câmera normalmente com o perfil "Gravação" associado, neste caso ele só estará recebendo quatro frames por segundo. Em um determinado momento o usuário deseja visualizar esta mesma câmera pelo Cliente de Monitoramento com uma taxa de quadros de 30 frames por segundo. Neste momento o Digifort reconhece que as configurações são as mesmas, porem a taxa de quadros é maior que a taxa de quadros de gravação. Ao invés do servidor realizar uma nova conexão com a câmera para receber os 30 frames por segundo desejados, ele encerra a conexão atual e abre uma nova conexão recebendo os 30 frames por segundo, aplicando um filtro de velocidade de frames no perfil de gravação, limitando sua velocidade a 4 frames por segundo. Desta forma somente uma conexão é mantida com a câmera

recebendo somente 30 frames por segundo ao invés de duas conexões recebendo no total 34 frames por segundo.

#### 6.1.2.1.1.1 Como adicionar Perfis de Midia

Para adicionar um perfil de mídia clique em **Adicionar**, e a tela de adição de perfis de mídia será executada conforme ilustrado na figura abaixo:

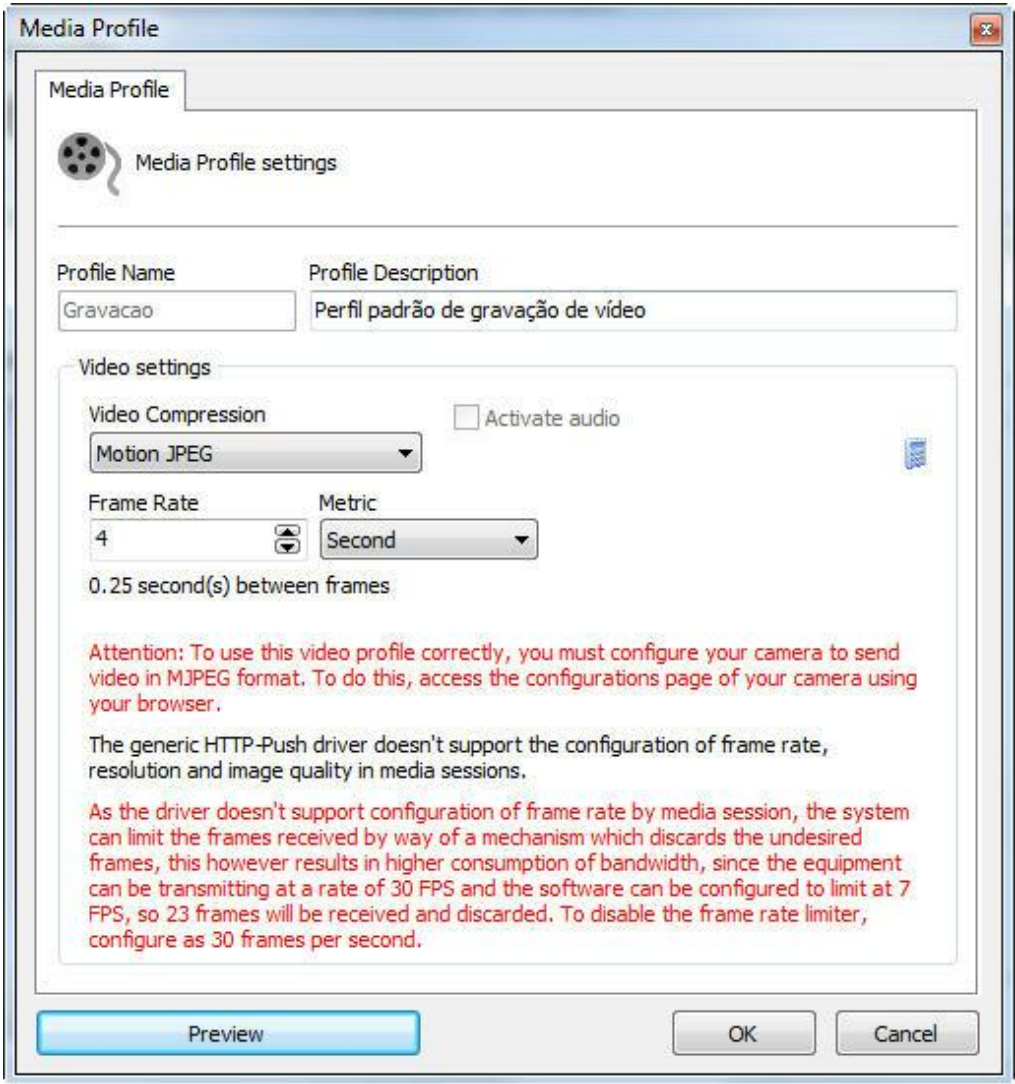

É importante salientar que esta tela pode variar de câmera para câmera, pois cada uma possui seu próprio conjunto de parâmetros de configuração.

No exemplo acima a câmera selecionada não suporta o ajuste de resolução e qualidade de imagem.

#### 6.1.2.1.1.2 Como visualizar o funcionamento do perfil de mídia configurado

Para visualizar os resultados das configurações dos parâmetros do perfil de mídia em edição, clique sobre o botão Preview, abrindo uma tela com a image17m ao vivo da câmera, conforme ilustrado na figura abaixo:

Esta função somente ira funcionar se o endereço de conexão com a câmera for previamente fornecido.

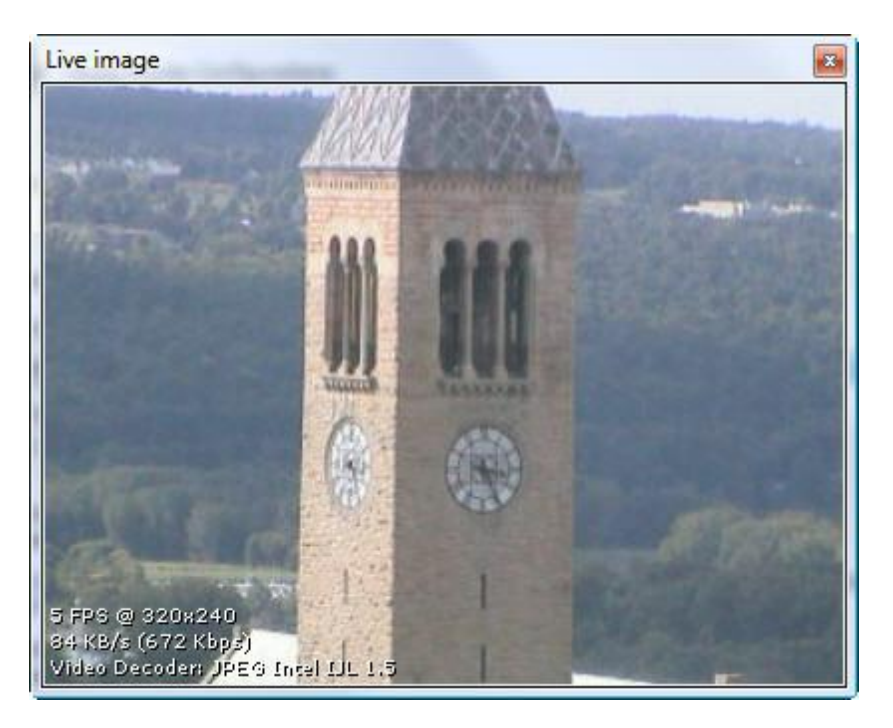

Nesta tela também são informados as seguintes configurações:

- · **Frames por segundo recebidos:** Informa a quantidade de frames por segundo recebidos.
- · **Tamanho da imagem:** Informa o tamanho da imagem recebida em KB/s e em Kbps. Estes valores ajudam no dimensionamento do espaço em disco e largura de banda de rede que esta câmera ocupa.
- · **Codec de decodificação:** Codec utilizado para decodificar a imagem. O Digifort utiliza diversos codecs de decodificação de imagens, quando a câmera é adicionada, automaticamente é identificado qual codec possui melhor performance com base na imagem recebida.

#### **Nota**

Todas as informações contidas na imagem são atualizadas a cada segundo.

<span id="page-63-0"></span>6.1.2.1.1.3 Calculadora de utilização de espaço em disco

O Digifort possui uma ferramenta muito útil para o auxilio do dimensionamento do

espaço em disco a ser reservado para cada câmera que é a calculadora de utilização de espaço em disco. Para acessar esse recurso, clique no botão identificado por uma "calculadora", na tela de configuração de perfis de mídia, conforme ilustrado na figura abaixo:

Esta função somente ira funcionar se o endereço de conexão com a câmera for previamente fornecido.

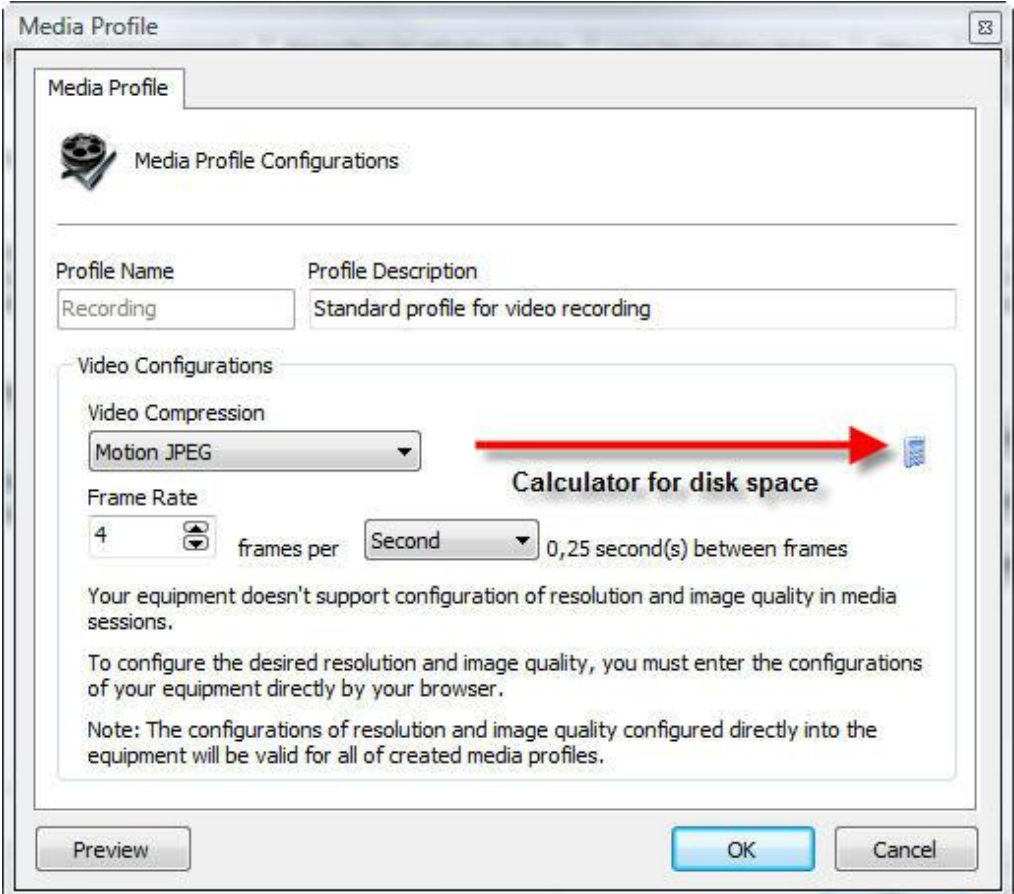

Clicando neste botão a calculadora de espaço em disco será executada conforme ilustrado na figura abaixo:

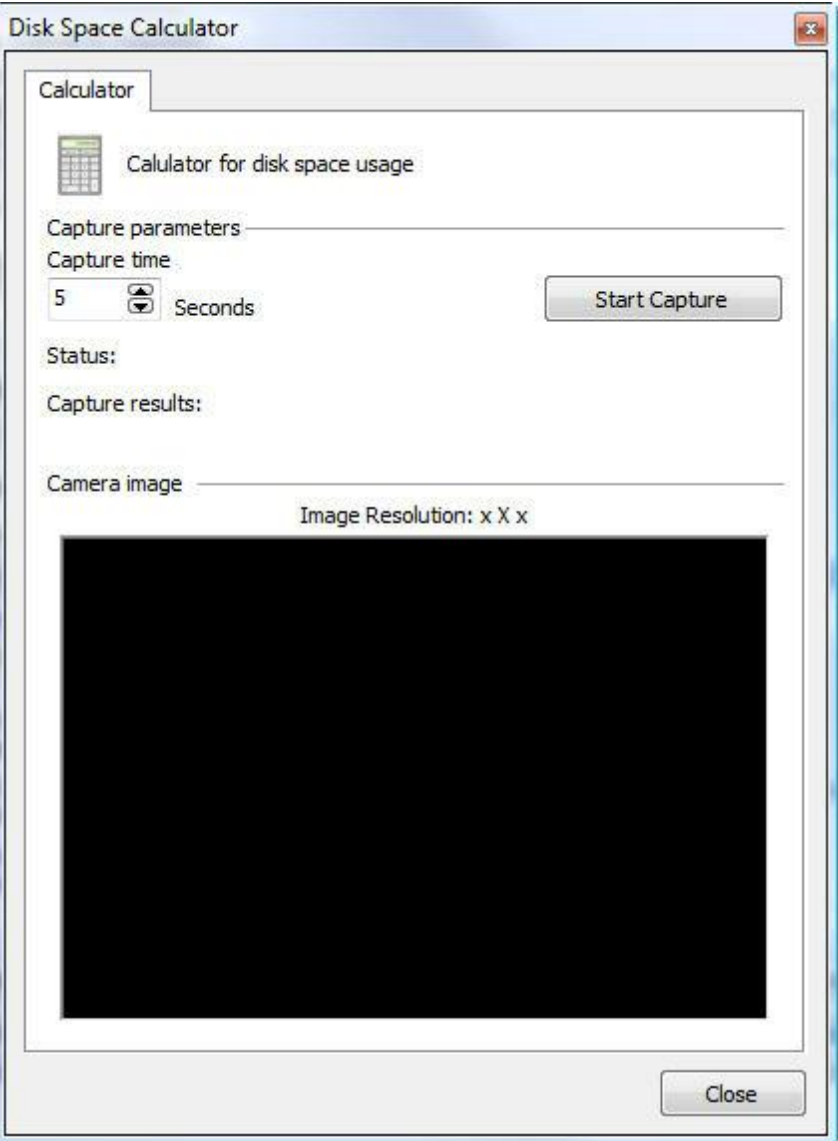

Para calcular o espaço em disco necessário para a gravação da câmera, a calculadora captura um vídeo temporário original da câmera com os parâmetros de qualidade e resolução de imagem, configurados no perfil de mídia em edição e o tempo de captura, informado nesta tela. Com base no vídeo recebido, é feito um cálculo do tamanho de espaço em disco necessário para armazenar as imagens geradas por esta câmera em um determinado numero de dias e uma determinada taxa de detecção de movimento esperado.

Para iniciar o processo de cálculo de espaço em disco, informe o valor do tempo de captura e em seguida clique em Iniciar Captura.

Feito isso, o vídeo será capturado e analisado, exibindo a tela abaixo:

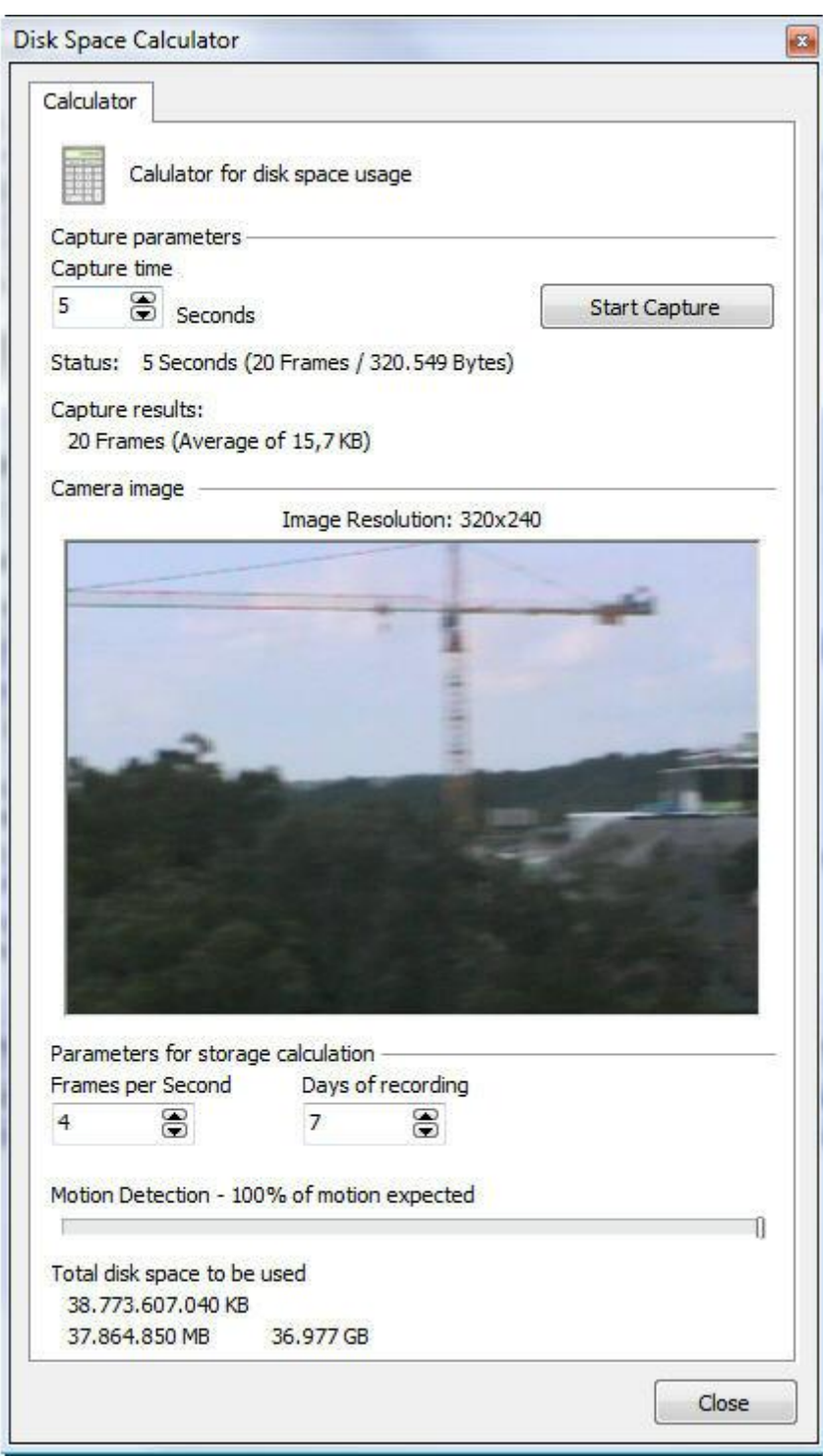

Após o término da analise do vídeo capturado, a calculadora preenche o valor máximo de frames por segundo que a câmera conseguiu enviar, ou seja, se for configurado um perfil de mídia para gravação a 30 frames por segundo, mas a câmera só conseguir enviar 12 frames, este valor irá ser 12.

Altere os valores de frames por segundo, dias de gravação e estimativa de detecção de movimento para obter a estimativa de ocupação de espaço em disco a ser utilizado pela câmera.

Abaixo será descrito como cada parâmetro da calculadora de espaço funciona.

- · **Dias de gravação:** Informe a quantidade de dias a serem armazenados para esta câmera. Quanto maior este valor, maior o espaço em disco utilizado.
- · **Frames por segundo**: Informe a quantidade de frames por segundo a ser utilizados pela gravação da câmera.
- · **Detecção de movimento**: Informe a porcentagem de movimento esperado no local onde a câmera se encontra em um dia. Por exemplo, se a operação normal de uma câmera não detecta movimento a noite, então podemos deslizar este controle ajustando este valor para 50%.
- · **Disco total a ser utilizado**: Informa o espaço em disco necessário para armazenar as imagens geradas pela câmera com os parâmetros configurados no perfil de mídia em edição, o numero de dias de armazenamento e a porcentagem de movimento configurado.
- · **Calcular tamanho**: Clique neste botão para recalcular o espaço em disco necessário para armazenar as imagens desta câmera com uma nova imagem.

#### **6.1.2.2 Áudio**

Caso sua câmera tenha suporte a áudio, você pode selecionar para que o perfil de mídia desejado o reproduza:

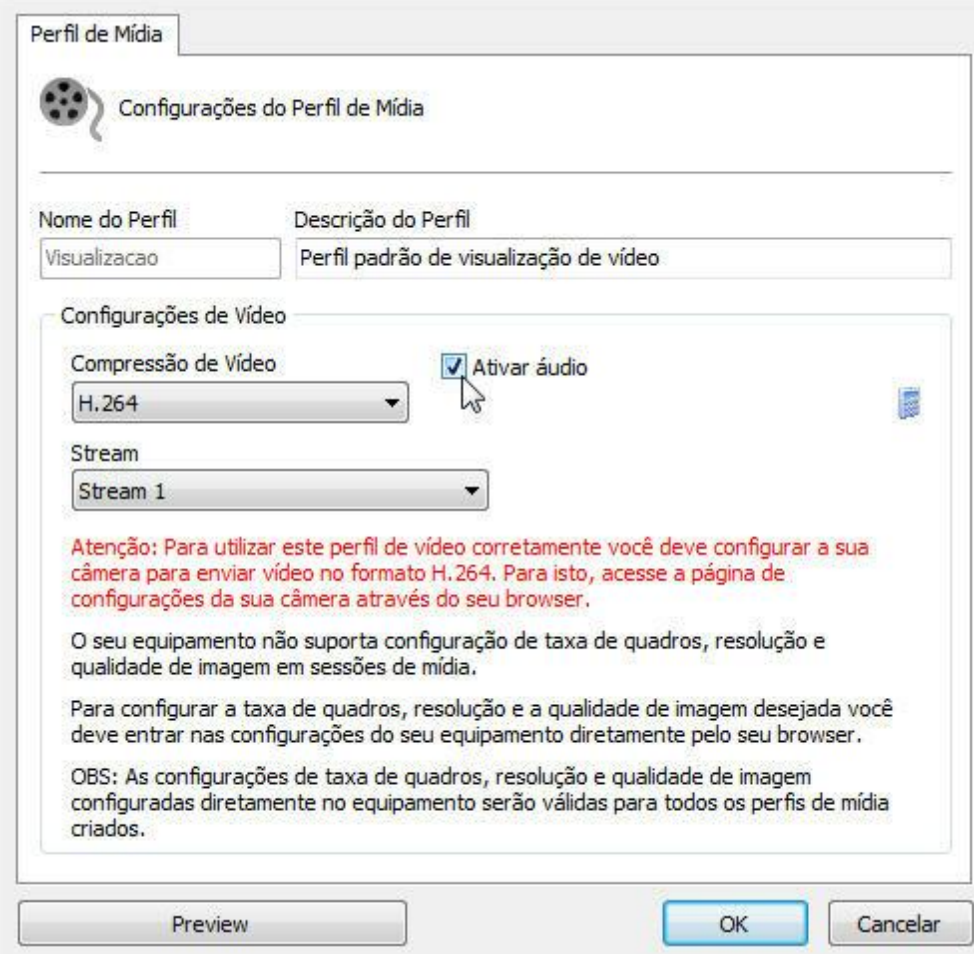

## **6.1.2.3 Gravação**

Nesta tela estão disponíveis configurações relacionadas ao stream de gravação da câmera no Digifort**.**

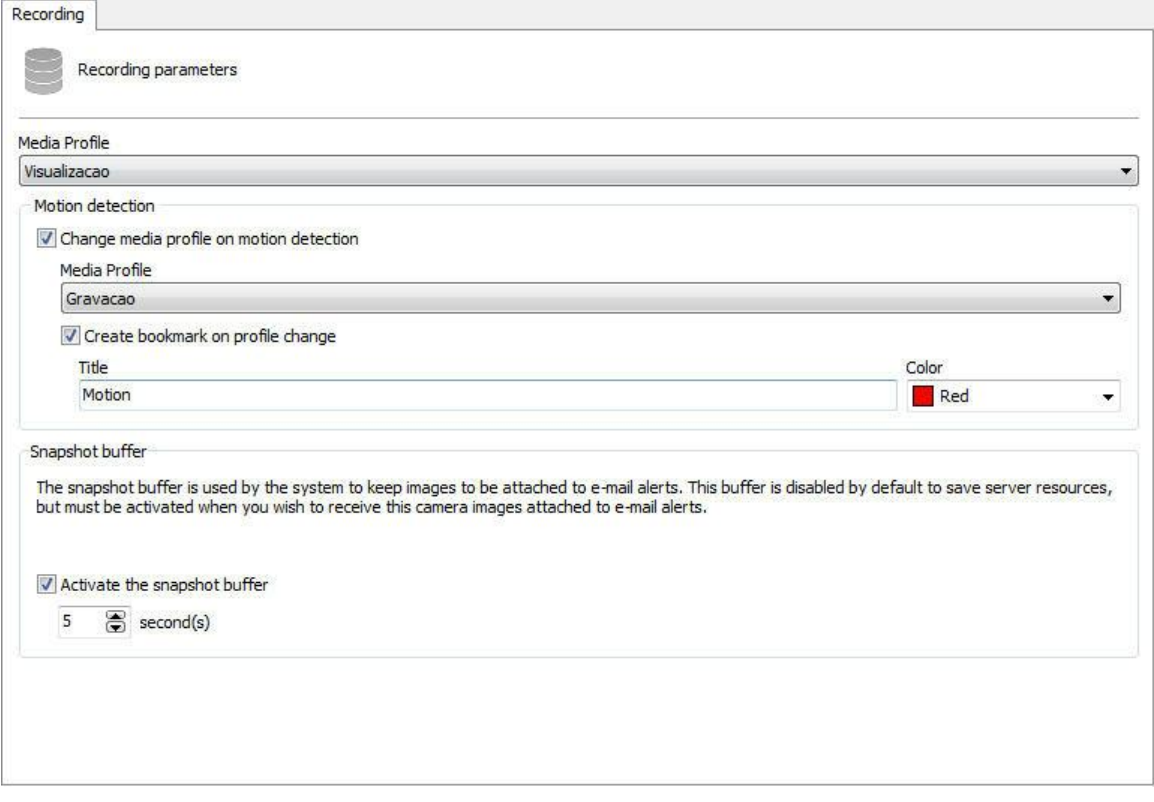

A tela anterior possui as seguintes funcionalidades:

· **Perfil de Mídia**: Escolha o perfil de mídia que será usado pelo software no momento da gravação das imagens.

#### **Detecção de Movimento**

· **Mudar o perfil de mídia na detecção de mídia:** Altera o perfil de gravação atual para o que for selecionado em sequência. Essa opção pode ser usada na seguinte situação: Deseja-se, por exemplo, gravar as imagens continuamente em 3 frames por segundos e quando for detectado movimento a gravação será alterada para 30 frames por segundo.

#### 6.1.2.3.1 Criar Bookmark na troca de Perfil

Se o perfil de gravação for alterado na detecção de movimento, o sistema poderá criar um Bookmark no vídeo. Para aprender mais sobre Bookmarks veja o manual do cliente de monitoramento. Todos os momentos em que o sistema detectou movimento e trocou o perfil, haverá um Bookmark na gravação facilitando assim a busca por eventos.

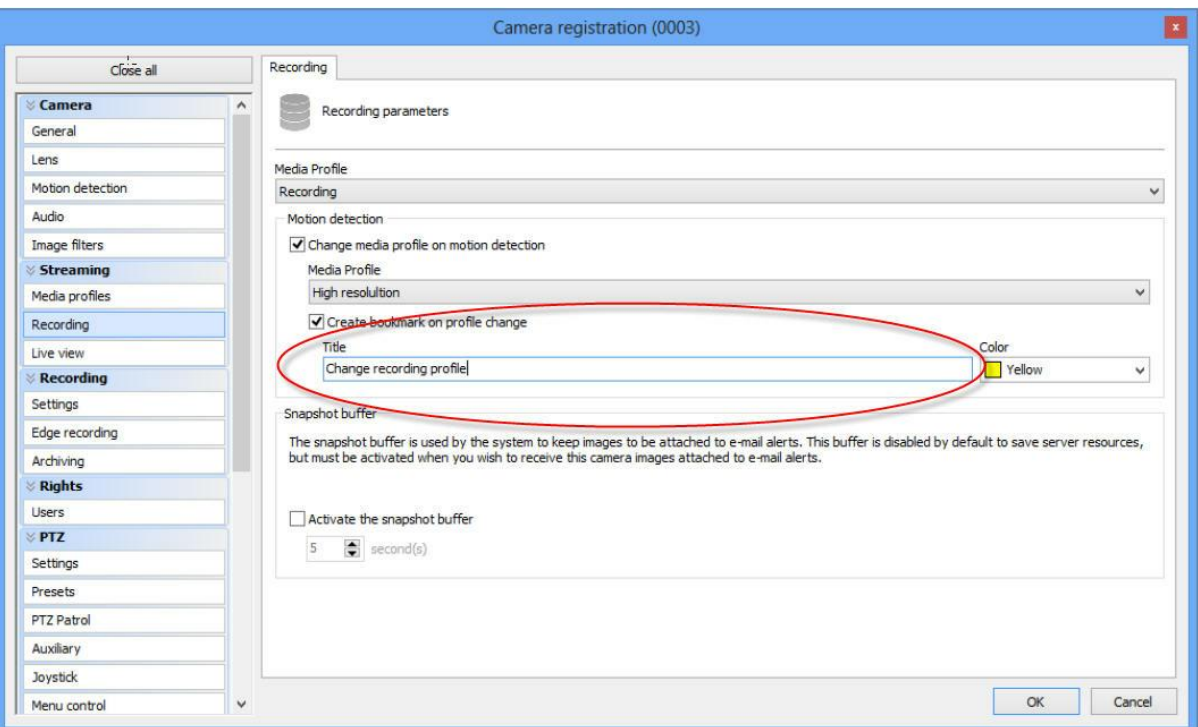

Para ativar essa função clique em **Criar bookmark na troca de perfil.** Escolha um título para o Bookmark e uma cor.

6.1.2.3.2 Buffer de Snapshot

O Buffer de imagens é utilizado quando se deseja enviar imagens estáticas das câmeras via email na ocorrência de um alarme.

No caso da sua versão suportar o recurso de mapas, o Digifort poderá exibir o preview da imagem no status da câmera no mapa (Veja o manual do cliente de monitoramento).

Por padrão essa opção está desabilitada para poupar recursos do servidor.

· **Ativar o buffer de snapshot**: Ative o Buffer de imagens e o servidor guardará por X segundos as imagens na memória para que possa ser enviada juntamente com o email. Caso haja muitas câmeras relacionadas com um alarme, é aconselhável aumentar os segundos pois ao enviar o email não haverá tempo hábil para que essas imagens sejam anexadas no email.

#### **6.1.2.4 Visualização ao Vivo**

6.1.2.4.1 Como configurar a visualização da câmera

Depois de cadastrados os perfis de mídia a serem utilizados, é necessário associar aos eventos de gravação e visualização da câmera.

Para acessar esta configuração clique sobre a guia Visualização, conforme ilustrado na

#### figura abaixo:

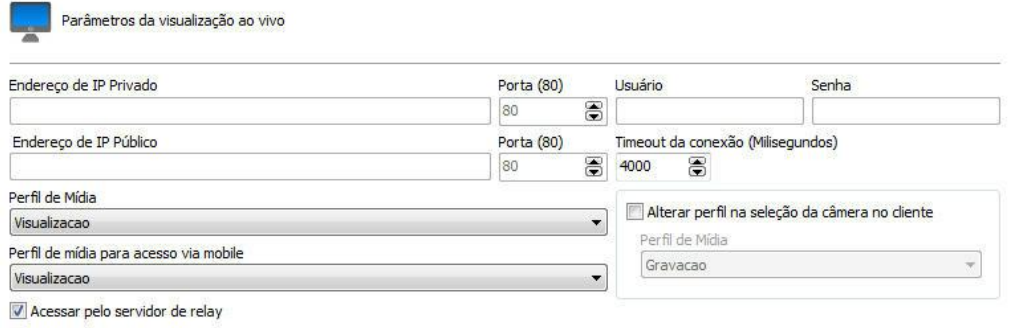

A configuração aqui realizada será aplicada ao Cliente de Monitoramento, ele utilizará estas informações para capturar a imagem das câmeras e mostrar na tela.

Os parâmetros a serem configurados são descritos abaixo.

6.1.2.4.1.1 Esta câmera será acessada pelo cliente através do servidor de relay

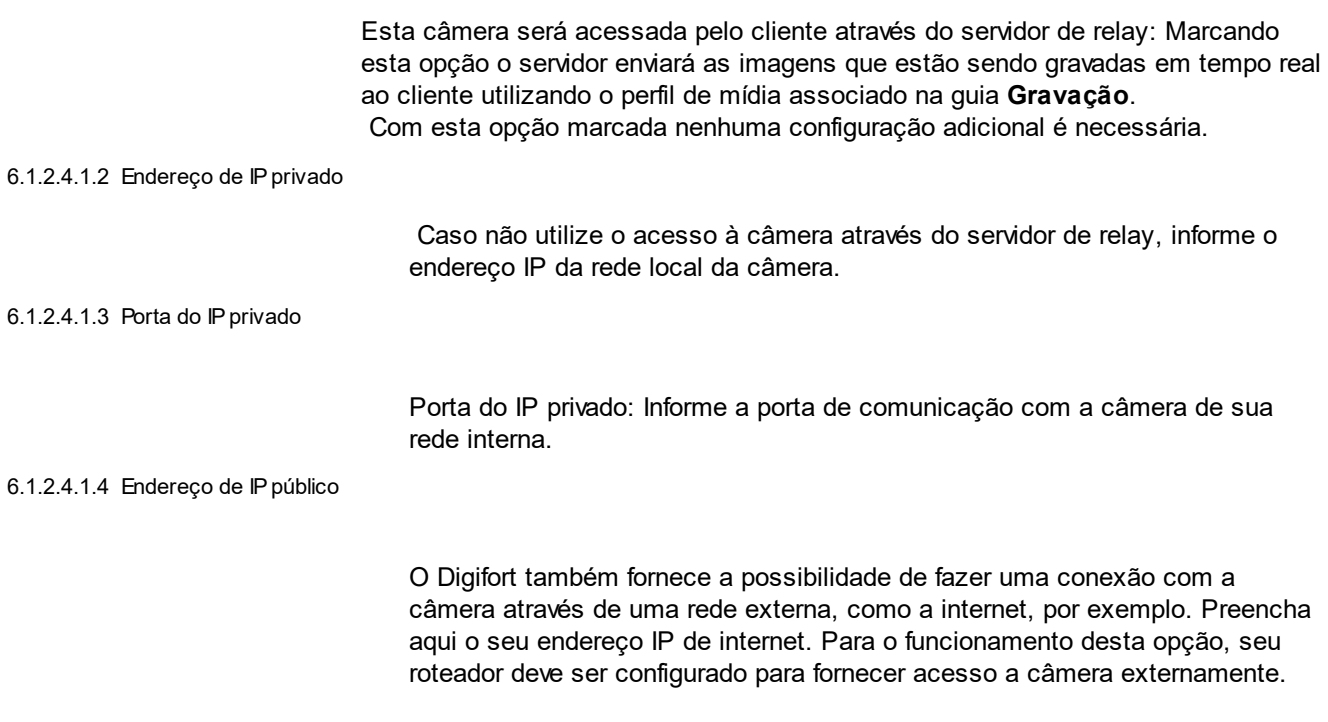
#### 6.1.2.4.1.5 Porta do IPpúblico

Informe a porta de comunicação com a câmera através da rede externa.

6.1.2.4.1.6 Usuário e Senha

**Usuário:** Informe o usuário que o Digifort utilizará para realizar a autenticação na câmera. Consulte o manual de sua câmera para identificar o usuário padrão e como adicionar mais usuários.

**Senha:** Informe a senha que o Digifort utilizará para realizar a autenticação na câmera. Consulte o manual de sua câmera para identificar a senha padrão e como alterá-la.

## Importante

É recomendável informar o usuário e senha da câmera nos seus devidos campos, pois alguns recursos das câmeras dependem dessas informações para uma prévia autenticação e execução do comando solicitado. O usuário a ser fornecido deve ser o usuário administrador da câmera. Para obter essas informações consulte o manual do usuário de sua câmera.

6.1.2.4.1.7 Timeout de conexão (em MS)

Este parâmetro é utilizado pelo sistema quando a conexão com a câmera é perdida de alguma forma. Então de X em X milisegundos o sistema tentará restabelecer a conexão, onde X é o valor especificado. Para converter este valor para segundos basta dividir o valor por 1000. Por padrão este parâmetro vem configurado em 4000ms (4 segundos).

6.1.2.4.1.8 Perfil de mídia

Selecione o perfil de mídia a ser utilizado na visualização da câmera. Esta opção somente estará disponível se a opção Esta câmera será acessada pelo cliente através do servidor de relay estiver desmarcada.

#### 6.1.2.4.1.9 Seleção de câmera no cliente

Estas configurações são aplicadas no Cliente de Monitoramento e funcionam da seguinte maneira: quando esta câmera é selecionada, a sua taxa de quadros é alterada de acordo com as configurações aqui especificadas. Por exemplo, uma câmera sendo monitorada a 4 frames por segundo, quando esta câmera for selecionada, a taxa de quadros é alterada para 10 frames por segundo.

#### o **Altera a taxa de quadros na detecção:** Ativa este recurso.

o **Taxa de quadros:** Especifique o valor desejado.

Por outro lado, esse recurso pode ser configurado para alterar o perfil de mídia da câmera, de acordo com a figura abaixo:

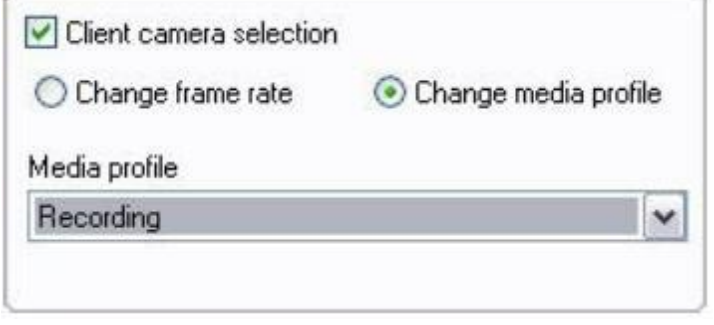

Para aprender mais sobre Perfil de mídia veja [Perfis](#page-60-0) de mídia

6.1.2.4.1.10 Perfil de mídia para acesso via mobile

O sistema permite a utilização de um perfil de mídia diferenciado para visualização através de dispositivos móveis.

O acesso através de dispositivos móveis gera uma carga de processamento no servidor pois o sistema precisa fazer a transcodificação do vídeo antes de enviar para o dispositivo. Se a câmera estiver configurada para gravar imagens megapixel o processo de transcodificação pode ser pesado, gerando uma carga de processamento indesejada ao servidor. Esta nova opção irá permitir ao administrador selecionar um perfil de mídia com resolução menor para realizar a transcodificação, acarretando em um consumo menor de processador.

Para aprender mais sobre Perfil de mídia veja [Perfis](#page-60-0) de mídia

# **6.1.3 Gravação**

A seguinte tela possuí as configurações de gravação da câmera:

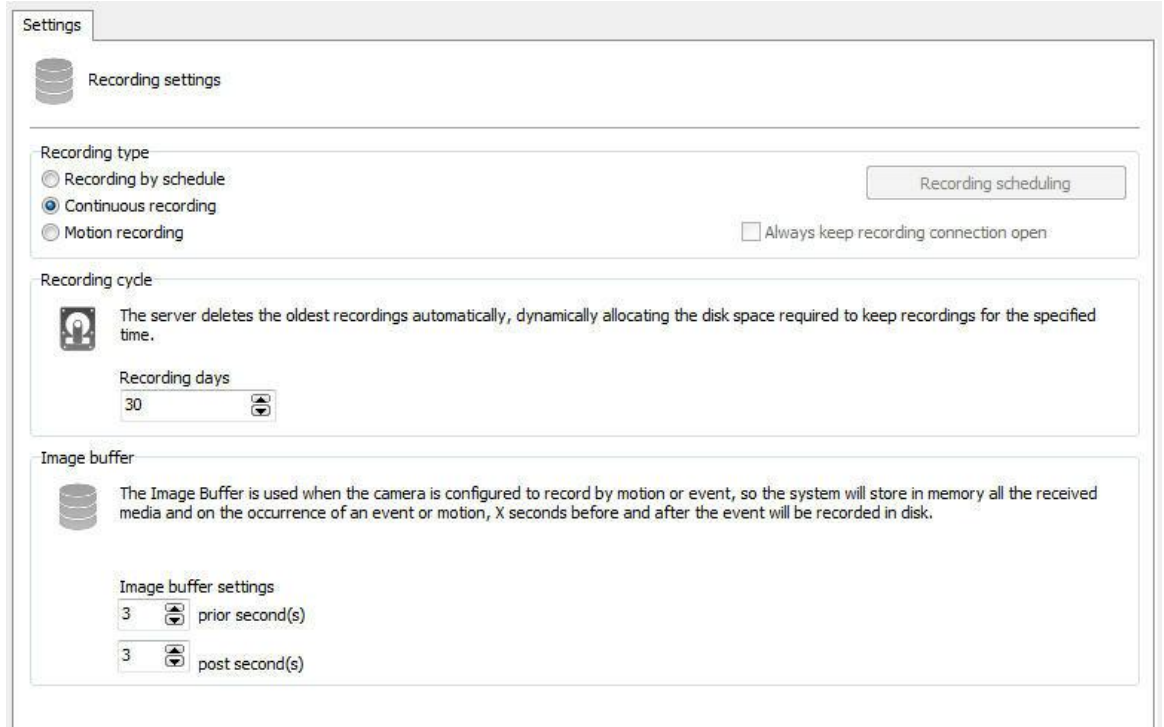

## <span id="page-74-0"></span>**6.1.3.1 Tipo de gravação**

O Digifort Enterprise fornece três tipos de gravação, a gravação contínua (gravar sempre), a gravação por detecção de movimento, e a gravação por agendamento. A gravação contínua irá gravar no disco todas as imagens recebidas pela câmera. A gravação por detecção de movimento irá gravar somente as imagens em que houver movimento. Já a gravação por agendamento é possível configurar horários em que a câmera ira gravar sempre, gravar por detecção de movimento ou evento, ou não gravar. Na maioria dos casos a gravação por detecção de movimento é a mais indicada, pois reduz drasticamente o espaço em disco utilizado.

· **Sempre mantenha a conexão de gravação aberta**: Mantem o stream de gravação da câmera sempre transmitindo em caso da gravação por eventos. Dessa maneira o pré buffer de gravação funcionará normalmente.

<span id="page-74-1"></span>6.1.3.1.1 Como configurar o agendamento de gravação

Para configurar o agendamento de gravação clique sobre o botão Agendamento de Gravação.

A tela de agendamento abaixo se abrirá:

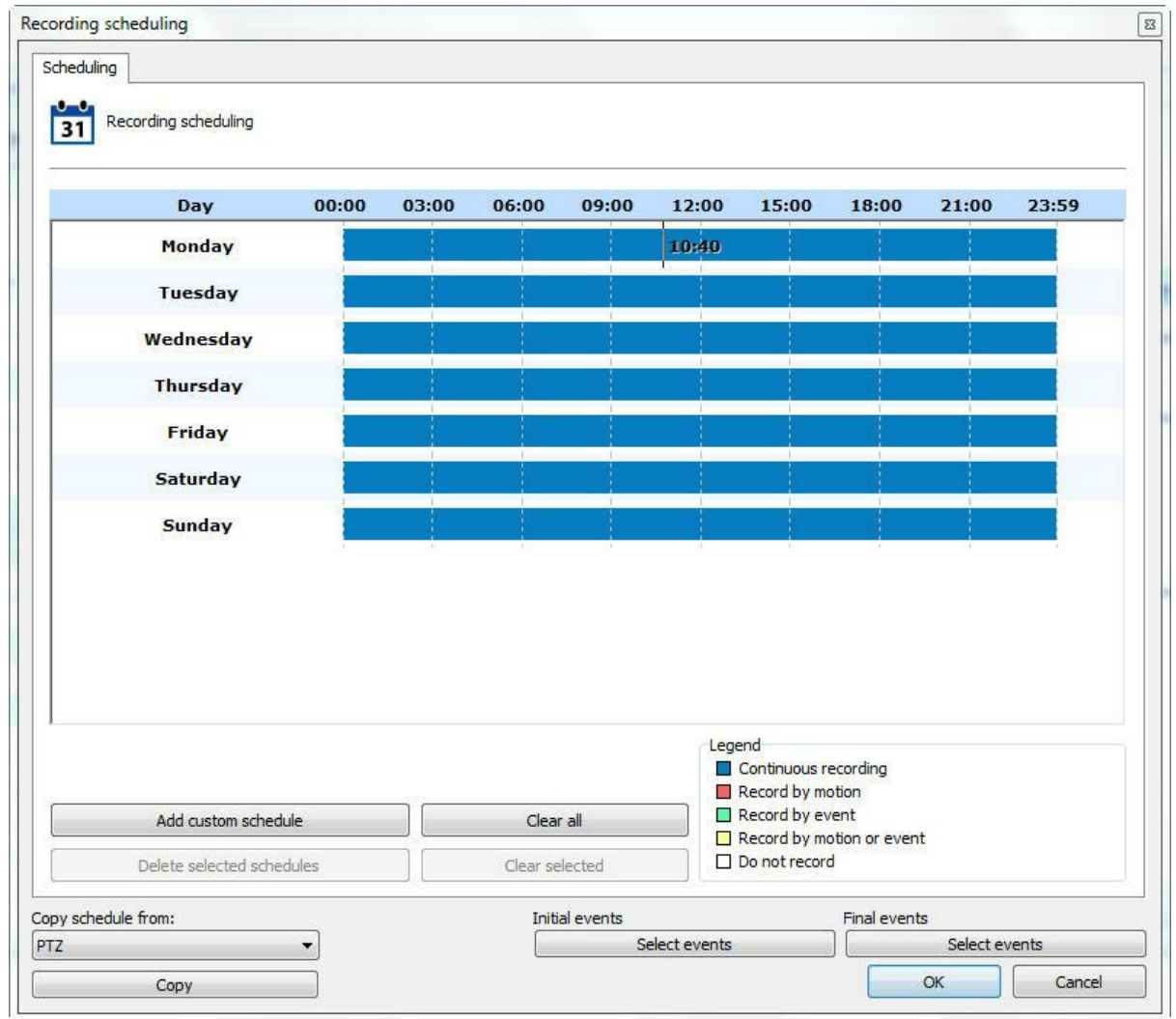

O funcionamento desta tela é padrão para todos os outros agendamentos disponíveis no software.

Inicialmente temos os dias da semana e seus respectivos horários.

Para criar um agendamento, selecione o dia da semana e mantenha o botão esquerdo do mouse pressionado sobre alguma hora do dia arrastando-o para outra hora, formando um retângulo. Após esta ação, será aberta uma janela solicitando o tipo de agendamento a ser criado, selecione a opção mais conveniente.

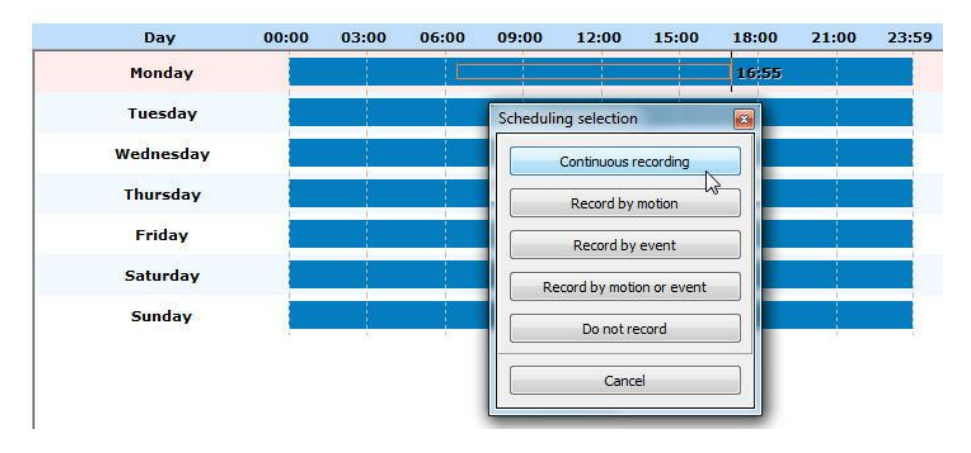

Você pode selecionar múltiplos dias para aplicar uma configuração a todos ao mesmo tempo Basta clicar nos dias da semana desejados. Na figura abaixo foram selecionados os três primeiros:

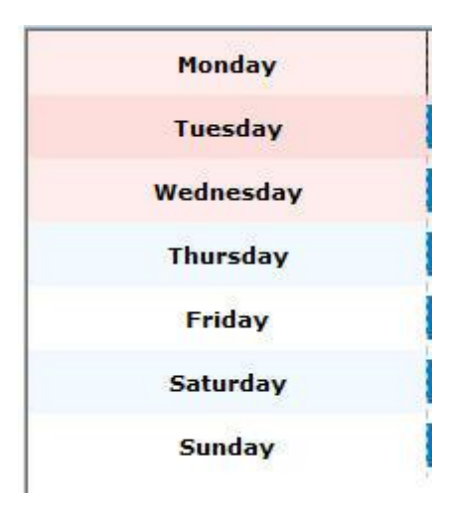

As opções de agendamento são:

- · **Gravar sempre:** Ativa a gravação continua da câmera no horário especificado. Esta opção é representada pela cor azul.
- · **Gravar por movimento**: Ativa a gravação por movimento da câmera no horário especificado. Esta opção é representada pela cor vermelha.
- · **Gravar por evento**: Ativa a gravação por evento da câmera nos horários especificado. Esta opção é representada pela cor verde.
- · **Movimento e evento**: Ativa a gravação por detecção de movimento e detecção de eventos da câmera. Esta opção é representada pela cor amarela.
- · **Não gravar**: Desativa a gravação da câmera no horário especificado. Esta opção é representada pela cor branca.
- · **Cancelar:** Canela a criação do agendamento para o horário especificado.
- · **Botão selecionar eventos de inicio e selecionar eventos de término**: Se o tipo de agendamento for configurado para gravar por evento, clique neste botão para configurar o evento que iniciará ou terminará a gravação das imagens da câmera no servidor. Ao clicar neste botão, a seguinte tela será

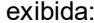

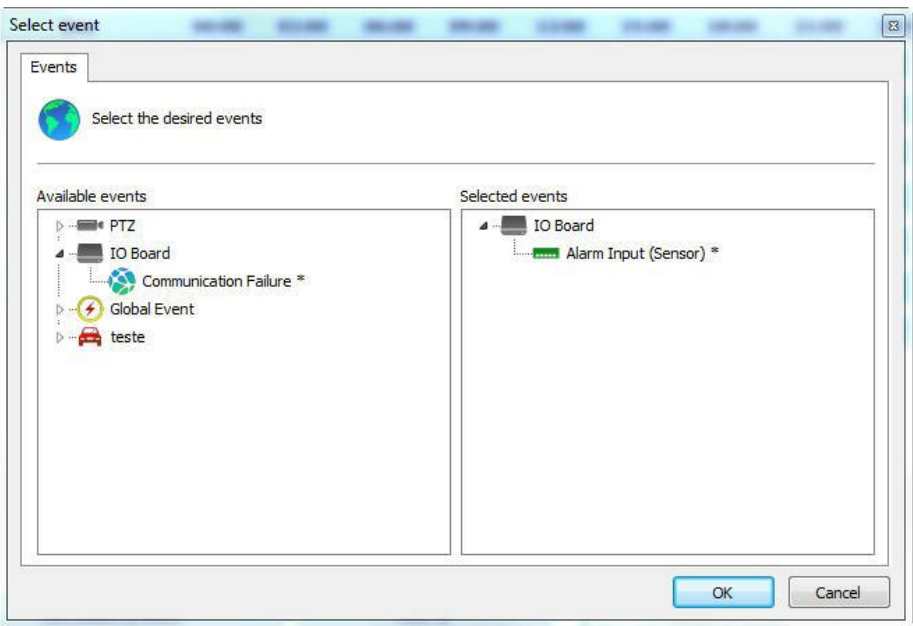

Esta tela apresenta duas listas, a lista de eventos disponíveis e a lista de eventos selecionados.

A lista de eventos disponíveis exibe a lista de todas as câmeras e dispositivos de alarme cadastrados no sistema, e a lista de eventos selecionados exibe todos os eventos que são adicionados pelo usuário para que o evento ocorra.

Os eventos que tem o símbolo "\*" ao lado, são os eventos que efetivamente vão ocorrer, ou seja, suponhamos que temos eventos de timer encadeados, nesse caso não são todos os eventos que vão ocorrer, mas sim o que tem o símbolo "\*" ao lado. Os eventos de timer são eventos que ocorrem em um determinado tempo definido pelo usuário para disparar um outro evento. Para aprender sobre eventos de timer veja [Eventos](#page-383-0) de timer.

Para selecionar um evento, selecione-o na lista de eventos disponíveis e arraste-o para a lista de eventos selecionados. Para remover um evento faça o mesmo processo reverso.

Na imagem abaixo, temos diversos tipos de agendamentos em diferentes dias:

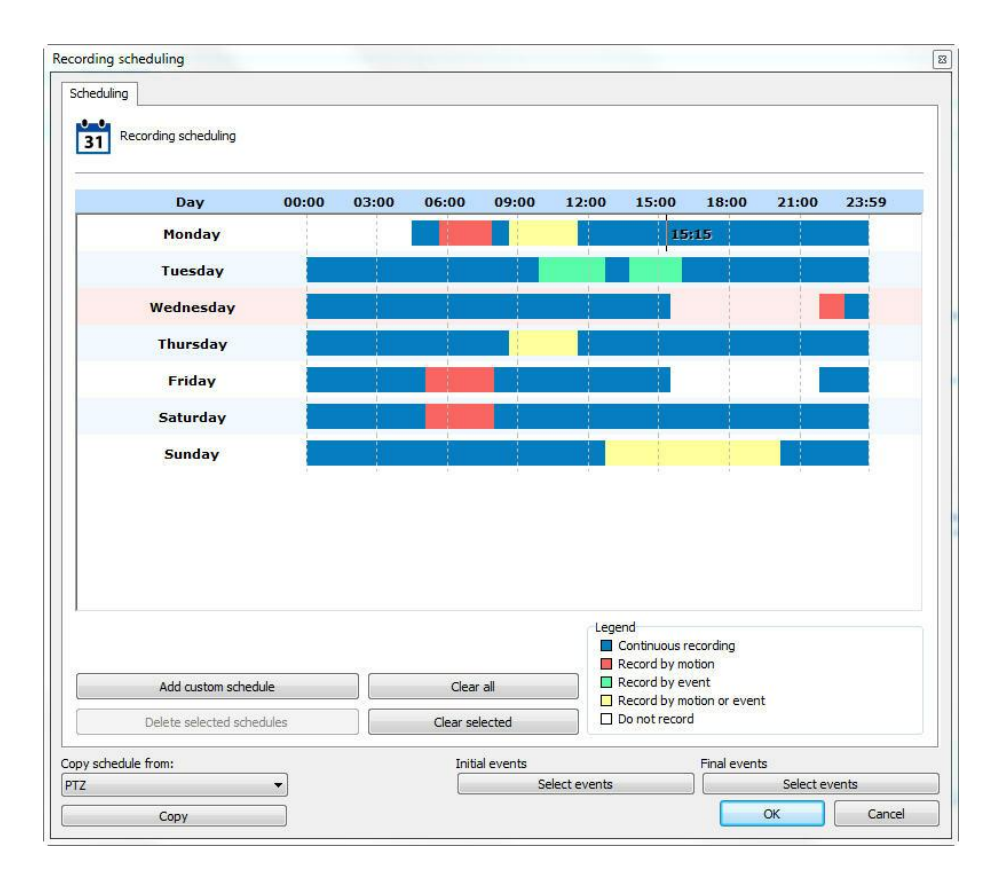

A tela de agendamentos permite que um agendamento seja feito para um dia especifico do ano, como por exemplo um feriado ou um evento especial. Para adicionar um agendamento customizado, clique no botão **Adicionar Agendamento Customizado (Add custom schedule ). É possível escolher um único dia como mostra as imagens abaixo:**

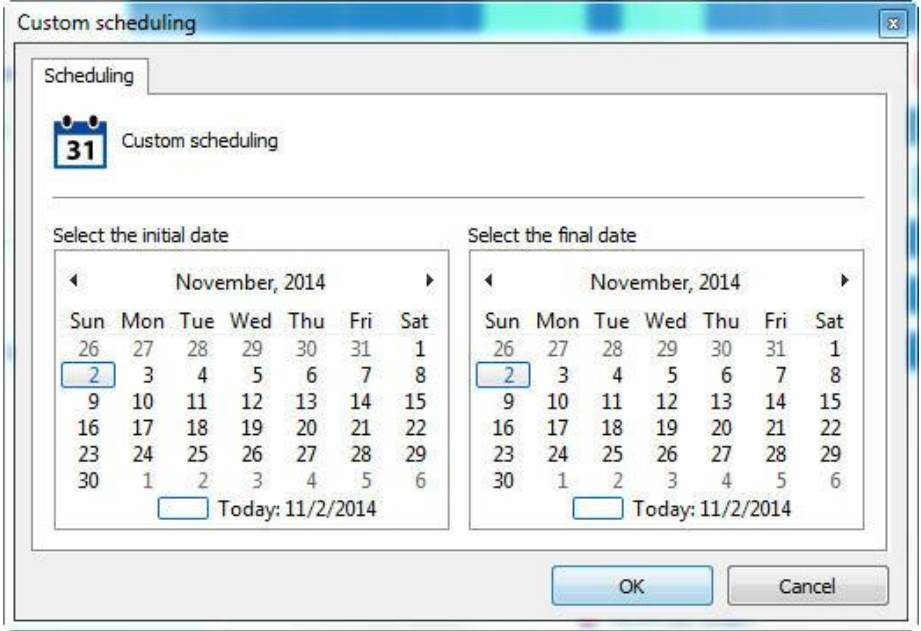

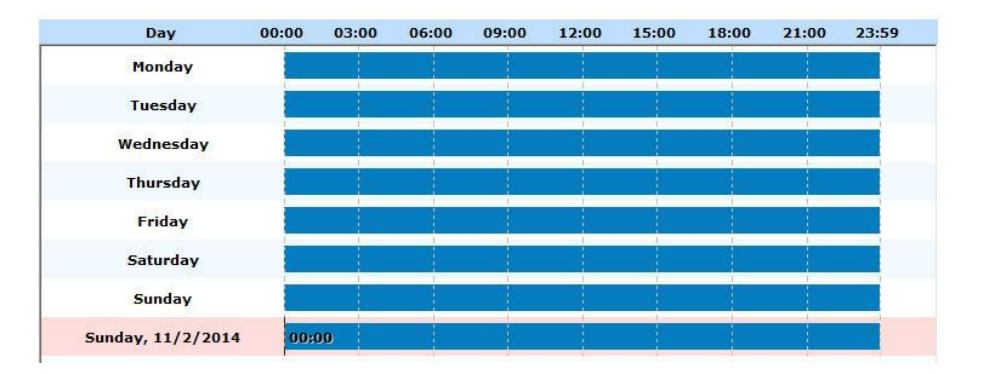

## Ou adicionar um range:

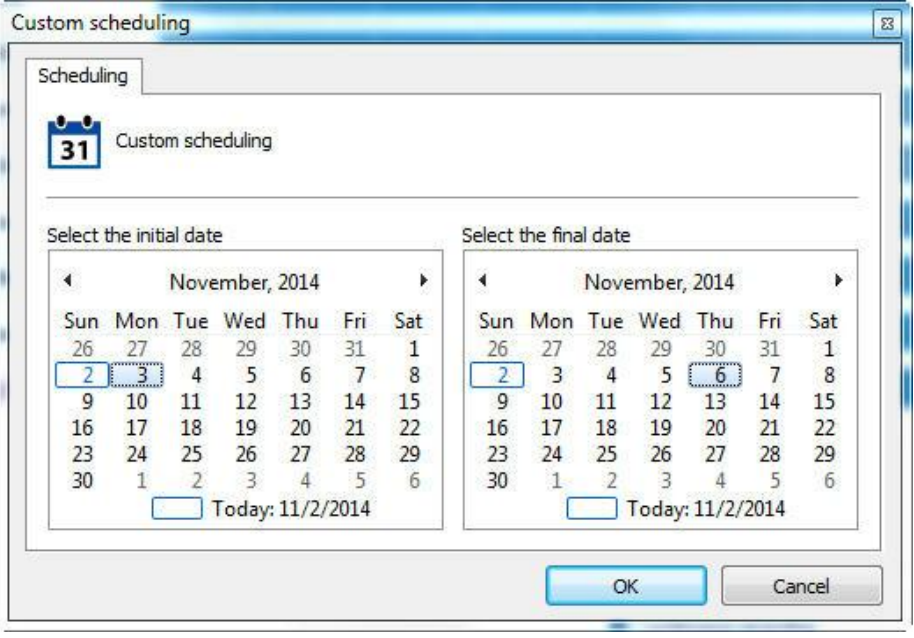

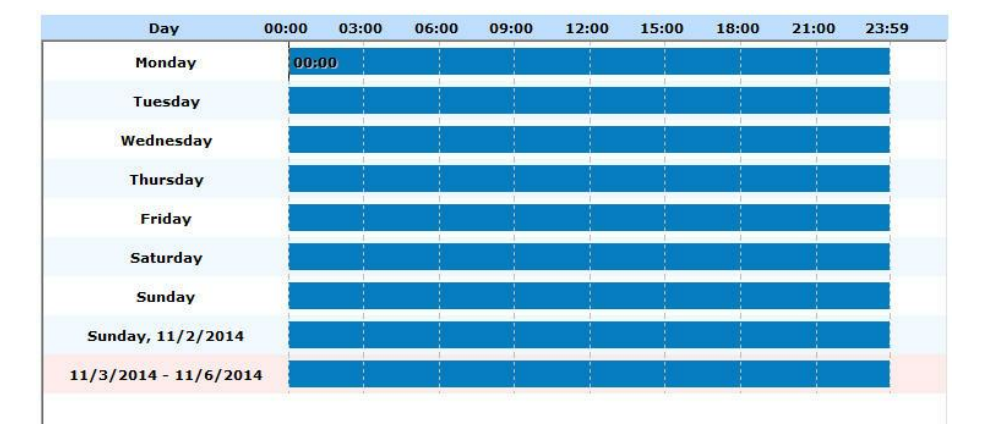

**OBS**: Os agendamentos customizados irão ter prioridade sobre os agendamentos normais. Por exemplo: Em um agendamento customizado que está programado em uma segunda-feira, irá sobrescrever sobrescrever as

configurações já feitas da Segunda-feira naquele dia especifico.

Ao clicar com o botão Direito em cima de um ou mais agendamentos selecionados, é possível deletar agendamentos customizados ou copiar configurações de outros agendamentos:

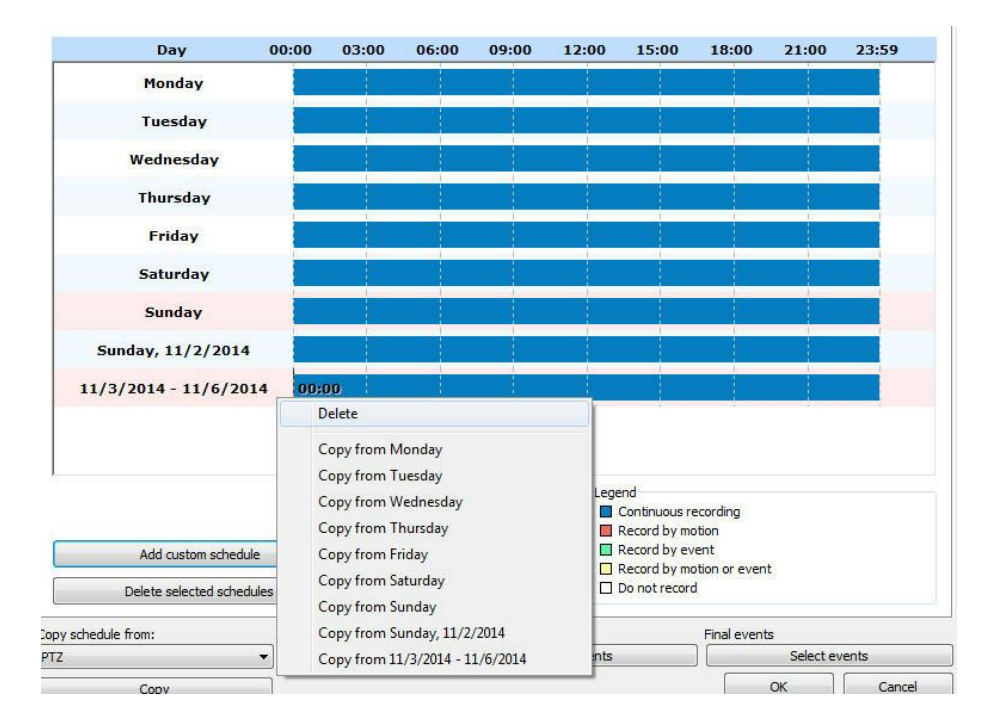

É possível também copiar o agendamento de outro objeto do sistema, basta selecionar e clicar em copiar:

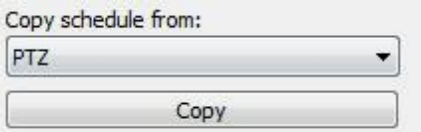

### **6.1.3.2 Ciclo de gravação**

Defina nesta opção o número de dias em que o Digifort manterá as gravações da câmera no disco.

A gravação por limite de dias mantém armazenadas as imagens da câmera no disco somente o número de dias absolutos especificados.

Para um melhor entendimento deste tipo de configuração suponhamos esses dois cenários:

- 1. O modo de gravação da câmera está configurado para gravação contínua (gravar sempre) e o limite de dias de gravação está configurado para sete dias. Com esta configuração, serão armazenados no disco sete dias de imagens, e chegando ao oitavo dia, a gravação mais antiga (primeiro dia) será apagada.
- 2. O modo de gravação da câmera está configurado para gravação por detecção de movimento e o

limite de dias de gravação está configurado para sete dias. Suponhamos que destes sete dias, somente quatro tiveram movimento, então serão armazenados no disco somente quatro dias de imagens e chegando ao oitavo dia, a gravação mais antiga será apagada.

Como podemos observar nos cenários descritos, devemos tomar muito cuidado com esta configuração, pois se a câmera estiver gravando por detecção de movimento, nem sempre será armazenado no disco o número de dias especificados, pois se não houver movimento em alguns dias, as imagens referentes há estes dias não serão gravados. Isto de seve ao fato de que será gravado o número de dias corridos configurados.

### **6.1.3.3 Como configurar o Buffer de Imagens**

O Buffer de Imagens é utilizando quando a câmera está configurada para gravar por detecção de movimento, assim o sistema armazenará na memória as imagens recebidas, e na ocorrência de um movimento, X segundos anteriores e posteriores ao movimento também serão gravados no disco.

Por padrão, o valor inicial desta configuração é de três segundos anteriores e três segundos posteriores. Quanto maior o número de segundos configurado, maior será o processamento utilizado pelo Digifort para o armazenamento das imagens.

## **6.1.3.4 Metadata**

O Digifort permite a gravação e reprodução de metadados junto com as imagens das câmeras.

Metadados são informações adicionais que ficarão disponíveis juntamente com a gravação do vídeo das câmeras. Metadados de analítico, detecção de movimento e gravação por evento são suportados no momento.

No Cliente de Administração é possível ativar ou desativar a gravação de metadados e selecionar a sua origem. Basta clicar em **"Ativar gravação de metadados**" e selecionar a opção desejada como mostra a imagem abaixo:

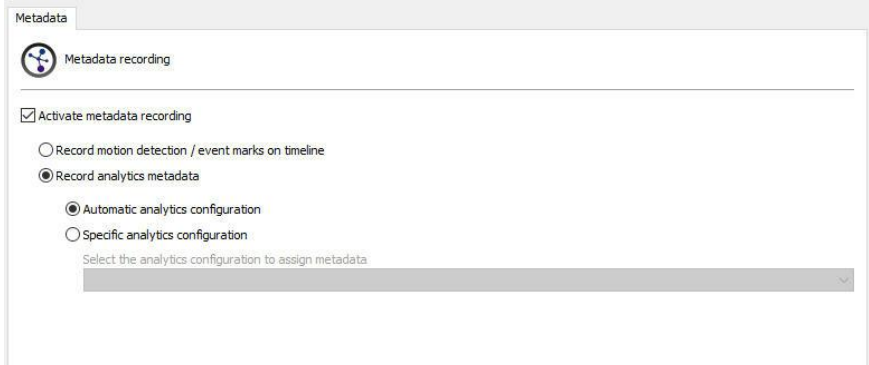

· **Gravar eventos de detecção de movimento e gravação por evento** : Sempre que um evento de detecção de movimento acontecer, ele será apresentado na reprodução de mídia como uma barra vermelha (Para ativar eventos de detecção de movimento veja o capítulo [Detecção](#page-109-0) de

### [Movimento](#page-109-0) ).

Sempre que uma gravação se iniciar por causa de um evento, ela será marcada com uma barra amarela no monitoramento (Para aprender sobre [gravação](#page-74-0) por evento veja o capítulo Tipo de gravação[\).](#page-109-0)

Depois de configurado será possível verificar os metadados juntamente com a gravação das imagens no Cliente de Monitoramento como mostra a imagem abaixo:

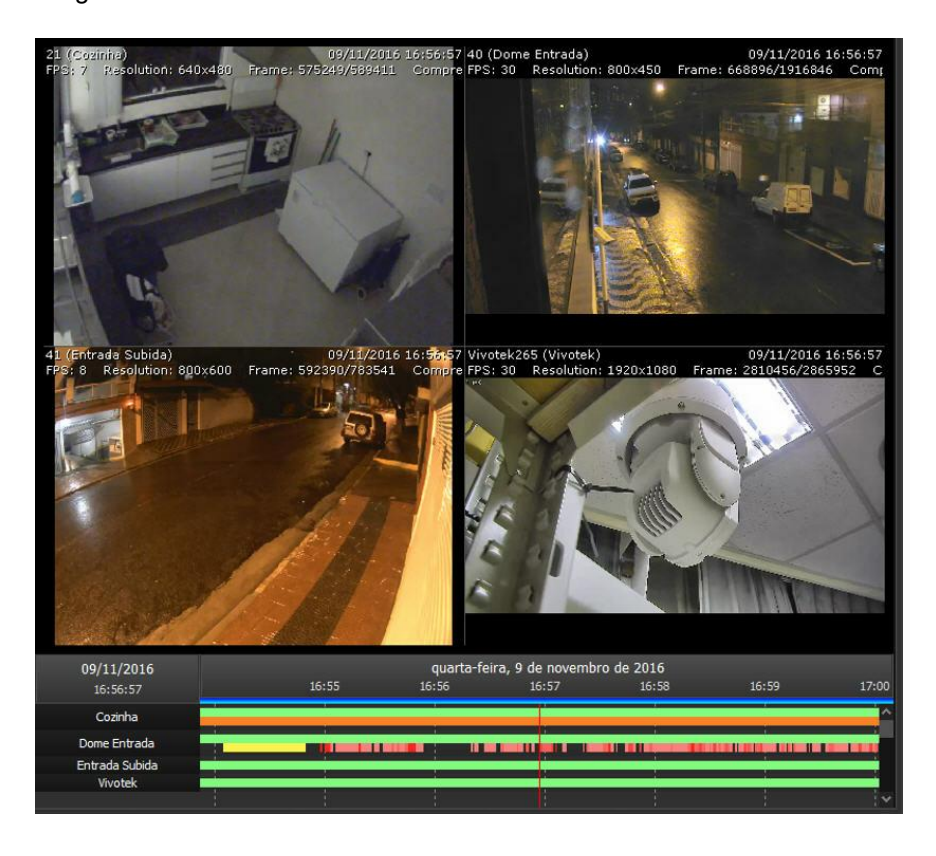

· **Gravar Metadados de Analíticos**: O sistema permite a gravação de metadados de analítico automaticamente, onde o sistema irá gravar a primeira configuração de analítico que estiver em funcionamento associada a câmera. Isto permite a gravação de metadados de analítico para câmeras móveis com diferentes configurações de analítico em diferentes presets. É possível também selecionar manualmente qual analítico deverá estar associado com essa câmera na lista. Após ativo, será possível verificar os metadados juntamente com a gravação das imagens no Cliente de Monitoramento como mostra a imagem abaixo:

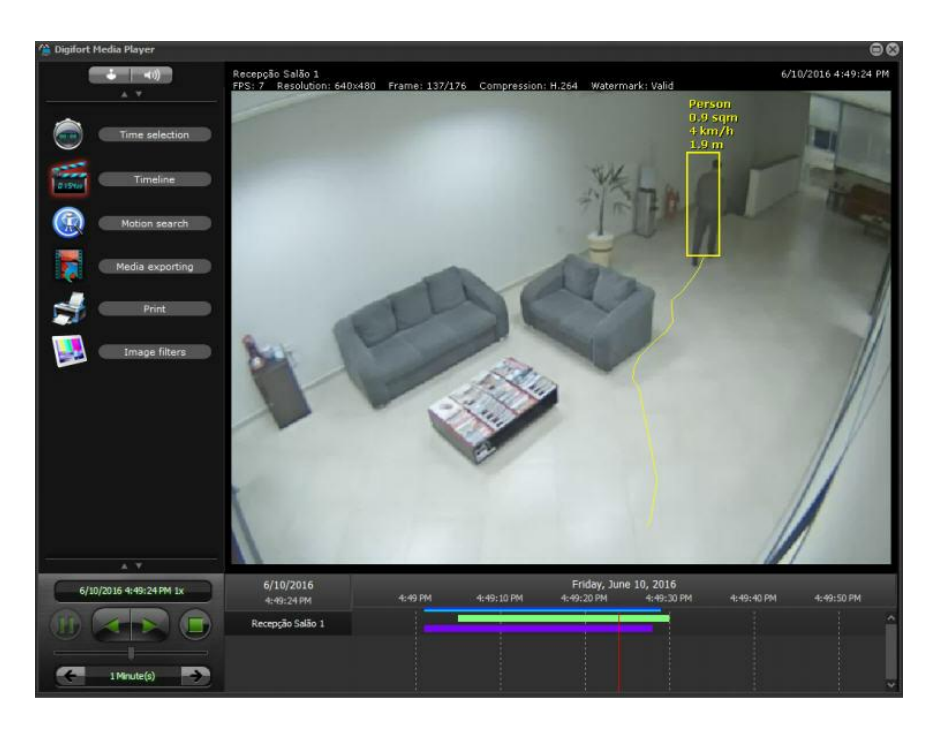

Para saber como configurar analíticos veja o capítulo **Analíticos**.

Para saber mais consulte o manual do Cliente de Monitoramento Digifort.

### **6.1.3.5 Arquivamento**

6.1.3.5.1 Como configurar o arquivamento

O Digifort possibilita que as gravações de uma câmera sejam enviadas para outro disco ou computador da rede objetivando a realização de backups em fitas ou outros dipositivos de backup.

Nesta configuracao pode ser espeficicado o numero de dias em que aas gravações devem ser mantidas no disco ou computador de rede especificão.

Para acessar esse recurso clique em **Configurações de Arquivamento**, conforme ilustrado na figura abaixo:

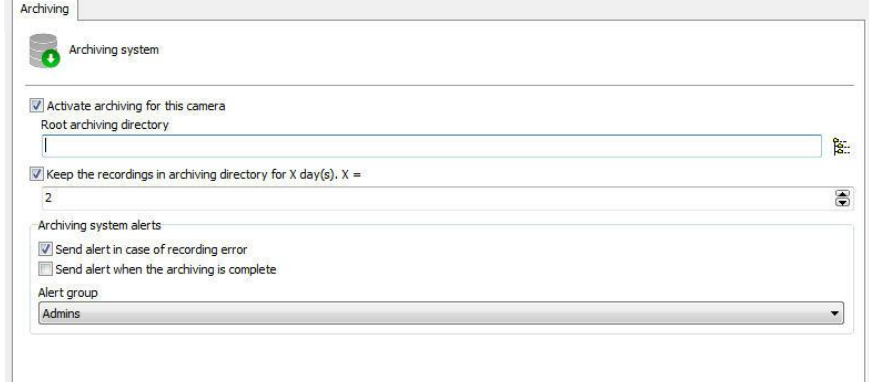

- · **Ativar o arquivamento para esta câmera:** Ativa o arquivamento do vídeo e do áudio para a câmera.
- · **Diretório raiz de arquivamento:** Digite o diretório em que o arquivamento será realizado.
- · **Manter as gravações no diretório de arquivamento por X dias:** Digite o numero de dias em que as imagens das câmeras devem ser mantidas. Será mantido exatamente os X últimos dias especificados. Os dias anteriores serão apagados.
- · **Enviar alerta no caso de falha na gravação:** Se ocorrer algum erro durante o arquivamento um e-mail de notificação pode ser enviado. Para isso marque esta opção e selecione o grupo de alerta desejado.
- · **Enviar alerta quando o sistema terminar o arquivamento:** Envia ao grupo de alerta selecionado um e-mail de notificação quando o arquivamento for concluído com sucesso.

#### **6.1.3.6 Armazenamento em borda - Edge Recording**

A Gravação em Borda permite que em casos de perda de conexão com a câmera, o Digifort consiga baixar a imagem que ficou gravado no SD da câmera e depois junta ela com a gravação principal.

Se a sua câmera tiver suporte, clique em ativar armazenamento em borda:

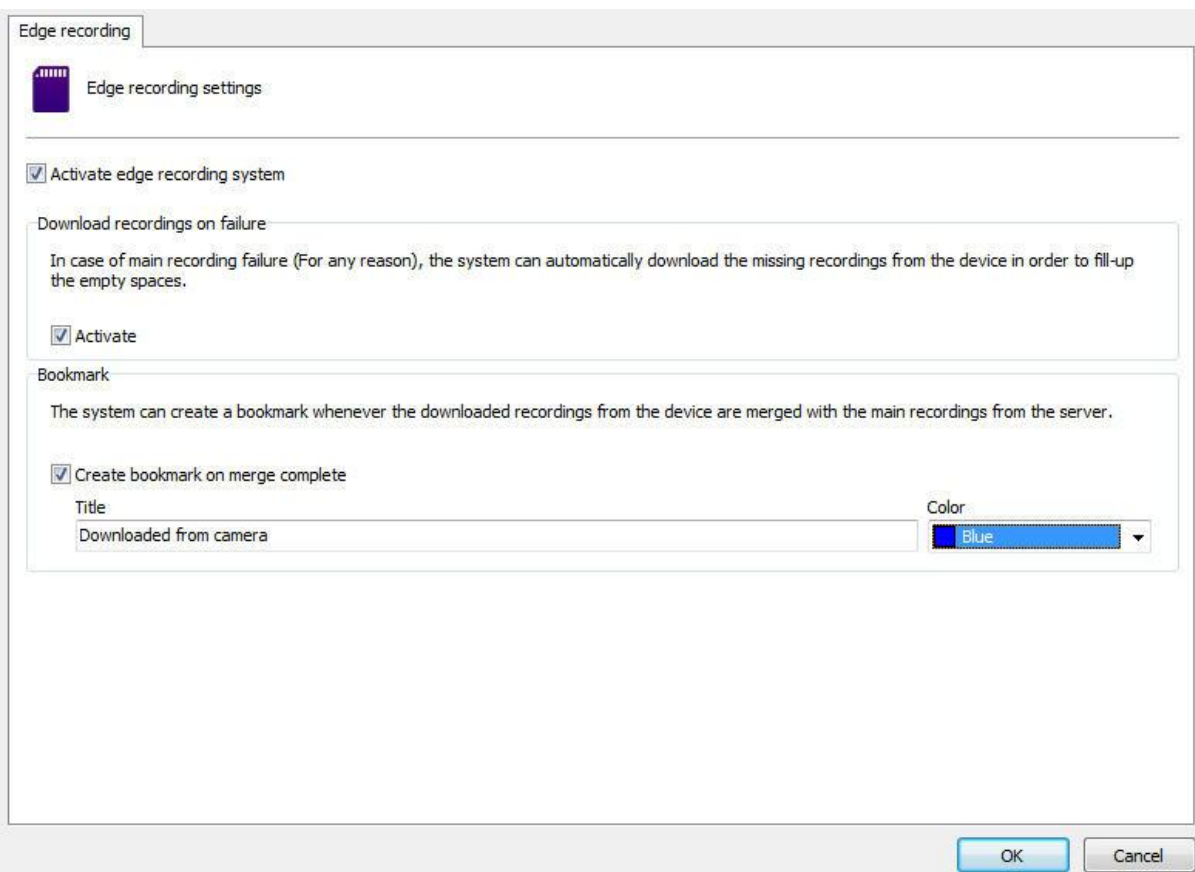

Para ativar o download das imagens em caso de falha, basta clicar em ativar como mostrado acima.

Também é possível criar um bookmark quando o sistema finalizar o processo de download e junção dos vídeos com a gravação principal do Digifort.

Para isso, basta marcar a opção **Criar Bookmark ao combinar gravações.**

Crie um título para o bookmark e escolha uma cor.

O resultado no Cliente de Monitoramento será esse:

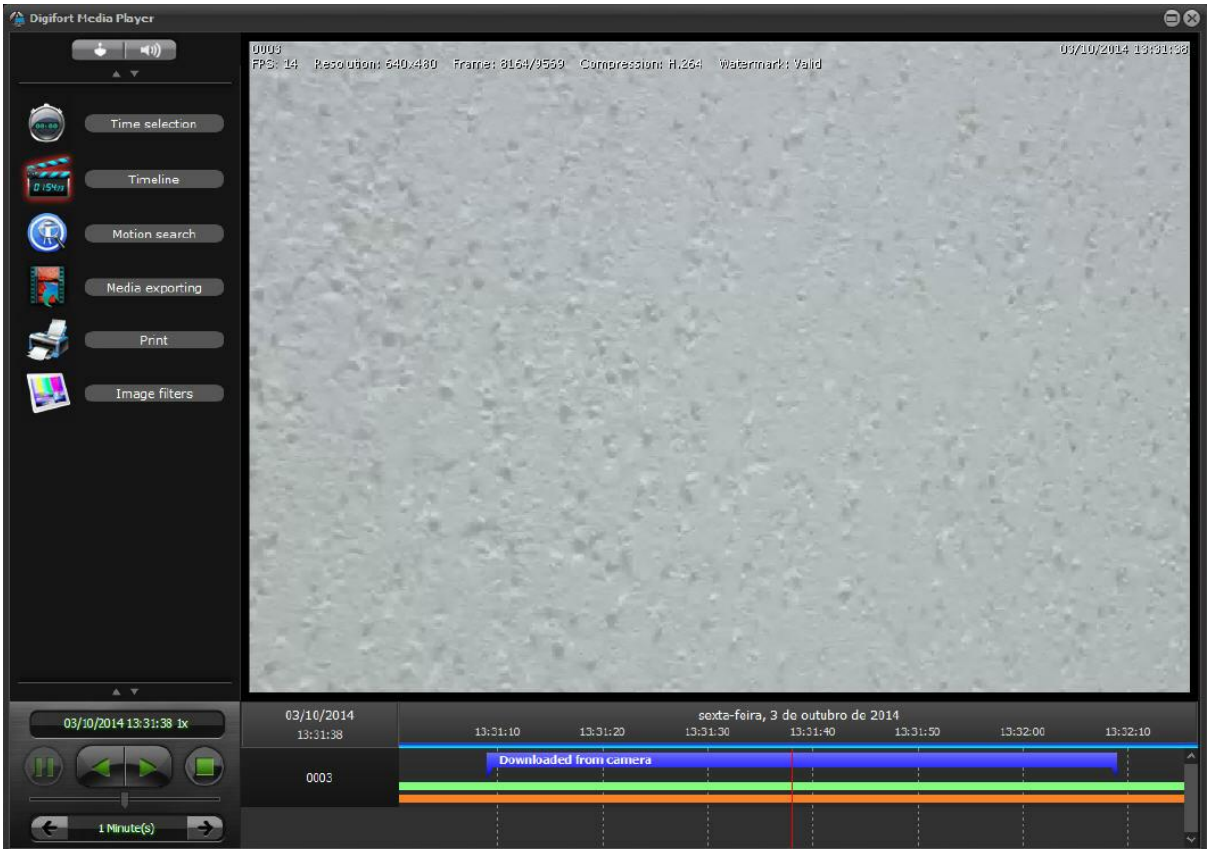

**OBS: A combinação do vídeo baixado com o vídeo principal do Digifort só irá ocorrer uma hora e trinta minutos depois do download do arquivo da câmera.**

Para aprender mais sobre bookmark veja o manual do Cliente de Monitoramento.

## **6.1.4 Direitos**

Esta área do cadastro de câmeras é reservada para a definição dos direitos do usuário sobre a câmera.

## **6.1.4.1 Usuários**

Os Usuários e Grupos do sistema será listados automaticamente e poderão ter 5 direitos:

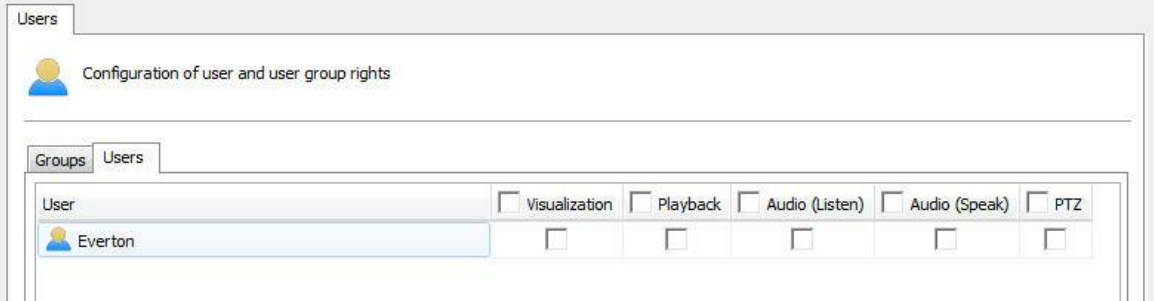

- · **Visualização**: Marque essa opção se esse usuário poderá ver a câmera no modo ao vivo no cliente de administração.
- · **Reprodução**: Marque essa opção se o usuário podera visualizar a gravação das imagens.
- · **Áudio (Ouvir)**: Marque essa opção se o usuário poderá ouvir o áudio captado pela câmera.
- · **Áudio (Falar)**: Marque essa opção se o usuário poderá falar atra´ves do auto-falante da câmera.
- · **PTZ**: Marque essa opção se o usuário terá o controle PTZ sobre a câmera.

# **6.1.5 PTZ**

As configurações de PTZ permitem especificar os parâmetros de movimentação de câmeras móveis.

## **6.1.5.1 Configurações**

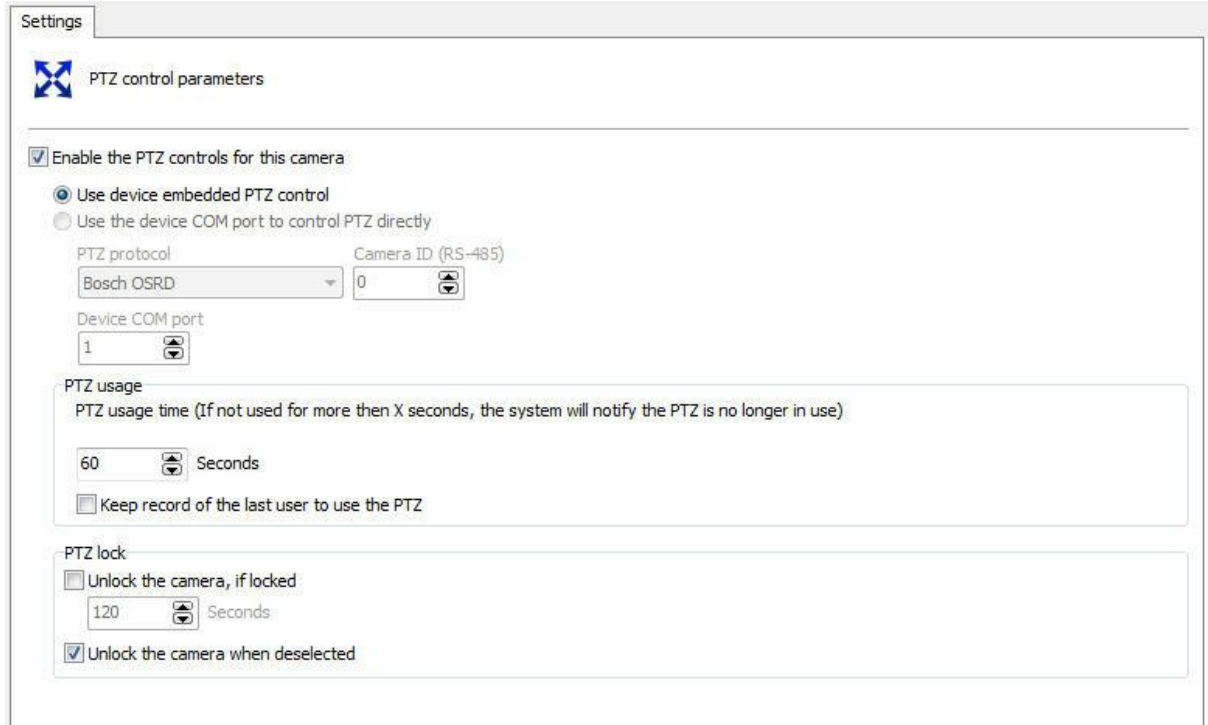

A tela de configurações oferece as seguintes funcionalidades

6.1.5.1.1 Ativar os controles de PTZ para esta câmera

**Ativa os controles de PTZ para esta câmera:** Desmarcando esta opção a movimentação para esta câmera não estará disponível.

6.1.5.1.2 Utilizar os recursos de PTZ do dispositivo

Marque esta opção somente se a câmera sendo cadastrada for uma câmera IP. Neste caso o Digifort enviará os comandos de PTZ diretamente para a câmera.

6.1.5.1.3 Utilizar a porta COM do dispositivo para realizar o PTZ diretamente pelo sistema

Marque esta opção somente se a câmera sendo cadastrada for uma câmera analógica convertida por um video-server. Neste caso o Digifort enviará os comandos de PTZ para o video-server, e por sua vez encaminhados para a câmera.

6.1.5.1.3.1 Selecione o protocolo PTZ

Caso a câmera sendo cadastrada seja analógica, selecione o protocolo de comunicação que o video-server utilizará para o envio de comandos PTZ para a câmera.

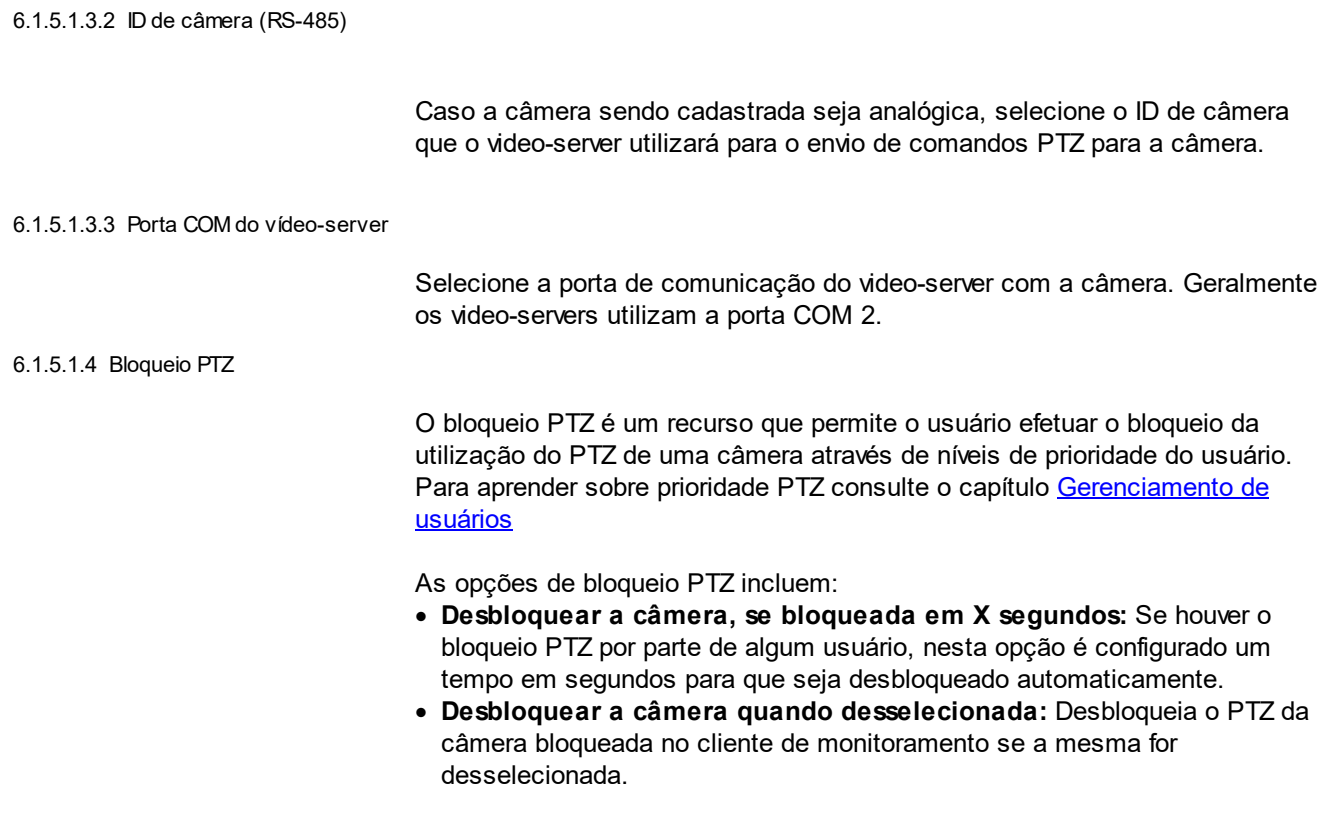

### **6.1.5.2 Presets**

## 6.1.5.2.1 Como configurar o Controle de Presets

Presets são posições memorizadas de uma câmera móvel. Com este recurso podemos memorizar posições, e a qualquer momento enviar o foco da câmera para a posição desejada rapidamente.

Cada modelo de câmera suporta um determinado número de presets. O papel do Digifort é manter uma lista interna de posições criada pelo usuário referenciando à lista de presets interna da câmera, ou seja, a posição 1, criada pelo usuário, é associada a posição 1 interna da câmera, por exemplo. Quando o usuário adiciona um preset, as duas posições são ligadas.

Os presets estarão disponíveis para utilização no Cliente de Monitoramento. Consulte o manual do Cliente de Monitoramento para aprender a chamar os presets configurados.O limite de presets irá depender da câmera utilizada.

Para acessar esse recurso clique sobre o botão Controle de Presets, abrindo a tela abaixo:

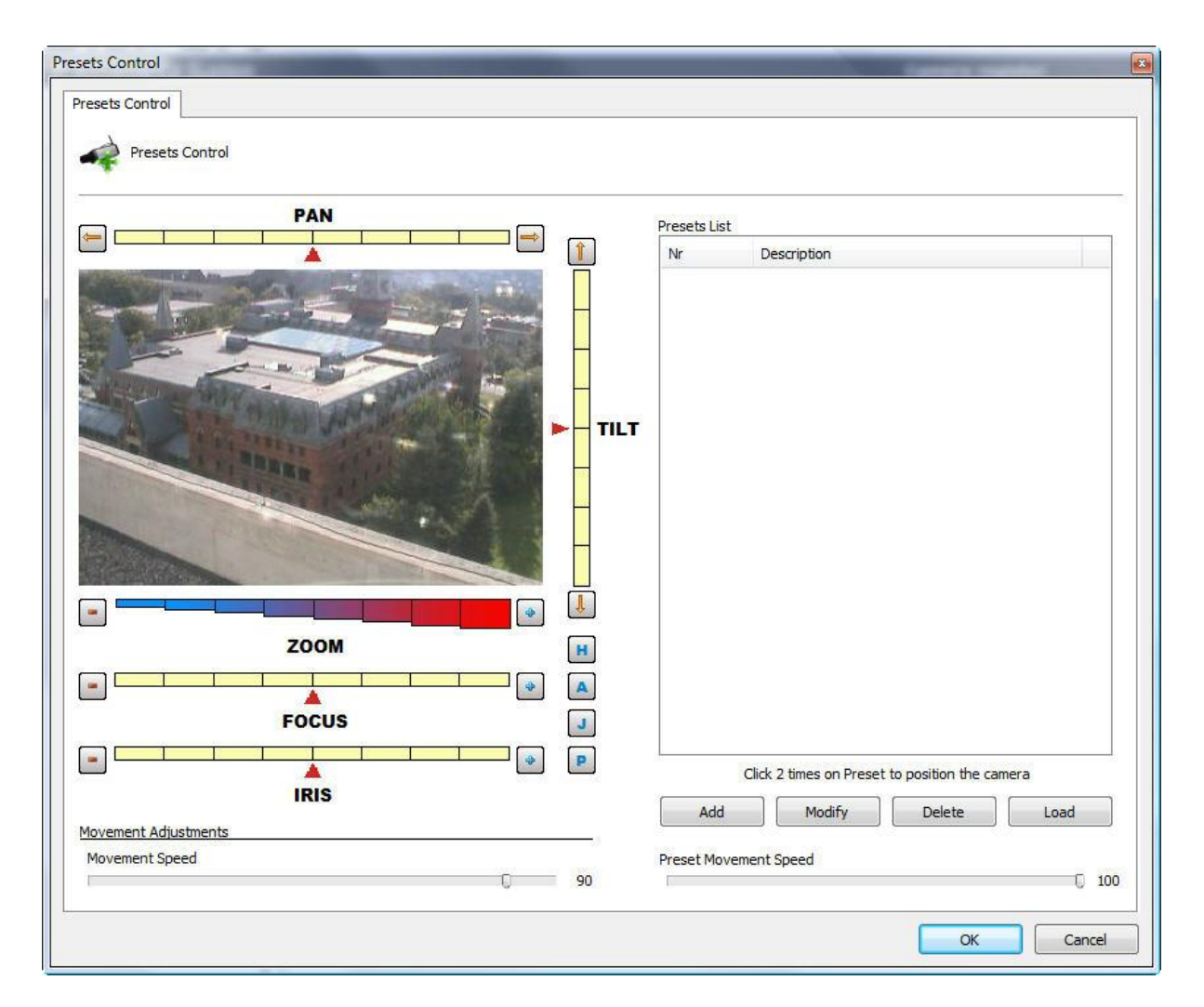

- · **Barra de PAN:** Movimenta a câmera para a esquerda e para a direita.
- · **Barra de TILT:** Movimenta a câmera para cima e para baixo.
- · **Barra de ZOOM:** Movimenta o zoom da câmera para frente e para trás.
- · **Barra de Foco:** Ajusta o foco da câmera caso ela não o faça automaticamente.
- · **Barra de Íris:** Ajusta a íris da câmera caso ela não o faça automaticamente.
- · **Botão Home:** Esta configuração está localizada no botão identificado pelo símbolo "H". Clicando neste botão a câmera se posicionará na sua posição inicial de fábrica.
- · **Botão PTZ Avançado:** Esta configuração está localizada no botão identificado pelo símbolo "A". Clicando neste botão os controles de PTZ avançado serão exibidos. Para aprender a utilizar este recurso veja PTZ Avançado.
- · **Botão Joystick Visual:** Esta configuração e está localizada no botão identificado pelo símbolo "J". Clicando neste botão o joystick visual será exibido sobre a imagem permitindo controlar seu movimento pelo mouse. Para aprender a utilizar este recurso veja [Joystick](#page-100-0) visual.
- · **Ajustes de movimentação:**
	- o **PTZ por barra:** Define de que forma o novo posicionamento da câmera será obtido. Esta configuração pode assumir dois valores:
		- § **PTZ absoluto:** Os comandos do novo posicionamento da câmera será absoluto, ou seja, relativo a posição Home.
		- § **PTZ relativo:** Os comandos do novo posicionamento da câmera será

relativo a posição atual.

- o **Velocidade de movimentação:** Velocidade de movimentação da câmera enquanto sua posição está sendo ajustada. Este valor é expresso em porcentagem, e seu valor padrão é 90% da velocidade máxima da câmera.
- · **Lista de presets:** Nesta lista são listados os presets cadastrados para esta câmera. Para posicionar a câmera em um preset, dê um duplo clique sobre o mesmo.
- · **Botão Adicionar:** Memoriza a posição atual da câmera. Para aprender a utilizar este recurso veja Como criar um [preset](#page-90-0)
- · **Botão Alterar:** Altera o preset selecionado.
- · **Botão Excluir:** Exclui o preset selecionado.
- · **Botão Baixar:** Carrega da câmera os presets configurados diretamente na câmera.
- · **Velocidade de movimentação do preset:** Especifica a velocidade de movimentação da câmera de um preset para outro. Este valor é expresso em porcentagem, e seu valor padrão é 100% da velocidade máxima.

## Importante

A lista de presets apenas exibe a listagem de presets pertencentes à câmera. Todos os presets criados pelo Digifort são salvos na própria câmera. O Digifort associa o item da lista com o preset da câmera através do seu número.

## Dica

É possível posicionar a câmera apenas clicando na imagem no ponto em que deseja centralizá-la ou usar um joystick de mesa.

#### <span id="page-90-0"></span>6.1.5.2.2 Como criar um preset

O processo de criação de presets é bastante simples, basta posicionar a câmera com os controles apresentados no tópico anterior e clicar em Adicionar, conforme ilustrado na figura abaixo:

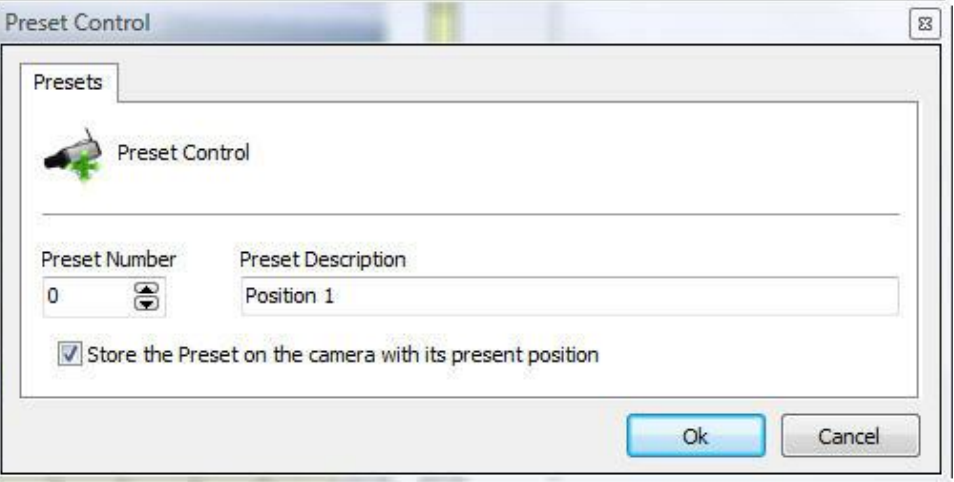

- · **Número do preset:** Número do preset que o Digifort associará com a lista de presets interna da câmera.
- · **Descrição do preset:** Uma descrição do preset sendo adicionado. Este nome será exibido ao usuário no Cliente de Monitoramento.
- · **Gravar o preset na câmera com as suas posições atuais:** Marcando esta opção o Digifort irá substituir a posição da câmera do preset do número informado. No exemplo da figura 4.12 a posição da câmera será salva no preset número zero da câmera. Não marcando esta opção o Digifort apenas associará a descrição do preset com a posição atual da câmera do preset zero.

## **6.1.5.3 Vigilância PTZ**

6.1.5.3.1 Como configurar a Vigilância PTZ

A Vigilância PTZ é um recurso disponível no Digifort onde é possível fazer com que a câmera passe pelos presets previamente cadastrados no sistema.

Para acessar esse recurso clique em **Vigilância PTZ**, abrindo a tela abaixo:

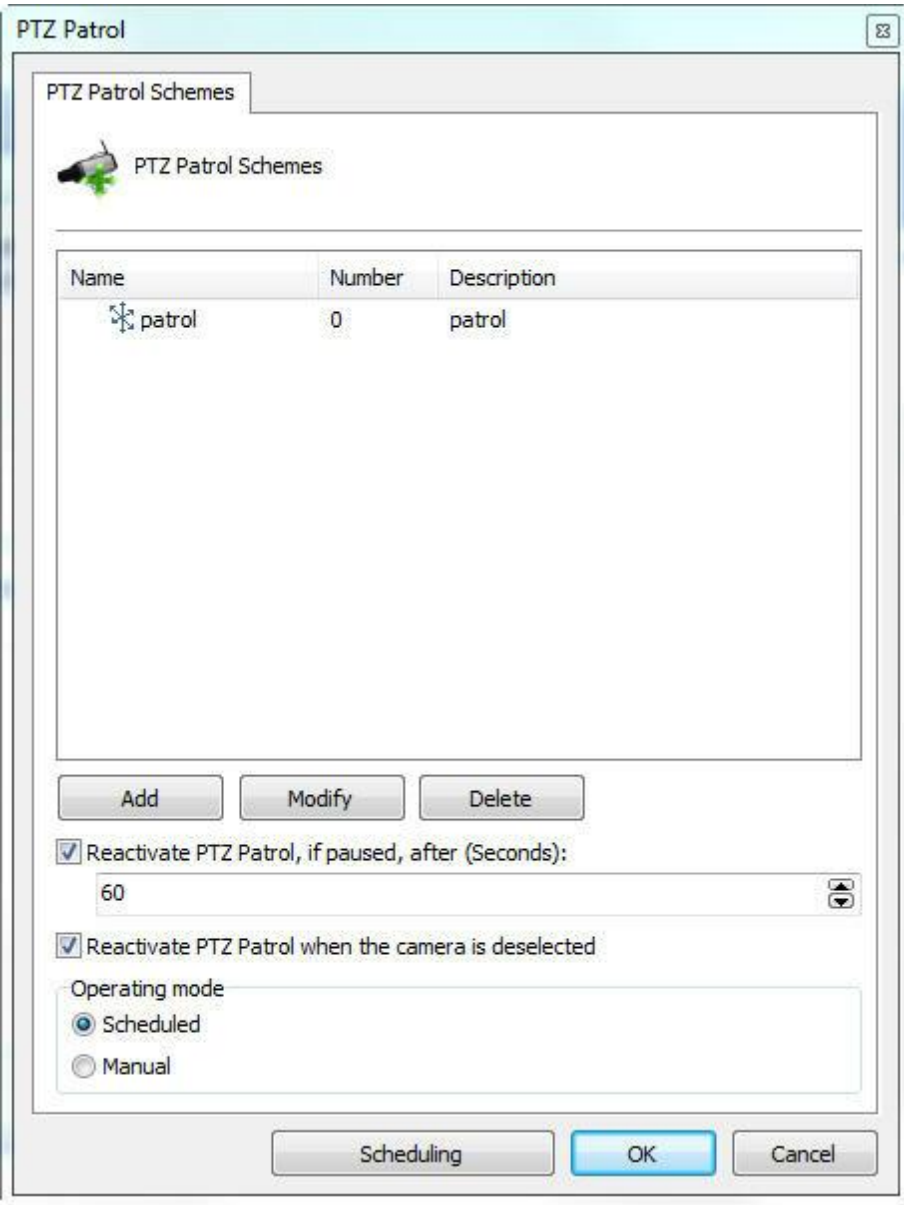

- · **Lista de esquemas:** Lista de esquemas de vigilância PTZ criadas para a câmera selecionada.
- · **Botão Adicionar:** Adicionar um novo esquema de vigilância PTZ.
- · **Botão Alterar:** Altera o esquema selecionado.
- · **Botão Excluir:** Exclui o esquema selecionado.
- · **Reativar vigilância PTZ, se pausada, depois de (segundos):** Reativa a vigilância PTZ no tempo especificado se ela for pausada no Cliente de Monitoramento.
- · **Ativar:** Ativa o esquema da vigilância PTZ.
- · **Modo de Operação (Operation mode):**
	- o **Agendado (Scheduled):** Permite o agendamento da vigilância PTZ. Nesse modo outras vigilâncias para a mesma câmera não poderão serem atividas manualmente.
- o **Manual:** Para que a vigilância PTZ entre em funcionamento na câmera é necessária a sua ativação manual no cliente de monitoramento Digifort.
- · **Botão Agendamento (Scheduling):** Define horários e dias da semana em que os esquemas de vigilância PTZ irão funcionar. Para aprender a utilizar este recurso veja Como configurar os [agendamentos](#page-94-0) de esquemas de Vigilância PTZ

6.1.5.3.1.1 Como adicionar um esquema de Vigilância PTZ

Após clicar sobre o botão **Adicionar**, conforme explicado no tópico anterior, a tela abaixo será exibida:

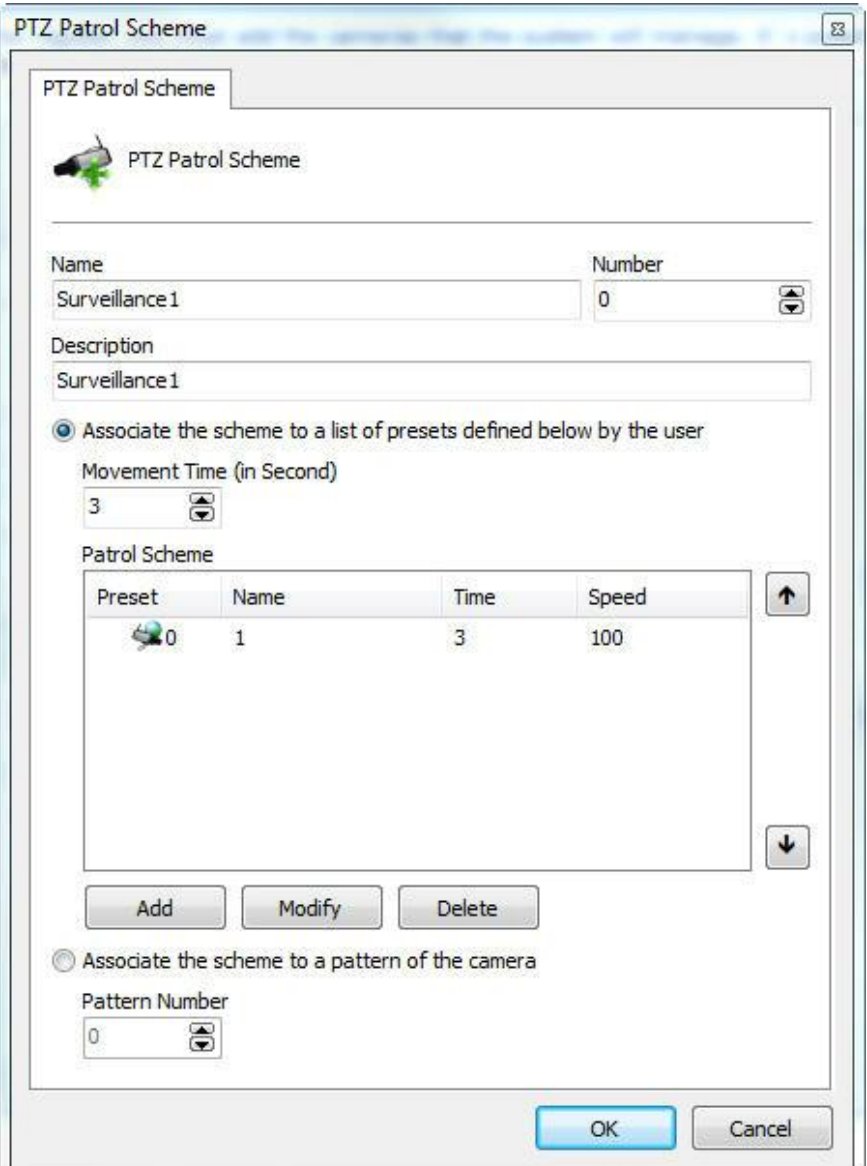

- · **Nome do esquema:** Digite um nome de identificação da vigilância PTZ a ser criada.
- · **Número (Number):** Este número é utilizado para iniciar a vigilancia PTZ através da mesa controladora do Digifort.
- · **Descrição do esquema:** Digite uma breve descrição do da vigilância PTZ a ser criada.
- · **Associar o esquema com a lista de presets definida abaixo pelo usuário:** Permite ao usuário criar a lista de presets em que a câmera assumirá suas posições durante a vigilância PTZ.
	- o **Tempo de movimentação:** Digite o tempo médio de movimentação da câmera de uma posição para a outra.
	- o **Esquema de vigilância:** Lista de presets adicionados pelo usuário.
	- o **Botão Adicionar:** Adiciona um preset ao esquema a ser criado.
	- o **Botão Alterar:** Altera o preset selecionado.
	- o **Botão Excluir:** Exclui o preset selecionado.
- · **Associar o esquema com um pattern da câmera:** Selecione esta opção caso a vigilância PTZ esteja configurada diretamente na câmera. Para aprender a utilizar este recurso consulte o manual de sua câmera. o **Número do pattern:** Número do pattern configurado na câmera.

<span id="page-94-0"></span>6.1.5.3.1.2 Como configurar os agendamentos de esquemas de Vigilância PTZ

Após o cadastro de todos os esquemas de vigilância PTZ é necessária a definição de horários e dias da semana em que esses esquemas irão entrar em vigor.

Para configurar o agendamento clique sobre o botão Agendamento, conforme ilustrado na figura abaixo

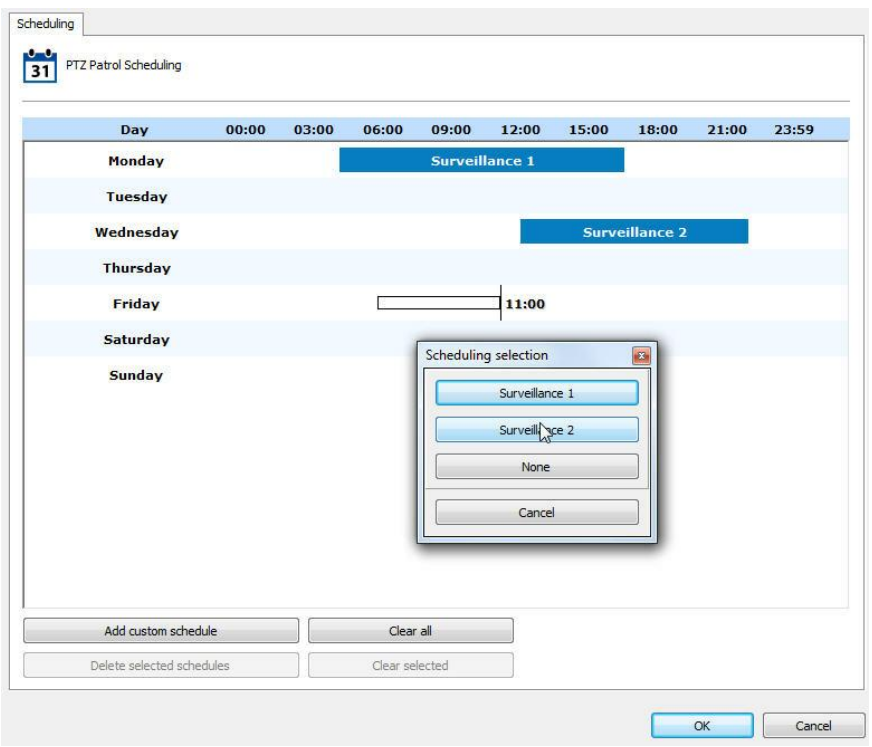

No exemplo da figura acima foi configurado o seguinte agendamento:

- · **00:00 às 06:00:** O esquema Tour entrará em vigor.
- · **06:01 às 12:00**: Nenhum esquema entrará em vigor, neste momento a câmera ficará imóvel.
- · **12:01 às 18:00:** O esquema Vigilância entrará em vigor.
- · **18:01 às 21:00:** Nenhum esquema entrará em vigor, neste momento a câmera ficará imóvel.
- · **21:01 às 23:59:** Nesta faixa de horário está sendo configurado um novo esquema.

O funcionamento desta tela é idêntico ao da tela especificada no tópico Como Configurar o [Agendamento](#page-74-1) de gravação com a diferença que deve ser escolhido os esquemas de vigilância PTZ cadastrados anteriormente.

## **6.1.5.4 Auxiliar**

Algumas câmeras PTZ possuem comandos auxiliares para acessar funções específicas da câmera. Para estas câmeras é possível pre-cadastrar os comandos auxiliares suportados pelo driver, bastando ao usuário ativá-los através do Cliente de Monitoramento.

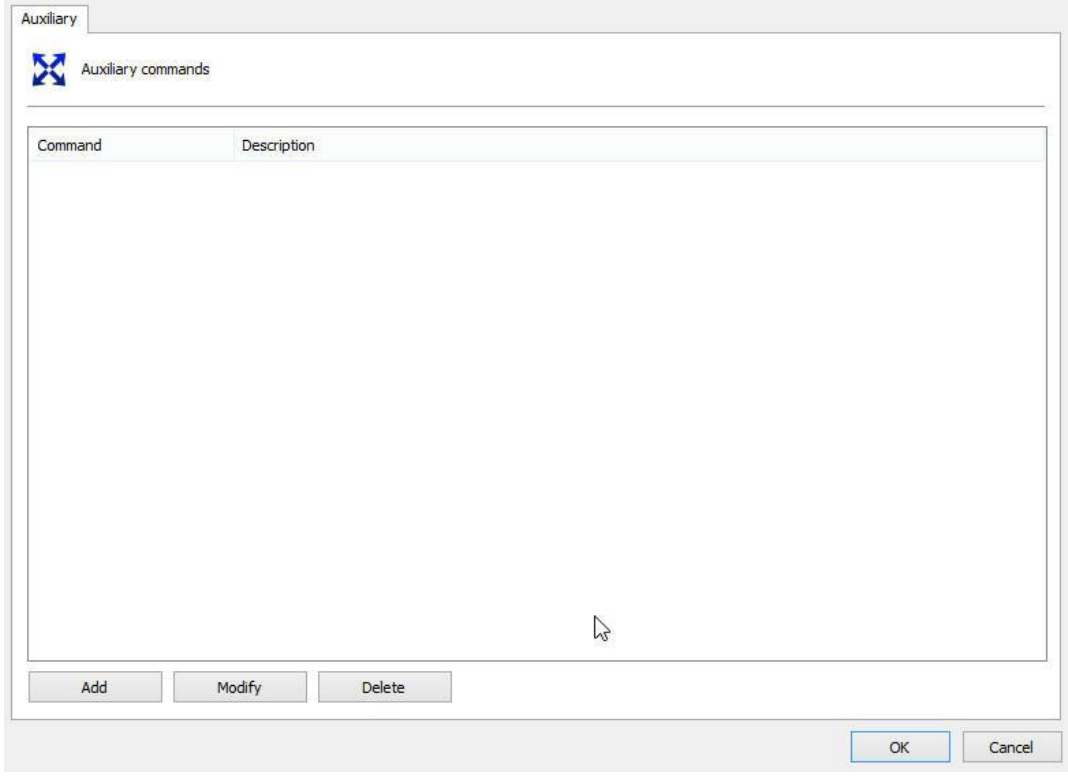

Apenas clique em **Adcionar**, coloque o ID referente ao comando da câmera e digite o nome desejado.

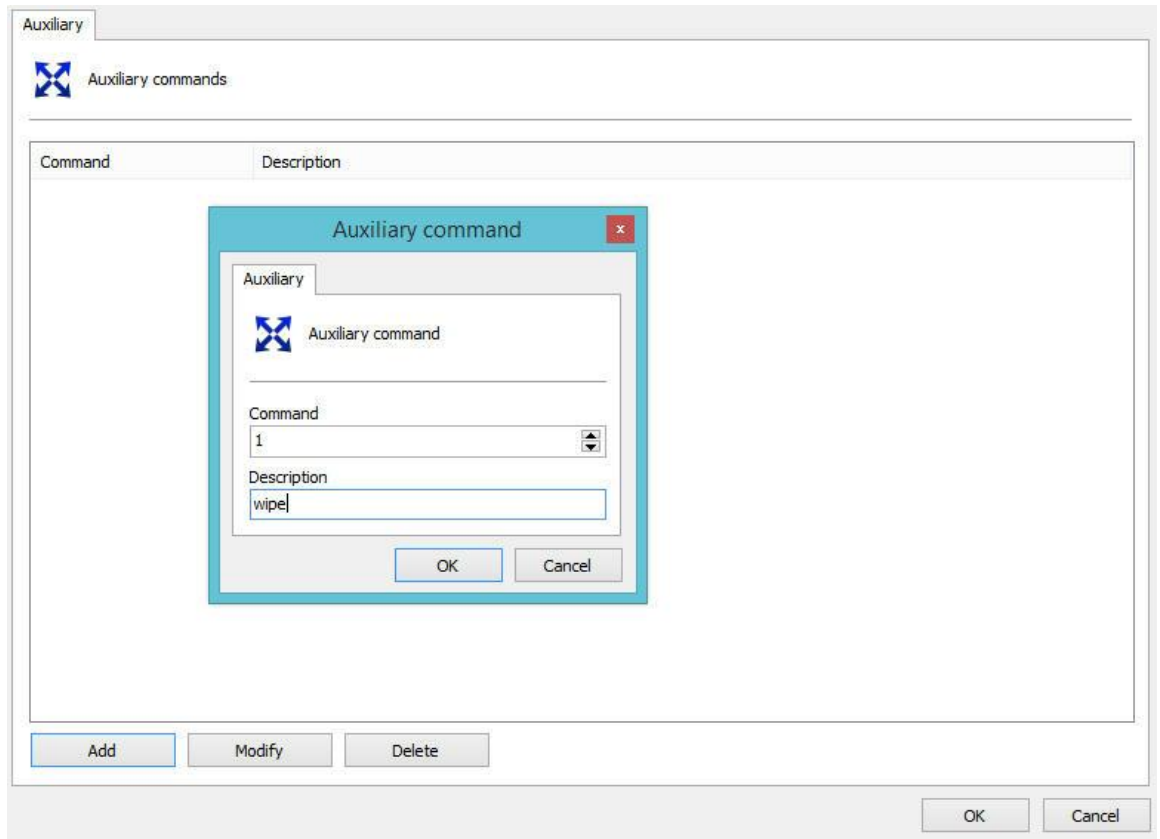

## <span id="page-97-0"></span>**6.1.5.5 Joystick**

6.1.5.5.1 Como configurar o Joystick

As configurações do joystick permitem calibrá-lo objetivando sua personalização de modo a operar de acordo com o gosto do usuário.

Essas configurações envolvem parâmetros como sensibilidade do joystick e delay de operação.

Para acessar esta configuração clique sobre o botão Configurações de Joystick, localizado nas configurações de PTZ da câmera, abrindo a tela abaixo:

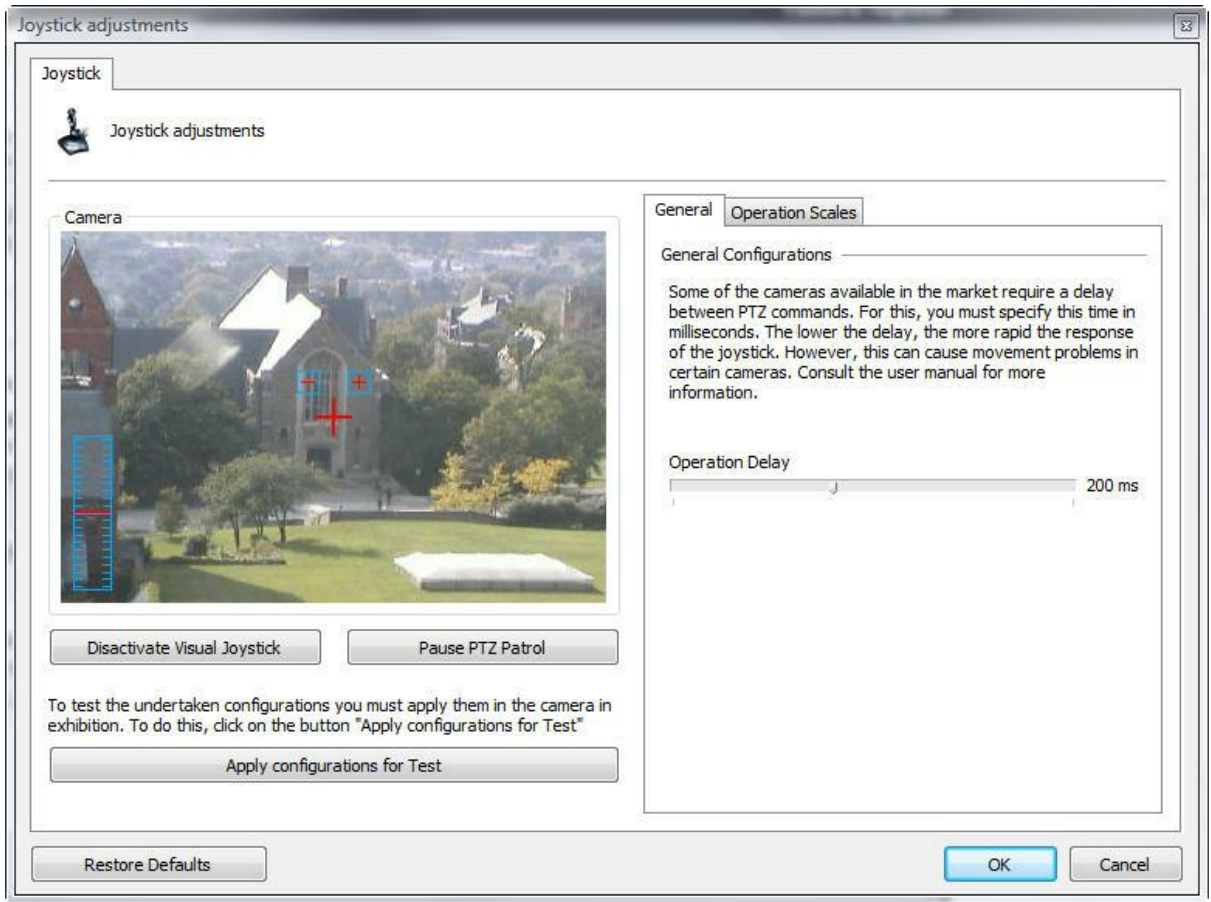

- · **Desativar o joystick visual:** Desativa o joystick visual. Para aprender o que é e como funciona o joystick visual veja [Joystick](#page-100-0) visual.
- · **Aplicar configurações para teste:** Aplica as configurações efetuadas somente para teste. Os testes de movimentação da câmera com os ajustes efetuados devem ser feitos sobre a imagem da câmera da própria tela de configuração.
- · **Botão Restaurar Padrões:** Restaura as configurações padrão dos ajustes de joystick.
- · **Guia Geral:** Permite acessar as configurações do delay de operação.
- · **Guia Escalas de Operação:** Permite acessar as configurações das escalas de operação, definindo a sensibilidade para o joystick.

O delay de operação é o tempo de espera do sistema para que o comando seja enviado para câmera. O padrão desta configuração é 200ms, ou seja, movimentando o joystick para a esquerda e segurando-o nesta posição por 200ms, o comando será enviado para a câmera, por exemplo.

As escalas de operação permitem que você escolha uma faixa de operação para cada função da câmera. Todos os valores são expressos em porcentagem.

Para acessar este recurso clique sobre a guia Escalas de Operação, conforme ilustrado na figura abaixo:

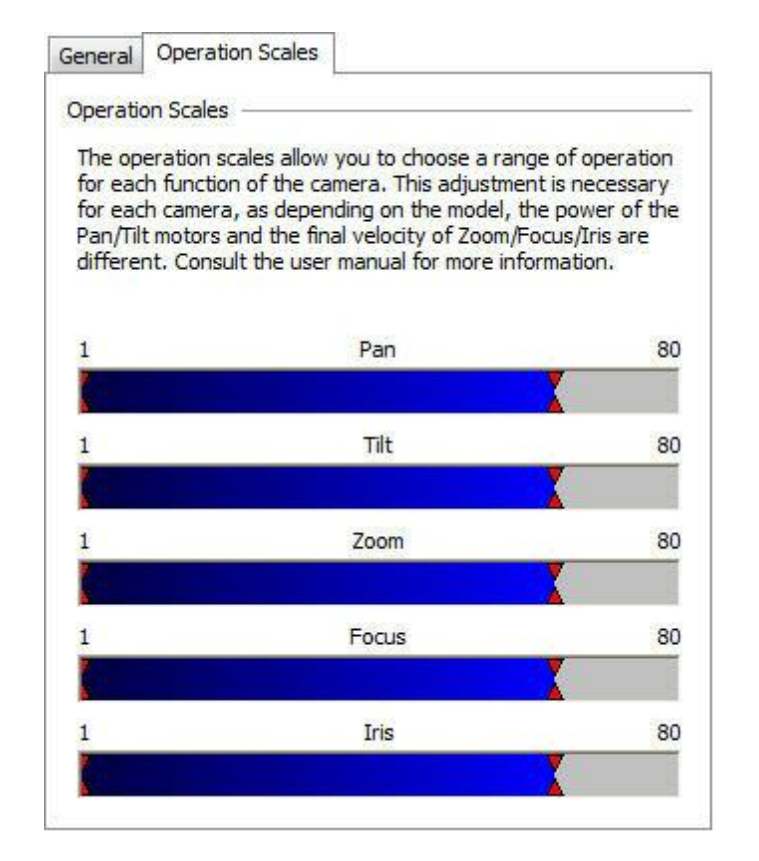

Essas configurações se aplicam a força dos motores. Para um melhor entendimento desta configuração vamos olhar para a barra de PAN. Se você segurar o joystick totalmente para a esquerda, a velocidade da câmera será de 80% da sua velocidade máxima. Também é possível especificar uma velocidade mínima de movimentação, ou seja, se você segurar o joystick somente alguns centímetros para a esquerda, a velocidade da câmera será de 5% da velocidade mínima da câmera.

## **6.1.5.6 Controle de menu**

Abre a tela de configurações de câmeras analógicas, permitindo a configuração remota de suas funcionalidades como seu ID, por exemplo. Para aprender a utilizar este recurso veja [Como](#page-99-0) configurar câmeras analógicas [remotamente](#page-99-0)

<span id="page-99-0"></span>6.1.5.6.1 Como configurar câmeras analógicas remotamente

O Digifort permite a configuração de câmeras analógicas remotamente. Esta configuração é muito útil quando temos uma câmera de difícil acesso e é necessária a execução de uma configuração.

Para acessar esta configuração clique sobre o botão **Abrir Controle de Menu**, localizado nas configurações de PTZ da câmera, abrindo a tela abaixo:

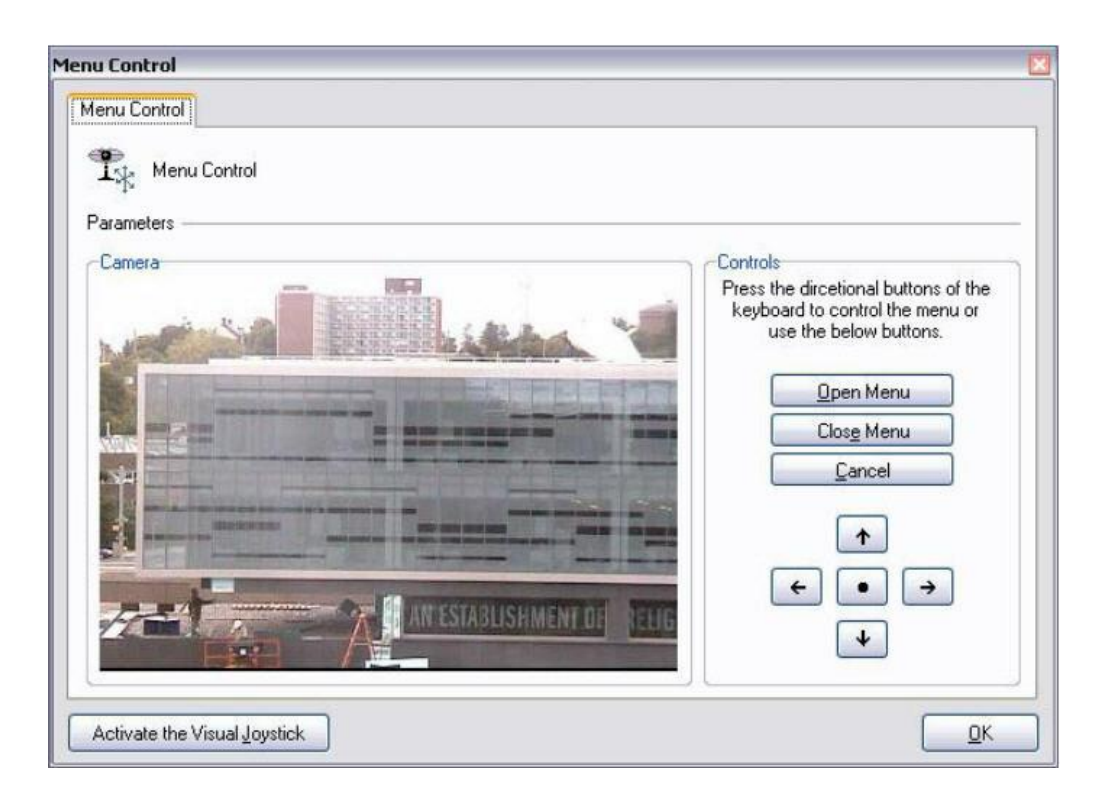

- · **Botão Abrir Menu:** Abre o menu de configurações da câmera.
- · **Botão Fechar Menu:** Fecha o menu de configurações da câmera.
- · **Botões de navegação:** Navega pelo menu de configurações da câmera. Clique sobre o botão central para entrar em uma configuração.
- · **Botão Ativar o Joystick Visual:** Ativa o joystick visual. Para aprender o que é e como funciona o joystick visual veja [Joystick](#page-100-0) visual

<span id="page-100-0"></span>6.1.5.6.1.1 Joystick visual

O joystick visual é uma ferramenta que simula o funcionamento de um joystick de mesa.

Ao ativar o joystick visual sobre uma câmera, ela ficará com a aparência da figura abaixo:

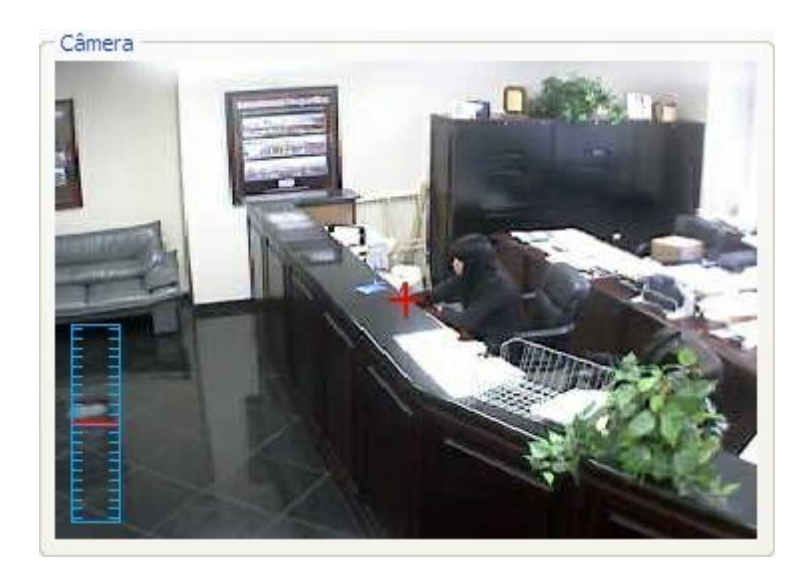

Para utilizar o joystick visual, mantenha o mouse clicado com o botão esquerdo e movimente-o para qualquer posição da imagem. Quanto mais afastado no centro da imagem o mouse estiver, mais rápido vai ser a movimentação da câmera, e vice-versa.

Para realizar operações de zoom, utilize o wheel do mouse, girando-o para frente a imagem será aproximada e para trás a imagem será afastada. A velocidade do zoom também pode ser controlada e visualizada pelo controle ao lado esquerdo na imagem. Quanto mais próximo do centro a marcação vermelha estiver, mais rápido o será o zoom, e vice-versa.

A sensibilidade de movimentação e de zoom pode ser ajustada nas configurações das escalas de operação na página Como [configurar](#page-97-0) o **[Joystick](#page-97-0)** 

# **6.1.6 I/O**

O Digifort tem a capacidade de controlar as entradas e saídas de alarme de câmeras que fornecem esse recurso.

## **6.1.6.1 Como adicionar eventos de entrada**

Uma entrada de I/O pode ser, por exemplo, um sensor de presença, e uma saída de I/O pode ser, por exemplo, uma sirene ou uma tranca elétrica.

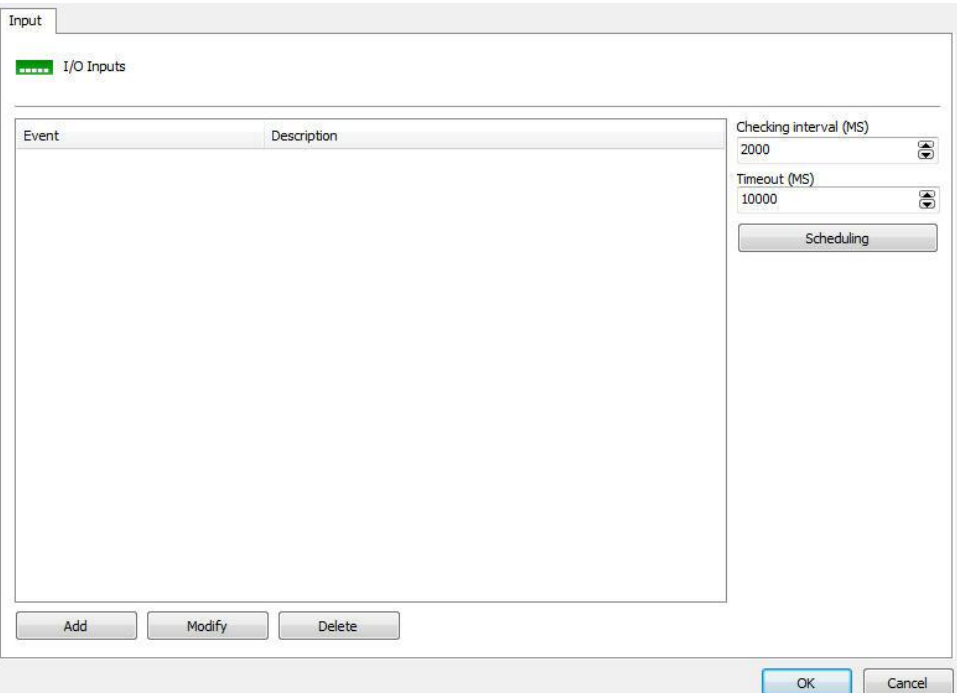

- · **Intervalo de checagem (ms)**: Intervalo em que o Digifort se comunicará com a câmera para o reconhecimento de algum evento de entrada, por exemplo, um sensor de presença.
- · **Timeout (ms):** Intervalo em que o Digifort tentará uma nova conexão com a câmera caso a conexão atual seja perdida.

Para adicionar um evento de entrada, clique em Adicionar. Para alterar um evento de entrada, clique em Alterar. Para excluir um evento de entrada clique em Excluir. Todos esses botões são referentes aos eventos de entrada, localizados logo abaixo de sua lista.

Clicando em Adicionar, a seguinte tela será exibida:

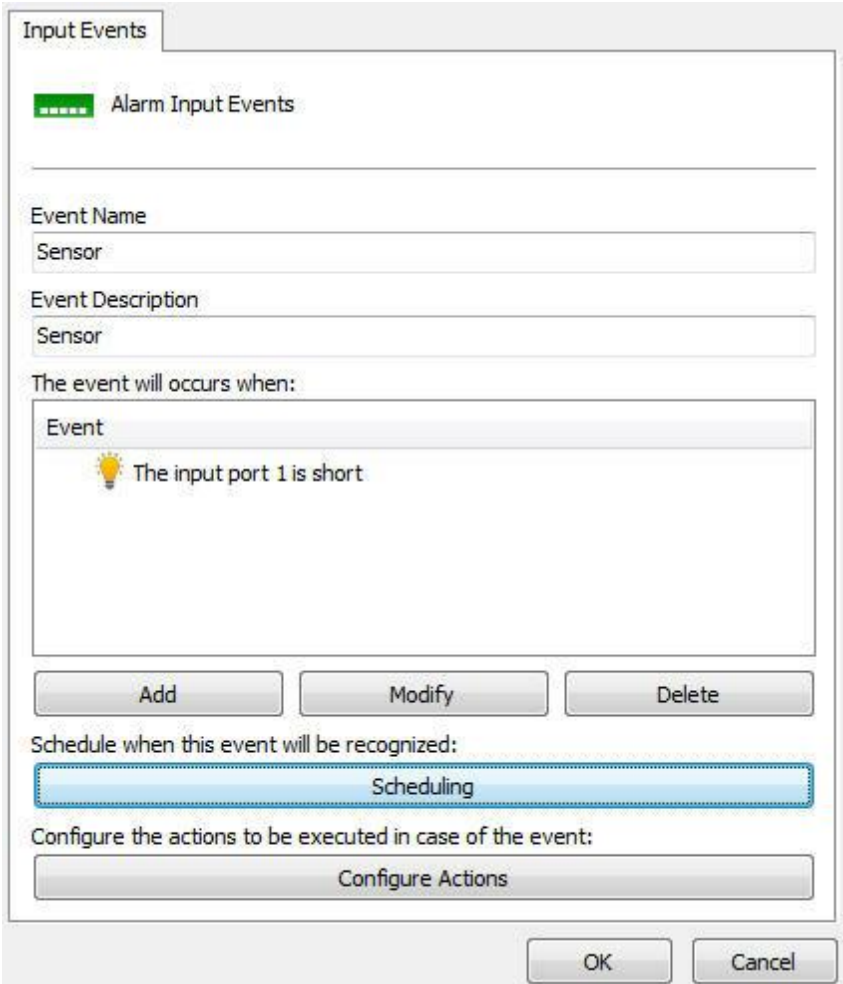

- · **Nome do evento:** Nome do evento de entrada da câmera.
- · **Descrição para este evento**: descrição do evento da câmera.
- · **O evento irá ocorrer quando**: Preencha esta lista de acordo com as necessidades. No exemplo acima foi configurado para que o evento seja gerado somente quando a porta 1 da entrada de alarme da câmera seja acionada. Podem ser criadas combinações como porta 1 ativada, 2 ativada e 3 desativada. Para adicionar um evento clique sobre o botão Adicionar. Para alterar e excluir, clique sobre os botões correspondentes. Ao clicar no botão adicionar a seguinte tela será exibida:

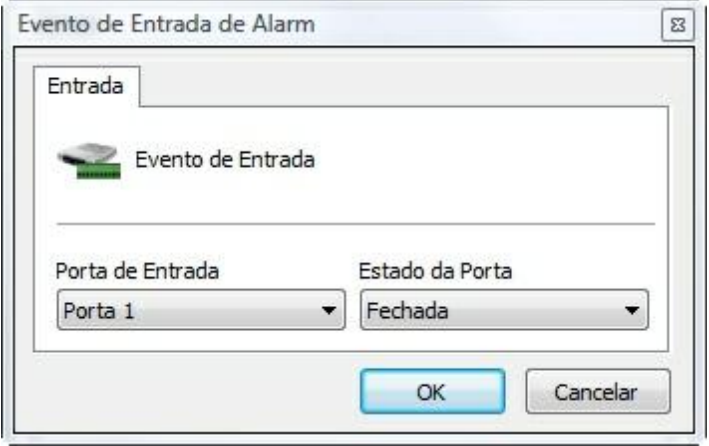

Nesta tela selecione a porta de entrada e seu estado para que o evento sendo configurado ocorra.

- · **Agendamento**: Permite o agendamente de funcionamento desse alarme,
- · **Botão Configurar Ações**: Clique neste botão para configurar as ações que o Digifort irá tomar quando este evento acontecer. Para aprender a configurar as ações veja Como [configurar](#page-116-0) as ações de alarme.

## **6.1.6.2 Como adicionar eventos de saída**

As ações de saída de uma câmera são configuradas em forma de script, ou seja, um conjunto de parâmetros que são executados na ordem definida pelo usuário.

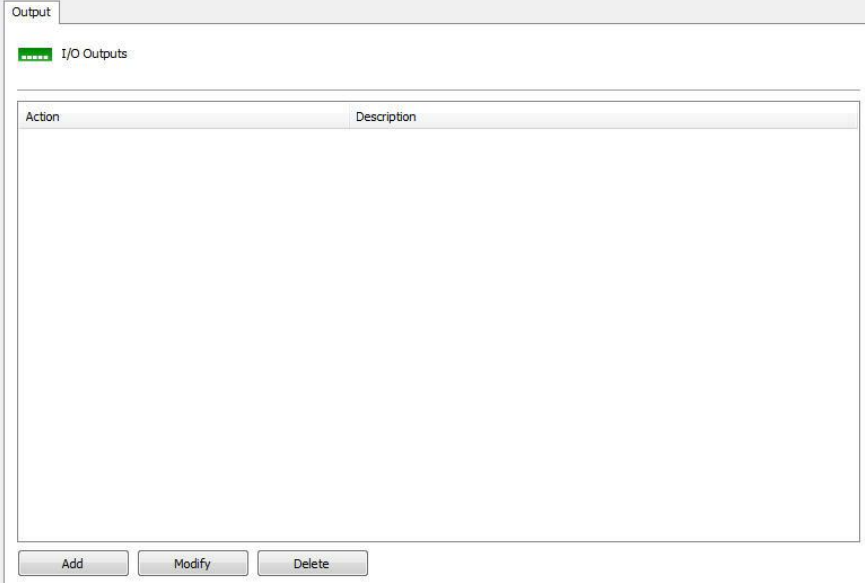

Para adicionar um evento de saída, clique em Adicionar. Para alterar um evento de saída, clique em **Alterar**. Para excluir um evento de saída clique em **Excluir**. Todos esses botões são referentes aos eventos de saída, localizados logo abaixo de sua lista.

Clicando em adicionar, a seguinte tela será exibida:

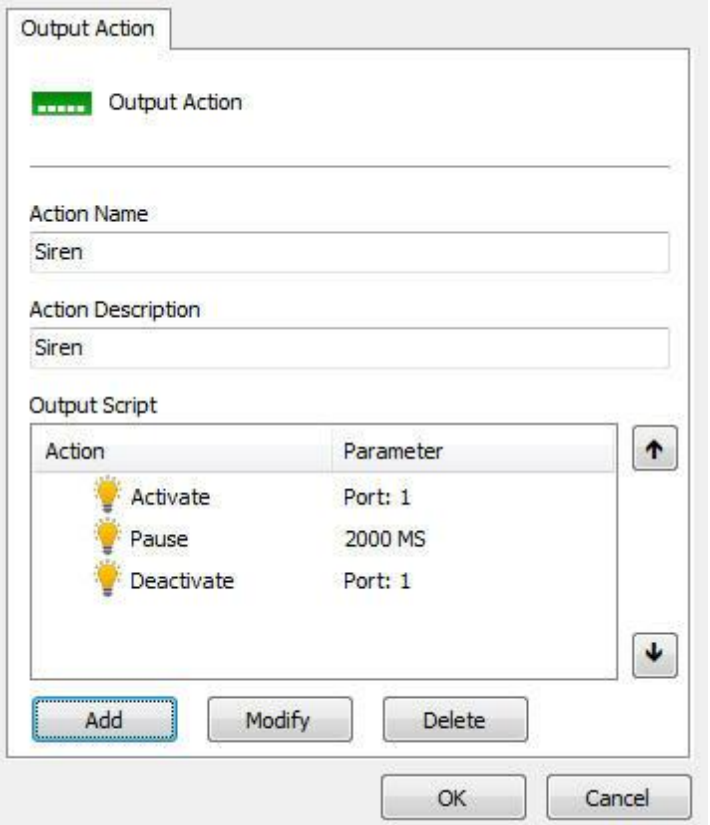

- · **Nome da ação:** Digite o nome da ação de saída
- · **Descrição para esta ação:** Digite a descrição para esta ação de saída.
- · **Script para saída:** Exibe a lista de parâmetros que serão executados neste evento. Na figura acima foi exemplificado o disparo de uma sirene da seguinte forma:
- 1. Liga a sirene
- 2. Mantém a sirene ligada por 50 segundos (50000 ms)
- 3. Desliga a sirene

Os eventos disponíveis são:

- · **Ativar (Active):** Ativa uma porta de saída da commbox.
- · **Pausa (Pause):** Espera X milissegundos para disparar a próxima ação no script**.**
- · **Desativa (Desactivate):** Desativa uma porta de saída da commbox.
- · **Inverte (Invert):** Inverte o estado de uma porta do Digifort.

Para adicionar uma ação de saída clique em **Adicionar**. Para alterar ou excluir clique no botão correspondente.

Ao clicar em **Adicionar** a seguinte tela será exibida:

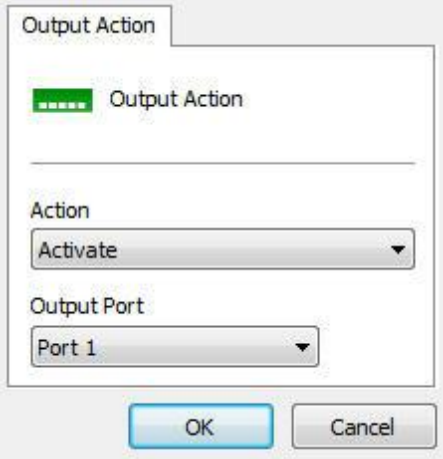

Nesta tela selecione a ação e a porta em que esta ação será executada.

## **6.1.6.3 Como configurar o agendamento de eventos**

Para configurar o agendamento de eventos clique sobre o botão Abrir Agendamento de Eventos, conforme ilustrado na figura abaixo:

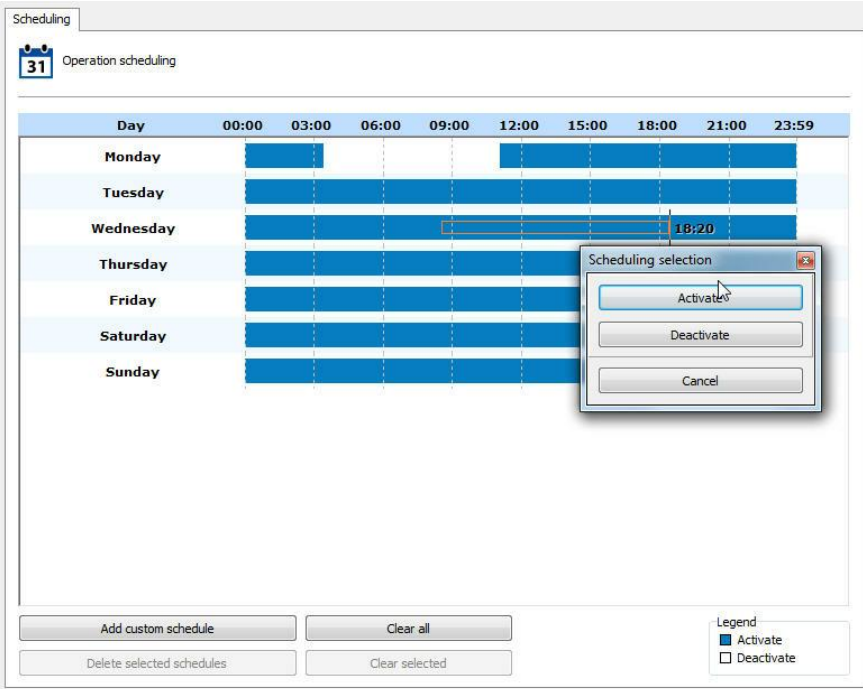

O funcionamento desta tela é idêntico ao da tela especificada no tópico Como Configurar o [Agendamento](#page-74-1) de gravação, exceto pelos tipos de agendamentos:

· **Ativar:** Ativa o reconhecimento de eventos desta câmera nos horários e dias da semana especificados. Esta configuração é representada pela

cor azul.

· **Desativar:** Desativa o reconhecimento de eventos desta câmera nos horários e dias da semana especificados. Esta opção é representada pela cor branca.

# **6.1.7 Eventos**

Durante a operação da câmera no Sistema Digifort, diversos eventos ocorrem com a mesma. Esses eventos podem ser de falhas de comunicação ou eventos de reconhecimento de alarmes, por exemplo.

Configurando os eventos da câmera é possível especificar um conjunto de ações que o Digifort irá tomar quando determinado evento ocorrer.

O Digifort Enterprise fornece o controle sobre os eventos automáticos, ou seja, são eventos que ocorrem sem a intervenção do usuário, e os eventos manuais, que são eventos gerados a partir da intervenção do usuário.

## **6.1.7.1 Comunicação**

O Digifort pode gerar um alerta quando uma câmera estiver fora de funcionamento e quando ela voltar em funcionamento.

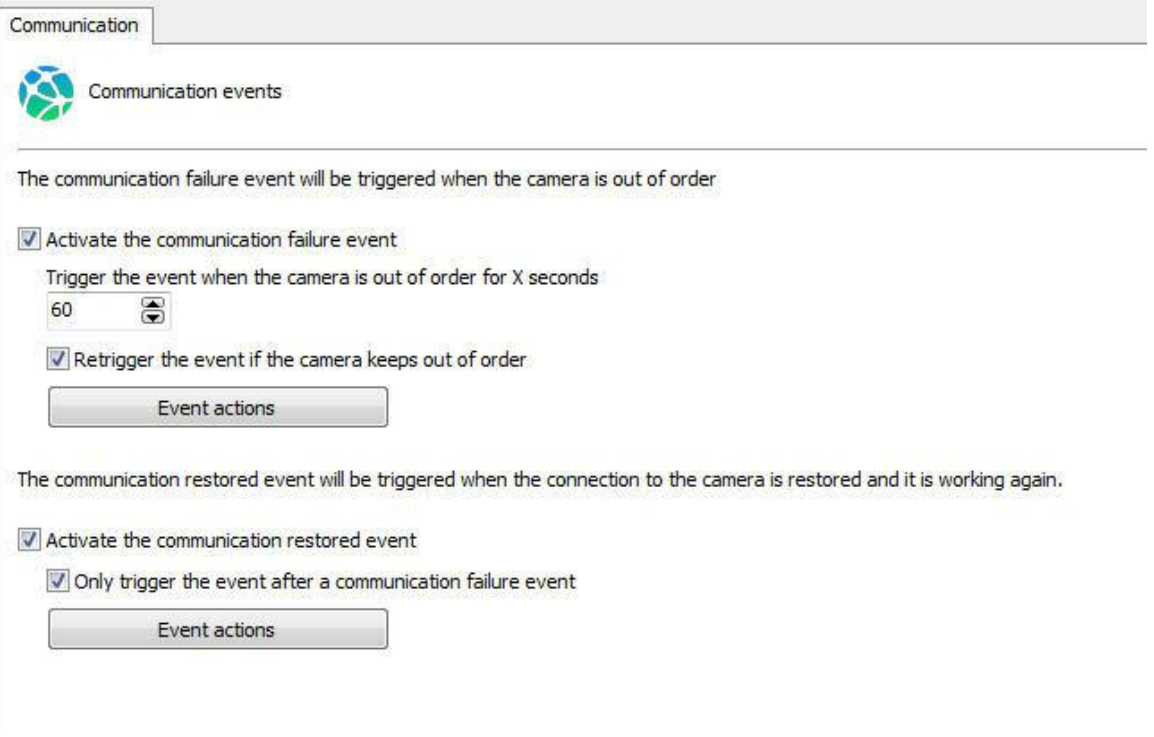
6.1.7.1.1 Evento de falha de comunicação

O evento de falha de comunicação consiste em verificar por quanto tempo o dispositivo está fora de funcionamento, portanto o sistema irá apenas gerar o evento de falha de comunicação se o dispositivo permanecer fora de funcionamento por mais de X segundos.

O sistema ainda permite que o evento continue disparando a cada X segundos enquanto o dispositivo estiver offline, se a opção for desabilitada o sistema irá gerar o evento apenas 1 vez.

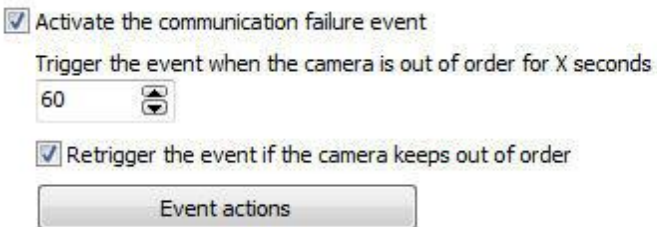

Para aprender a [configurar](#page-116-0) as ações de alarme veja Como configurar as ações de alarme

6.1.7.1.2 Evento de restauração de conexão

O evento de restauração de conexão consiste em gerar um evento quando o dispositivo voltar a funcionar no sistema.

O sistema ainda permite que os eventos apenas sejam disparados caso um evento de **falha de comunicação** do mesmo objeto tiver sido disparado anteriormente.

The communication restored event will be triggered when the connection to the camera is restored and it is working again.

Activate the communication restored event

V Only trigger the event after a communication failure event

Event actions

Para aprender a [configurar](#page-116-0) as ações de alarme veja Como configurar as ações de alarme

6.1.7.1.3 Relatório de falha de dispositivos

O relatório de falha de dispositivos irá listar todas as falhas e recuperação de comunicação com os dispositivos do sistema, fornecendo também o tempo total de falha de cada dispositivo. Este relatório utiliza o evento de recuperação de comunicação para listar e calcular as falhar, portanto este evento deve estar ativado para todos os dispositivos. Para aprender a gerar o relatório consulte o manual do Cliente de Monitoramento.

# **6.1.7.2 Falha de gravação**

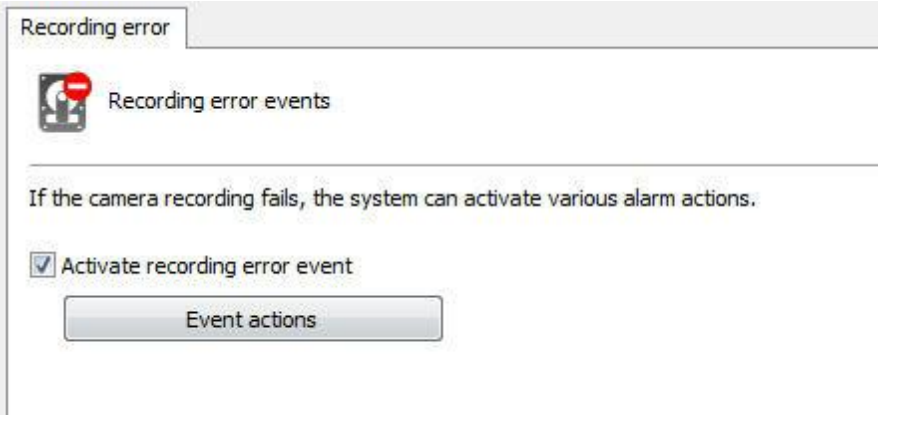

Para configurar o evento de falha de gravação marque a opção Ativar evento de falha na gravação.

Para aprender a [configurar](#page-116-0) as ações de alarme veja Como configurar as ações de alarme

# <span id="page-109-0"></span>**6.1.7.3 Detecção de Movimento**

A detecção de movimento pode ser utilizada no Digifort para iniciar uma gravação ou até mesmo disparar um alarme.

A configuração dessa detecção pode ser feita de duas maneiras que são explicados nos próximos tópicos

A seguintes opções serão exibidas na aba de Detecção de Movimento :

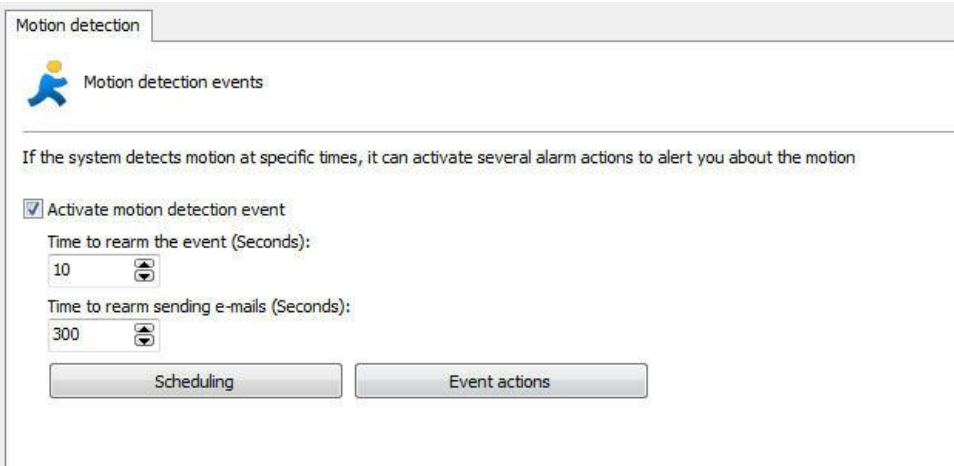

6.1.7.3.1 Como configurar o evento de detecção de movimento

Para configurar o evento de detecção de movimento marque a opção

**Ativar** evento de detecção de movimento.

A configuração deste evento envolve os seguintes parâmetros:

- · **Ativar evento de detecção de movimento:** Ativa o evento de detecção de movimento.
- · **Tempo de rearme do evento:** Especifique o valor em segundos em que o Digifort reconhecerá novos movimentos após um movimento ter ocorrido.
- · **Se enviar e-mails, incluir fotos:** Inclui a foto em que houve movimento se enviar um e-mail de notificação.
- · **Tempo para rearmar o envio de e-mails:** Especifique o intervalo de tempo em que o Digifort mandará outro e-mail caso o evento de movimento ainda seja reconhecido.
- · **Botão Ações de Alarme:** Clique neste botão para definir as ações que o Digifort irá executar quando o evento de detecção de movimento for detectado. Para aprender a configurar as ações de alarme veja [Como](#page-116-0) [configurar](#page-116-0) as ações de alarme
- · **Agendamento:** Clique neste botar para definir os horários e dias da semana em que o Digifort deverá reconhecer os eventos de movimento. Se esta configuração não for feita os eventos de movimento serão reconhecidos 24 horas por dia e 7 dias por semana. Para aprender a configurar o [agendamento](#page-74-0) veja Como configurar o agendamento de [gravação](#page-74-0)

### **6.1.7.4 Detecção de Áudio**

O evento de detecção de áudio permite que eventos sejam disparados em duas situações, caso o nível esteja acima ou abaixo de um limite especificado por um tempo determinado:

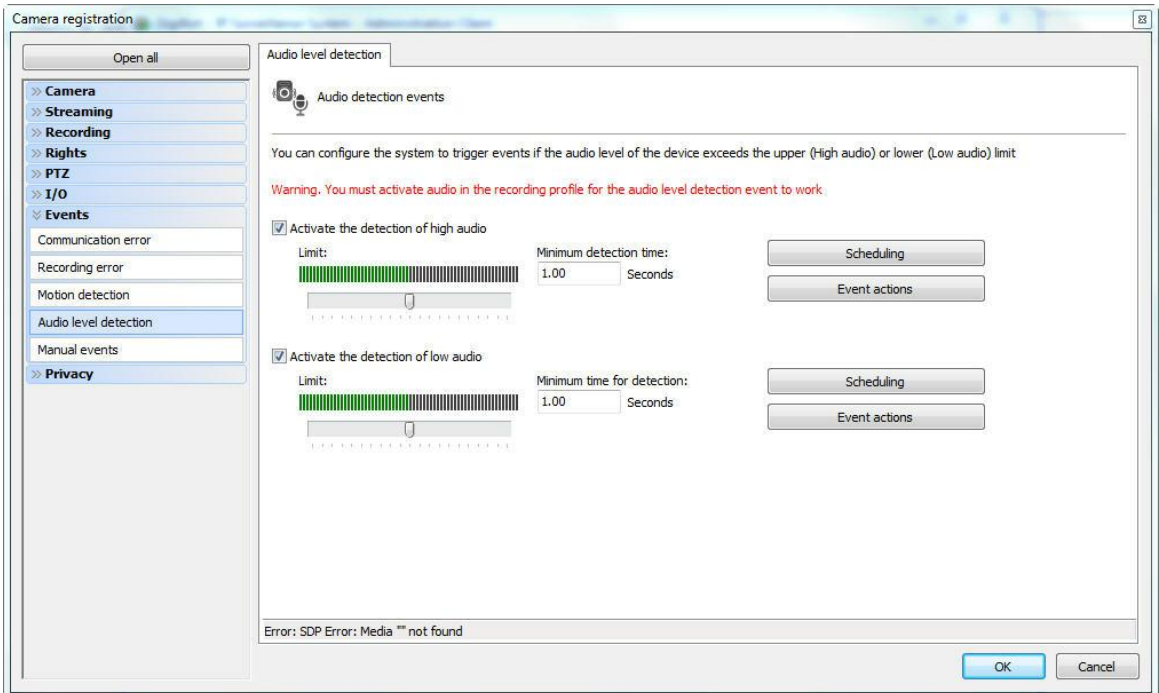

A tela oferece as seguintes funcionalidades:

#### **Ativar a detecção de Som Alto**:

- · Posicione o cursor no nível desejado de áudio que irá efetuar o disparo do evento. Configure o tempo em que o nível de áudio configurado deve-se manter para que o disparo aconteça.
- · Configure o Agendamento do Evento. Para saber sobre agendamento veja o capítulo [Como](#page-74-0) configurar o [agendamento](#page-74-0) de gravação
- · Configure as ações desejadas para o evento. Para saber mais sobre eventos veja o capítulo Como [configurar](#page-116-0) as ações de alarme

#### **Ativar a detecção de Som Baixo**:

- · Posicione o cursor no nível desejado de áudio que irá efetuar o disparo do evento. Configure o tempo em que o nível de áudio configurado deve-se manter para que o disparo aconteça.
- · Configure o Agendamento do Evento. Para saber sobre agendamento veja o capítulo [Como](#page-74-0) configurar o [agendamento](#page-74-0) de gravação
- · Configure as ações desejadas para o evento. Para saber mais sobre eventos veja o capítulo Como [configurar](#page-116-0) as ações de alarme

# **6.1.7.5 Eventos Manuais**

É possível criar eventos especificos dentro das câmeras que poderão ser disparados pelos operadores manualmente.

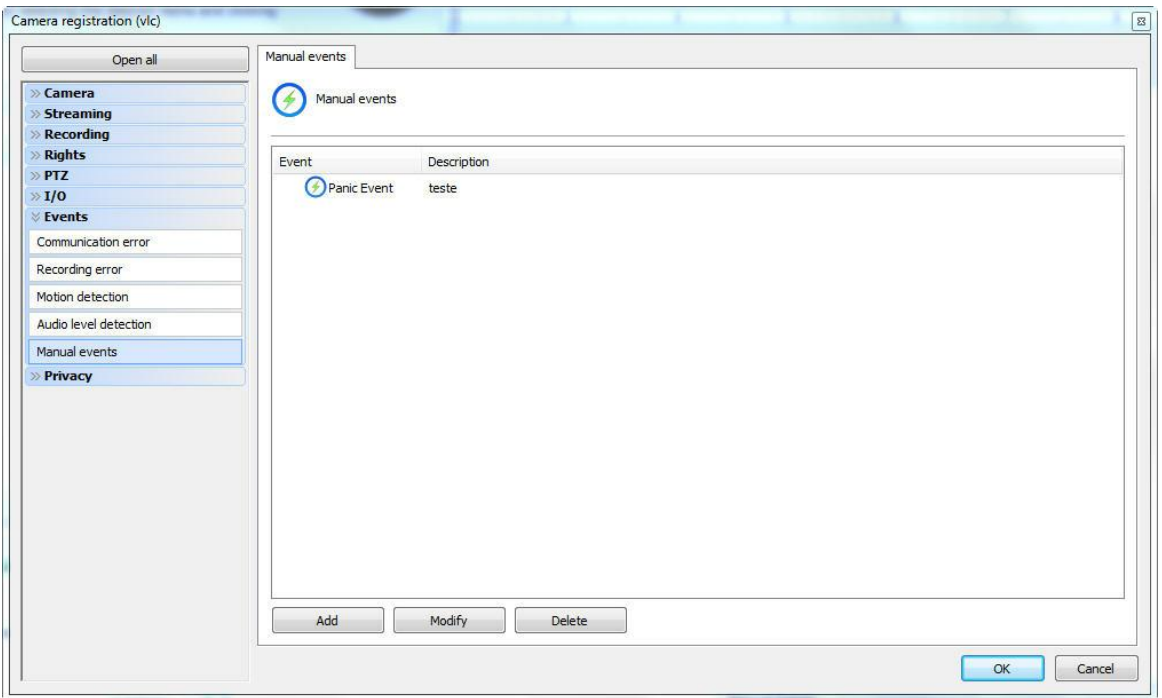

Nesta tela devem ser cadastrados os eventos manuais que poderão ser acionados pelo operador no Cliente de Monitoramento. No exemplo da figura acima está cadastrado um evento que abre uma porta.

Para aprender a acionar eventos manuais através do Cliente de Monitoramento consulte o seu manual.

Para adicionar um evento manual clique sobre o botão **Adicionar**, abrindo a tela abaixo. Para alterar e excluir, clique sobre o botão correspondente.

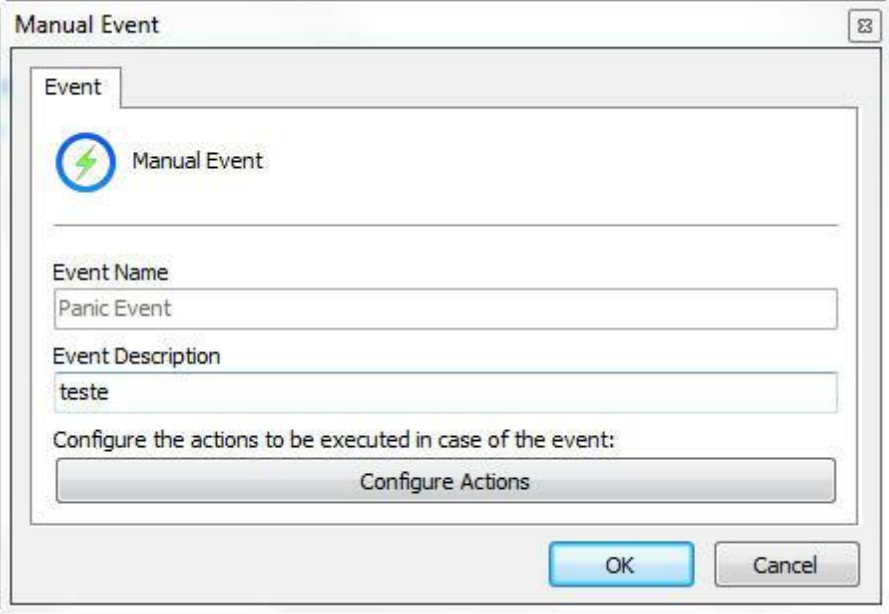

Nesta tela forneça o nome e a descrição do evento e por fim clique em **Configurar Ações**. Para aprender a [configurar](#page-116-0) as ações que este evento manual irá executar veja Como configurar as ações de [alarme](#page-116-0)

# **6.1.8 Privacidade**

## <span id="page-112-0"></span>**6.1.8.1 Modo de privacidade**

O modo de privacidade permite que o administrador determine uma lista de usuários que irão perder o acesso à imagem de uma câmera quando algum usuário ativar o modo de privacidade pelo cliente de monitoramento. Este recurso pode ser muito útil quando as câmeras de uma instalação estiverem disponíveis externamente, com isto, o operador poderá bloquear temporariamente o acesso externo à câmera quando desejar.

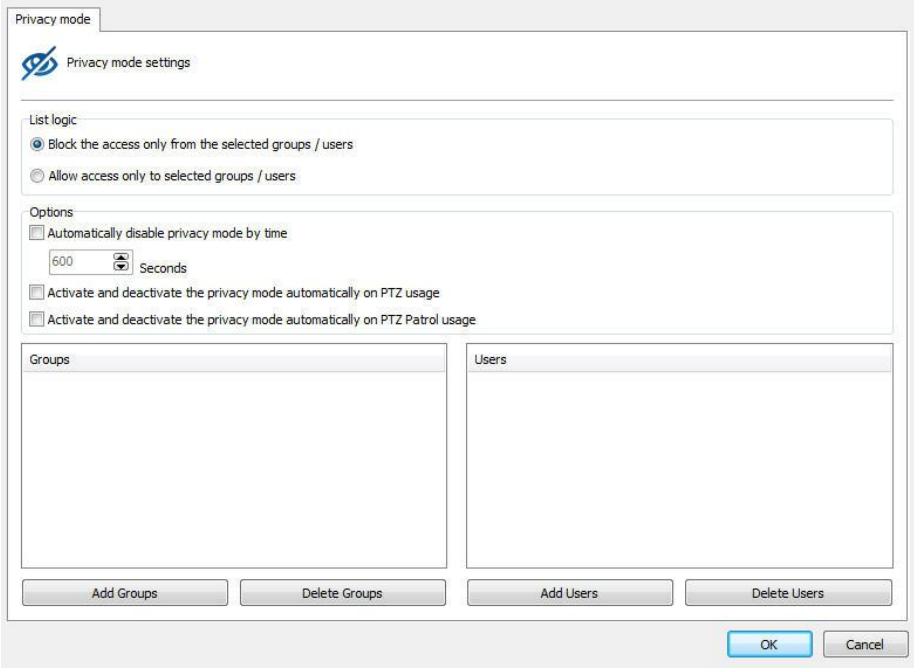

A tela do modo de privacidade possui as seguintes funcionalidades:

- · **Bloquear acesso apenas dos grupos/usuários selecionados (Block access only from selected groups/users):** Nesse modo, todos os usuários e grupos selecionados perderão o acesso a imagem da câmera quando o modo de privacidade for acionado.
- · **Permitir o acesso apenas dos grupos;usuários selecionados:**Nesse modo, todos perderão o acesso a imagem da câmera exceto os usuários e grupos selecionados quando o modo de privacidade for acionado.

**Options** 

- · **Desativar automaticamente o mode de privacidade após (Auto deactivate the privacy mode by time):** Desativa o modo de privacidade após X segundos configurados.
- · **Ativar e desativar o modo de privacidade automaticamente no uso do PTZ (Activate and Deactivate the pricacy mode automatically on PTZ usage):** Esta opção irá ativar o modo de privacidade quando algum operador mover a câmera (PTZ) e irá desativar automaticamente quando o operador finalizar o uso dos controles de PTZ.
- · **Ativar e Desativar o modo de privacidade automaticamente durante a vigilância PTZ (Activate and deactivate the privacy mode automatically):** Esta opção irá ativar o modo de privacidade automaticamente quando a Vigilância PTZ for pausada e desativar o modo de privacidade quando a Vigilância PTZ for reativada.
- · **Adicionar grupos (Add groups):** Adiciona os grupos de usuários ao modo de privacidade.
- · **Excluir grupos (Delete groups):** Exclui os grupos de usuários ao modo de privacidade.
- · **Adicionar usuários (Add users):** Adiciona usuários ao modo de privacidade.
- · **Excluir usuários (Delete users):** Exclui usuários ao modo de privacidade.

**OBS: É necessário que o usuário tenha direitos para ativar o modo de privacidade. Para aprender a conceder direitos ao usuário consulte o capitulo [Direitos](#page-191-0) do usuário**

#### **6.1.8.2 Máscara de Privacidade**

A Máscara de privacidade consiste em uma ferramenta que possibilita ocultar áreas da imagem que não podem ser observadas pelo operador.

É importante salientar que a máscara de privacidade não é gravada no servidor, mas pelo contrário, a imagem original é gravada e quando a imagem é exibida na tela a máscara de privacidade é aplicada..

Para acessar este recurso clique na guia **Privacidade**, conforme ilustrado na figura abaixo:

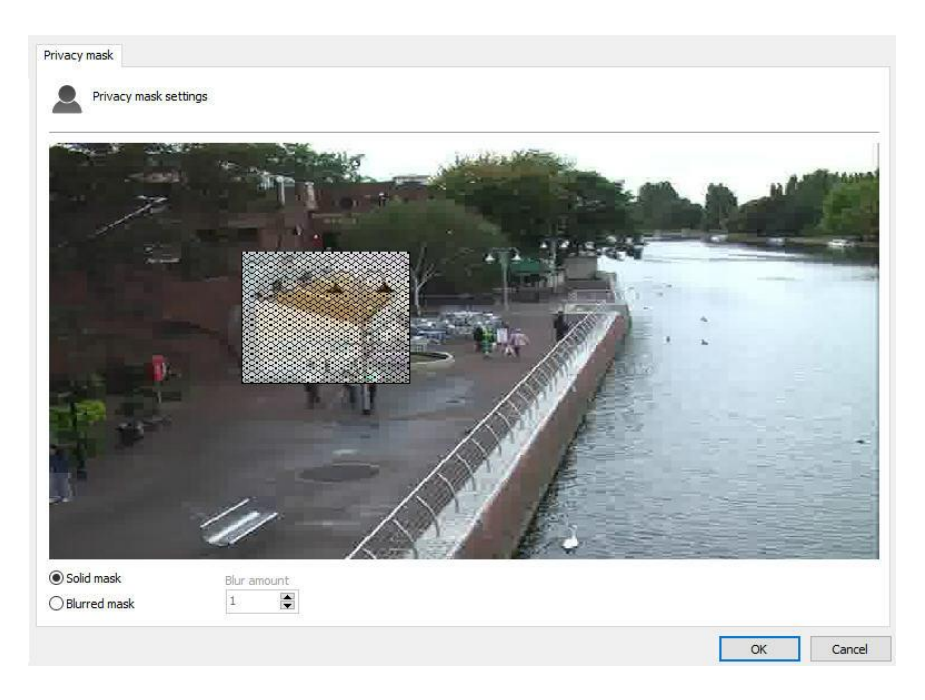

Para adicionar uma mascara de privacidade clique com o botão esquerdo do mouse sobre a imagem e arraste-o formando um retângulo. Para remover uma área selecionada faça um retângulo com o botão direito do mouse englobando toda a área da máscara a ser removida, ou clique em **Apaga Seleção** para apagar todas as máscaras criadas.

É possível selecionar dois tipos de máscara de privacidade: opaca ou embaçada.

A opaca vai gerar uma máscara totalmente preta. O efeito da máscara opaca é demonstrado na figura abaixo:

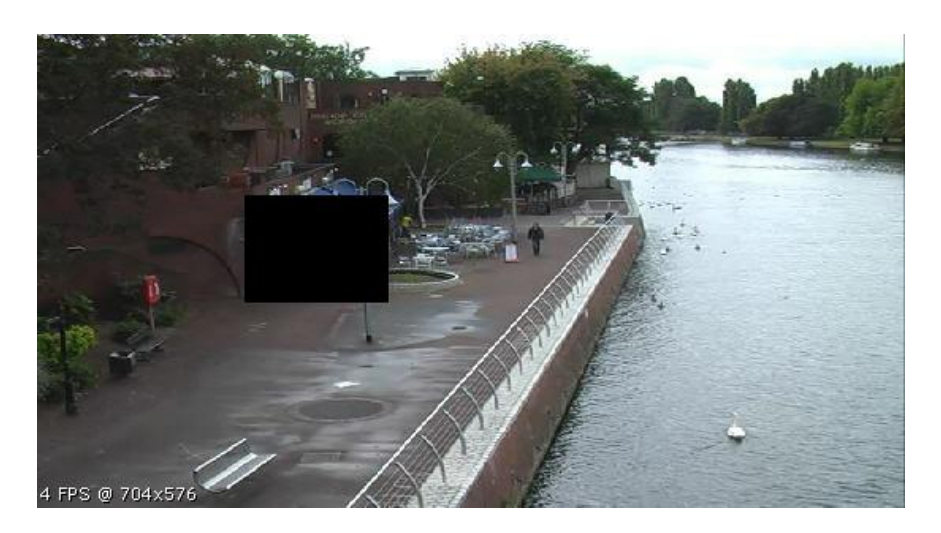

A máscara embaçada pode gerar uma máscara com níveis de transparência que podem ser configurados dentro de uma escala de 1 à 10. A imagem abaixo mostra a aplicação da máscara embaçada:

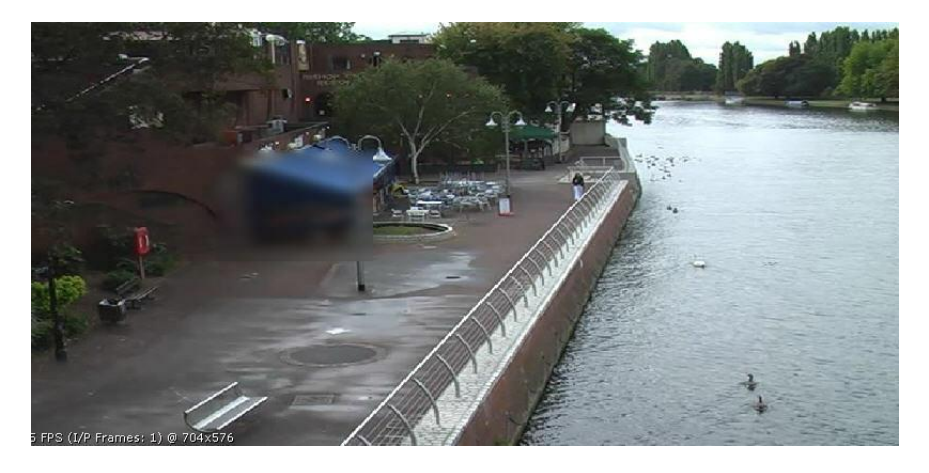

Outro exemplo de utilização:

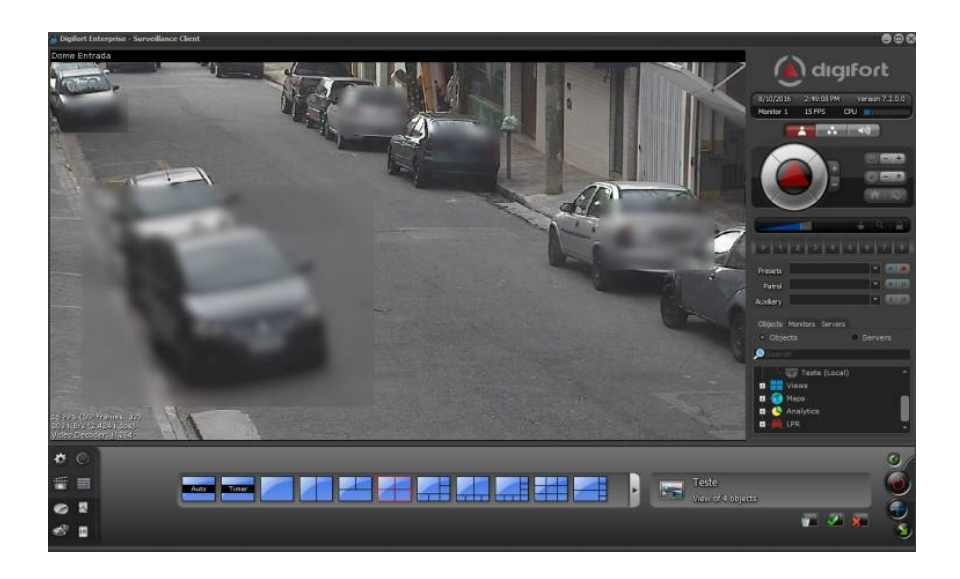

# <span id="page-116-0"></span>**6.1.9 Como configurar as ações de alarme**

Diversos eventos necessitam da configuração das ações de alarme. Para acessar essas configurações clique em Ações de Alarme correspondente a configuração executada. Clicando neste botão a tela de configuração de alarmes será exibida conforme ilustrado na figura abaixo:

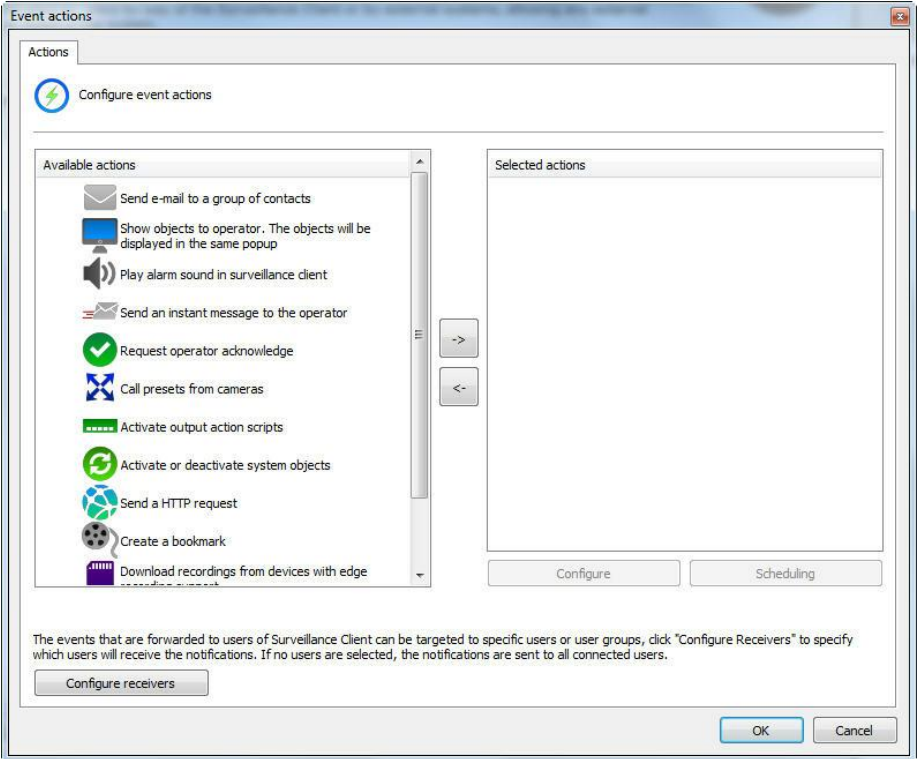

Cada ação de alarme possui seu próprio agendamento individual para que você possa configurar quais horários e dias da semana os eventos poderão ocorrer.

Para habilitar um qualquer dos eventos basta clicar e arrastar para lista da direita **Ações Selecionadas** como mostra a imagem abaixo:

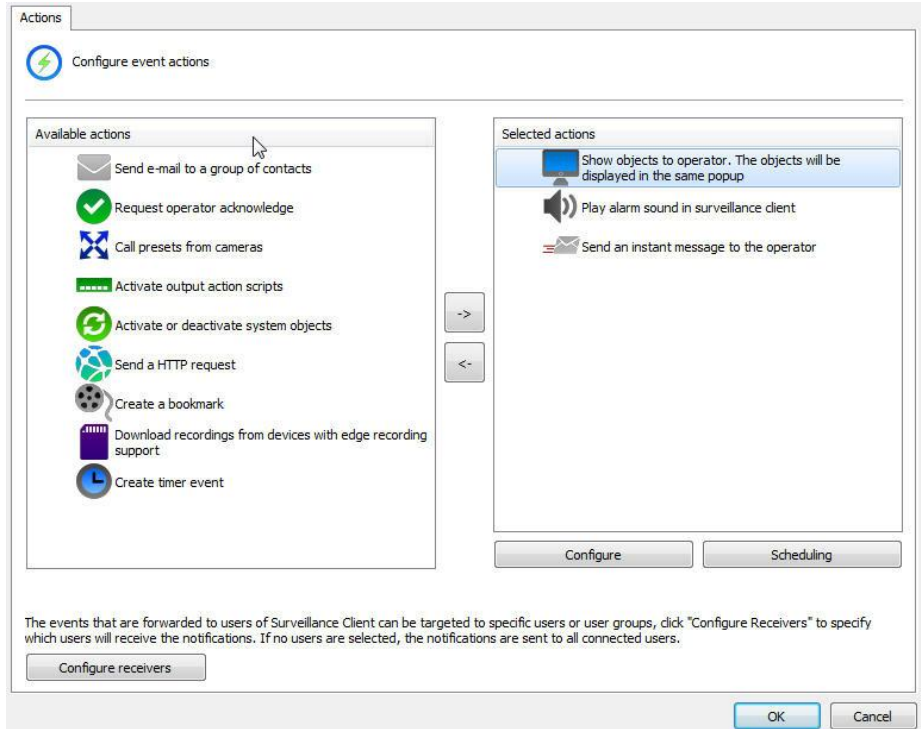

# **6.1.9.1 Enviar um e-mail para um grupo de pessoas na ocorrência de um alarme**

Envia um e-mail de notificação para o grupo de alerta selecionado. Se desejar executar essa ação na ocorrência do evento selecionado marque esta opção e clique em **Configura E**-**mail**, abrindo a tela de configuração do e-mail a ser enviado, conforme ilustrado na figura abaixo:

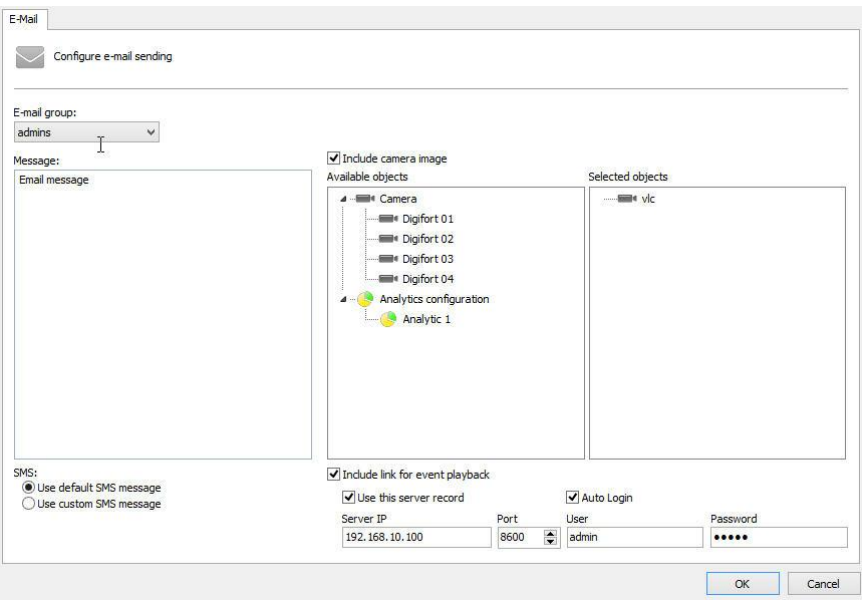

· **Grupo de alerta:** Selecione o grupo de alerta que vai receber a

notificação do alarme via email.

- · **Mensagem**: Configure mensagem que será enviada no corpo do email.
- · **Incluir imagem de câmeras:** É possível que em qualquer alarme, uma imagem de uma ou mais Câmeras/Analíticos seja anexada no email enviado. Basta arrastar o objeto desejado para a lista **Objetos Selecionados**. No caso do analítico, a imagem irá acompanhar dos metadados. Veja o capítulo [Metadata](#page-81-0)
- · **Incluir link para Playback do evento**: É possível anexar um arquivo de script que ao executado irá abrir o Cliente de Monitoramento e reproduzir o vídeo das câmeras cujas imagens foram selecionadas para serem enviadas no e-mail. Este recurso irá funcionar apenas com o Cliente de Monitoramento em versão Desktop. Caso o e-mail seja aberto em um dispositivo móvel como Apple ou Android, o arquivo de script não irá funcionar
- · **Utilizar esse registro de servidor:** Preencha com os dados do servidor onde a imagem da câmera que será anexada no email se encontra. Com essa opção, ao rodar o script do email, o cliente de monitoramento se auto conectará com os dados pré configurados dessa opção. Caso essa opção não seja marcada, após o script ser acionado, o playback só será aberto após o usuário se conectar no servidor correto.
- · **Utilizar mensagem de SMS Padrão:** Em caso de envio de SMS, o Digifort envia uma mensagem padrão para o usuário**.**
- · **Utilizar mensagem de SMS Padronizada:** Em caso de envio de SMS, o Digifort irá enviar o texto que o usuário digitar no campo **Mensagem** com limite de140 caracteres.

## **6.1.9.2 Exibir imagens de câmeras na tela do operador**

Exibe imagens de qualquer câmera do sistema na tela do operador no Cliente de Monitoramento em um popup. O número de câmeras que podem ser exibidas no popup é ilimitado, ou seja, se mais de uma câmera for selecionada, será criado um mosaico automático. Para aprender sobre mosaicos de monitoramento veja o manual do Cliente de Monitoramento. Se desejar executar essa ação na ocorrência do evento selecionado marque esta opção e clique em Selecionar Câmeras, abrindo a tela de configuração das câmeras a serem exibidas na tela, conforme ilustrado na figura abaixo:

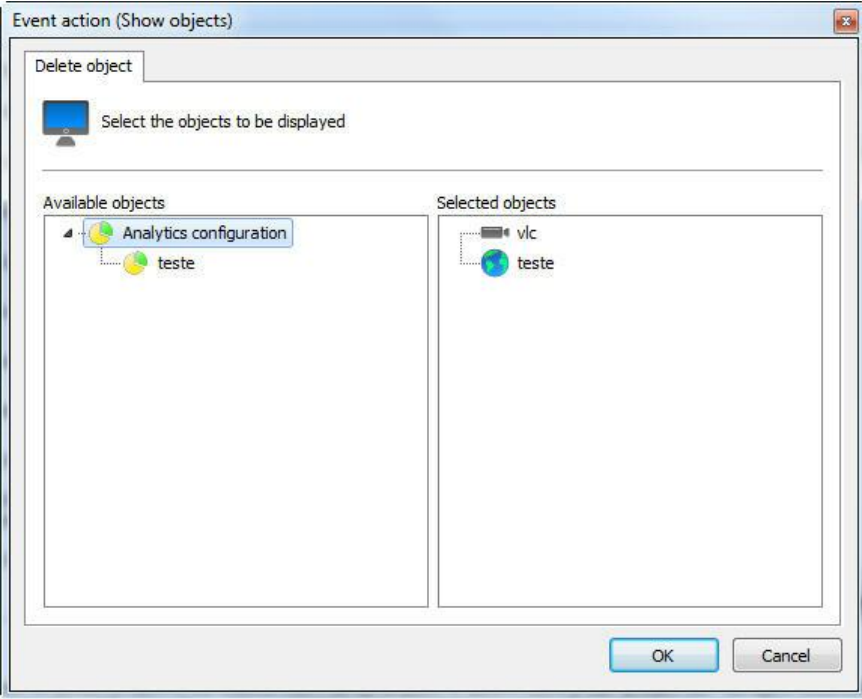

Para selecionar as câmeras a serem exibidas na tela do operador, selecione as câmeras desejadas na lista de câmeras disponíveis e arraste-as para a lista de câmeras selecionadas.

Para remover as câmeras a serem exibidas na tela do operador, selecione as câmeras desejadas na lista de câmeras selecionadas e arraste-as para a lista de câmeras disponíveis.

## **6.1.9.3 Tocar um som de alarme no Cliente de Monitoramento**

Toca um som de alarme no Cliente de Monitoramento alertando o operador sobre o evento ocorrido. Se desejar executar essa ação na ocorrência do evento selecionado marque esta opção e clique em **Selecionar Som**, abrindo a tela de configuração do som a ser executado no Cliente de Monitoramento, conforme ilustrado na figura abaixo:

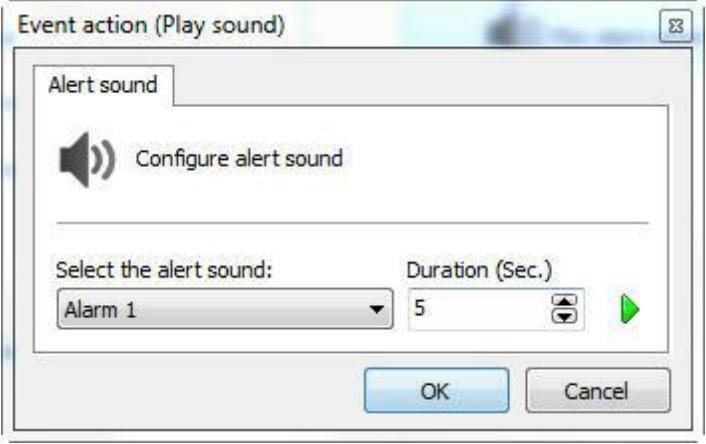

Selecione o som de alerta desejado e o tempo de execução no Cliente de Monitoramento. Para testar o som selecionado clique sobre o botão **Play**. O sistema disponibiliza 18 opções de sons de alarme.

### **6.1.9.4 Enviar mensagem instantânea para o computador do operador**

Envia uma mensagem instantânea ao operador com informações definidas pelo administrador. Essas mensagens podem conter instruções do procedimento a ser executado pelo operador para a solução do problema, por exemplo. Se desejar executar essa ação na ocorrência do evento selecionado marque esta opção e clique em Configurar Mensagem, abrindo a tela de configuração da mensagem a ser exibida no Cliente de Monitoramento, conforme ilustrado na figura abaixo:

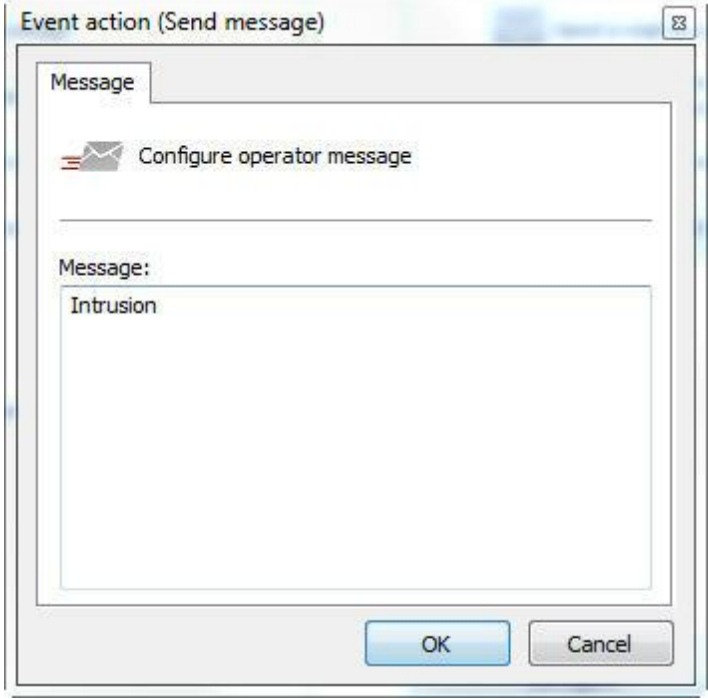

Nesta tela configure a mensagem a ser exibida no Cliente de Monitoramento ao operador.

### **6.1.9.5 Solicitar confirmação por escrito aos usuários**

Solicita uma confirmação por escrito aos usuários. Esta confirmação será exibida ao operador no Cliente de Monitoramento. Estas confirmações podem conter informações sobre o procedimento que o operador executou na ocorrência de um evento. Se desejar executar essa ação na ocorrência do evento selecionado marque esta opção e clique em **Configurar Confirmação**, abrindo a tela de configuração da confirmação a ser exibida no Cliente de Monitoramento, conforme ilustrado na figura abaixo:

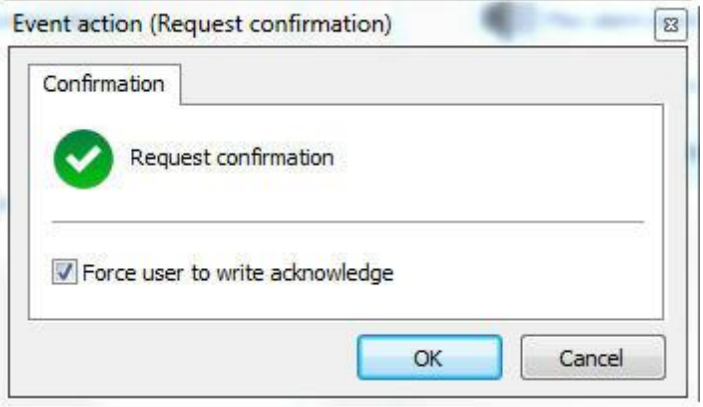

Se desejar que o operador seja obrigado a escrever a confirmação, marque

esta opção.

### **6.1.9.6 Acionar presets de câmeras**

Aciona presets de câmeras quando o evento ocorrer, ou seja, quando este evento ocorrer pode ser configurado para que algumas câmeras se posicionem em uma posição pré-definida. Para aprender o que são os presets veja [Como](#page-88-0) [configurar](#page-88-0) o Controle de Presets. Se desejar executar essa ação na ocorrência do evento selecionado marque esta opção e clique em **Configurar Presets**, conforme ilustrado na figura abaixo:

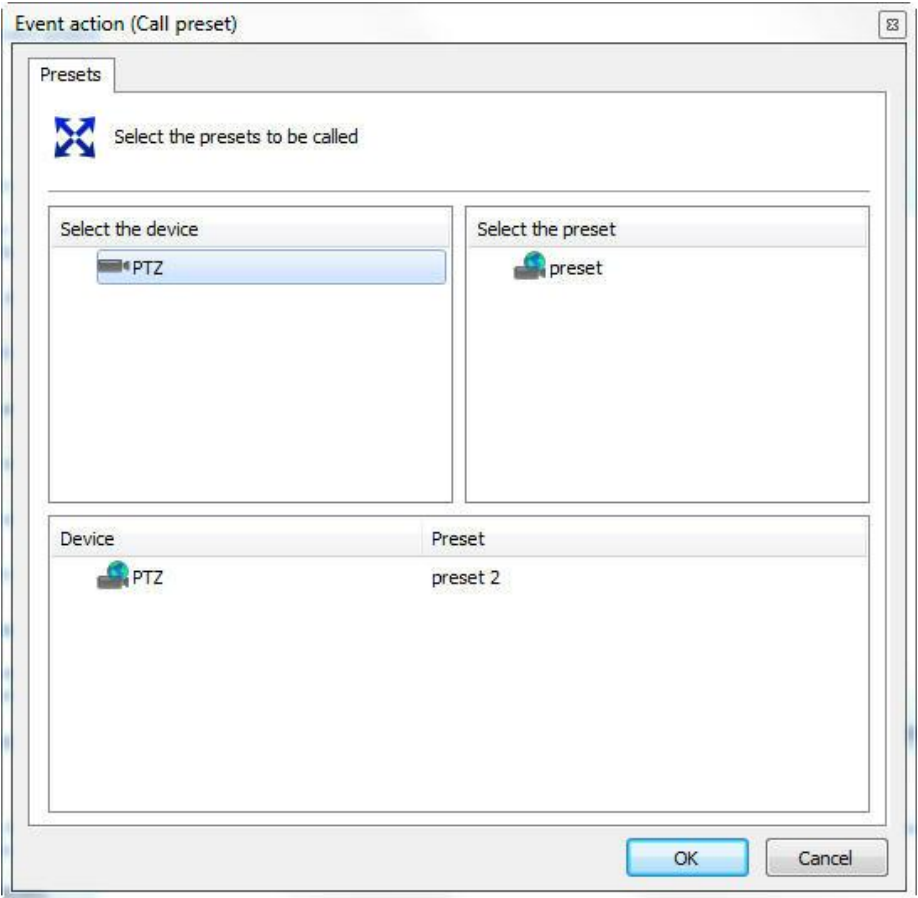

Nesta tela selecione a câmera desejada, em seguida selecione o preset que deseja acionar e em seguida arraste-o para a lista de baixo, conforme ilustrado na figura acima.

### **6.1.9.7 Acionar scripts de ações de saída de alarme**

Esta opção permite que quando o evento ocorra o Digifort acione scripts de ações de saída de alarme como, por exemplo, o disparo de uma sirene. Para aprender a configurar scripts de ações de saída de alarme veja [Como](#page-104-0) [adicionar](#page-104-0) eventos de saída. Se desejar executar essa ação na ocorrência do evento selecionado marque esta opção e clique em Configurar Ações,

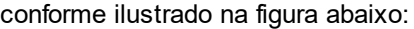

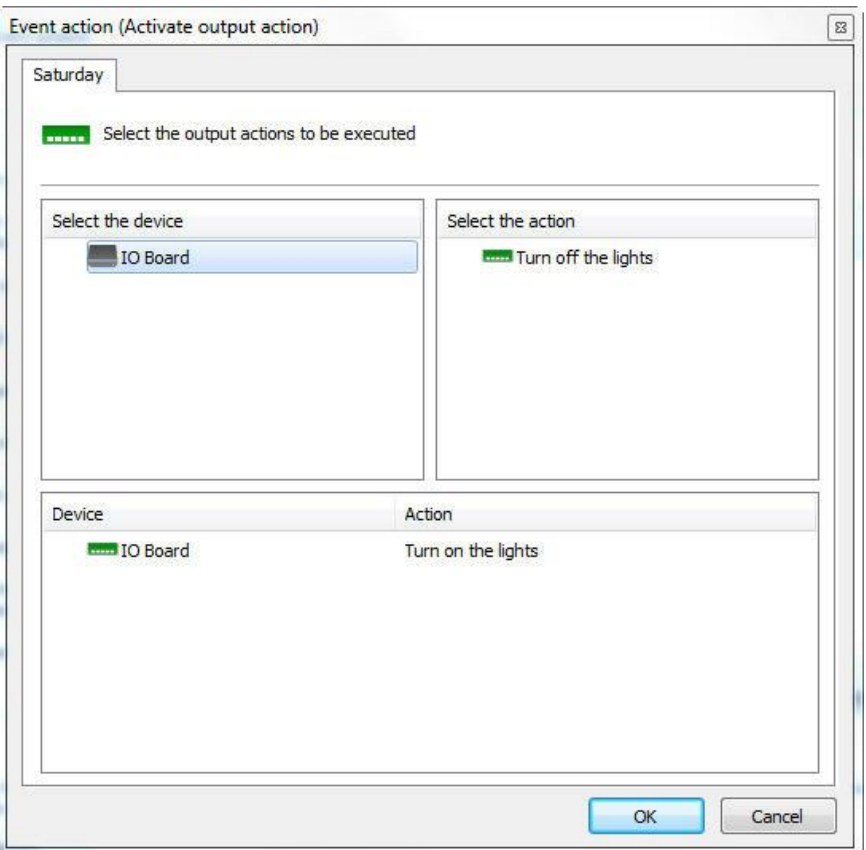

Nesta tela selecione a câmera ou dispositivo de alarme que contenha o script de ações de saída de alarme que deseja ativar. Em seguida selecione o evento e arraste-o para a lista de baixo, conforme ilustrado na figura acima.

#### **6.1.9.8 Ativar ou Desativar objetos do sistema**

Com esse evento é possível ativar e/ou desativar objetos do sistema. Os objetos que podem ser ativados ou desativados por esta ação são: Câmeras, Dispositivos de Alarme, Mapas, Configurações de LPR e Configurações de Analítico.

Para ativar um objeto, basta ir na aba **Ativar Objetos** e clicar e arrastar o objeto desejado para a lista **Objetos Selecionados** na direita como mostra a imagem abaixo:

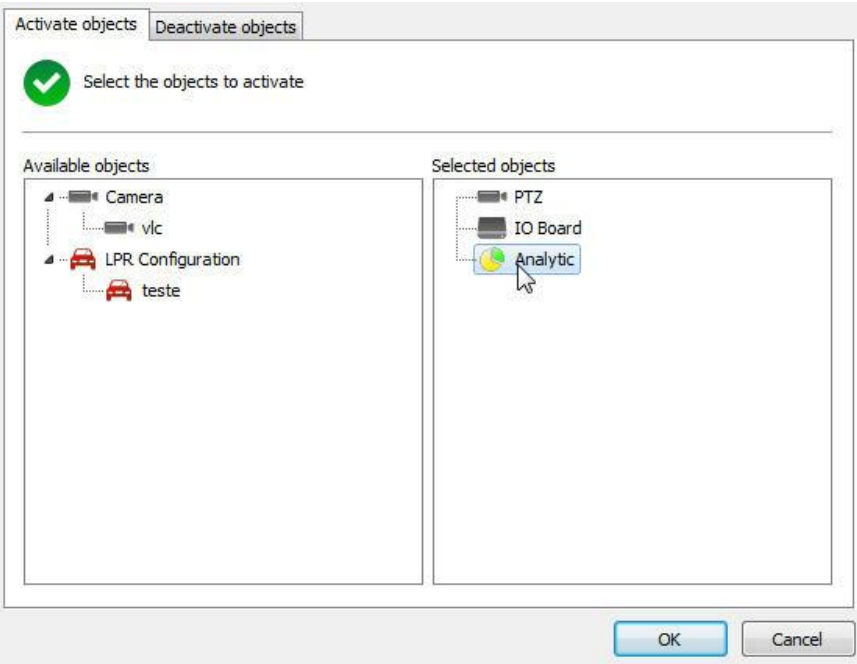

Para ativar um objeto, basta ir à aba **Desativar Objetos** e clicar e arrastar o objeto desejado para a lista **Objetos Selecionados** na direita como mostra a imagem abaixo:

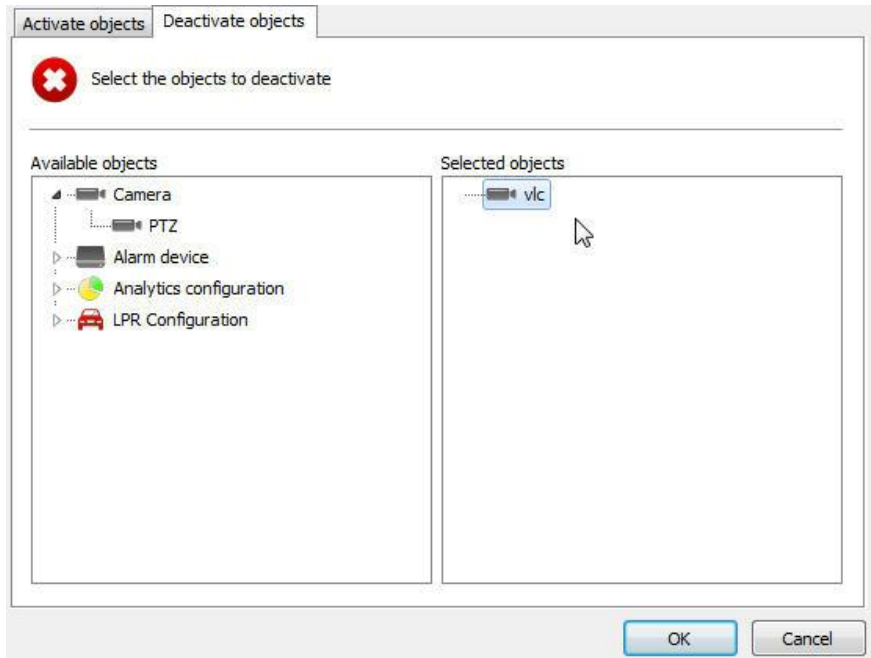

### **6.1.9.9 Criar Bookmark**

Esse evento permite o sistema criar um bookmark sempre que determinado evento ocorrer, identificando-os facilmente nas gravações.

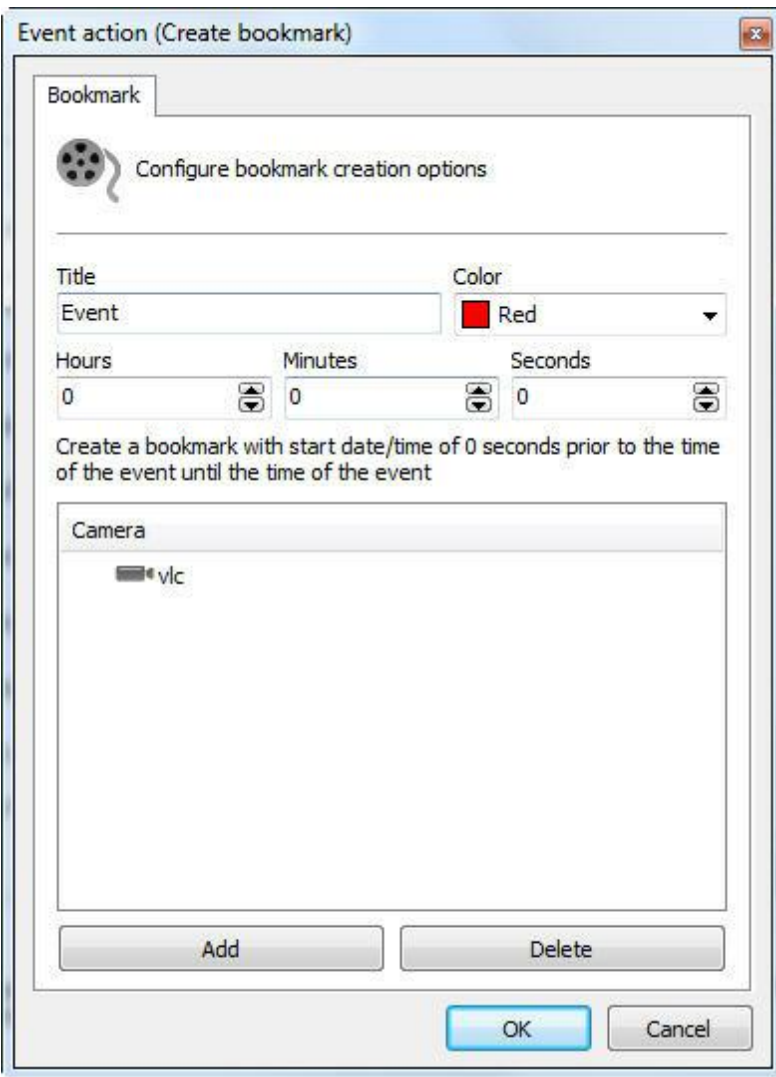

Na tela de configuração, as seguintes opções estão disponíveis:

- · **Título**: Título a que será usado para o Bookmark
- · **Cor**: Cor usada pelo bookmark
- · **Horas, Minutos e Segundos**: A partir do momento do evento, selecione a duração da marcação do bookmark. Assim o bookmark terá uma marcação de inicio e outra de fim.
- Caso a configuração fique zerada, será criado um bookmark pontual.
- · **Câmera**: Selecione uma ou mais câmeras onde esse bookmark deverá ser criado.

Para aprender mais sobre Bookmark, consulte o manual do Cliente de Monitoramento.

### **6.1.9.10 Baixar gravações de dispositivos com suporte a gravação em borda**

O sistema de armazenamento em borda também permite baixar gravações na ocorrência de qualquer evento do sistema, permitindo diversas operações como:

- · Baixar gravações utilizando evento programado, criando um cenário onde as gravações das câmeras podem ser baixadas diariamente, em um horário programado.
- · Baixar gravações com resolução diferenciada na ocorrência de qualquer evento.

Para configurar esse evento basta selecionar o período de tempo desejado para combinar a gravação da câmera com a gravação do Digifort.

Na imagem abaixo, O evento irá buscar 1 hora de gravação **anterior** ao horário do disparo do evento da câmera "**PTZ**":

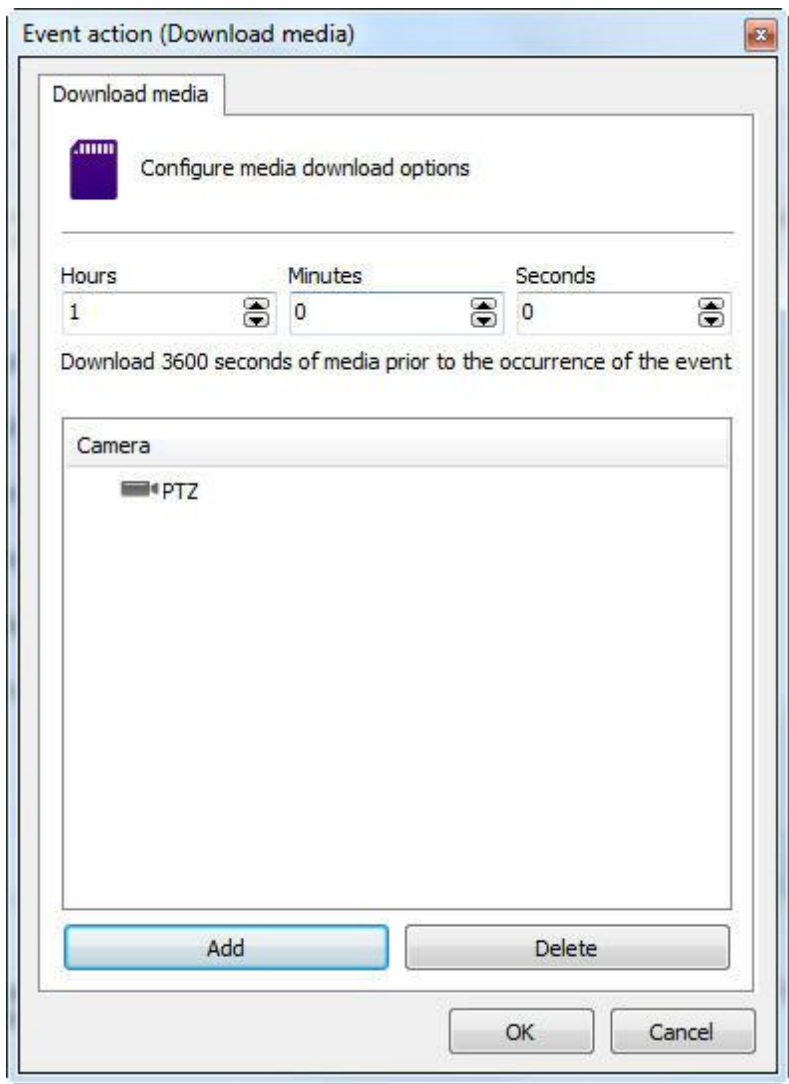

**OBS**: Toda gravação baixada que for combinada irá sobrescrever qualquer gravação existente no caso de estarem no mesmo horário.

# **6.1.9.11 Enviar uma requisição HTTP**

A requisição HTTP tem por objetivo criar um canal de comunicação do Digifort com softwares externos. A ação permite a integração do Digifort com qualquer hardware ou software que consiga processar comandos HTTP, por exemplo câmeras , softwares de controle de acesso, etc.

Este recurso necessita de um conhecimento mínimo de programação web para melhor entendimento de seu funcionamento.

Para iniciar a configuração clique em "**Configurar requisição (Configure Request)**". A seguinte tela será exibida:

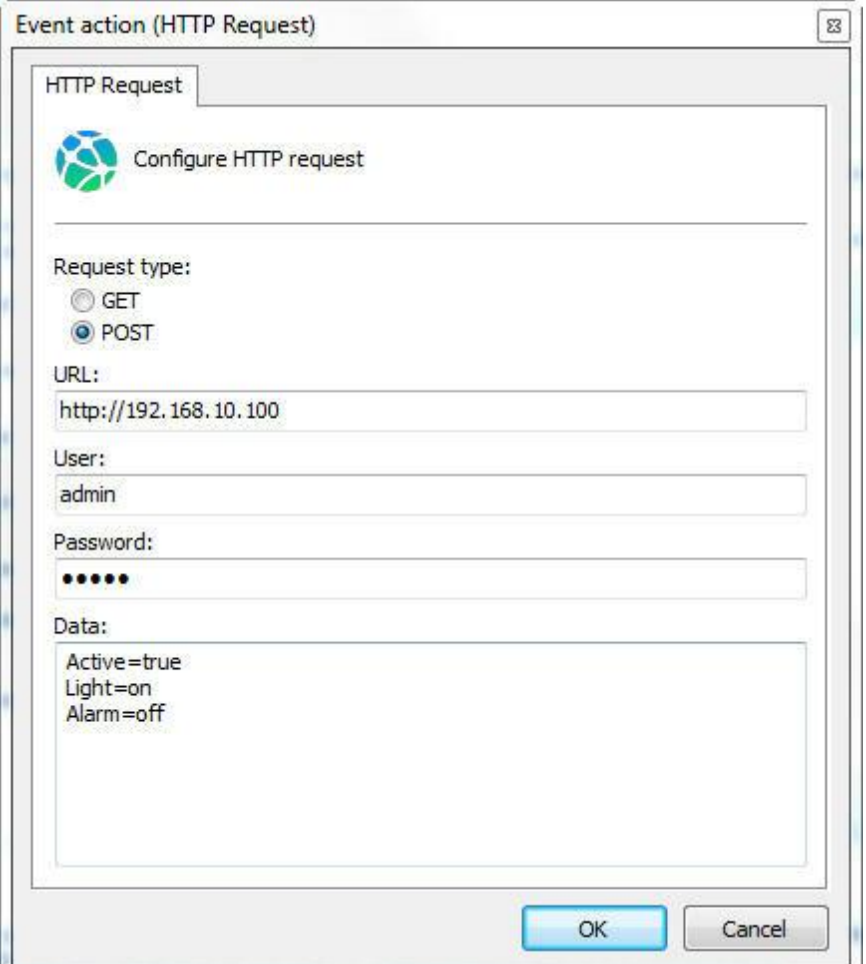

Essa tela possuí as seguintes configurações:

- · **Tipo de Requisição (Request type):** Requisição GET onde todos os parametros se encontrão na URL.
- · **Usuário (Username):** Usuário para autenticação do comando.
- · **Senha (Password):** Senha para autenticação do comando.
- · **Dados(Data):** Quando o requisição **POST** é selecionado o campo para os dados ficará disponível.

# **6.1.9.12 Criar eventos de timer**

Eventos de timer são eventos que disparam outros eventos depois de um tempo configurado. Pode-se, por exemplo, ao reconhecer movimento em alguma câmera, disparar uma sirene exatamente na hora do evento e, através de um evento de timer, posicionar uma câmera em determinada posição cinco segundos depois. Se desejar executar essa ação na ocorrência do evento selecionado marque esta opção e clique em **Configurar Ações**, conforme ilustrado na figura abaixo:

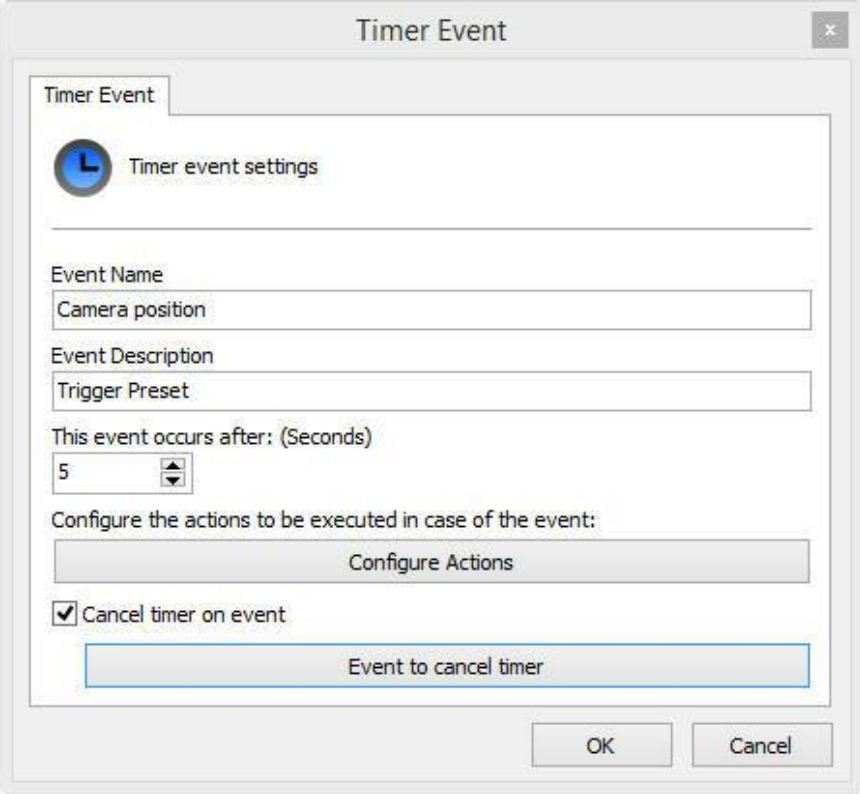

Nesta tela digite o nome do evento, sua descrição e defina quantos segundos depois do evento principal ele irá ocorrer. Por último clique em **Configurar Ações** para configurar as ações que este evento irá executar. Para aprender a [configurar](#page-116-0) as ações de alarme veja Como configurar as ações de [alarme.](#page-116-0)

**Cancelar evento de timer**: É possível cancelar um evento de timer na ocorrência de outro evento que pode ser selecionado clicando em **Evento para cancelar o Timer.** Basta selecionar o evento desejado como mostra a figura abaixo:

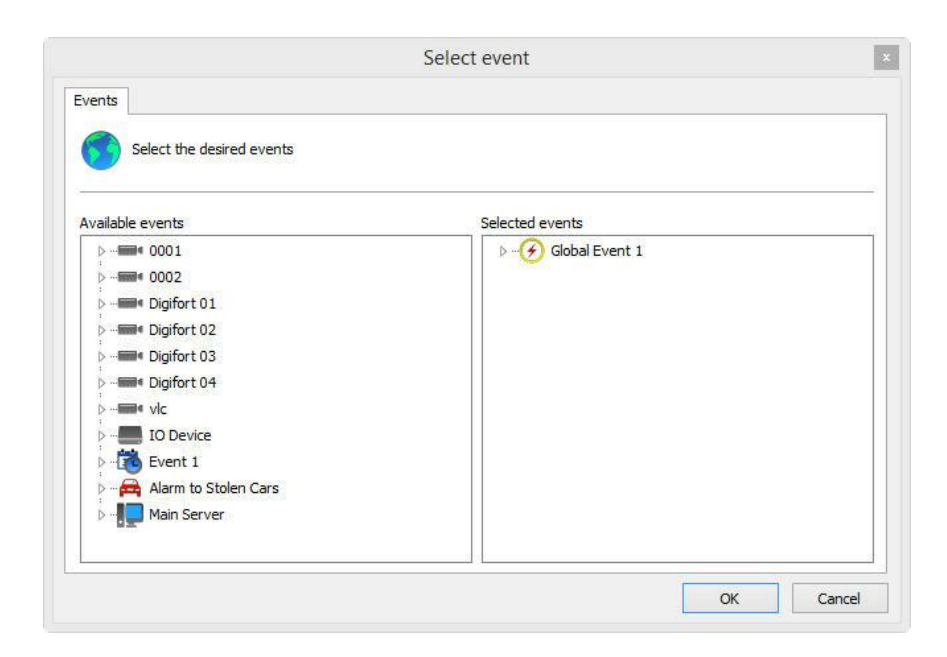

Caso o evento selecionado ocorra antes do evento de timer ser disparado, ele irá cancelar a execução do mesmo.

# **6.1.10 Funções de gerenciamento de câmeras**

O Digifort permite que as configurações básicas comuns em todas as câmeras sejam aplicadas em lote.

Selecione as câmeras desejadas e clique com o botão direito, abrindo o **Menu de Opções**, conforme ilustrado na figura abaixo:

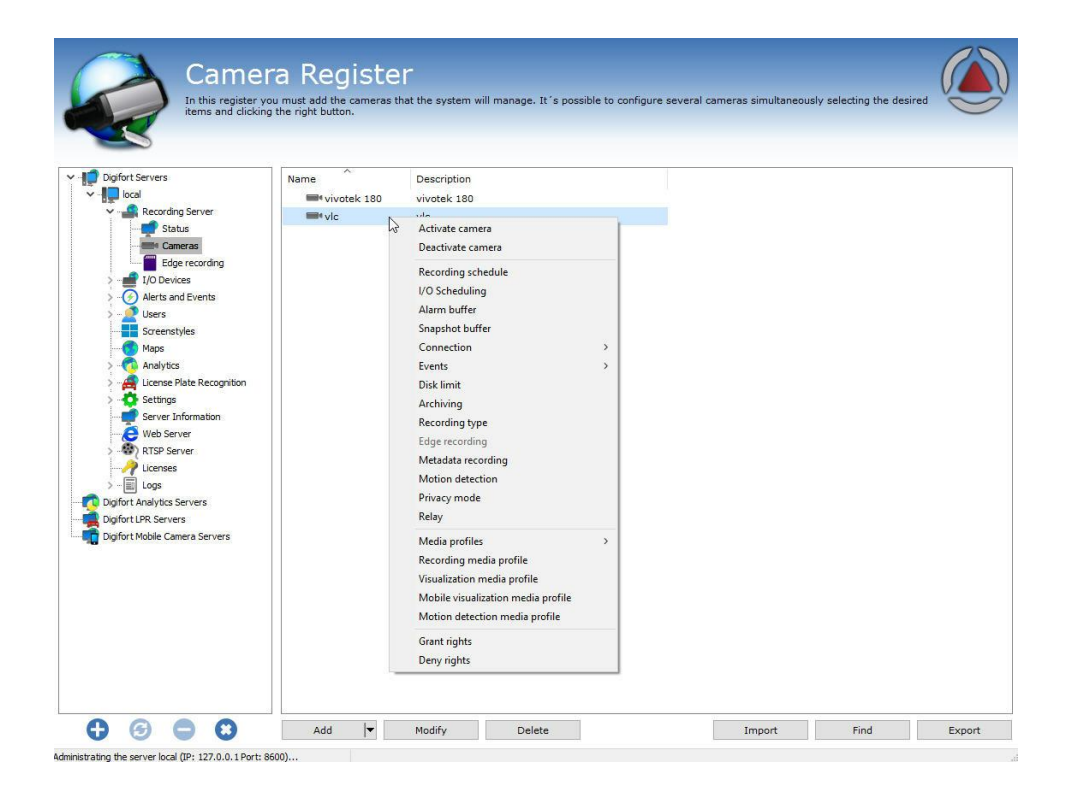

O menu de opções fornece as seguintes funcionalidades:

# **6.1.10.1 Ativar câmera**

Ativa a gravação das câmeras selecionadas

#### **6.1.10.2 Desativar câmera**

Desativa a gravação das câmeras selecionadas

# **6.1.10.3 Agendamento de gravação**

Configura o agendamento de gravação das câmeras selecionadas. Para aprender a utilizar este recurso veja Como configurar o [agendamento](#page-74-0) de [gravação](#page-74-0).

#### **6.1.10.4 Agendamento de eventos**

Configura o agendamento de eventos das câmeras selecionadas. Para aprender a utilizar este recurso veja Como configurar o [agendamento](#page-74-0) de [gravação](#page-74-0).

## **6.1.10.5 Buffer de alarme**

Altera as configurações do buffer de imagens. Para aprender a configurar este recurso veja Como [configurar](#page-81-1) o Buffer de Imagens.

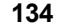

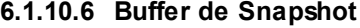

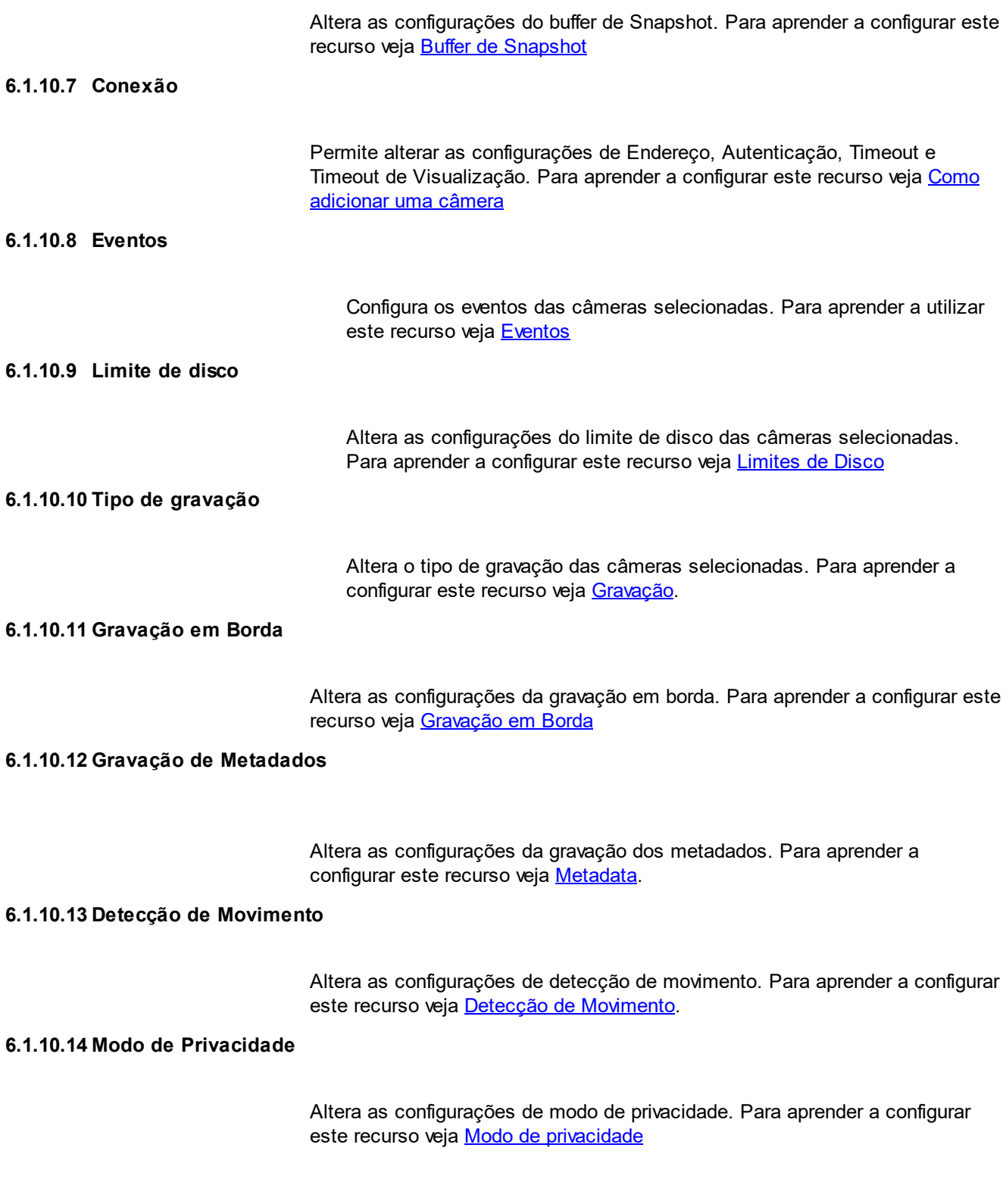

# **6.1.10.15 Relay**

Ativar Relay para as câmeras selecionadas. Para aprender a configurar este recurso veja Como configurar a [visualização](#page-70-1) da câmera

# **6.1.10.16 Perfis de Mídia**

Adicionar, Alterar ou Excluir os Perfis de Mídia para várias câmeras simultaneamente, desde que possuam as mesmas opções de mídia. Para selecionar as câmeras com o mesmo perfil de mídia, selecione uma câmera desejada e pressione **Ctrl + M**. Se houver câmeras com o mesmo perfil de mídia da câmera selecionada, automaticamente ela será selecionada.

Vamos exemplificar como funciona a lógica em caso de multipla seleção para os perfis. Em nosso exemplo vamos usar duas câmeras com as seguintes configurações:

#### **Camera 1**

Perfil de Visualização Perfil de Gravação Perfil Mobile

### **Camera 2**

Perfil de Gravação

Vamos analisar as seguintes hipóteses isoladamente:

- · No caso em que for **adicionado** um **Perfil de Visualização**, esse perfil será incluso apenas na **Câmera 2** e será **modificado** o existente na **Câmera 1** de acordo com a nova configuração;
- · No caso de Alterarção do **Perfil de Visualização**, as alteração serão feitas apenas na **Câmera 1;**
- · No caso de Alteração do **Perfil de Gravação**, as alterações serão feitas em ambas das Câmeras;
- · No caso de Exclusão do **Perfil Mobile**, apenas terá efeito na câmera 1;
- · No caso de Exclusão do **Perfil de Gravação**, as duas câmeras terão o perfil exluido;

É possível também ver a imagem da câmera pela lista clicando em **Preview**:

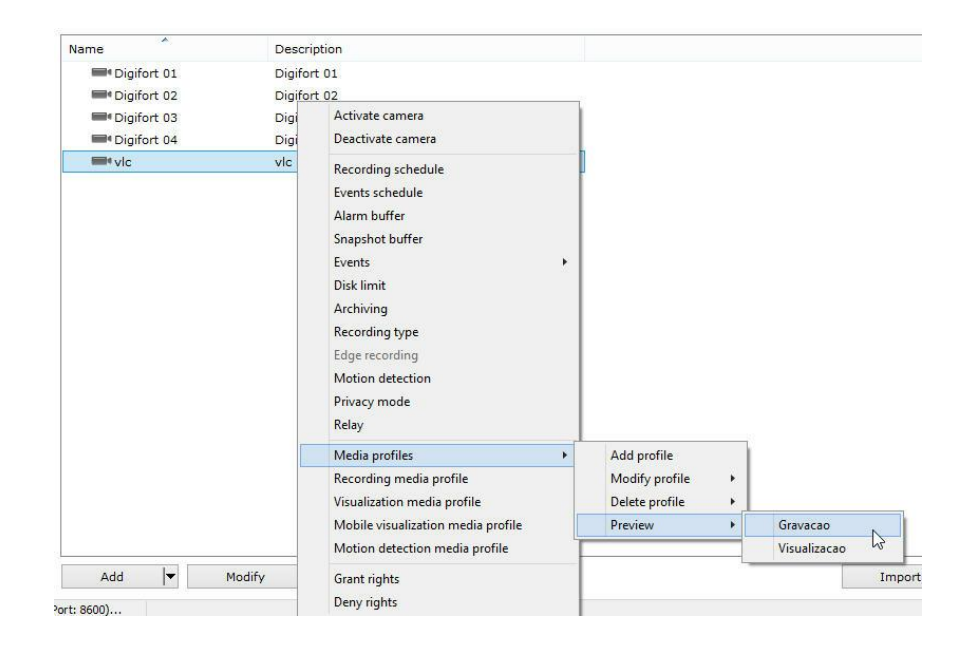

### **6.1.10.17 Perfil de mídia de gravação**

Altera as configurações do perfil de mídia de gravação. Para aprender a configurar este recurso veja [Perfis](#page-60-0) de mídia.

# **6.1.10.18 Perfil de mídia de visualização**

Altera as configurações do perfil de mídia de visualização. Para aprender a configurar este recurso veja [Perfis](#page-60-0) de mídia.

### **6.1.10.19 Perfil de mídia de visualização Mobile**

Altera as configurações do perfil de mídia mobile. Para aprender a configurar este recurso veja Perfil de mídia para [acesso](#page-73-1) via mobile.

#### **6.1.10.20 Perfil de mídia de detecção de movimento**

Altera as configurações de perfil de mídia de detecção de movimento. Para aprender a configurar este recurso veja Detecção de [Movimento](#page-48-0).

### **6.1.10.21 Conceder Direitos**

Concede direitos aos usuários sobre os disposítivos. Para aprender mais veja o capítulo [Direitos.](#page-85-0)

#### **6.1.10.22 Negar Direitos**

Nega direitos aos usuários sobre os disposítivos. Para aprender mais veja o capítulo [Direitos.](#page-85-0)

# **6.1.10.23 Excluir Câmeras**

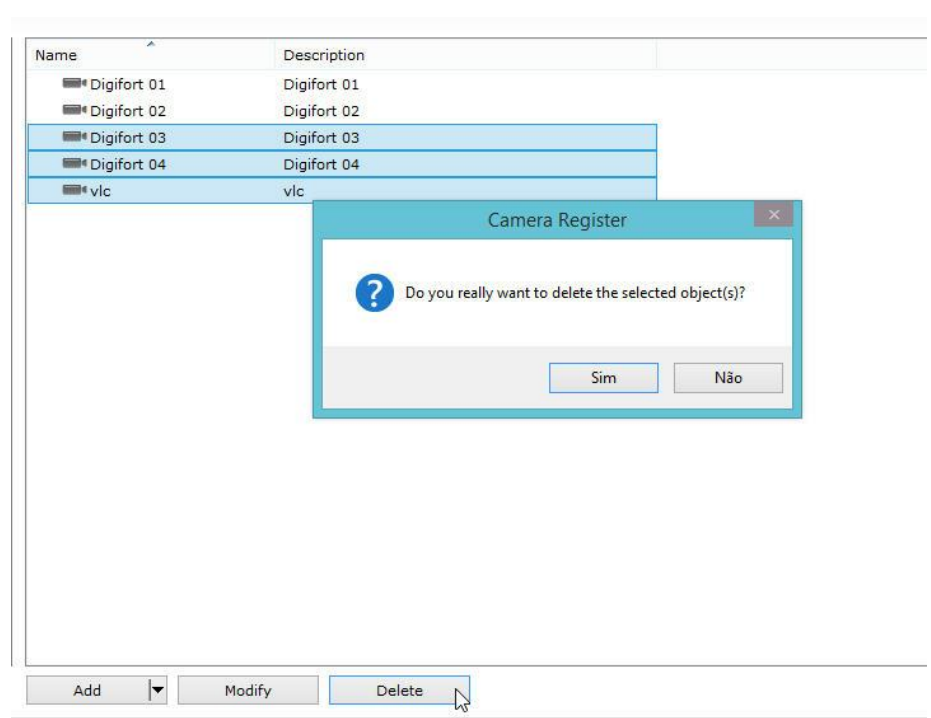

Para excluir dispositivos cadastrados, basta selecionar um ou mais e clicar no botão **Excluir**.

# **6.1.11 Localizando e cadastrando câmeras automáticamente**

O Digifort possuí a opção para que câmeras com suporte ao protocolo UPnP e ONVIF sejam localizadas e cadastradas automaticamente no sistema. Veremos abaixo como esse recurso funciona:

Na tela de cadastro de câmeras clique no botão **Procurar (Find)** como mostra a imagem abaixo:

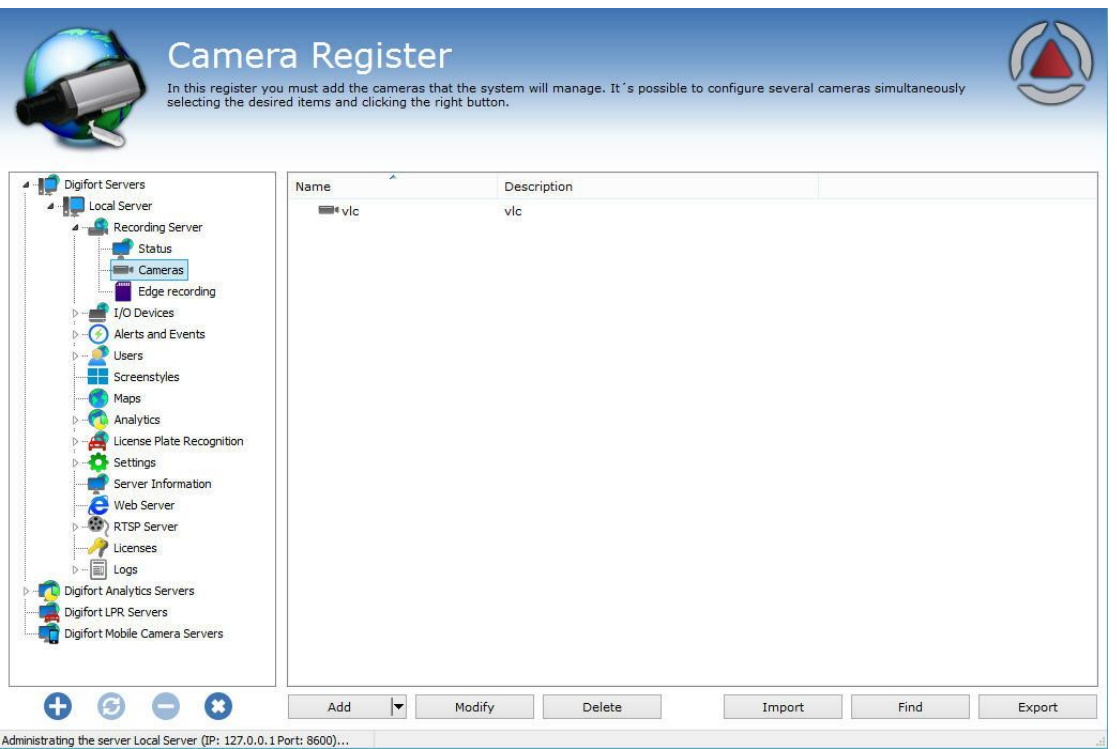

A seguinte tela será exibida:

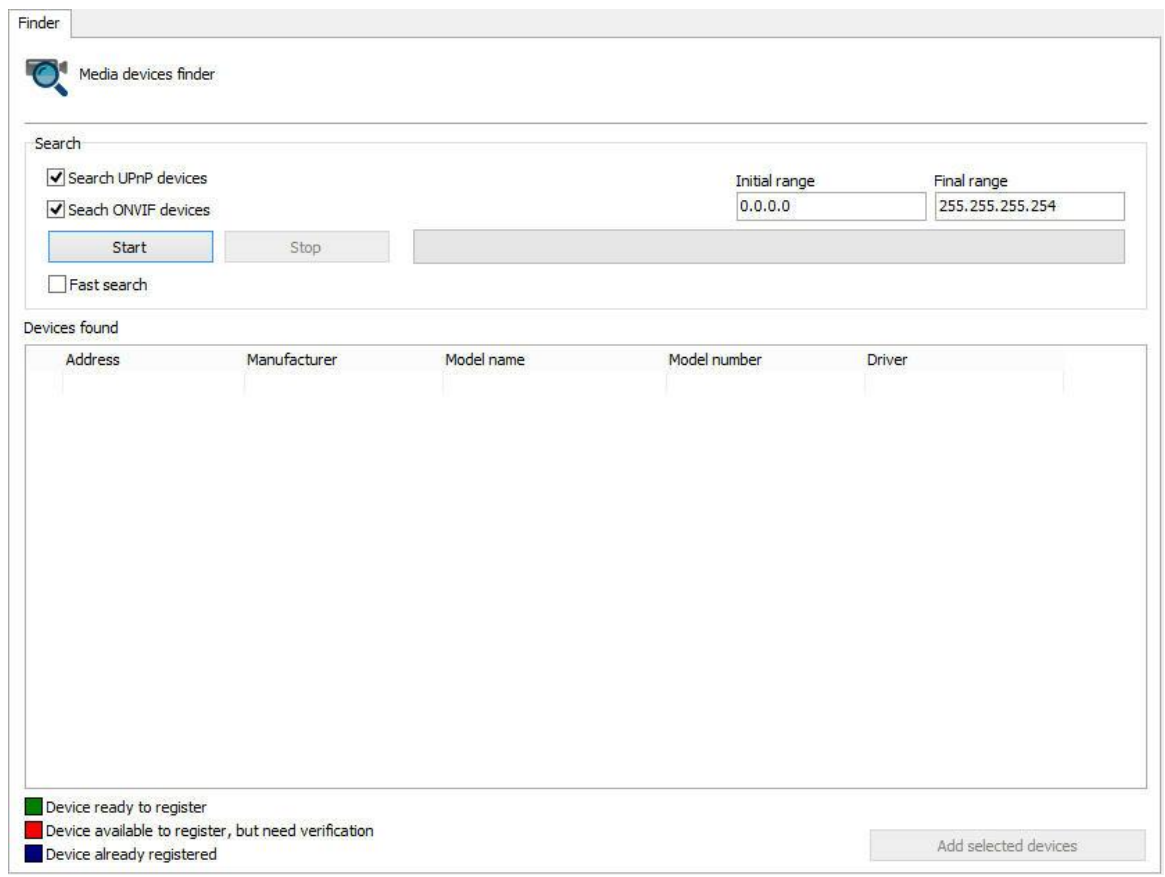

Nesta tela a pesquisa por equipamentos é feita. Existe dois tipos de pesquisa:

- · **Normal** : A pesquisa normal de equipamentos UPnP leva em média 40 segundos para encontrar os equipamentos. Isso acontece pois além de encontrar os equipamentos que responderam a uma requisição, esta pesquisa procura por pacotes de broadcast UPnP na rede fazendo com que a pesquisa encontre mais dispositivos.
- · **Pesquisa Rápida:** A pesquisa rápida leva em média 15 segundos para encontrar os equipamentos. Esta pesquisa apenas encontra os dispositivos que responderam a requisição UPnP feita pelo Digifort. Para ativar a pesquisa rápida basta clicar na caixa de seleção **Pesquisa rápida (Fast Search);**
- · **Range Inicial e Range Final:** Limita a pesquisa entre o range de IP estabelecido.

Para iniciar a pesquisa clique em **Iniciar (Start)** e a mensagem "**Aguarde, Localizando equipamentos (wait, location devices)** " aparecerá enquanto os equipamento estão sendo localizados. Após encontrados, os equipamentos serão listados como mostra a figura abaixo:

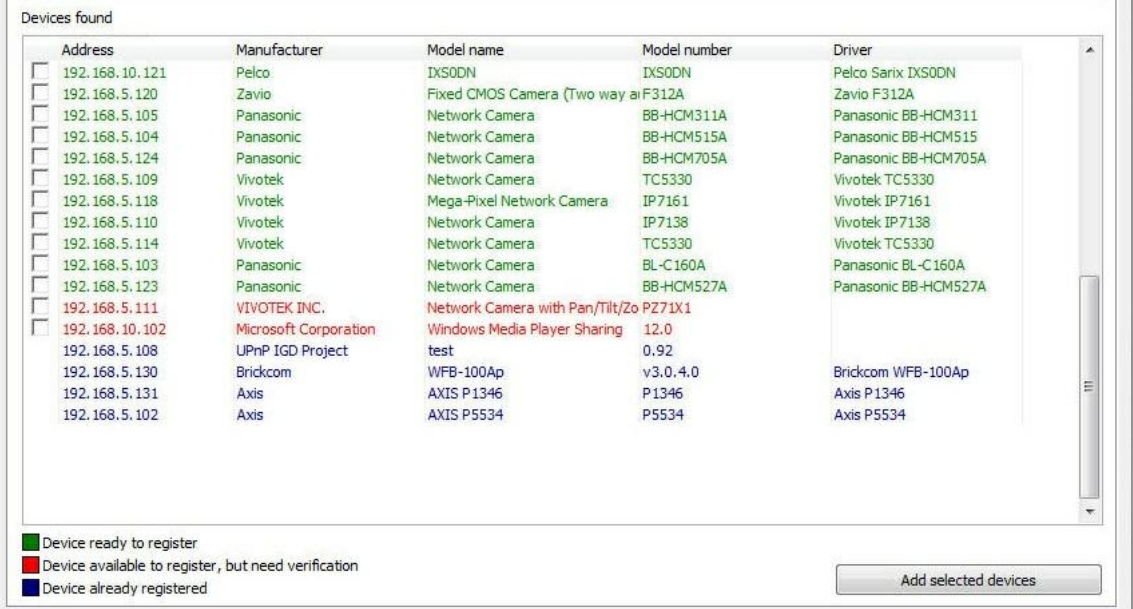

Podem ser encontrados três tipos de equipamentos de acordo com as legendas no canto inferior esquerdo da tela:

- · **Verde - (Device ready to register):** São as câmeras encontradas que possuem seus fabricantes e modelos já homologados no Digifort. Essas câmeras equipamentos estão prontos para serem adcionados no Digifort.
- · **Vermelho - (Device avaible to register):** São equipamentos que não foram encontrados na base de equipamentos homologados no Digifort. Este caso pode ocorrer pelo equipamento não estar realmente homologado ou pelo nome do fabricante/driver estiver escrito diferente do que está cadastrado no Digifort. No caso do nome estiver incorreto, pode ser feita a correção do mesmo na propria tela através de uma caixa de seleçãp como mostra a figura abaixo:

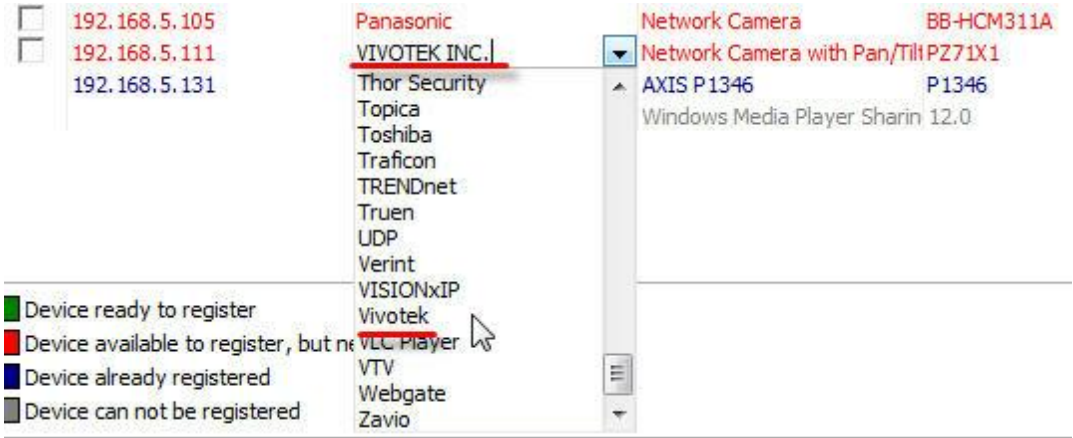

- · **Azul - (Device already registered):** São equipamentos que já estão cadastrados no Digifort.
- · **Cinza - (Device can not be registered):** Neste caso o equipamento ou programa localizado não retornou nenhum endereço IP e não pode ser adicionado automáticamente.

Existe duas maneiras para **cadastrar** os equipamentos encontrados.

### **6.1.11.1 Cadastro de um equipamento**

**Cadastro de apenas um equipamento:** Selecione um equipamento pela caixa de seleção como mostra a figura abaixo:

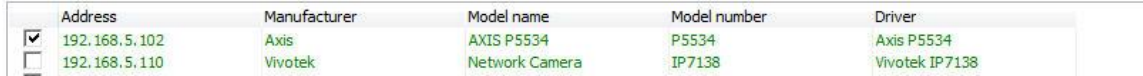

Após selecionar o equipamento, clique no botão **Adicionar equipamentos selecionados (Add selected devices)** e a tela de cadastro de câmera será mostrada com os campos **Fabricante**, **Modelo de câmera**, **IP** e **Porta** já preenchidos. Dessa maneira só resta preencher o **nome**, **descrição**, **diretório de gravação**, **usuário** e **senha** da câmera.

#### **6.1.11.2 Cadastro de vários equipamentos**

Esse recurso pode cadastrar diversas câmeras ao mesmo tempo com numeros sequenciais . Para iniciar, selecione vários equipamentos pela caixa de seleção como mostra afigura abaixo:

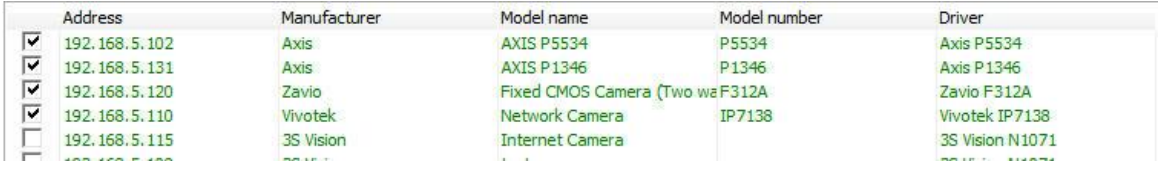

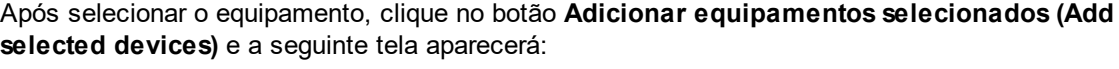

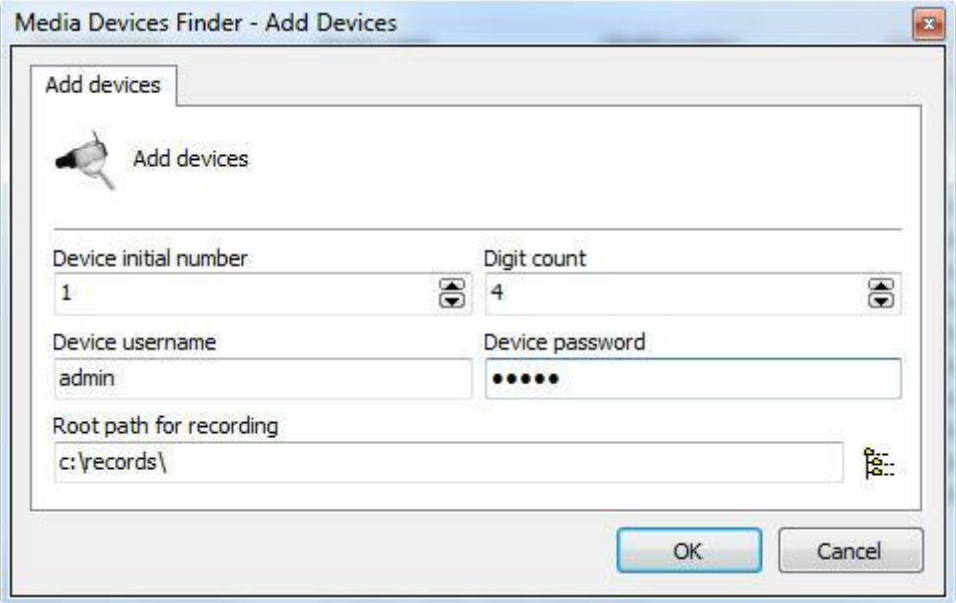

As informações fornecidas nesta tela serão aplicadas para todas as câmeras a serem cadastradas:

- · **Numero inicial do dispositivo (Device initial number):** O nome das câmeras será cadastrado na forma de uma sequência de números. Neste campo é definido o número inicial de onde começará a contagem.
- · **Número de digitos (Digit count):** Número de casas desejadas. **Ex**: Se a contagem começar com o número 1 e o número de casas decimais for 4 então o nome da primeira câmera cadastrada será **0001**.
- · **Nome de usuário do dispositivo (Device username):** Usuário que será usado para o Digifort autenticar-se nos dispositivos.
- · **Senha do dispositivo (Device password): Senha** que será usado para o Digifort autenticar-se nos dispositivos.
- · **Diretório raíz de gravação (Root path for recording):** Informar um diretório onde o Digifort criará uma pasta para cada câmera onde será armezado suas gravações. Essa pasta terá o mesmo nome da câmera (Ex: 0001, 0002, etc).

Após cadastrar as diversas câmeras, seus respectivos status automaticamente mudarão para **AZUL (Câmera já cadastrada).** Dessa maneira as câmeras foram cadastradas com sucesso como mostra a imagem abaixo:

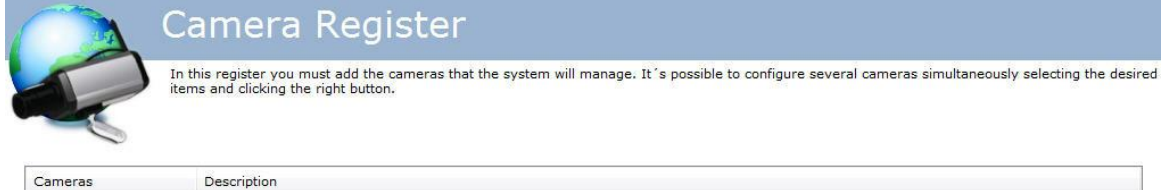

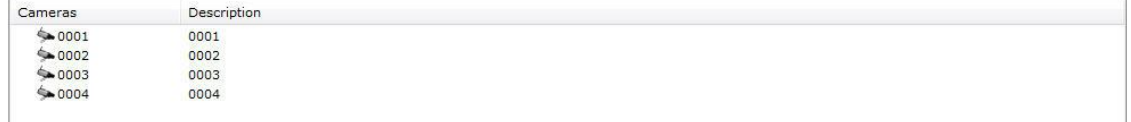

# **6.1.12 Importar objetos de outros servidores**

A importação de objetos de um servidor remoto é uma ferramenta que irá auxiliar a administração de grandes instalações Digifort.

Esta nova ferramenta permite ao administrador do sistema importar objetos de outros servidores Digifort, agilizando muito a configuração de um novo servidor.

O sistema permite a importação de qualquer objeto assim como Câmeras, Dispositivos de Alarme, Usuários, Configurações de Analítico e LPR.

Toda tela de configuração que permite a importação de objetos agora conta com um botão "Importar".

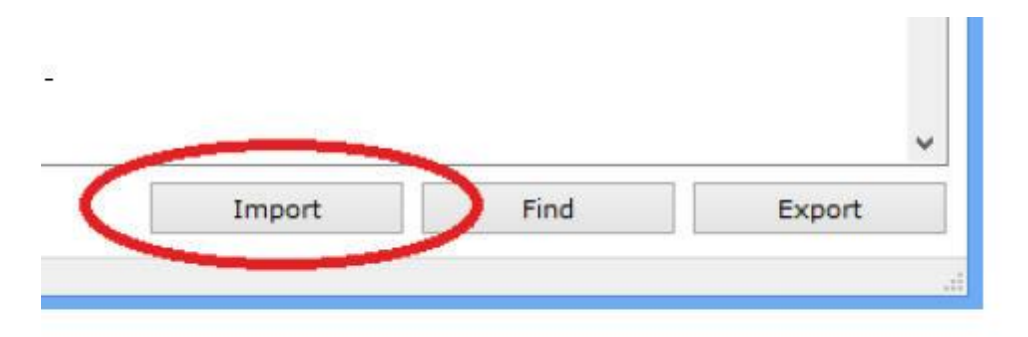

No caso de importar câmeras, temos duas opções como mostra a figura abaixo:

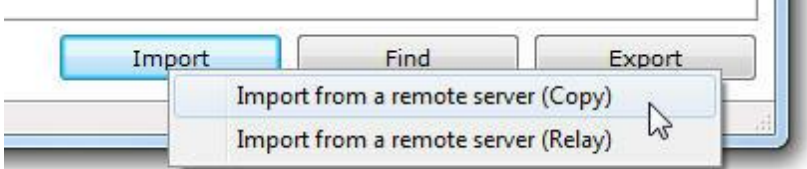

**Importar câmeras de um servidor remoto (cópia):** Quando a importação é feita como cópia, as configurações irão vir exatamente como do servidor importado. Um exemplo importante é a unidade de gravação: caso no servidor de origem as câmeras estiverem gravando no diretório E: e no servidor atual essa unidade não existir, a câmera não irá gravar.

**Importar câmeras de um servidor remoto (relay):** Quando a importação é feita como relay, o servidor atual irá cadastrar as câmeras com o driver Digifort RTSP Server, que nesse caso irá buscar as imagens do servidor de origem.

Para importar, bastar colocar o **IP do servidor** de origem, a **porta de comunicação** do Digifort e a **senha de admin** do sistema.

Clique em **Procurar** e os objetos serão mostrados em uma lista como demonstra a imagem abaixo:

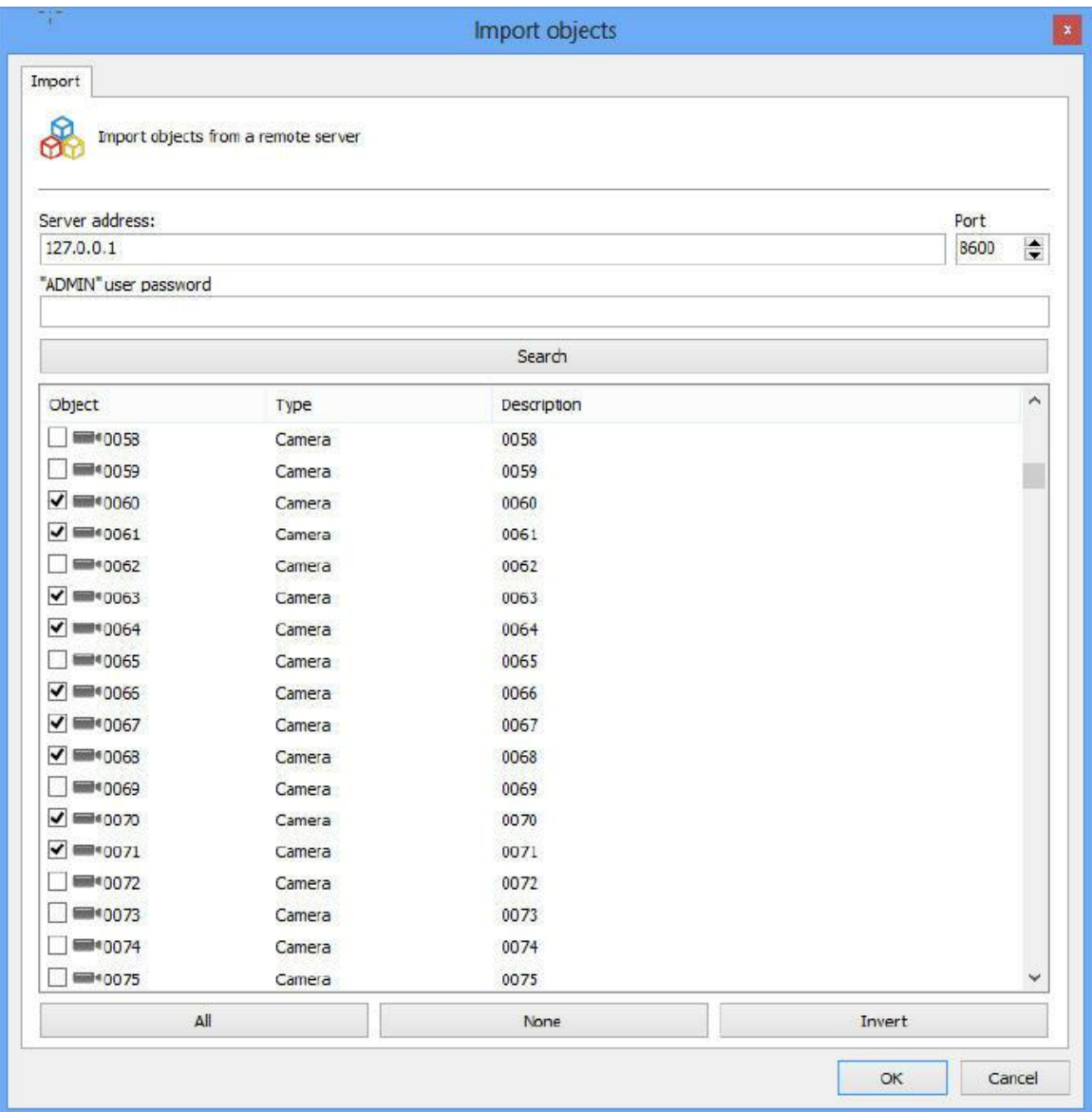

Selecione os objetos desejados e clique em **OK**

# **6.1.13 Cadastro de dispositivos multi-canal**

O Digifort possibilita o cadastro de uma maneira fácil para dispositivos com multicanais como: DVRs, NVRs, Video Servers, Câmeras com multi-lentes e etc.

Essa opção permite que, por exemplo para um DVR, todos os canais sejam cadastrados de uma única vez.

Para acessar essa opção basta clicar na flecha disponível ao lado do botão **Adicionar** como mostra a imagem abaixo:

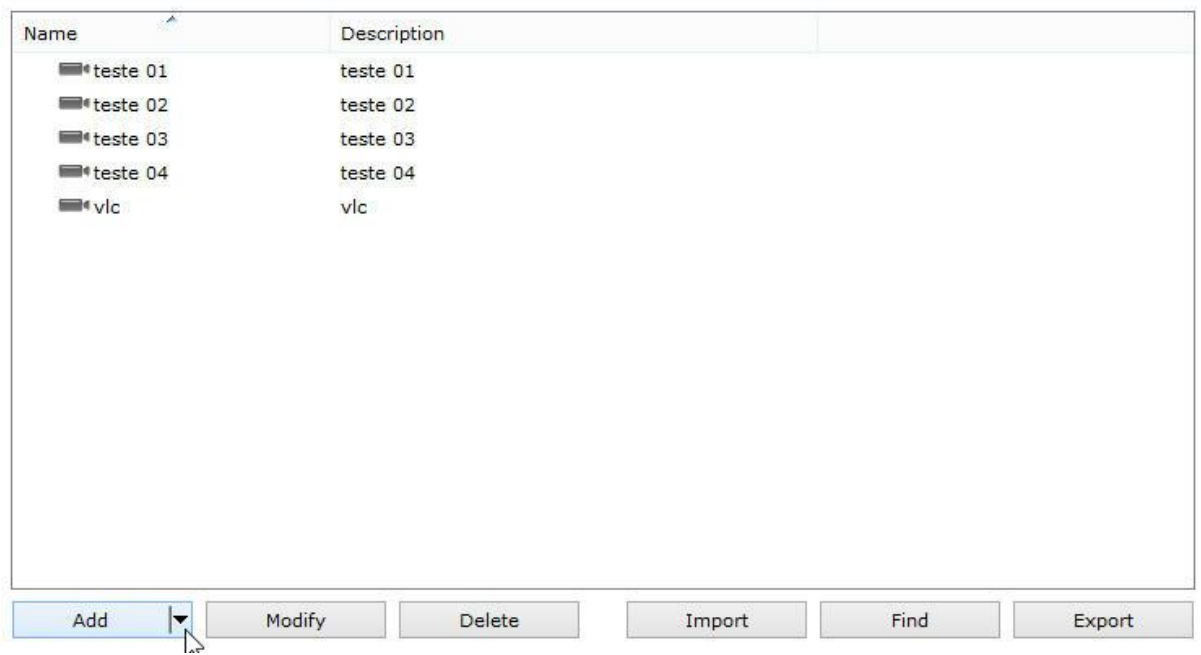

As opções dos dispositivos suportados que podem ser cadastrados serão mostrados como na imagem abaixo:

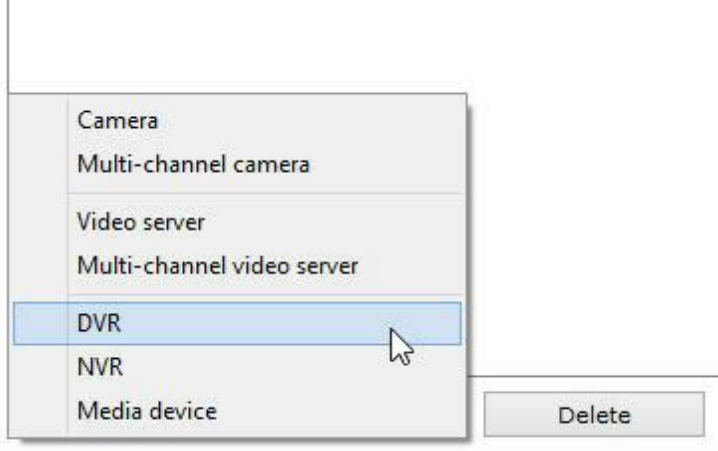

# **6.1.13.1 Cadastrando um DVR**

Para exemplificar, vamos cadastrar um DVR de 4 canais. Após clicar em **Adicionar->DVR**, a tela de informações gerais será exibida como na imagem abaixo:
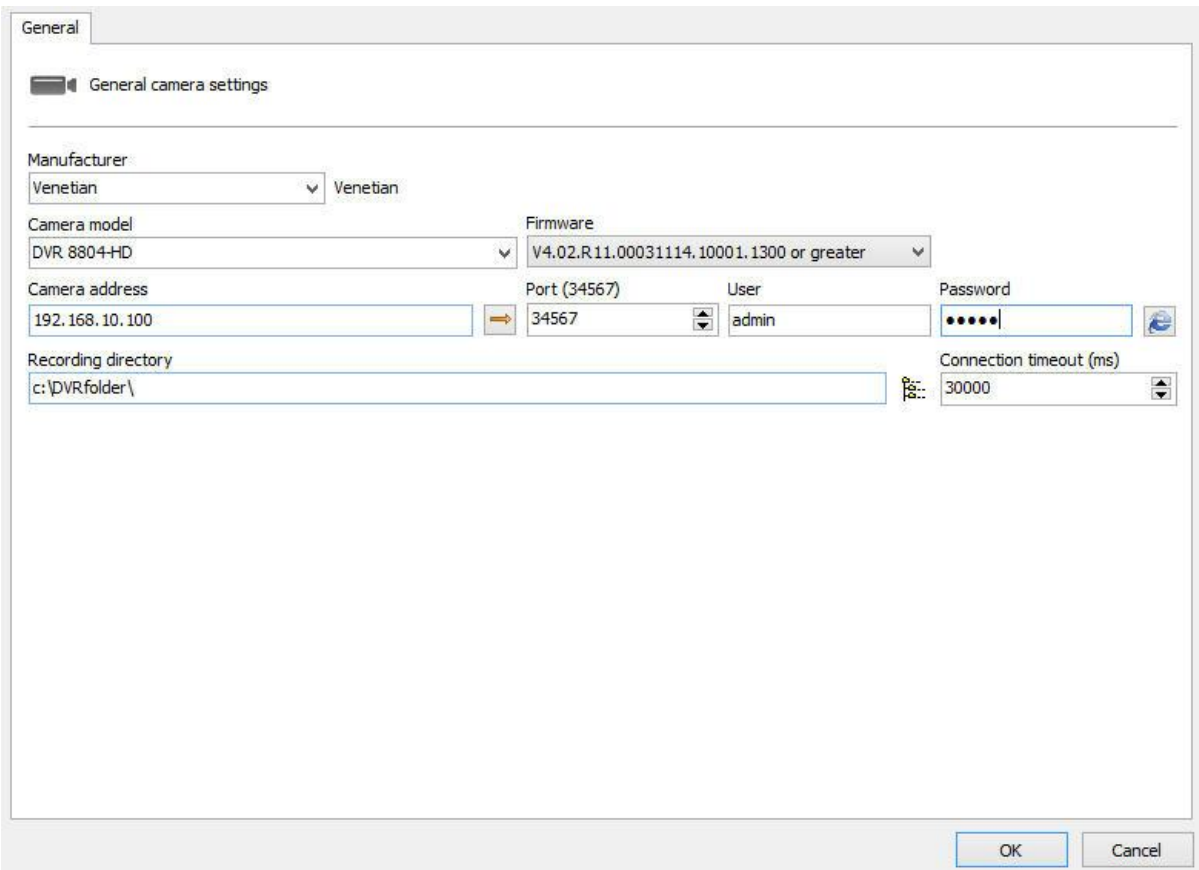

Nessa tela deverão ser preenchidos as informações básicas do equipamento: **Fabricante, Modelo, IP, Porta de comunicação, Usuário, Senha e o Diretório onde as gravações serão armazenadas.**

Após preencher os dados como exemplificado na imagem anterior, clique na opção **Canais** localizada no menu lateral como mostrado abaixo:

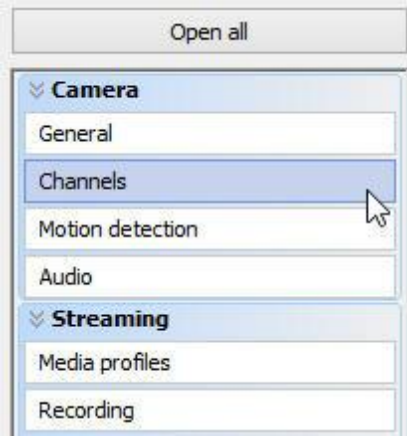

A seguinte tela será exibida:

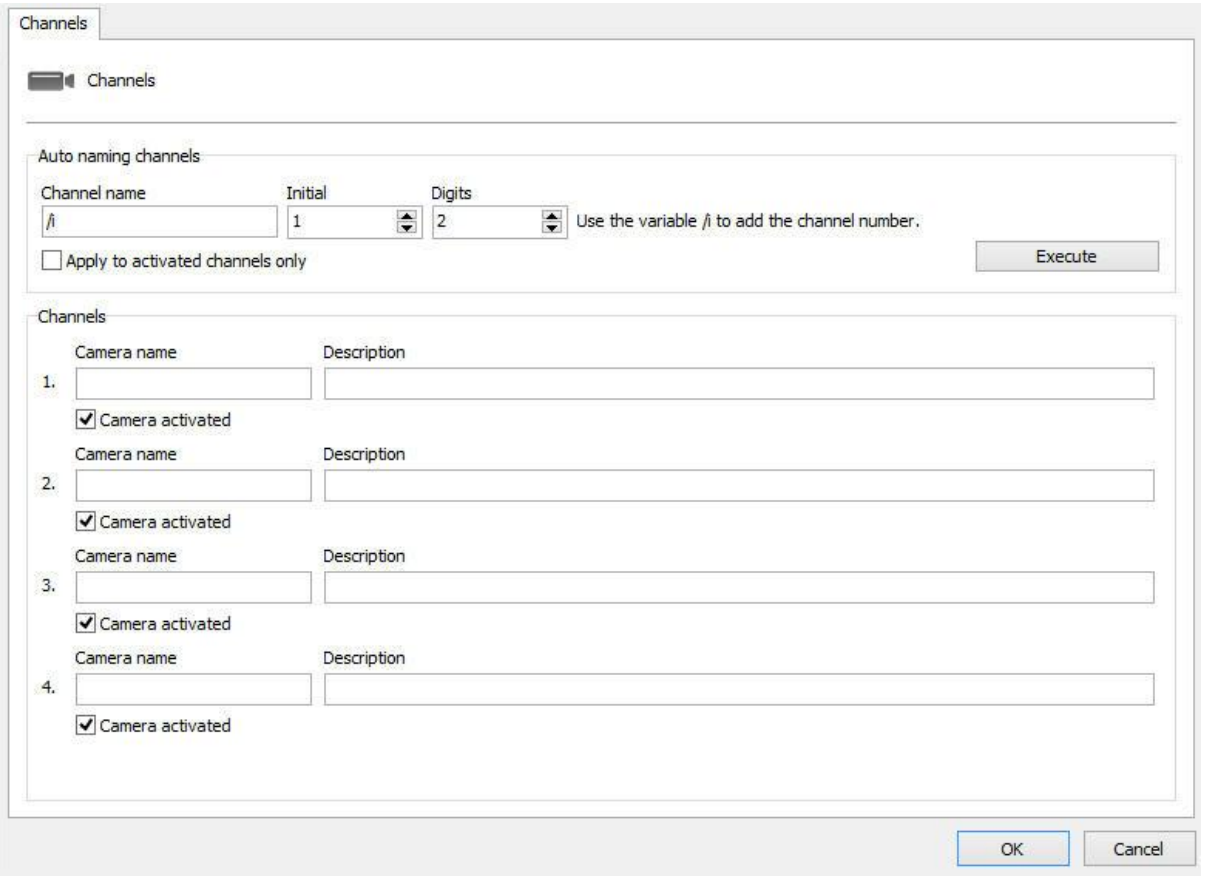

As seguintes opções estarão disponíveis:

**Auto naming Channels**: Permite que um padrão de nomeação seja aplicado para todos os canais do dispositivo.

- · **Channel Name**: Nome desejado seguido de uma numeração (**função /i** ).
- · **Inicial**: Número inicial que será aplicado aos canais.
- · **Digitos**: Número de Dígitos que serão necessários para a nomeação.
- · **Aplicar apenas aos canais ativados**: Aplica a sequencia de nomeação apenas aos canais ativados na parte inferior da tela.
- · **Executar**: Aplica o padrão a todos os canais.

**Exemplo**: Para cadastrar um DVR com o padrão de nomeação: Digifort 1, Digifort 2, Digifort 3, etc, devemos fazer a seguinte configuração:

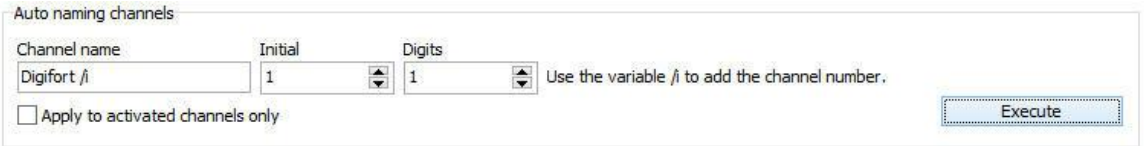

Para cadastrar um DVR com o padrão de nomeação: Digifort 01, Digifort 02, Digifort 03, etc, devemos fazer a seguinte configuração:

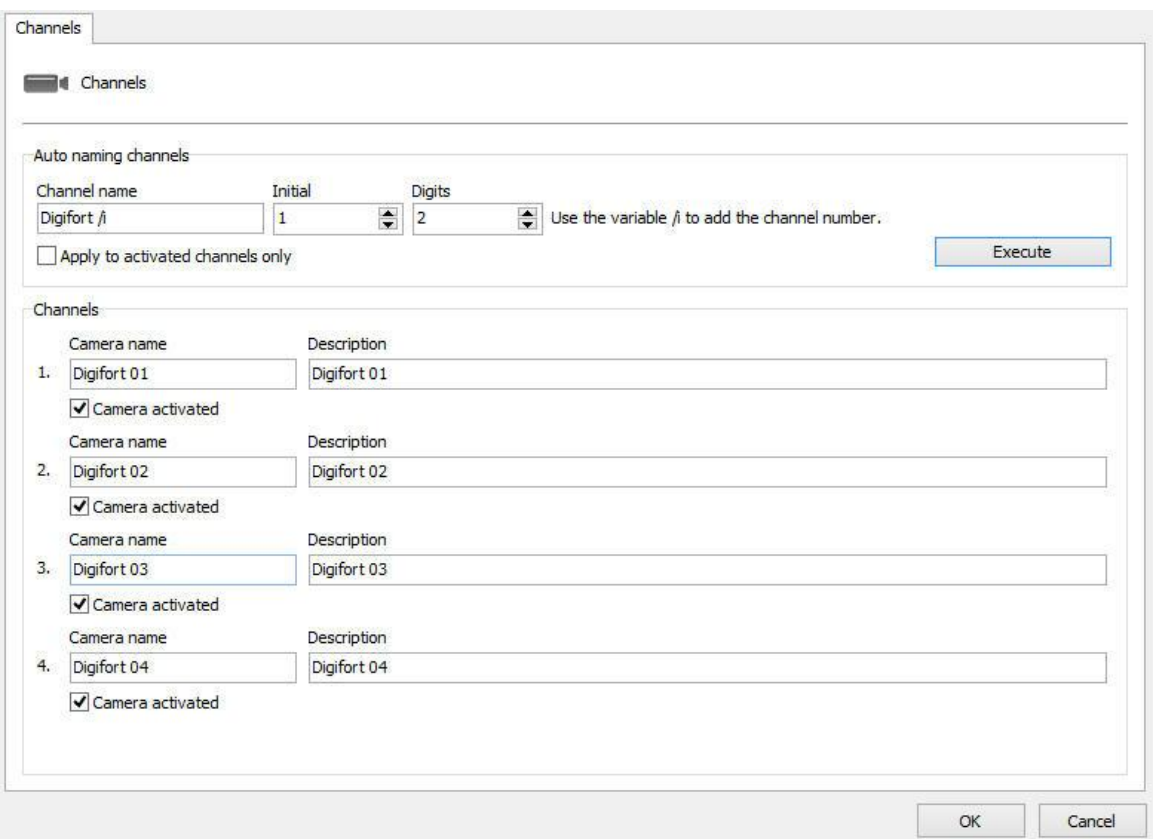

Na área **Canais** é possível verificar/modificar a nomeação aplicada. É importante lembrar que cada canal será cadastrado como um dispositivo independente, consumindo assim 1 licença de gravação por cadastro.

**OBS**: O nome do dispositivo não pode ser alterado após o cadastro.

As pastas de gravação serão criadas com os nomes escolhidos para os canais dentro da pasta raiz escolhida.

Para finalizar o cadastro, basta clicar em **OK** e todos os canais do DVR serão incluídos simultaneamente.

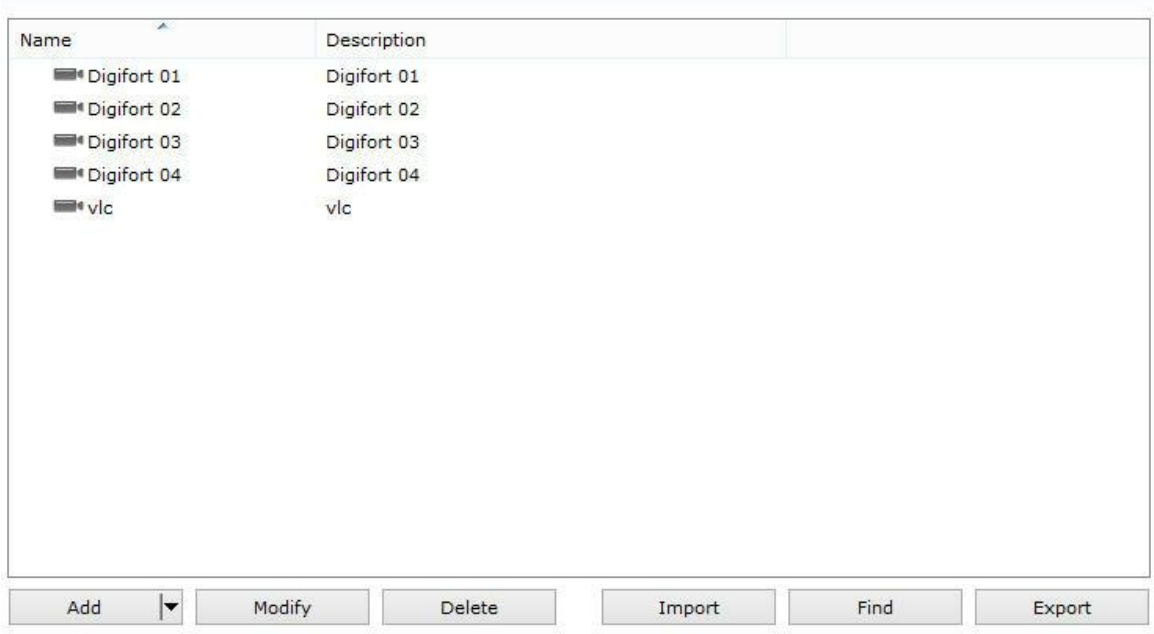

# **6.2 Monitorando o status do servidor de gravação**

Nesta área do sistema você pode conferir o status geral de todas as câmeras cadastradas no sistema.

Para acessar esta função selecione o item Status dentro de Servidor de Gravação no Menu de Configurações, conforme ilustrado na figura abaixo:

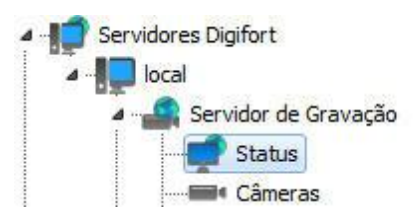

Feito isso ao lado direito será aberta a tela de informações gerais sobre as câmeras, conforme ilustrado na figura abaixo:

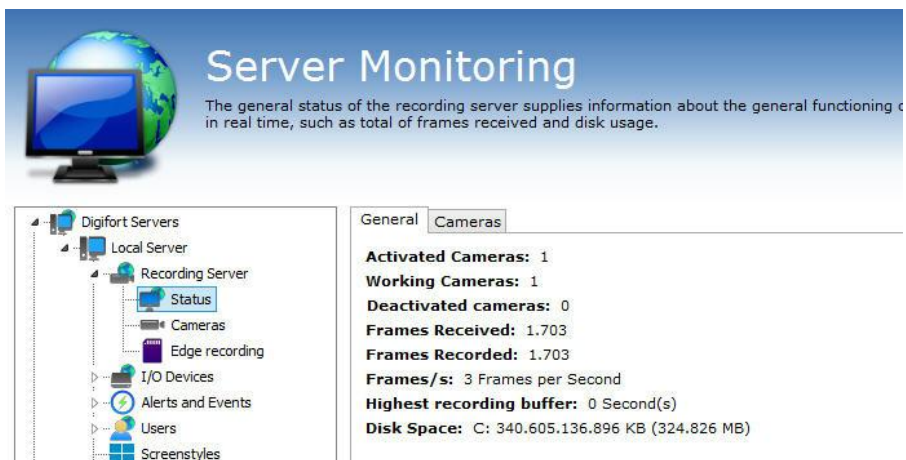

## **6.2.1 Monitorando o status de câmeras individualmente**

Nesta área do sistema você pode conferir o status individual de cada câmera, obtendo informações como seu estado de funcionamento, endereço IP, tempo de atividade, espaço em disco utilizado, etc.

Para acessar este recurso clique na guia Câmeras dentro do item **Status do Servidor de Gravação**, conforme ilustrado na figura abaixo:

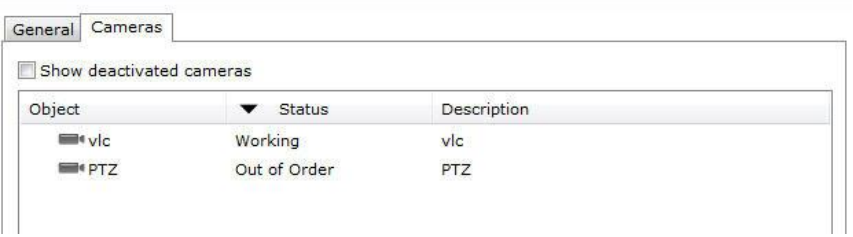

Nesta tela aparecerão todas as câmeras cadastradas e ativas no sistema e nos informa sobre o seu estado de funcionamento. Se o status for "Em funcionamento" a câmera está funcionando normalmente e se o status for "Fora de funcionamento" algum problema de comunicação com a câmera está ocorrendo, verifique a rede elétrica e lógica.

A lista poderá ser ordenada pelo nome das câmeras, pelo seu status ou pela sua descrição. Para isso basta clicar em cima do tópico desejado. Uma seta indicará qual tópico está sendo listado e se está em ordem crescente ou decrescente como ilustra a figura

Câmera  $\triangle$  Status Descrição

Para exibir os detalhes do funcionamento de cada câmera, dê um duplo clique sobre a câmera desejada. Os detalhes serão descritos nos próximos tópicos.

· **Mostra as câmeras Desativadas:** Marque essa opção para ver as câmeras

que estão desativadas no cadastro de câmeras;

#### **6.2.1.1 Conexão de Gravação**

Esta tela nos fornece informações detalhadas sobre a conexão utilizada com a câmera para a gravação de imagens, conforme ilustrado na figura abaixo:

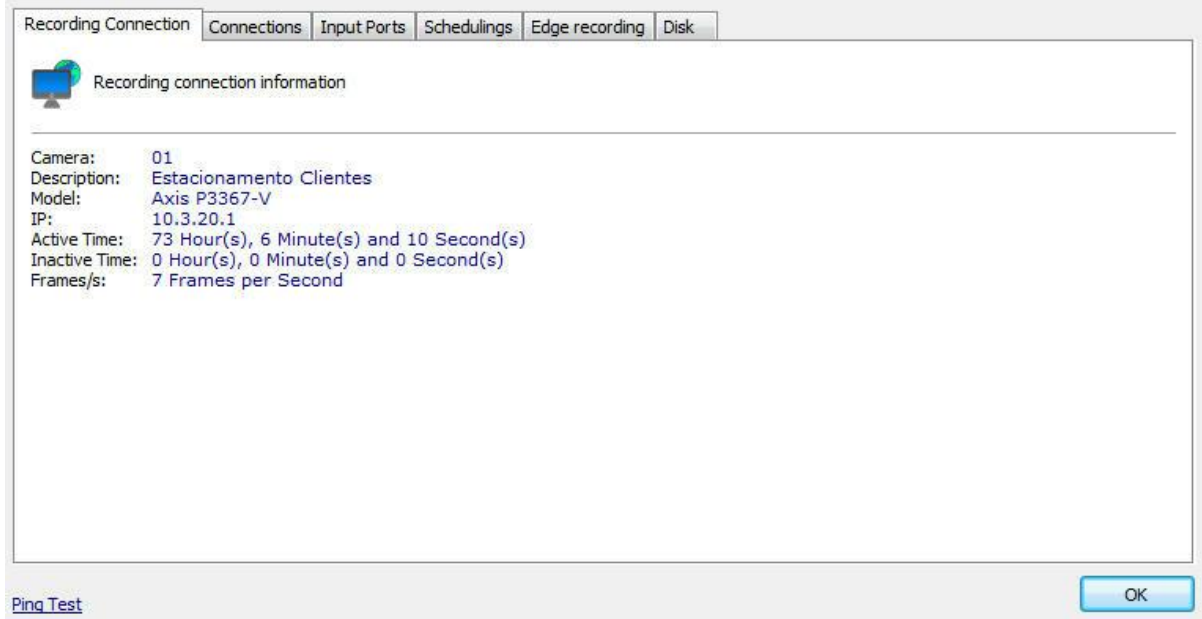

- · **Câmera**: Nome da câmera cadastrada.
- · **Descrição**: Descrição da câmera cadastrada.
- · **Modelo**: Modelo da câmera cadastrada.
- · **IP:** Endereço IP da câmera.
- · **Tempo ativo:** Tempo de atividade da câmera desde sua ativação ou alteração de parâmetros.
- · **Tempo inativo**: Tempo de inatividade da câmera.
- · **Fotos recebidas:** Fotos recebidas da câmera desde sua ativação ou alteração de parâmetros.
- · **Bytes recebidos:** Número de bytes recebidos da câmera desde sua ativação ou alteração de parâmetros.
- · **Frame/s:** Frames por segundo sendo recebidos da câmera.
- · **Ping Test**: Abre uma janela com o teste de ping para câmera.

## **6.2.1.2 Conexões**

Esta tela nos fornece informações sobre todas as conexões realizadas com a câmera para gravação e visualização de vídeo.

As conexões são exibidas numa lista em formato de árvore, ou seja, com itens, mostrando o tipo de conexão, e subitens, mostrando os detalhes da conexão.

Para acessar esse recurso clique na guia **Conexões**, conforme ilustrado na figura abaixo:.

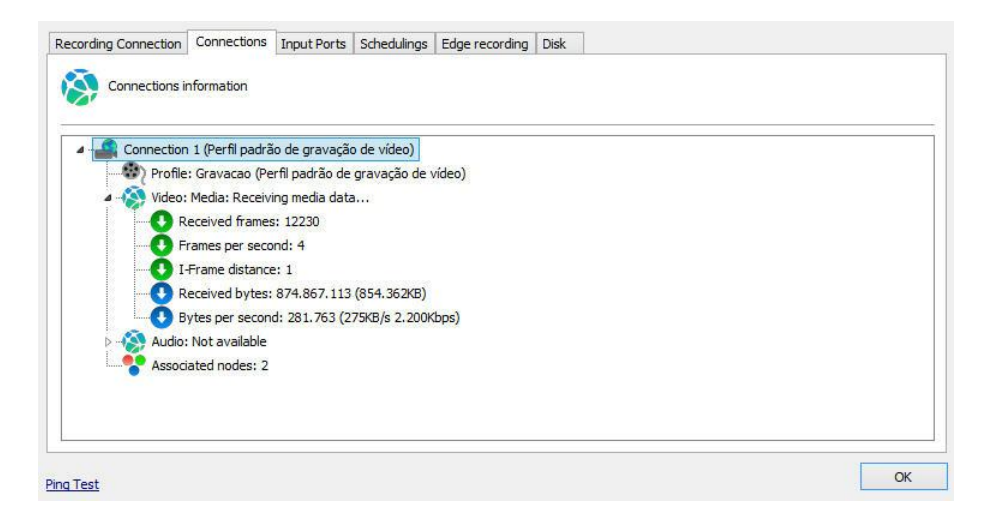

- · **Perfil**: Perfil de mídia associado com a conexão. Para aprender o que é um perfil de mídia veja [Perfis](#page-60-0) de mídia
- · **Frames Recebidas:** Frames recebidas da câmera com esta conexão desde a sua ativação ou alteração de parâmetros.
- · **Frames por Segundo:** Frames por segundo sendo recebidos em tempo real.
- · **Distância do I-Frame:** Mostra a quantidade de frames entre os Frames I recebidos.
- · **Bytes Recebidos**: Bytes recebidos da câmera com esta conexão desde a sua ativação ou alteração de parâmetros.
- · **Bytes por Segundo:** Bytes por segundo sendo recebidos em tempo real,
- · **Nodes Associados**: Quantidade de recursos que estão utilizando esta conexão. Neste caso esta conexão está sendo utilizada somente para a gravação as imagens, mostrando o valor 1. Caso a câmera também esteja sendo monitorada através do Servidor de Relay por esta conexão seria mostrado o valor 2.

## **6.2.1.3 Portas de Entrada**

Esta tela nos mostra as portas de alarmes da camera e seu respectivo **Status** 

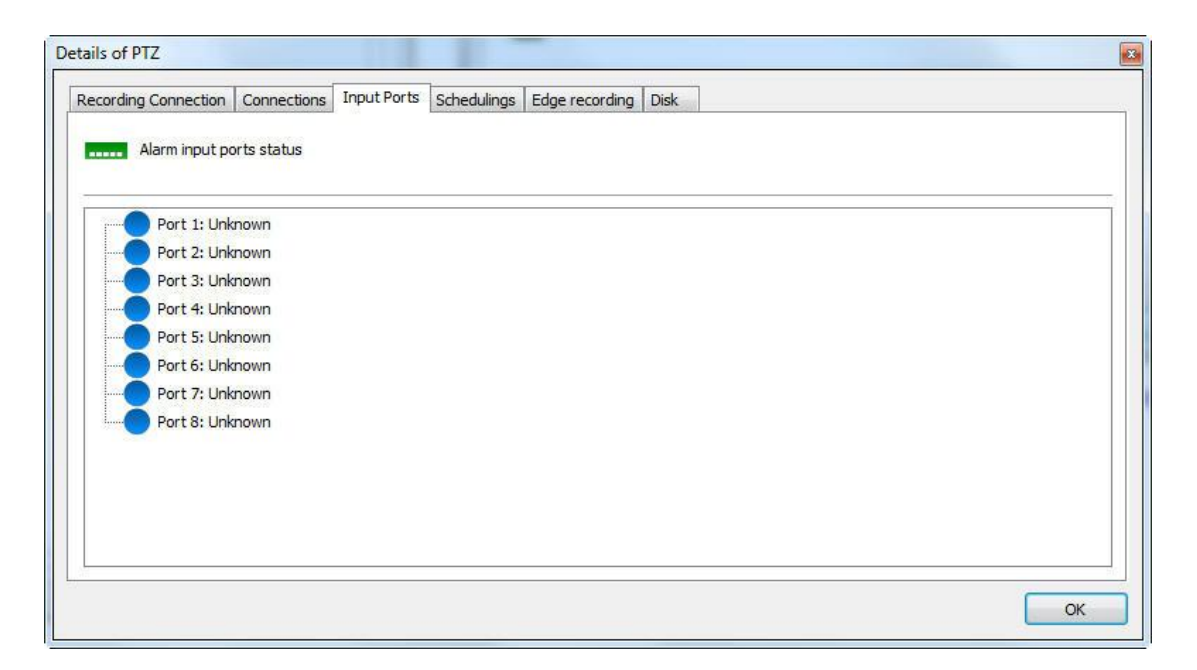

Para aprender [configurar](#page-116-0) armes veja o capitulo Como configurar as ações de alarme

#### **6.2.1.4 Agendamentos**

Esta tela nos fornece informações sobre o tipo de gravação atual, sendo eles gravação contínua, gravação por movimento ou não gravar.

O tipo de gravação é definido no cadastro de câmeras. Par aprender a definir o tipo de gravação veja [Gravação](#page-73-0).

Para acessar esse recurso clique sobre a guia Agendamentos, conforme ilustra a figura abaixo:

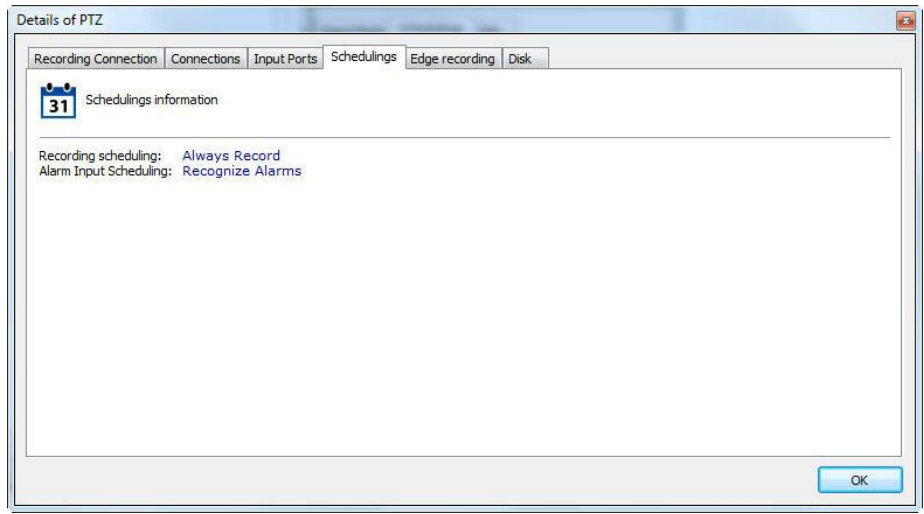

### **6.2.1.5 Gravação em Borda**

Nessa tela é possível acompanhar os **Status** do progresso da Gravação em Borda

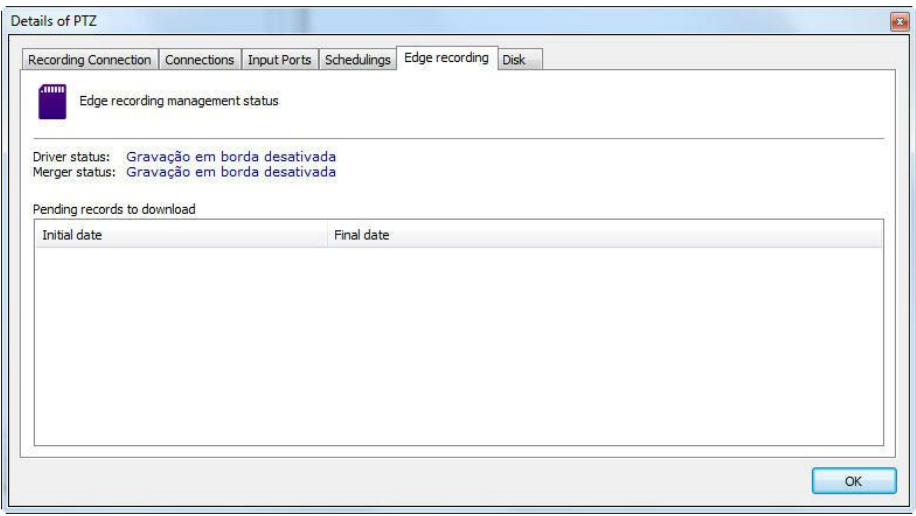

Durante o processo da gravação em borda você pode ver os seguintes status:

**Baixando gravações**: Baixando as gravações da câmera desejada **Download das gravações concluído**: Concluído o download dos vídeos da câmera

**Combinando gravações**: Combinando as gravações baixadas com a gravação principal do Digifort

**Gravações combinadas com sucesso**: Fim do processo da gravação em borda

Para saber mais sobre gravação em borda veja o capítulo [Armazenamento](#page-84-0) em borda - Edge [Recording](#page-84-0)

## **6.2.1.6 Disco**

Esta tela nos fornece informações de utilização de espaço em disco pela câmera.

Para acessar este recurso clique na guia Disco conforme mostra a figura abaixo:

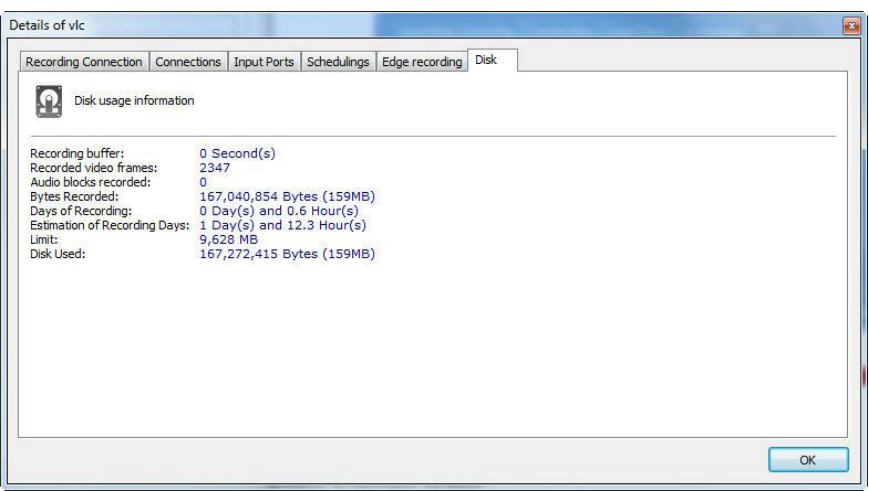

Para entender melhor todos estes itens leia o tópico sobre Gerenciamento de Disco na página Ciclo de [gravação](#page-80-0)

- · **Fotos gravadas:** Fotos gravadas da câmera desde sua ativação ou alteração de parâmetros.
- · **Bytes gravados:** Bytes gravados da câmera desde a sua ativação ou alteração de parâmetros.
- · **Horas de gravação:** Horas de gravação armazenadas em disco.
- · **Estimativa de horas de gravação:** Estimativa aproximada de horas de gravação.
- · **Dias de gravação:** Dias de gravação armazenados em disco.
- · **Estimativa de dias de gravação:** Estimativa aproximada de dias de gravação.
- · **Limite:** Limite alocado para a gravação das imagens da câmera.
- · **Disco utilizado:** Espaço em disco utilizado pelas imagens da câmera.

## **6.3 Gravação em Borda**

Para acessar as configurações gerais da gravação em borda, clique em **Gravação em borda** como mostra a imagem abaixo:

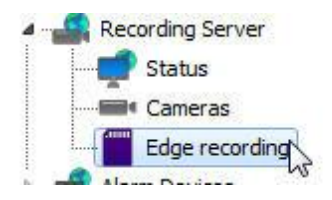

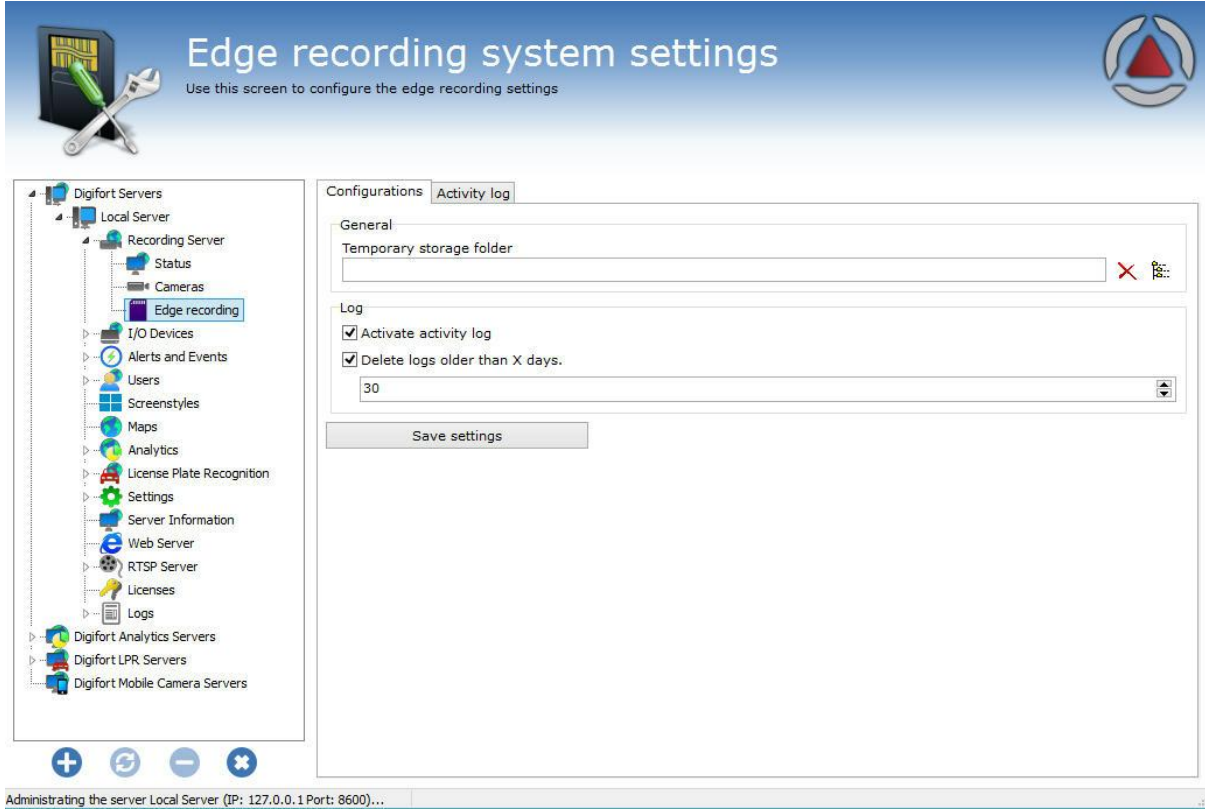

Na aba de **Configurações** temos as seguintes opções:

- · **Diretório de armazenamento temporário:** Escolha um diretório onde as gravações baixadas das câmeras ficarão até serem combinadas com a gravação principal do Digifort
- · **Ativar log de atividade:** Ativa o log que registras as atividades da gravação em borda
- · **Apagar logs com mais de X dias:** Apaga os logs da gravação em borda com mais de X dias configuráveis.

Na aba de **Log de atividades** podemos buscar os registros relacionados com as ações da gravação em borda:

**Remote the Experience** 

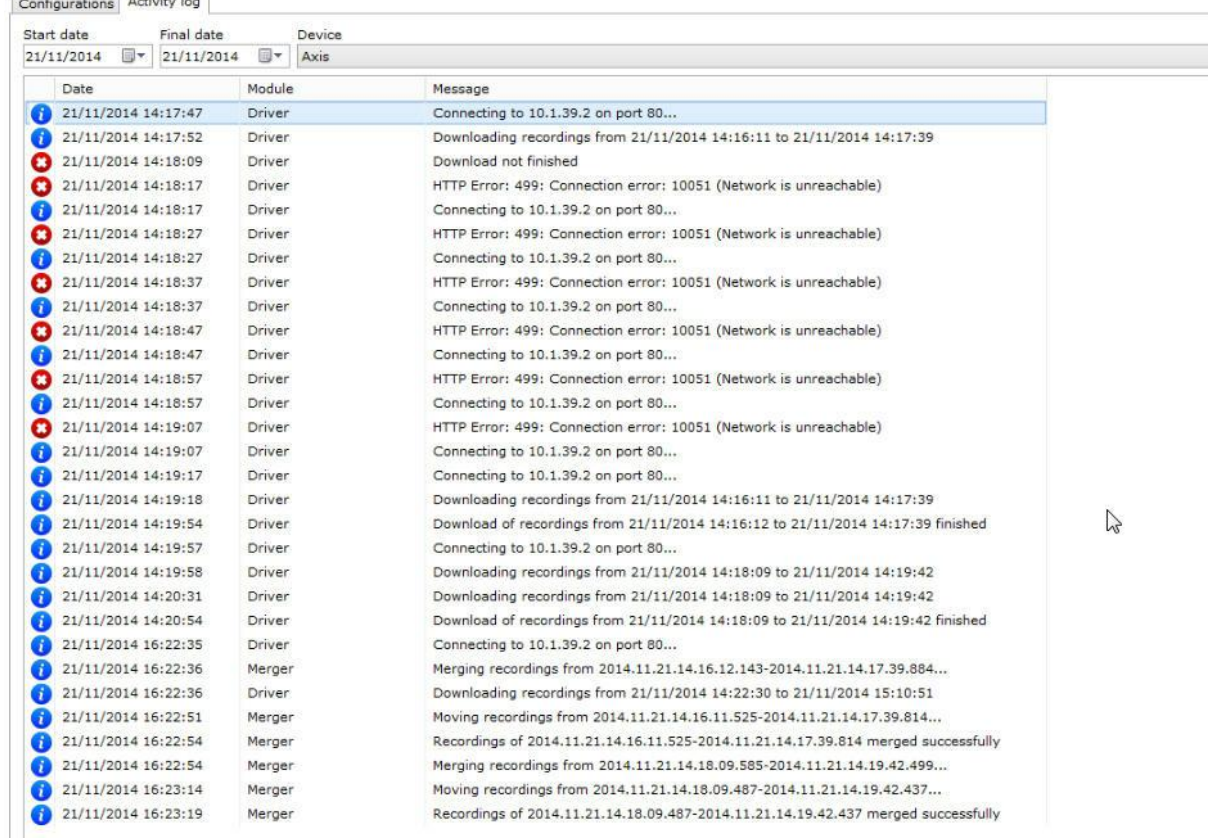

Nessa tela é possível filtrar logs de:

- · **Conexões do server com a câmera.**
- · **Erros de conexão.**
- · **Processo de download das gravações.**
- · **Processo de download de gravações concluído.**
- · **Combinação de gravações iniciado.**
- · **Combinação finalizada com sucesso.**

É possível ver o detalhe de um registro com um duplo clique:

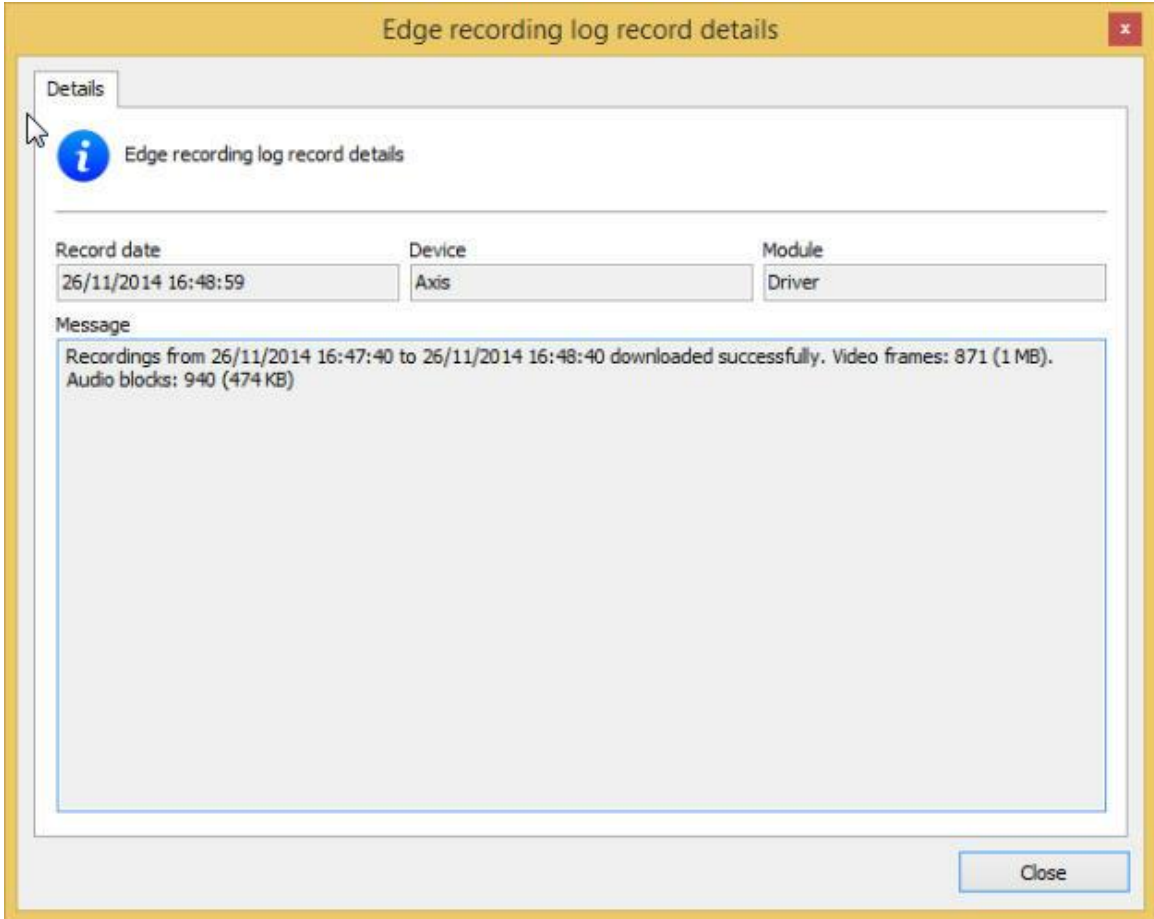

Para saber mais sobre gravação em borda veja o capítulo [Armazenamento](#page-84-0) em borda - Edge **[Recording](#page-84-0)** 

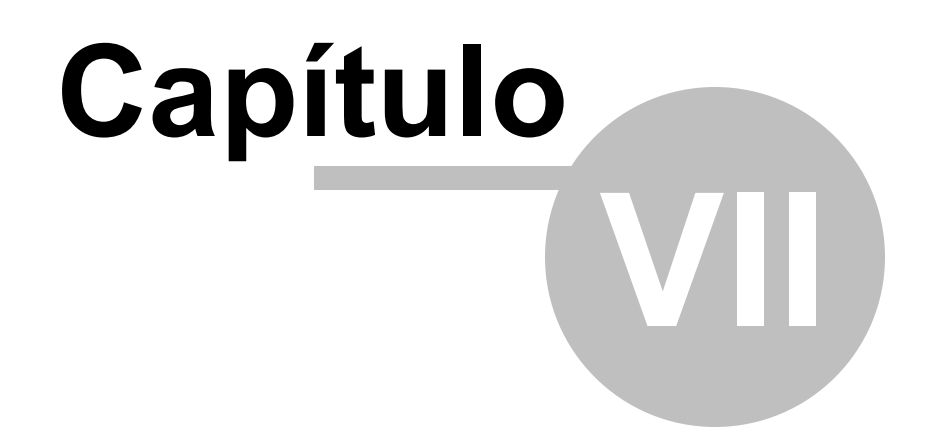

# **7 Dispositivos de Alarme**

O Sistema Digifort permite o gerenciamento de dispositivos de alarme externos. Estes dispositivos geralmente são placas de alarme controladas via rede e, assim como algumas câmeras, possuem entradas e saídas de alarme que podem ser monitoradas através do Digifort.

Os dispositivos de alarme geralmente são instalados em locais onde não existem câmeras ou as câmeras instaladas não possuam portas de entrada e saída de alarme.

Podem ser utilizadas para automação de um ambiente, acoplando nas suas portas de entrada, dentre outros dispositivos, sensores e botões de pânico, e nas suas portas de saída, dentre outros dispositivos, sirenes, fechaduras elétricas e lâmpadas.

## **7.1 Como acessar o cadastro de Dispositivos de Alarme**

Para acessar o cadastro de Dispositivos de Alarme clique no item Dispositivo dentro de Dispositivos de Alarme, conforme ilustrado na figura abaixo:

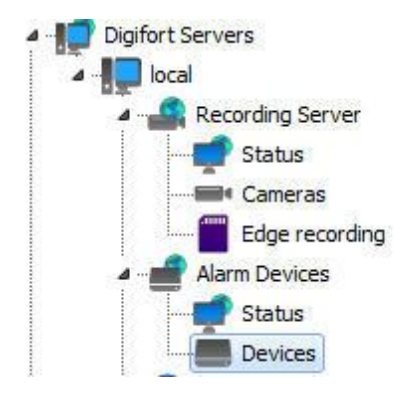

Feito isso o cadastro de dispositivos de alarme será exibido à direita, conforme ilustrado na figura abaixo:

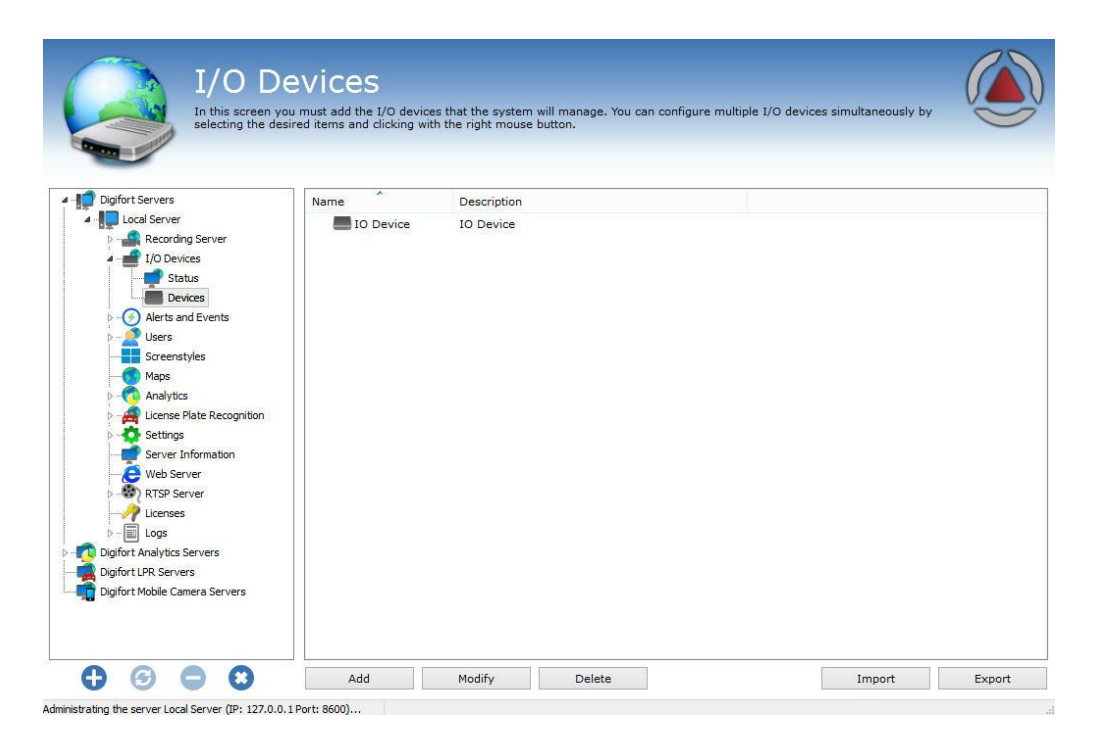

Para adicionar um dispositivo de alarme clique em **Adicionar**. Para alterar ou excluir selecione o dispositivo de alarme desejado e clique sobre o botão correspondente.

## **7.1.1 Como adicionar um dispositivo de alarme**

Clicando no botão Adicionar, forme explicado no tópico anterior, a tela de adição de dispositivos de alarme será exibida, conforme ilustrado na figura abaixo:

## **7.1.1.1 Dados principais**

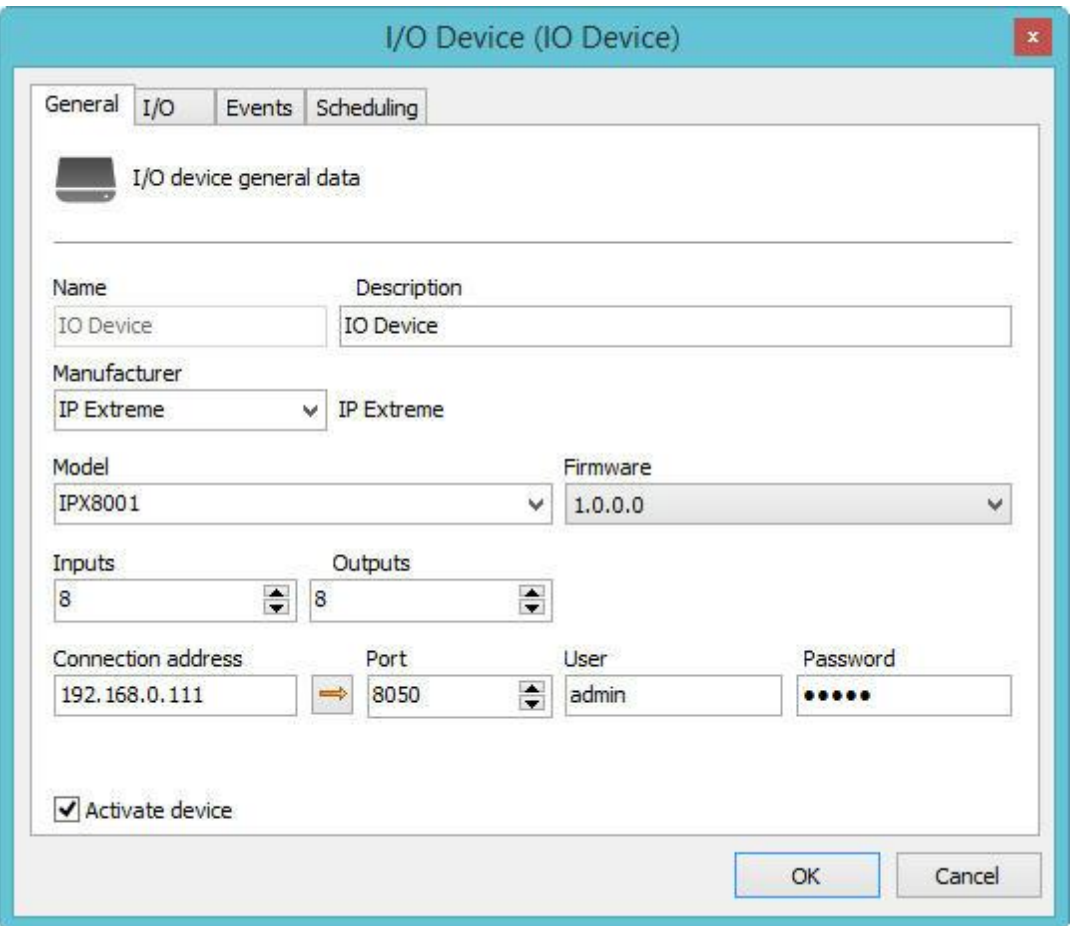

- · **Nome:** Nome de identificação do dispositivo de alarme. Após a inclusão do dispositivo no sistema o nome não poderá ser alterado, pois será de uso interno do sistema.
- · **Descrição do dispositivo:** Breve descrição do dispositivo de alarme.
- · **Fabricante:** Selecione o fabricante do dispositivo de alarme.
- · **Modelo do dispositivo:** Selecione o modelo do dispositivo.
- · **Placa de expansão de IO:** Se seu dispositivo possuir alguma placa de expansão de portas, selecione-a nesta lista.
- · **Entradas de alarme:** Selecione o número de portas de entrada de alarme que o dispositivo possui.
- · **Saídas de alarme:** Selecione o número de portas de saída de alarme que o dispositivo possui.
- · **IP de conexão:** Digite o IP de conexão com o dispositivo de alarme.
- · **Seta**: Inicia o comando de ping para o dispositivo.
- · **Porta de conexão:** Digite a porta de conexão com o dispositivo de alarme.
- · **Usuário:** Digite o usuário de acesso ao dispositivo de alarme.
- · **Senha:** digite a senha de acesso ao dispositivo de alarme.

## Importante

Para saber o IP e porta de conexão, usuário e senha de acesso consulte o manual de instruções do dispositivo de alarme.

### <span id="page-161-1"></span>**7.1.1.2 Controle de IO**

É nesta área que o funcionamento do dispositivo de alarme será configurado. Para acessar estas configurações clique na guia Controle de IO, conforme ilustrado na figura abaixo:

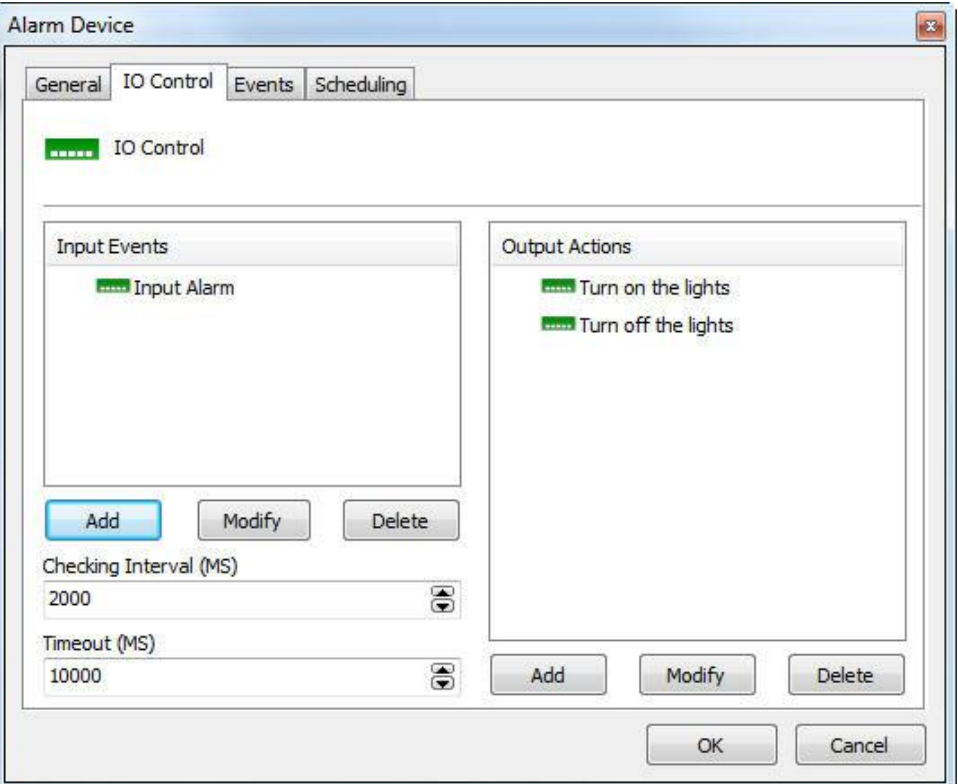

Para aprender a utilizar esta tela veja **Como [configurar](#page-101-0) o I/O**

## <span id="page-161-0"></span>**7.1.1.3 Eventos**

Assim como nas câmeras, o Digifort também controla o estado de funcionamento dos dispositivos de alarme, fornecendo funções de notificação caso o equipamento pare de funcionar por algum motivo.

O Digifort pode notificar o administrador de falhas de comunicação com o dispositivo de alarme, que podem ser causadas por falta de energia no local ou sinais de vandalismo, por exemplo. Para acessar este recurso clique sobre a guia **Eventos**, conforme ilustrado na figura abaixo:

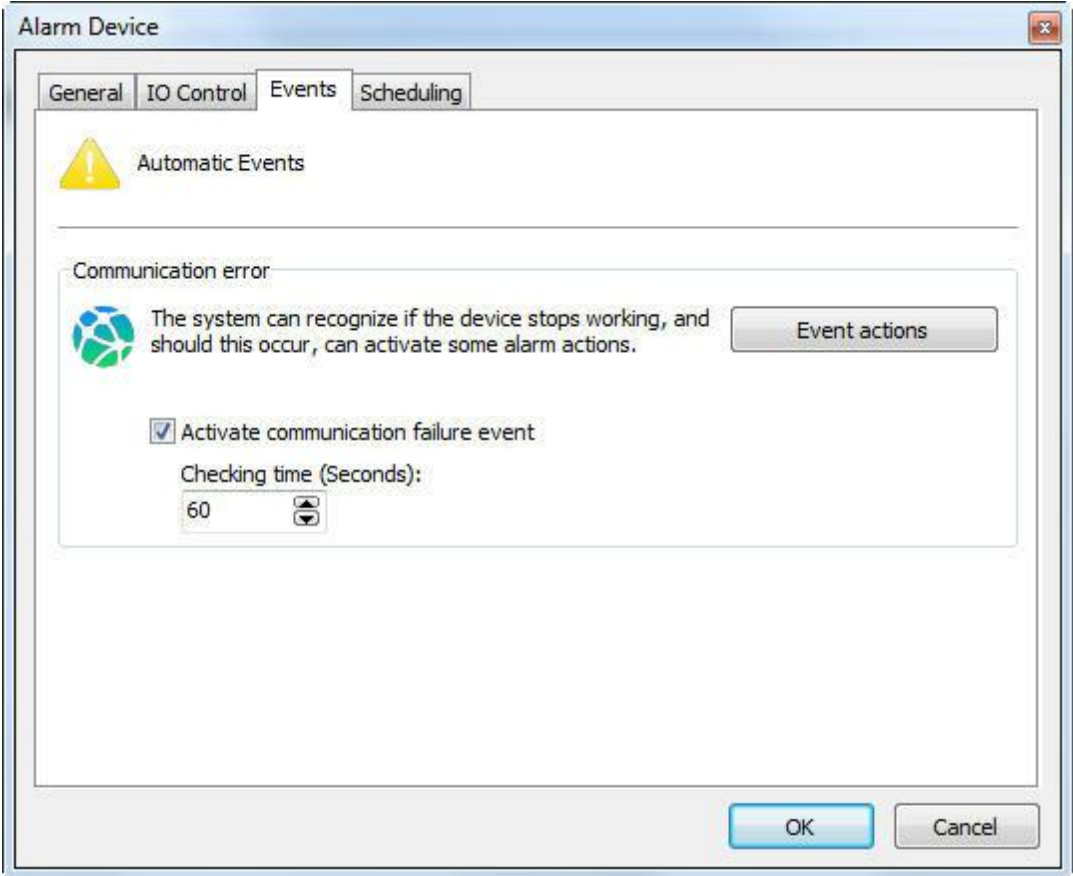

Se desejar ativar esta notificação, marque a opção Ativar evento de falha de comunicação e defina o tempo para checagem. Este tempo define o intervalo em que o Digifort verificará se existe conectividade com o dispositivo. Por fim clique em Ações de Alarme para definir um conjunto de ações de o Digifort irá tomar quando este evento ocorrer. Para aprender a configurar a ações de alarme veja [Como](#page-116-0) [configurar](#page-116-0) as ações de alarme

#### **7.1.1.4 Agendamento**

O agendamento possibilita ao administrador a configuração de horários e dias da semana em que os eventos recebidos pelos dispositivos de alarme sejam processados. Por exemplo, pode ser definida uma regra que os eventos somente serão processados durante a noite.

Para acessar esse recurso clique sobre a guia **Agendamento**, conforme ilustrado na figura abaixo:

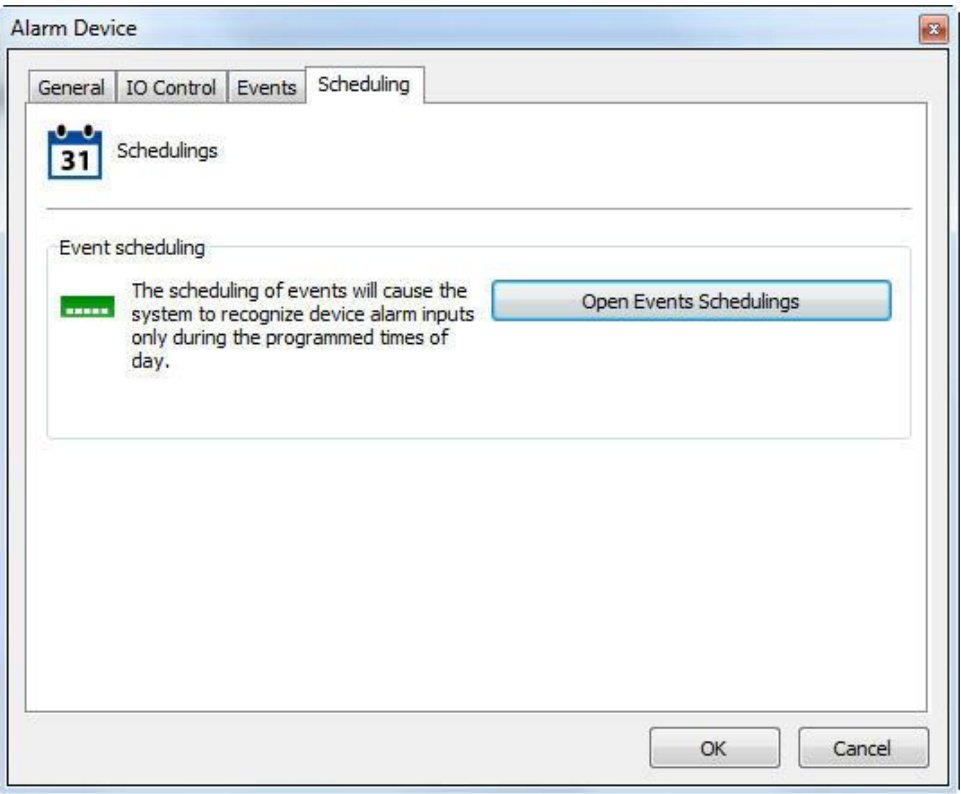

Para configurar o agendamento clique em Abrir Agendamento de Eventos e siga as instruções na página Como configurar o [agendamento](#page-74-0) de gravação

## **7.1.2 Funções de gerenciamento de Dispositivos de Alarme**

O Digifort fornece as principais configurações de dispositivos de alarme que podem ser acessadas a partir de seu cadastro, possibilitando assim a configuração de diversos dispositivos simultaneamente. Para utilizar este recurso, selecione os dispositivos desejados e clique com o botão direito do mouse, conforme ilustrado na figura abaixo:

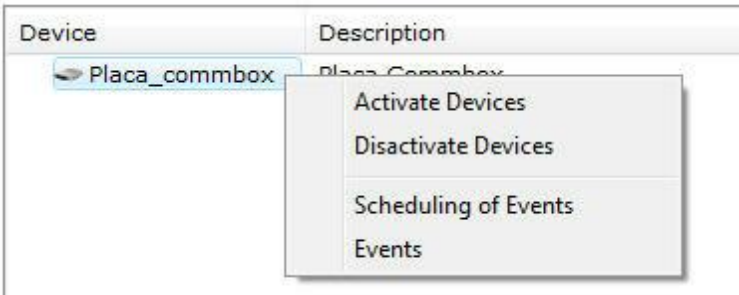

- · **Ativar dispositivos:** Ativa os dispositivos selecionados, fazendo com que seus alarmes possam ser gerenciados.
- · **Desativar dispositivos:** Desativa os dispositivos selecionados.
- · **Agendamento e eventos:** Configura o agendamento de eventos dos dispositivos selecionados. Para aprender a utilizar este recurso veja [Eventos](#page-161-0).

· **Eventos:** Configura os eventos dos dispositivos selecionados. Para aprender a utilizar este recurso veja [Controle](#page-161-1) de IO

# **7.2 Status**

Na opção Status você pode verificar se os dispositivos de alarmes estão em funcionamento, Status das portas e Agendamento.

Na imagem abaixo é possível identificar quais dispositivos estão em funcionamento e fora de funcionamento:

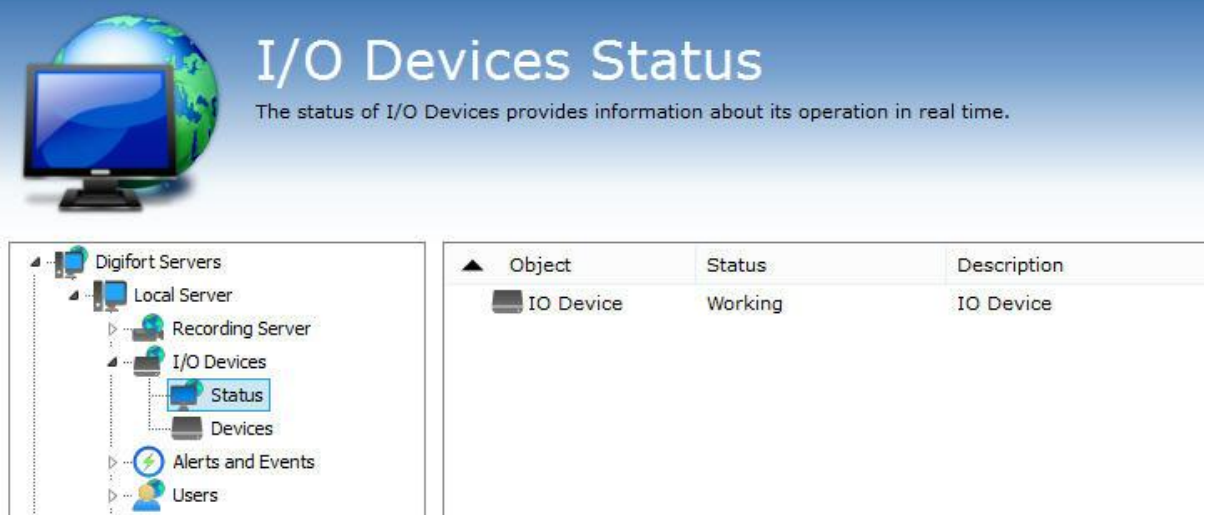

Para obter mais detalhes basta dar duplo clique no dispositivo desejado e a seguinte tela irá aparecer:

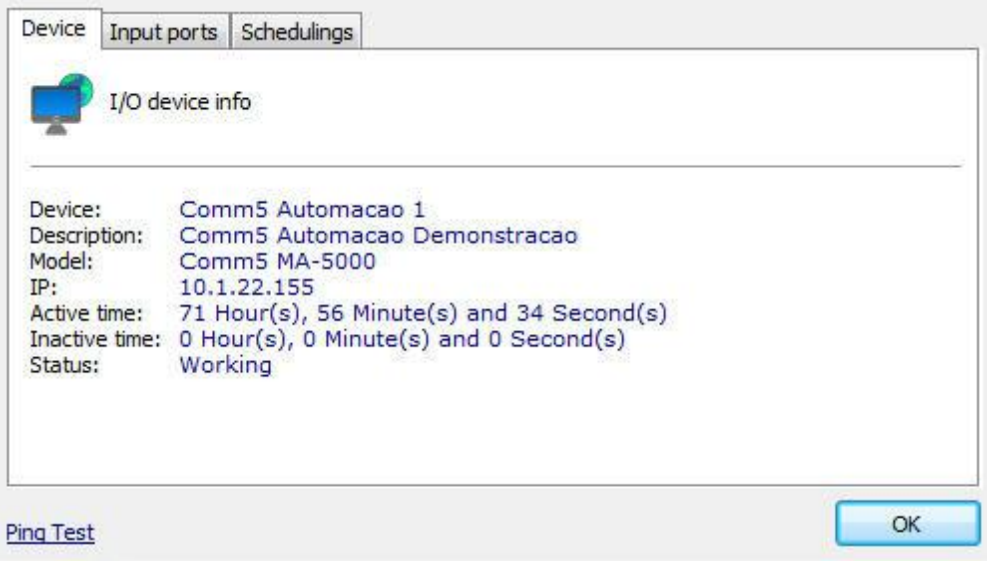

A primeira aba Dispositivo (Device) nos fornece as seguintes informações sobre o cadastro do equipamento, tempos de atividade e de inatividade. A tela também possuí um comando de ping para

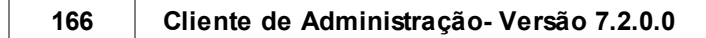

testar a conectividade do equipamento na rede.

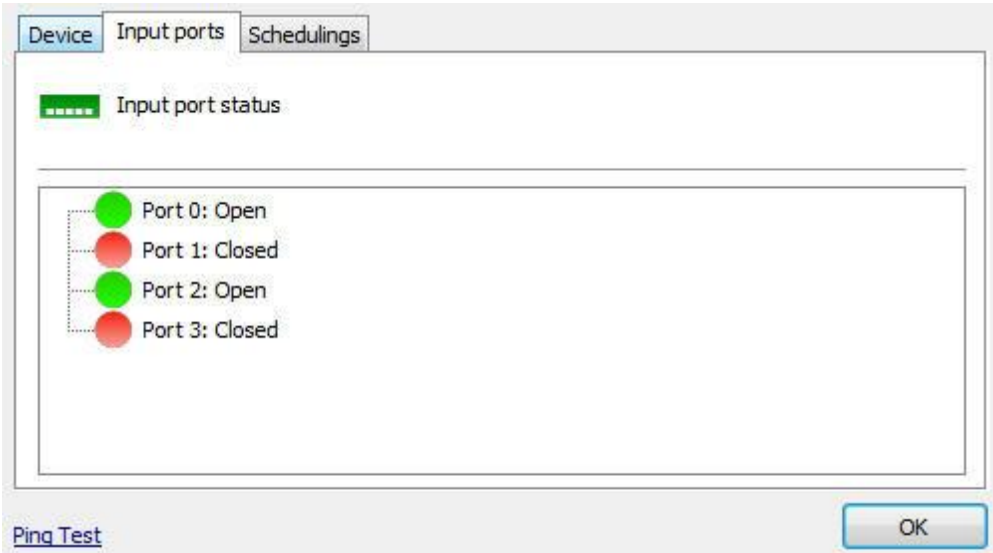

Na aba **Portas de entrada (Input ports)** é possível testar em tempo real o status da porta de entrada do dispositivo.

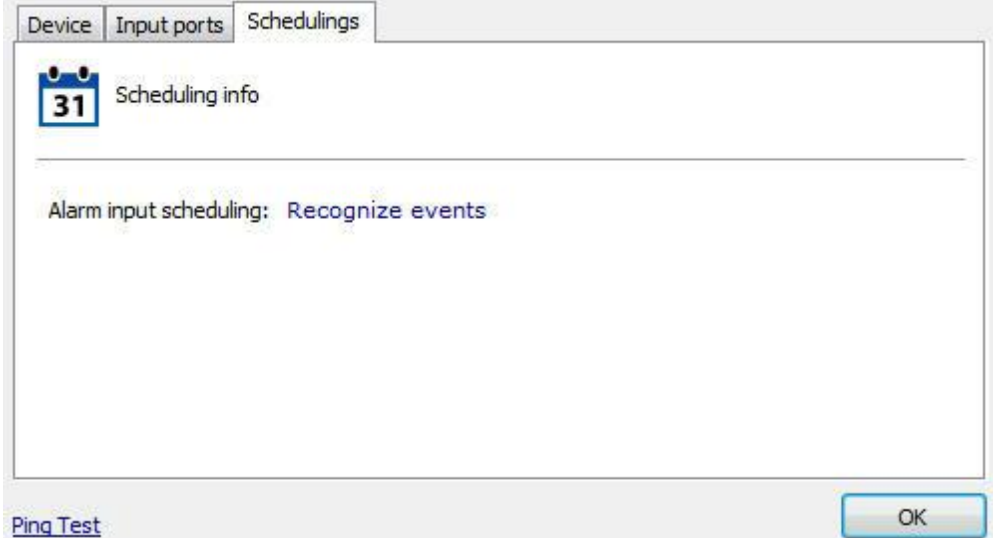

Na aba **Agendamentos (Schedulings)** teremos informações dos agendamentos feitos para esse dispositivo;

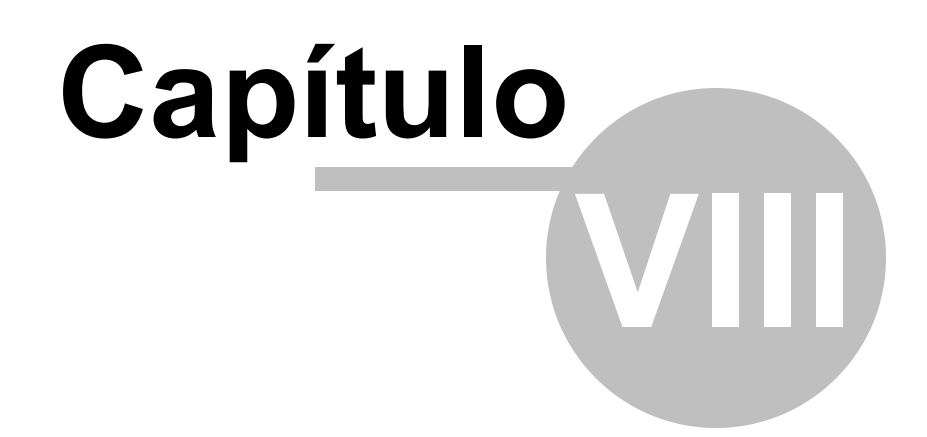

# **8 Alertas e Eventos**

O Sistema Digifort oferece uma série de alertas e alarmes que ajudam a monitorar o andamento normal de operação de um conjunto de câmeras e o próprio servidor. Esses alertas são configurados pelo administrador do sistema, de acordo com as necessidades individuais de cada solução, e podem ser modificados a qualquer instante à medida que uma nova necessidade apareça.

As funções de alertas e eventos permitem que o Digifort envie e-mails ou mensagens SMS para uma lista de usuários previamente cadastrados no sistema toda vez que algum evento programado pelo administrador ocorrer. Um evento pode ser, dentre outros, uma falha de comunicação da câmera com o servidor, uma falha de gravação de dados, um alerta de movimento ou um alerta associado com um dispositivo elétrico externo. Todos os alertas também são registrados num arquivo de log para consulta e análise posterior.

Os alertas e alarmes são ativados imediatamente após a sua configuração, não sendo necessária a paralisação do sistema para que uma configuração tenha efeito. Um alerta pode ser feito para todo o sistema ou para uma câmera especifica.

A monitoração desses alertas é de responsabilidade da pessoa que o administrador delegou o controle. O desinteresse em verificar as anomalias detectadas e informadas pelo sistema é considerado falha grave, podendo comprometer a segurança como um todo.

## **8.1 Como acessar os Alertas e Eventos**

Para acessar os alertas e eventos clique sobre o item Alertas e Eventos no Menu de Configurações, conforme ilustrado na figura abaixo:

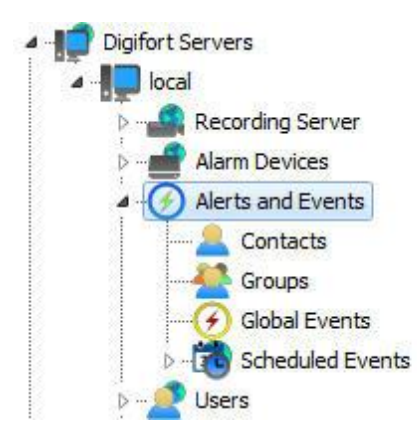

Esta área do sistema é dividida em três partes, o cadastro de contatos, o cadastro de grupos de contatos e as configurações de logs.

## **8.1.1 Como configurar os contatos**

Os contatos são entidades do sistema que são responsáveis pelo recebimento de e-mails

de alerta do sistema. Em outras palavras, contatos são pessoas cadastradas no sistema com informações como nome, telefone e e-mail. E com essas informações o Digifort é capaz de contatá-las.

O Digifort não envia e-mails somente para um contato, e sim para grupos de contatos.

Para acessar o cadastro de contatos clique sobre o item **Contatos**, conforme ilustrado na figura abaixo:

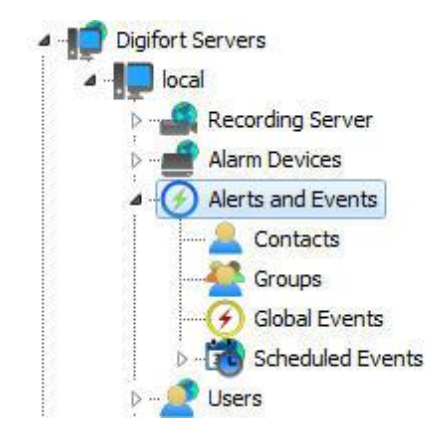

Feito isso o cadastro de contatos será exibido na direita, conforme ilustrado na figura abaixo:

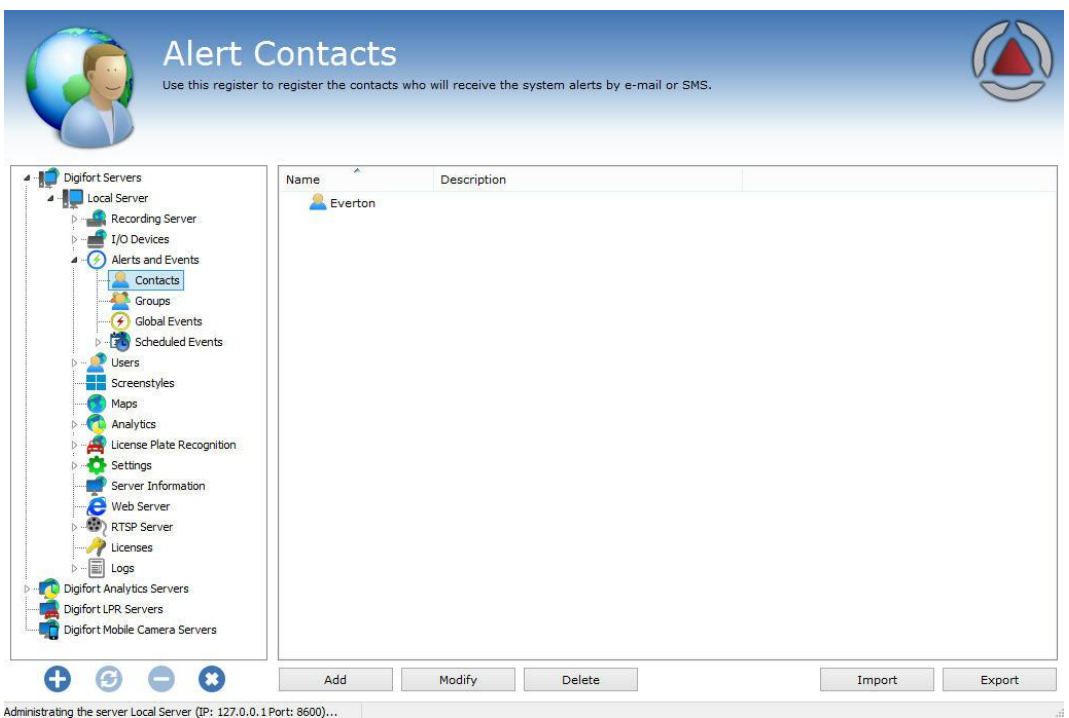

Para adicionar um contato clique sobre o botão **Adicionar**. Para alterar um contato selecione-o e clique sobre o botão **Alterar**. Para excluir um contato selecione-o e clique sobre o botão **Excluir**.

### **8.1.1.1 Como adicionar um contato**

Após clicar sobre o botar **Adicionar**, conforme explicado no tópico anterior, a tela de adição de contatos será exibida, conforme ilustrado na figura abaixo:

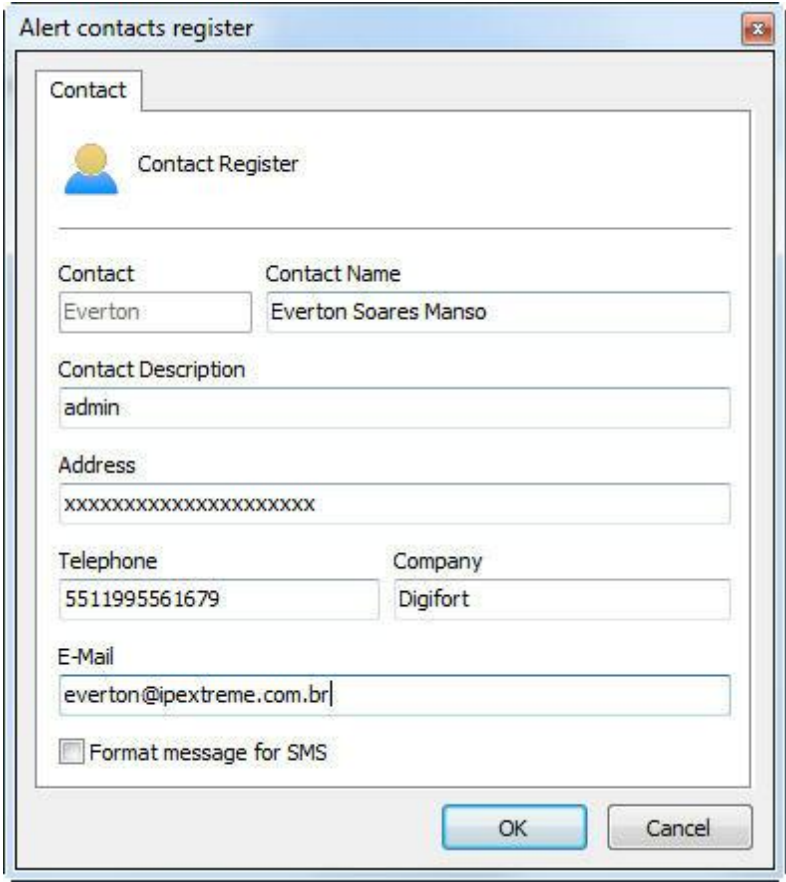

- · **Contato**: Nome interno do contato. Este nome dever ser único e não poderá ser alterado após o salvamento, pois esta informação é de uso interno do sistema.
- · **Nome do contato**: Nome completo do contato.
- · **Descrição do contato**: Uma breve descrição do contato objetivando a fácil identificação do mesmo. Este campo pode conter a função do contato na empresa, por exemplo.
- · **Endereço**: Endereço do contato.
- · **Telefone**: Telefone do contato.
- · **Empresa**: Empresa do contato.
- · **E**-**mail**: E-mail do contato. É para esse e-mail que o Digifort enviará as notificações configuradas pelo administrador.
- · **Formatar mensagem para SMS**: Envia a notificação para um celular em formato SMS ao invés de mandar por e-mail. Neste caso o e-mail do celular deve ser especificado no campo "E-mail".

## Importante

O envio de mensagens SMS é um serviço externo ao Digifort sendo de responsabilidade da operadora do celular que receberá a mensagem. Verifique a disponibilidade deste serviço junto à sua operadora.

## **8.1.2 Como configurar grupos de contatos**

A criação de grupos de contatos é necessária, pois o Digifort não envia e-mails de notificação apenas para um contato, e sim para um grupo de contatos.

Para acessar o cadastro de grupos de contatos clique sobre o item Grupos, conforme ilustrado na figura abaixo:

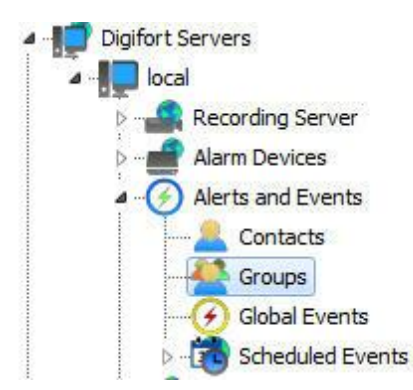

Feito isso o cadastro de grupos será exibido a direita, conforme ilustrado na figura abaixo:

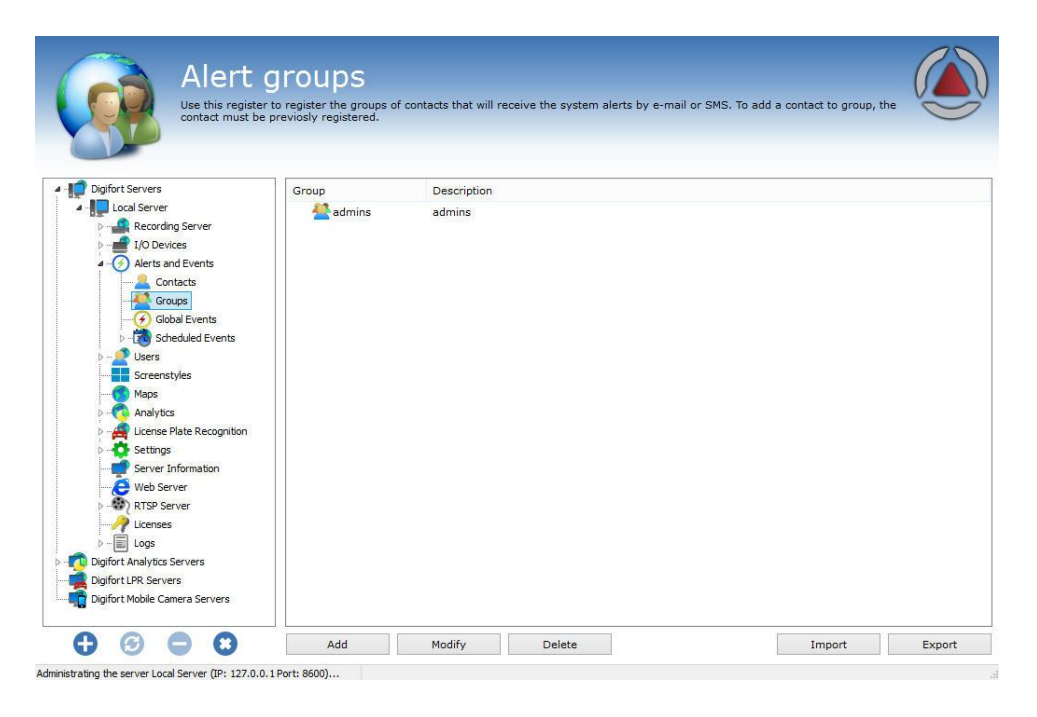

Para adicionar um grupo de contato clique sobre o botão **Adicionar**. Para alterar um grupo contato, selecione-o e clique sobre o botão **Alterar**. Para excluir um grupo de contato selecione-o e clique em **Excluir**.

### **8.1.2.1 Como adicionar um grupo de contatos**

Após clicar sobre o botar Adicionar, conforme explicado no tópico anterior, a tela de adição de grupos contatos será exibida, conforme ilustrado na figura abaixo:

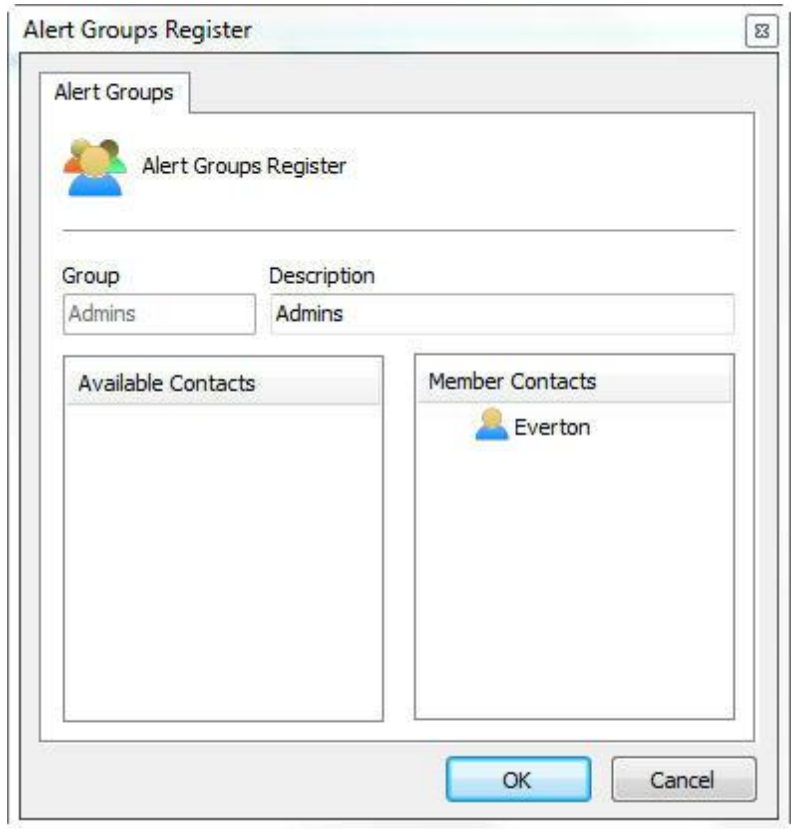

- · **Grupo:** Nome do grupo de contatos. Depois de salvo esse nome não poderá ser alterado, pois será de uso interno do sistema.
- · **Descrição:** Descrição do grupo de contatos.
- · **Contatos disponíveis**: Lista de todos os contatos cadastrados no sistema.
- · **Contatos pertencentes:** Lista de contatos pertencentes ao grupo.

Para adicionar contatos ao grupo, selecione o contato desejado na lista de contatos disponíveis e arraste-o para a lista de contatos pertencentes.

Para remover um contato do grupo, selecione o contato desejado na lista de contatos pertencentes e arraste-o para a lista de usuários disponíveis.

## **8.1.3 Eventos Globais**

Os eventos globais são poderosas ferramentas de alarme e integração de sistemas. Como qualquer outro evento, os eventos globais podem ser utilizados para disparar ações pré-programadas no sistema, assim como ativar o desativar a gravação de câmeras.

Os eventos globais podem ser acionados pelos usuários através do Cliente de Monitoramento ou por sistemas externos, permitindo assim, que qualquer aplicação possa ativar um evento no Digifort.

Este capítulo somente abordará como configurar os eventos globais. As informações de como acionar um evento global do Digifort através de uma aplicação externa consulte a API dos eventos globais.

#### **8.1.3.1 Como acessar o cadastro de Eventos Globais**

Para acessar o cadastro de Eventos Globais clique no item **Eventos Globais**, conforme ilustrado na figura ao lado.

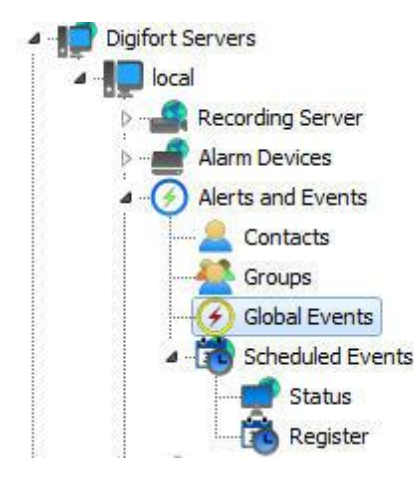

Feito isso o cadastro de dispositivos de alarme será exibido à direita, conforme ilustrado na figura abaixo.

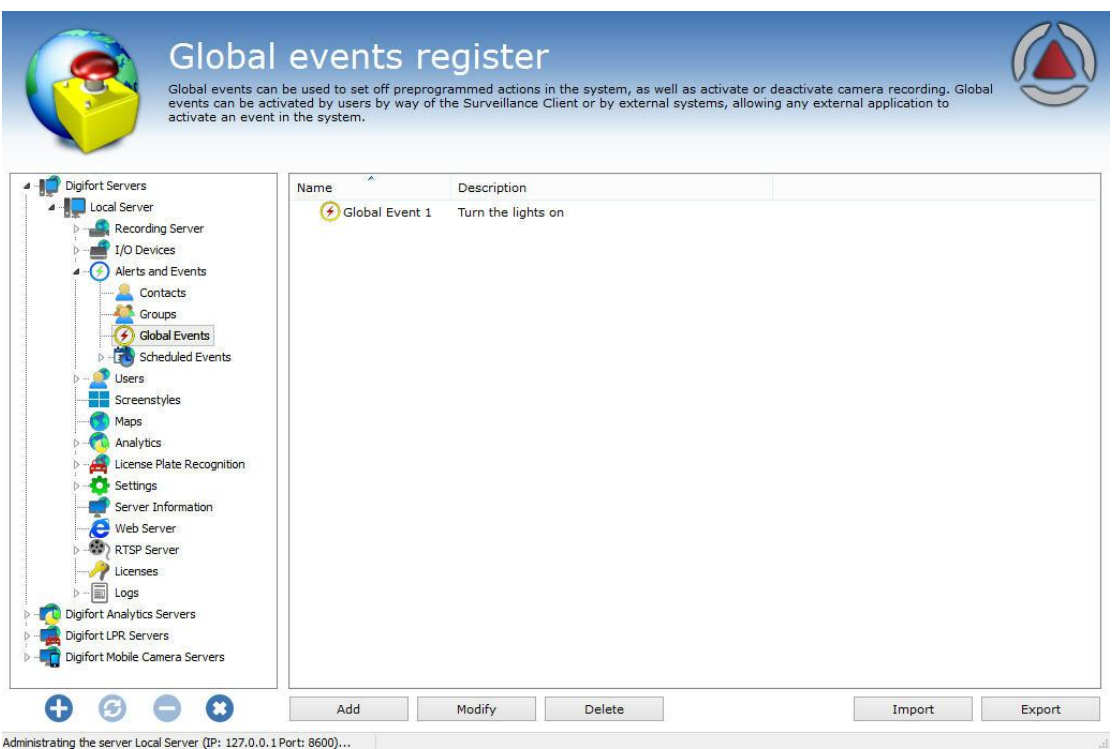

Para adicionar um evento global clique em **Adicionar**. Para alterar ou excluir selecione o evento global desejado e clique sobre o botão correspondente.

## **8.1.3.2 Como adicionar um evento global**

Clicando no botão **Adicionar**, conforme explicado no tópico anterior, a tela de adição de eventos globais será exibida, conforme ilustrado na figura abaixo.

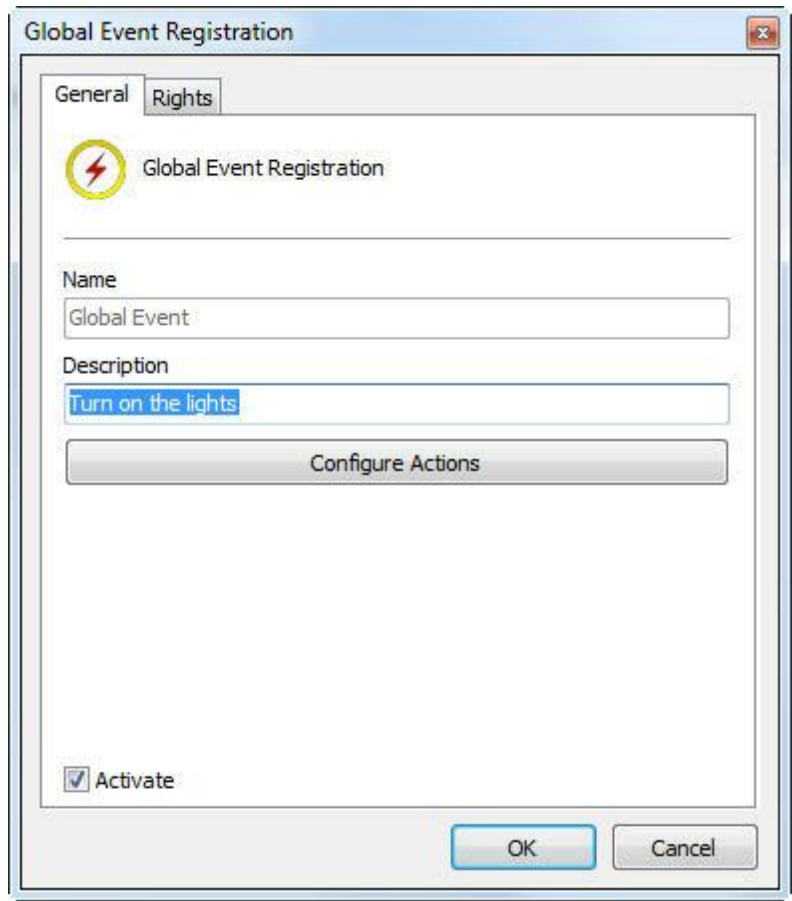

8.1.3.2.1 Dados principais

- · **Nome**: Nome de identificação do evento global. O nome do evento global será usado para disparar o evento no Digifort. Após a inclusão do evento no sistema o nome não poderá ser alterado, pois será de uso interno do sistema.
- · **Descrição**: Breve descrição do evento global.
- · **Ativar**: Habilita ou desabilita o evento global para uso.

Para configurar as ações do evento global, clique sobre o botão **Configurar Ações**. O modo de funcionamento da configuração das ações está descrito no capítulo Como [configurar](#page-116-0) as ações de [alarme](#page-116-0)

8.1.3.2.2 Direitos

Os eventos globais podem ter o acesso restrito a alguns usuários do sistema. Para atribuir direitos de usuário clique sobre a guia **Direitos**, conforme exibido na imagem abaixo:

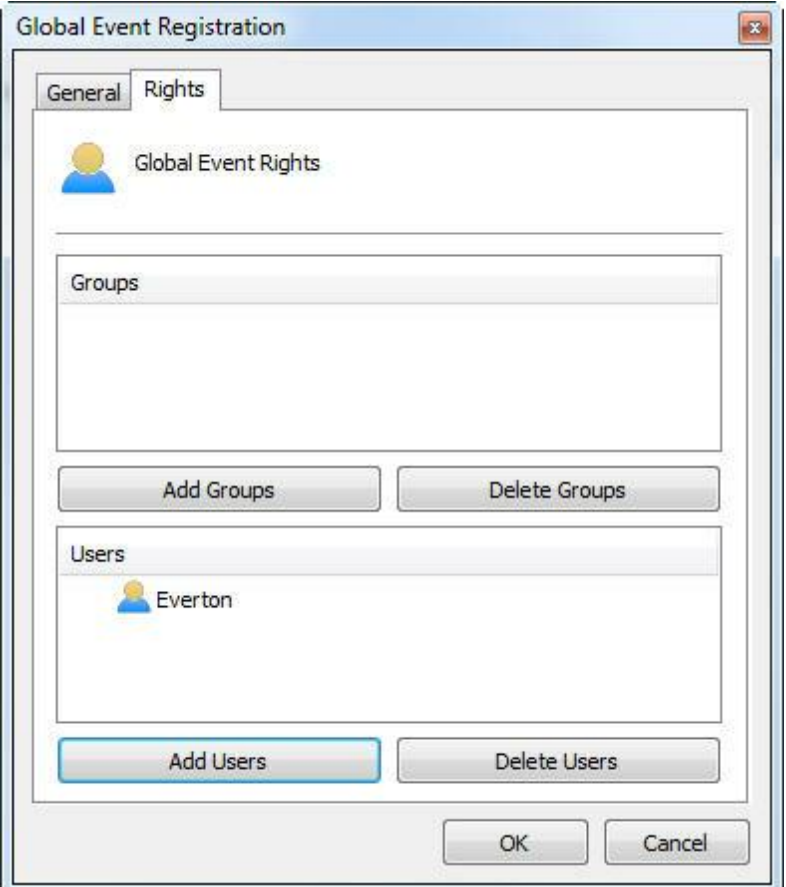

Para conceder o direito de acesso aos usuários/grupos desejados, basta clicar em **Adicionar Grupos**/**Usuários** e selecioná-los na lista de **Grupos**/**Usuários** que surgirá como mostra figura.

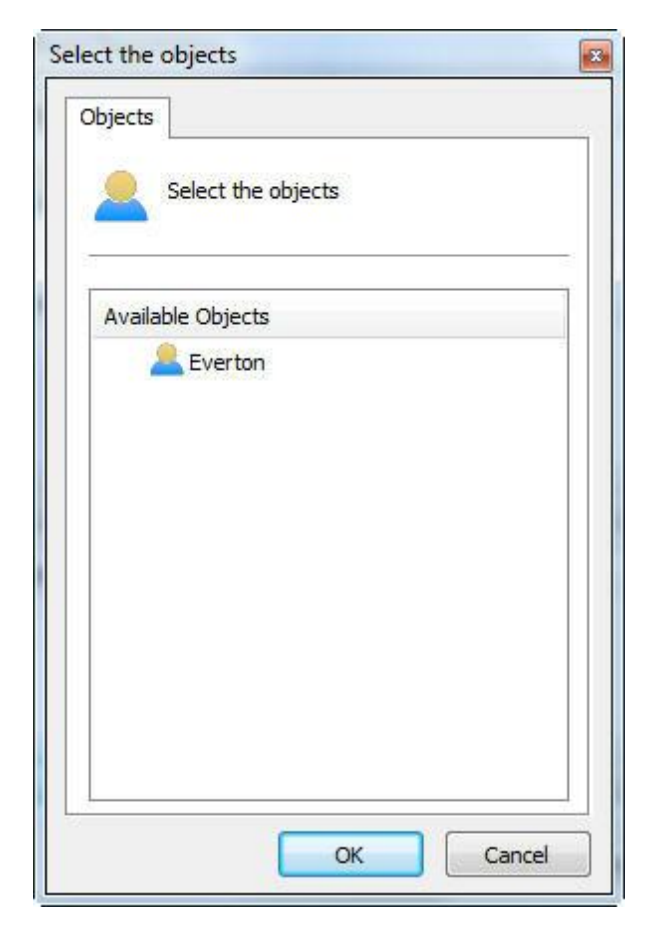

Selecione o Usuário disponível e clique em **OK**. A mesma regra se aplica à lista de grupos.

## **8.1.4 Eventos Programados**

Os eventos programados permitem ao usuário criar ações agendadas para executar alguma função no sistema em datas e horários específicos.

Este recurso é muito útil para automatizar e facilitar tarefas rotineiras como por exemplo ligar luzes, abrir portas e controlar a ativação de qualquer tipo de equipamento no horário programado.

### **8.1.4.1 Cadastrando Eventos Programados**

Para acessar esta área, clique sobre o item Cadastro no Menu dos Eventos Programados, conforme ilustrado na figura abaixo:

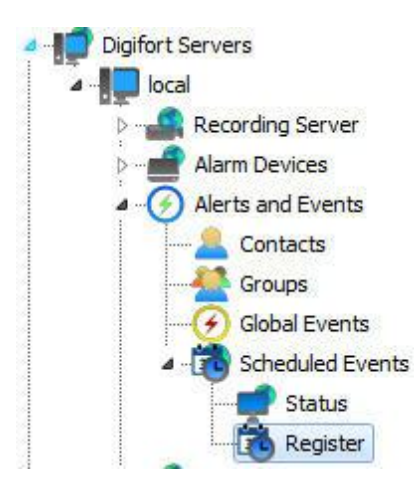

Feito isso, ao lado direito será aberta a tela de configurações gerais do sistema, conforme ilustrado na abaixo:

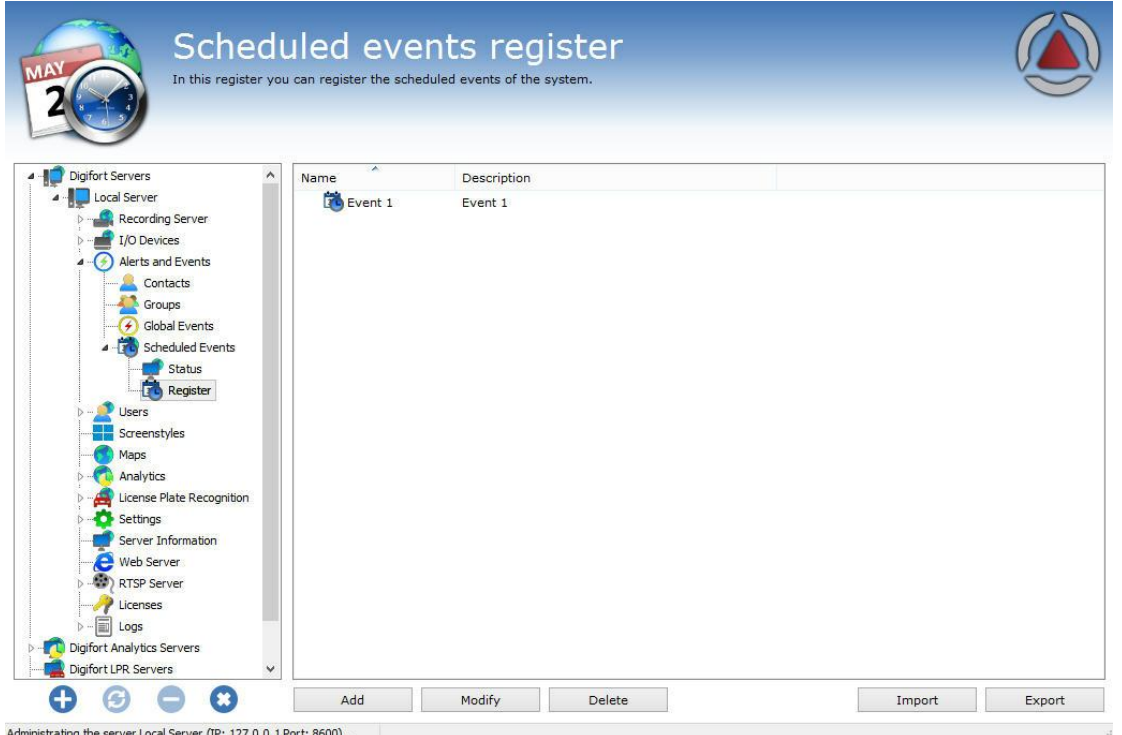

Para adicionar um Evento Programado clique em **Adicionar**. Para alterar ou remover o Evento Programado, selecione a câmera desejada e clique sobre o botão correspondente.

8.1.4.1.1 Adicionando Eventos programados

Após clicar em **Adicionar** a tela de cadastro de eventos será aberta como demonstra a figura abaixo:

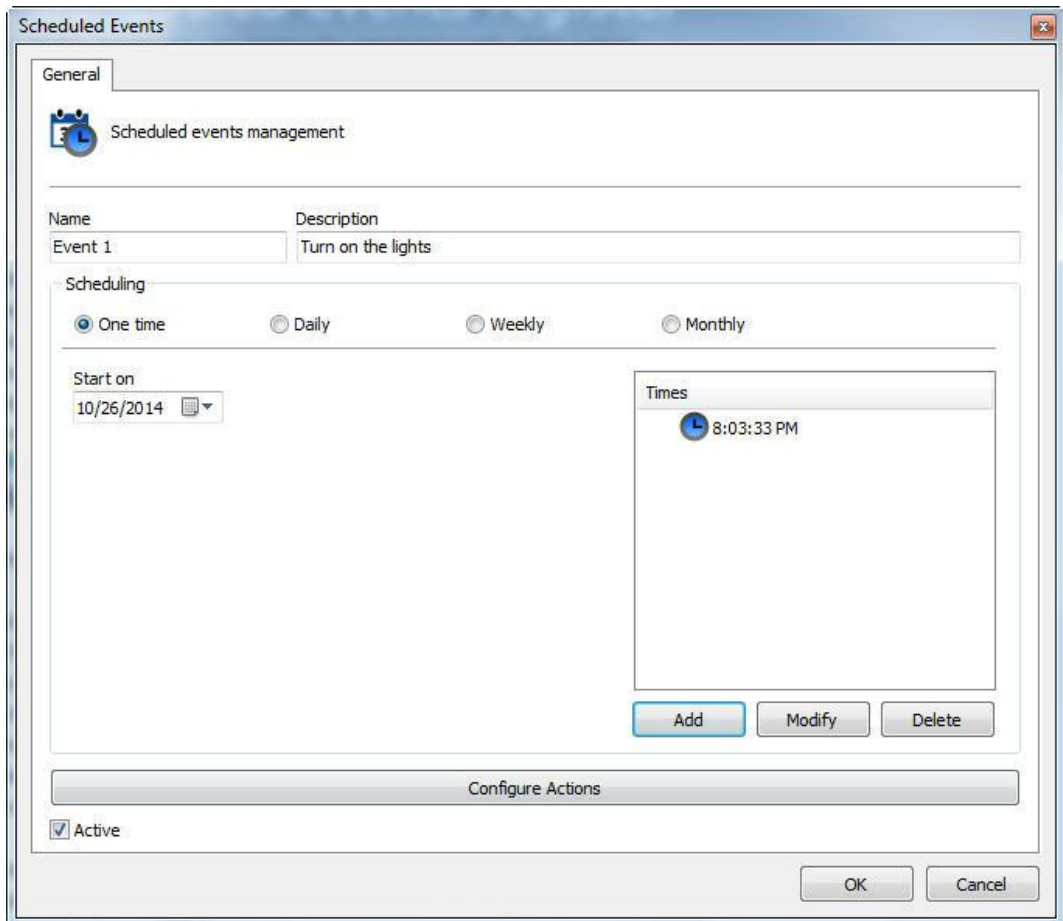

Essa tela fornece as seguintes funcionalidades:

- · **Nome**: Digite o nome desejado para o evento. Este nome será a chave para o reconhecimento no sistema.
- · **Descrição**: Descrição desejada para o evento a ser cadastrado.
- · **Agendamento**: Tipo do agendamento a ser feito. O evento pode ser ativado apenas uma vez, diariamente, semanalmente e mensalmente. Os Tipos de agendamento serão explicados mais adiante.
- · **Horários**: Tela onde se adicionará um ou mais horários para que o evento seja ativado.
- · **Configurar Ações:** Clique neste botão para configurar as ações que o Digifort irá tomar quando este evento acontecer. Para aprender a [configurar](#page-116-0) as ações veja Como configurar as ações de [alarme](#page-116-0)
- · **Ativo**: Ativa ou desativa o evento.

#### 8.1.4.1.1.1 Tipos de Agendamento

Nesta opção serão apenas configuradas as opções de data e horário para a execução do evento como mostra a figura abaixo:

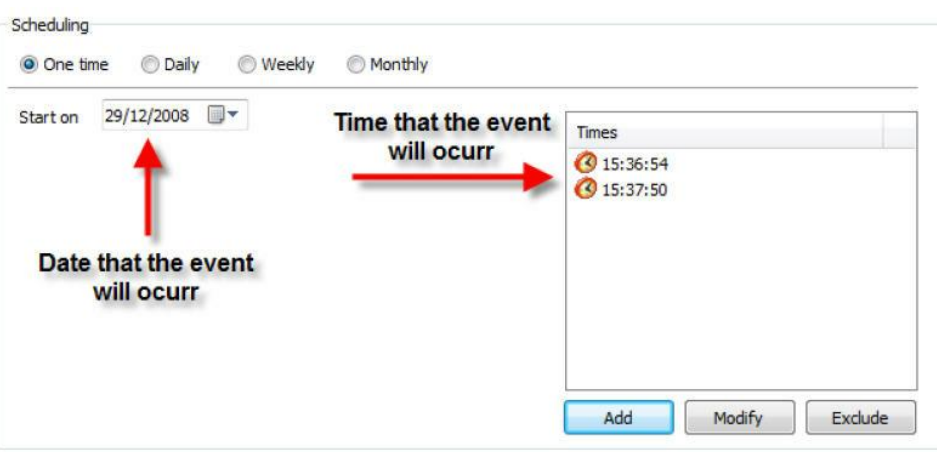

Primeiramente selecione a data em que o evento deve ocorrer, logo após clique em Adicionar na janela de horários e a seguinte tela será exibida:

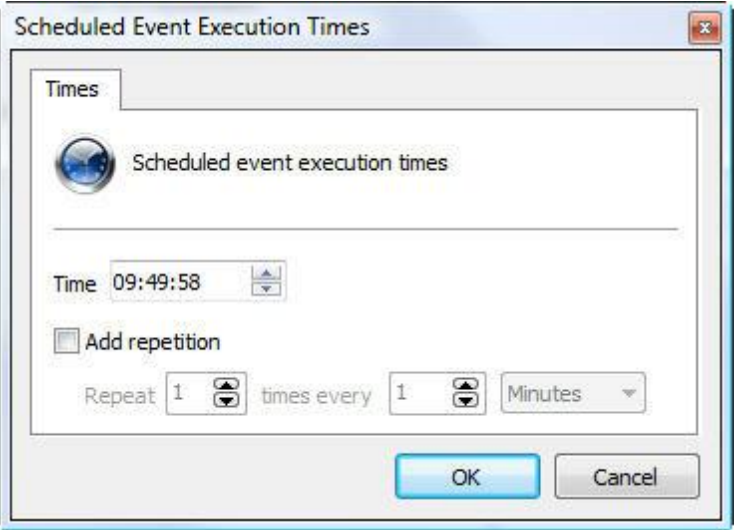

Nesta janela selecione o horário desejado para a execução do evento, se houver a necessidade ainda poderá ser adicionada a repetição do evento a cada X minutos.

O horário ficará na tela como mostra a figura abaixo:
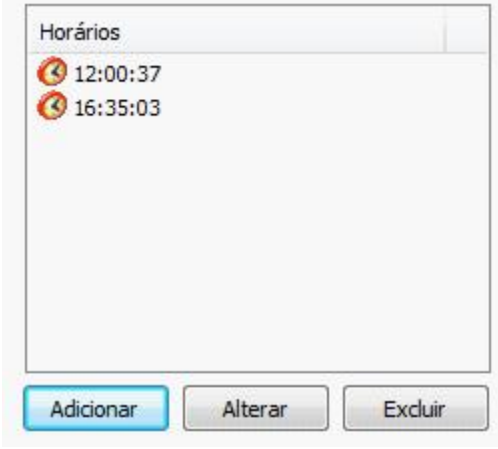

**OBS**: Poderá ser adicionado quantos horários forem necessários, basta repetir o processo

Nesta opção as mesmas configurações anteriores são apresentadas com exceção do campo mostrado na figura abaixo:

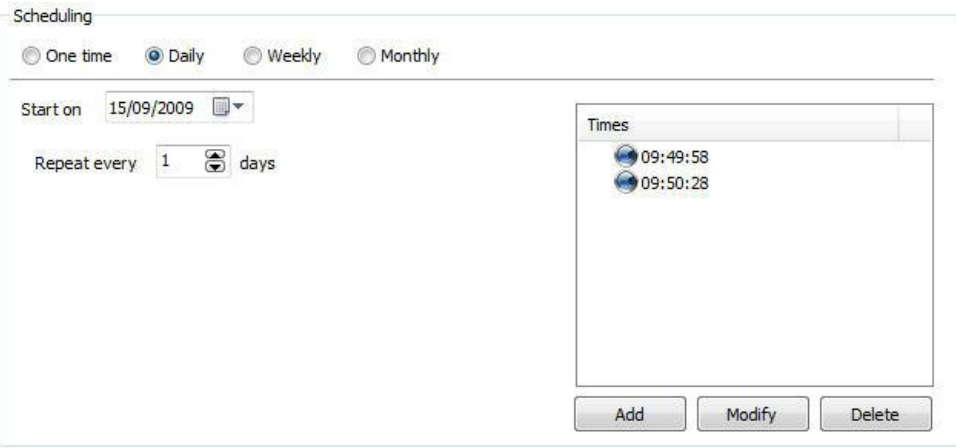

Este campo permite que o evento ocorra todo dia (como mostra a figura) ou de dois em dois dias, de três em três dias e assim por diante, dependendo do número configurado.

O agendamento Semanal permite que o evento se repita a cada X semanas, nos horários definidos e nos dias da semana desejado

As opções do agendamento semanal são mostradas na figura abaixo:

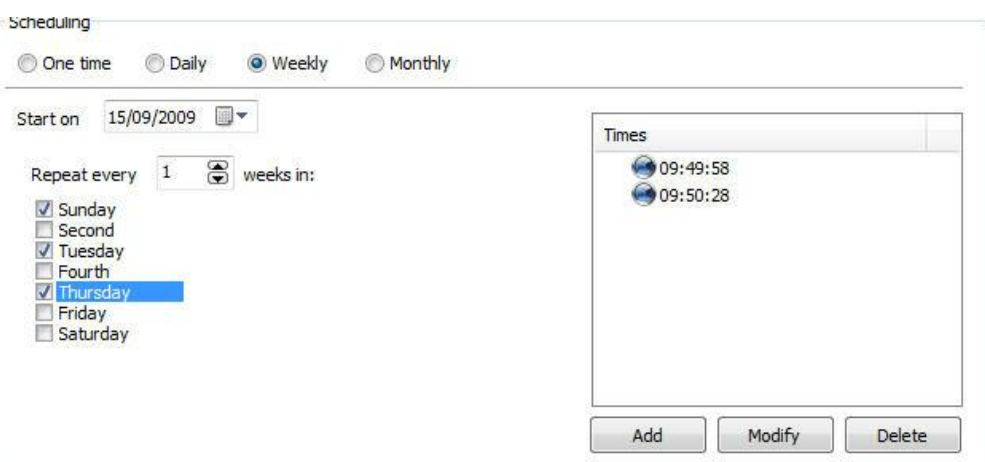

Essa tela fornece as seguintes funcionalidades:

- · **Iniciar em:** Data de inicio do evento. No caso do agendamento semanal o software adotará a semana corrente como inicial, ou seja, a próxima semana terá inicio no próximo domingo.
- · **Repetir a cada X semanas em**: Repete o evento a cada X números configurados de semanas (de duas em duas semanas, de três em três semanas, etc.) nos dias desejados. Bastar ticar os dias que o evento deve ocorrer.
- · **Horários**: Adicione os horários que o evento deve ocorrer.
- · **Configurar Ações**: Clique neste botão para configurar as ações que o Digifort irá tomar quando este evento acontecer. Para aprender a configurar as ações veja [Como](#page-116-0) [configurar](#page-116-0) as ações de alarme

Nas configurações mensais é possível escolher os meses e os dias desejados para que determinado evento ocorra.

A tela do cadastro de meses é mostrada na figura abaixo:

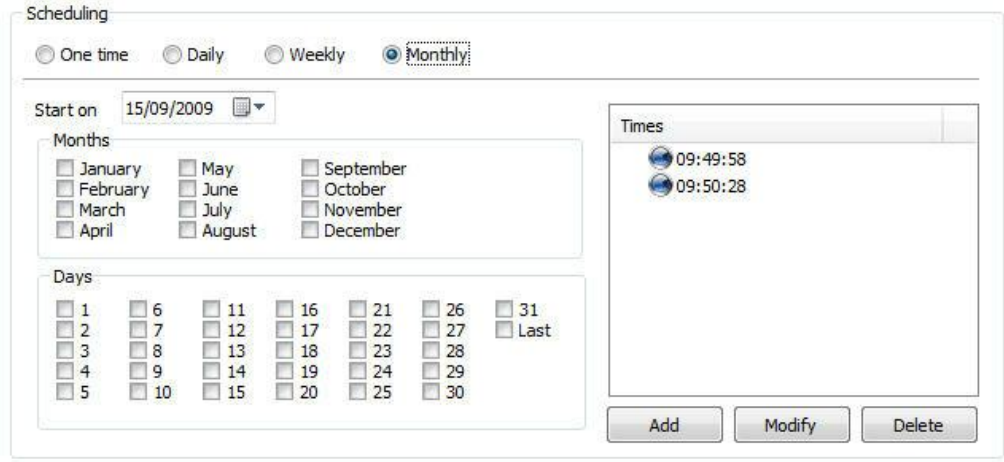

Essa tela fornece as seguintes funcionalidades:

- · **Iniciar em**: Data de inicio do evento. Selecione a data desejada para o inicio dos eventos.
- · **Meses**: Selecione os meses desejados em que os eventos ocorrerão.
- · **Dias**: Selecione os dias desejados em que o evento ocorrerá.
- · **Horários**: Adicione os horários que o evento deve ocorrer.
- · **Configurar Ações**: Clique neste botão para configurar as ações que o Digifort irá tomar quando este evento acontecer. Para aprender a configurar as ações veja [Como](#page-116-0) [configurar](#page-116-0) as ações de alarme

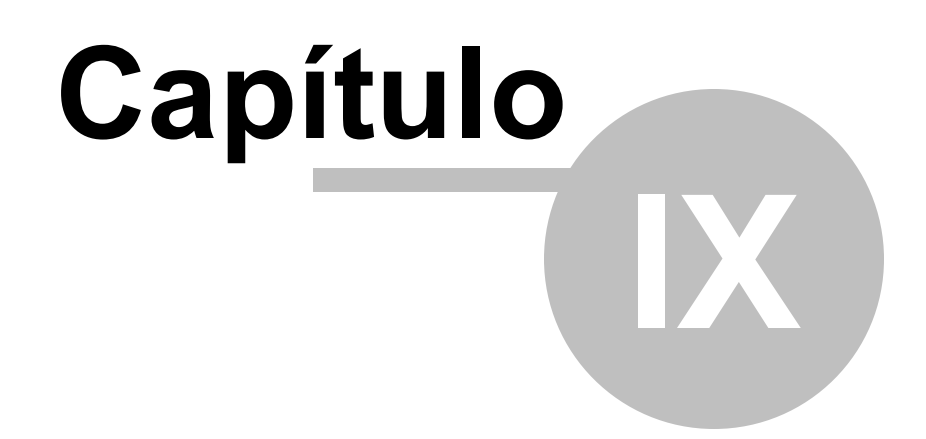

# **9 Gerenciamento de usuários**

Um sistema de segurança só funciona realmente se tiver funcionalidades e administração capazes de torná-lo confiável às vulnerabilidades e problemas técnicos durante sua operação.

A criação de usuários é muito importante para uma boa organização e segurança do Servidor Digifort.

O administrador do sistema deve definir um conjunto de usuários que serão responsáveis pela monitoração e correção de eventos relacionados com a operação do Sistema Digifort. Esses usuários eventualmente serão acionados automaticamente pelo sistema sendo notificados sobre as condições e anomalias que ocorram e que foram definidas pela organização como passiveis de verificação. Uma situação de anormalidade seria uma câmera que deixou de funcionar, ou uma sala cofre que alertou sobre a entrada indevida de alguém, por exemplo.

Esses usuários devem ser de extrema confiança da empresa, pois uma solução de segurança só funciona com equipamentos e pessoas confiáveis.

O Digifort Explorer suportará até quatro contas de usuário. No Digifort Standard o gerenciamento será de até oito usuários, o usuário admin, que vem previamente cadastrado, tem todos os direitos de acesso e não pode ser removido, e outros sete usuários a serem criados. O número de contas no Digifort Professional será de no máximo 16 usuários e no Enterprise não haverá limite de contas de usuário.

O gerenciador de usuários do Digifort se divide em duas partes, Status, onde poderá ser monitorada a atividade dos usuários no servidor e Usuários, onde poderão ser incluídos, alterados e excluídos os usuários do sistema. Dessa forma, o usuário poderá acessar seu perfil em qualquer ambiente de monitoramento.

# **9.1 Gerenciando usuários**

Para acessar a área de gerenciamento de usuários, localize o item Usuários no Menu de Configurações do servidor a ser gerenciado e dê um duplo clique. O item será expandido mostrando as opções Status e Usuários, conforme ilustrado na figura abaixo:

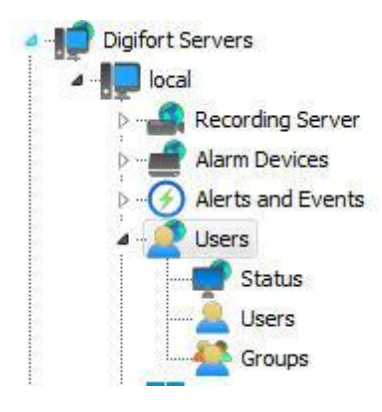

## <span id="page-185-0"></span>**9.1.1 Monitorando as atividades dos usuários**

Este recurso é muito importante para a segurança do servidor, pois aqui poderão ser monitoradas as atividades dos usuários logados no sistema. Caso o usuário esteja tomando alguma ação indevida, ele poderá ser desconectado ou bloqueado.

Para acessar este recurso, localize o item Status dentro do item Usuários no Menu de Configurações do servidor, como mostrado na figura abaixo:

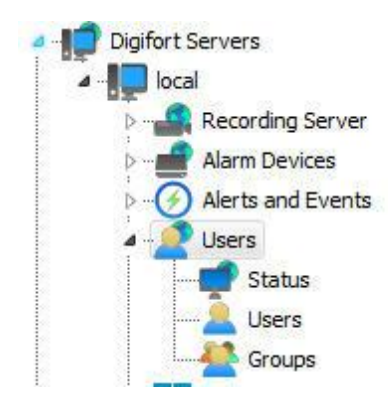

Feito isso a tela de monitoramento de atividades dos usuários no sistema será aberta ao lado direito, conforme ilustrado na figura abaixo:

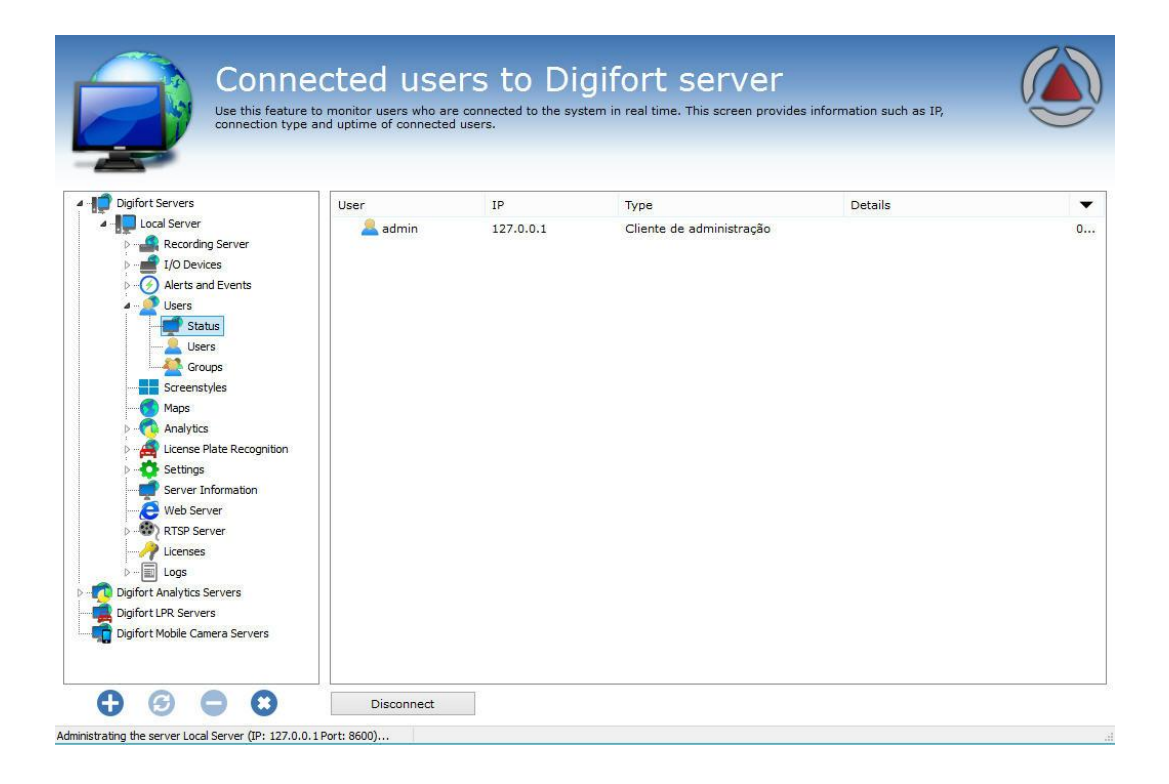

Nesta lista são exibidos todos os usuários logados neste momento exibindo informações como o nome do usuário, endereço IP, tipo de acesso ao servidor e o tempo de conexão.

Para desconectar um usuário, selecione o usuário selecionado e clique sobre o botão **Desconectar**.

# **9.2 Adicionando, alterando e excluindo usuários**

Para acessar o gerenciamento de usuários, localize o item Usuários dentro do item Usuários no Menu de Configurações do servidor, conforme ilustrado na figura abaixo:

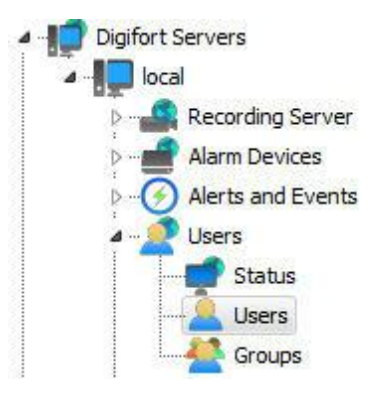

Feito isso a tela de gerenciamento de usuários será aberta ao lado direito conforme ilustrado na figura abaixo:.

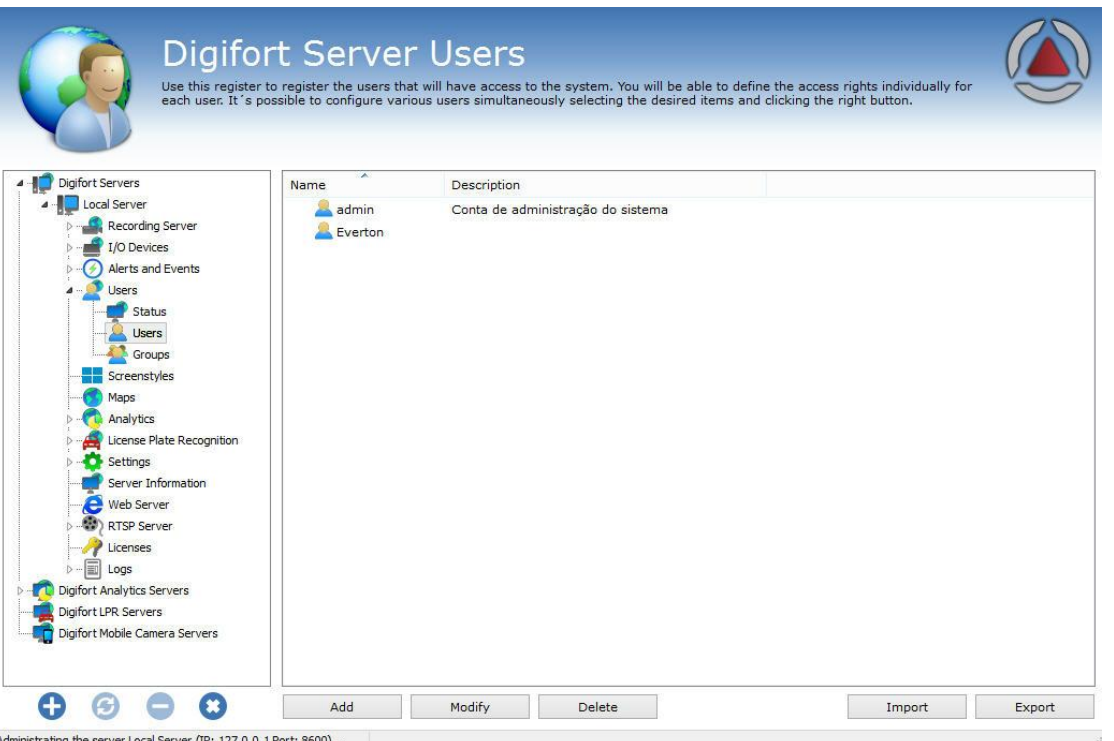

Ao clicar no botão **Adicionar** a tela de edição de usuários será aberta. Vamos começar pela inserção dos dados do usuário, depois os direitos e por fim os recursos do cliente.

Para alterar um usuário já cadastrado, selecione-o e clique em **Alterar**, e altere os dados conforme explicado nas páginas seguintes.

Para remover um usuário, selecione o usuário desejado e clique sobre o botão **Remover**.

# **9.2.1 Dados do usuário**

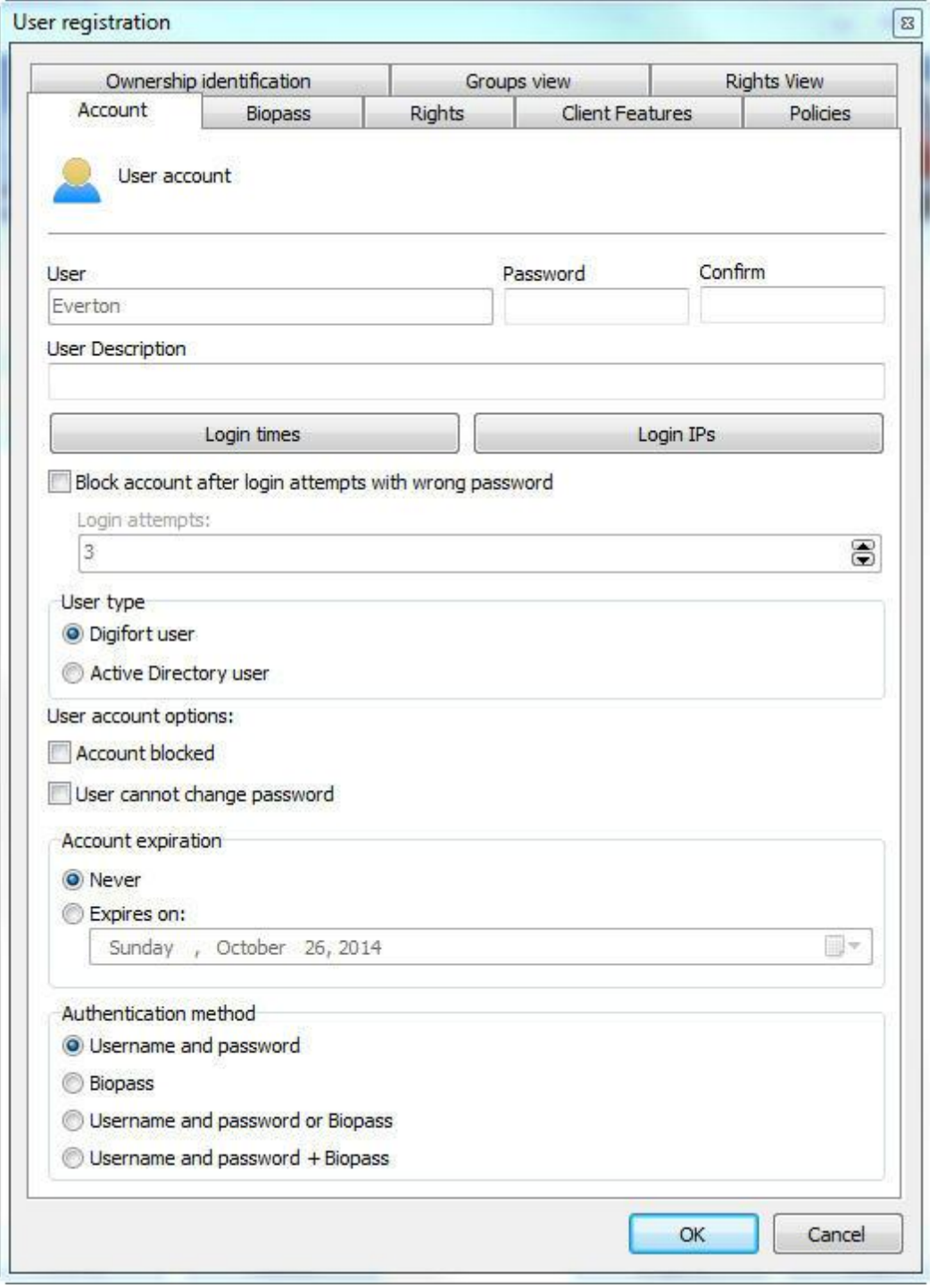

O primeiro passo ao se adicionar um usuário é informar seus dados principais, são eles:

- · **Usuário:** Nome do usuário, ele deve ser informado no login de qualquer modulo do Sistema Digifort. Depois de salvo não poderá ser alterado.
- · **Senha:** Senha do usuário. (Cadastra ou modifica a senha do usuário)
- · **Confirmar**: Digite novamente a senha do usuário
- · **Descrição do usuário:** Uma breve descrição sobre o usuário, com o propósito de ajudar na sua identificação no sistema.
- · Bloquear usuário por login inválido: Se o ativado o sistema bloqueará a conta do usuário que logar com a senha errado por mais de **X** tentativas que são configuráveis.
- · Opções da conta de usuário:
- o **O usuário não pode trocar a senha**: Marcando esta opção o usuário nunca pode trocar a sua senha, ficando a cargo do administrador do sistema realizar esta ação.
- o **Este usuário receberá alertas**: Marcando esta opção o usuário receberá os alertas configurados quando algum evento ocorrer.
- o **Conta bloqueada**: Marcando esta opção o usuário não poderá se autenticar no sistema.
- · **Expiração da conta:** Neste parâmetro pode ser definida uma data em que a conta do usuário expirará. Se a conta do usuário expirar ele não poderá se autenticar no sistema. Para reativar uma conta expirada, marque a opção Nunca ou altere a data de expiração para uma data posterior.
- o **Nunca**: A conta do usuário nunca expira.
- o **Expira** em: A conta do usuário expira na data especificada.

### Dica

A senha pode ser cadastrada em branco e o usuário no seu primeiro acesso ao sistema poderá cadastrar a sua senha.

#### <span id="page-189-0"></span>**9.2.1.1 IPs de Login**

A configuração dos IPs de Login é muito importante para a segurança do Servidor Digifort, pois nesta configuração podem ser cadastrado o range de IPs que o usuário poderá utilizar para sua autenticação no sistema.

Para uma maior segurança, exceto em casos específicos, é recomendável o cadastramento do IP do usuário de sua estação de trabalho, impedindo que ele possa acessar o sistema de outras localidades, como por exemplo, de sua casa. Se esta configuração não for feita, o usuário poderá se autenticar a partir de qualquer estação de trabalho.

Para acessar esse recurso clique sobre o botão IPs de Login localizado na aba Usuário abrindo o cadastro de IPs de Login, conforme ilustrado na figura abaixo:

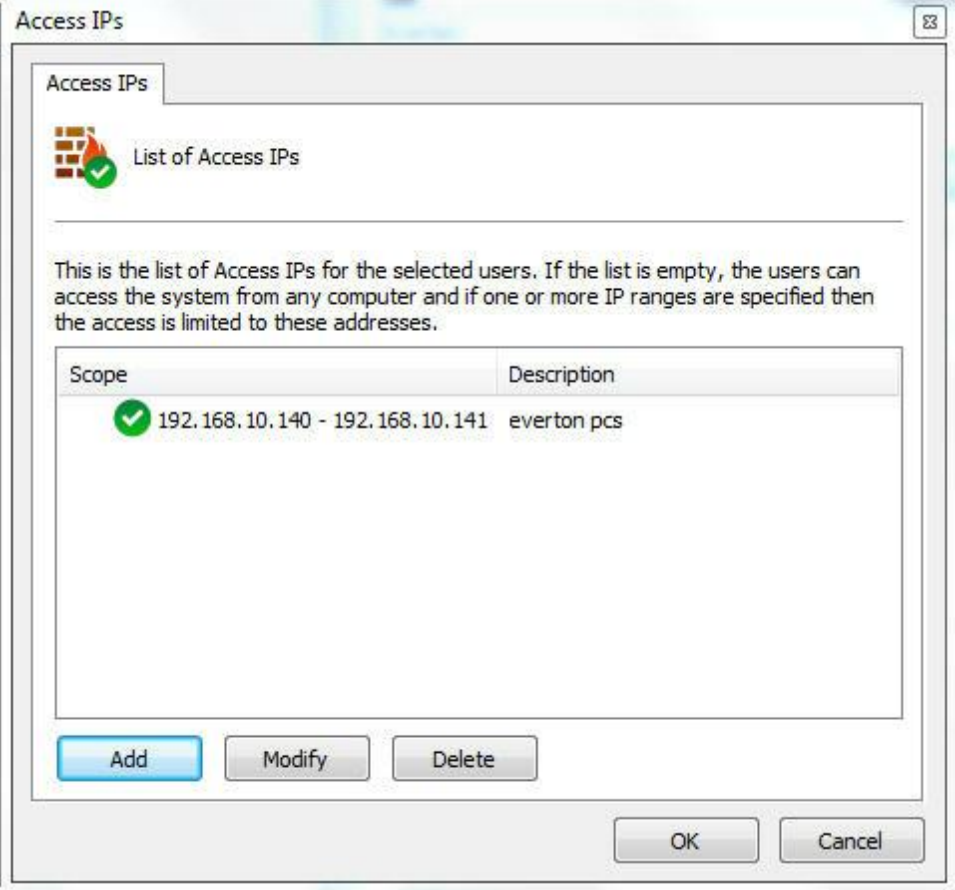

Na figura está sendo exemplificado uma configuração onde o usuário poderá se autenticar no sistema a partir dos IPs dentro do range 192.168.5.2 até 192.168.5.4.

Para adicionar um range de IPs de acesso clique em **Adicionar**. Para alterar um range de IPs de acesso selecione-o e clique em **Alterar**. Para excluir um range de IPs de acesso selecione-o e clique em **Excluir**.

#### 9.2.1.1.1 Adicionando um range de IPs de Acesso

Para adicionar um range de IPs de Acesso clique em Adicionar e a tela de edição será exibida, conforme ilustrado na figura abaixo:

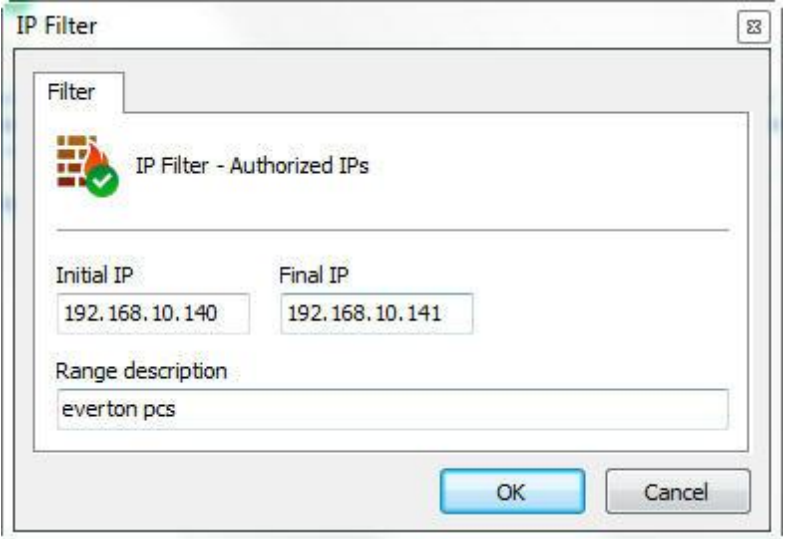

Entre com o IP inicial e o IP final do range e finalmente digite uma descrição para o escopo a ser adicionado.

Se você desejar adicionar um único IP, preencha o campo IP inicial e IP final com o mesmo valor.

#### <span id="page-191-0"></span>**9.2.1.2 Horários de Login**

Outro recurso que ajuda muito na seguraça do Servidor Digifort são os horários de login, com esses recurso é possível definir horários que os usuários poderão ter acesso ao sistema.

Para acessar esse recurso clique em Horários de Login, abrindo a tela de agendamentos. O funcionamento desta tela está especificado na página [Como](#page-74-0) configurar o [agendamento](#page-74-0) de gravação

## **9.2.2 Biopass**

Para aprender sobre esse recurso veja o capítulo: **[BioPass](#page-215-0)** 

# **9.2.3 Direitos do usuário**

Após o preenchimento dos dados principais do usuário, os direitos de acesso devem ser configurados. Por padrão os direitos vêm configurados para um perfil de usuário de monitoramento, ou seja, só poderá realizar no sistema as operações de monitoramento ao vivo e reprodução de vídeo.

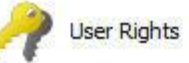

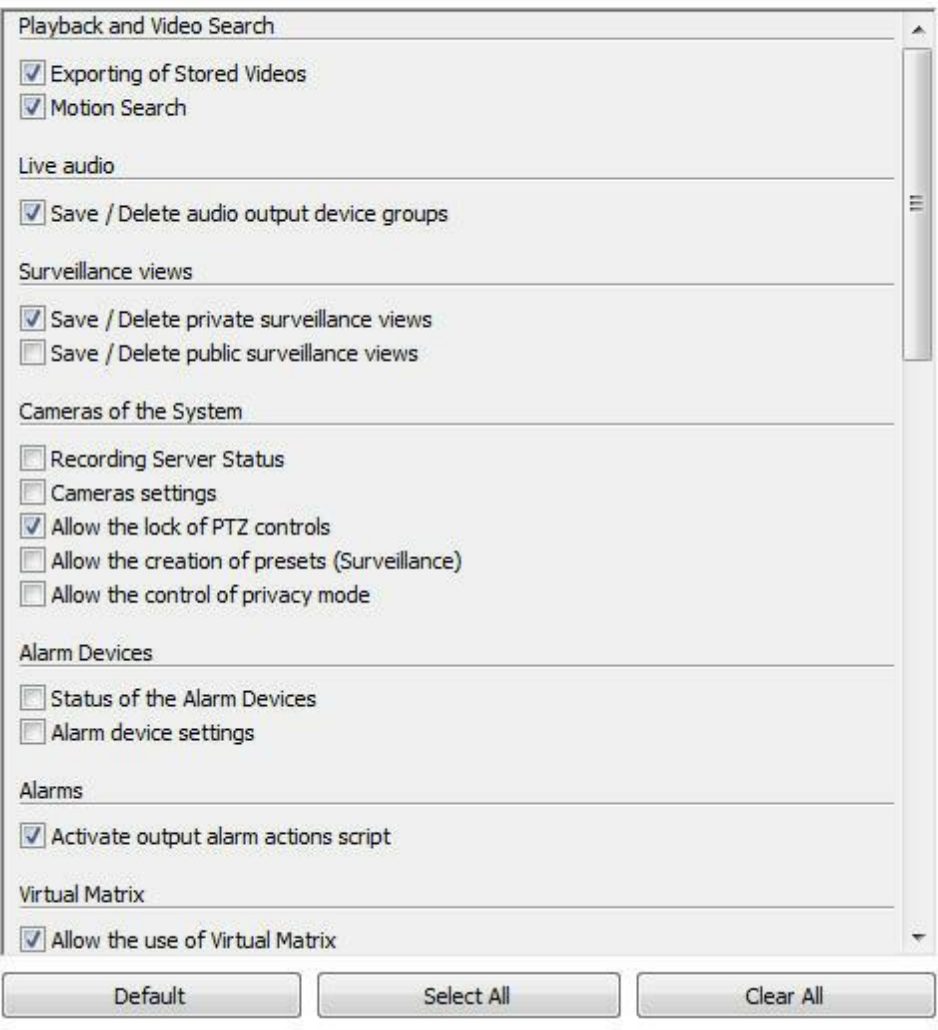

### **9.2.3.1 Reprodução e Pesquisa de Vídeo**

- · **Exportação de vídeos armazenados**: Permite ao usuário exportar vídeos previamente gravados para backup ou visualização em outra estação de trabalho. Para aprender a exportar vídeos veja o manual do Cliente de Monitoramento.
- · **Pesquisa avançada**: Permite ao usuário realizar pesquisas avançadas no em vídeos armazenados. A Pesquisa Avançada auxilia na busca de sinistros em uma cena. Para aprender sobre a pesquisa avançada consulte o manual do Cliente de Monitoramento.

#### **9.2.3.2 Áudio ao vivo**

· **Salvar / Apagar grupos de dispositivos de saída de áudio:** Permite salvar ou apagar os grupos de áudio no cliente de monitoramento.

#### **9.2.3.3 Mosaicos de monitoramento**

- · **Salvar / Excluir mosaicos privados (Save / Delete private surveillance views):** Permite ao usuário salvar ou excluir os mosaicos referentes a sua conta.
- · **Salvar / Excluir mosaicos publicos (Save / Delete public surveillance views):** Permite ao usuário salvar ou excluir os mosaicos referentes a todos usuários conectados ao servidor Digifort;

#### **9.2.3.4 Câmeras do sistema**

- · **Status do servidor de gravação**: Permite ao usuário verificar o status geral do sistema e o status individual de cada câmera, obtendo informações como espaço em disco utilizado, frames por segundo recebidos, tempo de atividade, etc. Veja mais em [Servidor](#page-40-0) de [Gravação.](#page-40-0)
- · **Configuração das câmeras**: Permite ao usuário configurar as câmeras a serem gerenciadas pelo sistema.
- · **Permitir o bloqueio dos controles de PTZ**: Permite ao usuário bloquear o movimento da câmera por prioridade.
- · **Permitir a criação de presets (Monitoramento) (Allow the creation of presets:** Permite ao usuário salvar presets via cliente de monitoramento.
- · **Permitir o controle do modo de privacidade (Allow the control of privacy mode):** Permite o usuário ativar o modo de privacidade de uma câmera se configurado.

#### **9.2.3.5 Dispositivos de alarme**

- · **Configurações dos dispositivos de alarme**: Permite ao usuário acessar as configurações de dispositivos de alarme. Veja mais em [Dispositivos](#page-158-0) de Alarme.
- · **Status dos dispositivos de alarme:** Permite ao usuário acessar o monitoramento dos status dos dispositivos de alarme.

#### **9.2.3.6 Alarmes**

· **Ativar scripts de saída de alarmes:** Permite que o operador dispare as saídas de alarmes. Veja mais em **[Dispositivos](#page-158-0) de Alarme.** 

### **9.2.3.7 Matriz virtual**

· **Permitir o uso da matrix virtual (Allow the use of virtual matrix):** Permite ao usuário utilizar o recurso de matriz virtual.

#### **9.2.3.8 Usuários do sistema**

- · **Atividades dos usuários no servidor**: Permite ao usuário monitorar a atividade dos usuários no servidor. Para aprender a utilizar este recurso veja [Monitorando](#page-185-0) as atividades dos [usuários](#page-185-0)
- · **Cadastro de usuários**: Permite ao usuário acessar o cadastro de usuários.

### **9.2.3.9 Alertas e Eventos**

**Cadastro de contatos de alerta**: Permite ao usuário acessar o cadastro de contatos de

alertas. Os contatos devem ser cadastrados para receber notificações sobre anomalias no sistema ou ocorrência de sinistros. Veja mais em Alertas e [Eventos.](#page-167-0)

**Visualização de logs de alerta**: Permite ao usuário visualizar os logs de alerta. **Permitir ativação dos eventos manuais**: Permite ao usuário ativar os eventos manuais como, por exemplo, uma sirene através do Digifort.

### **9.2.3.10 Eventos Globais**

- · **Cadastro de eventos globais(Global Events Register):** Permite o cadastro de eventos globais. Veja mais em [Eventos](#page-172-0) Globais.
- · **Disparar eventos globais (Global Events Triggering):** Permite o usuário disparar os eventos globais.

#### **9.2.3.11 Eventos Programados**

- · **Cadastro de eventos programados (Scheduled Events Register):** Permite o usuário cadastrar eventos programados. Veja mais em Eventos [Programados.](#page-176-0)
- · **Status dos eventos programados (Scheduled Events Status):** Permite o usuário consultar o status dos eventos programados.

#### **9.2.3.12 Mapas**

· **Cadastro de mapas (Maps register):** Permite o cadastro de mapas. Veja mais em [Mapas.](#page-225-0)

#### **9.2.3.13 Analítico**

- · **Cadastrar configurações de analítico (Analytics Configurations Registration):** Permite o cadastro de configurações de analitico. Veja mais em **Analítico**.
- · **Status das configurações de analítico:** Permite a visualização do status da configuração cadastrada.
- · **Pesquisas e relatórios de analítico (Analytics search and reporting):** Permite ao usuário pesquisar e gerar relatórios dos eventos de analítico.

#### **9.2.3.14 Reconhecimento de Placa**

- · **Status da configuração de LPR (LPR Configuration status):** Permite a visualização do Status da configuração de LPR. Veja mais em [Reconhecimento](#page-308-0) de Placa.
- · **Configuração e cadastro:** Permite o cadastro de configurações de LPR.
- · **Permitir a inclusão de placas no monitoramento:** Permite o cadastro de placas nas lista de LPR via cliente de monitoramento.
- · **Pesquisas e relatórios de LPR (LPR search and reporting):** Permite a pesquisa e a criação de relatórios dos eventos de LPR.

#### **9.2.3.15 Estilos de Mosaico**

· **Estilos de mosaico de monitoramento**: Permite ao usuário criar seus próprios mosaicos de monitoramento.

#### **9.2.3.16 Servidor**

**Configurações do servidor**: Permite ao usuário alterar as configurações globais do sistema, como limite de conexões com o servidor, limites de gravação em disco, etc. **Monitoramento do servidor:** Permite ao usuário monitorar as informações exibidas sobre o servidor. Veja mais em [Informações](#page-367-0) do Servidor.

**Visualização de logs do servidor**: Permite ao usuário acessar as configurações de logs do servidor. Veja mais em Logs de [Sistema.](#page-378-0)

#### **9.2.3.17 Autenticação de Relatórios**

· **Visualização de relatórios Autenticados:** Permite o usuário a buscar os relatórios autenticados no cliente de monitoramento. Veja mais em [Autenticação](#page-363-0) de relatórios.

#### **9.2.3.18 Bookmark**

- · **Inserir Bookmarks:** Permite o usuário criar bookmarks no cliente de monitoramento.
- · **Visualização de Bookmarks:** Permite o usuário buscar e visualizar os bookmarks criados no cliente de monitoramento.

### <span id="page-195-0"></span>**9.2.4 Recursos do Cliente de Monitoramento**

A configuração dos recursos do Cliente de Monitoramento é muito importante para a segurança de um local. Este recurso fornece ferramentas que afetam a pessoa que monitora as câmeras, fazendo com que outros fatores interfiram na atenção do operador.

Para acessar essas ferramentas, clique na guia Recursos do Cliente.

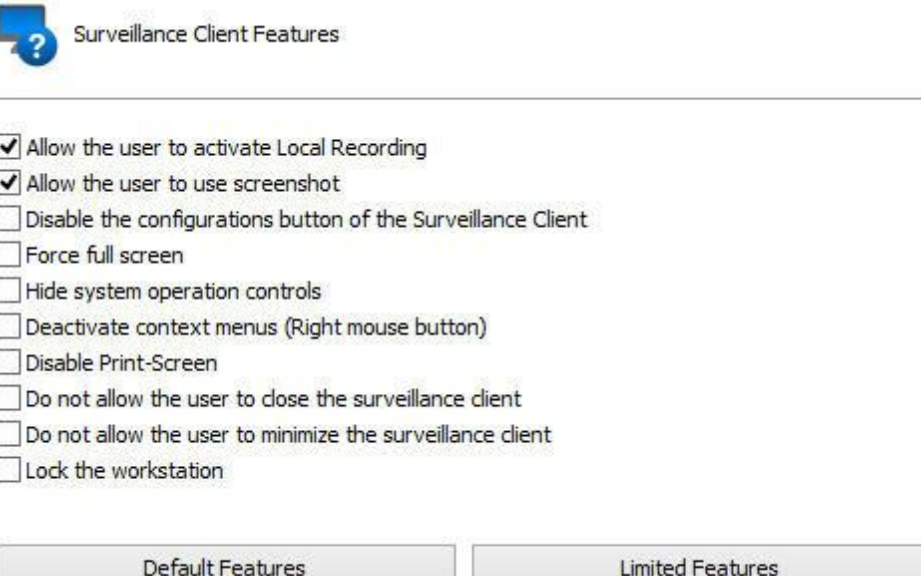

· **Permitir que o usuário ative a Gravação Local:** Para aprender sobre a gravação local

*© 2002 - 2017 por Digifort, Todos direitos reservados*

veja o manual do cliente de Monitoramento.

- · **Permitir que o usuário utilize o screenshot:** Permissão para o usuário utilizar o recurso de screenshot do Digifort.
- · **Desabilitar o botão de configurações do cliente de monitoramento**: Impede que o usuário acesse as configurações do cliente de monitoramento. Para aprender sobre as configurações do Cliente de Monitoramento consulte o manual do Cliente de Monitoramento.
- · **Forçar tela cheia:** Forçar o usuário a utilizar o Digifort em tela cheia.
- · **Esconder controles de operação do sistema:** Esta opção irá fazer com que o Cliente de Monitoramento opere em modo de "tela cheia", ou seja, a matriz de visualização de câmeras será expandida e o usuário não terá acesso a nenhum controle de operação, ficando restrito apenas à tela de visualização de câmeras.
- · **Desativar menus de contexto:** Esta opção irá desativar o uso de menus acessíveis através do botão direito do mouse, bloqueando ainda mais o acesso do operador ao sistema.
- · **Desabilitar Print-Screen:** Desabilita a tecla print-screen.
- · **Não permitir que o usuário feche o cliente de monitoramento**: Impede que o usuário feche o Cliente de Monitoramento.
- · **Não permitir que o usuário minimize o cliente de monitoramento**: Impede que o usuário minimize o Cliente de Monitoramento, mantendo-o preso ao sistema.
- · **Bloquear estação de trabalho**: Bloqueia a estação de trabalho do usuário, não permitindo que utilize atalhos como CTRL + ALT + DEL, ALT + TAB, e qualquer outro comando que possa finalizar o Cliente de Monitoramento.

## <span id="page-196-0"></span>**9.2.5 Políticas**

Essas configurações permitem definir algumas políticas relacionadas ao Digifort e o usuário.

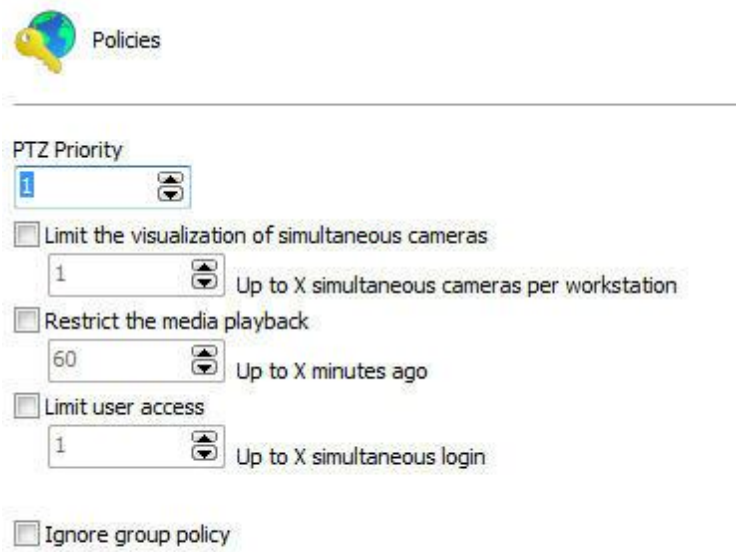

Essa tela permite as seguintes configurações:

- · **Prioridade PTZ (PTZ Priority):** Essa opção tem por objetivo priorizar um usuário na utilização do PTZ das câmeras. A prioridade com valor 1 é a mais alta de todas, sendo assim, nenhum usuário com prioridade igual ou menor poderá desbloquear o PTZ enquanto esse usuário estiver utilizando. Agora imaginemos um usuário com prioridade 3, esse usuário perderá o controle do PTZ para aquele que possuir prioridade maior, no caso 1 ou 2, mas nenhum usuário no mesmo nível ou menor (3,4,5,6...) conseguirá tomar o controle do PTZ enquanto ele estiver usando.
- · **Limite de visualização de câmeras simultaneamente (Limit the visualization of simultaneous cameras):** Restringe o número de câmeras que o usuário pode visualizar simultaneamente no cliente de monitoramento Digifort.
- · **Restringir a reprodução de mídia (Restrict the media playback):** Limita o usuário a apenas visualizar X segundos configuráveis de vídeo anteriores a data atual do servidor no cliente de monitoramento.
- · **Limite de acesso do usuário (Limit user access):** Limita o usuário a permanecer logado no sistema em até X logins simultâneos.
- · **Ignorar políticas de grupo**: O usuário com essa opção marcada não terá a política de um grupo sobreposta pela a de seu usuário.

### <span id="page-197-0"></span>**9.2.6 Identificação de propriedade**

Essas configurações permitem personalizar a página de interação com o usuário quando o Digifort é acessado através de um navegador de internet e a imagem que é vista ou reproduzida pelos usuários no cliente de monitoramento.

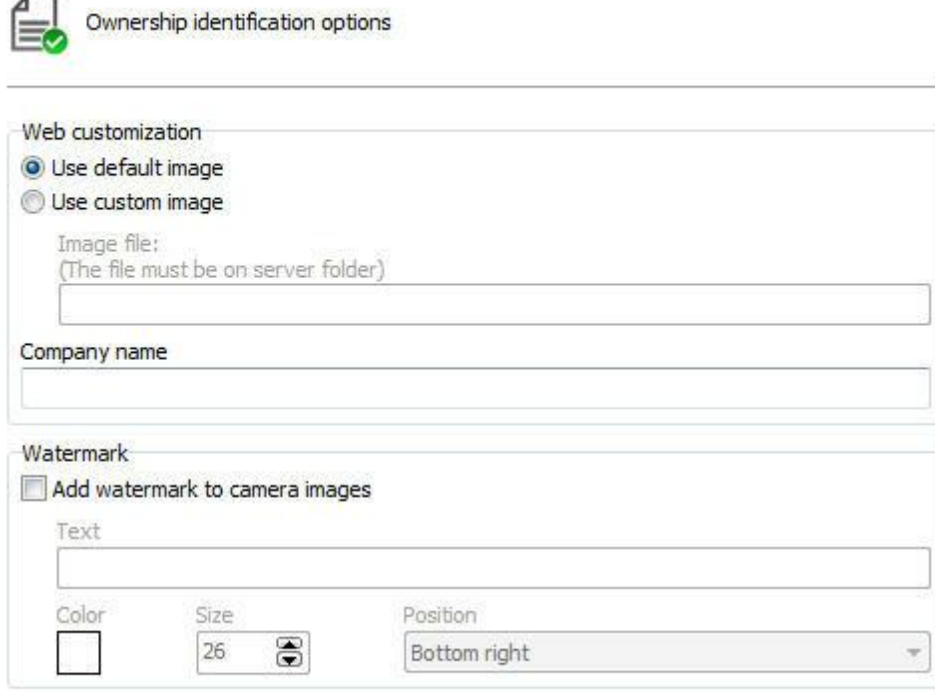

#### **9.2.6.1 Personalização web**

Esse recurso pode ser utilizado para personalizar a página de interação com o usuário mostrando o logo da empresa, por exemplo.

Pode ser criada uma personalização web diferente para cada usuário, basta especificar esses parâmetros adequadamente no cadastro de cada usuário.

Para acessar essas configurações clique sobre a guia **Personalização Web**, conforme ilustrado na figura abaixo:

- · **Utilizar imagem padrão**: Exibe o logo do Digifort na página de interação com o usuário.
- · **Utilizar imagem personalizada**: Habilita o campo caminho para a imagem permitindo

localizar uma imagem no seu computador que será utilizada na página de interação do usuário, substituindo o logo do Digifort.

· **Nome da empresa:** Digite o nome da empresa para a exibição na página de interação com o usuário.

#### **9.2.6.2 Marca d'agua**

Esse recurso permite que o seja possível criar uma marca d'agua em cima da imagem que é visualizada e reproduzida pelo usuário. Esta marca d´água tem o objetivo de identificar o proprietário das imagens quando as imagens do sistema são fornecidas para usuários externos. Esse marca d'agua também estará presente na exportação das imagens.

Para inserir uma marca d'agua no vídeo clique em "**Adicionar marca d'agua nas imagens das câmeras**". As seguintes opções estarão disponíveis:

- · **Texto (Text)**: Texto a ser inserido como marca d'agua.
- · **Cor (Color)**: Cor do texto inserido como marca d'agua.
- · **Tamanho (Size)**: Tamanho da fonte do texto inserido como marca d'agua.
- · **Posição (Position)**: Posição na imagem em que a marca d'agua aparecerá.

Segue abaixo um exemplo de marca d'agua em uma imagem no cliente de monitoramento:

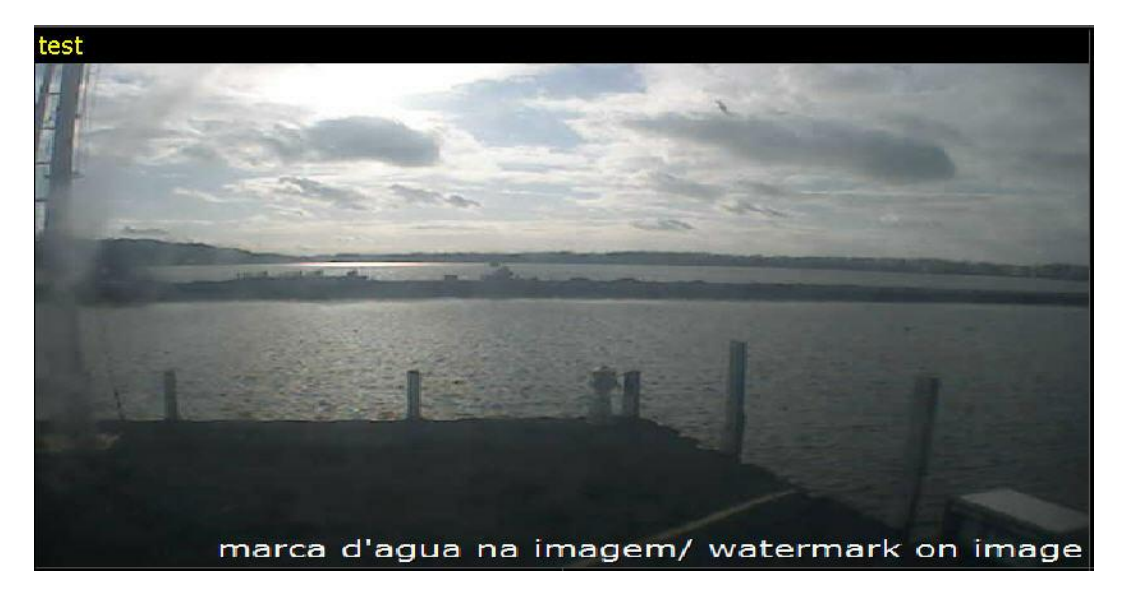

### **9.2.7 Consulta de grupos**

Permite visualizar em quais grupos esse usuário está cadastrado.

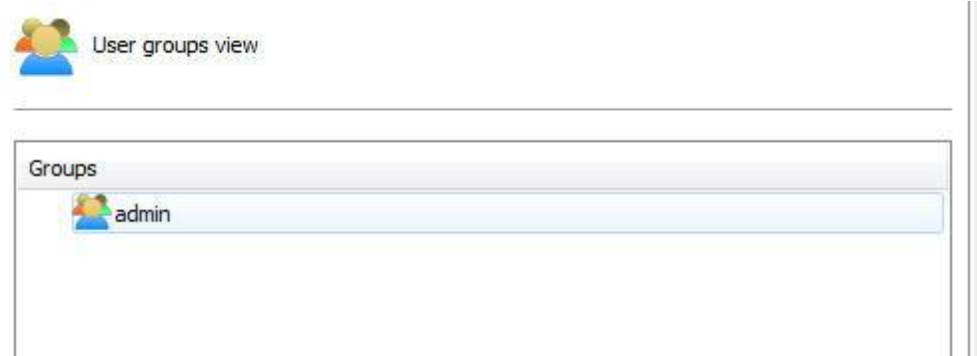

# <span id="page-200-0"></span>**9.2.8 Consulta de Direitos**

Essa tela permite a visualização dos direitos concedidos ao usuário, como por exemplo, direito de visualização e reprodução de câmeras e mapas.

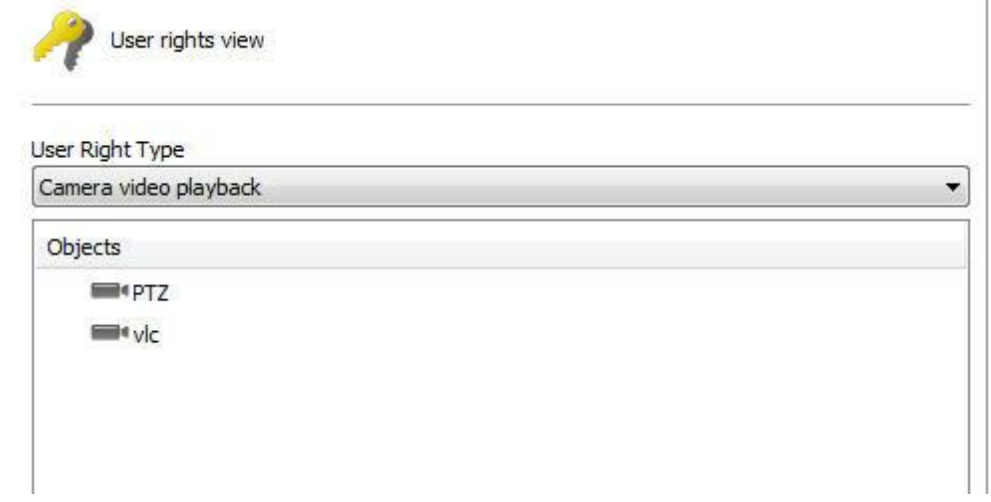

Essa tela oferece as seguintes funcionalidades:

- · **Tipo de Direito:** Lista os tipos de direitos concedidos ao usuário.
- · **Objetos**: Lista os objetos relacionados ao direito concedido.

# **9.3 Funções de gerenciamento de usuários**

O **Gerenciador de Usuários** do Digifort fornece acesso rápido às configurações mais comuns dos usuários. No cadastro de usuário, selecione os usuários desejados e clique com o botão direito. Um menu será aberto conforme ilustrado na figura abaixo:

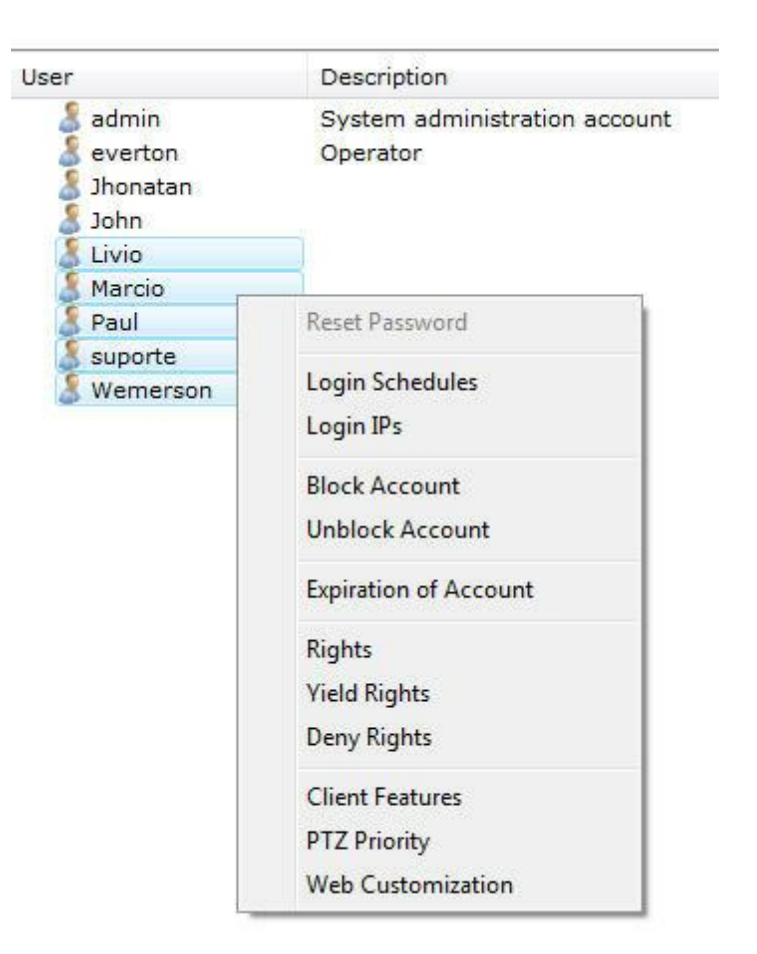

# **9.3.1 Resetar senha**

Reseta a senha do usuário selecionado, deixando-a em branco. Por questões de segurança esta opção só está disponível selecionando um usuário por vez.

## **9.3.2 IPs de login**

Abre as configurações de IPs do login do usuário. Esta configuração permite definir a partir de quais IPs o usuário poderá se autenticar no sistema. Par aprender a utilizar este recurso veja IPs de [Login](#page-189-0)

## **9.3.3 Bloquear conta**

Bloqueia a conta dos usuários selecionados, fazendo com que eles não consigam autenticação no sistema.

## **9.3.4 Desbloquear conta**

Desbloqueia a conta dos usuários selecionados, fazendo com que ele possa reutilizar o sistema.

## **9.3.5 Expiração de conta**

Define uma data de expiração para as contas dos usuários selecionados. Após a data de expiração o usuário não consegue mais autenticação no sistema.

### **9.3.6 Direitos**

Abre a tela de direitos de usuários. Para aprender sobre os direitos de usuário veja [Horários](#page-191-0) de **[Login](#page-191-0)** 

### **9.3.7 Conceder direitos**

Abre a tela de direitos de usuário concedendo os direitos selecionados. Caso algum direito não seja selecionado, mas algum usuário o tenha, os direitos aqui definidos serão somados.

## **9.3.8 Negar direitos**

Abre a tela de direitos de usuário negando os direitos selecionados.

## **9.3.9 Recursos**

Abre a tela de recursos do Cliente de Monitoramento. Para aprender sobre este recurso veja Recursos do Cliente de [Monitoramento.](#page-195-0)

## **9.3.10 Personalização Web**

Abre a tela para a configuração da personalização Web do usuário. Para aprender a utilizar este recurso veja [Personalização](#page-197-0) Web

# **9.4 Adicionando, alterando e excluindo Grupos**

Para acessar o gerenciamento de grupos, localize o item **Grupos** dentro do item Usuários no Menu de **Configurações** do servidor, conforme ilustrado na figuraabaixo:

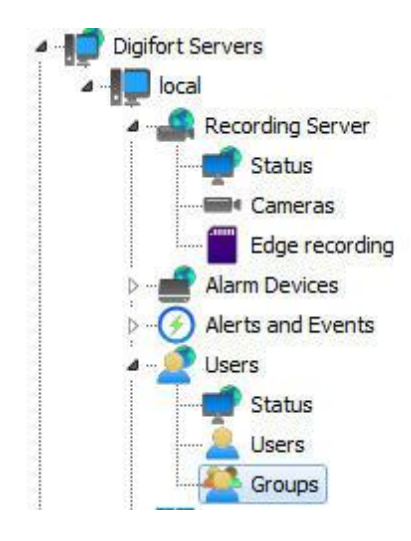

A opção de grupos foi criada para facilitar o gerenciamento dos usuários no sistema.

Feito isso a tela de gerenciamento de **Grupos** será aberta ao lado direito conforme ilustrado na figura abaixo:

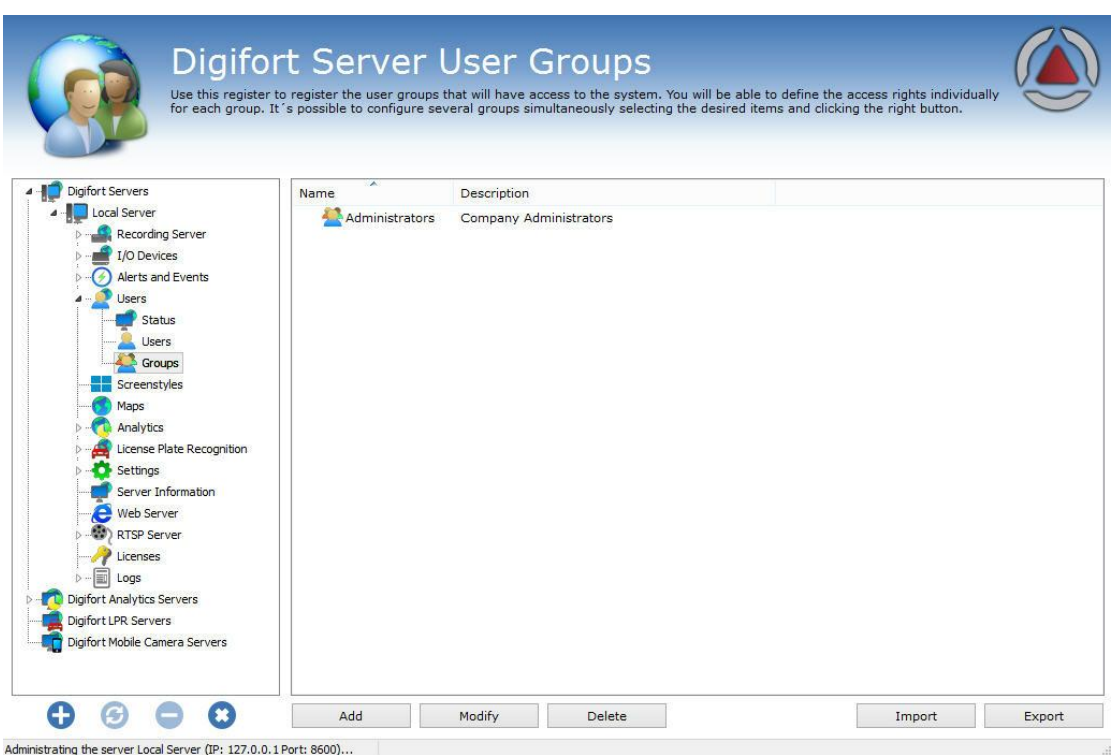

Ao clicar no botão **Adicionar** a tela de edição de grupos será aberta. Vamos começar pela inserção de um grupo, depois os direitos e por fim os recursos .

Para alterar um usuário já cadastrado, selecione-o e clique em **Alterar**, e altere os dados conforme explicado nas páginas seguintes.

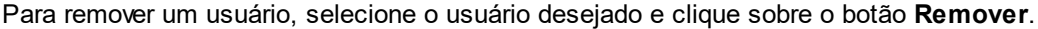

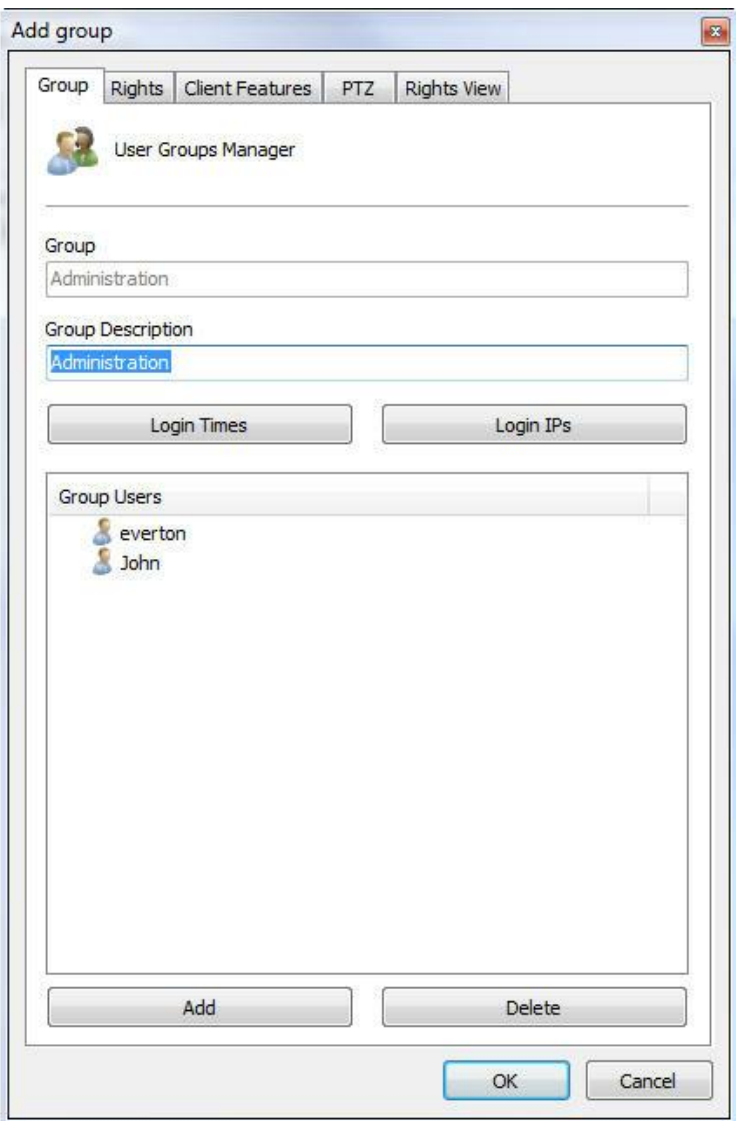

O primeiro passo ao se adicionar um grupo é informar seus dados principais, são eles:

- · **Grupo**: Nome do usuário, ele deve ser informado no login de qualquer modulo do Sistema Digifort. Depois de salvo não poderá ser alterado.
- · **Descrição do grupo**: Uma breve descrição sobre o usuário, com o propósito de ajudar na sua identificação no sistema.
- · **Horários de Login:** Para aprender sobre esse recurso veja [Horários](#page-191-0) de Login
- · **IPs de Login**: Para aprender sobre esse recurso veja IPs de [Login](#page-189-0)
- · **Usuários do Grupo**: Lista dos usuários pertencentes a esse grupo. Para adicionar um usuário a ao grupo basta clicar no botão **Adicionar** e uma janela se abrirá para a escolha do usuário como mostra a figura. Para excluir um usuário do grupo basta selecioná-lo na lista e clicar com no botão **Excluir**.

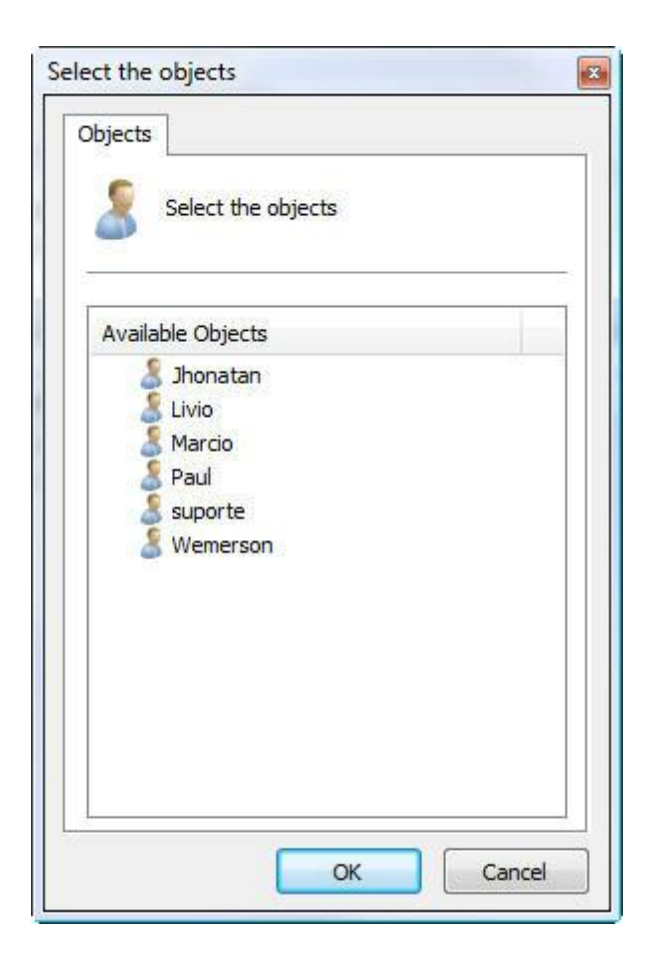

## <span id="page-205-0"></span>**9.4.1 Direitos do grupo**

Após o preenchimento dos dados principais do usuário, os direitos de acesso devem ser configurados. Por padrão os direitos vêm configurados para um perfil de usuário de monitoramento, ou seja, só poderá realizar no sistema as operações de monitoramento ao vivo e reprodução de vídeo.

As configurações de direitos para o grupo é igual a configuração de direitos de usuário. Para aprender a configurar os direitos do grupo veja [Direitos](#page-205-0) do grupo

## **9.4.2 Recursos do Cliente de Monitoramento**

A configuração dos recursos do Cliente de Monitoramento é muito importante para a segurança de um local. Este recurso fornece ferramentas que afetam a pessoa que monitora as câmeras, fazendo com que outros fatores interfiram na atenção do operador.

As configurações de Recursos do Cliente de Monitoramento para o grupo é igual à configuração de Recursos do Cliente de Monitoramento de usuário. Para aprender a configurar os [Recursos](#page-195-0) do Cliente de Monitoramento do grupo veja Recursos do Cliente de [Monitoramento](#page-195-0).

# **9.4.3 PTZ**

Essas configurações permitem definir uma prioridade ao grupo no controle de PTZ para as câmeras.

As configurações de PTZ para o grupo é igual à configuração de PTZ de usuário. Para aprender a configurar [PTZ](#page-196-0) do grupo veja PTZ

## **9.4.4 Consulta de Direitos**

Essa tela permite a visualização dos direitos concedidos ao grupo, como por exemplo, direito de visualização e reprodução de câmeras e mapas.

As configurações de Consulta de Direitos para o grupo é igual à configuração de Consulta de Direitos de usuário. Para aprender a configurar Consulta de Direitos do grupo veja [Consulta](#page-200-0) de Direitos

# **9.5 Integração com o Active Directory**

O **Active Directory** é um conjunto de arquivos localizados no servidor de domínio, no qual estão todas as informações que permitem controlar o acesso dos usuários à rede. Nele ficam registrados os nomes e senhas de usuários, suas permissões de acesso a arquivos, impressoras e outros recursos da rede, as cotas de disco, os computadores e horários que cada usuário pode utilizar, etc.

O interação com o Active Directory permite que os usuários de rede do domínio em que o servidor Digifort se encontra sejam importados e incorporados como usuários do Digifort.

Existe 2 formas de fazer essa integração, a primeira é importando os usuários direto do Active Directory. Para isso vá até **Usuários(Users)** e clique em **Importar do Active Directory (Import from Active Directory)** como mostra a imagem abaixo:

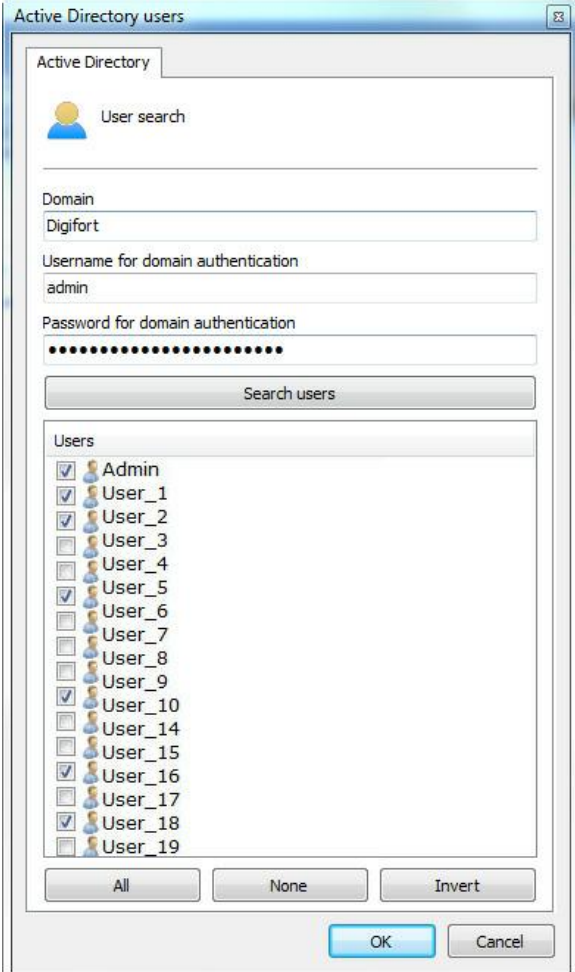

Essa tela possuí as seguintes funcionalidades:

**Domínio(Domain):** Digite o domínio da rede .

**Usuário para autenticação no domínio (Username for domain authentication) :** Usuário para se autenticar no domínio.

**Senha para autenticação no domínio (Password for domain authentication):** Senha do usuário do domínio.

Após preencher os campos clique em **Procurar Usuários (Search Users)** e todos os usuários cadastrados no domínio serão listados. Para adicionar os usuários desejados no Digifort basta seleciona-los e clicar em **OK.**

Um usuário pertencente ao domínio tem a seguinte tela de configuração:

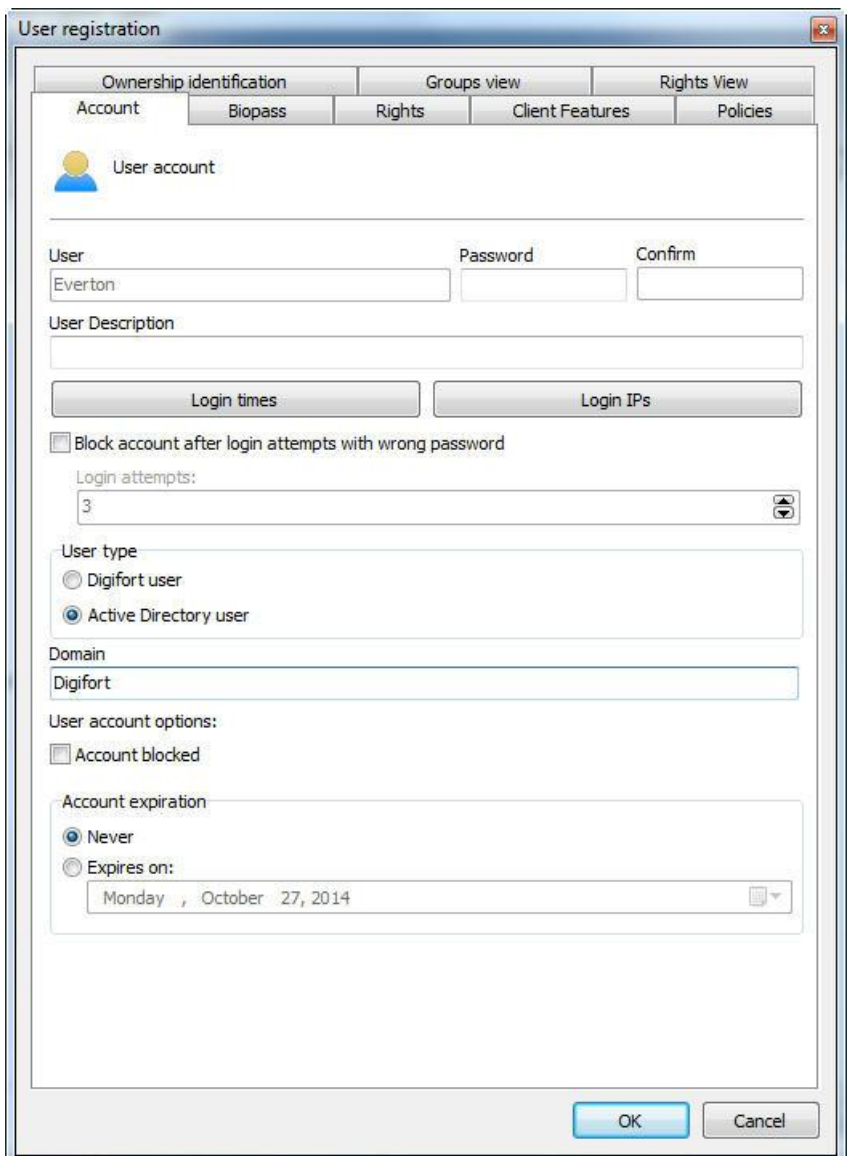

Todas as opções de usuário e senha são bloqueadas pois a autenticação é feita no domínio e não mais no Digifort, ou seja, as opções de bloqueio de conta, Biopass e Expiração de conta não estarão mais disponíveis.

É possível mudar um usuário já existente no Digifort para um usuário de rede, basta mudar o campo **"Tipo de Usuário (User Type)",** Para o correto funcionamento o nome de usuário e o domínio devem ser preenchidos corretamente de acordo com os usuários cadastrados no Domínio corrente.

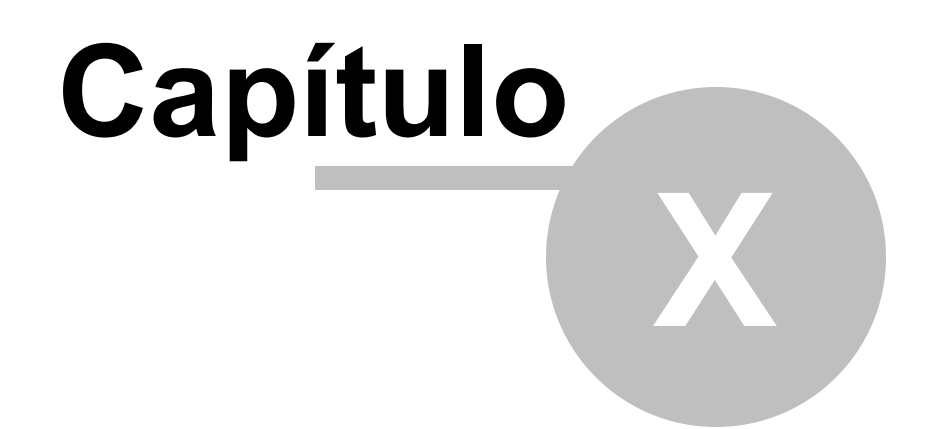

# **10 Gerenciamento de Mosaicos**

Mosaicos são agrupamentos de câmeras em um determinado formato e determinada ordem que são utilizados pelo Cliente de Monitoramento para a exibição das câmeras na tela.

Além dos mosaicos pré-criados, o Digifort Enterprise permite a criação de novos tipos de mosaico, objetivando a personalização do sistema de acordo com o gosto de usuário.

No Cliente de Administração, somente é possível o gerenciamento dos mosaicos, ou seja, a criação, alteração ou exclusão. Para aprender a adicionar câmeras aos mosaicos, consulte o manual do Cliente de Monitoramento.

**OBS:** Para conheçer as limitações desses recursos de sua versão do Digifort consulte a matriz de recursos em nosso site: <http://www.digifort.com.br/feature-matrix>

# **10.1 Como acessar o gerenciamento de mosaicos**

Para acessar o gerenciamento de mosaicos, localize no Menu de Configurações o item Mosaicos, conforme ilustrado na figura abaixo:

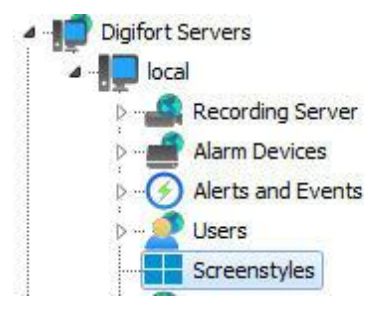

Feito isso, o cadastro de mosaicos será exibido à direita, conforme ilustrado na figura abaixo:

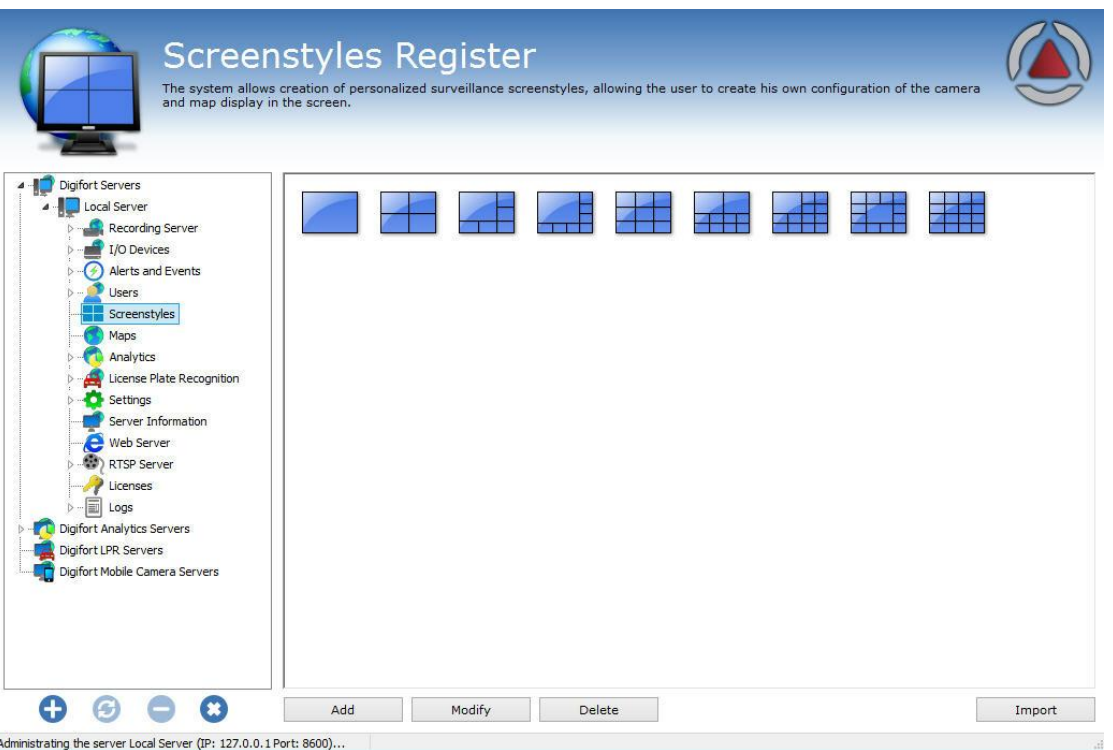

O Digifort Enterprise fornece seis mosaicos pré-criados e que não podem ser alterados ou excluídos.

Para adicionar um mosaico, clique em Adicionar. Para alterar ou excluir um mosaico, selecione-o e clique sobre o botão correspondente.

## **10.1.1 Como adicionar um mosaico**

Após clicar em **Adicionar**, conforme explicado no tópico anterior, a seguinte tela será exibida:

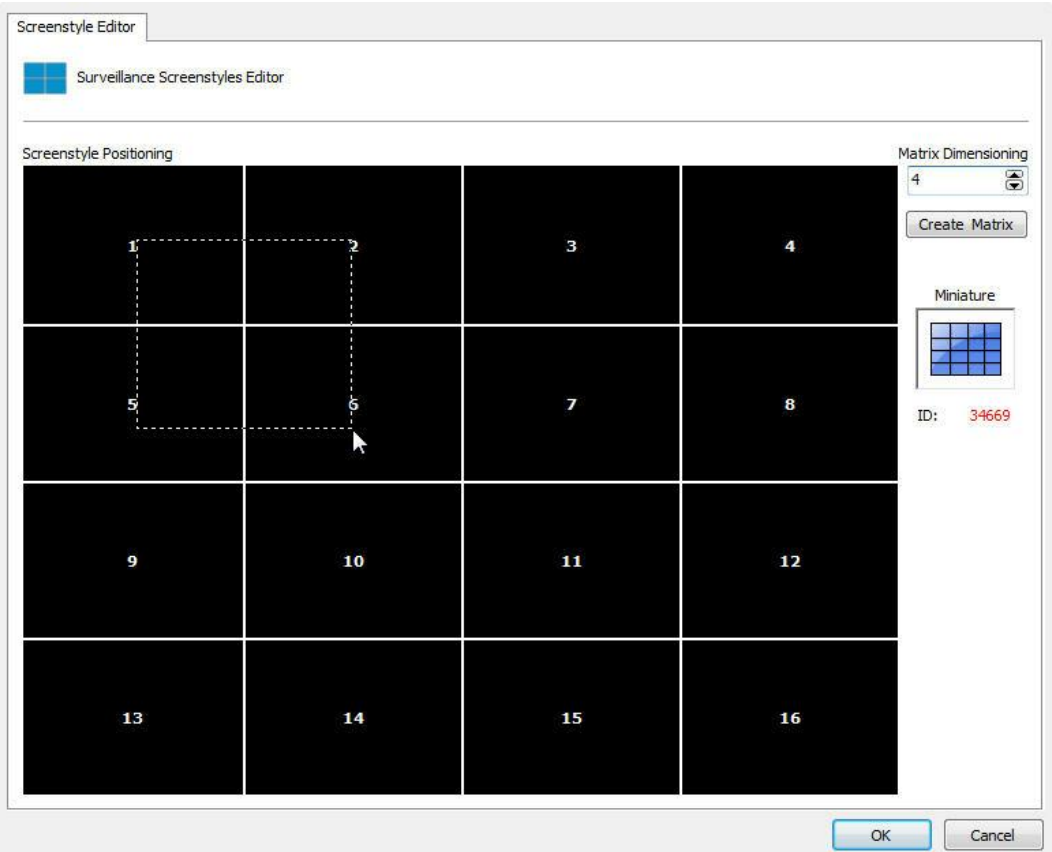

Na figura abaixo criamos uma matriz 4x4, possibilitando a adição de 16 câmeras na tela.

Depois de criada a matriz, é possível unir quadrantes, clicando com o botão esquerdo do mouse e arrastando-o, objetivando obter uma área maior de visualização, no exemplo acima estamos unindo os quadrantes 1, 2, 5 e 6, formando o estilo de tela apresentado na figura abaixo:

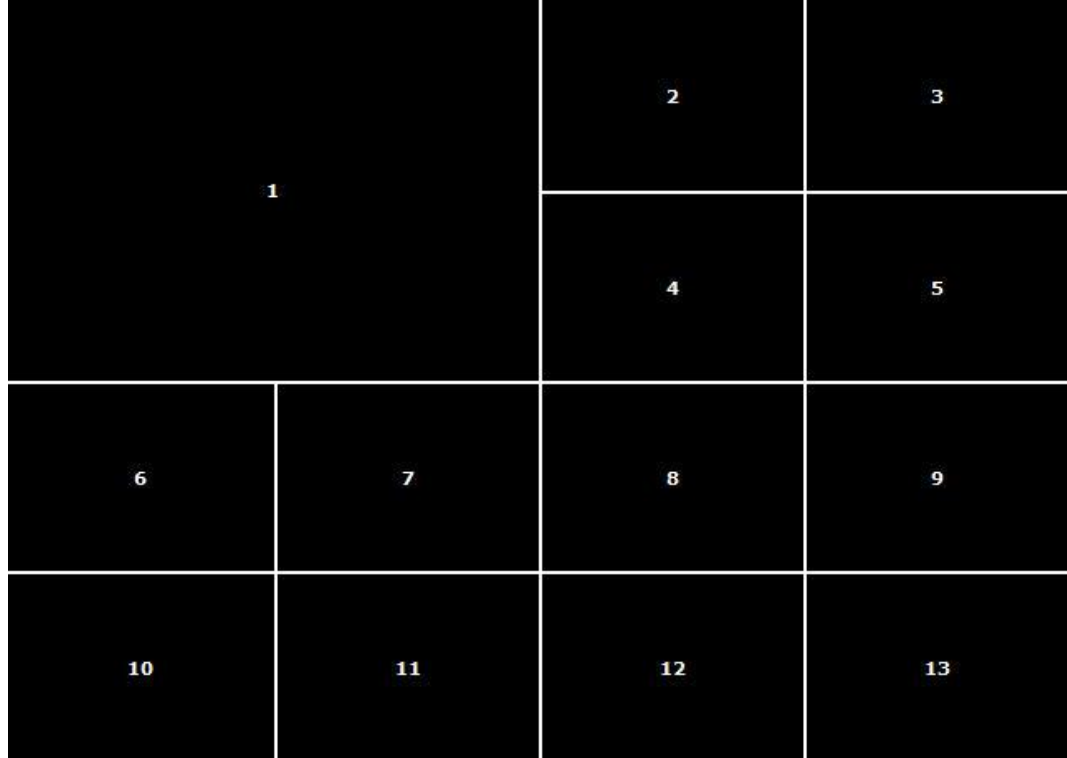

Com a união desses quatro quadrantes obtemos espaço para alocação de 13 câmeras, sendo que uma delas vai ter o tamanho duas vezes maior.

É possível unir quantos quadrantes forem necessários desde que a área final seja um retângulo.

Para desfazer uma união, repita o mesmo processo com o botão direito do mouse.

Após a criação do mosaico, ele já estará disponível no Cliente de Monitoramento, para aprender a utilizá-lo, consulte o manual do Cliente de Monitoramento.

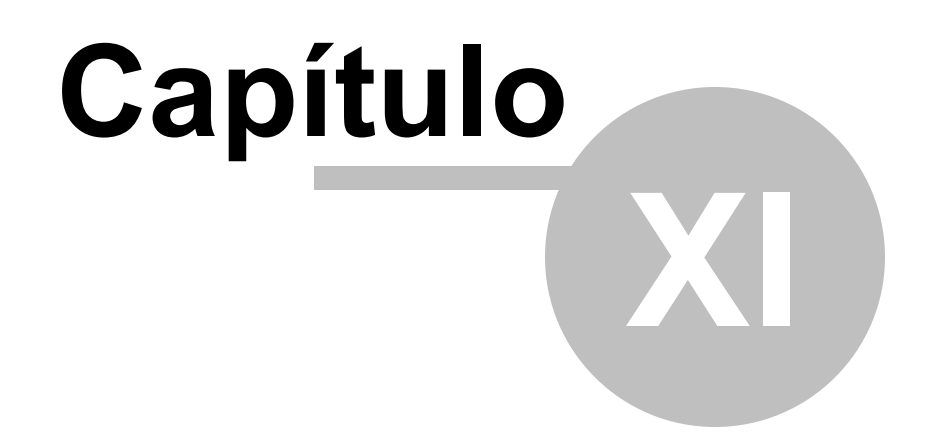

# <span id="page-215-0"></span>**11 BioPass**

O **BioPass** é um produto de autenticação via biometria do Digifort. Afim de aumentar a segurança dos usuários que autenticam-se no sistema, é possível obrigar por uma autenticação via biometria.

# **11.1 Como instalar o BioPass em seu computador**

Depois de instalado a versão do Software DIgifort 7.2.0.0 Enterprise, os drivers do Leitor digital BioPass estarão disponíveis para que o sistema operacional consiga instalá-lo. Com o DIgifort 7.2.0.0 Enterprise já instalado, conecte o leitor Biopass à sua máquina, a você verá a seguinte mensagem do Sistema Operacional.

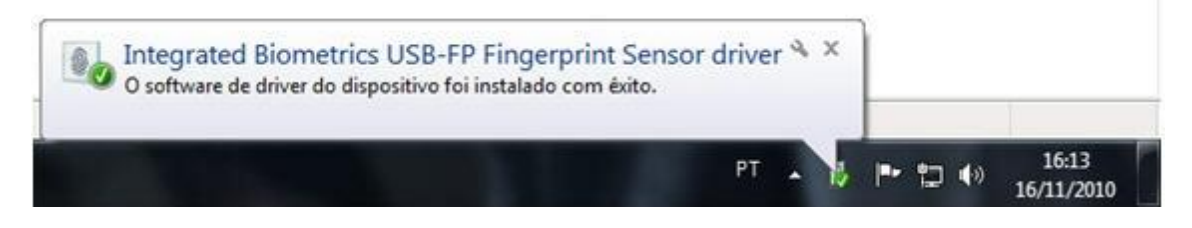

Após a mensagem, você já poderá configurar o BioPass No Digifort.

# **11.2 Como configurar o BioPass**

Caso o seu leitor não seja reconhecido, ou não esteja plugado a mensagem **O leitor Biopass não está conectado (Biopass reader not connected** como mostra a imagem abaixo:
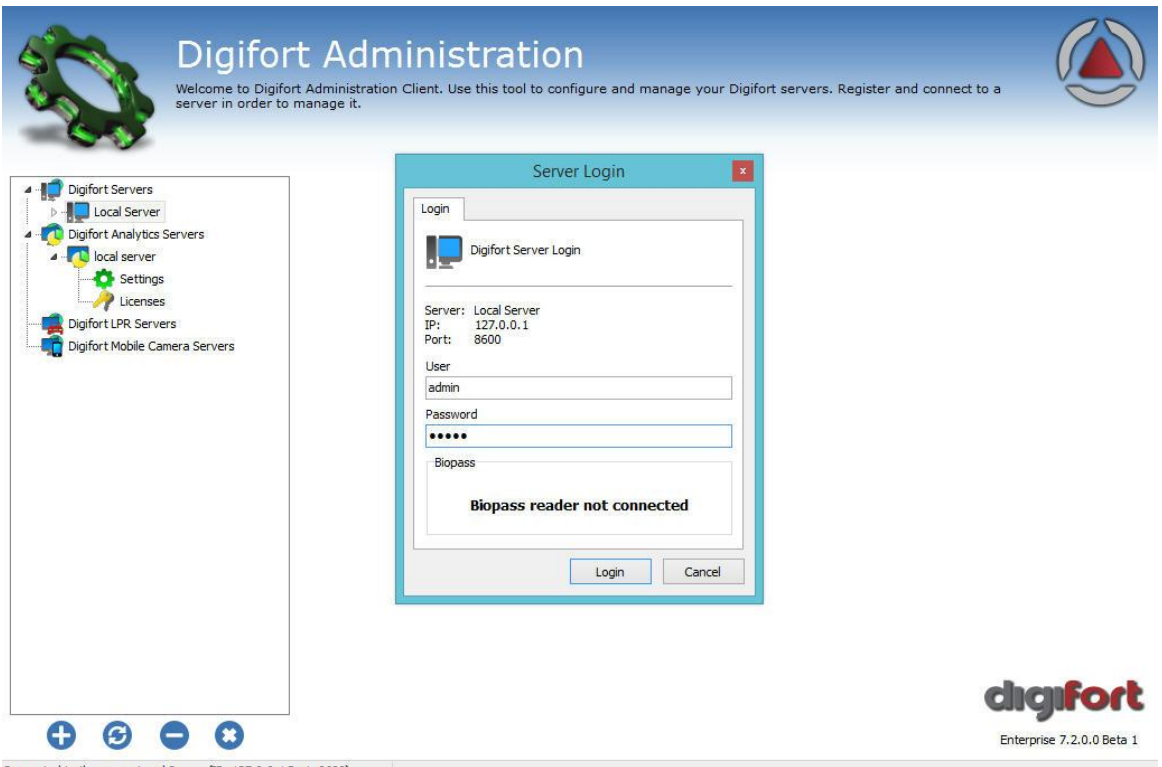

Connected to the server Local Server (IP: 127.0.0.1 Port: 8600)

Com o Leitor já plugado e reconhecido pelo sistema operacional, agora você deve abrir o Cliente de Administração do Digifort e fazer Login no seu servidor.

Você irá notar que a tela de Login agora tem um diferencial, assim como mostra a imagem a seguir:

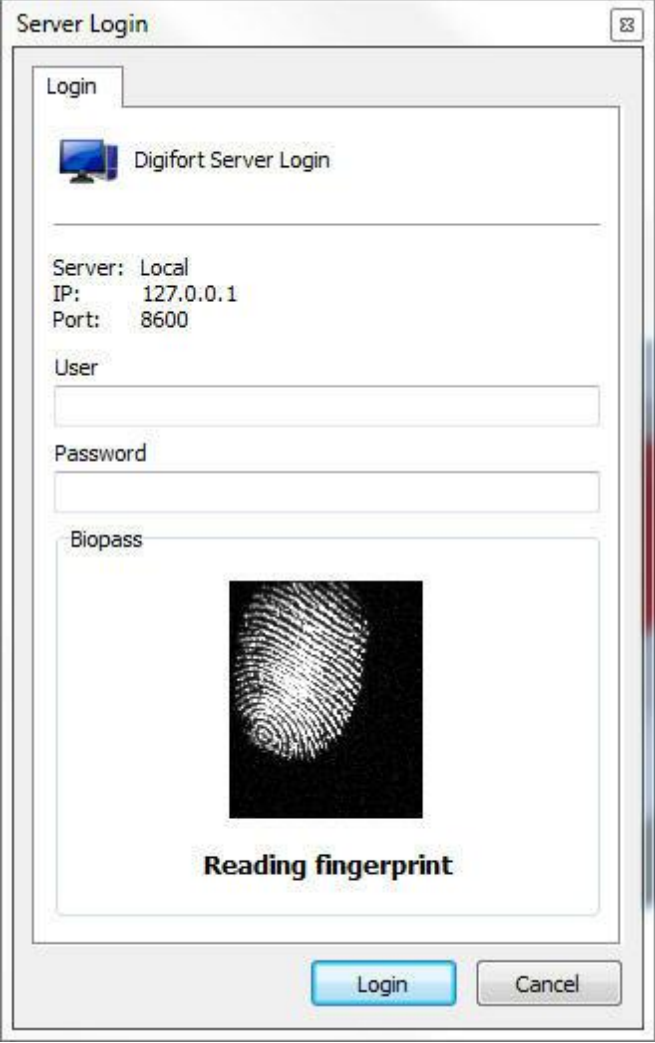

Na tela aparece uma área de visualização da digital, porém ainda não há nenhuma digital cadastrada, portanto o login deve ser efetuado a partir de usuário e senha.

Agora para configurar as impressões digitais devemos ir à opção "**Usuários (Users)"** como mostra a imagem a seguir:

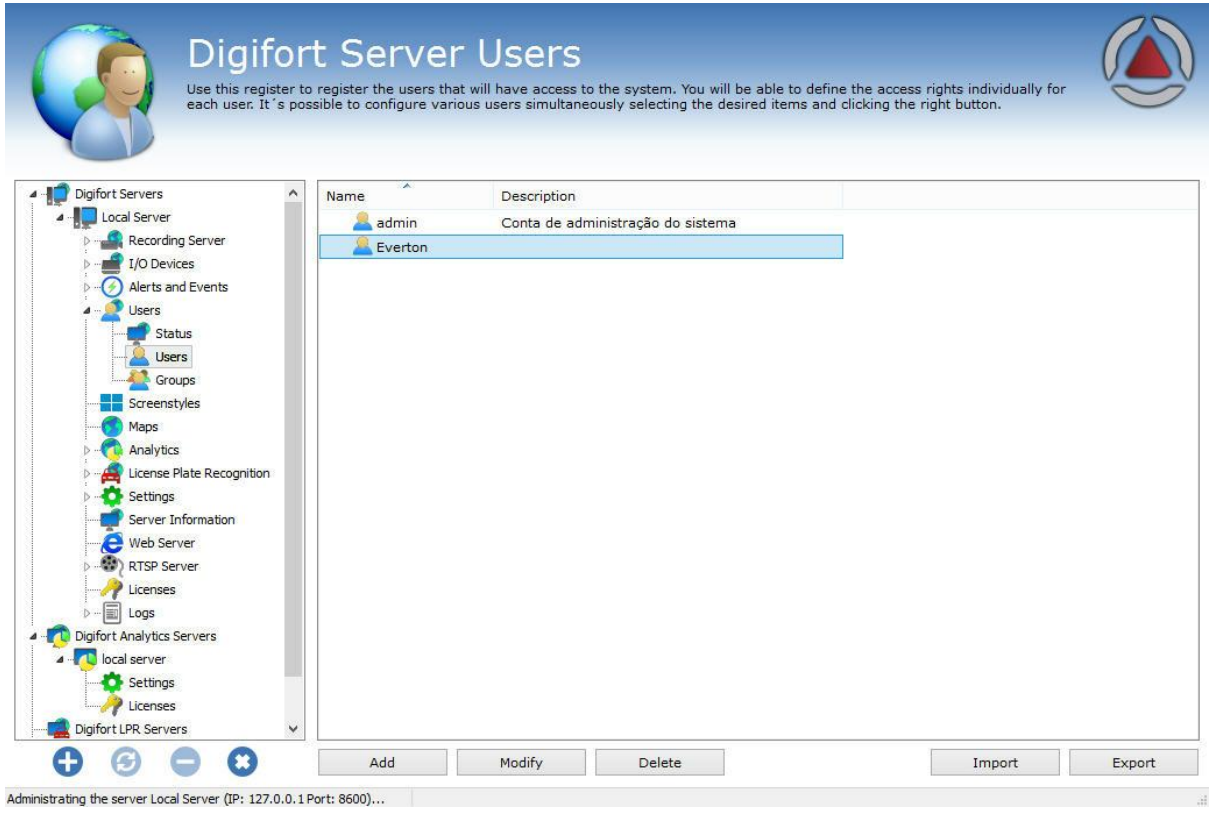

Feito isso vamos criar um usuário para configurar o Leito Biométrico. (Veja o capítulo <u>[Gerenciamento](#page-184-0) de</u> [usuários](#page-184-0) para aprender sobre usuários do sistema):

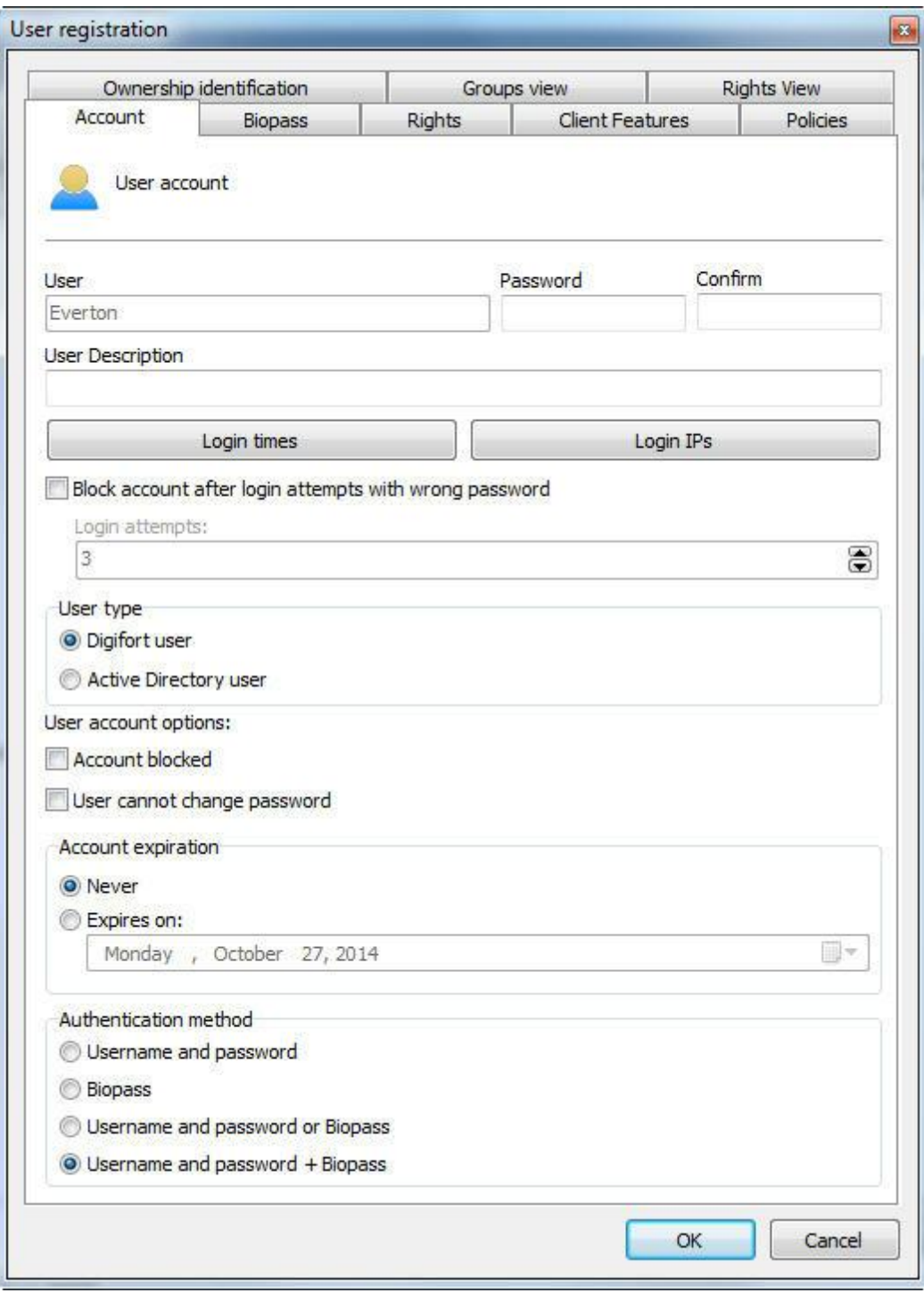

Insira um nome de usuário, uma senha e uma descrição para o Novo Usuário. Na área **"Método de Autenticação (Authentication Method)"** temos quatro opções:

- · **Usuário e Senha (User and password):** Autenticação padrão do sistema
- · **Biopass:** Apenas a digital é requerida.
- · **Usuário e Senha ou Biopass (User and password + Biopass):** O login pode ser realizado com usuário e senha ou Biopass. (Não recomendado a não ser que o uso do servidor web seja preciso pois o mesmo não possui a funcionalidade de BioPass).

· **Usuário e Senha + Biopass (User and password + Biopass):** Requer usuário e senha + Biopass para efetuar o login.

Nessa área você irá selecionar o modo que o usuário poderá fazer o login no sistema, neste caso a opção

**"Usuário e Senha + Biopass".**

Deve ser levada em consideração que, para uma maior segurança a opção **"Usuário e Sena + Biopass"** é a mais recomendada, pois isso irá forçar o usuário a utilizar seu usuário e senha e ainda sim usar a autenticação biométrica.

Configurada essa parte agora devemos abrir a aba **"BioPass"** como na figura a seguir:

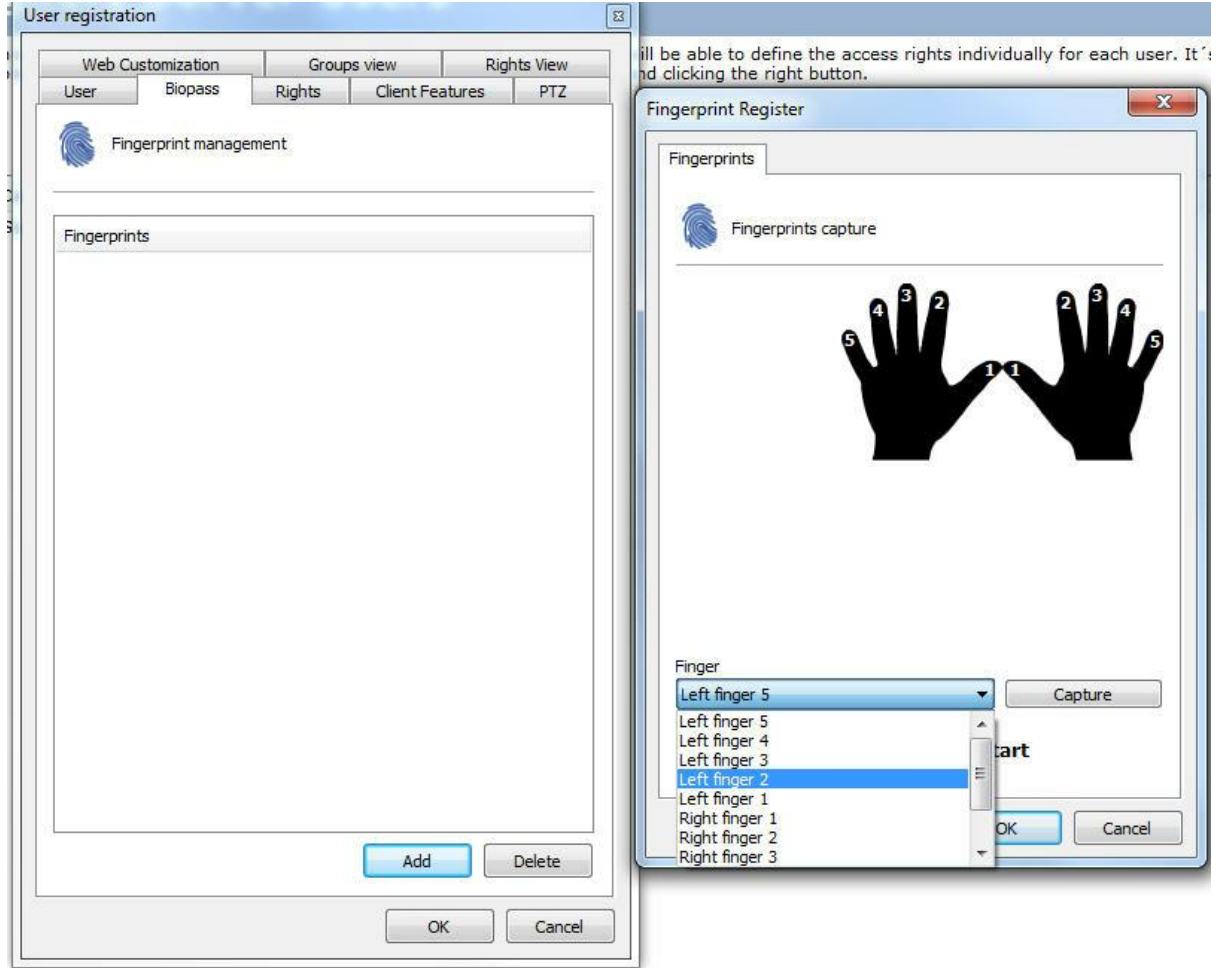

Clique em **"Adicionar (Add)"**, feito isso a tela à direita ira ser mostrada para você, onde você ira selecionar o dedo que deseja capturar a impressão digital (Para facilitar a escolha do dedo a ser capturado pode-se também clicar sobre o os numero no desenho das mãos). Escolhido o dedo agora clique em **"Capturar(Capture)"**

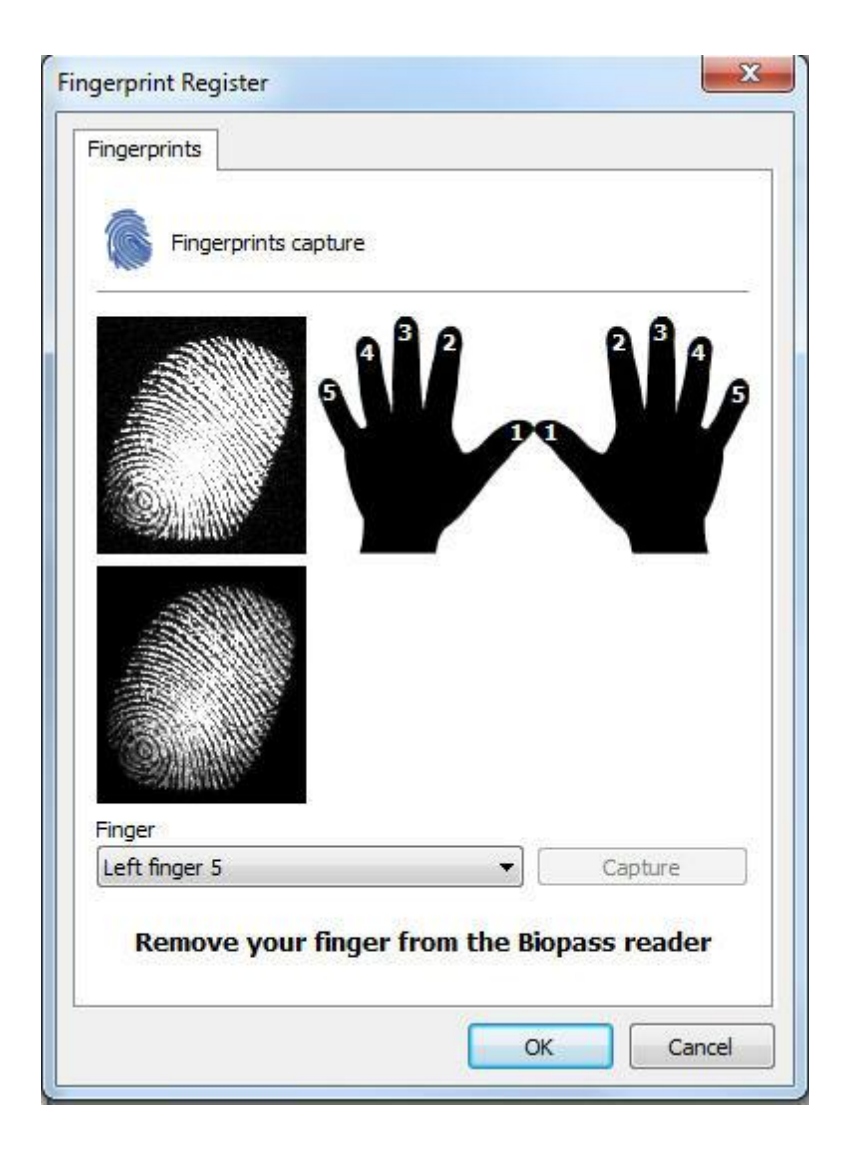

A tela sofreu uma pequena alteração, onde aparecerão instruções para a configuração das Digitais. O software irá lhe pedir para que três capturas da digital seja feita do mesmo dedo. O dedo deve sercolocado e retirado do Biopass quando aparecer a mensagem **Tire seu dedo do leitor Biopass (Remove your finger from the Biopass reader)**

Após concluída a captura a mensagem **Digital capturada com sucesso** será mostrada:

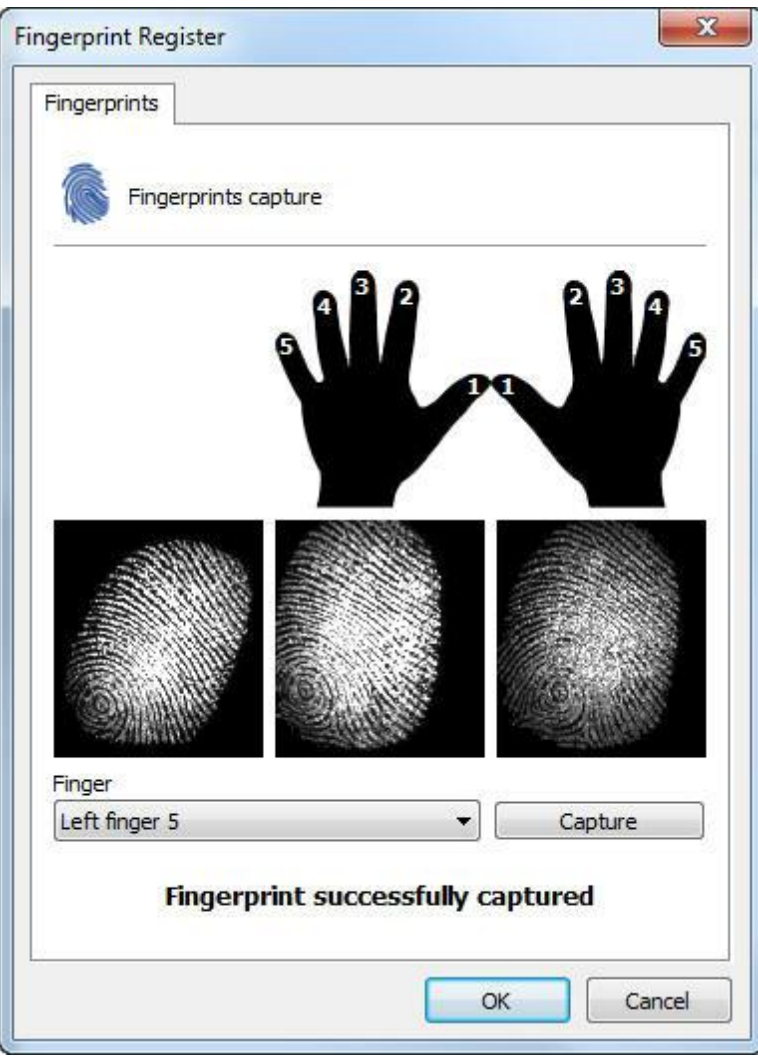

Feito isso clique em **"OK"** para salvar a configuração aplicada a este dedo e a tela de digitais capturadas será mostrada como na imagem abaixo:

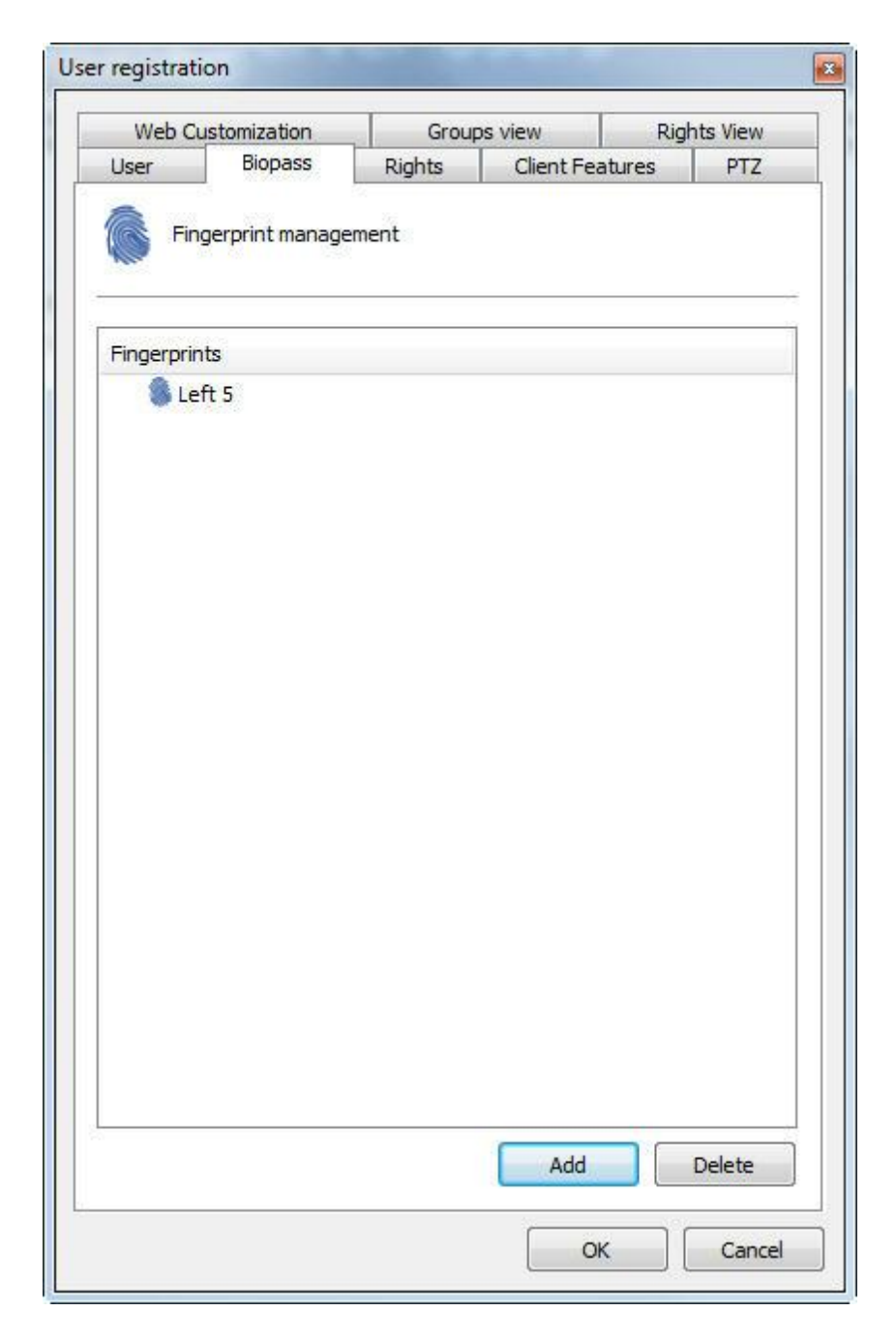

É recomendado que seja feita a captura de mais de um dedo, apenas por segurança.

Apartir desse momento o login já poderá ser feito via BioPass tanto no Cliente de Administração quanto no cliente de Monitoramento.

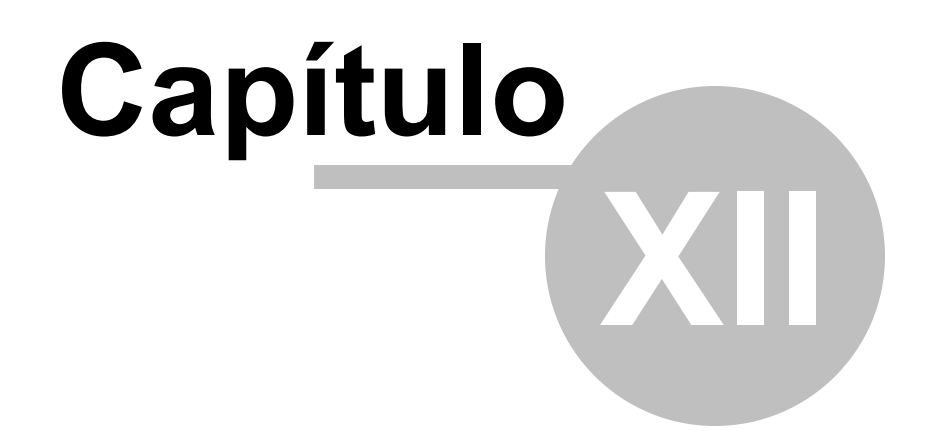

# **12 Mapas**

O Software Digifort traz como valor agregado um mapa sinótico, que possibilita fazer o monitoramento total de uma planta industrial, de um edifício e etc. Com o mapa há uma melhor visualização e controle do local, possibilitando além da visualização das câmeras o acionamento de alarmes.

**OBS:** Para conheçer as limitações desses recursos de sua versão do Digifort consulte a matriz de recursos em nosso site: <http://www.digifort.com.br/feature-matrix>

# **12.1 Cadastro de Mapas**

Para cadastrar um mapa, clique sobre o item Mapas no Menu de Configurações, conforme ilustrado na figura abaixo:

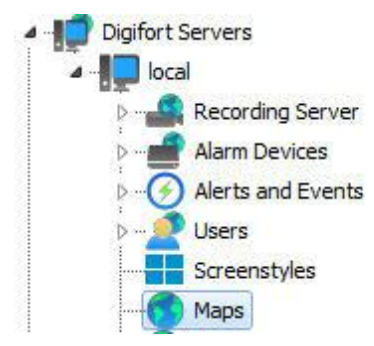

Feito isso, ao lado direito será aberta a tela de cadastro de mapas do sistema, conforme ilustrado na figura abaixo:

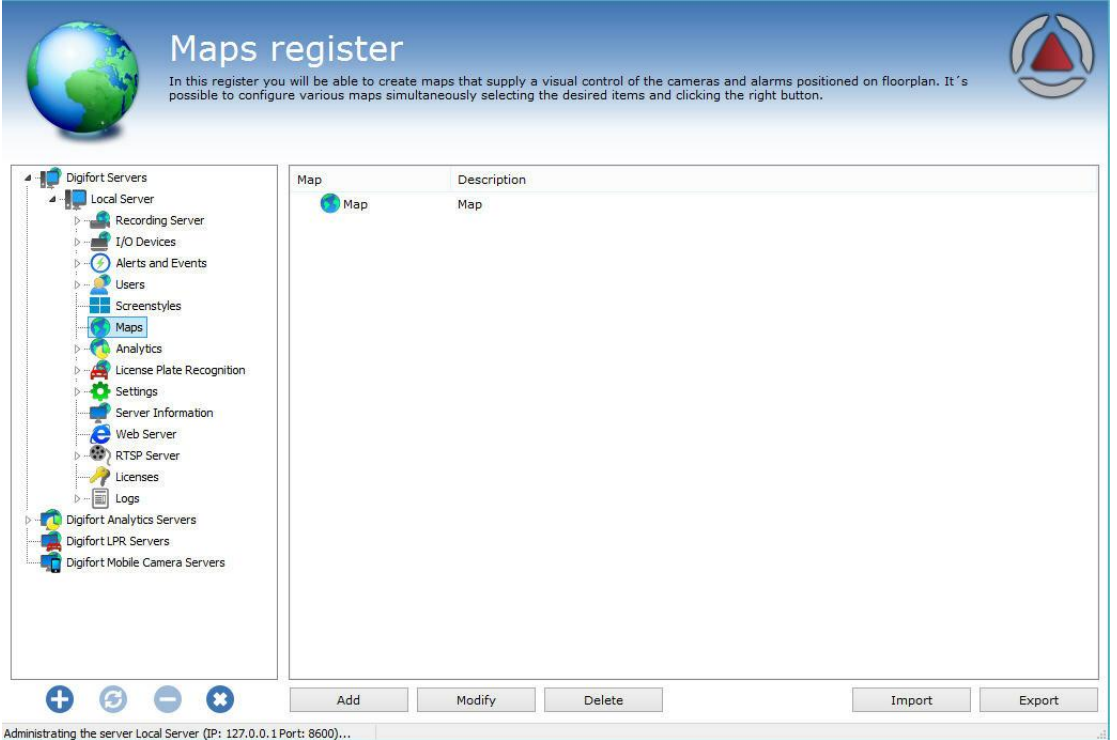

Clique em **Adicionar** para abrir a tela de configurações de Mapa conforme a figura abaixo:

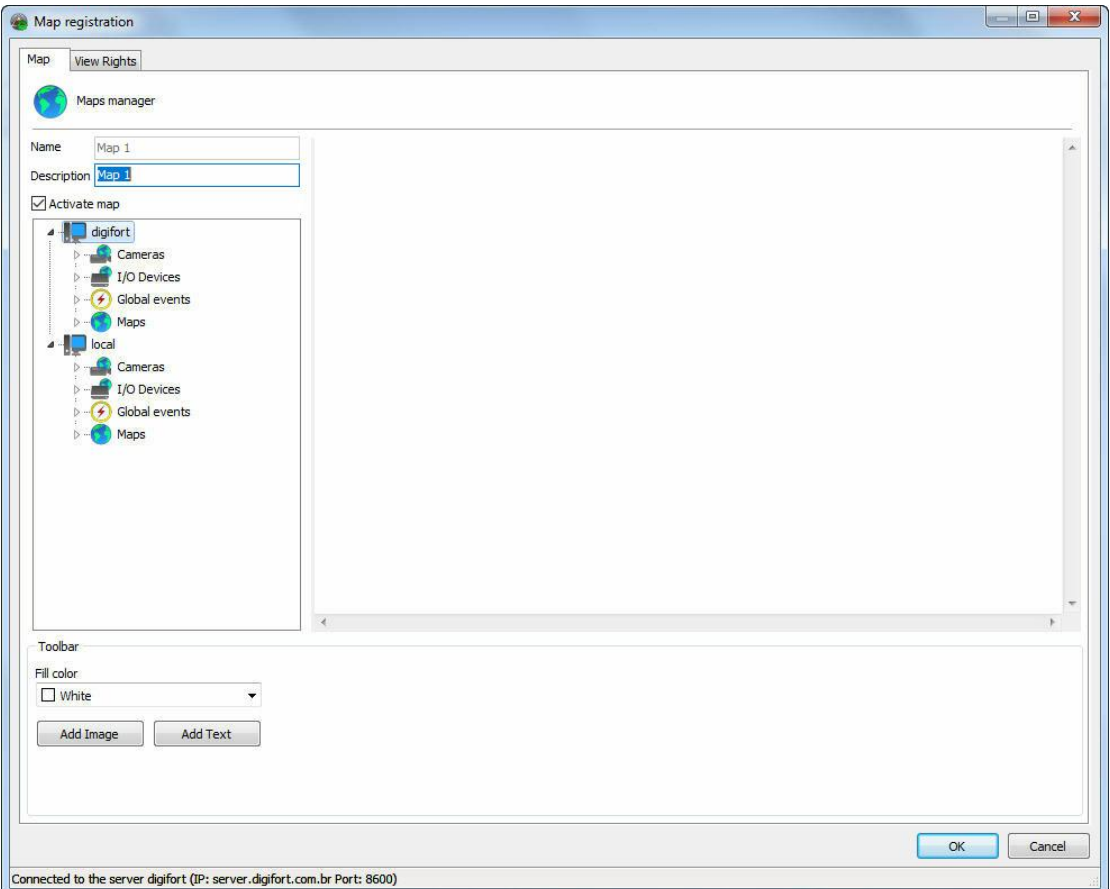

Essa tela permite que objetos de diferentes servidores estejam presentes no mesmo mapa. Você pode conectar em um ou mais servidores na lista localizada na parte direita na tela. Veja Como conectar em um servidor para [gerenciamento](#page-21-0). Os servidores presentes na lista serão os mesmos que forem cadastrados em **Servidores Digifort** na lista principal do cliente de Administração.

Inicie preenchendo um **Nome** e uma **Descrição** para seu mapa. Certifique-se que seu mapa esta com a opção **Ativar Mapa** ticado.

## **12.1.1 Adicionando imagens**

Clique em **adicionar imagem** para localizar a figura desejada para o seu mapa e escolha **Do computador** como mostra a imagem abaixo:

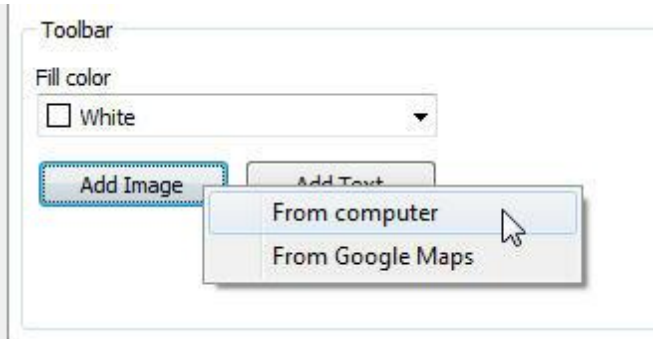

O sistema suporta imagens no formato \*.jpg, \*.jpeg, \*.bmp, \*.wmf, \*.png e \*.gif.

Após escolhida a imagem, ela será visualizada no centro da tela como ilustra a figura abaixo:

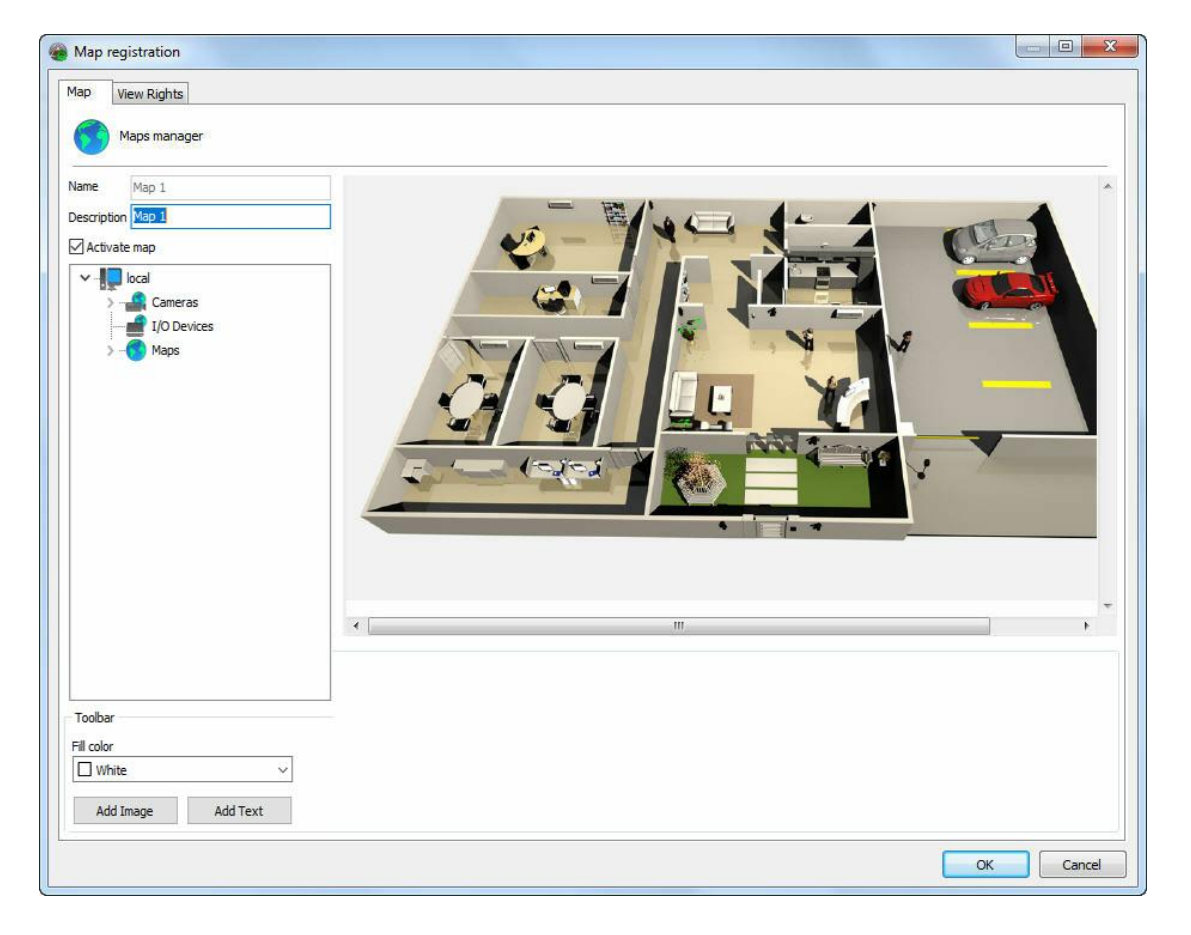

# **12.1.2 Integração Google Maps**

Para maior facilidade a tela de mapas permite que uma foto possa ser tirada diretamente do Google Maps.

Clique em **Adicionar Imagem** e logo depois em **Do google Maps** como mostra a imagem abaixo:

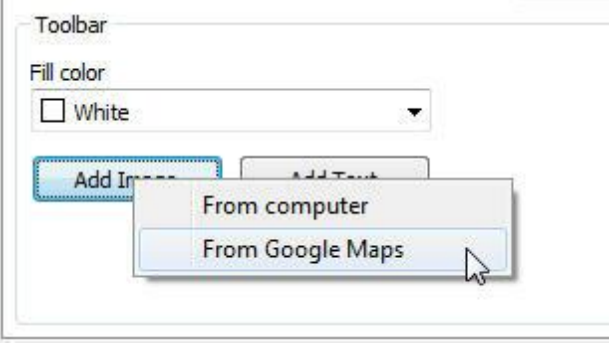

Uma tela será aberta com os mapas do google. **Obs**: Esse recurso necessita de conexão com a internet.

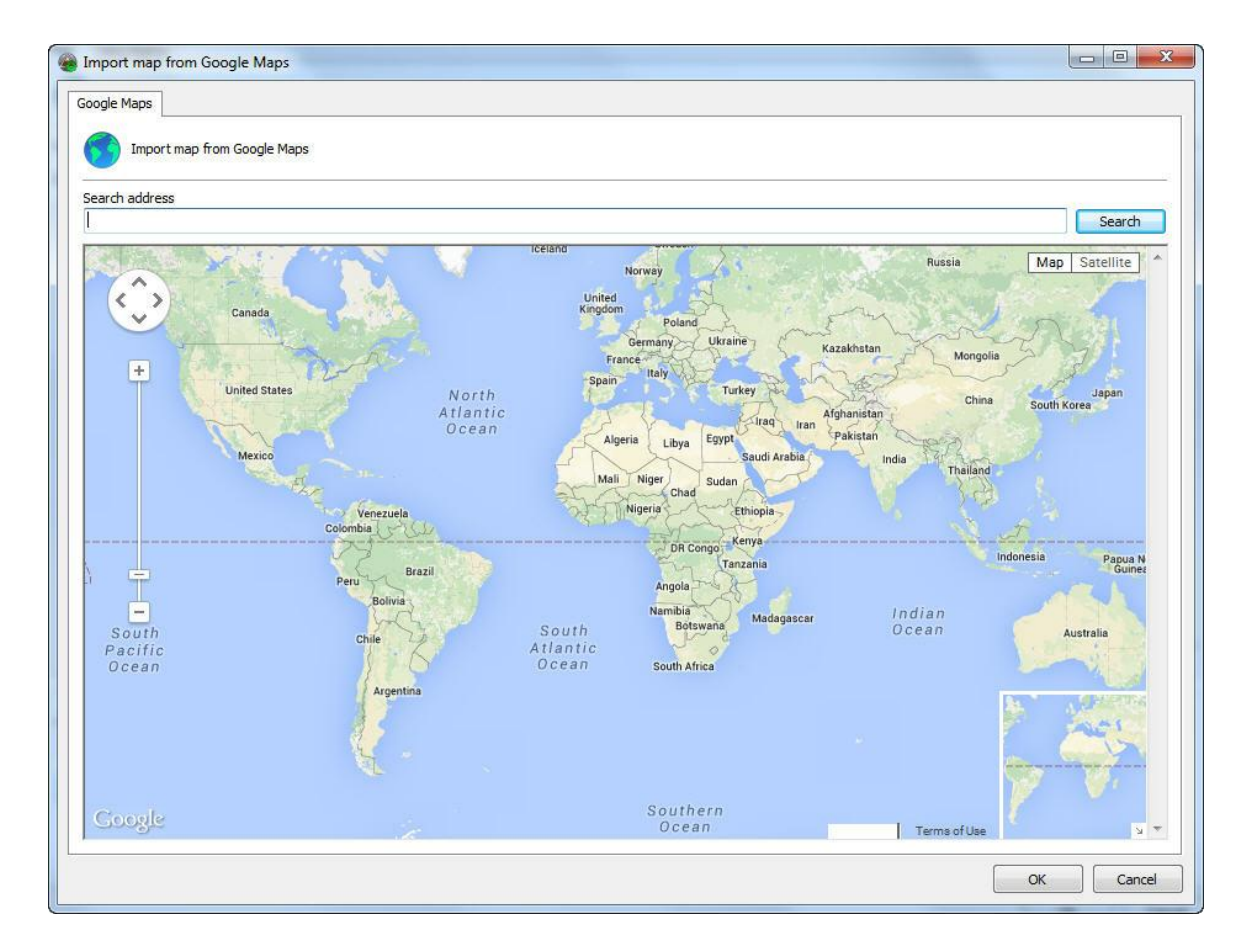

A navegação pode ser feita com o mouse ou um endereço pode ser digitado diretamente no campo **Procurar Endereço:**

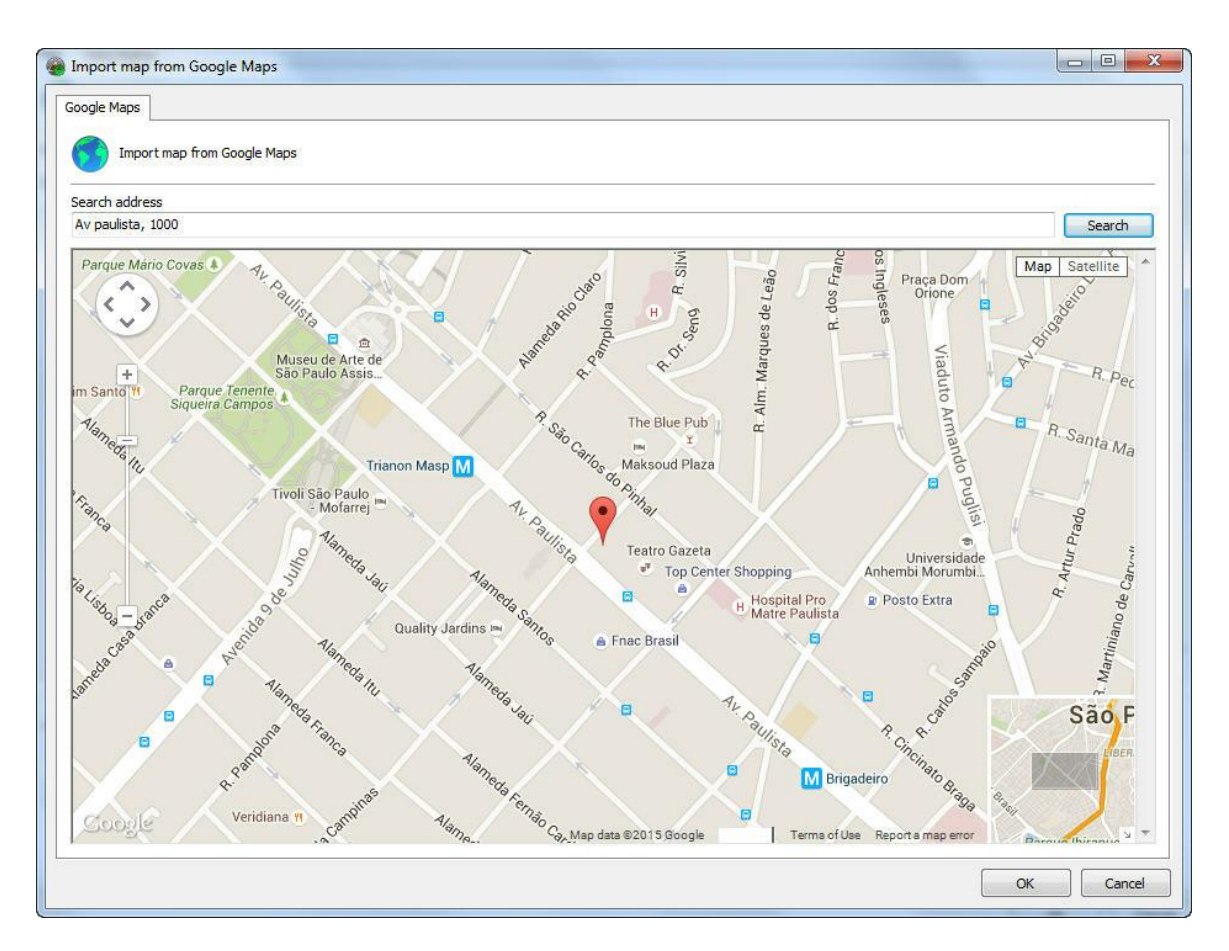

Através do endereço, o sistema irá consultar o mapa no Google Maps, que permite tanto a visualização de mapas quanto fotos via satélite:

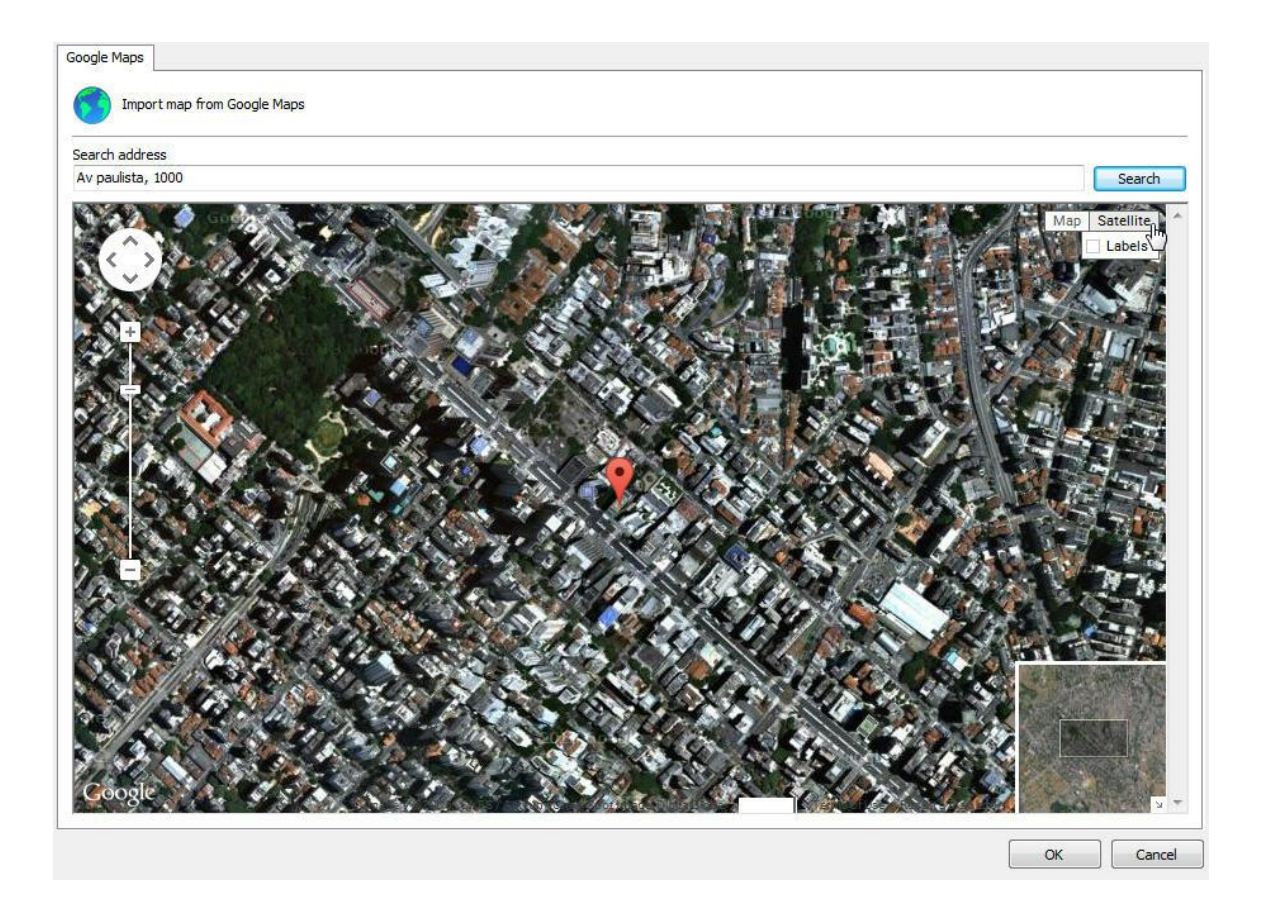

Ao escolher o posicionamento desejado basta clicar em **OK** e a posição atual será usada como imagem de fundo para o seu mapa.

Você pode colocar mais de uma imagem no mapa, basta clicar em Adicionar Imagem e logo depois **em Do google Maps** novamente. Com essa opção é possível criar mapas maiores compostos por várias imagens do Google. O Digifort permite o auto ajuste de imagens baseado em sua localização para facilitar a organização e junção das mesmas.

Ao clicar com o botão direito em cima de uma imagem as seguintes opções estarão disponíveis:

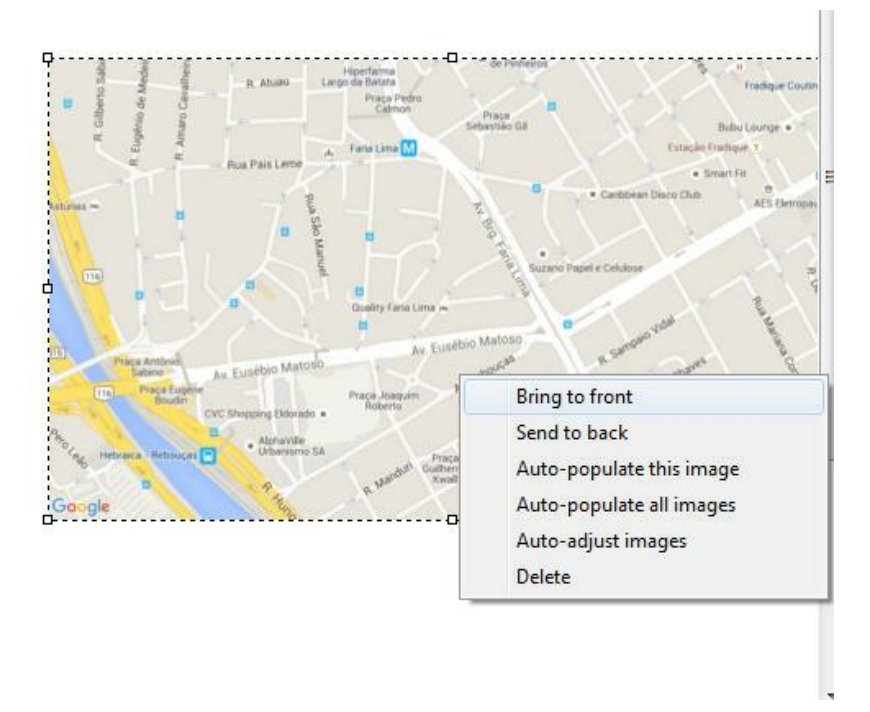

- · **Trazer para frente**: Posiciona a imagem selecionada acima das outras imagens no mapa.
- · **Trazer para trás:** Posiciona a imagem selecionada abaixo das outras imagens no mapa.
- · **Auto-popular essa imagem**: A partir da configuração de longitude e latitude cadastrada nas câmeras, o Digifort posicionará automaticamente as câmeras na imagem selecionada que possuam as mesmas coordenadas. Veja o capítulo Como [adicionar](#page-40-0) uma câmera para aprender a cadastrar as coordenadas das câmeras.
- · **Auto-Popular todas as imagens**: A partir da configuração de longitude e latitude cadastrada nas câmeras, o Digifort posicionará automaticamente as câmeras em todas as imagens do Google Maps que possuam as mesmas coordenadas. Veja o capítulo Como [adicionar](#page-40-0) uma câmera para aprender a cadastrar as coordenadas das câmeras.
- · **Auto-Ajustar imagens**: Essa opção permite que o Digifort auto-organize as imagens do Google baseado em suas coordenadas, facilitando assim que esse trabalho seja feito manualmente nos casos em que é necessário mais de uma imagem para criar um mapa maior. Veja os exemplos:

Duas imagens separadas

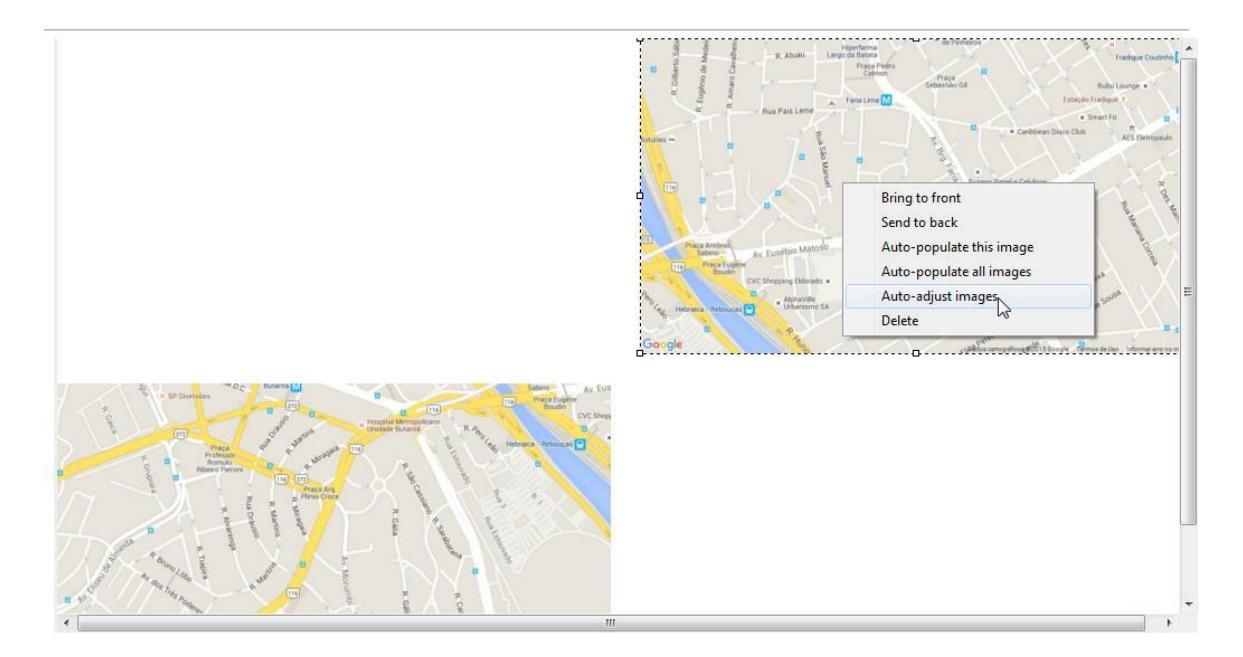

Após o comando de auto-ajustar:

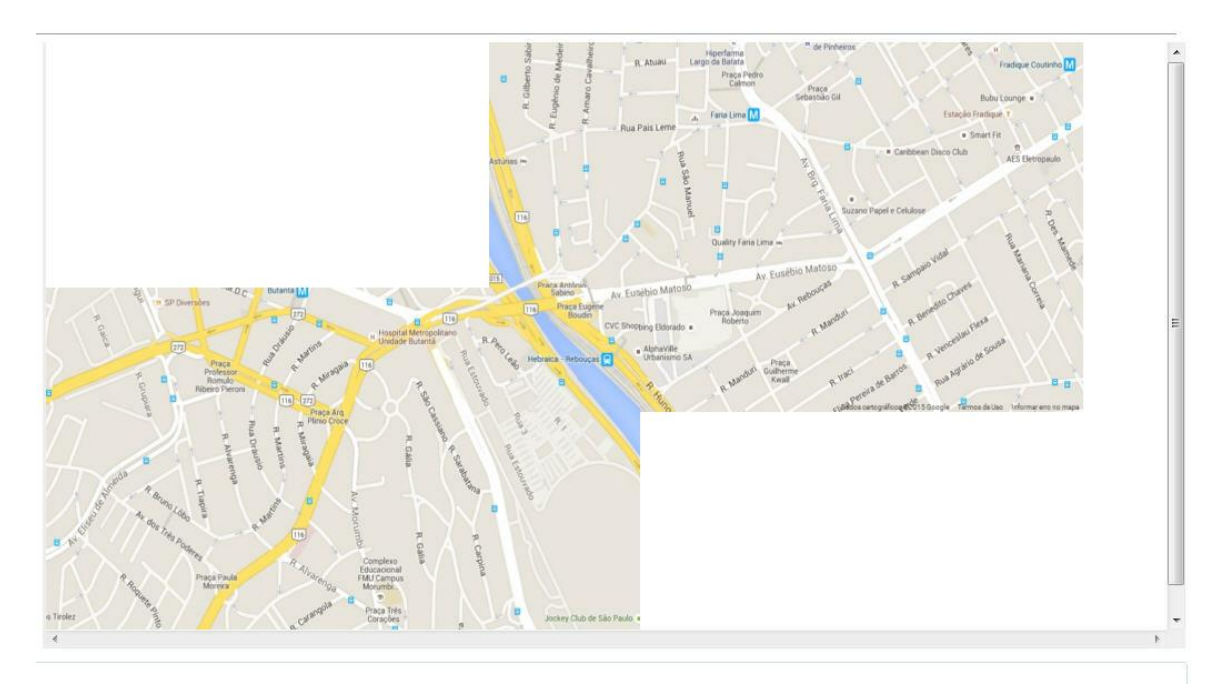

3 imagens separadas:

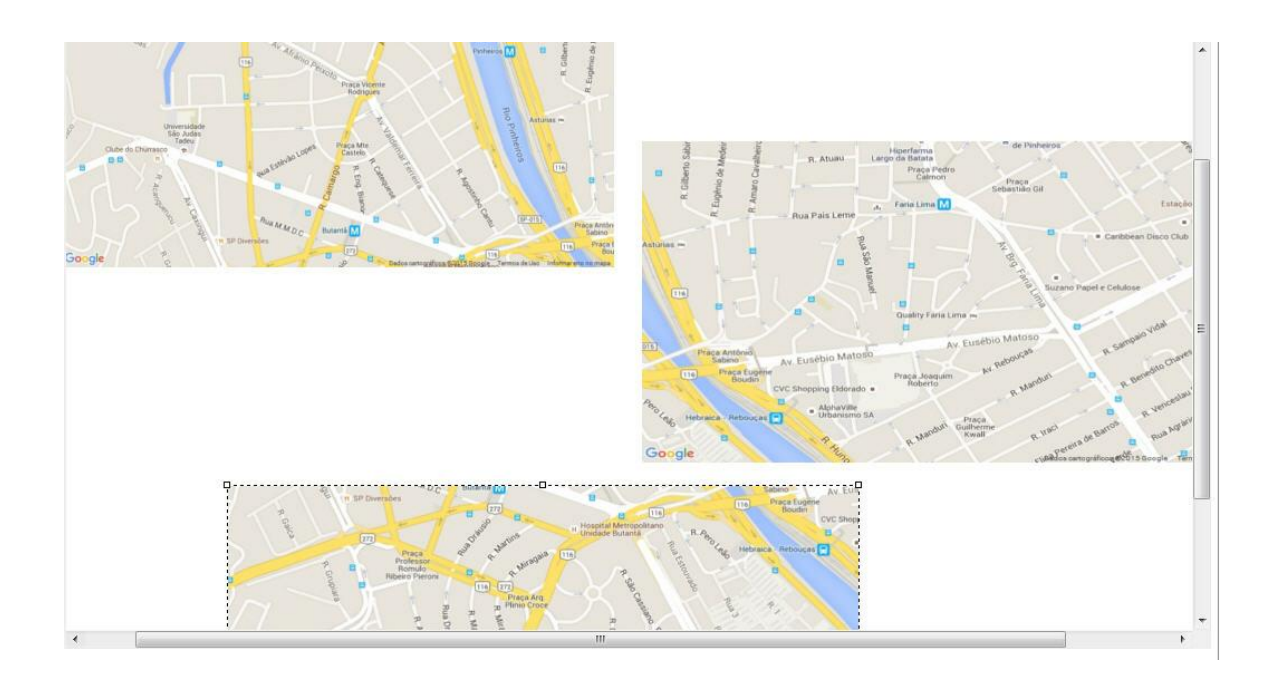

## Após o comando de auto-ajustar:

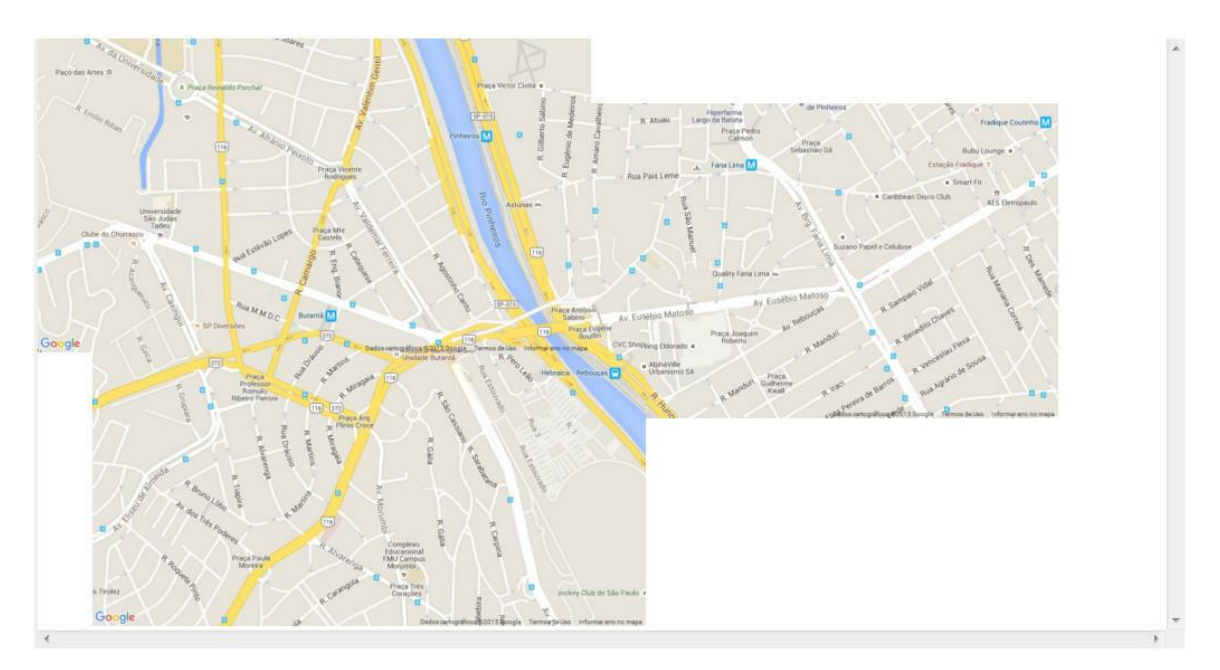

**OBS**: O auto-ajustar leva em consideração o tamanho da imagem selecionada, sendo assim as demais imagens serão redimensionadas com base na imagem selecionada.

#### **12.1.3 Adicionando textos**

No botão **Adicionar** texto, poderá ser adicionado legendas ao mapa. Uma vez criado, pode-se editar seu texto e sua fonte. Basta selecioná-lo e mudar as propriedades de Formatação de texto encontradas na parte inferior da tela.

Essas opções são válidas para qualquer objeto de texto do mapa:

- · **Cor:** Muda a cor do texto.
- · **Tamanho**: Muda o tamanho do texto.
- · **Texto**: Muda o texto da legenda.
- · **Negrito**: Deixa o texto em negrito.
- · **Itálico**: Deixa o texto em itálico
- · **Sublinhado**: Sublinha o texto.
- · **Mostrar texto**: Mostra texto ou não em um objeto.

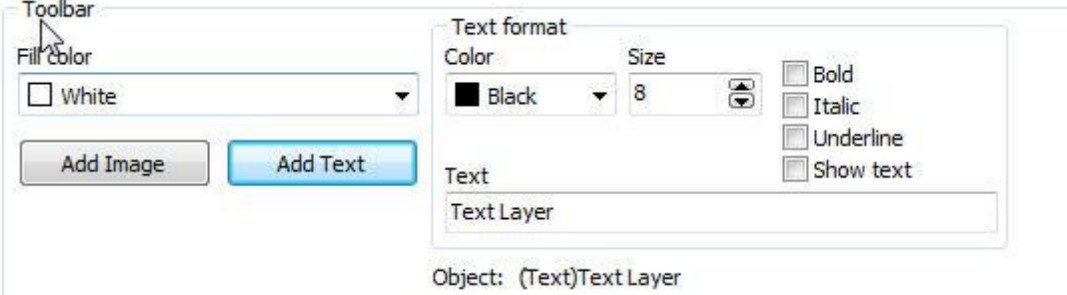

#### **12.1.4 Adicionando Câmeras**

Para posicionar os objetos no mapa basta arrastá-lo da lista posicionada a esquerda da tela como demonstra a figura abaixo:

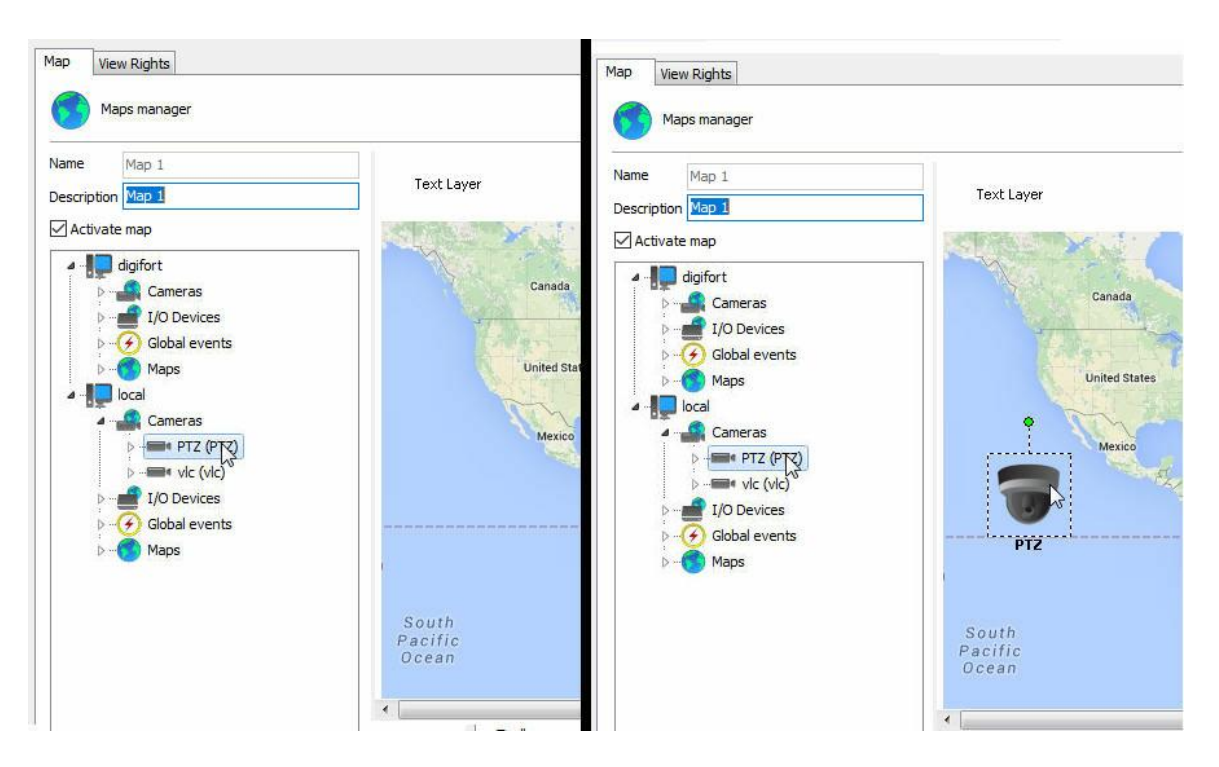

Na lista de câmeras localizadas na esquerda arraste a câmera desejada para o mapa. Ela tomará a forma de uma câmera no mapa como mostrado na figura abaixo: Para movimentá-la sobre o mapa, basta clicar sobre seu ícone e arrastá-la para o local desejado.

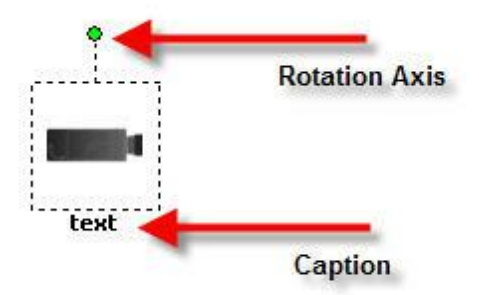

A câmera pode ser rotacionada pelo eixo de rotação demonstrado na figura, apenas clique sobre ele e movimente o cursor do mouse.

É possível mudar o ícone da câmera, selecione-a e no menu Opções do layer escolha o ícone desejado como demonstrado na figura abaixo:

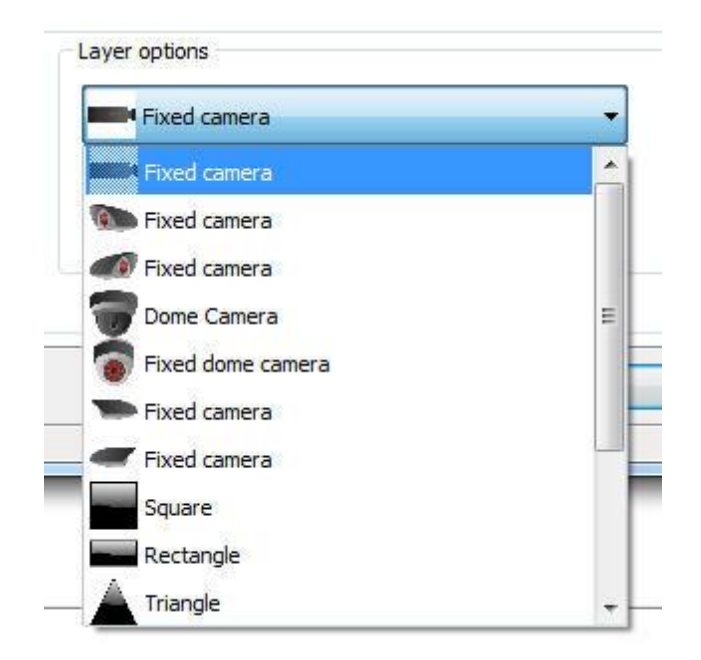

Também existe opção de mudar o tamanho e a cor dos ícones. No menu Opções do layer localize as caixas de **Tamanho** e **Cor** demonstrados na figura e altere os valores clicando sobre elas.

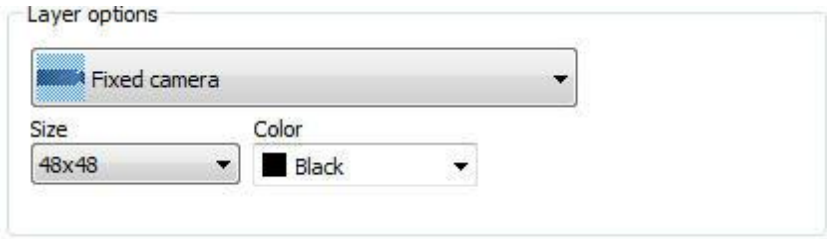

## **12.1.5 Adicionado Funcionalidades da Placa de Alarme**

Com os eventos já configurados da placa de alarme, é possível adicioná-los para um rápido acesso através do mapa. Para aprender configurar os eventos da placa veja *VO* 

Para posicionar os objetos no mapa basta arrastá-lo da lista posicionada a esquerda da tela como demonstra a figura abaixo. Qualquer objeto pode ser adicionado no Layer Option para que seja representado no mapa sinótico.

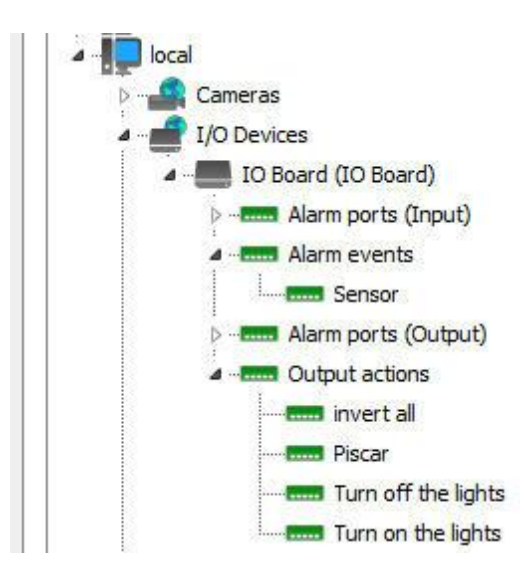

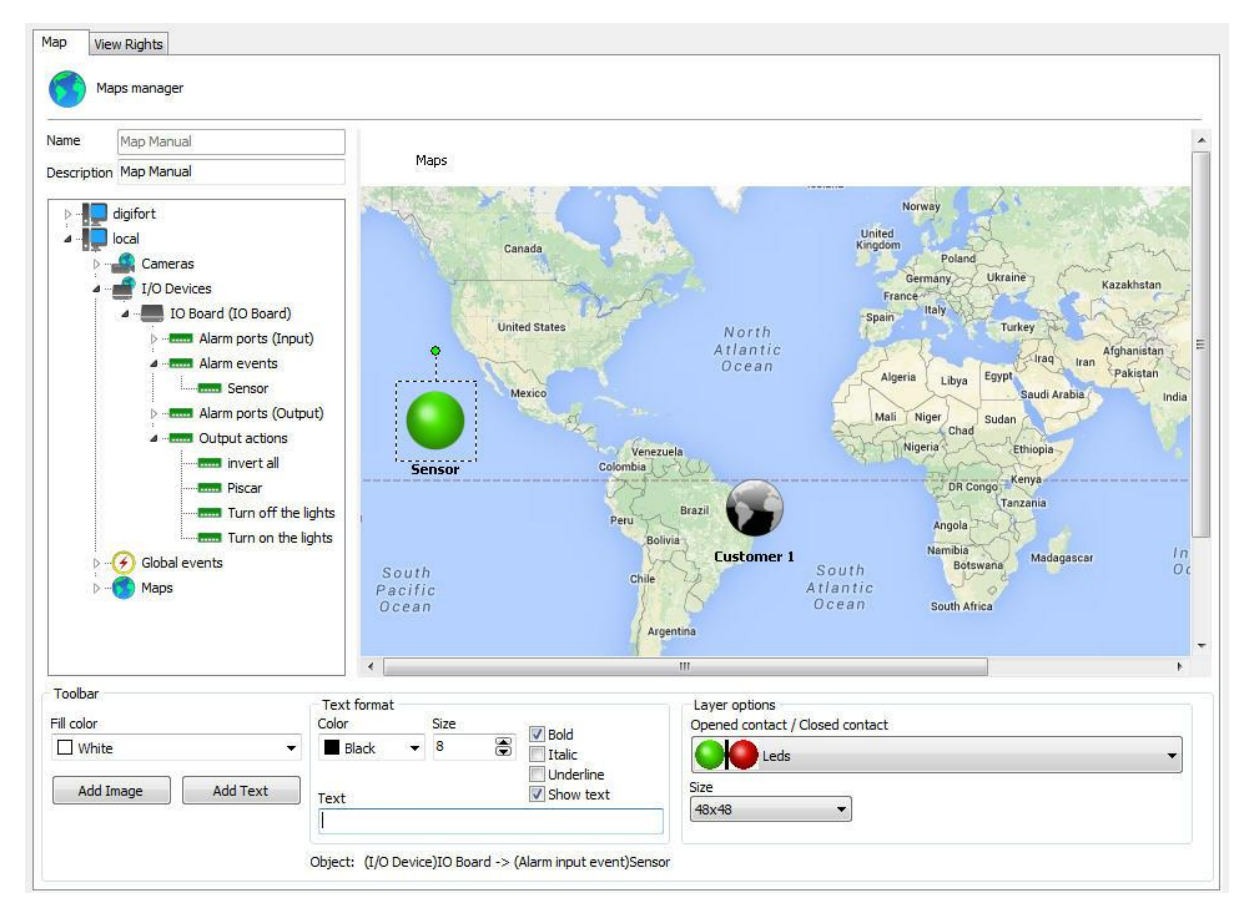

O ícone dos eventos e seu respectivo tamanho podem ser alterados assim como os das câmeras. Basta selecionar o objeto desejado e ir às Opções do layer como demonstra figura abaixo:

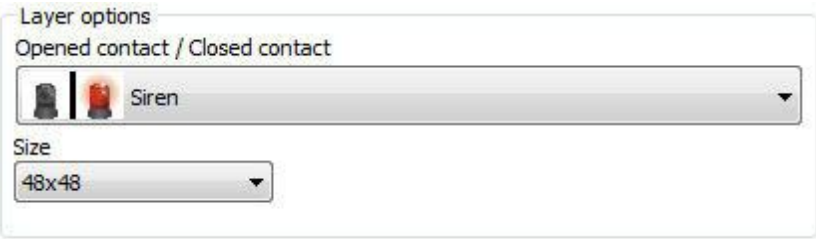

No caso da figura acima, toda vez que alguém passar pela cerca perimetral o Digifort será alertado e informará o operador de acordo com os eventos pré–programados. Para aprender sobre os eventos pré-programados consulte a página Como [configurar](#page-101-0) o I/O.

Vamos adicionar agora um evento com botões. Os botões têm por objetivo ativar ou desativar uma saída da placa de alarme através do Digifort. Para aprender fazer eventos com botões consulte a página Como [configurar](#page-116-0) as ações de alarme

Primeiramente arraste até o mapa a porta em que o dispositivo a ser acionado se encontra como demonstra a figura abaixo:

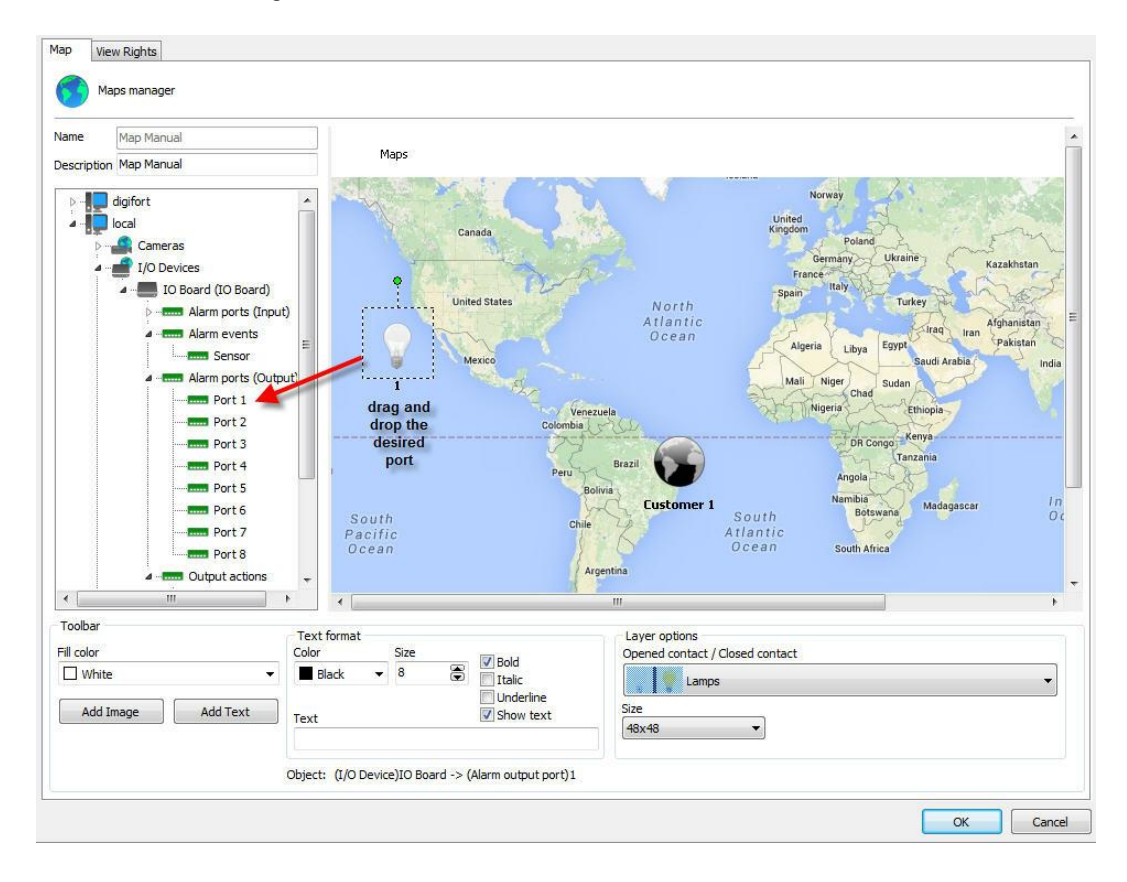

Agora arraste os botões pré-programados para a porta escolhida como mostra a figura abaixo:

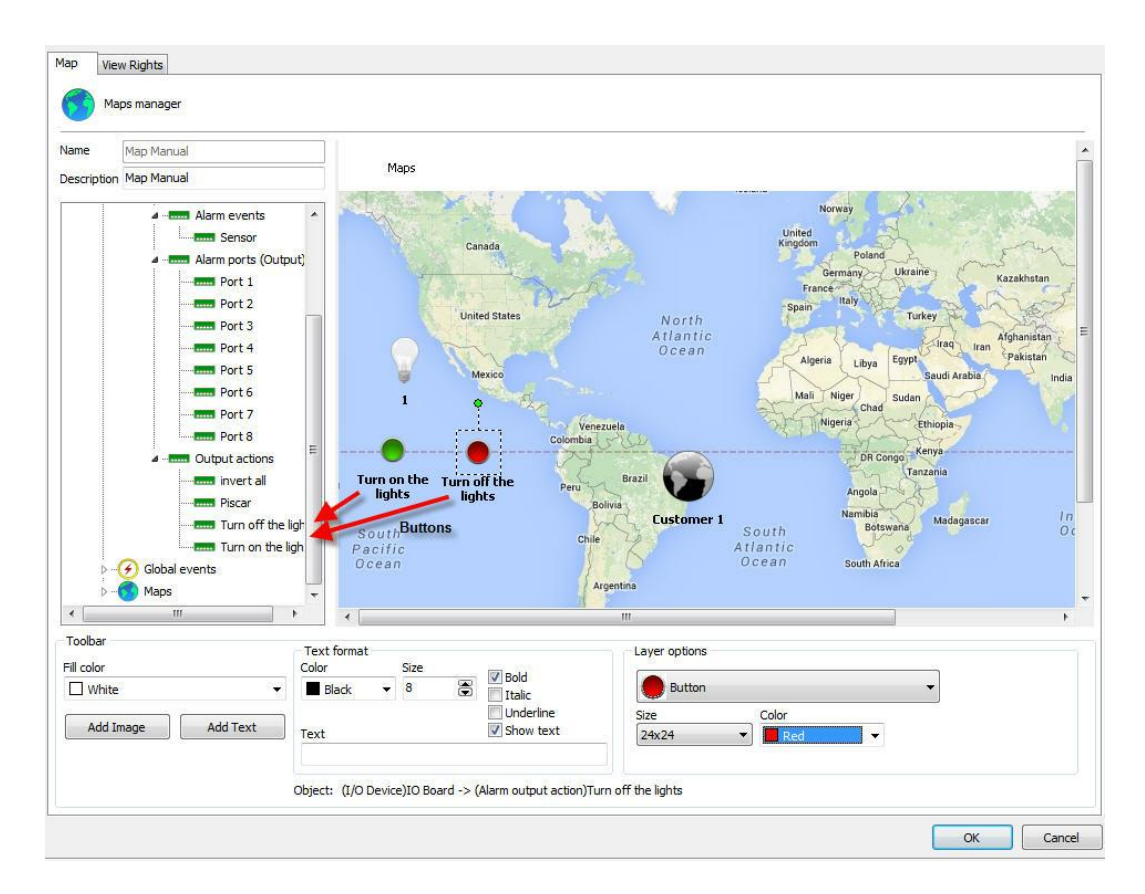

Pronto! Quando o mapa for aberto no Cliente de Monitoramento, os alarmes já estarão prontos para serem ativados pelo mapa. Para aprender a usar os mapas no Cliente de Monitoramento consulte seu manual.

## **12.1.6 Monitorando eventos Globais e Manuais**

O sistema de mapas permite a visualização em tempo real do status de Eventos Globais e Eventos Manuais. Com este recurso quando um Evento Global ou Manual associado ao mapa for disparado, o ícone de alarme será animado no Cliente de Monitoramento notificando ao operador sobre o evento:

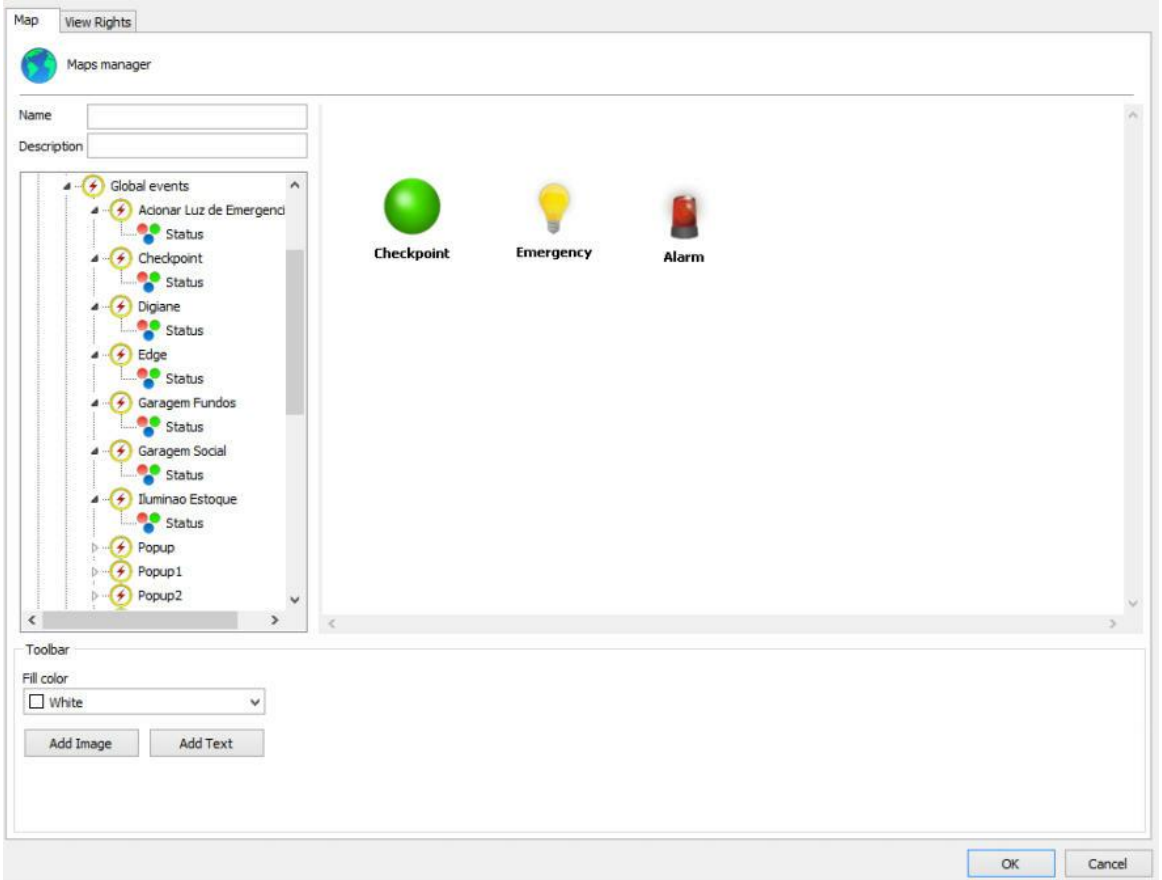

Para ver o status dos eventos no cliente de monitoramento basta arrastar o objeto Status do evento global/manual para o mapa como na imagem anterior;

# **12.1.7 Links de Mapas**

O link para mapas é um recurso para melhorar o gerenciamento dos mapas. Dentro de um mapa criado você poderá criar links para outros mapas facilitando assim a navegação entre eles.

Para criar links é preciso ter dois ou mais mapas cadastrados, quando houver mais de um mapa cadastrado além do que está sendo utilizado, eles aparecerão na lista de mapas conforme mostra figura abaixo:

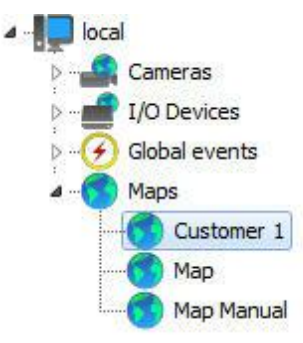

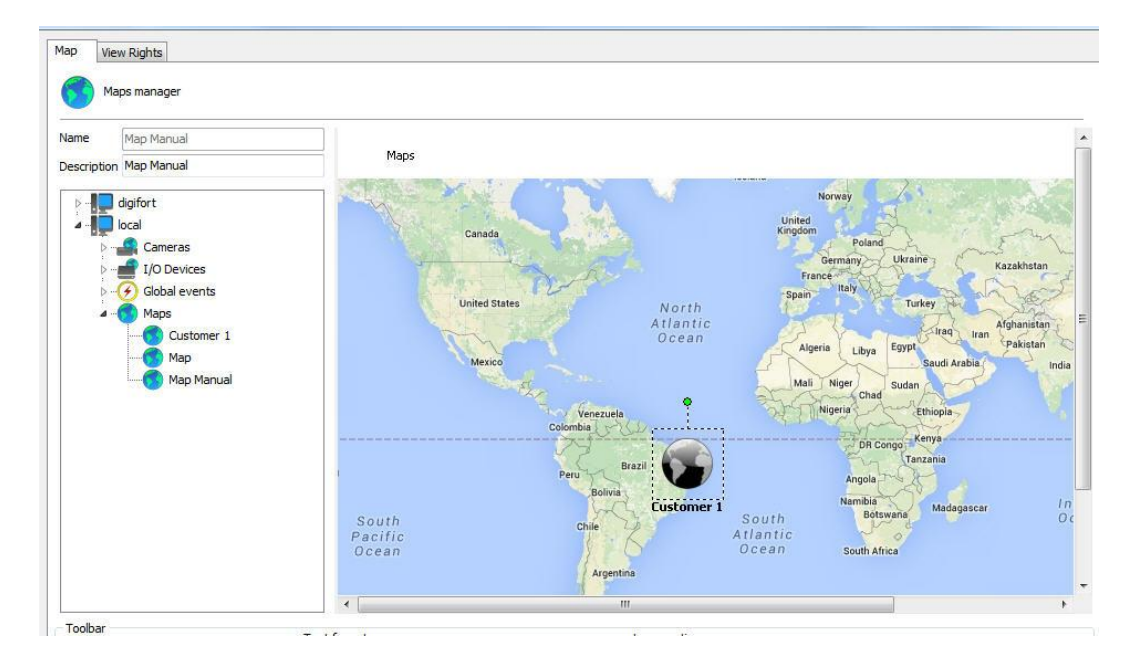

Clique e arraste o objeto para o mapa conforme a figura abaixo:

Pronto! Ao abrir o mapa no Cliente de Monitoramento o ícone que está na tela já chamará o próximo mapa .

Não se esqueça de colocar no mapa que for chamado um link para voltar para o mapa principal, como indica a figura abaixo:

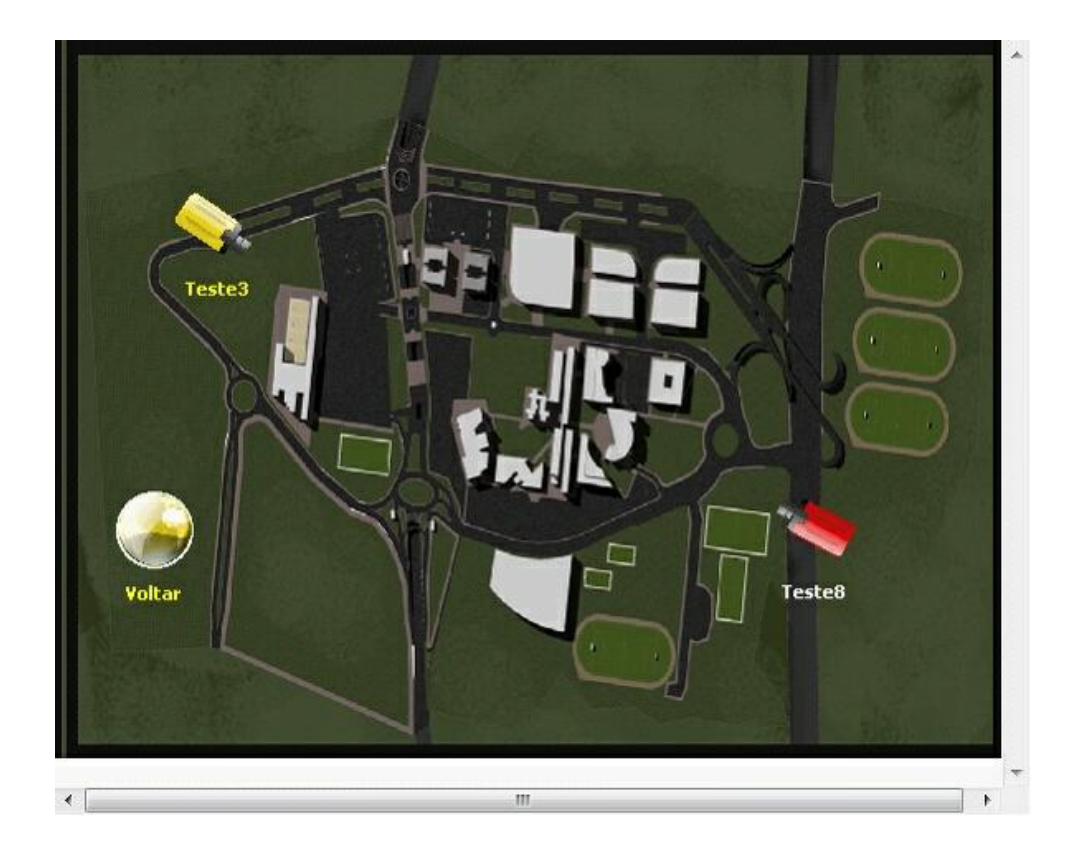

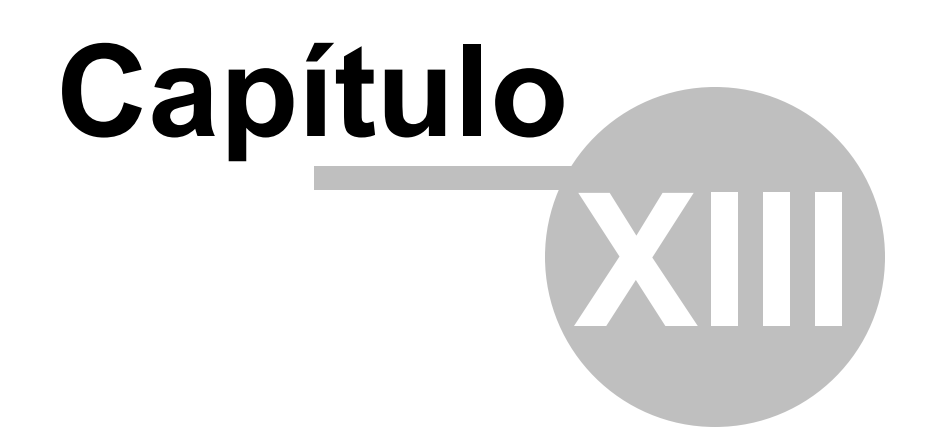

# **13 Analítico**

O analítico é um conjunto de ferramentas que processa as imagens das câmeras de uma forma inteligente. Esse processamento incluí contagem de objetos, controle de fluxo, objetos deixados e retirados, detecção de face e outros que veremos com detalhe a seguir. Esse sistema é capaz de detectar o momento em que há infrigência às normas pré definidas e disparar alarmes com o intuito de atrair a atenção do operador.

Os analíticos podem complementar o monitoramento de diversas formas como disparar alarmes, arquivar eventos e gerar relatórios.

O Digifort analítico é considerado um módulo adicional pois não está incluso na licença do servidor de câmeras Digifort.

O Analítico Digifort conta com um servidor/serviço próprio para o processamento das imagens que pode ser instalado na mesma máquina onde as câmeras são gravadas ou em outro computador destinado apenas para este serviço (mais recomendado). Conheça mais sobre processamento distribuído no capítulo Entendendo o [processamento](#page-246-0) distribuído.

# **13.1 Licenciando o Digifort Analítico**

#### **Como funciona a arquitetura de licença do Digifort Analítico?**

A licença do servidor Analítico funciona como no servidor de câmeras Digifort, existe uma "licença base" para o servidor e "licenças adicionais" para cada câmera.

A licença base do Digifort Analítico inclui o "**Analítico Básico**" que contém os seguintes módulos**: Objetos Deixados, Objetos Retirados e Detecção de Face** que pode ser usado em quantas câmeras desejadas.

As licenças por câmeras (mais conhecidas como "licenças pack") contém a licença para o '**Analítico Avançado**" que possui os seguintes módulos disponíveis: **Presença, Entrar, Sair, Aparecer, Desaparecer, Parado, Loitering, Filtro de direção, Filtro de Velocidade, Câmera tampering e Cancelamento de Trepidações**.

O Diagrama a seguir mostra o licenciamento de duas câmeras com a análise de vídeo (**Básica** e **Avançada**) juntamente com o servidor Digifort:

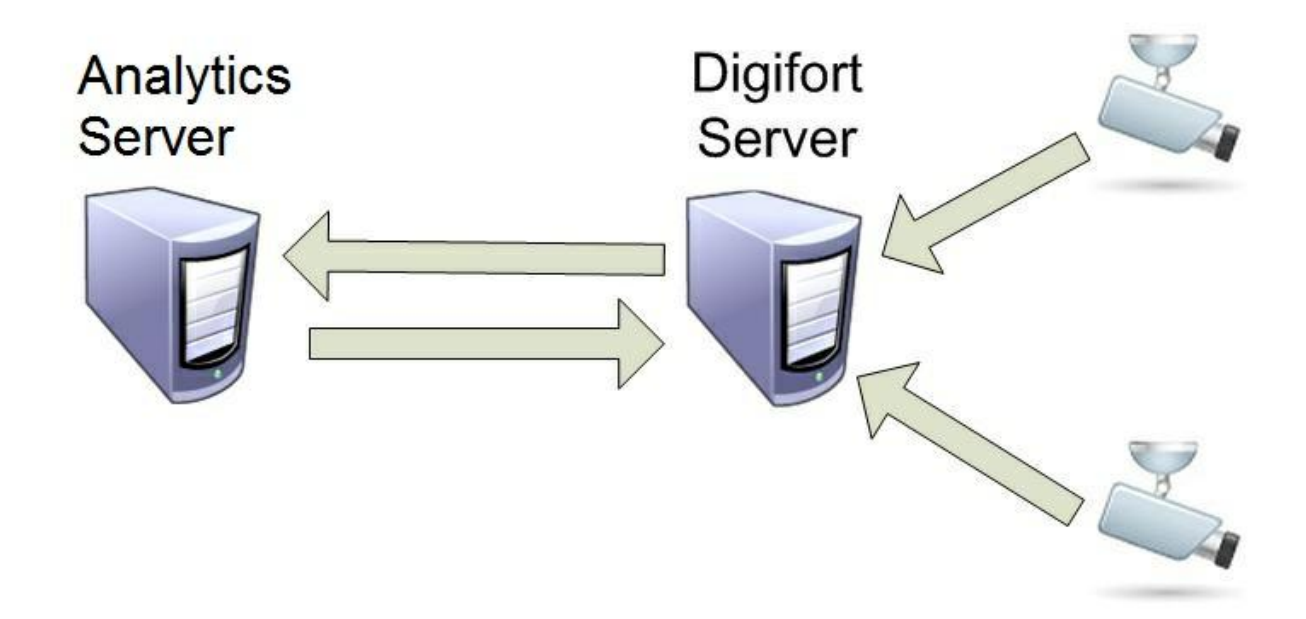

Na figura acima a distribuição de licenças ficaria da seguinte forma:

- · **Analytics Server:** 1 licença base de analítico + 1 licença pack para 2 câmeras.
- · **Digifort Server:** 1 Licença base (A licença base da versão Enterprise já possui 8 licenças disponíveis para gravação, caso o número de adicionadas ultrapasse o numero de licenças base deverá ser adicionadas "licenças packs").

#### **O**Nota

Adquirindo uma licença do "Analítico Avançado" todos os módulos de análise estarão incluídos para a câmera escolhida (Presença, Entrar, Sair, Aparecer, Desaparecer, Parado, Loitering, Filtro de direção, Filtro de Velocidade, Câmera tampering e Cancelamento de Trepidações). Não há a necessidade de adquirir licenças adicionais.

### <span id="page-246-0"></span>**13.1.1 Entendendo o processamento distribuído**

A análise de vídeo em termos de processamento é mais robusta que a gravação/visualização de uma câmera. Pensando em flexibilidade a Digifort desenvolveu uma arquitetura de processamento inovadora que é a arquitetura de processamento distribuído.

O Digifort permite que o processamento analítico das câmeras que são gravadas no servidor Digifort seja feito em um ou mais computadores que possuem o Servidor Analítico. A grande vantagem é que com essa flexibilidade o servidor de gravação não fica sobrecarregado e não necessita ser uma "supermáquina".

O servidor analítico automaticamente verifica os computadores com menor processamento e realiza um "balanceamento de carga" ou seja, distribuí o processamento das análises de vídeo afim de deixar todos computadores com o menor processamento possível.

Lembrando que cada computador que possui o processamento distribuído estará licenciado com a licença base do Digifort Analítico.

O que determina a quantidade de analíticos que possam rodar no mesmo servidor, é a capacidade de processamento deste servidor. Quanto maior o processador, maior a possibilidade de rodar diversas câmeras ao mesmo tempo e diversos analíticos na mesma câmera. O digifort processa analíticos em câmeras IP fixas e móveis e em câmeras analógicas fixas e móveis, desde que essas sejam convertidas através de encoders ou DVR´s integrados ao sistema.

Veja o diagrama abaixo:

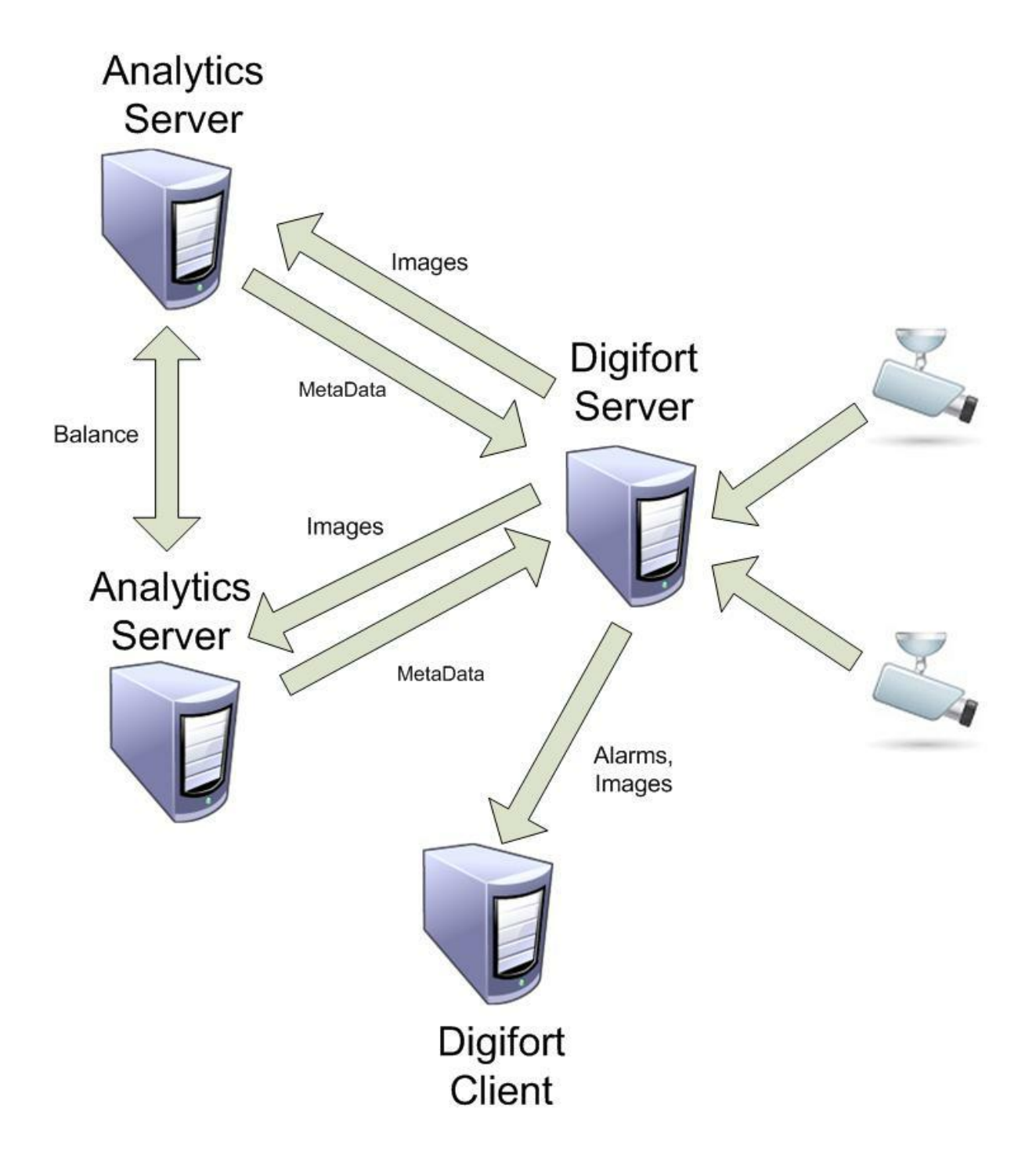

No diagrama acima o "**Digifort Server**" realiza as gravações das imagens das câmeras e as envia para os **"Analytics Servers**" que por sua vez realizam as análises e retornam os metadados (informações sobre os alarmes que são gerados, posição dos objetos e áreas de alarmes). Entre os "**Analytics Servers**" há o balanceamento de carga, se configurados para isso. Quando os metadados retornam para o Digifort Server ele envia os metadados e os alarmes para os "**Digifort Client**" (Clientes de Monitoramento).

## **13.1.2 Como iniciar o serviço do Servidor Analítico**

Para iniciar o serviço do Servidor Digifort Analítico , primeiramente ele deve ser instalado, siga os passos a seguir para iniciar corretamente o serviço:

- 1. Selecione o serviço "Servidor Digifort Analítico".
- 2. Clique em Instalar Serviço, uma janela de confirmação será exibida, informando que o serviço foi instalado com sucesso.
- 3. Clique em Iniciar e aguarde enquanto o servidor é iniciado. O processo de inicialização termina quando a mensagem "Serviço em funcionamento..." aparece na barra de status.

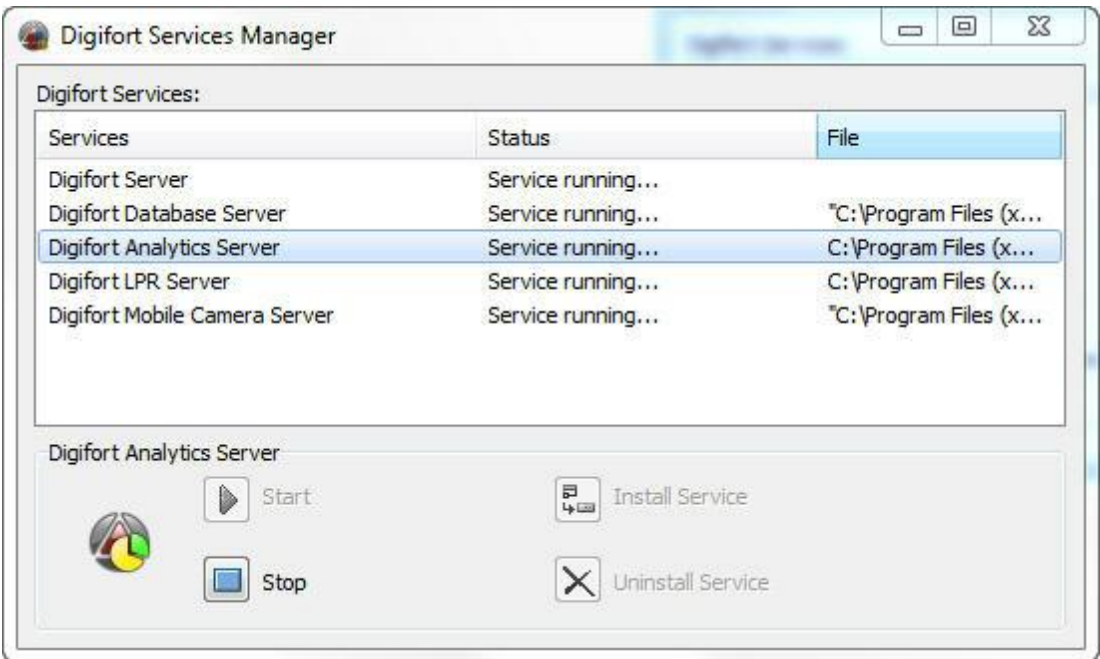

### **13.1.3 Como configurar os servidores a serem gerenciados**

O primeiro passo a ser executado na configuração de um servidor analítico é adicioná-lo na lista de servidores a serem gerenciados pelo Cliente de Administração.

Para adicionar um servidor clique sobre a árvore **Servidores Analiticos Digifort** e depois no botão **Adicionar Servidor**, abrindo a tela de cadastro de servidores, conforme ilustrado na abaixo:

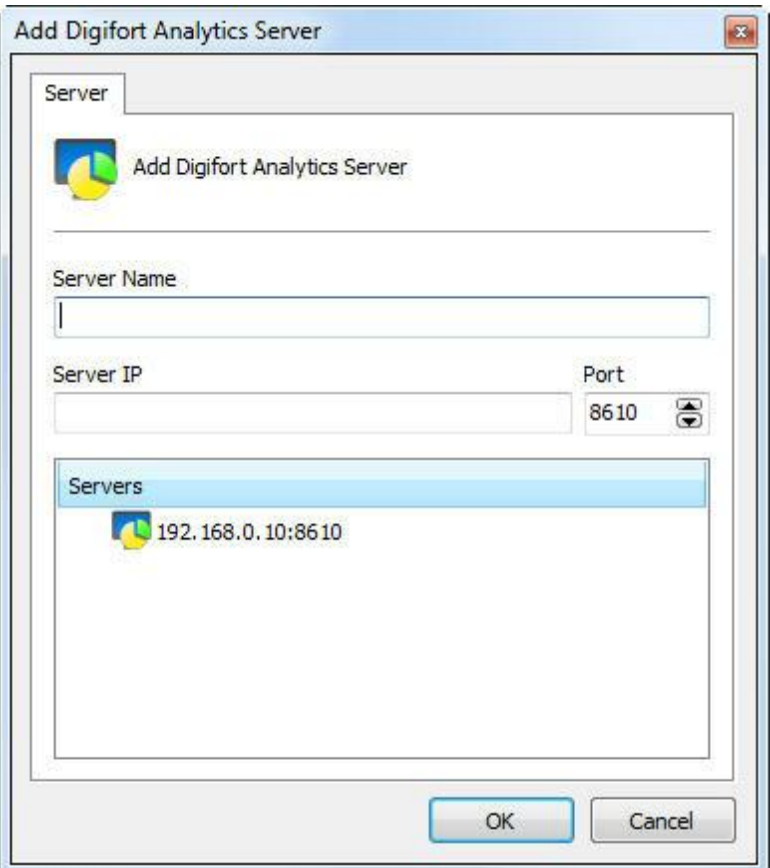

- · **Nome do Servidor:** Digite o nome do servidor a ser adicionado. Após a confirmação dos dados, o nome do servidor não poderá ser alterado.
- · **IP do Servidor**: Digite o IP do servidor a ser gerenciado.
- · **Porta:** Digite a porta de comunicação com o servidor. Por padrão a porta é 8610. A porta de comunicação com o servidor não pode ser alterada, esta configuração somente deve ser alterada se estiver acessando o servidor localizado em locais remotos, por exemplo, a internet.
- · **Servidores:** Nesta lista estarão disponíveis todos os servidores Analíticos que o cliente de administração encontrou na rede. Clicando sobre um dos servidores, o campo **IP** e **Porta** descritos acima serão automaticamente preenchidos, faltando apenas preencher o campo **Nome do Servidor** para efetuar o cadastro.

Após informar todos os dados corretamente clique em **OK**.

Após a inclusão do servidor, ele será mostrado no Menu de **Configurações** conforme ilustra a figura abaixo:

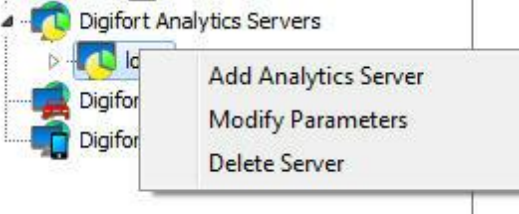

Para alterar os parâmetros de um servidor já salvo, clique com o botão direito sobre o servidor desejado e em seguida clique sobre Alterar Parâmetros. Na janela que abrir, altere os dados conforme necessário e clique em **OK**.

Para excluir um servidor, clique com o botão direito sobre o servidor desejado e em seguida clique em **Excluir Servidor**. Na mensagem de confirmação que aparecer clique em **Sim**.

#### **13.1.4 Como conectar em um servidor para gerenciamento**

Depois de adicionar o servidor, localize-o no Menu de Configurações e dê um duplo clique sobre ele. Feito isso, será exigido um usuário e senha para o acesso às configurações do servidor, conforme ilustra a figura abaixo:

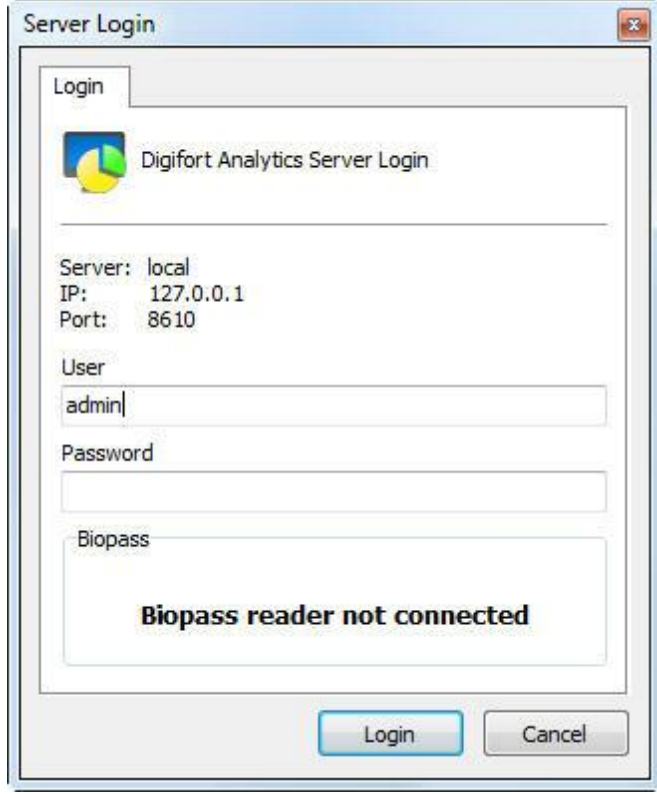

- · **Usuário:** Usuário de acesso.
- · **Senha:** Senha de acesso.

Entre com o nome de usuário e senha de acesso ao servidor ou com a biometria. Se este é o primeiro acesso ao sistema informe o usuário igual à admin e senha em branco.

Após preencher os dados de acesso, clique em **OK**. Se a autenticação de acesso for concluída com sucesso, o Menu de **Configurações** será expandido, mostrando as configurações disponíveis para o servidor, conforme ilustrado na figura abaixo:
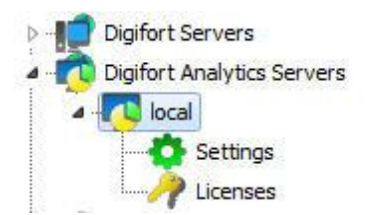

# **13.1.5 Como configurar as licenças do analítico**

Como dito anteriormente o Analítico trabalhará com 2 tipos de licença: a Licença Base (Básica) e a Licença pack (Avançada).

O primeiro passo para licenciar o analítico é adicionar a licença base (**Básica**). Após conectado, vá até licenças como mostra a figura abaixo:

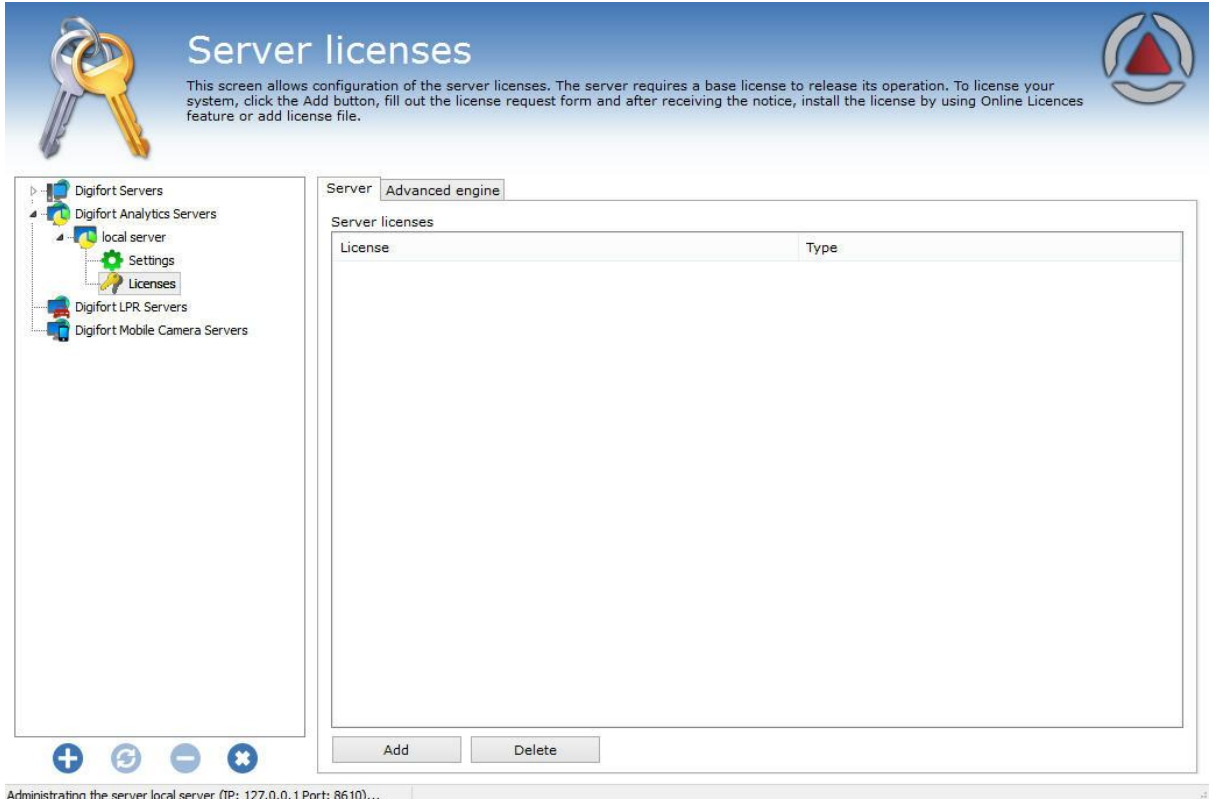

Para adicionar uma licença clique em **Adicionar,** e a seguinte tela será exibida:

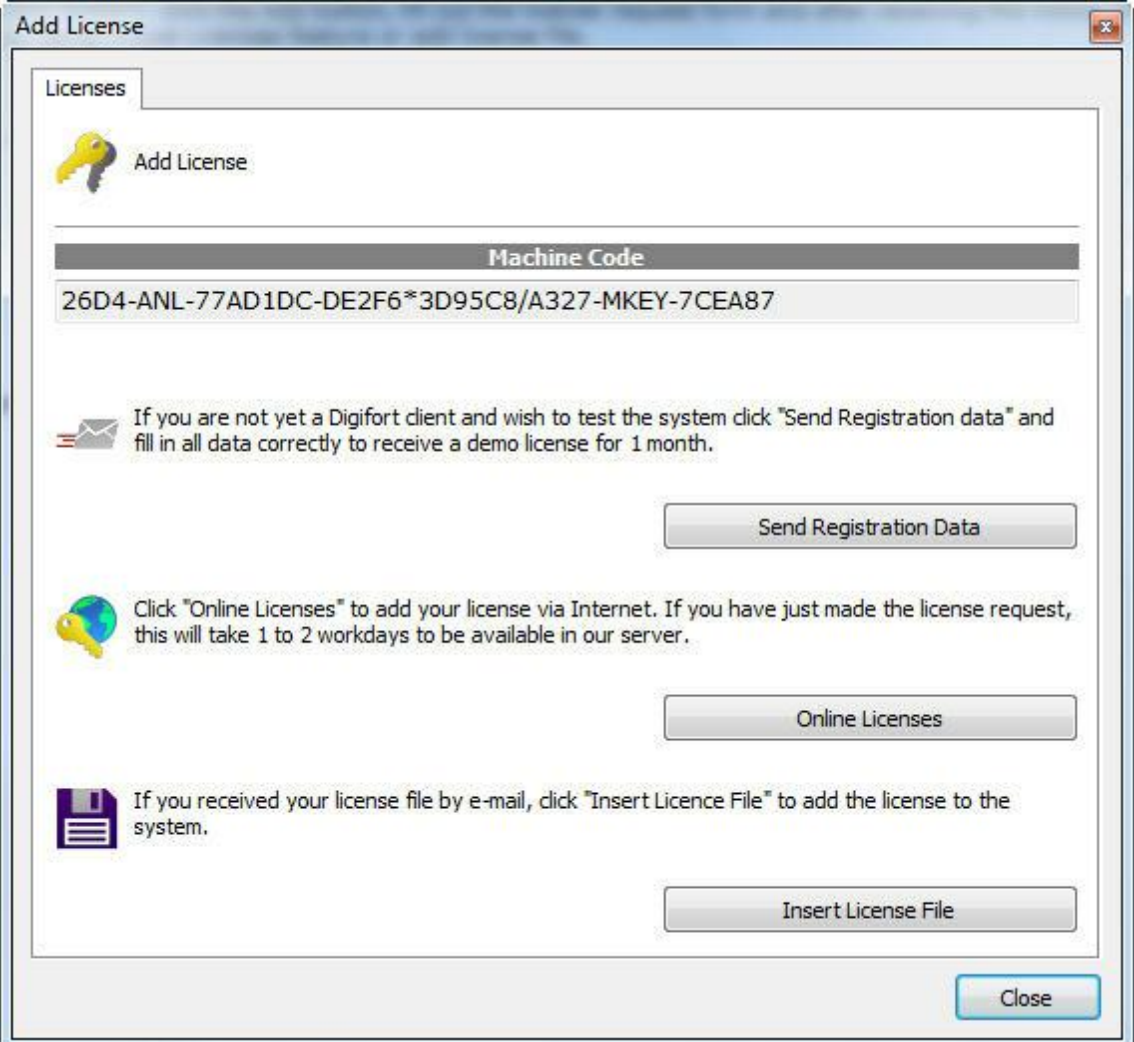

O processo para adicionar licenças é o mesmo que do Digifort e está descrito no capítulo [Como](#page-25-0) [configurar](#page-25-0) as licenças .

Na tela de licenças on-line a descrição da licença deve aparecer como "**Analytics Server**" como mostra a figura abaixo:

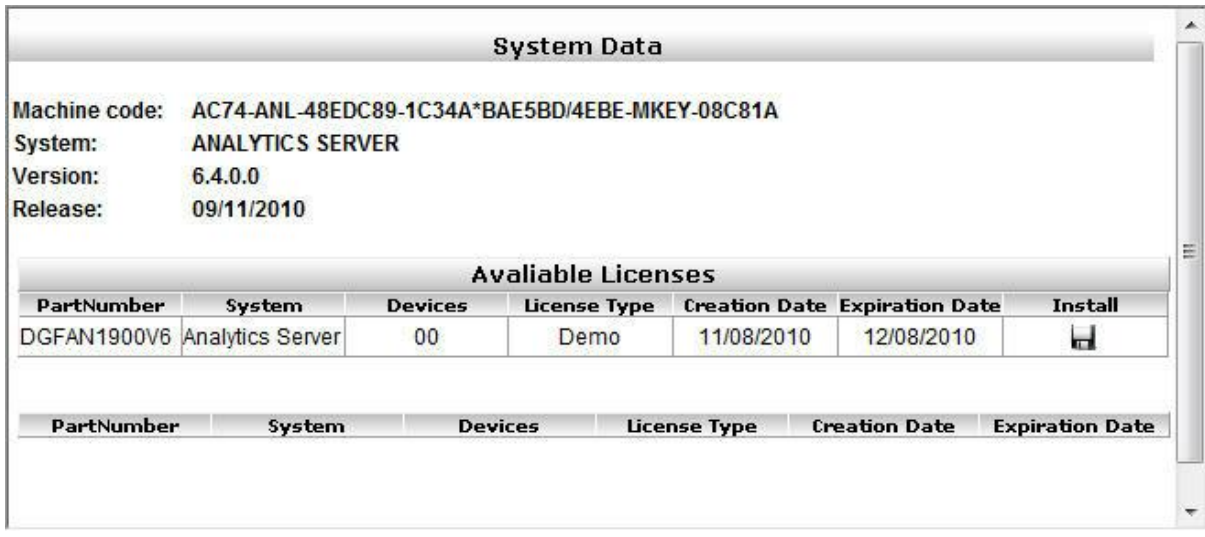

Após adicionar uma licença ela estará disponível como mostra a figura abaixo:

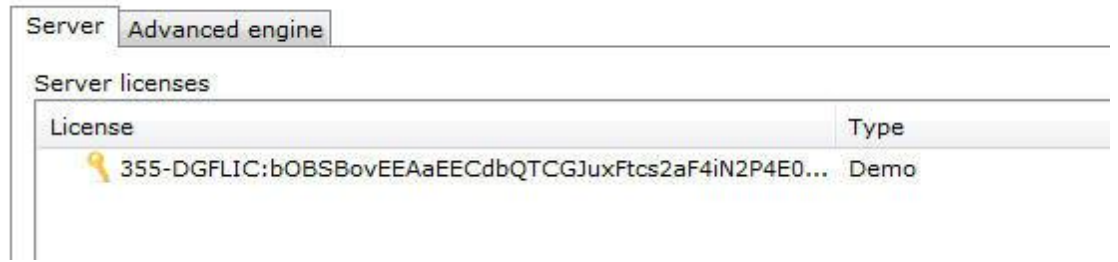

A licença do analítico **Avançado** funciona da mesma maneira e é possível no campo status visualizar quantas licenças estão disponíveis como mostra figura abaixo:

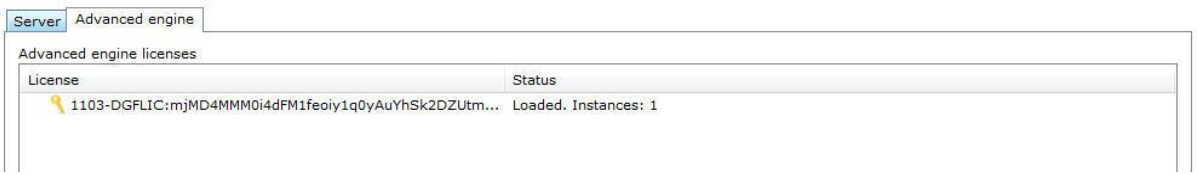

# **13.2 Configurações do Servidor Analítico**

Para acessar as configurações do servidor analítico, clique em **Configurações** como mostra a imagem abaixo:

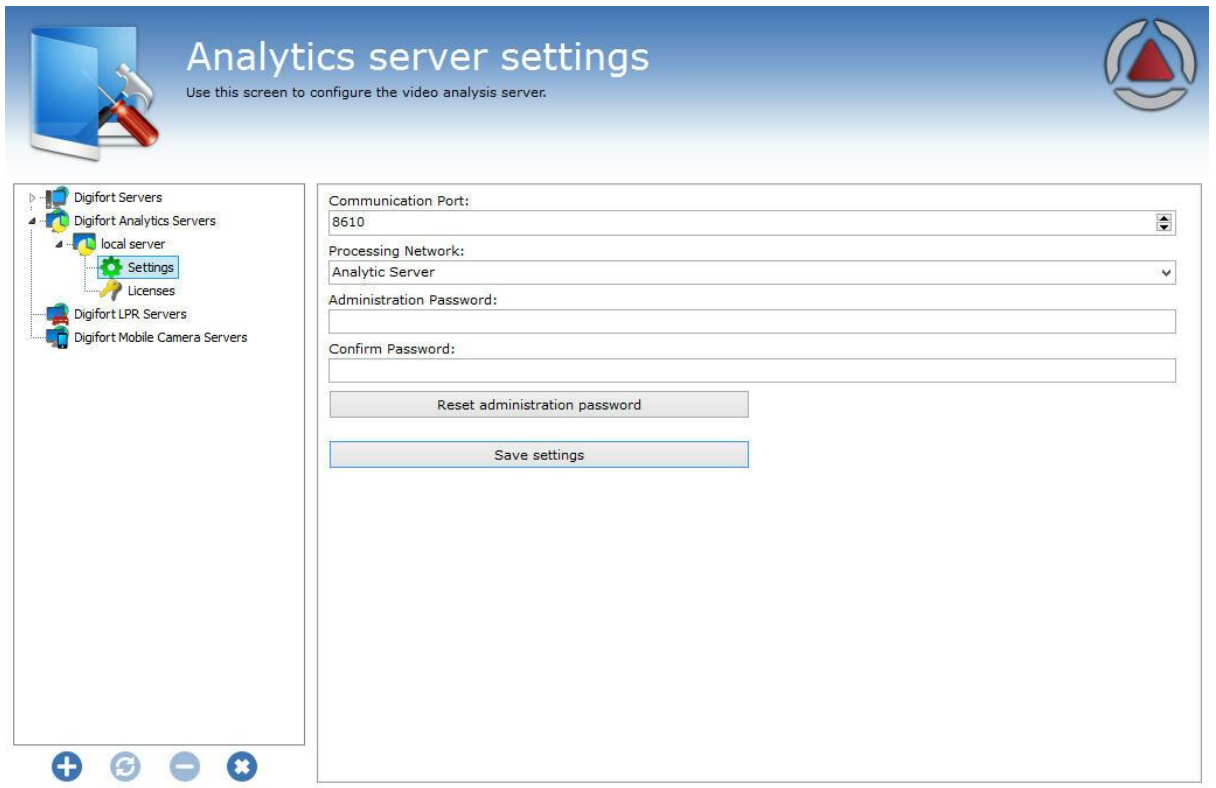

Administrating the server local server (IP: 127.0.0.1 Port: 8610)...

Essa tela tem as seguintes funcionalidades:

**Porta de comunicação (Communication Port):** Porta de comunicação com o servidor analítico. É apenas recomendado a mudar se esta já estiver sendo usado no computador em questão.

**Rede de Processamento (Processing Network):** Nome da rede distribuída em que este servidor fará o balanceamento de carga. Quando mais de um servidor possuí o mesmo nome de "**Rede de Processamento**" haverá entre eles o balanceamento de processamento. Para entender melhor veja o diagrama abaixo:

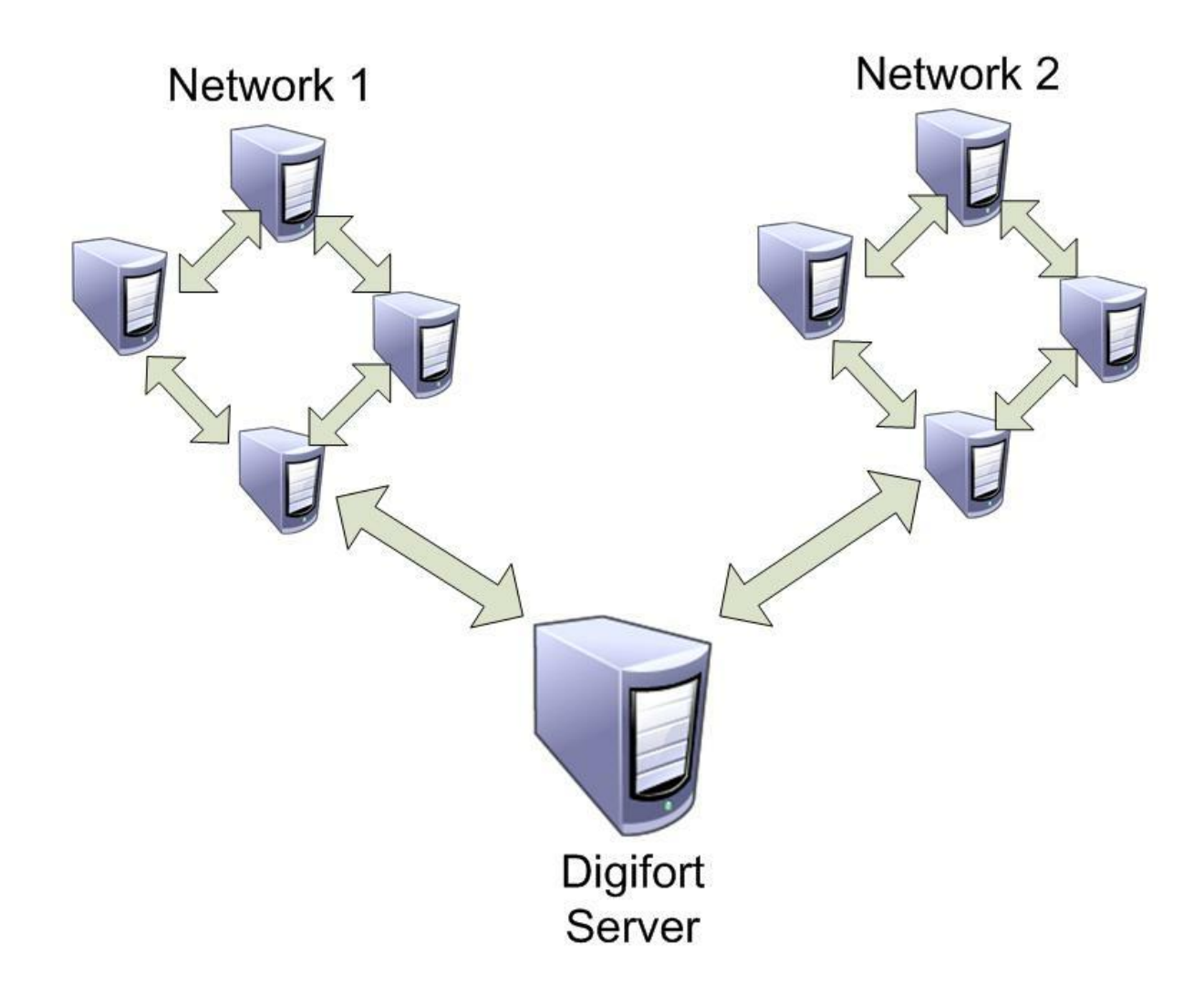

Na imagem acima o "**Servidor Digifort**" (Digifort Server) manda as imagens das câmeras a duas " **Redes de processamento**" diferentes. Dessa maneira cada grupo de computadores faz o balanceamento da carga apenas entre os **Servidores Analíticos** que possuem o mesmo nome de rede.

**Senha de Administração (Administration Password):** Senha de acesso ao servidor analítico. Preencha este campo para mudar a senha corrente.

**Confirmar Senha:** Redigite a senha do campo acima.

**Resetar senha de administração:** Volta a senha em branco.

**Salvar configurações:** Salva as alterações feitas nesta tela.

# **13.2.1 Adicionando uma configuração de analítico**

Neste tópico será abordado como são feitas as configurações do analítico **Básico** e **Avançado** do Digifort.

Após licenciar corretamente o servidor analítico vá até as C**onfigurações** do analítico como mostra a imagem abaixo:

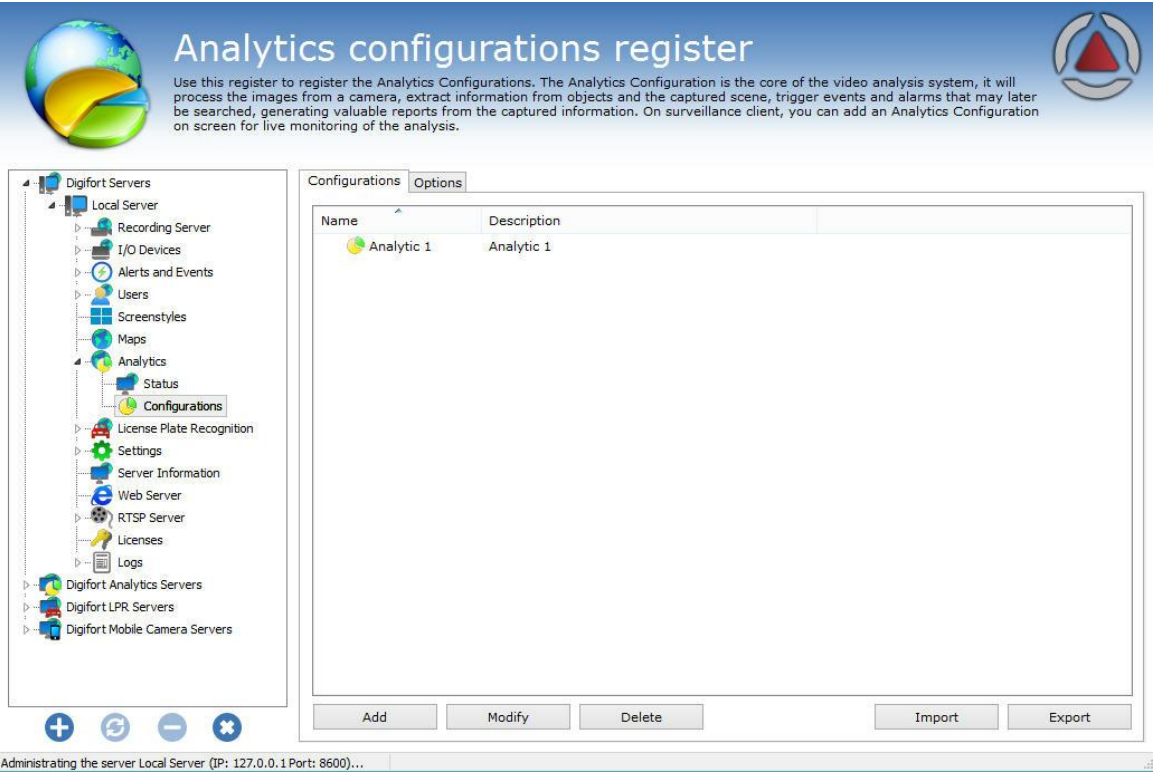

A aba **configurações** permite adicionar uma nova configuração de analítico. Para isso, clique no botão **Adicionar** para iniciar a configuração do analítico. A seguinte tela será exibida:

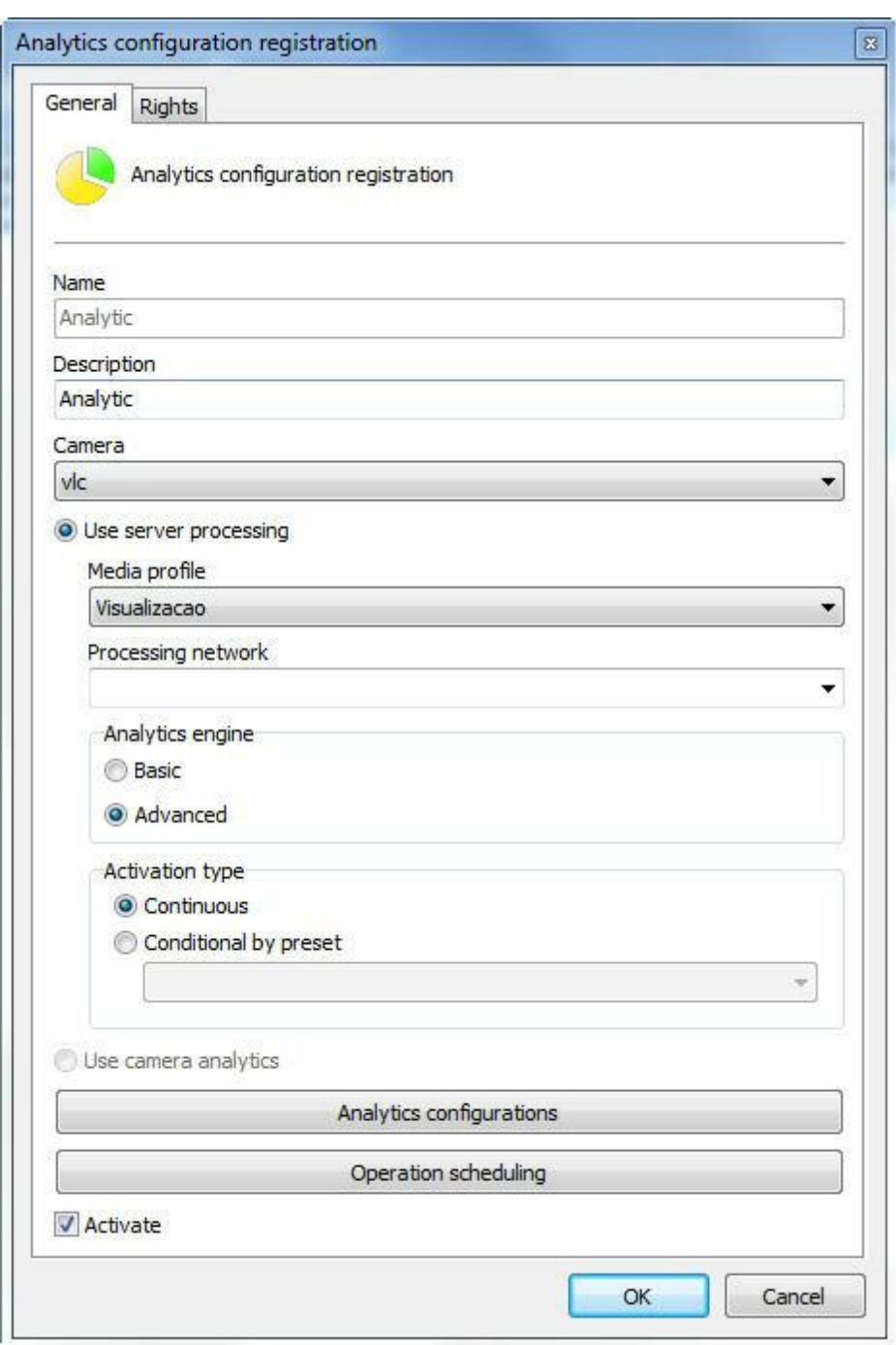

Esta tela disponibiliza as seguintes funcionalidades:

**Nome (Name):** Nome do analítico desejado, por exemplo: **Digifort 1**

**Descrição (Description):** Descrição do cadastro do analítico, por exemplo: **Contagem de carros da avenida 1.**

**Câmera:** Nesta caixa de seleção estará disponíveis todas câmeras cadastradas no servidor Digifort. As

regras de analítico definidas valerão para a câmera que estiver configurada nesta caixa de seleção.Para aprender cadastrar câmeras veja o capitulo Como [adicionar](#page-40-0) uma câmera .

**Perfil de mídia (Media profile):** Selecione o perfil de mídia que é desejado para a análise. O analítico sempre analisa as imagens na resolução de 320x240 ou 352x240 então é recomendado que a câmera tenha no mínimo esses valores ou superiores. A análise de vídeo não interfere na qualidade/ desempenho do vídeo que é transmitida e gravada.

**Rede de processamento (Processing network):** Neste campo estarão disponíveis todos as "**redes de processamento**" (servidores analíticos) ativos na rede. Escolha uma rede em que essa configuração será processada. É possível especificar o servidor para processamento pelo seu ip, utilize o seguinte formato "**IP:ip do servidor**" no campo. Exemplo: **IP:192.168.0.10**.

**Engine de analítico (Analytics Engine):** Escolha o engine que irá analisar as imagens. No digifort existem dois Engines que fazem o processamento das imagens: o Analítico Básico e o Analítico Avançado.

O **Analítico Básico** contém os seguinte módulos de análise: **Objetos deixados, Objetos retirados e Detecção de face**.

O **Analítico Avançado** contém os seguintes módulos de análise: **Presença, Entrar, Sair, Aparecer, Desaparecer, Parado, Loitering, Filtro de direção, Filtro de Velocidade, Câmera tampering e Cancelamento de Trepidações**.

**Tipo de ativação**

**Contínua**: Processa a imagem de uma câmera contínuamente.

**Condicional por preset:** O sistema agora permite ativar uma configuração de analítico condicionalmente por preset. Assim, você

poderia definir um preset para ativar a configuração de analítico e esta configuração irá apenas funcionar enquanto a câmera estiver no preset configurado.

**Usar analítico da câmera (Use camera analytics):** Alguns fabricantes terão seus analíticos integrados no Digifort. Dessa maneira a tela de configuração irá variar dependendo do fabricante. Consulte a Digifort para maiores informações sobre os fabricantes integrados.

**Configurações de analítico (Analytcs configuration):** Abre a tela de configuração do engine escolhido.

**Agendar Operação (Operation scheduling):** Permite agendar o horário de funcionamento do analítico.

**Ativar (Activate):** Ativa ou desativa a configuração de analítico.

## Nota

Quando uma configuração de analítico Avançado estiver ativa, uma licença será usada.

Na tela de configurações ainda é possível configurar os direitos de quais usuários possuirão permissão para visualizar esta configuração. Veja a figura abaixo:

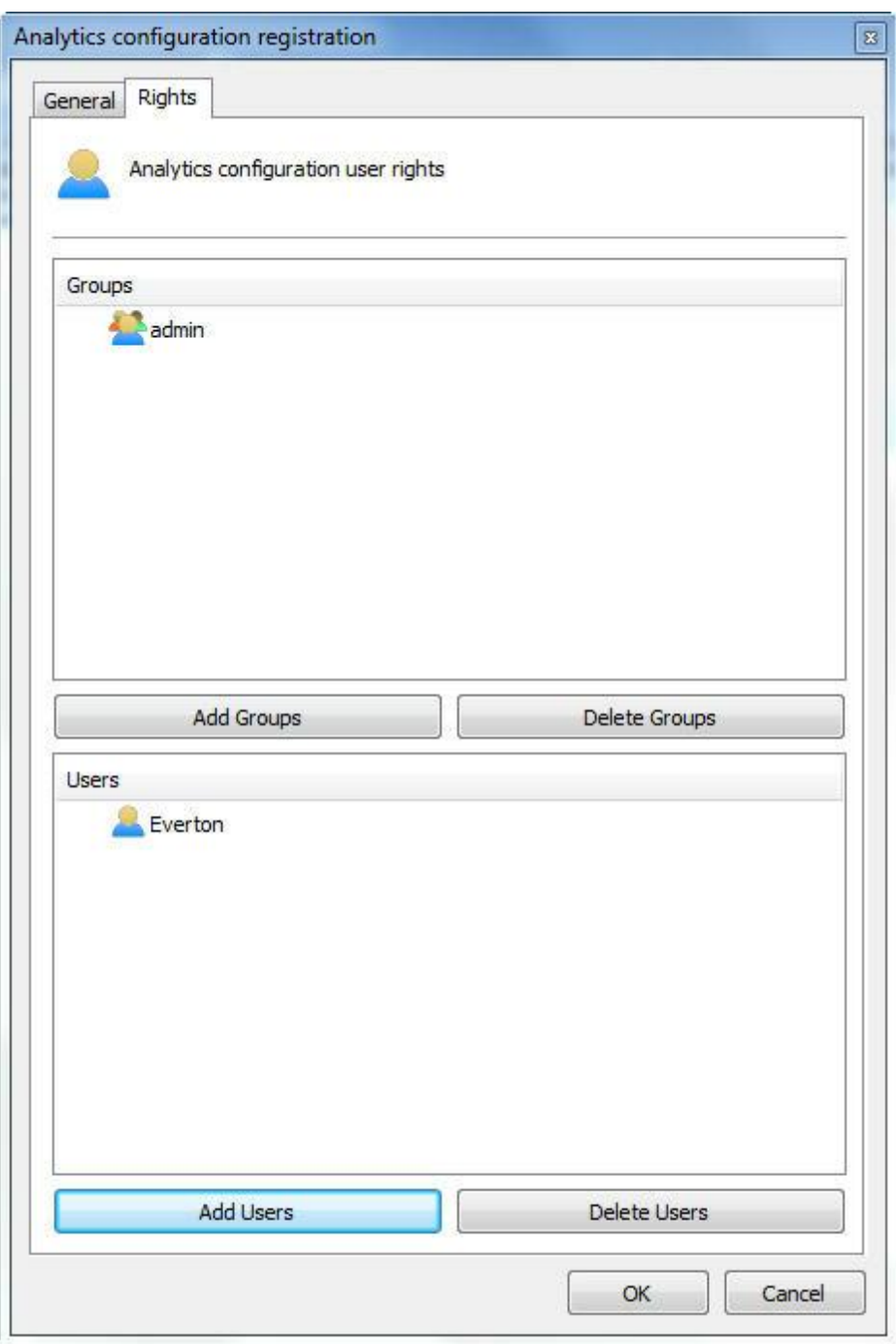

Par aprender sobre usuários e grupos de usuários veja o capítulo [Gerenciamento](#page-184-0) de usuários.

Na aba **Opções (Options),** é possível configurar o número de dias em que os registros dos eventos analíticos serão mantidos no banco de dados Digifort.

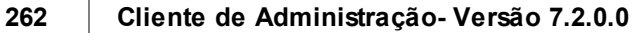

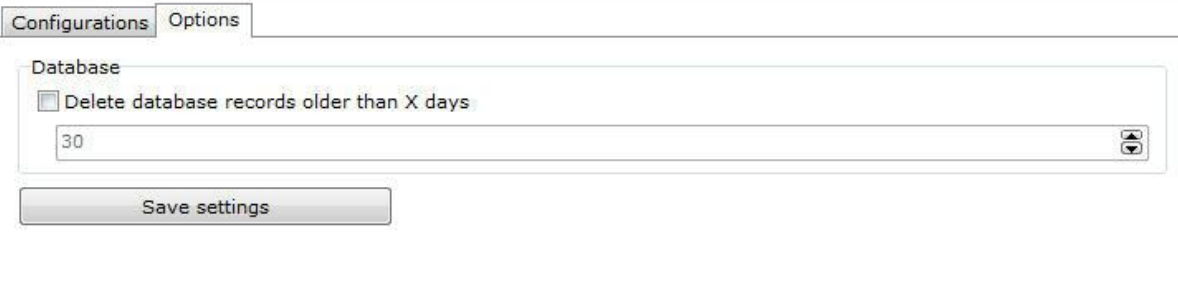

# **13.2.1.1 Como configurar o Analítico Básico**

Se o engine **Básico** for escolhido na tela de cadastro do analítico a seguinte tela aparecerá:

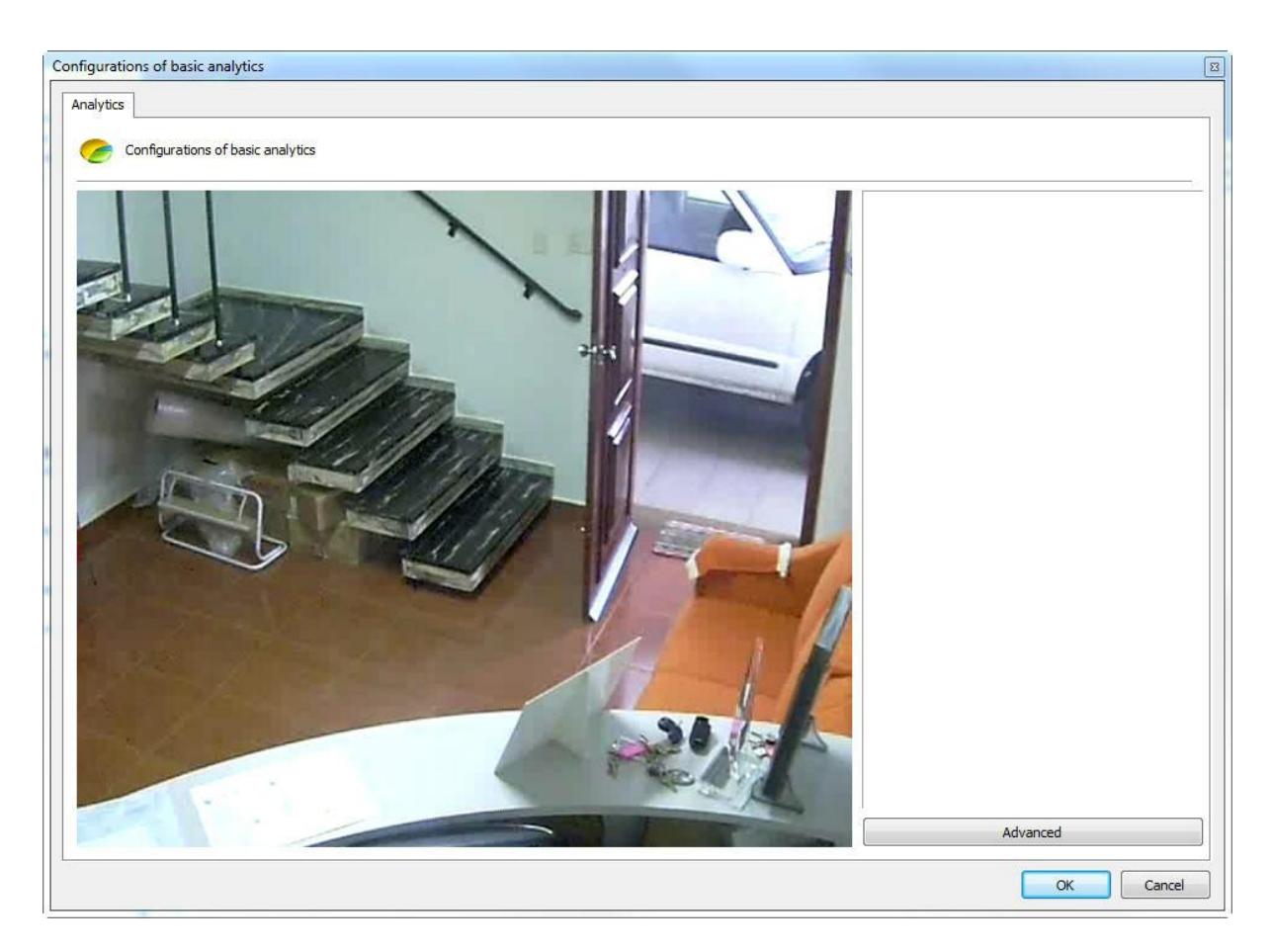

A imagem que aparecerá estará relacionada com a câmera e o perfil de mídia selecionado na tela de cadastro do analítico.

Esta tela possuí as seguintes funcionalidades quando o botão direto é acionado:

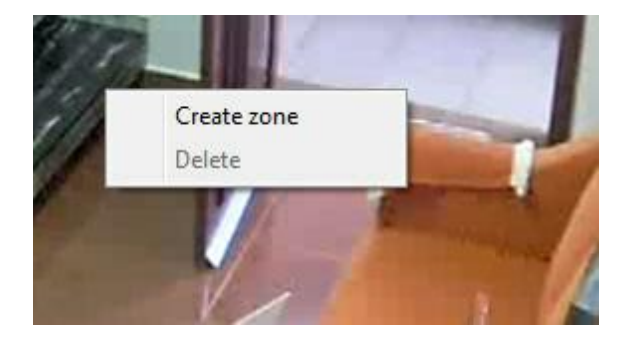

- · **Criar Zona (Create zone):** Cria uma zona onde será definido o módulo de análise.
- · **Deletar (Delete):** Deleta uma zona selecionada.

Crie uma zona e clique sobre ela como mostra a figura abaixo:

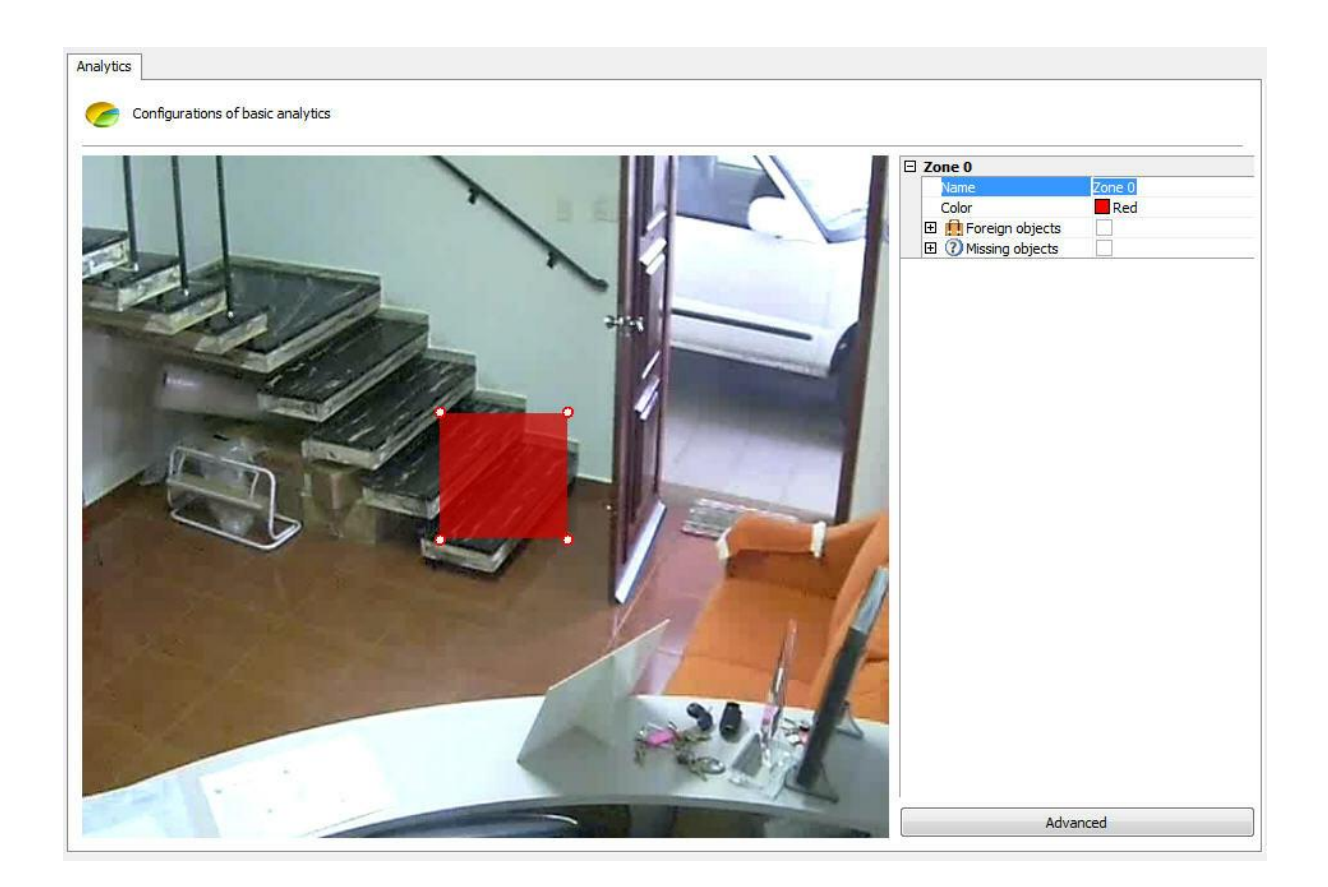

Você perceberá que um menu de opções da zona se abrirá na coluna direita da tela. As seguintes opções estarão disponíveis:

- · **Nome (Name):** Nome para a zona criada. É importante que este nome seja bem pensado pois será possível gerar relatórios a partir desse nome.
- · **Cor (Color):** Muda a cor da zona selecionada.
- · **Objetos deixados (Foreign Objects):** Módulo de análise de objetos deixados. Este módulo será abordado no capitulo Como [configurar](#page-265-0) o módulo de Objetos Deixados
- · **Objetos retirados (Missing Objects):** Módulo de análise de objetos retirados. Este módulo será abordado no capítulo Como [configurar](#page-267-0) o módulo de Objetos Retirados

É possível mover os pontos da zona clicando sobre os círculos como na figura a abaixo:

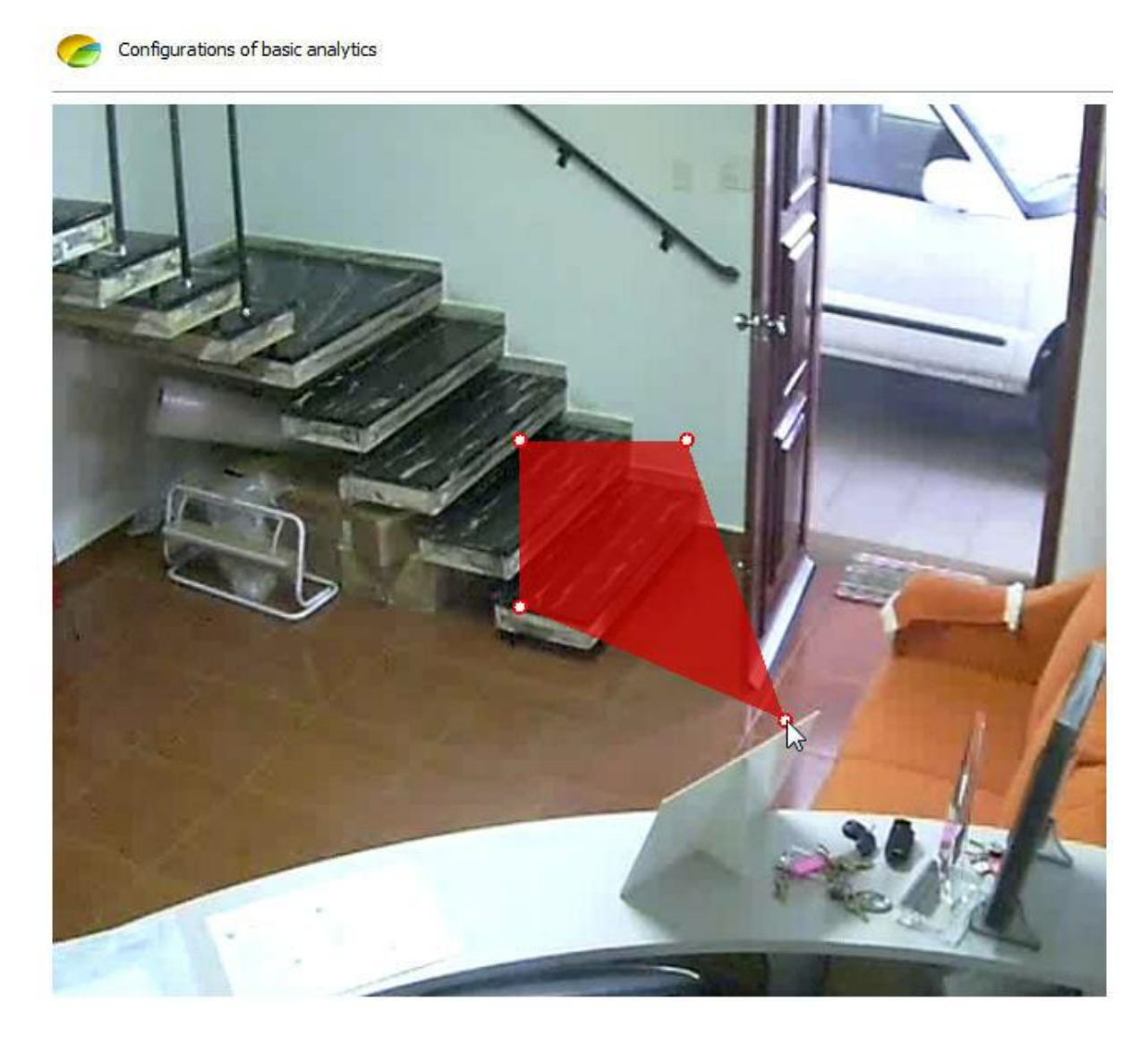

E adicionar pontos com um duplo clique perto da borda da zona como abaixo:

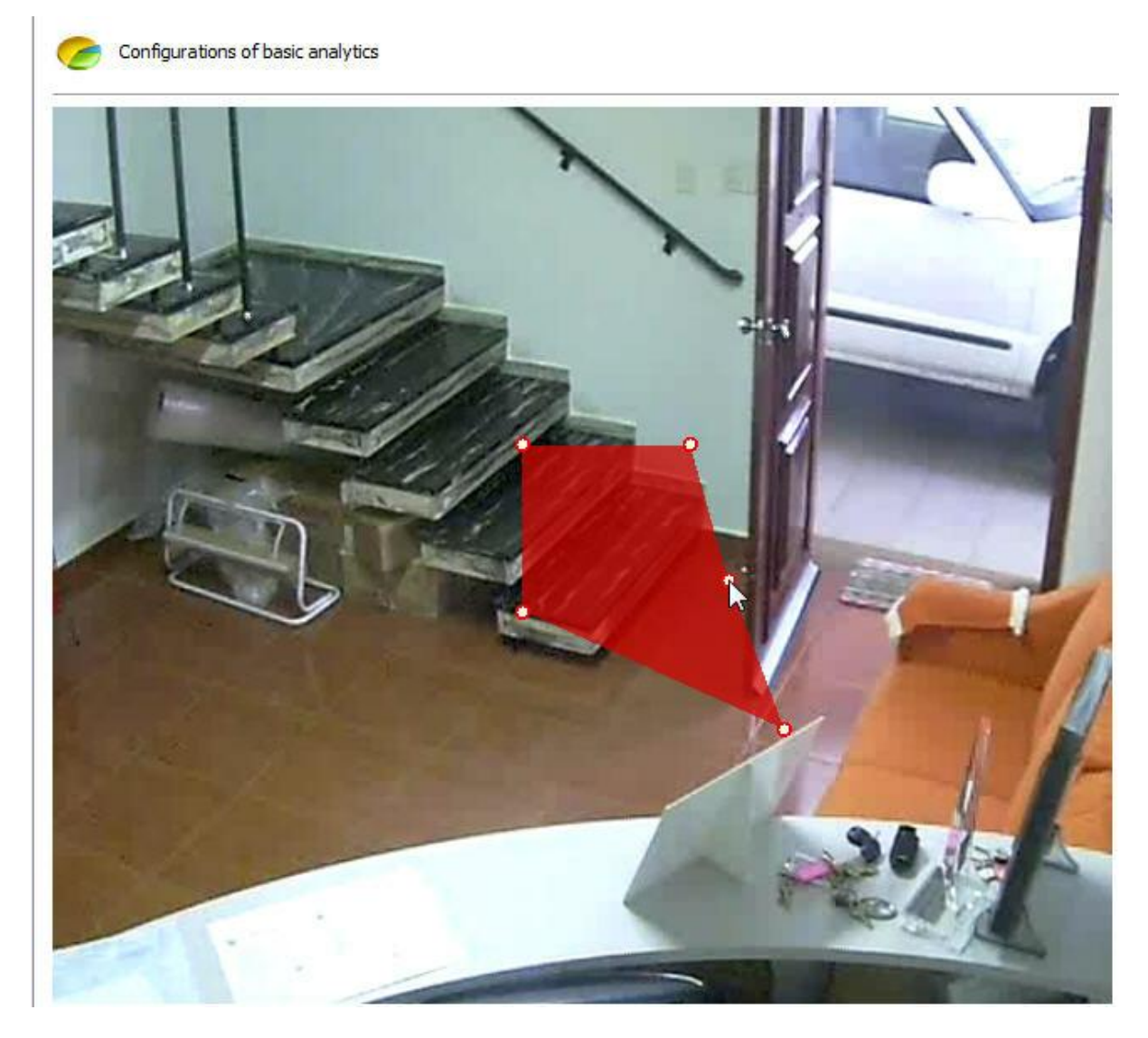

O máximo de pontos possíveis por zona é 20.

#### <span id="page-265-0"></span>13.2.1.1.1 Como configurar o módulo de Objetos Deixados

O módulo de **Objetos Deixados** pode gerar alertas quando um objeto é deixado em alguma área especifica da imagem ou quando algo na cena é mudado. Exemplo: Uma mala deixada no chão, uma chave que aparece em cima de uma mesa. A partir desses eventos é possível recuperar o vídeo, gerar alarmes e relatórios.

Os módulos analíticos foram feitos com o intuito de ajudar no monitoramento e não são totalmente precisos, por exemplo: o módulo de objetos deixados pode disparar alarmes com mudanças de iluminação, sombras projetadas, etc, gerando o que é chamado de falso alarme.

Em nosso exemplo foi criado uma zona de detecção para a mesa como na figura abaixo:

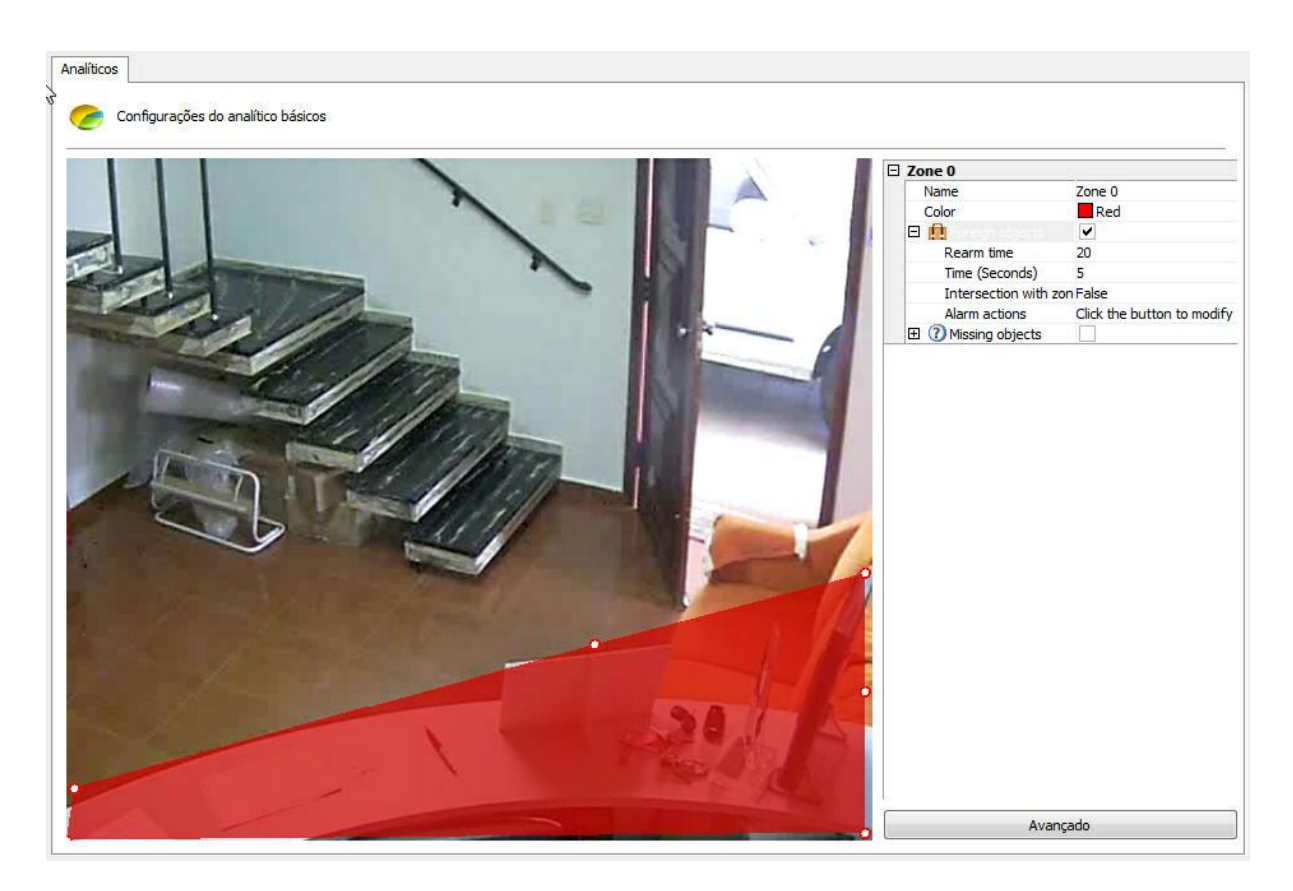

Abrindo as opções laterais do **Objetos deixados (Foreign Objects)** temos as seguintes funcionalidades:

- · **Objetos Deixados (Foreign Objects):** Tique esta opção para ativar os Objetos Deixados nesta zona.
- · **Tempo de rearme (Rearm time):** Tempo de rearme para que o alarme seja ativado novamente no cliente de monitoramento (caso configurado).
- · **Intersecção com a zona (Intersection with zone):** Se **false** apenas será disparado objetos que estiverem com seu centro dentro da zona. Se **true** qualquer objeto que fizer com uma intersecção com a zona poderá disparar o alarme.
- · **Tempo (Time):** Tempo em segundos que o objeto deve permanecer parado na zona para que o alarme seja disparado. Não é recomendado tempos grandes em lugares com muita movimentação.
- · **Ações de alarme(Alarm Actions):** Clique na linha das ações de alarme e logo após no botão que possui 3 pontos como mostra a figura abaixo:

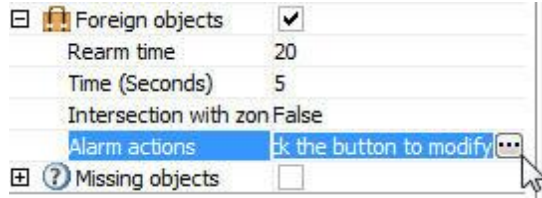

Na tela de alarmes configure as ações desejadas quando o analítico disparar os eventos. Para aprender mais sobre as ações de alarme veja o capitulo Como [configurar](#page-116-0) as ações de alarme .

Segue um exemplo onde o alarme foi disparado na situação configurada anteriormente:

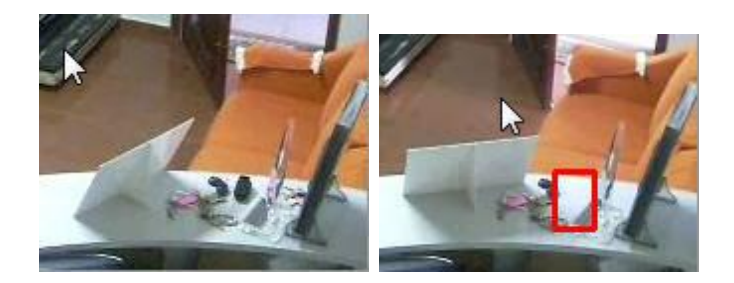

Toda vez que um alarme é disparado o cenário é reaprendido automaticamente. Para aprender como gerar os relatórios consulte o manual do cliente de monitoramento.

## **O**Nota

O módulo de objetos deixados vai disparar alarmes em qualquer mudança de cenário, ou seja, tanto quando objetos forem retirados ou quando deixados. A diferença desse módulo para o de objetos retirados é que este módulo procura objetos dentro de uma zona, já o objetos retirados demarca a zona exatamente em volta do objeto em questão.

### <span id="page-267-0"></span>13.2.1.1.2 Como configurar o módulo de Objetos Retirados

O módulo de **Objetos Retirar** pode gerar alertas quando um demarcado objeto é retirado da cena. Exemplo: Um quadro, objeto de valor, etc. A partir desses eventos é possível recuperar o video, gerar alarmes e relatórios.

Os módulos analíticos foram feitos com o intuito de ajudar no monitoramento e não são totalmente precisos, por exemplo: o módulo de objetos retirados pode disparar alarmes com mudanças de iluminação, sombras projetadas, etc, gerando o que é chamado de falso alarme.

Em nosso exemplo foi criado uma zona de detecção em um objeto na mesa como na figura abaixo:

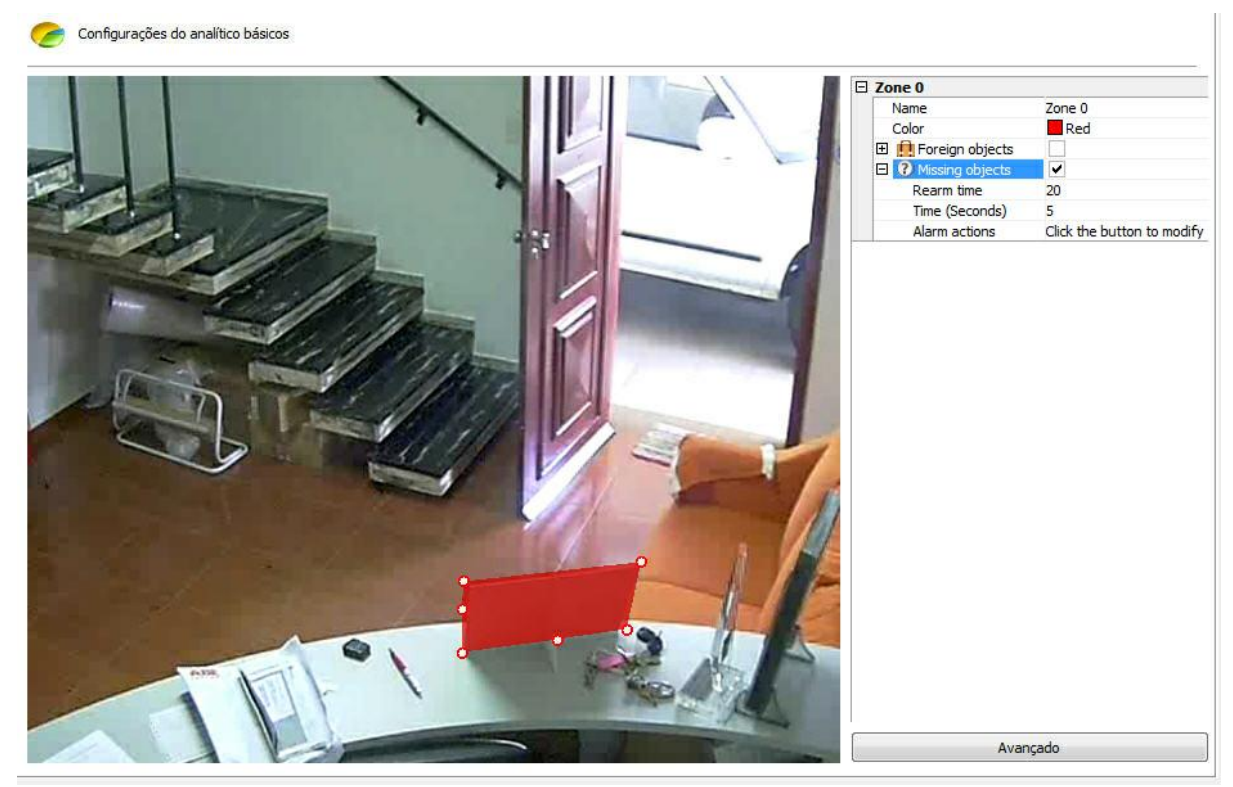

Como pode se observar no Objetos Retirados a zona deve ser feita em volta de um objeto especifico ao contrário do objetos deixados.

Abrindo as opções laterais do **Objetos retirados (Missing Objects)** temos as seguintes funcionalidades:

- · **Objetos Retirados (Missing Objects):** Tique esta opção para ativar os Objetos Deixados nesta zona.
- · **Tempo de rearme (Rearm time):** Tempo de rearme para que o alarme seja ativado novamente no cliente de monitoramento (caso configurado).
- · **Tempo (Time):** Tempo em segundos que o objeto deve permanecer parado na zona para que o alarme seja disparado. Não é recomendado tempos grandes em lugares com muita movimentação.
- · **Ações de alarme(Alarm Actions):** Clique na linha das ações de alarme e logo após no botão que possui 3 pontos como mostra a figura abaixo:

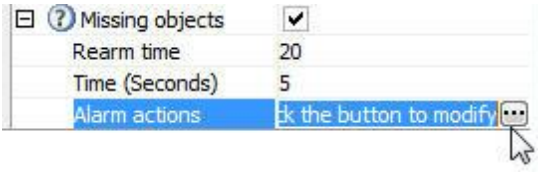

Na tela de alarmes configure as ações desejadas quando o analítico disparar os eventos. Para aprender mais sobre as ações de alarme veja o capitulo Como [configurar](#page-116-0) as ações de alarme.

Segue um exemplo onde o alarme foi disparado na situação configurada anteriormente:

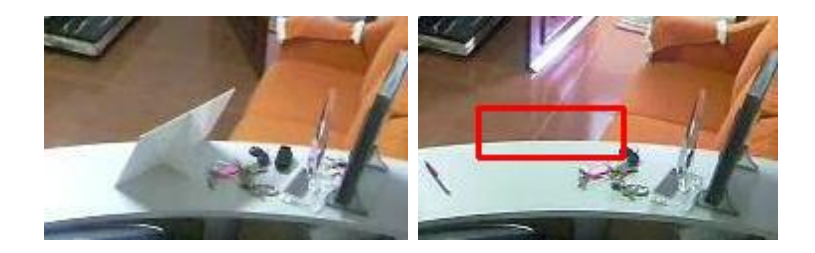

Toda vez que um alarme é disparado o cenário é reaprendido automaticamente. Para aprender como gerar os relatórios consulte o manual do cliente de monitoramento.

## 13.2.1.1.3 Como configurar o módulo de Detecção de Face

O módulo de **Detecção de Face** tem por objetivo capturar as faces que passam por uma determinada câmera e arquivá-las em um banco de dados.

Esse módulo necessita para melhor aproveitamento que a camera foque em determinada área em que o rosto de uma pessoa tenha por volta de 20% a 70% da area da imagem. Segue um exemplo abaixo:

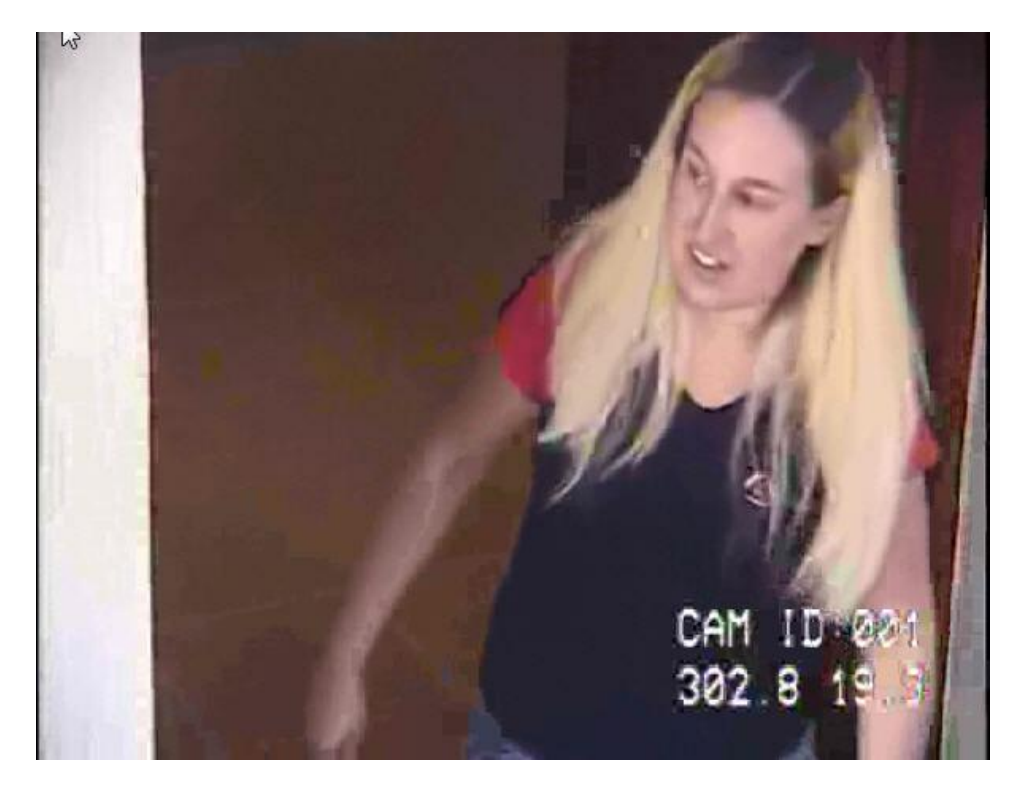

Na tela de configuração do analítico clique no botão **Avançado** e em **Ativar** na detecção de face.

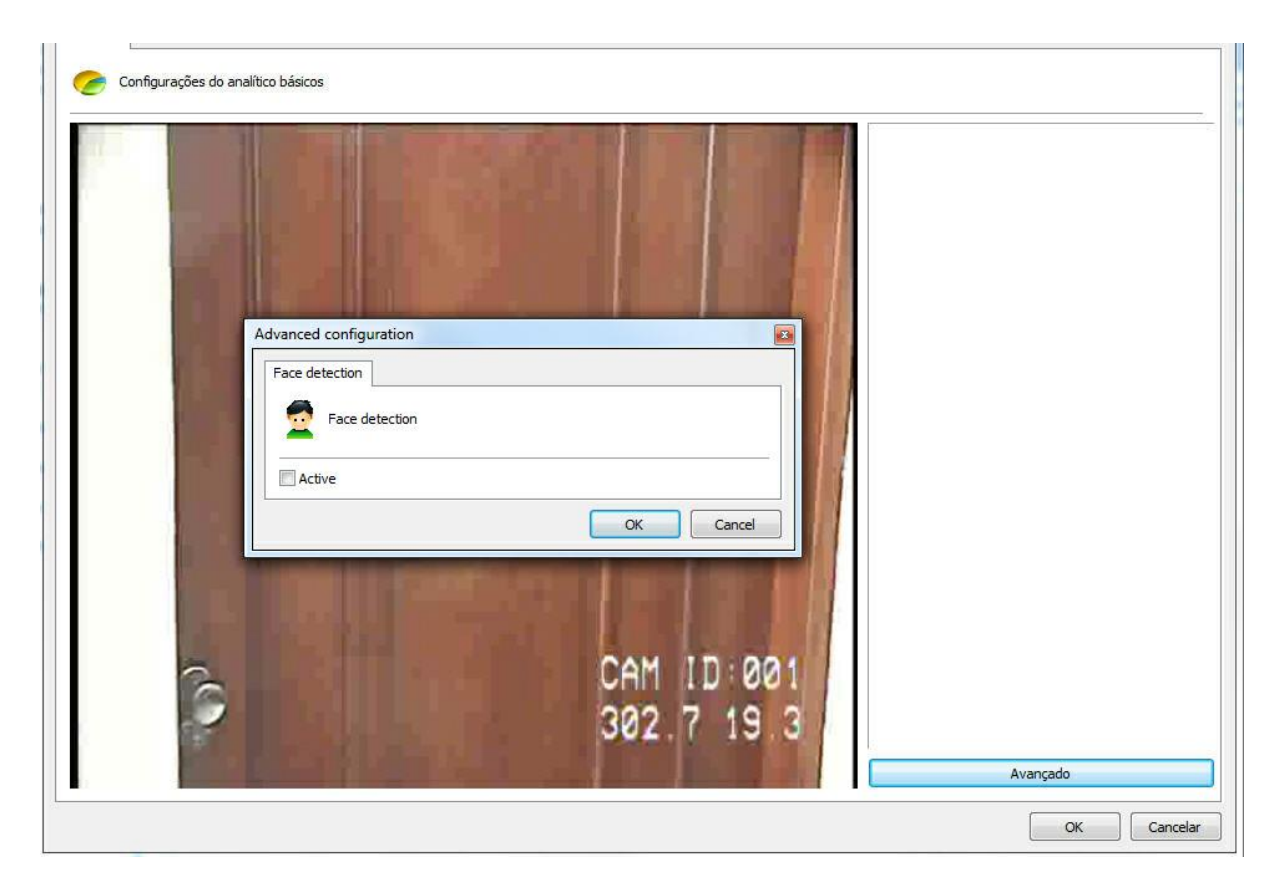

Segue um exemplo onde as faces foram capturadas na situação configurada anteriormente:

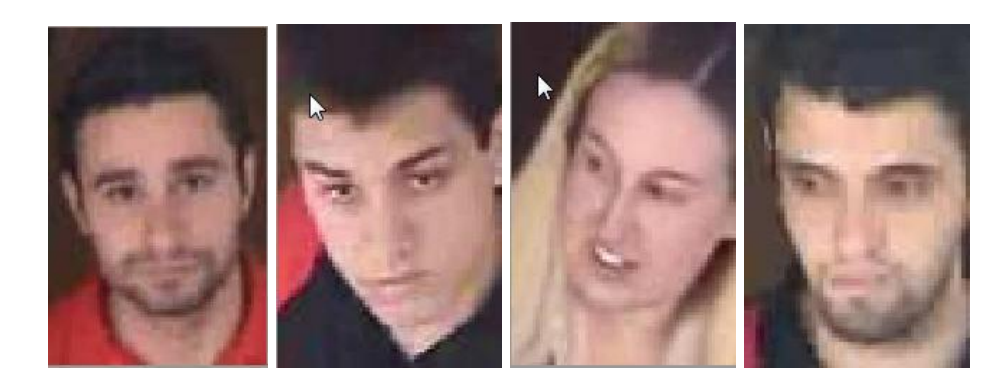

Para aprender como gerar os relatórios e consultar as faces capturadas veja o manual do cliente de monitoramento.

# **13.2.1.2 Como configurar o Analítico Avançado**

Se o engine **Avançado** for escolhido na tela de cadastro do analítico a seguinte tela aparecerá:

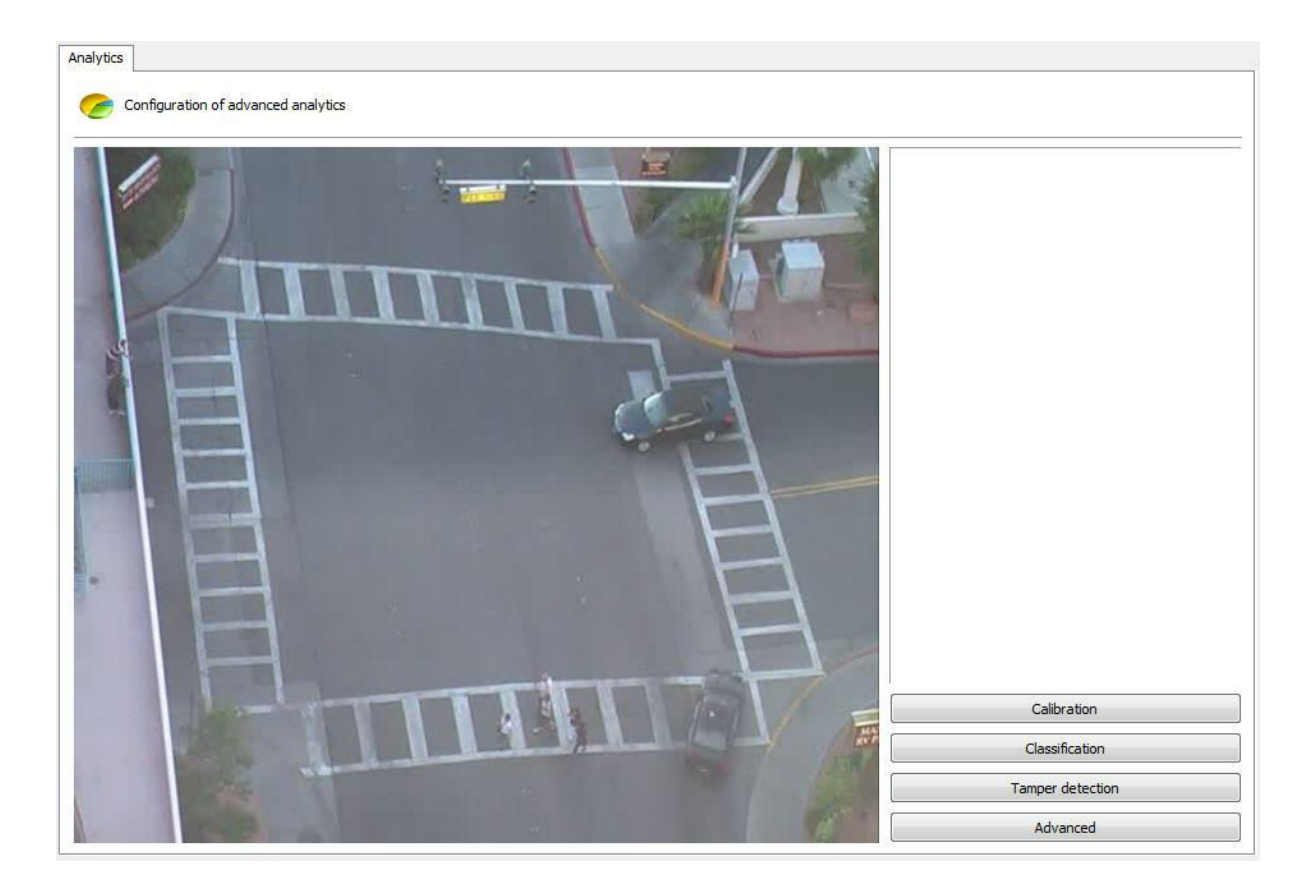

A imagem que aparecerá estará relacionada com a câmera e o perfil de mídia selecionado na tela de cadastro do analítico.

Esta tela possuí as seguintes funcionalidades quando o botão direto é acionado:

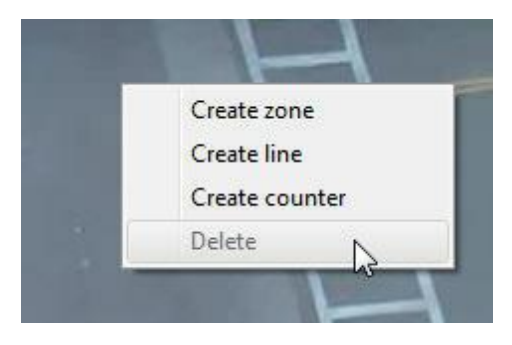

- · **Criar Zona (Create zone):** Cria uma zona onde será definido o módulo de análise (Regra).
- · **Criar Zona (Create line):** Cria uma linha onde será definido o módulo de análise (Regra).
- · **Criar Zona (Create counter):** Cria um contador que será associado com um módulo de análise (regra).
- · **Deletar (Delete):** Deleta uma zona/linha/contador selecionado(a).

Crie uma zona/linha e clique sobre ela como mostra a figura abaixo:

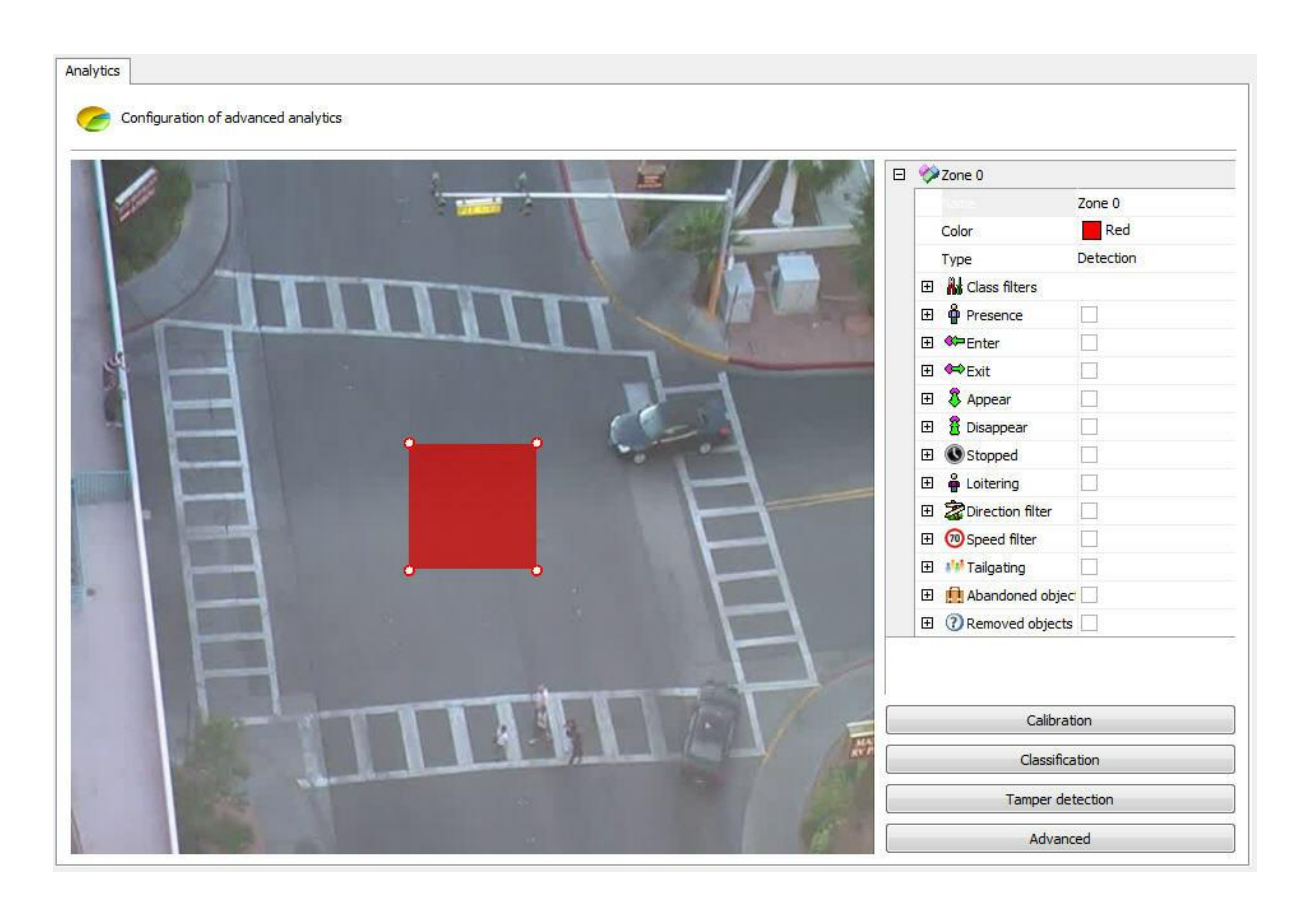

Você perceberá que um menu de opções da zona se abrirá na coluna direita da tela. As seguintes opções estarão disponíveis:

- · **Nome (Name):** Nome para a zona criada. É importante que este nome seja bem pensado pois será possível gerar relatórios a partir desse nome.
- · **Cor (Color):** Muda a cor da zona/linha selecionada.
- · **Tipo (Type):** Existem dois tipos de zona: **Detecção** e **Não detecção**.
	- o A zona de **detecção** é a zona padrão onde são aplicadas os módulos analíticos.
	- o A zona de **não detecção** é usada para retirar da análise áreas indesejadas da imagem como árvores, rios,etc.A figura abaixo ilustra uma área de **não detecção**:

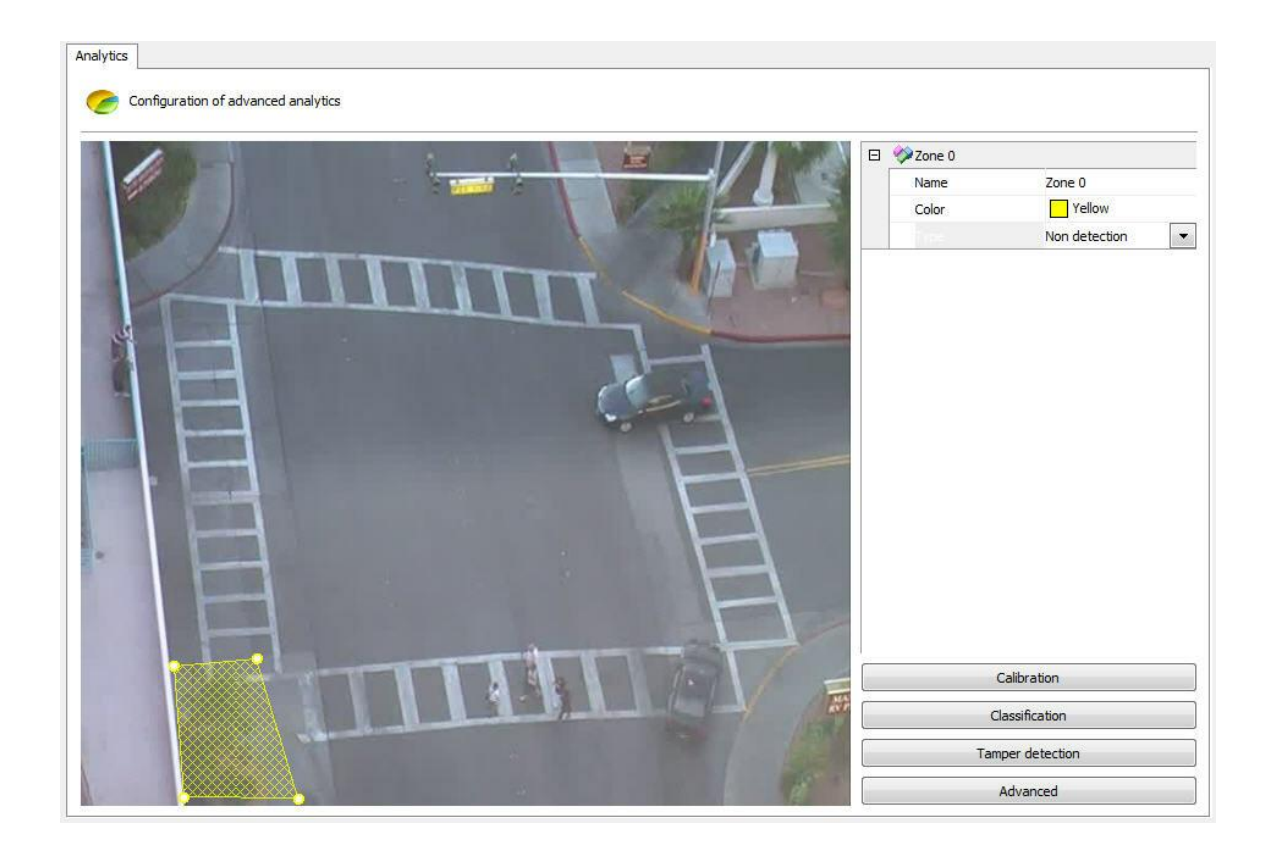

- · **Filtro de Objetos (Class filters):** Determina que objeto dever ser incluído/excluído da detecção na área selecionada. Saiba mais sobre esse recurso no capitulo Como [classificar](#page-280-0) os objetos
- · **Presença (Presençe):** Módulo que detecta a presença de algum objeto dentro da área selecionada (pessoa, carros, animais, etc). Este módulo será abordado no capitulo Como [configurar](#page-114-0) a Máscara de **[Privacidade](#page-114-0)**
- · **Entrar(Enter):** Módulo que detecta quando algum objeto entra na área selecionada. Este módulo será abordado no capitulo Como [configurar](#page-283-0) a regra de Entrar
- · **Exit (Sair):** Módulo que detecta quando algum objeto sai na área selecionada. Este módulo será abordado no capitulo Como [configurar](#page-284-0) a regra de Saída
- · **Aparecer (Appear):** Módulo que detecta quando algum objeto aparece dentro da área selecionada. Este módulo será abordado no capitulo Como [configurar](#page-285-0) a regra de Aparecer
- · **Desaparecer (Disappear):** Módulo que detecta quando algum objeto desaparece dentro da área selecionada. Este módulo será abordado no capitulo Como configurar a regra de [Desaparecer](#page-286-0)
- · **Parado (Stopped):** Módulo que detecta quando algum objeto está parado dentro da área selecionada acima de um determinado tempo. Este módulo será abordado no capitulo Como [configurar](#page-290-0) a regra de [Parado](#page-290-0)
- · **Loitering:** Módulo que detecta quando algum objeto está circulando dentro da área selecionada acima de um determinado tempo. Este módulo será abordado no capitulo Como [configurar](#page-292-0) a regra de **[Loitering](#page-292-0)**
- · **Filtro de Direção (Direction Filter):** Módulo que detecta quando algum objeto está passando por um sentido proíbido. Este módulo será abordado no capitulo Como [configurar](#page-287-0) a regra de Filtro de **Direcão**
- · **Filtro de velocidade (Speed Filter):** Módulo que dispara alertas quando a velocidade do objeto está entre as velocidades configuradas. Este módulo será abordado no capitulo Como [configurar](#page-288-0) a regra de Filtro de [Velocidade](#page-288-0)
- · **Linha de contagem (Count Line):** Permite a contagem de pessoas a partir de uma linha. Este módulo será abordado no capituloComo configurar a regra Linha de [contagem](#page-296-0)
- · **Tailgating:** Módulo que detecta quando um segundo objeto passar em determinada área em um período de tempo configurável entre o primeiro objeto que anteriormente passou pela mesma área. Este módulo será abordado no capitulo Como [configurar](#page-289-0) a regra de Tailgating
- · **Objetos abandonados (Abondoned objects):**Módulo de análise de objetos abandonados. Este módulo será abordado no capitulo Como configurar a regra de objetos [abandonados](#page-293-0)
- · **Objetos retirados (Removed Objetcts):** Módulo de análise de objetos removidos. Este módulo será abordado no capitulo Como [configurar](#page-294-0) a regra de objetos retirados

É possível mover os pontos da zona clicando sobre os círculos como na figura a abaixo:

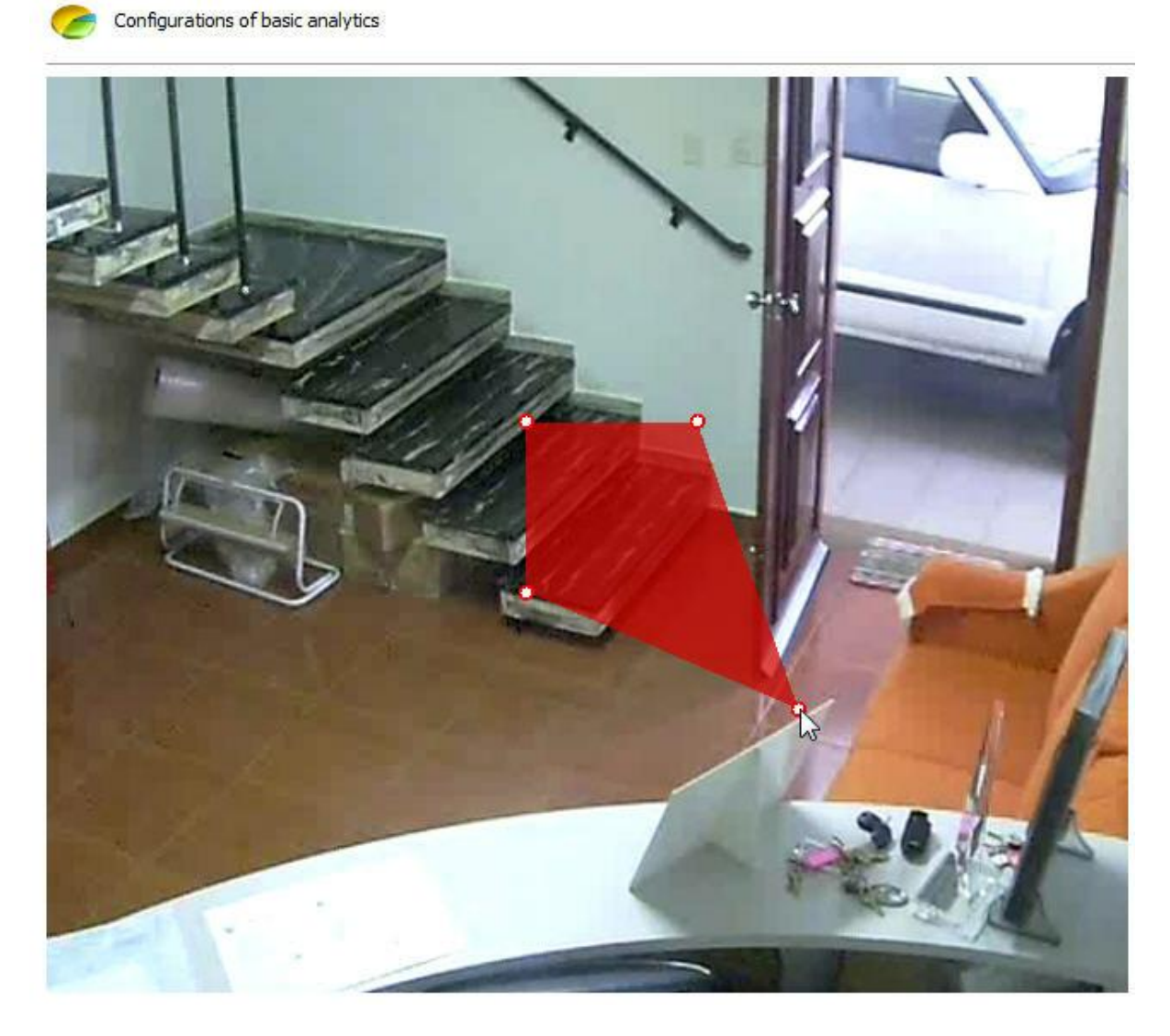

E adicionar pontos com um duplo clique perto da borda da zona como abaixo:

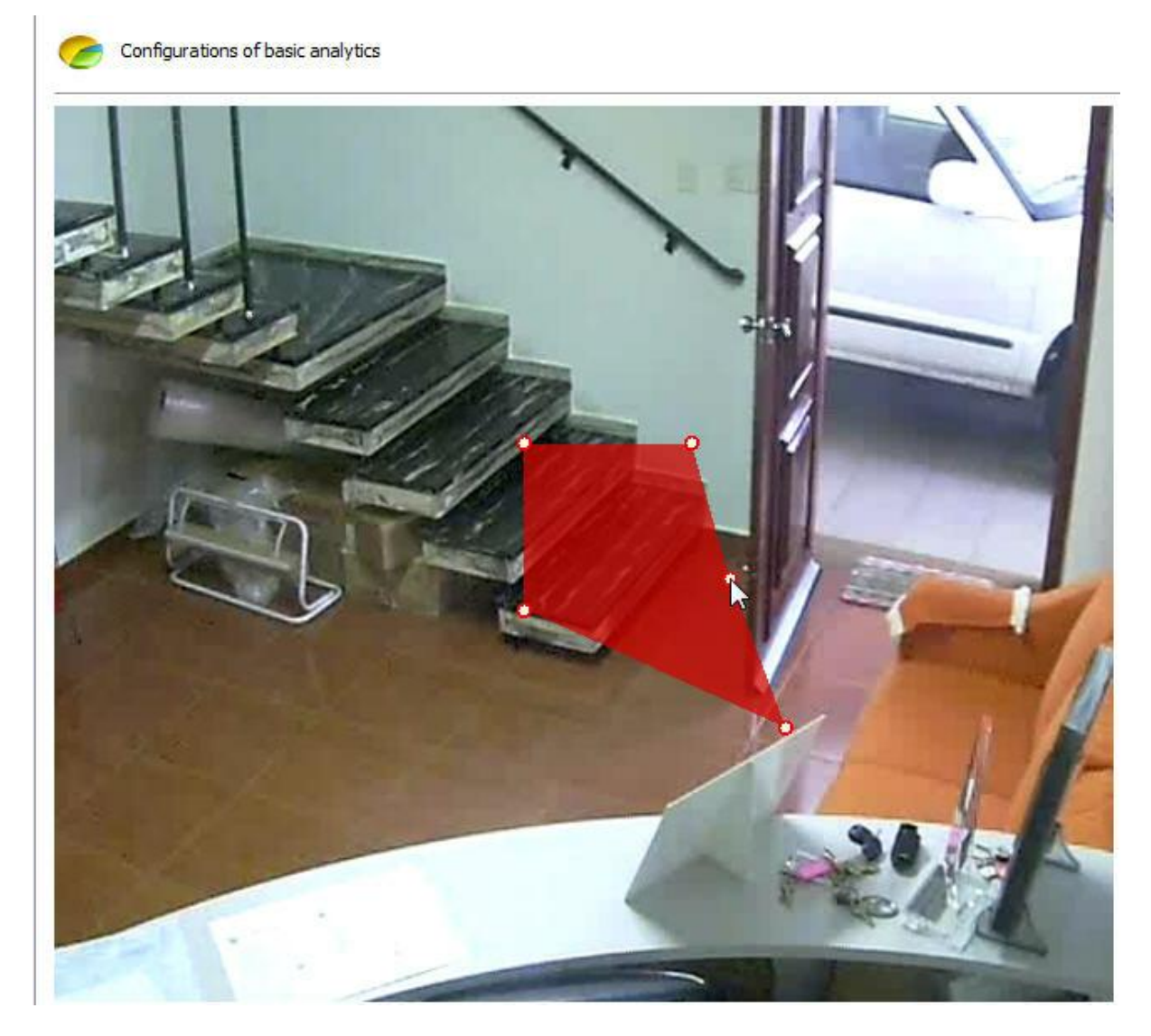

O máximo de pontos possíveis por zona é 20. Essas mesmas regras se aplicam a linha.

13.2.1.2.1 Como calibrar o analítico

O analítico avançado requer algumas configurações de calibragem para seu bom funcionamento.

A primeira configuração é a calibragem de distâncias, ela é necessária para conseguir alarmes como o de velocidade e para classificar objetos como carros, pessoas, grupo de pessoas e etc.

Para começar, na tela de configuração do analítico clique em **Calibragem.** A seguinte tela será exibida:

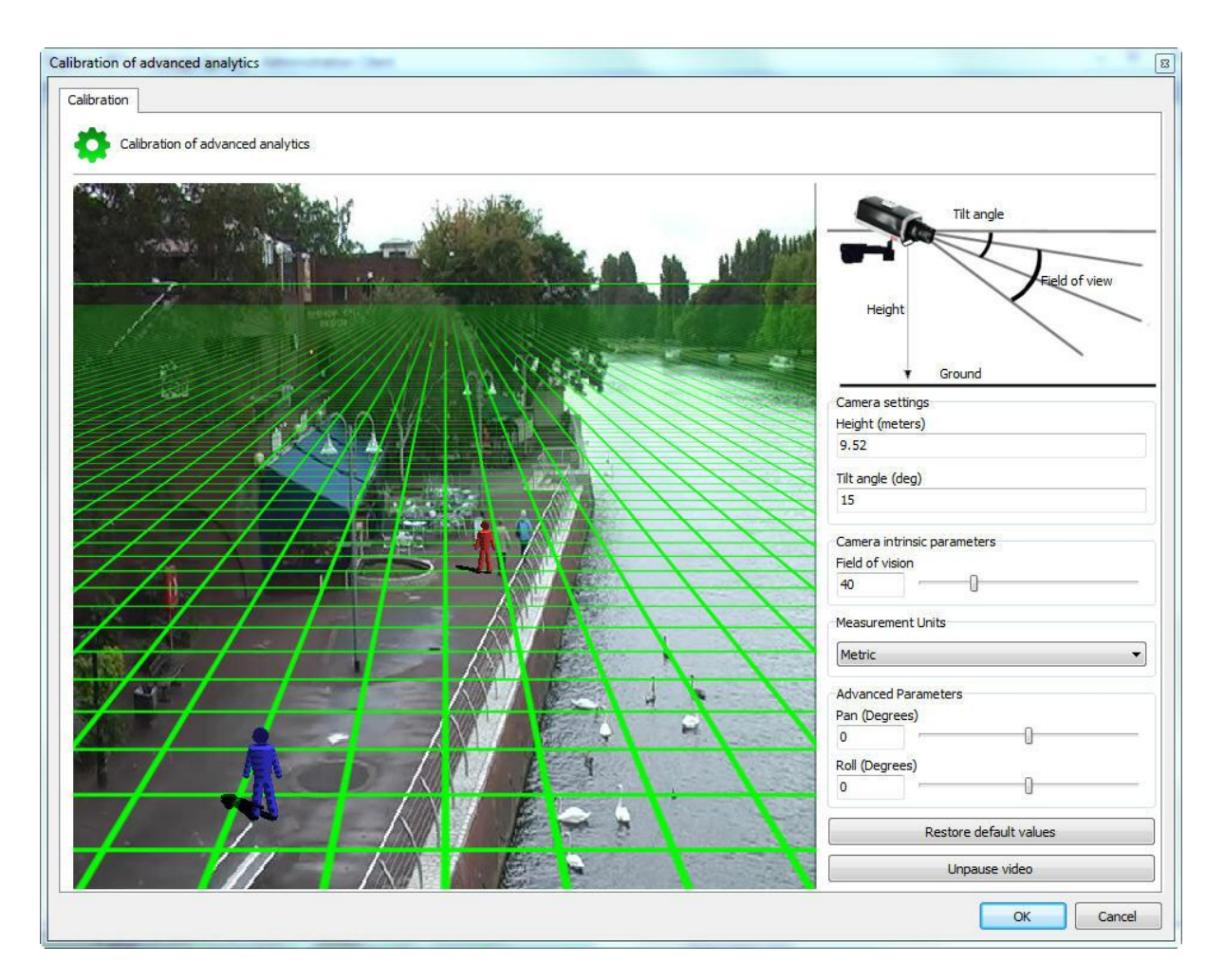

Nesta tela a imagem da câmera configurada aparecerá juntamente com uma Grid3D.

Se nenhum comando for acionado algumas mensagens aparecerão na tela com informações de como operar a grid:

- · Meça ou estime a altura da câmera em relação ao solo.
- · Use o botão do meio do mouse para regular a altura da câmera
- · Clique e arraste a grid para mudar o ângulo vertical da câmera
- · Clique e arraste as pessoas 3D para comparar o tamanho com as pessoas da imagem.
- · Cada quadrado da grid equivale a 2 metros.

Para facilitar a configuração primeiramente move a grid tentando posicionar a linha do Horizonte compatível com a imagem como mostra figura abaixo:

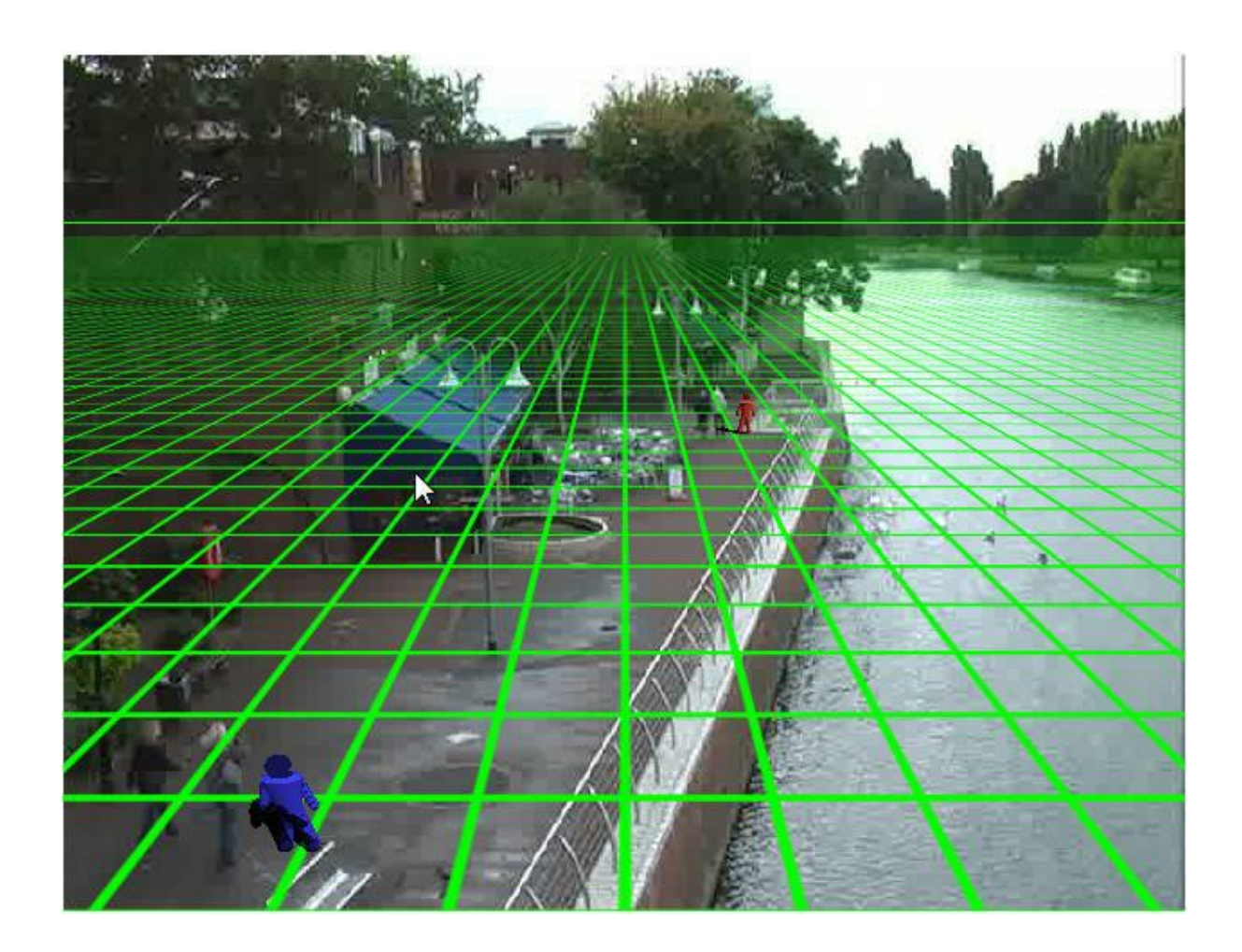

Na configuração acima pode se ver a linha do horizonte a grid compatível com a imagem e os boneco 3D com o tamanho aproximado com o das pessoas na imagem.

Pronto! A grid já está configurada.

Caso você possua valores precisos do posicionamento da câmera no local, o menu no lado direito também auxilia na configuração da grid:

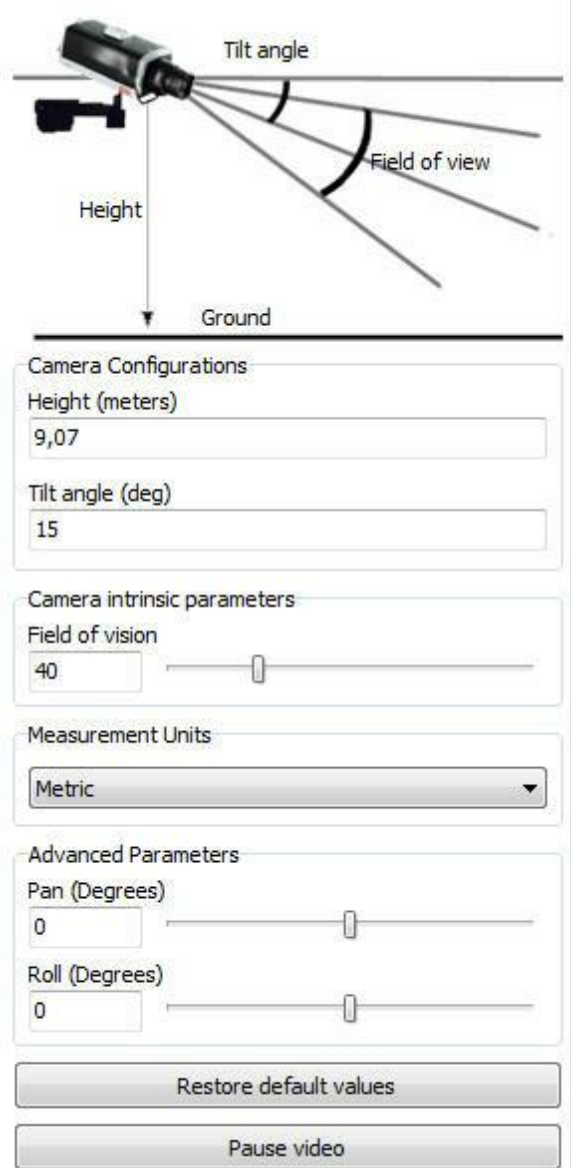

O menu possui as seguintes funcionalidades:

- · **Altura (Height):** Altura em metros que a câmera está em relação ao solo.
- · **Angulo Vertical (Tilt Anle):** Angulo vertical da câmera.
- · **Campo de visão (Vertical FOV):** Campo de visão da câmera.

Esse valores ao serem mudados automaticamente regula o posicionamento da Grid.

· **Unidades de Medida: É** possível mudar o tipo de medida de **Metros** para **Imperial** no campo **Unidade de Medida.**

Parâmetros **Avançados (Advanced Parameters):** Utilize os parâmetros abaixo para um ajuste mais fino da grid como na figura abaixo.

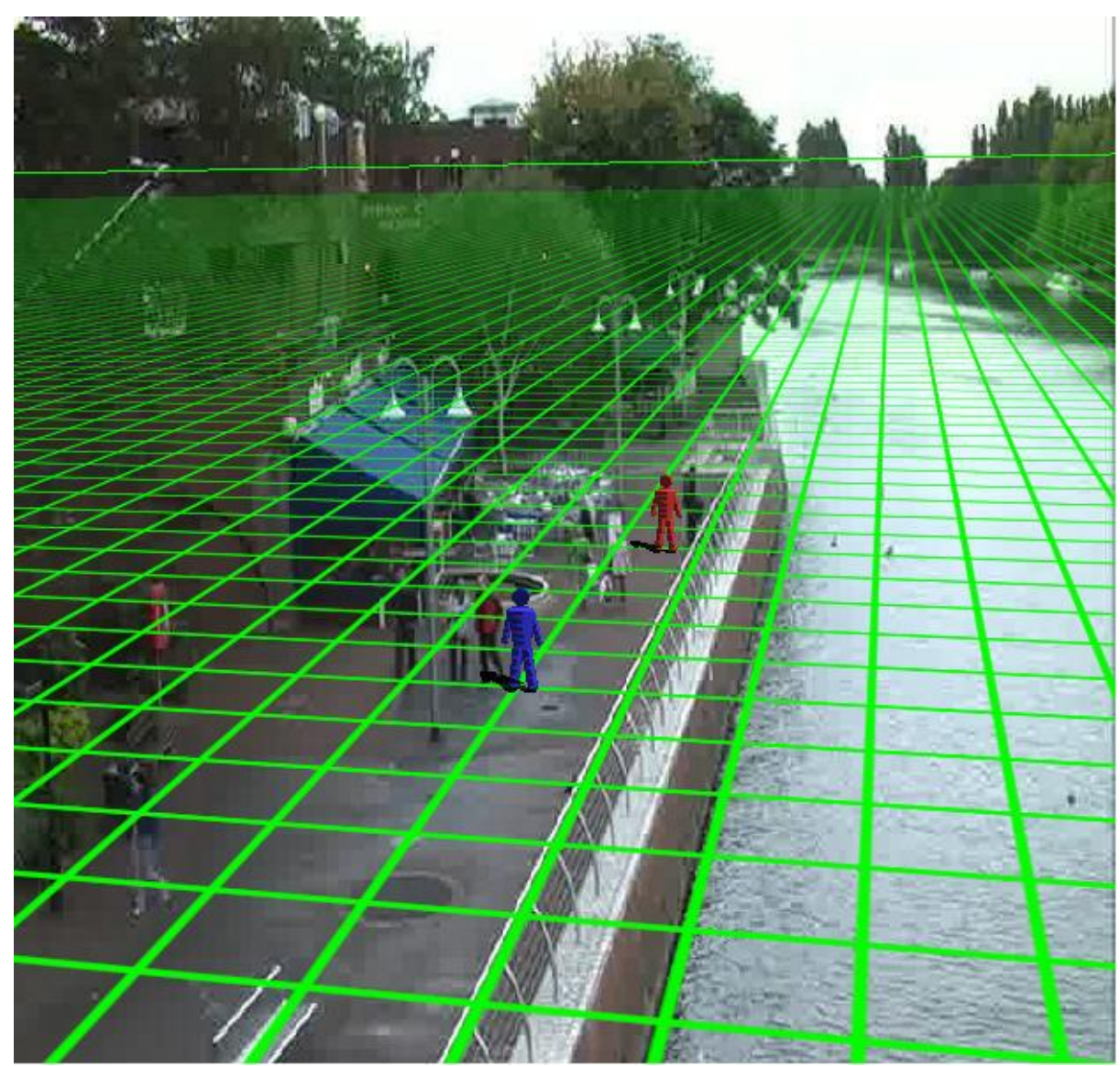

- · **Pan (Graus) (Degrees):** Rotaciona a grid no eixo Y do plano cartesiano.
- · **Roll (Graus) (Degrees):** Rotaciona a grid no eixo Z do plano cartesiano.

**Restaurar os valores padrão (Restore default values):** Restaura os valores iniciais de posicionamento da grid.

**Pausar o vídeo (Pause video):** Permite pausar o vídeo da câmera para ajuste da grid

Com a grid configurada corretamente poderemos classificar os objetos a serem detectados por exemplo: Pessoas possuem de 2 a 3 metros e andam com velocidades entre 1km a 8km. Veja o próximo capitulo para aprender a classificar os objetos

### <span id="page-280-0"></span>13.2.1.2.2 Como classificar os objetos

O analítico avançado armazena quais tipos de objetos que dispararam alarmes e pode realizar filtros de detecções por objetos como carros, pessoas, grupos de pessoas, animais, etc. Exemplo: Uma área pode disparar alarmes apenas quando pessoas circularem ou apenas quando carros estiverem parados.

Após a **Calibragem** ter sido feita corretamente é possível cria classificações de objetos.

Para começar, na tela de configuração do analítico clique em **Classificação.** A seguinte tela será exibida:

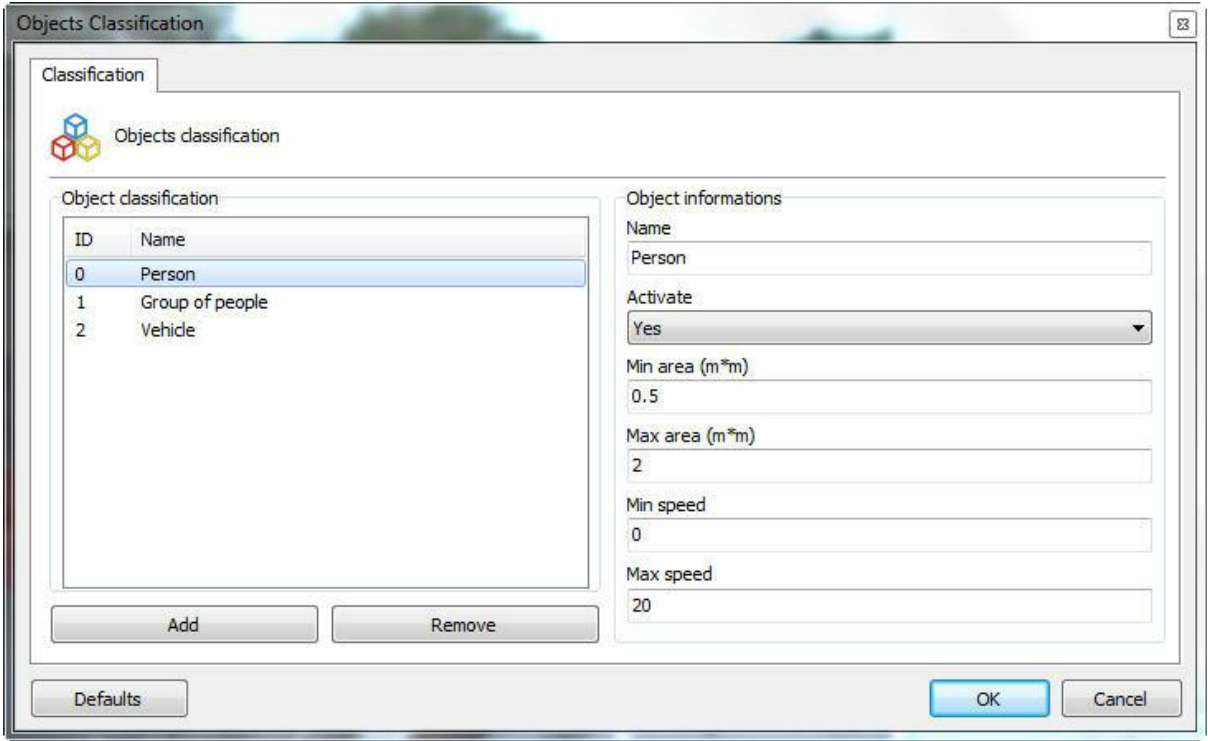

Inicialmente a não haverá nenhum objeto cadastrado. Para cadastrar um objeto preencha os campos e clique em Adicionar **(Add).** A imagem acima mostra como seria o cadastro uma classificação de "pessoa".

Os campos que devem ser preenchidos estão descritos abaixo:

**Nome (Name):** Nome da classificação a ser adcionada.

**Ativo (Activate):** A classificação pode ser desativada a qualquer momento, basta mudar a caixa de seleção para **não.**

**Área Mínima (Min area):** A área mínima que o objeto deve ter para ser reconhecido dentro dessa classificação.

**Área Máxima (Max area):** A área máxima que o objeto deve ter para ser reconhecido dentro dessa classificação.

**Área Mínima (Min area):** A área mínima que o objeto deve ter para ser reconhecido dentro dessa classificação.

**Área Máxima (Max area):** A área máxima que o objeto deve ter para ser reconhecido dentro dessa classificação.

Para remover alguma classificação basta selecioná-la na lista e clicar em **Remover (Remove).**

576 Kbps) ntel TII

Segue o resultado dessa classificação no monitoramento:

Para aprender como visualizar as funcionalidades do analítico ao vivo consulte o manual do cliente de monitoramento

13.2.1.2.3 Como configurar as Regras do Analítico

Cada módulo de análise de analítico (Entrar, Parado, Presença) é considerado uma regra, que por sua vez é aplicado a uma zona.

Veremos a seguir como configurar todas as regras do analítico e seus alarmes em zonas para diversas situações.

#### 13.2.1.2.3.1 Como configurar a regra de Presença

A regra de Presença poderá disparar alarmes se detectar algum objeto dentro de determinada área.

Vamos configurar um alarme de **presença** a partir de uma zona. Na figura abaixo foi criada uma zona na imagem previamente calibrada:

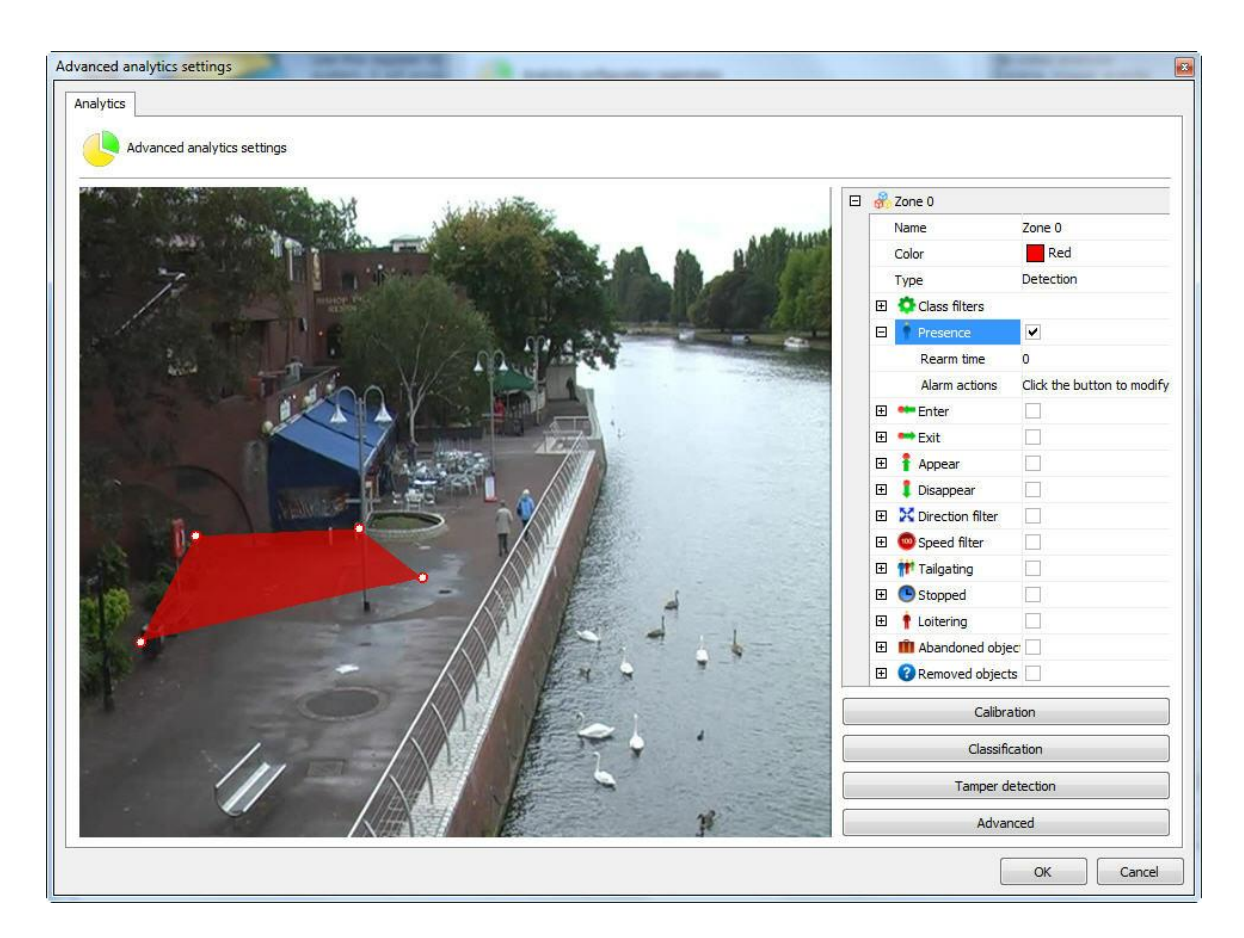

Com a zona selecionada seleciona a regra de **Presença (Presence).** As opções para esta regra são as seguintes:

- · **Tempo de Rearme (RearmTime):** Tempo em que as ações de alarme serão reativadas após uma execução.
- · **Ações de Alarme (Alarm actions):** Clique na linha das ações de alarme e logo após no botão que possui 3 pontos como mostra a figura abaixo:

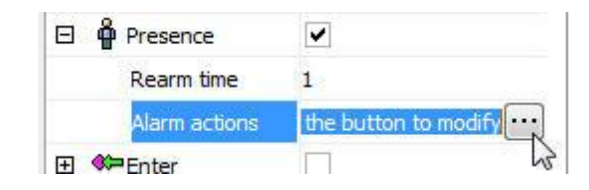

Na tela de alarmes configure as ações desejadas quando o analítico disparar os eventos. Para aprender mais sobre as ações de alarme veja o capitulo Como [configurar](#page-116-0) as ações de alarme .

# **O**Nota

A regra de presença retorna quantos objetos detectados estão dentro da sua área. Um objeto detectado pode conter, por exemplo, 4 pessoas juntas se estiverem muito próximas, dessa maneira a contagem retornada será 1 e não 4.

#### <span id="page-283-0"></span>13.2.1.2.3.2 Como configurar a regra de Entrar

A regra de **Entrar** poderá disparar alarmes se detectar algum objeto entrando em determinada área.

Vamos configurar um alarme de **Entrar** a partir de uma zona. Na figura abaixo foi criada uma zona na imagem previamente calibrada:

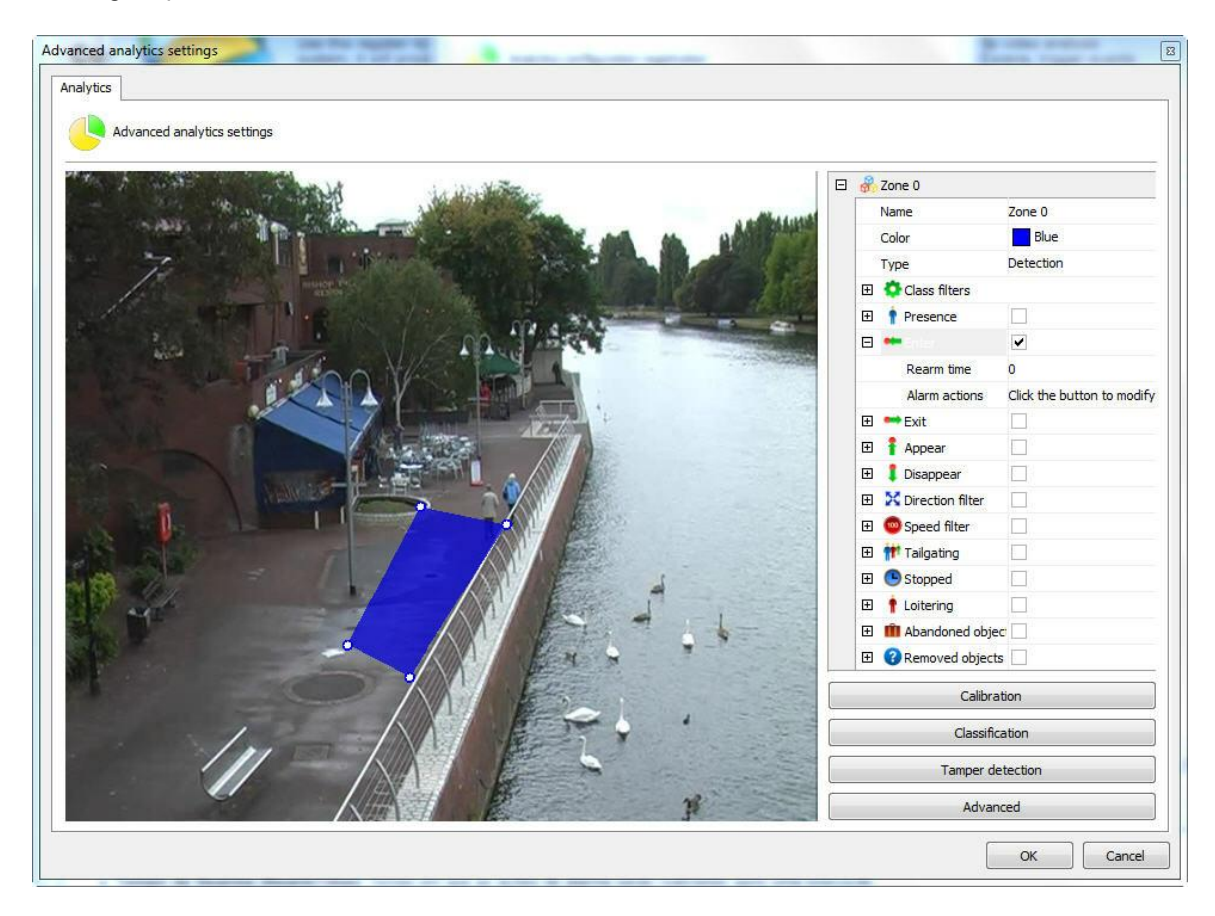

Com a zona selecionada seleciona a regra de **Entrar (Enter).** As opções para esta regra são as seguintes:

- · **Tempo de Rearme (RearmTime):** Tempo em que as ações de alarme serão reativadas após uma execução.
- · **Ações de Alarme (Alarm actions):** Clique na linha das ações de alarme e logo após no botão que possui 3 pontos como mostra a figura abaixo:

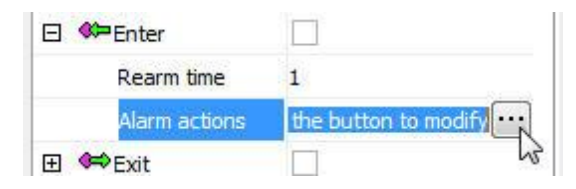

Na tela de alarmes configure as ações desejadas quando o analítico disparar os eventos. Para aprender mais sobre as ações de alarme veja o capitulo Como [configurar](#page-116-0) as ações de alarme.

### <span id="page-284-0"></span>13.2.1.2.3.3 Como configurar a regra de Saída

A regra de **Saída** poderá disparar alarmes se detectar algum objeto saindo em determinada área.

Vamos configurar um alarme de **Saída** a partir de uma zona. Na figura abaixo foi criada uma zona na imagem previamente calibrada:

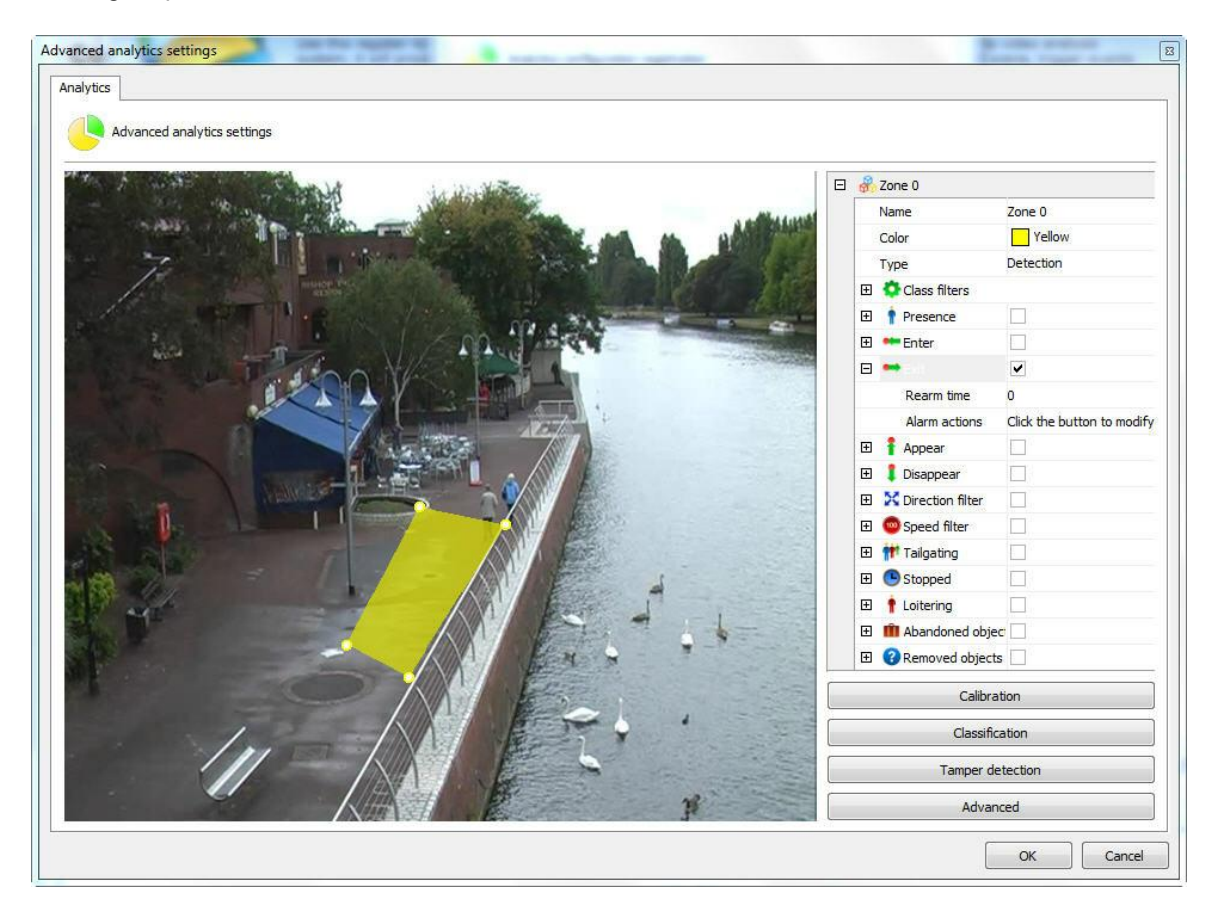

Com a zona selecionada seleciona a regra de **Sair (Exit).** As opções para esta regra são as seguintes:

- · **Tempo de Rearme (RearmTime):** Tempo em que as ações de alarme serão reativadas após uma execução.
- · **Ações de Alarme (Alarm actions):** Clique na linha das ações de alarme e logo após no botão que possui 3 pontos como mostra a figura abaixo:

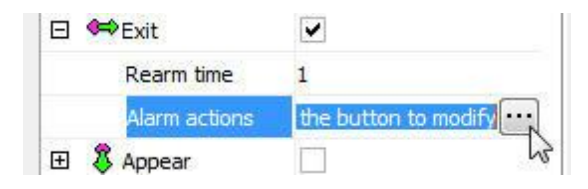

Na tela de alarmes configure as ações desejadas quando o analítico disparar os eventos. Para aprender mais sobre as ações de alarme veja o capitulo Como [configurar](#page-116-0) as ações de alarme . <span id="page-285-0"></span>13.2.1.2.3.4 Como configurar a regra de Aparecer

A regra de **Aparecer** poderá disparar alarmes se detectar algum objeto aparecer em determinada área.

Vamos configurar um alarme de **Aparecer** a partir de uma zona. Na figura abaixo foi criada uma zona na imagem previamente calibrada:

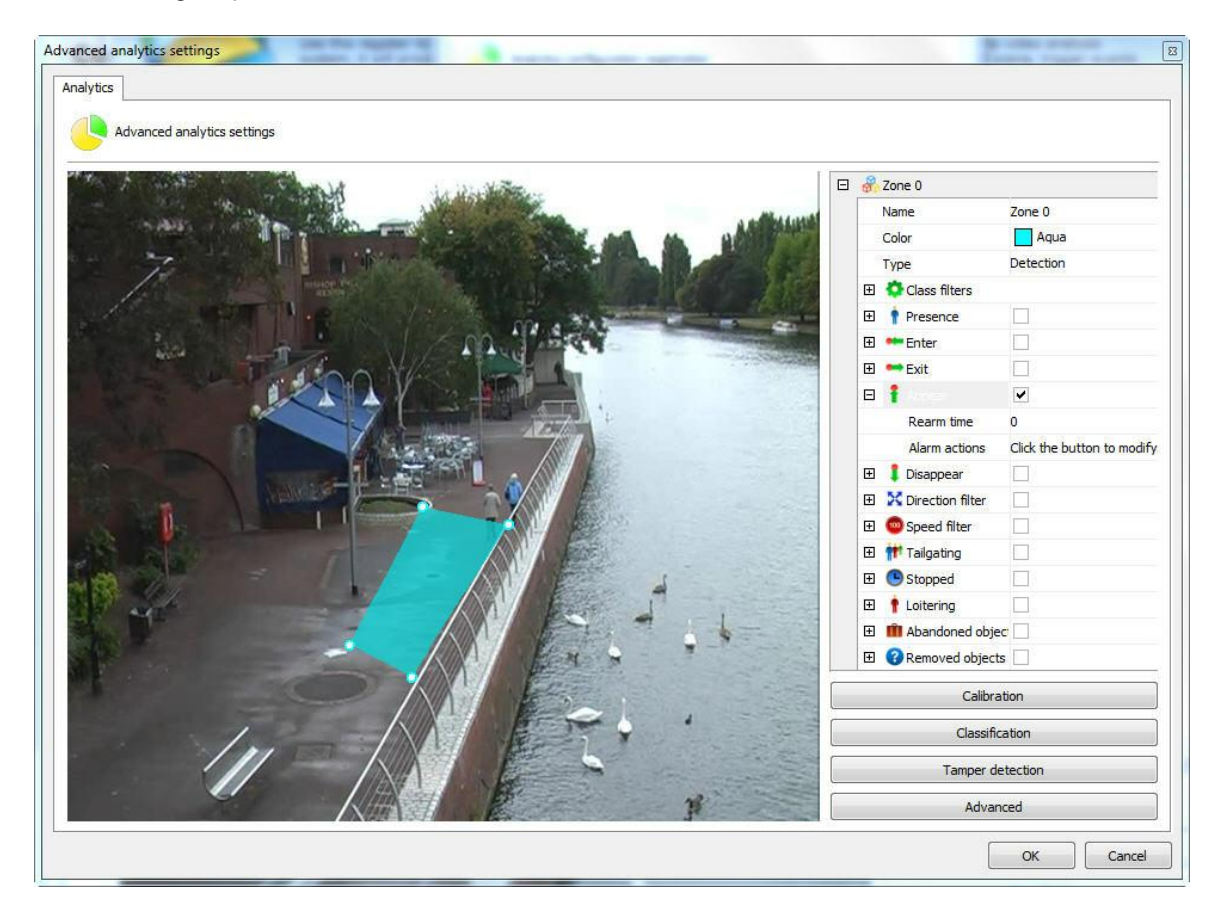

Com a zona selecionada seleciona a regra de **Aparecer (Appear).** As opções para esta regra são as seguintes:

- · **Tempo de Rearme (RearmTime):** Tempo em que as ações de alarme serão reativadas após uma execução.
- · **Ações de Alarme (Alarm actions):** Clique na linha das ações de alarme e logo após no botão que possui 3 pontos como mostra a figura abaixo:

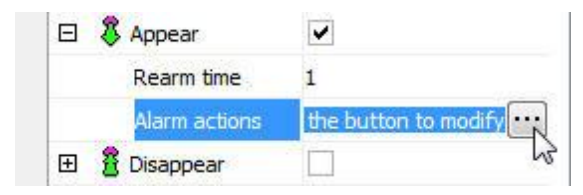

Na tela de alarmes configure as ações desejadas quando o analítico disparar os eventos. Para

aprender mais sobre as ações de alarme veja o capitulo Como [configurar](#page-116-0) as ações de alarme.

<span id="page-286-0"></span>13.2.1.2.3.5 Como configurar a regra de Desaparecer

A regra de **Desaparecer** poderá disparar alarmes se algum objeto desaparecer em determinada área.

Vamos configurar um alarme de **Desaparecer** a partir de uma zona. Na figura abaixo foi criada uma zona na imagem previamente calibrada:

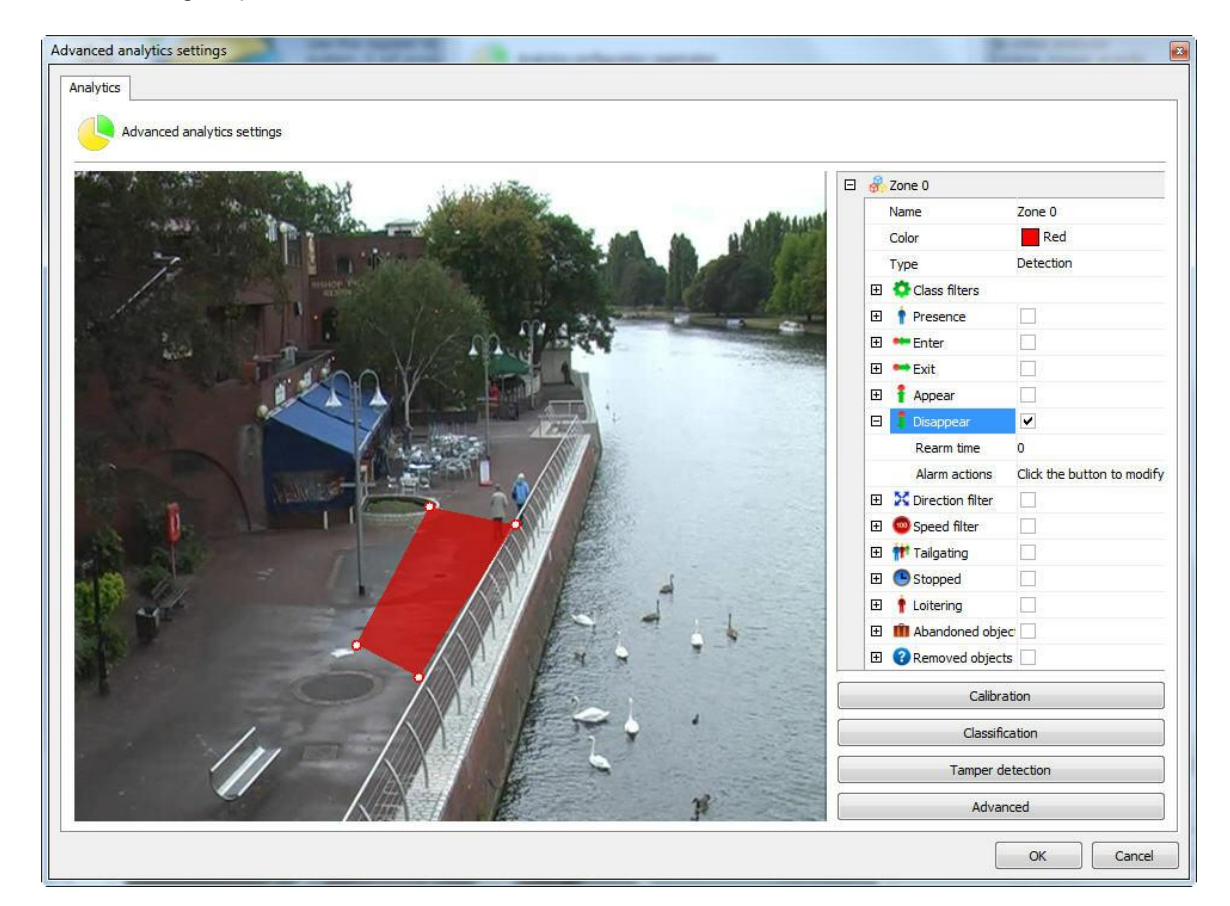

Com a zona selecionada seleciona a regra de **Desaparecer (Disappear).** As opções para esta regra são as seguintes:

- · **Tempo de Rearme (RearmTime):** Tempo em que as ações de alarme serão reativadas após uma execução.
- · **Ações de Alarme (Alarm actions):** Clique na linha das ações de alarme e logo após no botão que possui 3 pontos como mostra a figura abaixo:

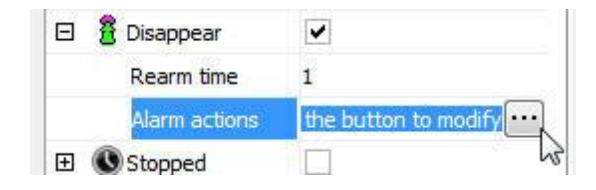

Na tela de alarmes configure as ações desejadas quando o analítico disparar os eventos. Para aprender mais sobre as ações de alarme veja o capitulo Como [configurar](#page-116-0) as ações de alarme.

<span id="page-287-0"></span>A regra de **Filtro de Direção** poderá disparar alarmes se detectar objetos em sentidos configurados.

Vamos configurar um alarme de **Filtro de Direção** a partir de uma linha. Na figura abaixo foi criada uma linha na imagem previamente calibrada:

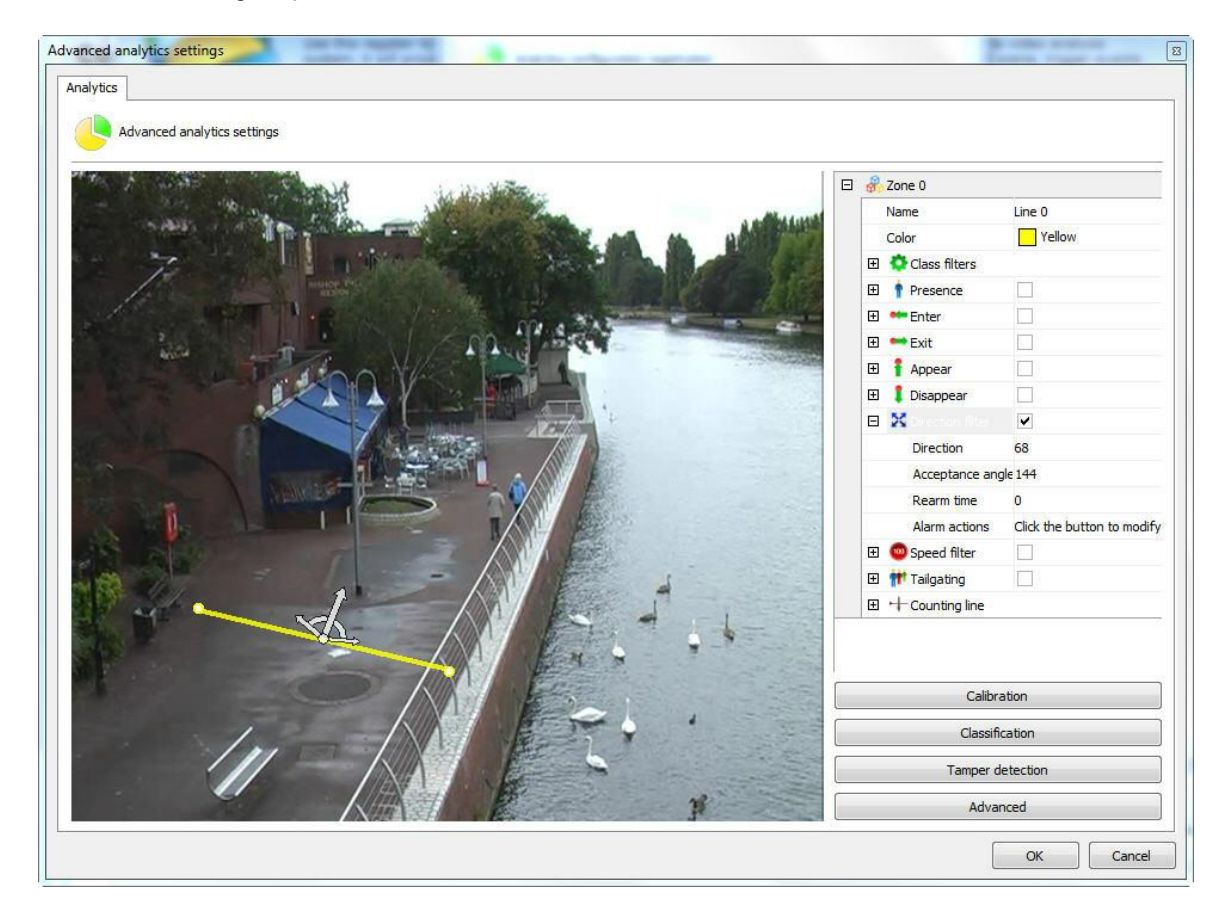

Com a linha selecionada seleciona a regra de **Filtro de Direção (Direction filter).** As opções para esta regra são as seguintes:

- · **Direção (Direction):** Direção em angulo que o objeto deve percorrer para que o alarme seja ativado.
- · **Angulo de aceite (Acceptable angle):** O angulo de aceite é uma "folga" do angulo principal, ou seja, um objeto não vai passar a exatamente 90 graus (passará a 100, 80, 70), então quanto maior o angulo de aceite mais facil será disparar o alarme.
- · **Tempo de Rearme (RearmTime):** Tempo em que as ações de alarme serão reativadas após uma execução.
- · **Ações de Alarme (Alarm actions):** Clique na linha das ações de alarme e logo após no botão que possui 3 pontos como mostra a figura abaixo:
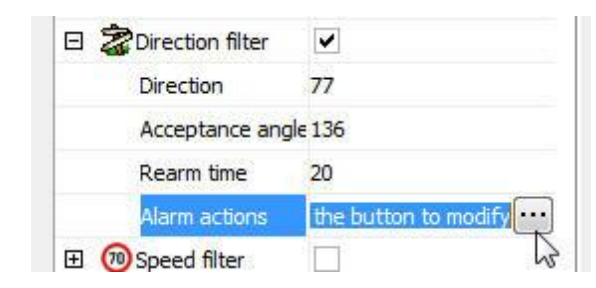

Na tela de alarmes configure as ações desejadas quando o analítico disparar os eventos. Para aprender mais sobre as ações de alarme veja o capitulo Como [configurar](#page-116-0) as ações de alarme .

13.2.1.2.3.7 Como configurar a regra de Filtro de Velocidade

A regra de **Filtro de Velocidade** poderá disparar alarmes se detectar objetos em velocidades configuradas.

Vamos configurar um alarme de **Filtro de Velocidade** a partir de uma zona. Na figura abaixo foi criada uma zona na imagem previamente calibrada:

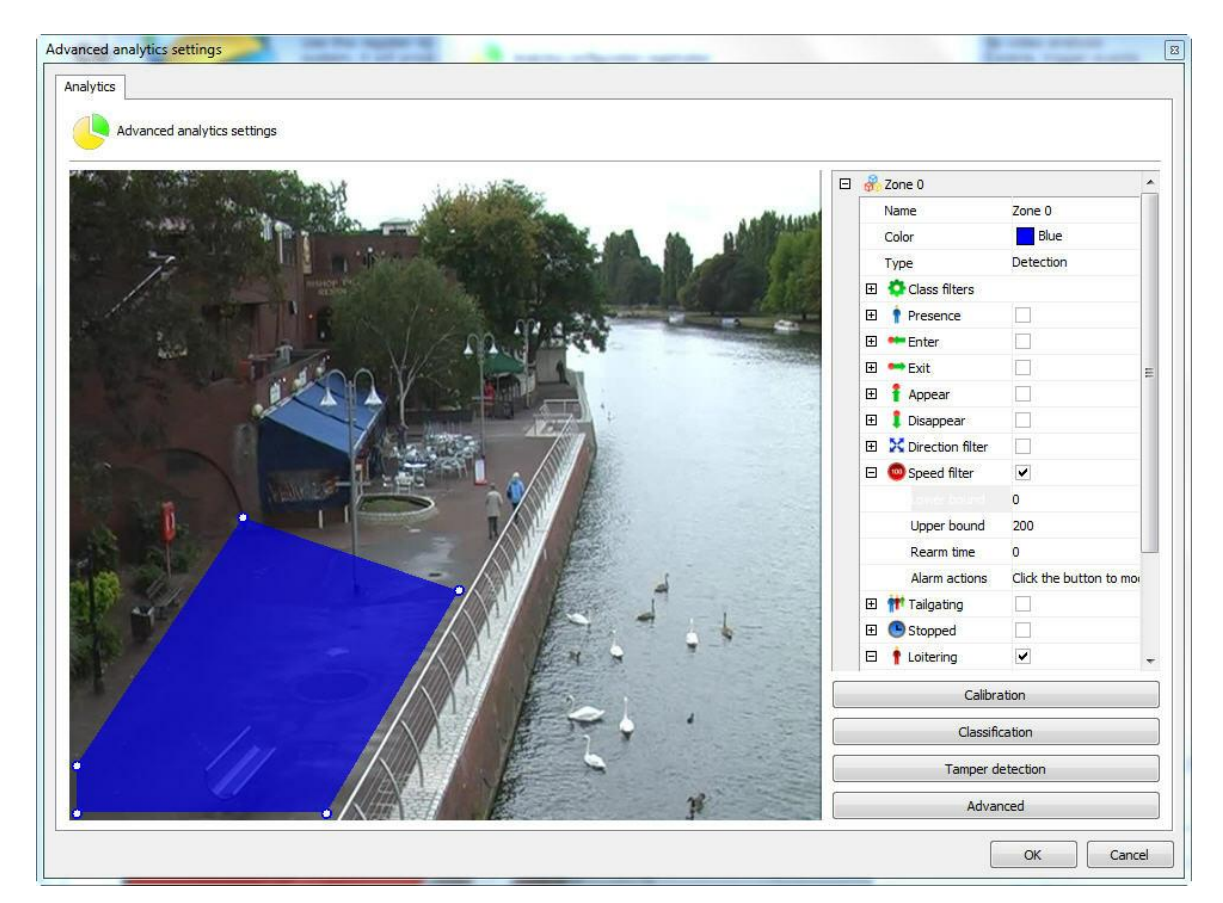

Com a zona selecionada seleciona a regra de **Filtro de Velocidade (Speed filter).** As opções para esta regra são as seguintes:

· **Velocidade Mínima (Lower bound):** A velocidade mínima que o objeto deve estar para disparar

o alarme dessa regra.

- · **Angulo de aceite (Upper bound):** A velocidade máxima que o objeto deve estar para disparar o alarme dessa regra.
- · **Tempo de Rearme (RearmTime):** Tempo em que as ações de alarme serão reativadas após uma execução.
- · **Ações de Alarme (Alarm actions):** Clique na linha das ações de alarme e logo após no botão que possui 3 pontos como mostra a figura abaixo:

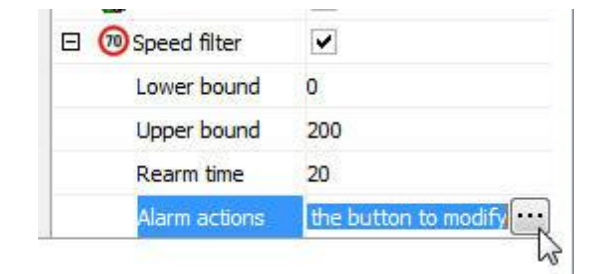

Na tela de alarmes configure as ações desejadas quando o analítico disparar os eventos. Para aprender mais sobre as ações de alarme veja o capitulo Como [configurar](#page-116-0) as ações de alarme.

13.2.1.2.3.8 Como configurar a regra de Tailgating

A regra de **Tailgating** pode disparar um alarme quando um segundo objeto passar em determinada área em um período de tempo configurável entre o primeiro objeto que anteriormente passou pela mesma área. Podemos exemplificar um alarme quando um carro que passa junto com outro quando uma cancela de pedágio se levanta.

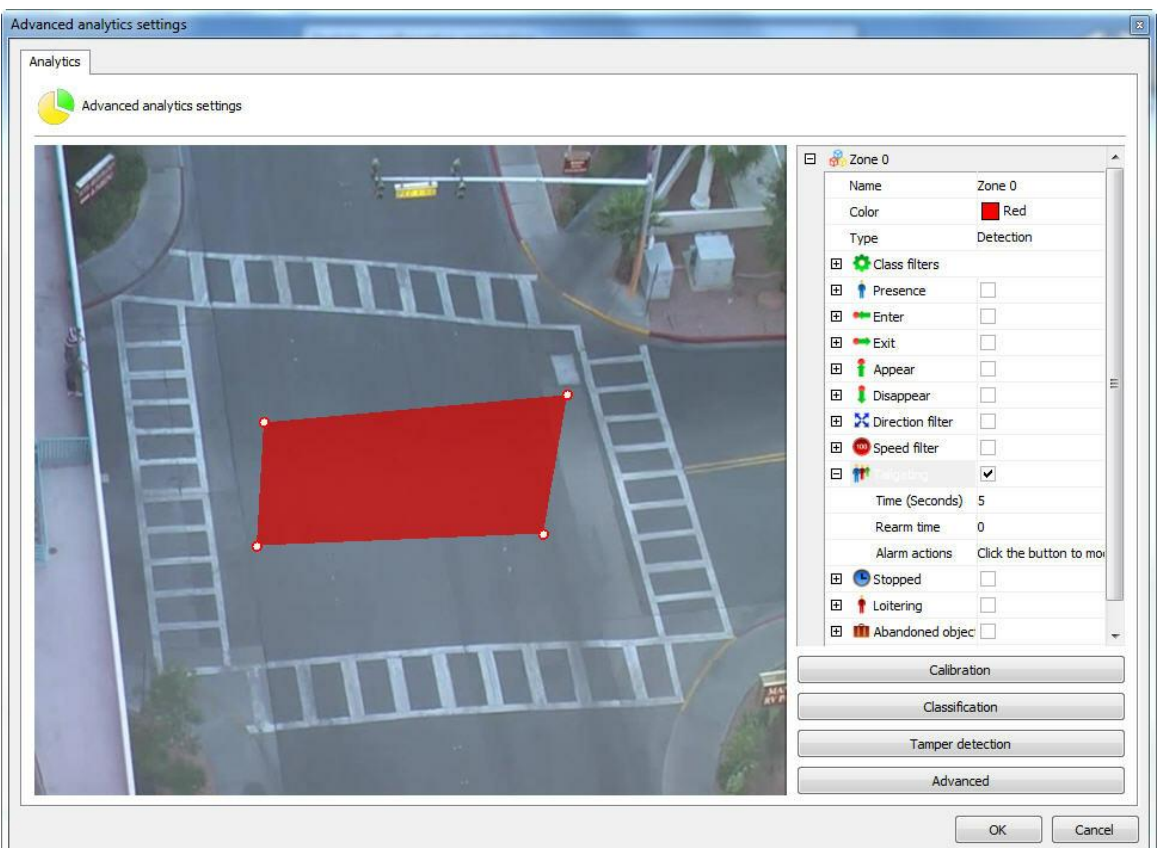

- · **Tempo (Time):** Tempo em segundos entre a entrada dos objetos em uma área. Se após a entrada de um objeto na área, um segundo objeto entrar com o tempo menor que o configurado, um alarme será disparado.
- · **Tempo de Rearme (RearmTime):** Tempo em que as ações de alarme serão reativadas após uma execução.
- · **Ações de Alarme (Alarm actions):** Clique na linha das ações de alarme e logo após no botão que possui 3 pontos como mostra a figura abaixo:

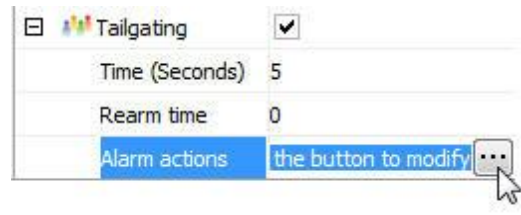

Na tela de alarmes configure as ações desejadas quando o analítico disparar os eventos. Para aprender mais sobre as ações de alarme veja o capitulo Como [configurar](#page-116-0) as ações de alarme.

13.2.1.2.3.9 Como configurar a regra de Parado

A regra de **Parado** poderá disparar alarmes se detectar algum objeto parado em determinada área.

Vamos configurar um alarme de **Parado** a partir de uma zona. Na figura abaixo foi criada uma zona na imagem previamente calibrada:

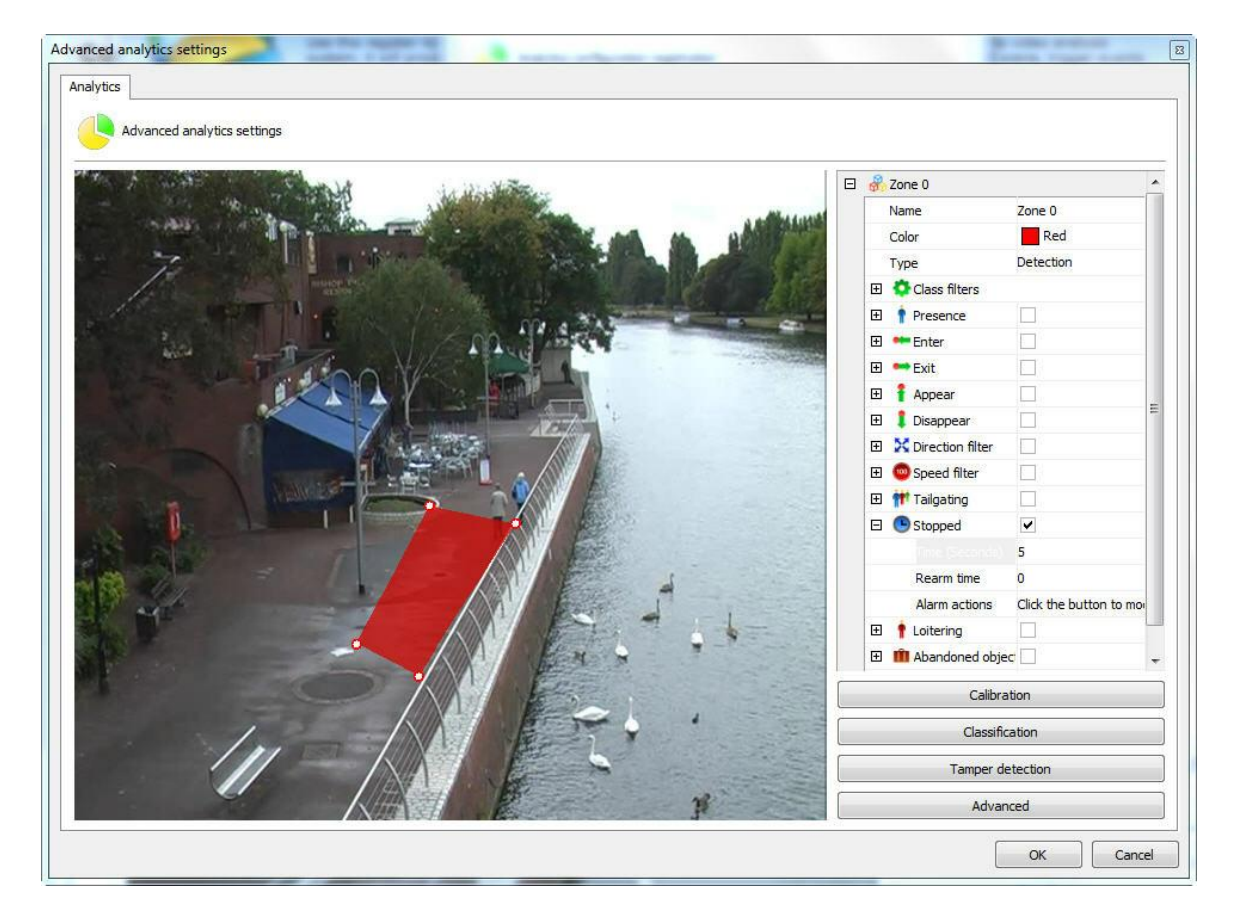

Com a zona selecionada seleciona a regra de **Parado (Stopped).** As opções para esta regra são as seguintes:

- · **Tempo (Time):** Tempo em que o objeto tem que ficar parado para disparar o alarme.
- · **Tempo de Rearme (RearmTime):** Tempo em que as ações de alarme serão reativadas após uma execução.
- · **Ações de Alarme (Alarm actions):** Clique na linha das ações de alarme e logo após no botão que possui 3 pontos como mostra a figura abaixo:

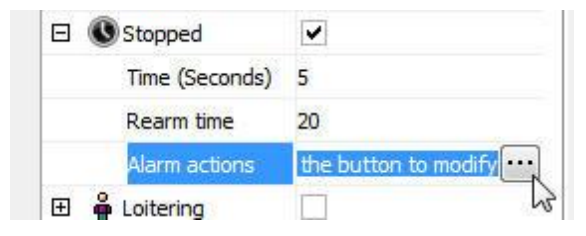

Na tela de alarmes configure as ações desejadas quando o analítico disparar os eventos. Para aprender mais sobre as ações de alarme veja o capitulo Como [configurar](#page-116-0) as ações de alarme .

#### 13.2.1.2.3.10 Como configurar a regra de Loitering

A regra de **Loitering** poderá disparar alarmes se detectar algum objeto transitando em determinada área por determinado tempo.

Vamos configurar um alarme de **Loitering** a partir de uma zona. Na figura abaixo foi criada uma zona na imagem previamente calibrada:

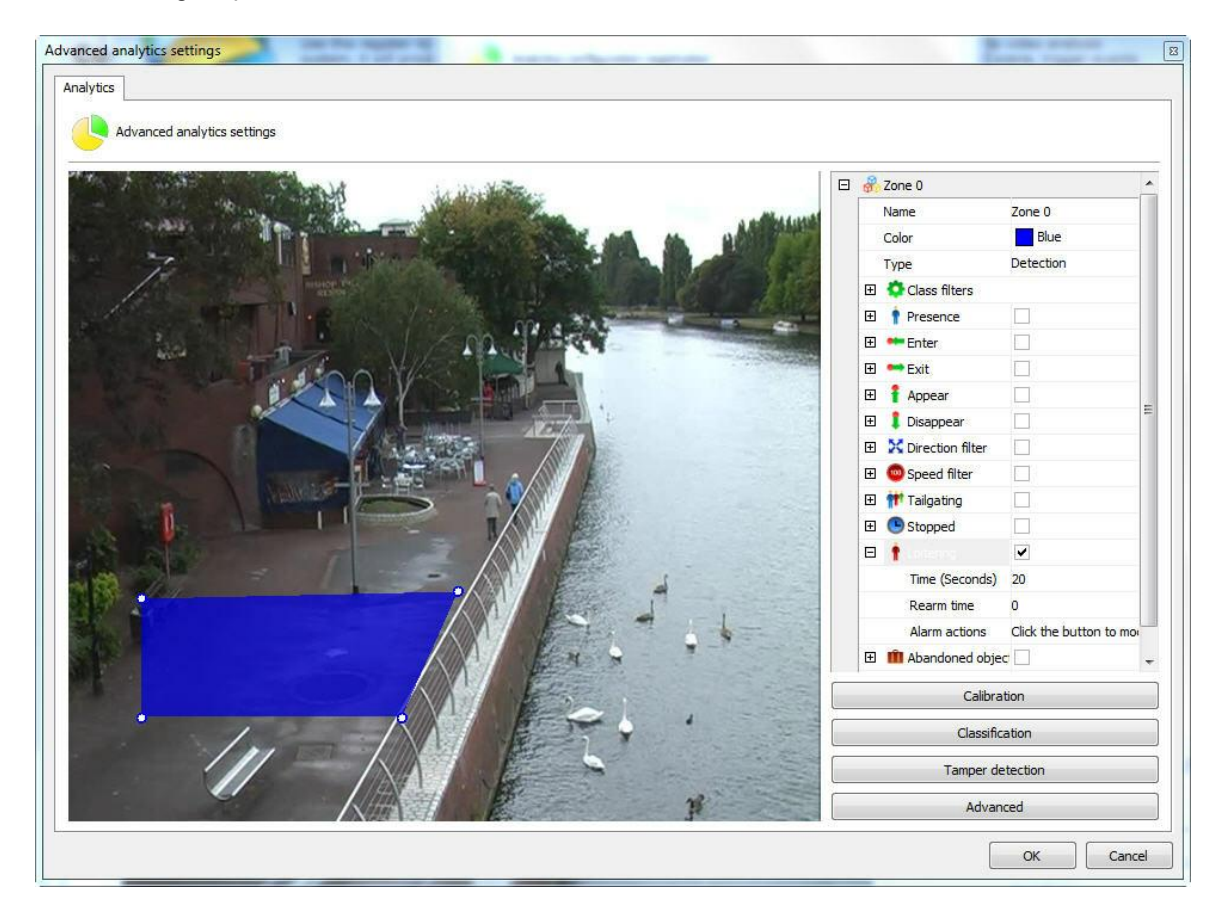

Com a zona selecionada seleciona a regra de **Loitering.** As opções para esta regra são as seguintes:

- · **Tempo (Time):** Tempo em que o objeto tem que ficar parado para disparar o alarme.
- · **Tempo de Rearme (RearmTime):** Tempo em que as ações de alarme serão reativadas após uma execução.
- · **Ações de Alarme (Alarm actions):** Clique na linha das ações de alarme e logo após no botão que possui 3 pontos como mostra a figura abaixo:

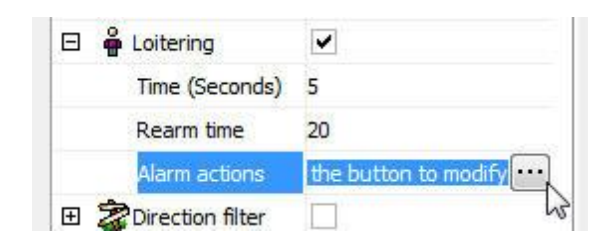

Na tela de alarmes configure as ações desejadas quando o analítico disparar os eventos. Para aprender mais sobre as ações de alarme veja o capitulo Como [configurar](#page-116-0) as ações de alarme.

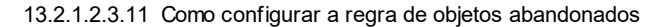

O módulo de **Objetos Abandonados** pode gerar alertas quando um objeto é deixado em alguma área especifica da imagem ou quando algo na cena é mudado. Exemplo: Uma mala deixada no chão, uma chave que aparece em cima de uma mesa. A partir desses eventos é possível recuperar o vídeo, gerar alarmes e relatórios.

Em nosso exemplo foi criado uma zona de detecção na figura abaixo:

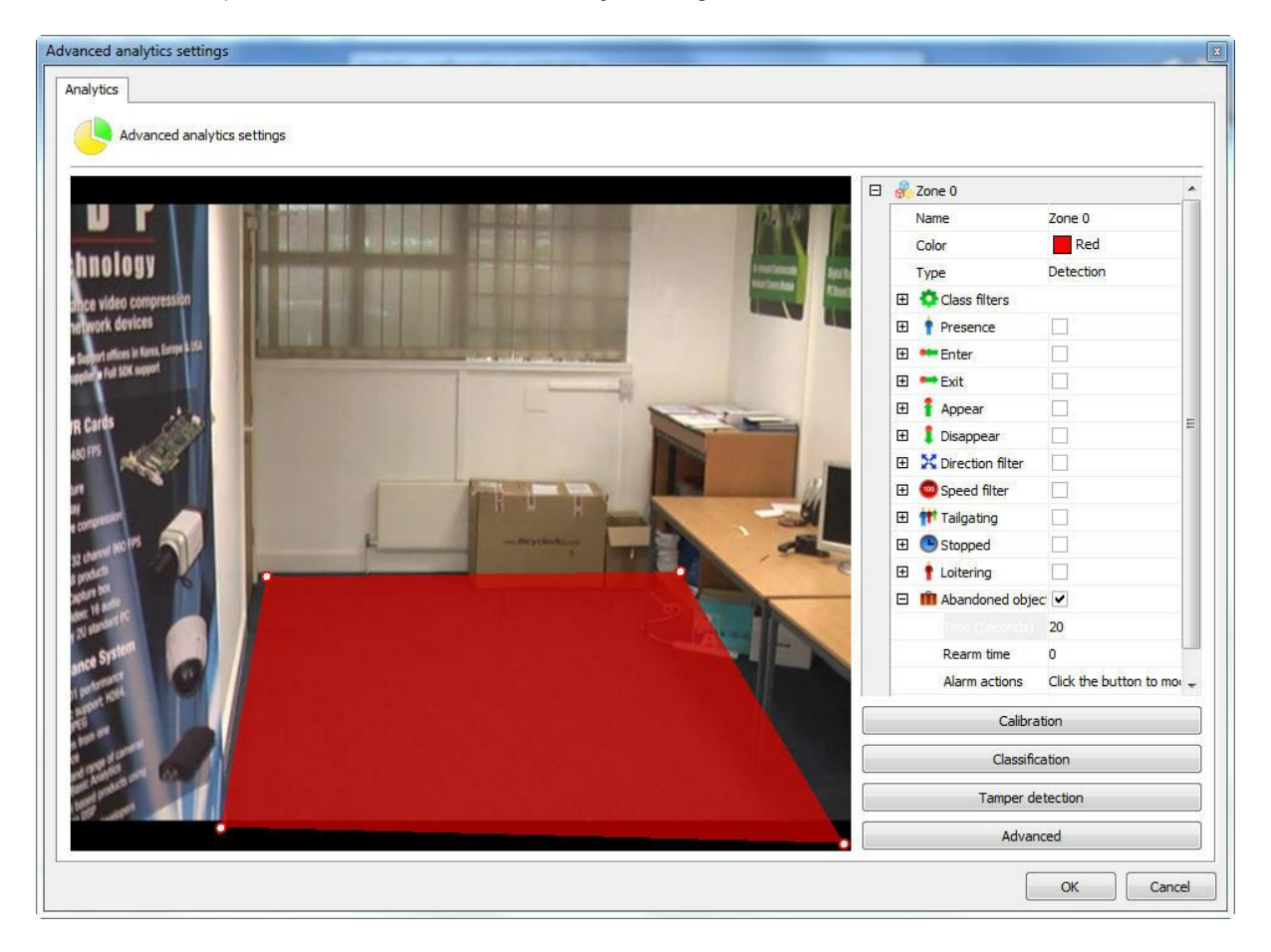

Abrindo as opções laterais do **Objetos deixados (Foreign Objects)** temos as seguintes funcionalidades:

- · **Objetos Deixados (Foreign Objects):** Tique esta opção para ativar os Objetos Deixados nesta zona.
- · **Tempo de rearme (Rearm time):** Tempo de rearme para que o alarme seja ativado novamente no cliente de monitoramento (caso configurado).
- · **Tempo (Time):** Tempo em segundos que o objeto deve permanecer parado na zona para que o alarme seja disparado. Não é recomendado tempos grandes em lugares com muita movimentação.
- · **Ações de alarme(Alarm Actions):** Clique na linha das ações de alarme e logo após no botão que possui 3 pontos como mostra a figura abaixo:

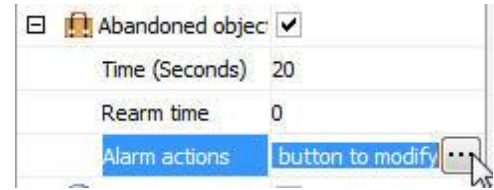

Na tela de alarmes configure as ações desejadas quando o analítico disparar os eventos. Para aprender mais sobre as ações de alarme veja o capitulo Como [configurar](#page-116-0) as ações de alarme .

Segue um exemplo onde o alarme foi disparado na situação configurada anteriormente:

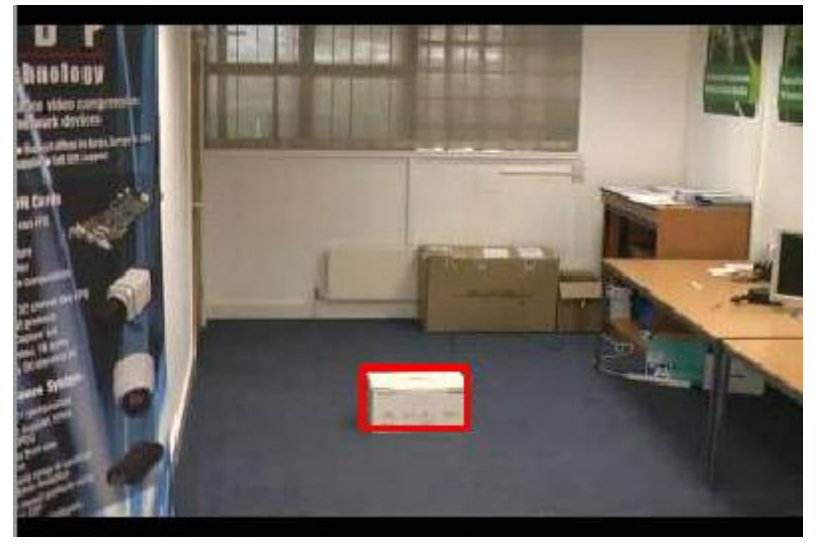

Para aprender como gerar os relatórios consulte o manual do cliente de monitoramento.

### **O**Nota

O módulo de objetos deixados vai disparar alarmes em qualquer mudança de cenário, ou seja, tanto quando objetos forem retirados ou quando deixados.

#### 13.2.1.2.3.12 Como configurar a regra de objetos retirados

O módulo de **Objetos Retirar** pode gerar alertas quando um demarcado objeto é retirado da cena. Exemplo: Um quadro, objeto de valor, etc. A partir desses eventos é possível recuperar o video, gerar alarmes e relatórios.

Em nosso exemplo foi criado uma zona de detecção na figura abaixo:

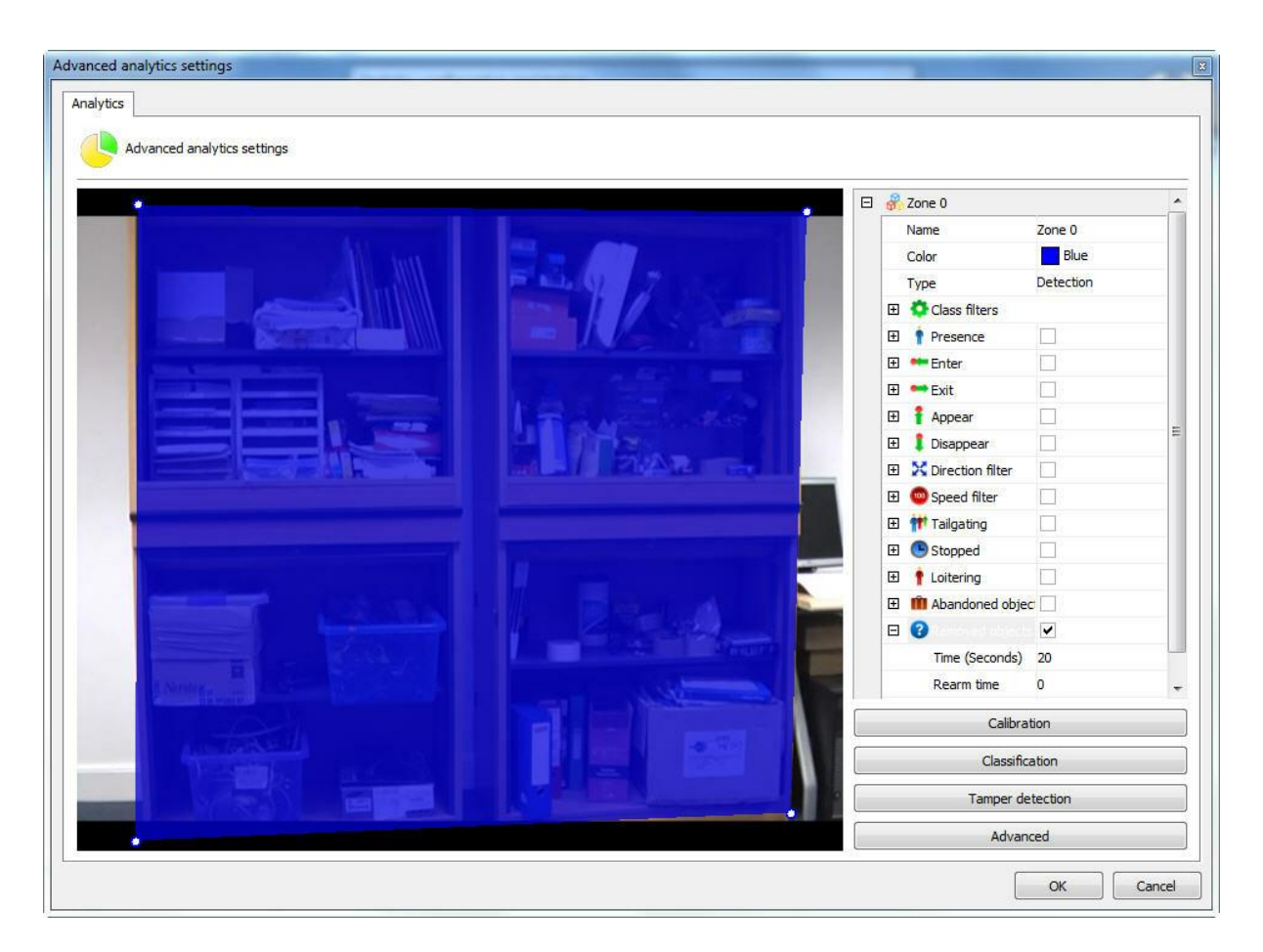

Abrindo as opções laterais do **Objetos deixados (Foreign Objects)** temos as seguintes funcionalidades:

- · **Objetos Deixados (Abondoned Objects):** Tique esta opção para ativar os Objetos Deixados nesta zona.
- · **Tempo de rearme (Rearm time):** Tempo de rearme para que o alarme seja ativado novamente no cliente de monitoramento (caso configurado).
- · **Tempo (Time):** Tempo em segundos que o objeto deve permanecer parado na zona para que o alarme seja disparado. Não é recomendado tempos grandes em lugares com muita movimentação.
- · **Ações de alarme(Alarm Actions):** Clique na linha das ações de alarme e logo após no botão que possui 3 pontos como mostra a figura abaixo:

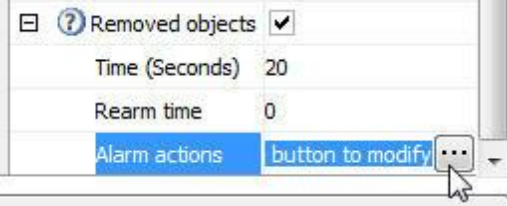

Na tela de alarmes configure as ações desejadas quando o analítico disparar os eventos. Para aprender mais sobre as ações de alarme veja o capitulo Como [configurar](#page-116-0) as ações de alarme .

Segue um exemplo onde o alarme foi disparado na situação configurada anteriormente:

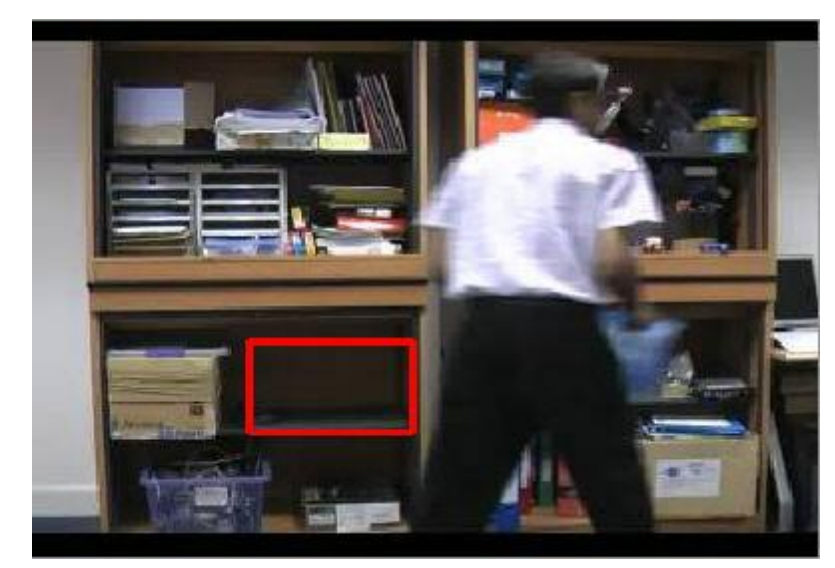

Para aprender como gerar os relatórios consulte o manual do cliente de monitoramento.

# Nota

O módulo de objetos deixados vai disparar alarmes em qualquer mudança de cenário, ou seja, tanto quando objetos forem retirados ou quando deixados.

13.2.1.2.3.13 Como configurar a regra Linha de contagem

A **linha de contagem** tem o propósito de contar os objetos que passam na imagem, mais especificamente pessoas.

Vamos configurar a linha de contagem a partir de uma linha comum. Na figura abaixo foi criada uma linha na imagem previamente calibrada:

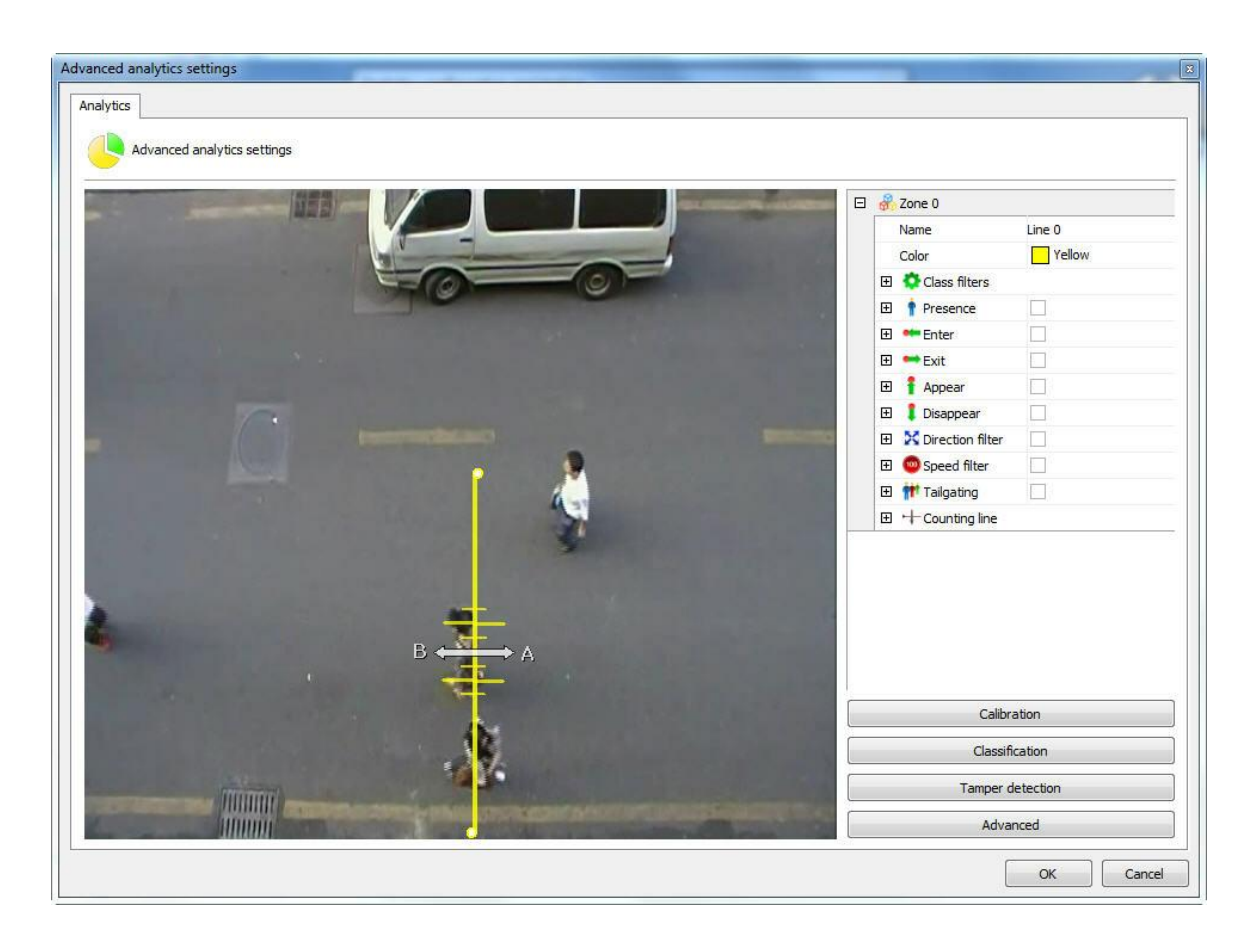

A linha de contagem oferece as seguintes opções de configuração:

- · **Direção A (Direction A):** Especifica que haverá contagem para o lado esquerdo da linha
- · **Direção B (Direction B):** Especifica que haverá contagem para o lado direito da linha
- · **Calibragem (Calibration):** Calibragem do tamanho do objeto a ser contato. Essa calibragem pode ser feita diretamente pela linha. No caso da figura acima, cruzando a linha de contagem existe mais 6 retas vermelhas, onde as maiores se referem ao tamanho do objeto a ser contato, ou seja, o vão entre essas duas retas maiores seria o tamanho dos ombros de uma pessoa. Note que para que essa contagem funcione bem, a câmera deve ficar bem acima dos objetos, no caso de pessoas, a cabeça e os ombros devem estar mais visíveis na imagem. Segue abaixo um exemplo de posicionamento adequado de câmera e linha de contagem:

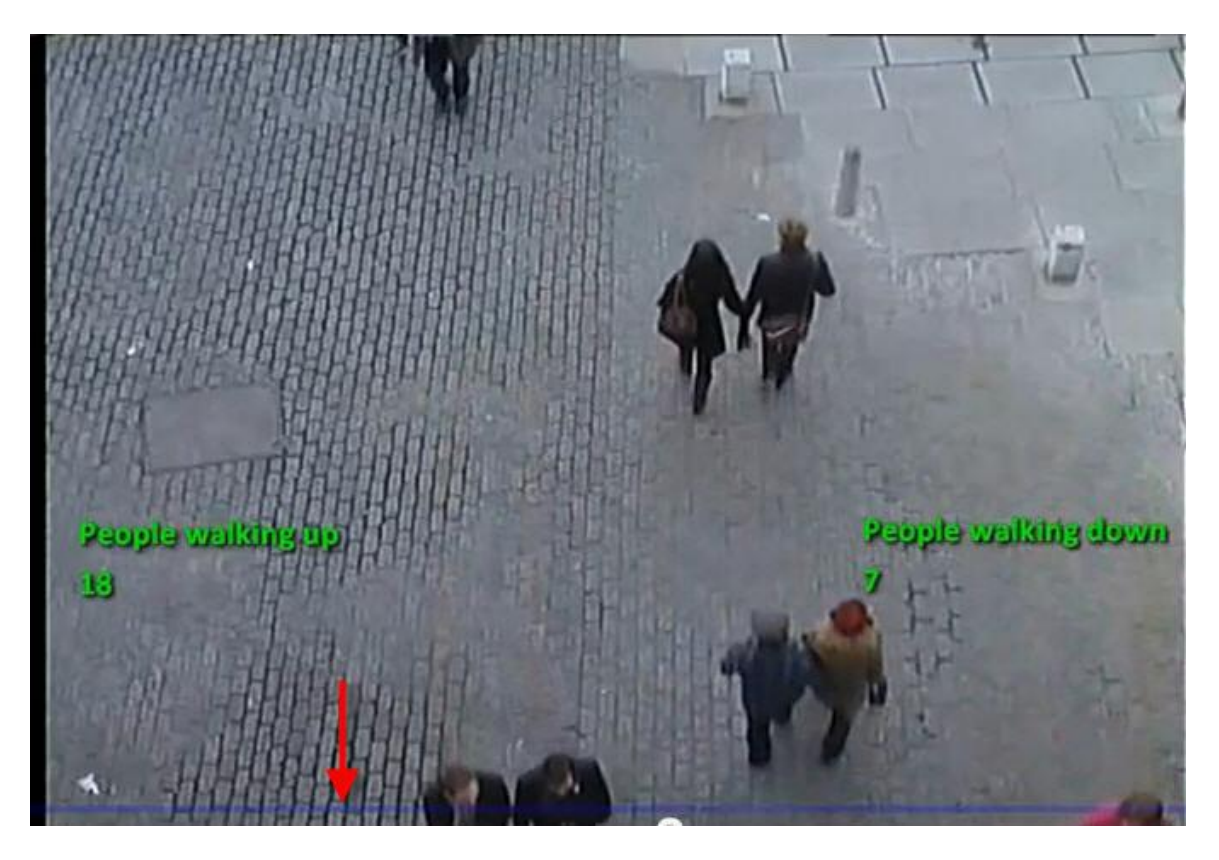

A seta vermelha na imagem demonstra onde se encontra a linha de contagem.

· **Filtro de sombras (Shadow filter):** Se houver a interferência de sombras no local, este filtro pode ajudar a minimizar o efeito.

13.2.1.2.4 Como configurar os contadores

Os contadores são objetos visuais que permitem em tempo real no monitoramento das imagens saber informações sobre os eventos que estão acontecendo.

Os contadores são Incrementados ou decrementados por eventos configurados. Vamos ver alguns exemplos.

Na imagem abaixo um regra de Filtro de Direção foi configurada.

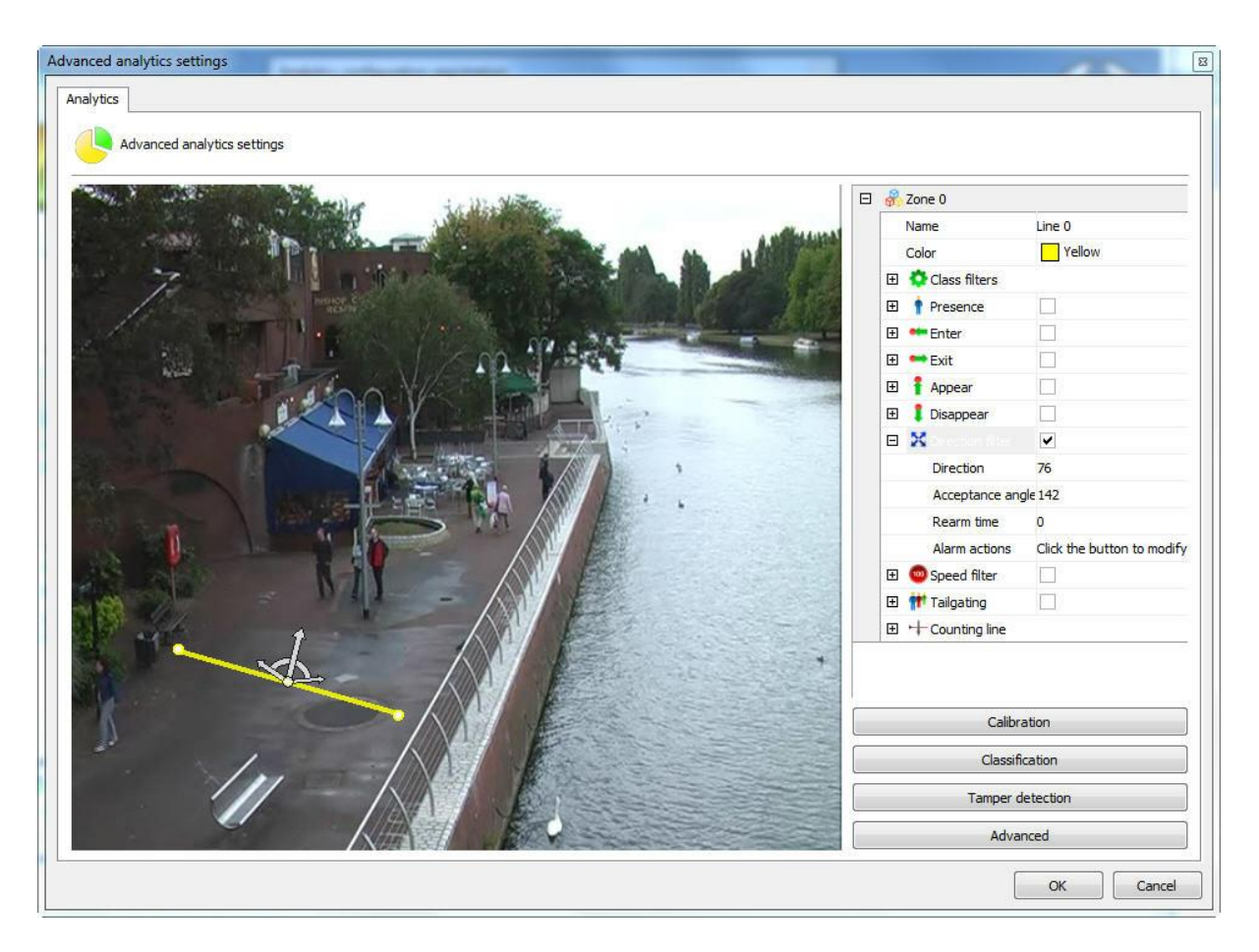

O que iremos fazer é configurar um contador para que a cada objeto que ativar este evento automaticamente o contador irá incrementar. Para isso clique com o botão direito na tela e crie um contador como na imagem abaixo:

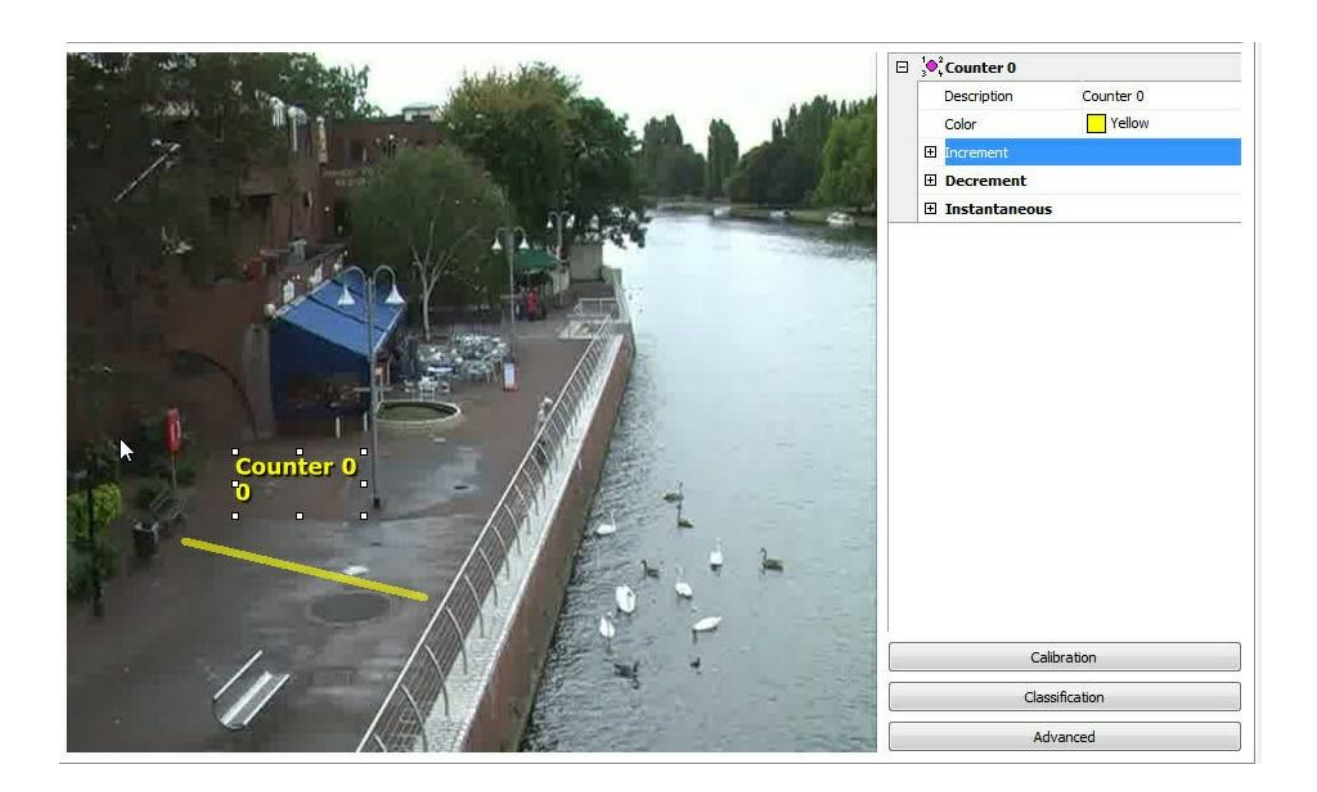

No menu da direita algumas opções estão disponíveis:

- · **Incrementar (Increment):** Incrementa o contador de acordo com as regras disponíveis.
- · **Decrementar (Decrement):** Decrementa o contador de acordo com as regras disponíveis.
- · **Instantaneous (Instantaneous):** Devolve o valor momentâneo das regras que estão acionadas.

Para melhor aprendizagem vamos ilustrar como utilizar os recursos acima.

Inicialmente iremos apenas incrementar o contador com a regra de direção que criamos. Para isso abra a opção **Incrementar (Increment)** e em **Regra (Rule)** selecione qual tipo de regra você deseja incrementar (Neste caso apenas configuramos o **Filtro de Direção (Direction FIlter)**, portanto é a única disponível).

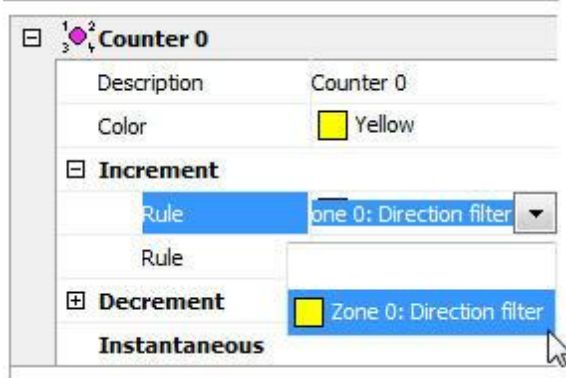

Após selecionar a regra você perceberá que outro campo **Regra (Rule)** aparecerá, com ele outra

regra poderia ser aplica para também incrementar o contador.

Agora criaremos outra regra de **Filtro de Direção (Direction Rule)** como mostra a figura abaixo:

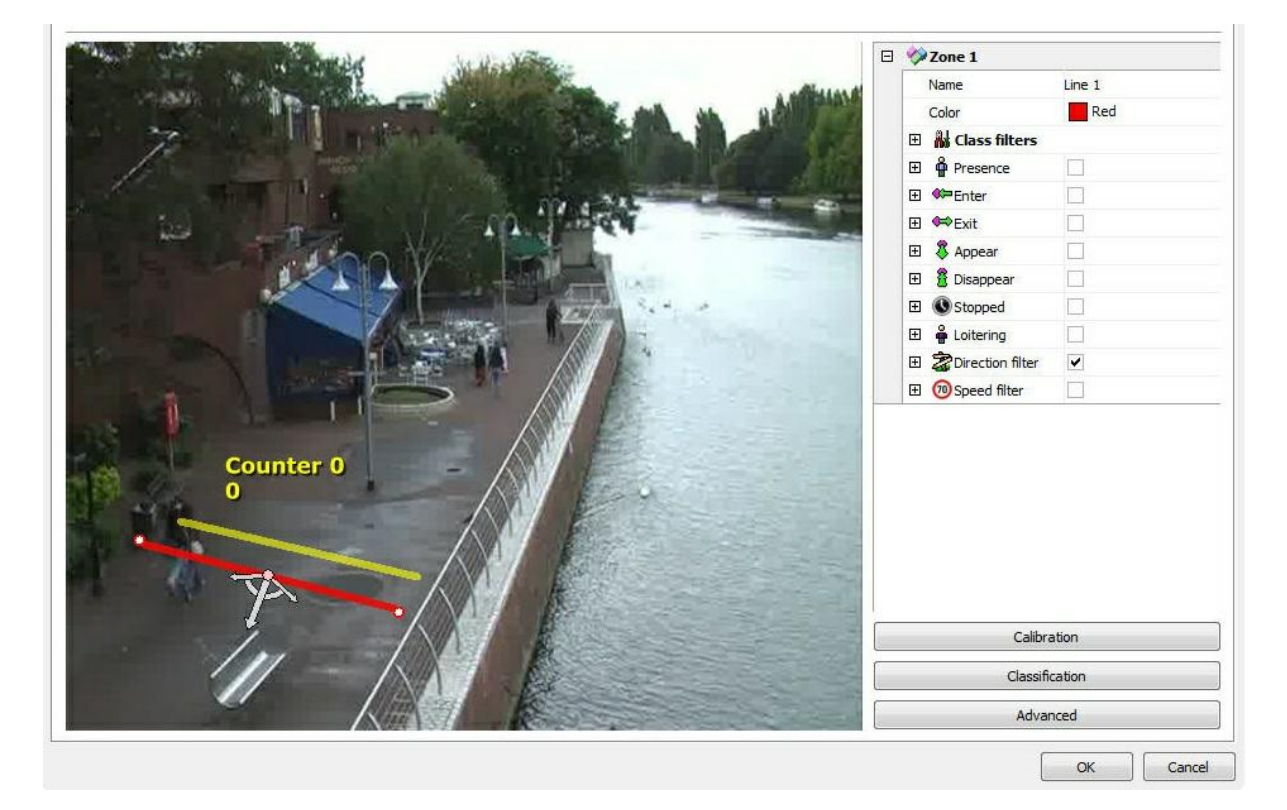

Com essa Regra iremos **decrementar** o contador já criado.

Selecione-o e em Decrementar escolha a regra da segunda Zona como mostra a figura abaixo:

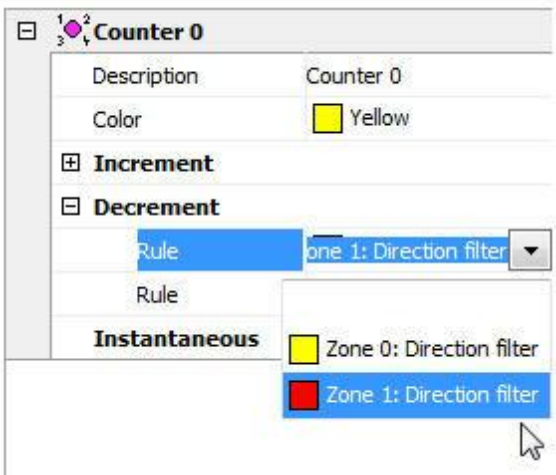

Com essa configuração o Contador irá **incrementar** quando pessoas caminharem para cima e **decrementar** quando pessoas caminharem para baixo.

Ainda poderia existir um contador para cada linha como mostra a figura abaixo:

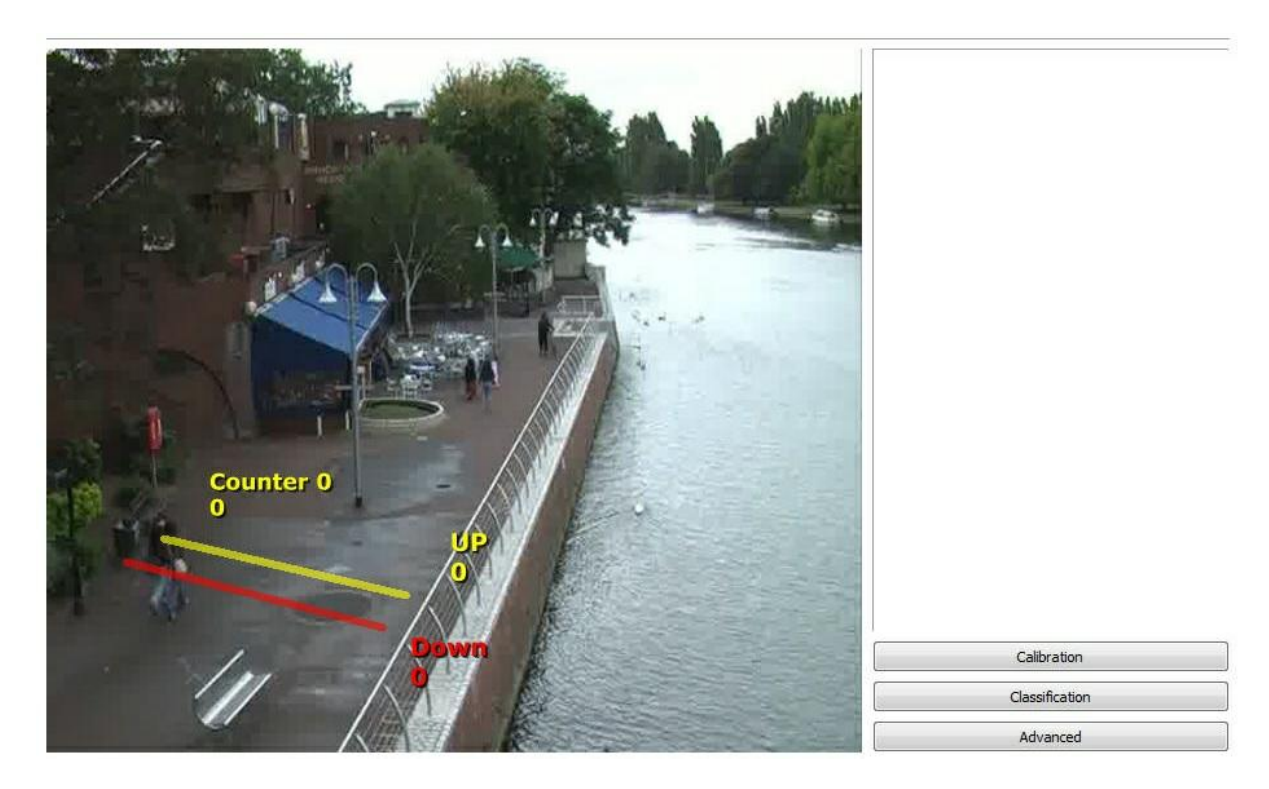

Para testar o contador instantâneo iremos criar uma área de detecção de presença como mostra a imagem abaixo:

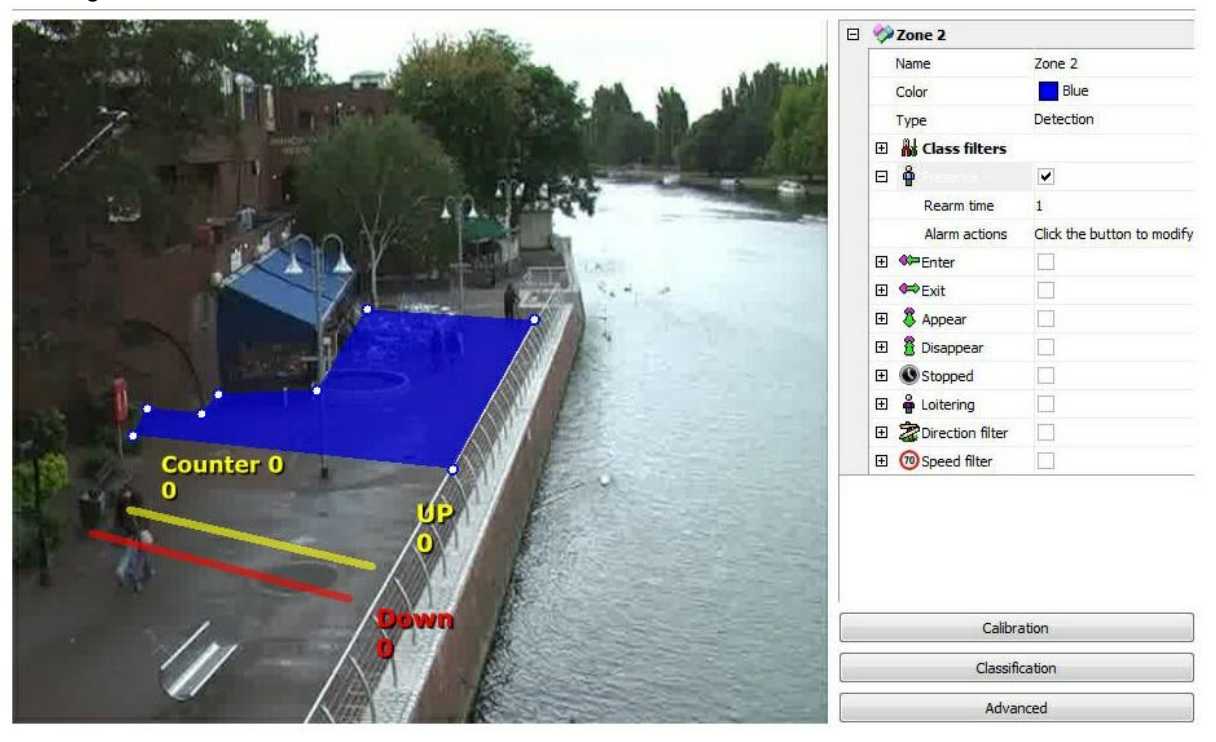

Agora será criado um contador que vai mostrar o valor de quantas regras de presenças estão ativadas dentro dessa área, em outras palavras, retornar quantos objetos estão presentes no exato

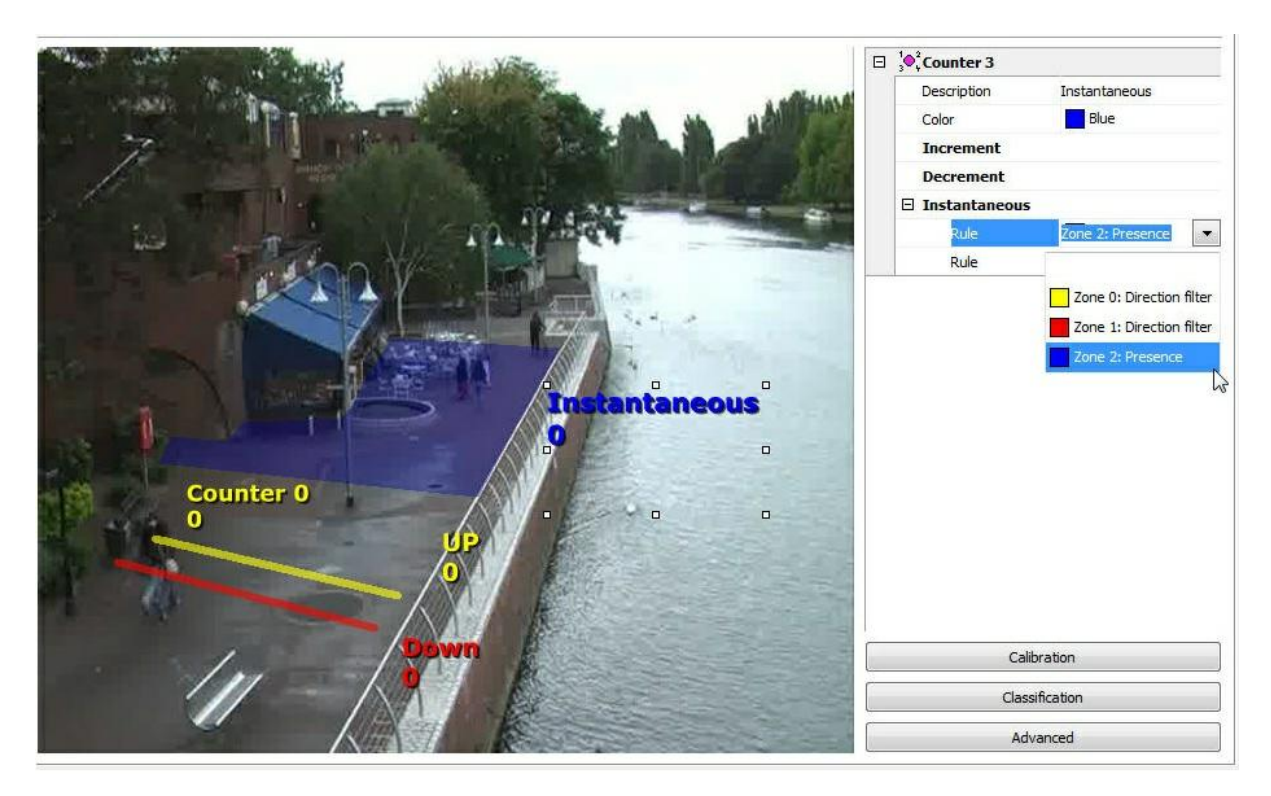

momento dentro da área. A imagem abaixo mostra essa configuração:

É possível configurar até 40 contadores por configuração de analítico.

O tamanho do contador pode ser ajustado quando são selecionados e arrastando os quadrados que estão á sua volta.

#### 13.2.1.2.5 Como configurar o módulo de Obstrução de Câmera

O módulo de Obstrução de câmera poderá disparar alarmes se algo obstruir a imagem da câmera como por exemplo: mudar a câmera de posição, pixar as lentes, colocar um objeto para imperdir a visualização de alguma área.

Para configurar o módulo de obstrução de câmera clique no botão **Avançado** na tela de Configuração do analítico como mostra a imagem abaixo:

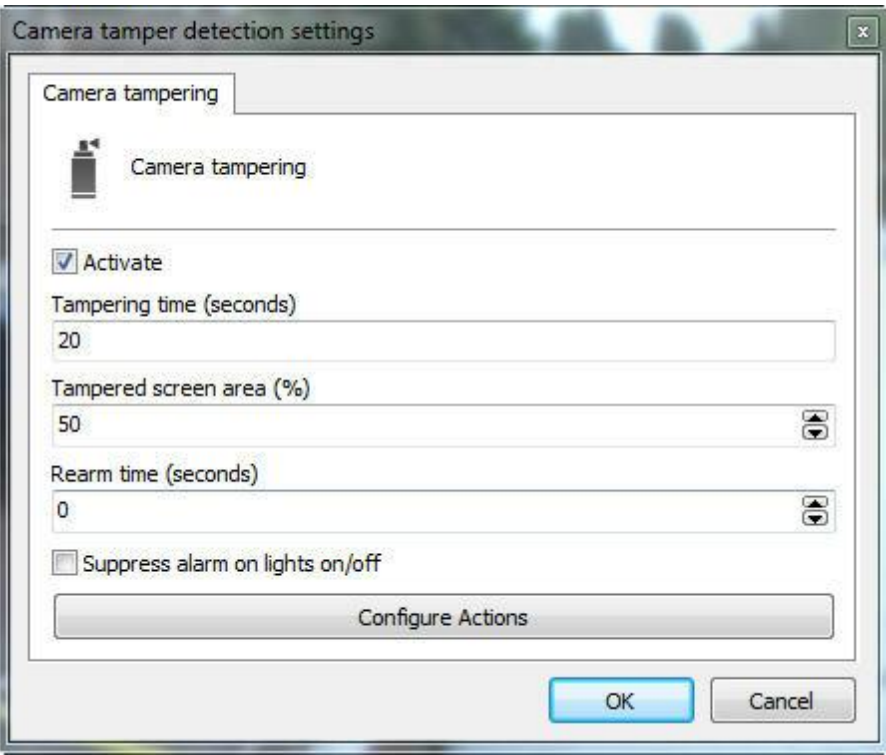

Essa tela possuí as seguintes funcionalidades:

- · **Ativar (Active)**: Ativa ou desativa o funcionamento do módulo de obstrução de câmera.
- · **Tempo da obstrução (Tampering Time):** Tempo em segundos que a câmera deve ficar obstruída para que o alarme seja disparado.
- · **Área obstruída (Tampered screen area):** Porcentagem da imagem que deve estar obstruída para que o alarme seja disparado.
- · **Tempo de rearme (Ream Time):** Tempo de espera para que outro alarme seja disparado.
- · **Não disparar ao ligar/desligar a luz (Suppress alarm on lights on/off):** Não dispara o alarme ao ligar e deslisgar a luz do ambiente.
- · **Configurar ações (Configure alarm actions):** Na tela de alarmes configure as ações desejadas quando o analítico disparar os eventos. Para aprender mais sobre as ações de alarme veja o capitulo Como [configurar](#page-116-0) as ações de alarme .

13.2.1.2.6 Opções avançadas do Analítico

As opções avançadas contém algumas funcionalidades gerais que serão abordadas abaixo.

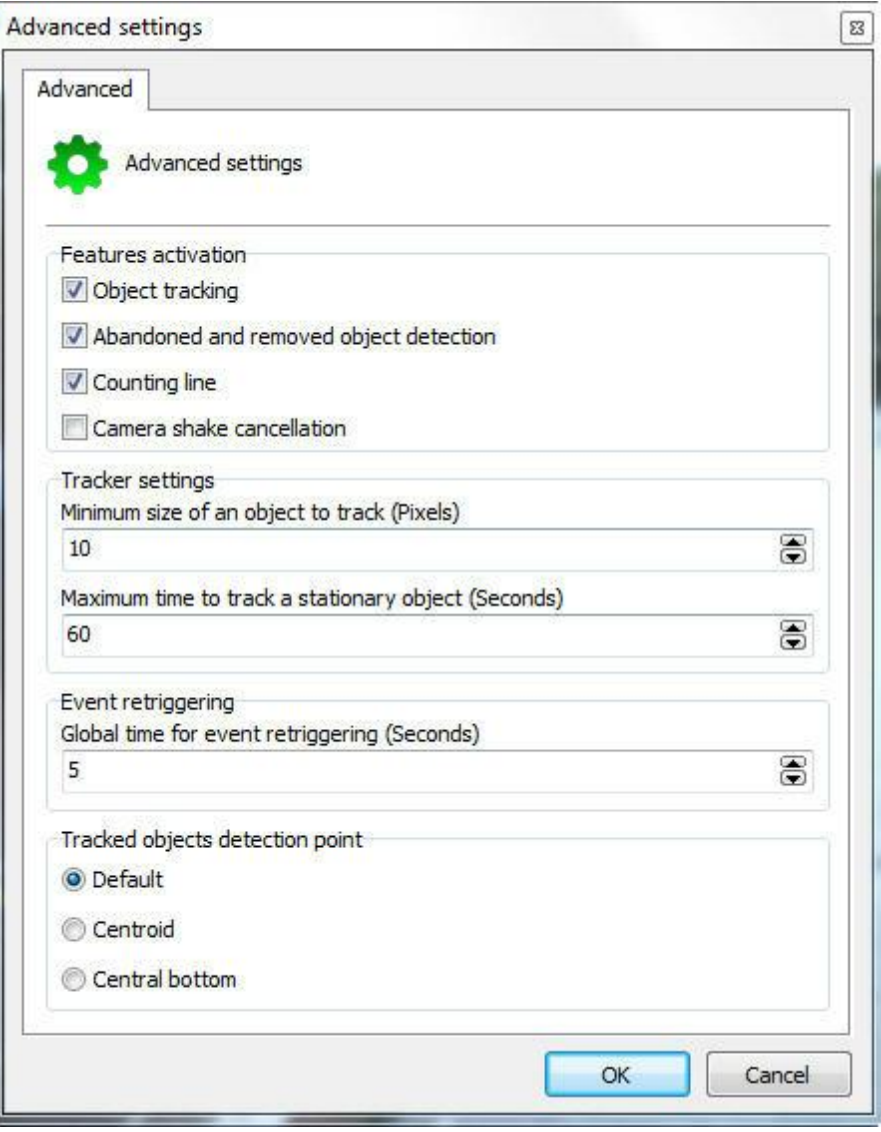

Essa tela possuí as seguintes funcionalidades:

- · **Rastreamento de objetos (Objetct tracking):** Ativa o módulo de rastreamento dos objetos. Desative essa opção no caso de utilizar somente os módulos de linah de contagem ou objetos abandonados/retirados.
- · **Detecção de objetos abandonados e removidos (Abandoned and removed object detection)**: Ativa o módulo de objetos abandonados e retirados. Desative essa opção caso não for utilizá-la.
- · **Linha de contagem (Counting line):** Ativa o módulo de linha de contagem. Desative essa opção caso não for utilizá-la.
- · **Cancelar a trepidação da câmera (Camera shake cancellation):** Esse módulo tem por objetivo auxiliar na análise da imagem em câmeras que possam balançar por diversos motivos onde estão fixadas. Com a módulo ativado, a análise de imagem ocorrerá muito melhor e as chances de erros diminuirá.

#### **Configuração do rastreamento**

**Tamanho mínimo de objeto para rastrear (Pixels) (Minimum size of objetc to track):** Configure o tamanho mínimo de pixel a ser considerado um objeto rastrável pela análise de vídeo. **Tempo máximo de rastreamento de objeto parado (Segundos) (Maximum time to track a stationary object):** Tempo máximo em que um objeto parado será rastreado, após esse tempo o objeto será incorporado ao cenário aprendido.

**Redisparo de Eventos:** Configura um tempo global para o re-disparo de eventos de analítico na configuração atual

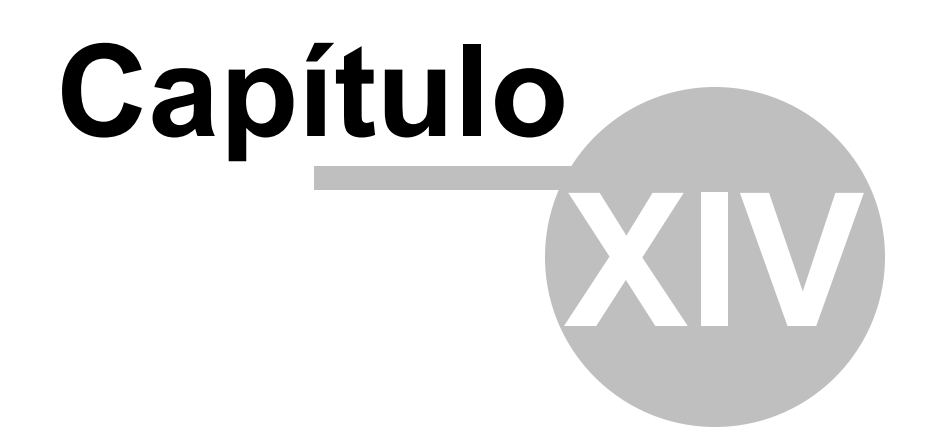

# **14 Reconhecimento de Placa**

O servidor de LPR é um módulo separado do servidor Digifort, assim como o Digifort Analítico.

Os serviços LPR e Analítico são instalados junto com o Servidor do Digifort, porém as licenças para que ambos funcionem são adquiridas separadamente.

O LPR funciona com dois Engines diferentes: a iPTS e a Carmen. Além da licença base que deve ser adquirida para que as mesmas trabalhem com o Digifort, as duas Engines funcionarão a partir de um Hardkey, assim como a base do Digifort.

A Carmen é uma engine internacional e trabalha com um número de câmeras ilimitadas, tendo como único limite o hardware de sua máquina. A iPTS é uma engine especialmente desenvolvida para placas da Turquia;

# **14.1 Como criar um Servidor de Reconhecimento de Placa**

Para você começar a usar o módulo LPR primeiro você deve criar um Servidor Digifort LPR. Dentro do cliente de Administração, selecione a opção **"Servidores Digifort LPR"** e clicar em "Adicionar servidor", como na imagem a seguir.

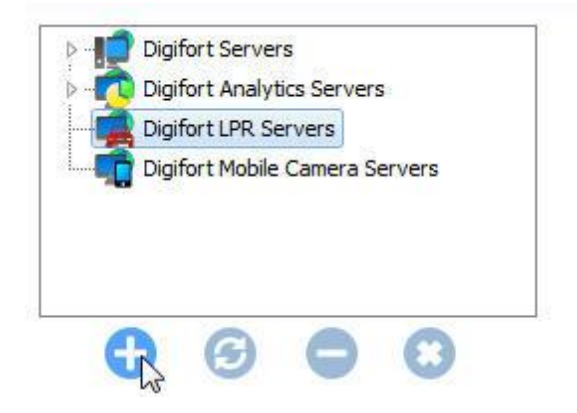

Selecione a opção "Servidores Digifort LPR" e clique no botão **"Adicionar Servidor (Add Server)"** no canto superior esquerdo da tela.

A seguinte tela irá ser mostrada para você:

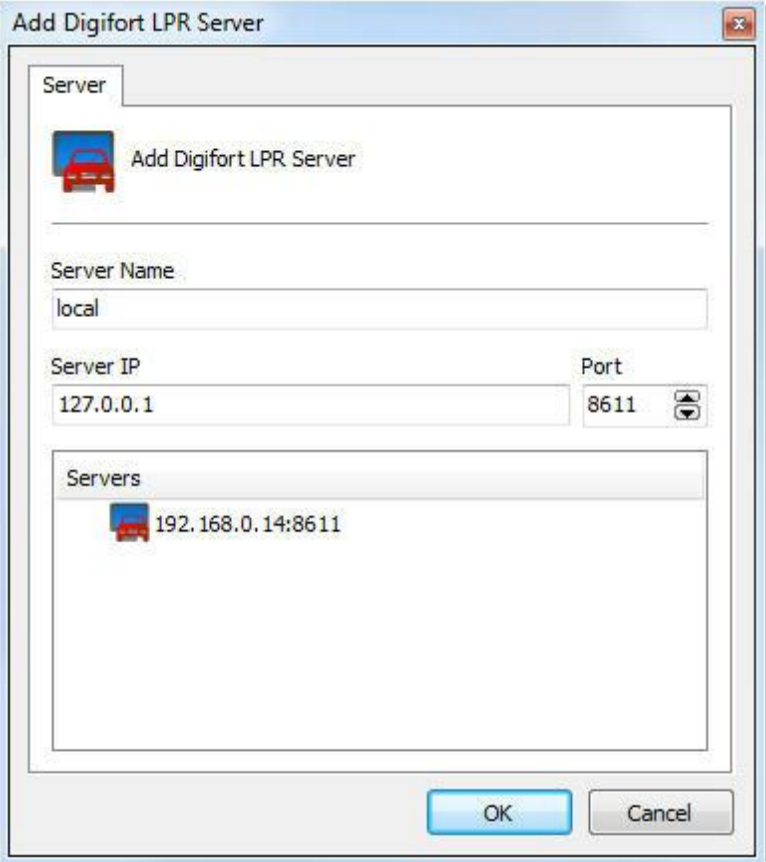

Agora nessa tela você irá definir um nome e o IP onde o Servidor LPR estará rodando. Feito isso clique em **"OK"** .

# **14.1.1 Como configurar seu servidor de LPR**

As configurações do servidor LPR são bem simples como mostra a imagem abaixo:

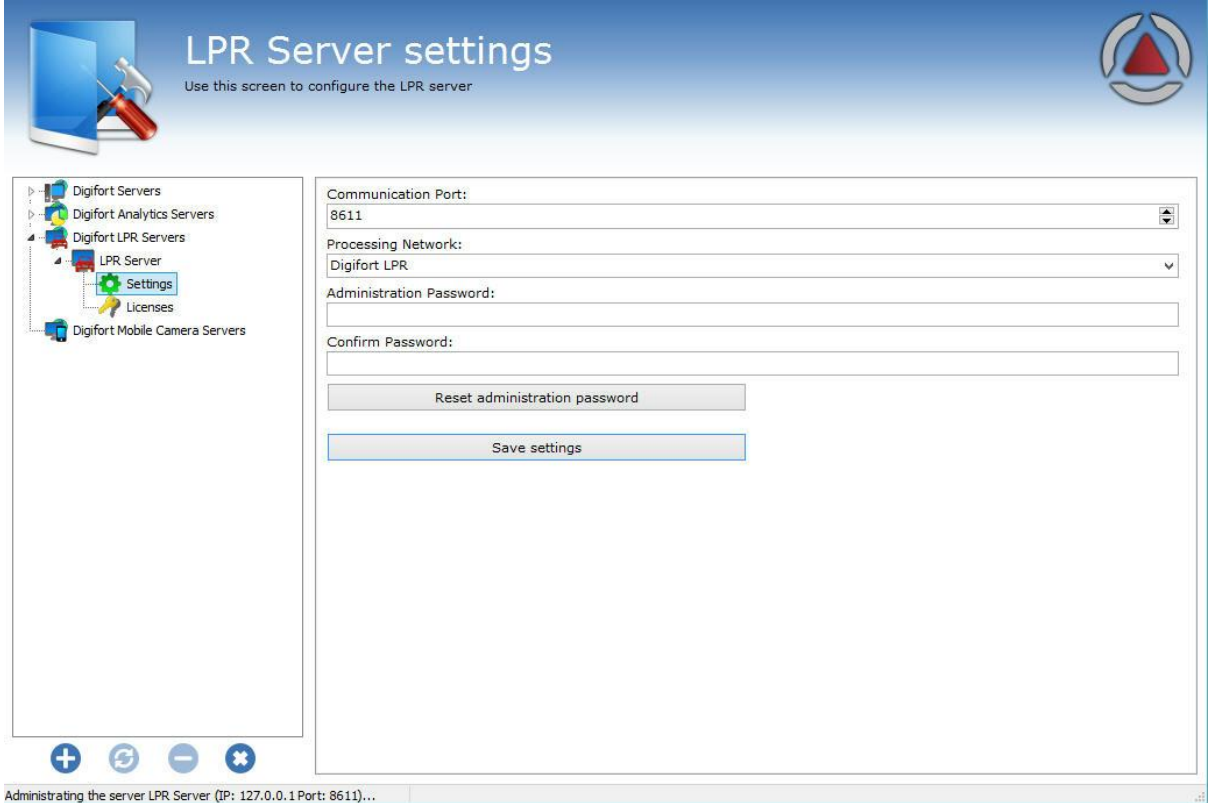

As únicas configurações que deverão ser aplicadas são:

- · **Porta de Comunicação (Communication Port):** Porta de comunicação com o servidor analítico. É apenas recomendado a mudar se outro programa já estiver utilizando.
- · **Rede de Processamento (Precessing Network):** Nome da rede distribuída em que este servidor fará o balanceamento de carga. Quando mais de um servidor possuí o mesmo nome de "**Rede de Processamento**" haverá entre eles o balanceamento de processamento. Para entender melhor veja o diagrama abaixo:

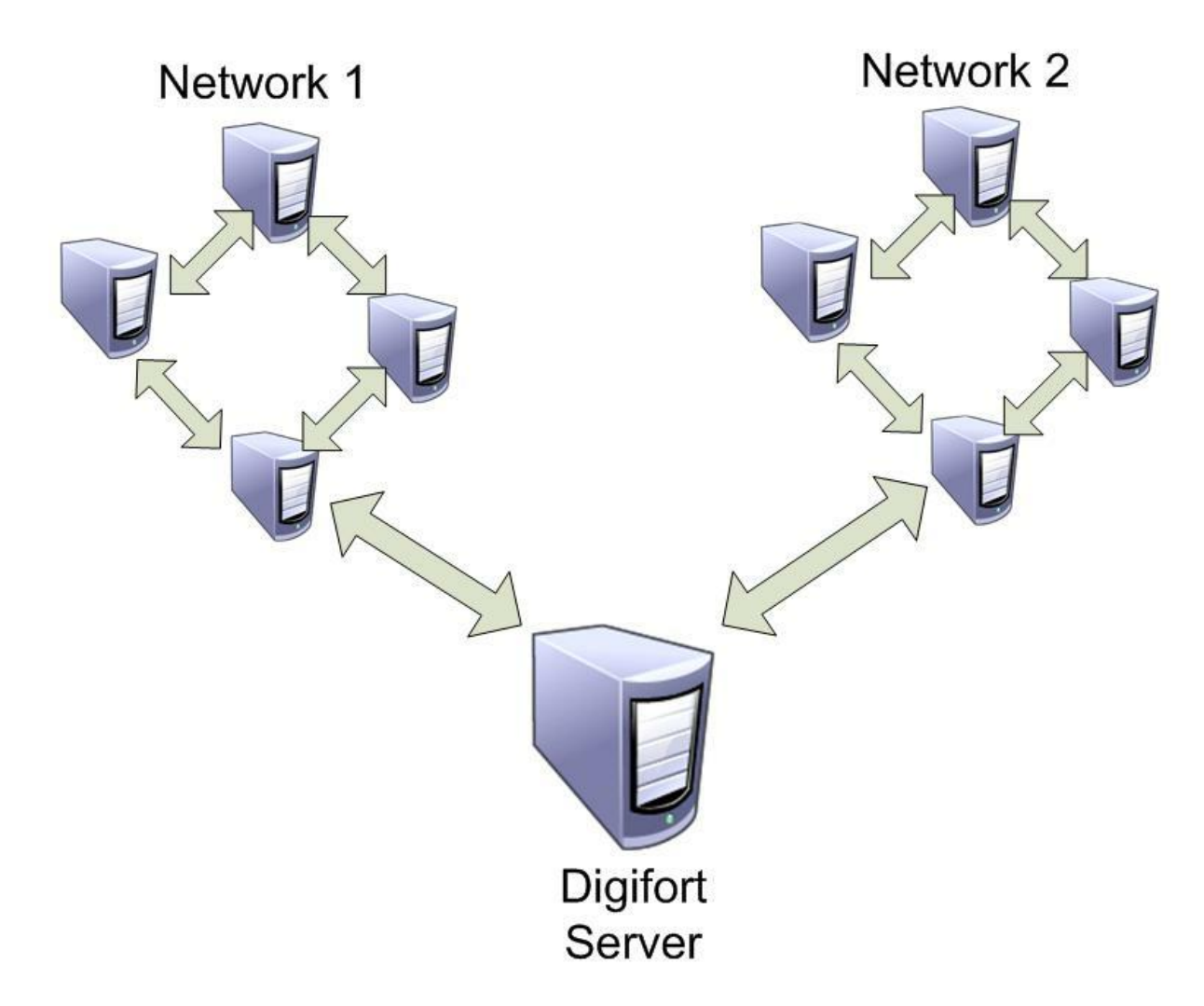

Na imagem acima o "**Servidor Digifort**" (Digifort Server) manda as imagens das câmeras a duas " **Redes de processamento**" diferentes. Dessa maneira cada grupo de computadores faz o balanceamento da carga apenas entre os **Servidores LPR** que possuem o mesmo nome de rede.

- · **Senha de Administrador (Administration Password):** Senha de acesso ao servidor analítico. Preencha este campo para mudar a senha corrente.
- · C**onfirmar Senha (Confirm Password):** Redigite a senha do campo acima.
- · **Salvar configurações:** Salva as alterações feitas nesta tela.

A porta por padrão vem como **8611**, mas também pode ser editada. A rede de processamento poderá ter o nome que o usuário desejar e se o mesmo desejar poderá definir uma senha para autenticação.

# **14.2 Licenciando o LPR**

### **Como funciona a arquitetura de licença do Digifort LPR?**

A licença do servidor LPR funciona como no servidor de câmeras Digifort, existe uma "licença base" para o servidor e licenças diferenciadas para os engines.

O engine Carmem é licenciado via HarKey que por sua vez licencia um nucleo do processado. Dessa maneira o engine irá processar quantos LPR possíveis de acordo com o processamento do núcleo.

O Diagrama a seguir mostra o licenciamento de duas câmeras como LPR

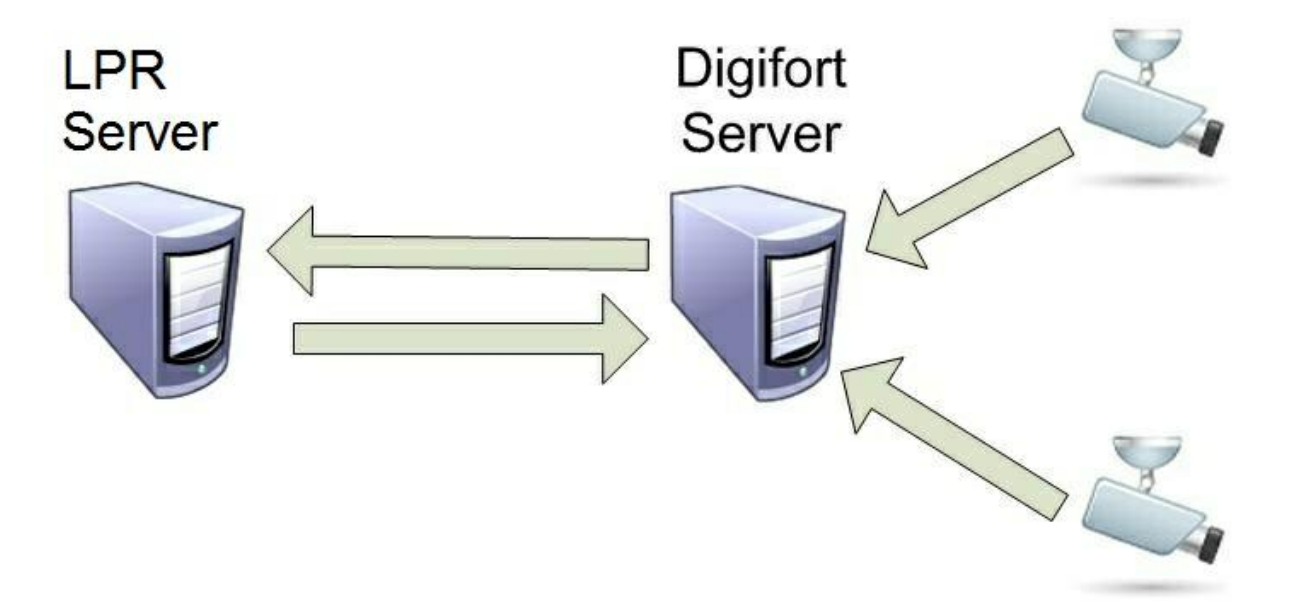

## **14.2.1 Como licenciar o Servidor de LPR**

Após a criação do servidor LPR você agora deve licenciá-lo. Vamos usar como exemplo primeiro o licenciamento Carmen.

Primeiramente para que o Digifort reconheça o Hardkey na maquina devemos parar os serviços do servidor, como mostra a imagem abaixo:

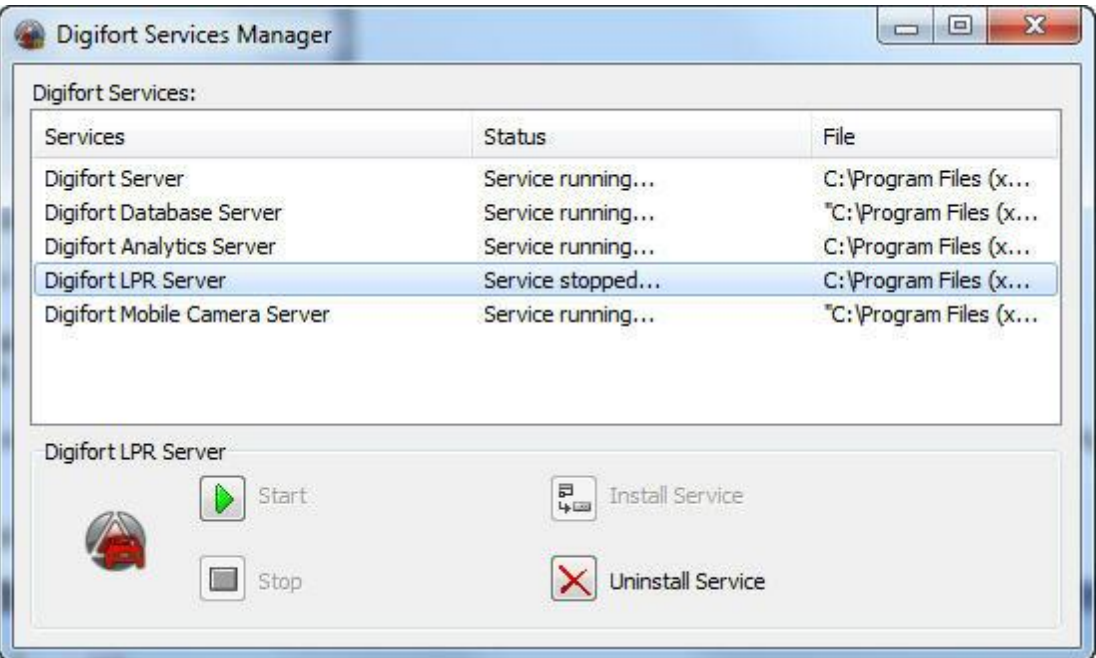

Note que agora na versão 6.4 temos três serviços:

- · **Servidor Digifort**
- · **Servidor Digifort Analítico**
- · **Servidor Digifort LPR**

Devemos parar os serviços "**Servidor Digifort (Digifort Server)**" e "**Servidor Digifort LPR (Digifort LPR Servers)**". Agora com os serviços parador devemos plugar o Hardkey na máquina e só depois, iniciar os serviços novamente.

Agora você deve fazer login no seu servidor LPR e clicar na opção licenças como mostra a imagem a seguir:

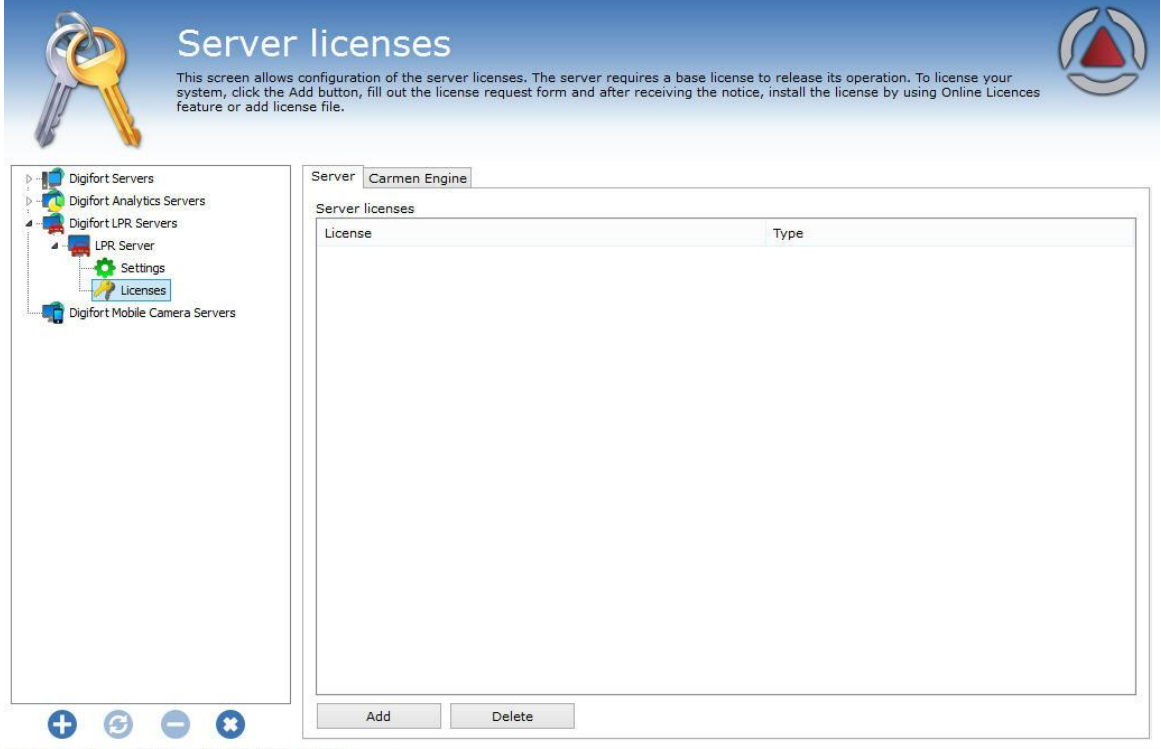

Administrating the server LPR Server (IP: 127.0.0.1 Port: 8611)...

Nessa Aba **"Servidor (Server)"** é onde será instalada a base para que o LPR possa funcionar. Esse licenciamento é feito pela Internet, através de dados do cliente e de um número de protocolo enviados para o mesmo.

Para efetuar a instalação da licença base clique em **"Adicionar (Add)"** e depois a seguinte tela será exibida:

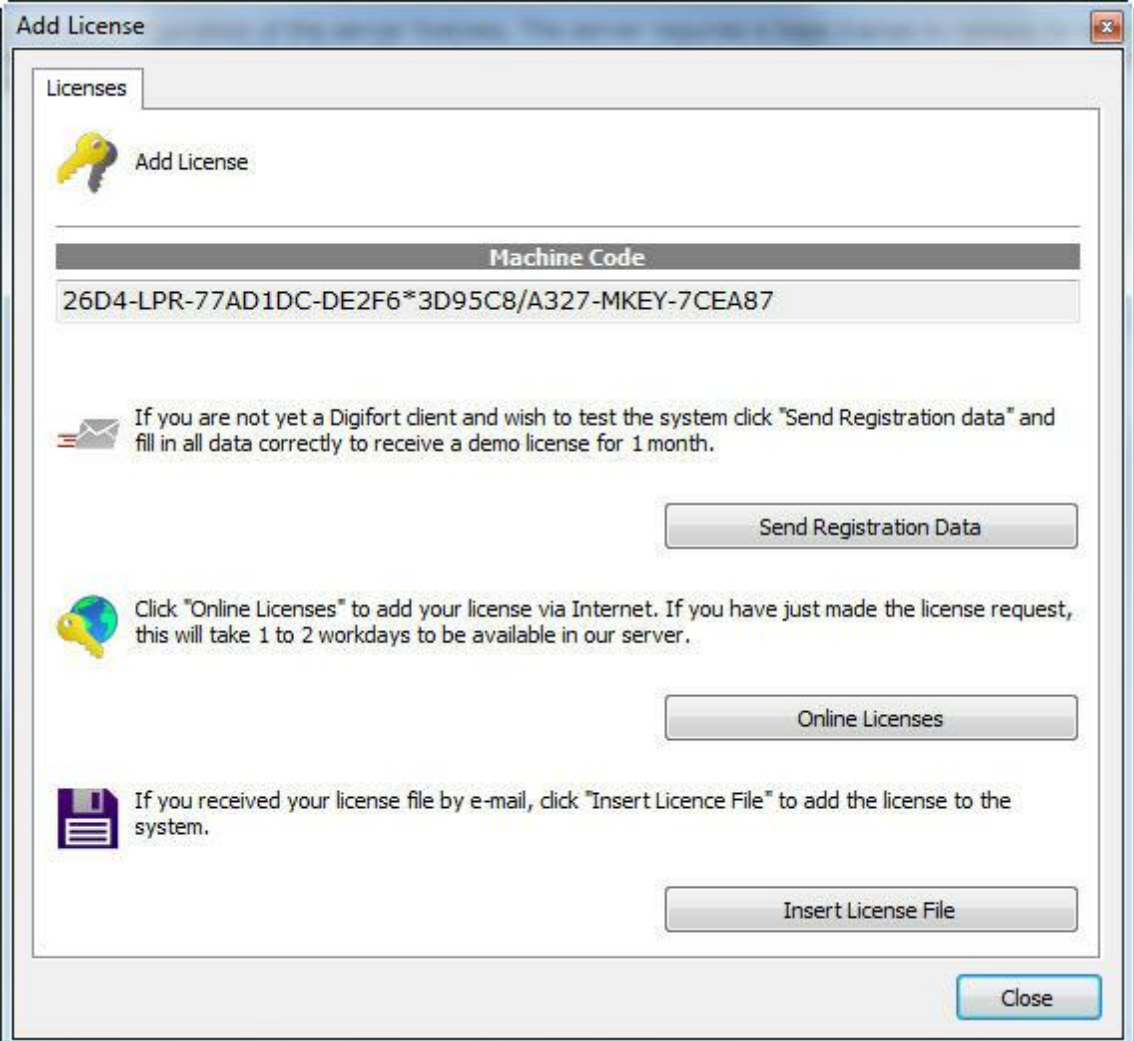

O processo de licenciamento é o mesmo do Digifort.

Na tela de licenças online a descrição da licença deve aparecer como "**LPR Server**" como mostra a figura abaixo:

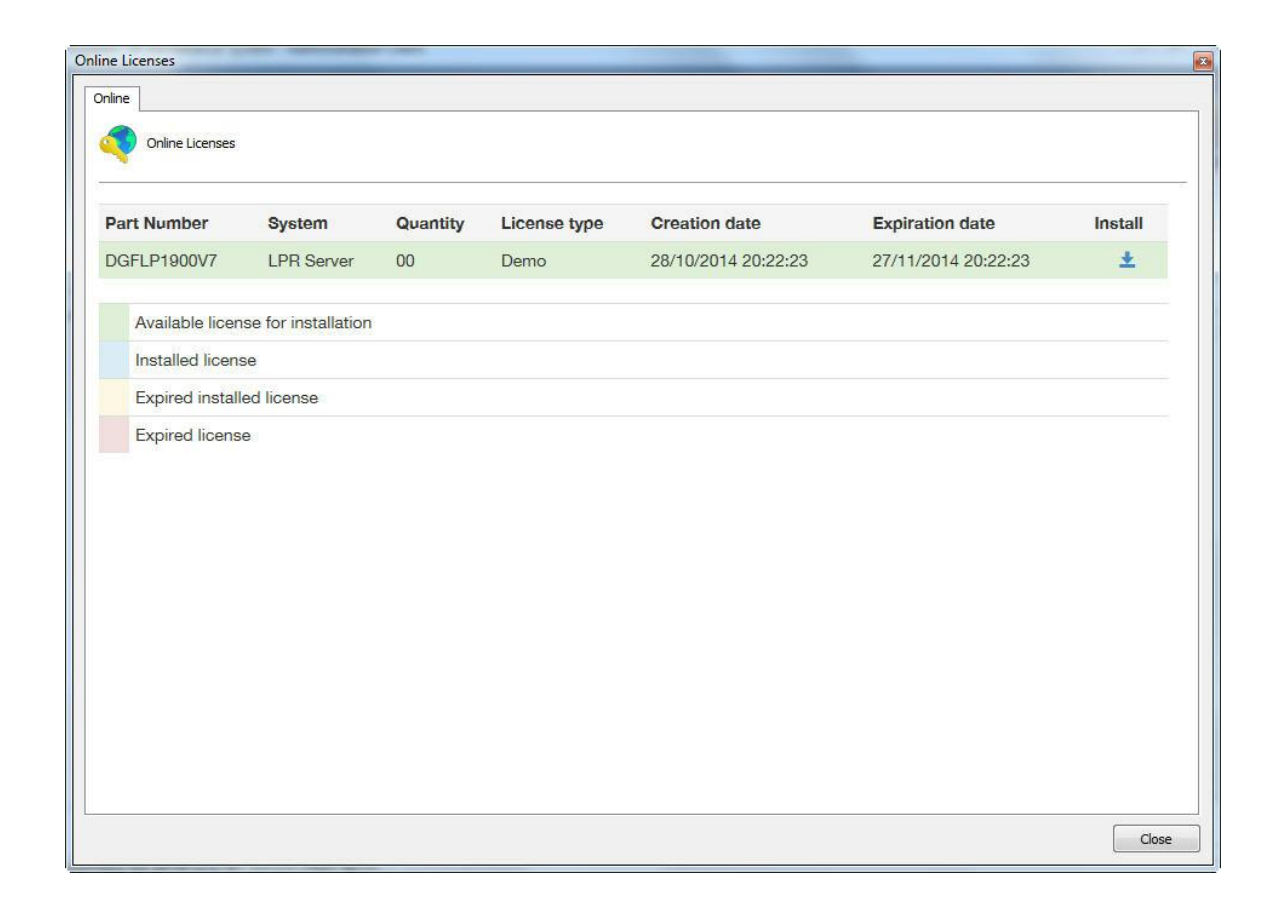

Após adicionar uma licença ela estará disponível como mostra a figura abaixo:

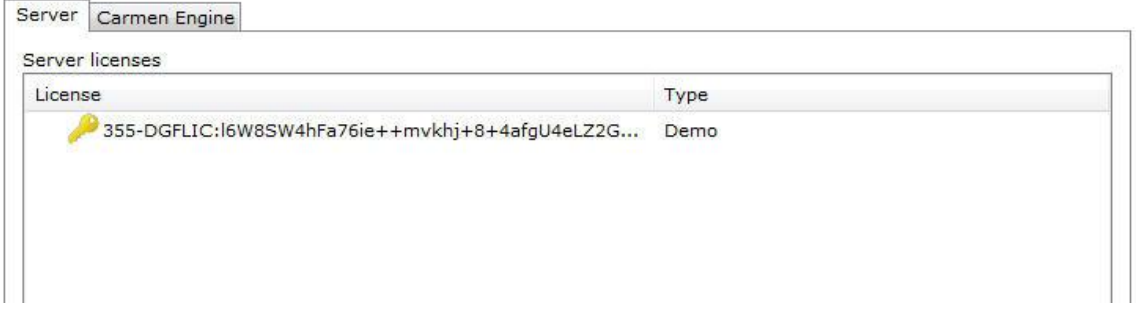

Agora devemos configurar os Engines.

### **14.2.1.1 Como licenciar o Engine Carmem**

A Engine **Carmen** basta o Hardkey estar plugado para que as licenças são reconhecidas automaticamente, como mostra a imagem a seguir:

## **318 Cliente de Administração- Versão 7.2.0.0**

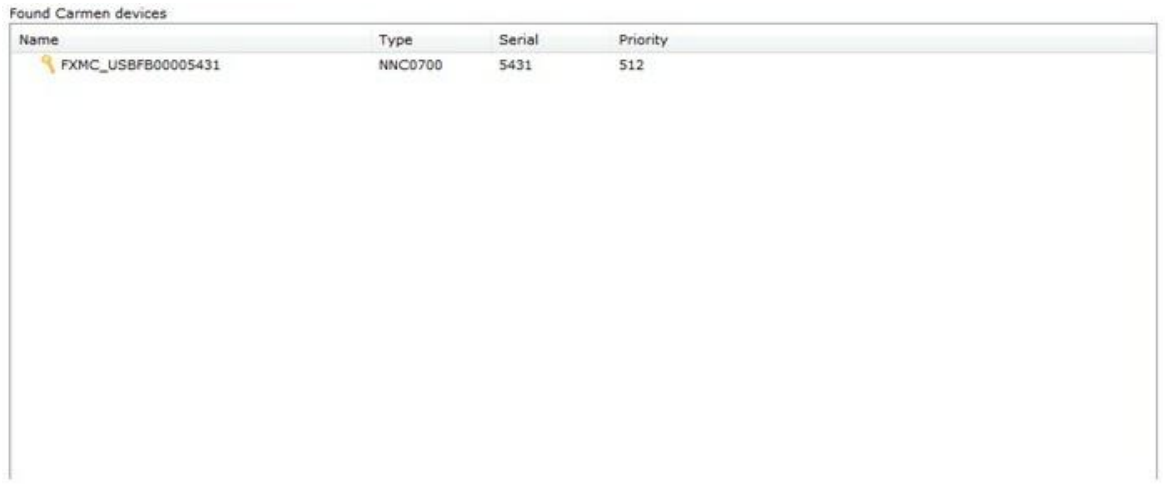

Pronto agora seu LPR com o **Engine Carmen** já está licenciado.

### **14.2.1.2 Como licenciar o Engine Neuro Labs**

Verifique com seu distribuidor o processo de compra e de instalação das licenças do Neuro Labs.

# **14.3 Como configurar o reconhecimento de placa**

Para configurar o reconhecimento de placas com o engine Carmen, devemos primeiro efetuar o login no servidor Digifort e ir à opção **Configurações** em **Reconhecimento de Placa** como mostra a imagem a seguir:

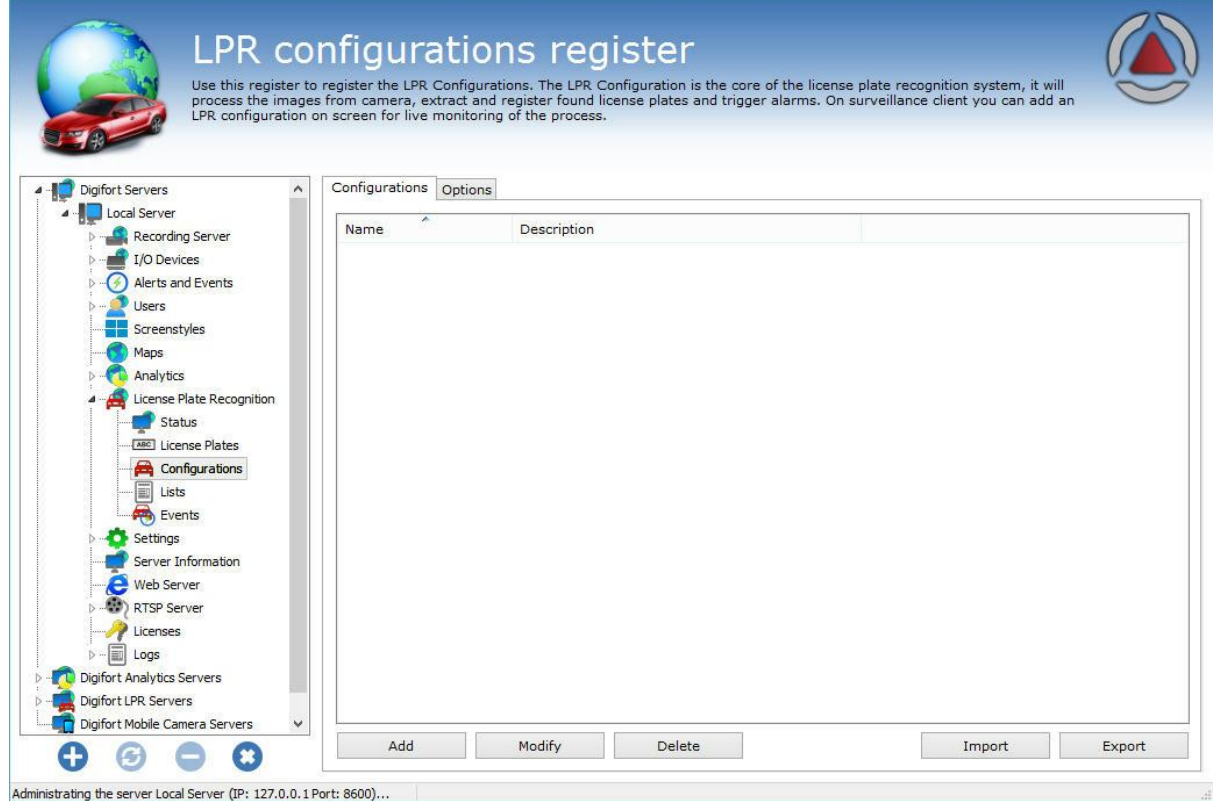

A aba **Configurações** permite adicionar uma nova configuração de analítico. Para isso, clique no botão **Adicionar** para iniciar a configuração do LPR. A seguinte tela será exibida:

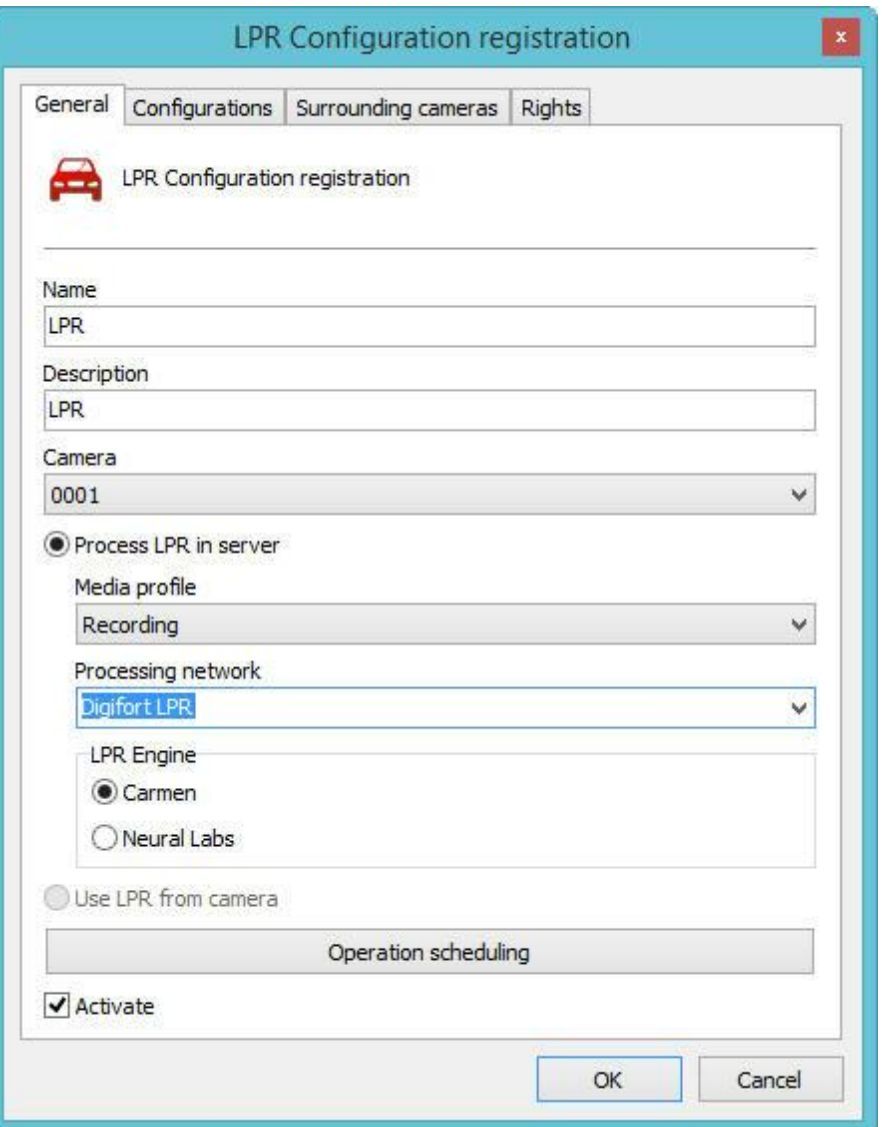

Esta tela disponibiliza as seguintes funcionalidades:

- · **Nome (Name):** Nome do LPR desejado, por exemplo: **Digifort 1**
- · **Descrição (Description):** Descrição do cadastro do analítico, por exemplo: **Reconhecimento de placas da avenida 1.**
- · **Câmera:** Nesta caixa de seleção estará disponíveis todas câmeras cadastradas no servidor Digifort. Para aprender cadastrar câmeras veja o capitulo Como [adicionar](#page-40-0) uma câmera.
- · **Perfil de mídia (Media profile):** Selecione o perfil de mídia que é desejado para a análise. O analítico sempre analisa as imagens na resolução de 320x240 ou 352x240 então é recomendado que a câmera tenha no mínimo esses valores ou superiores.
- · **Rede de processamento (Processing network):** Neste campo estarão disponíveis todos as "**redes de processamento**" (servidores LPRs) ativos na rede. Escolha uma rede em que essa configuração será processada. É possível especificar o servidor para processamento

pelo seu ip, utilize o seguinte formato "**IP:ip do servidor**" no campo. Exemplo: **IP:192.168.0.10**.

- · **Engine de LPR (LPR Engine):** Escolha o engine que irá analisar as imagens. No Digifort existem dois Engines que fazem o processamento das imagens: o Carmem e o Neural Labs. Escolha o engine que foi adquirido para fazer as configurações.
- · **Usar LPR da câmera (Use LPR from camera):** O sistema de LPR agora suporta o modo de funcionamento em borda, permitindo a total integração de câmeras de LPR autônomas que possuem algoritmo de reconhecimento embarcado. Uma nova licença (Edge LPR) é necessária para cada configuração de LPR que utiliza processamento em borda. Consulte sua revenda para saber mais.
- · **Agendar Operação (Operation scheduling):** Permite agendar o horário de funcionamento do LPR.
- · **Ativar (Activate):** Ativa ou desativa a configuração de analítico.

Na aba **Câmeras periféricas,** é possível informar as câmeras que estão ligadas com a câmera principal para LPR. Com isso o usuário poderá ter relatórios com as imagens das câmeras periféricas junto com a imagem da câmera principal.

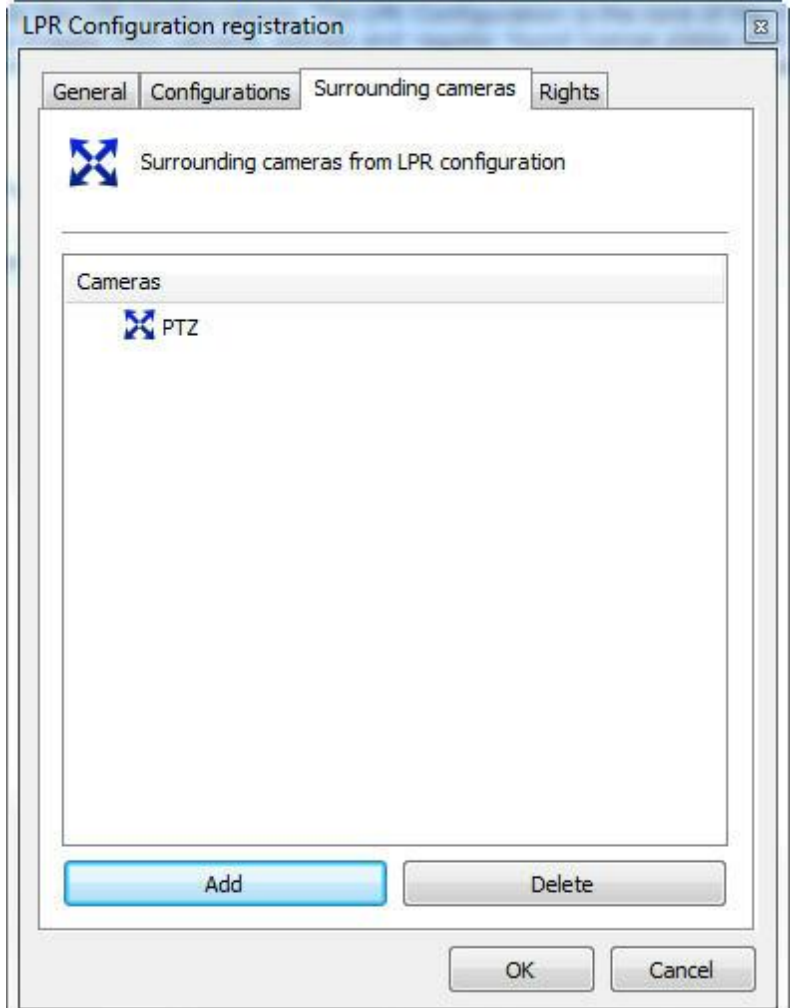

Basta clicar em adicionar e selecionar a câmera periférica desejada

Na aba **Direitos**, é possível configurar os direitos de quais usuários possuirão permissão para visualizar esta configuração. Veja a figura abaixo:

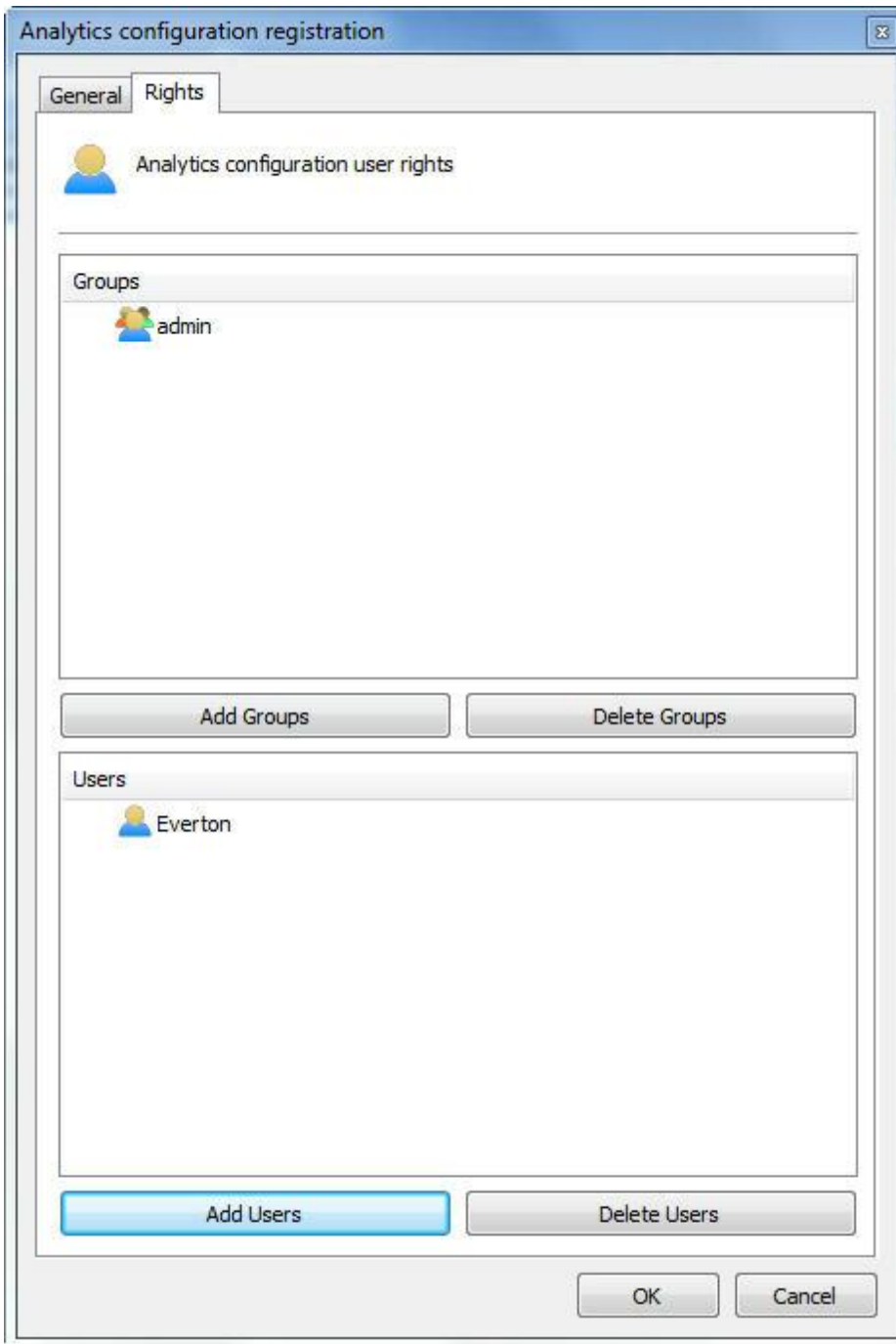

Para aprender sobre usuários e grupos de usuários veja o capítulo [Gerenciamento](#page-184-0) de usuários.

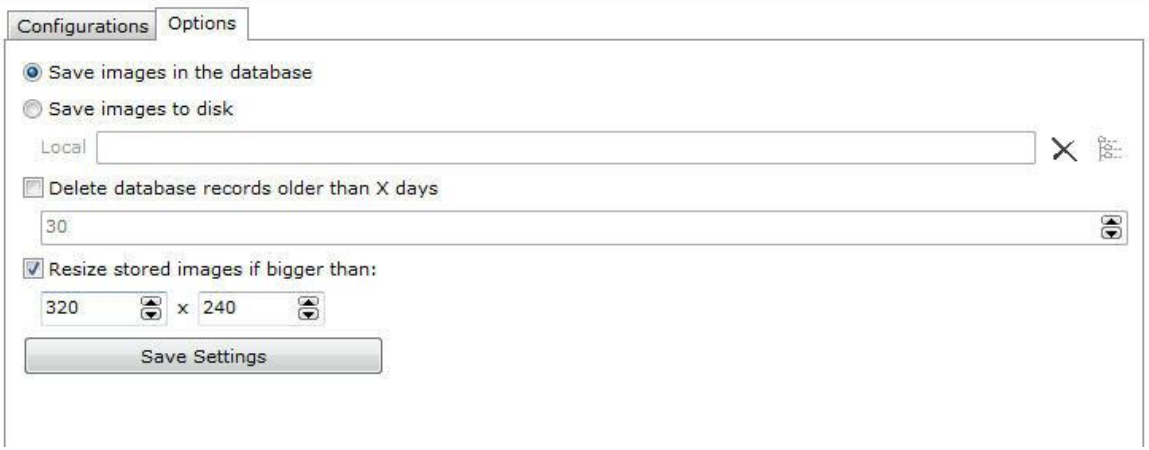

Na aba **Opções (Options),** temos as seguintes opções:

- · **Salvar as imagens no banco de dados:** O LPR salva as imagens das placas reconhecidas no servidor. Com essa opção as imagens serão mantidas no banco de dados do Digifort.
- · **Salvar as imagens no disco:** O LPR salva as imagens das placas reconhecidas no servidor. Com essa opção as imagens serão mantidas diretamente no disco do servidor.
- · **Apagar os registros de LPR mais velhos que X days**: Apaga os registros de LPR que estão armazenados por mais de X dias configurados.
- · **Redimensionar imagens armazenadas se maiores que**: As imagens dos registros por padrão são armazenadas em 320x240. Porém caso seja usado uma câmera com maior resolução é possível salvar com uma resolução maior, basta mudar as configurações de resolução nessa tela.

### **14.3.1 Configurando o Engine Carmem**

Depois de configurar as opções **Gerais(General)** clique na aba **Configurações (Configurations)**
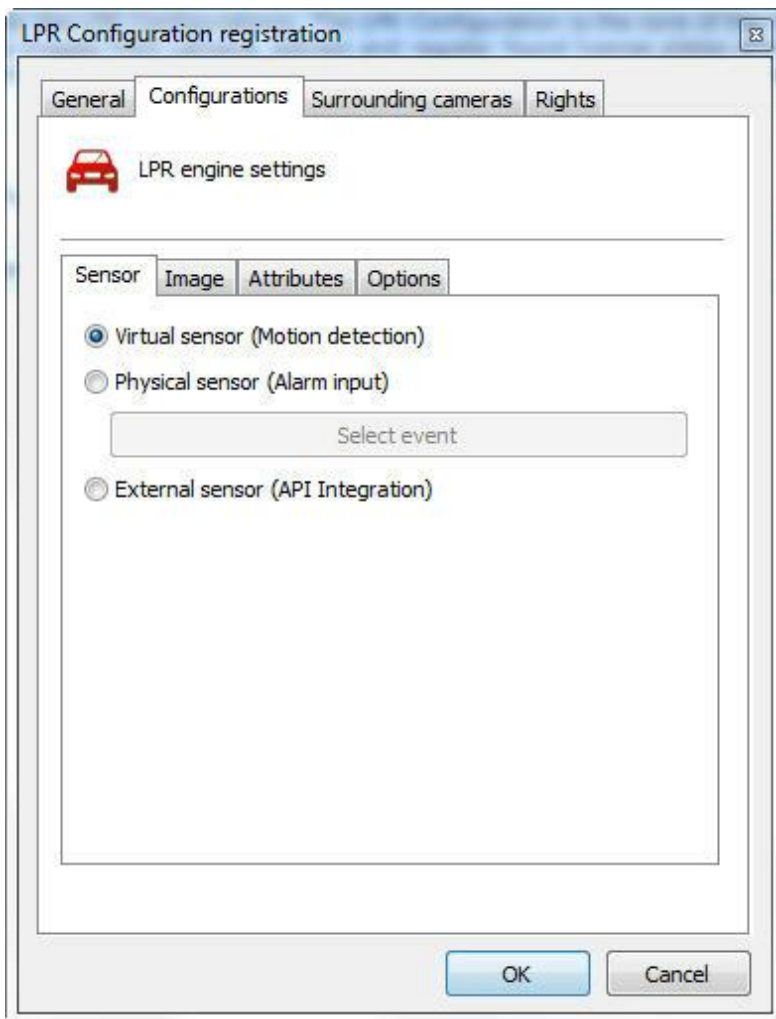

Nessa aba temos três configurações a serem feitas:

- · **Sensor:** O sensor será o que irá disparar a câmera para que ela possa capturar a placa. Ele poderá ser acionado tanto por um **sensor Físico (Physical Sensor)**, como uma barreira de Infravermelho ou um sensor **Virtual (Virtual Sensor)**, que usará a detecção de movimento para efetuar o disparo do LPR.
- · **Imagem:** Na aba **Imagem** as seguintes opções estarão disponíveis:

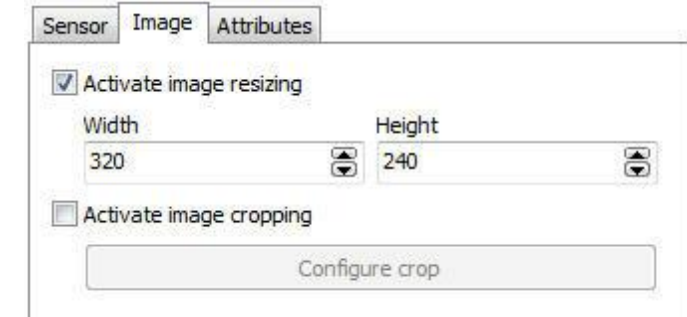

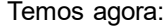

- o **Ativar redimensionamento de Imagem (Activate image resizing):** Essa opção tem por objetivo modificar o tamanho da foto capturada pela câmera afim de economizar processamento.
- o **Ativar corte de Imagem (Activate image cropping):** Essa opção tem por objetivo selecionar uma área especifica onde o engine irá procurar placas a serem capturadas. Essa opção é util onde há uma câmera megapixel que abrange diversas faixas onde transita os carros. Segue um exemplo na figura abaixo::

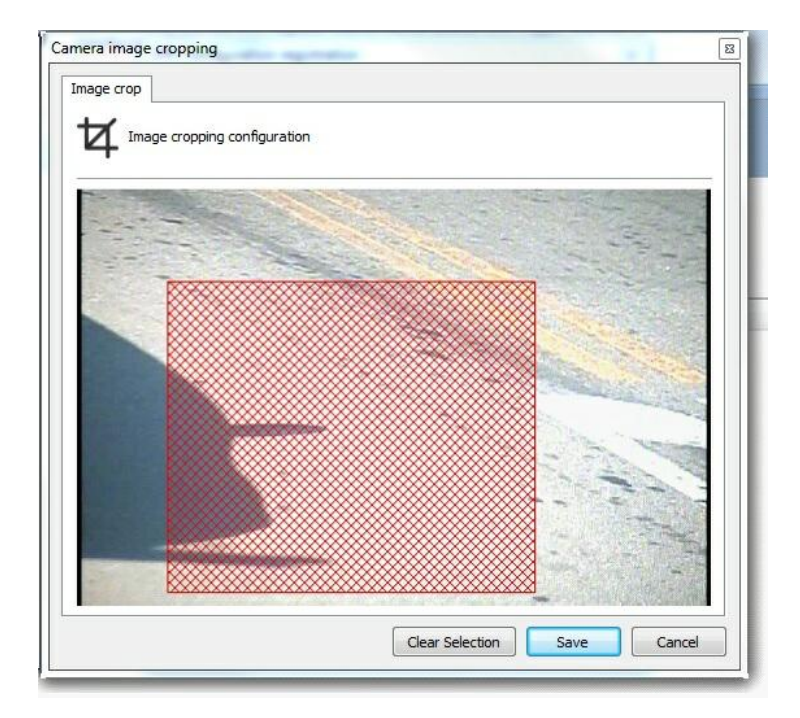

· **Atributos:** Segue as opções disponíveis abaixo:

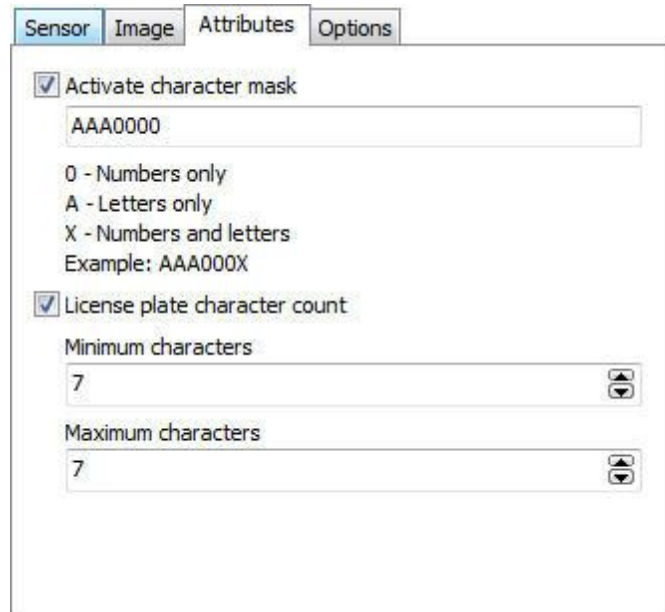

- · **Ativar Máscara de caracteres (Activate character mask):** Essa opção permite ter um controle mais avançado sobre o que o software vai identificar em uma placa. O caractere **0** identifica apenas números, o **A** apenas letras e o **X** letras e números. Se, por exemplo, o padrão de captura de placas desejado é EGV - 1234 então o melhor filtro a ser configurado é AAA000.
- · **Contagem de caracteres da placa (Licence plate character count):** Essa opção tem por objetivo configurar um numero M**ínimo (Minimum)** e **Máximo (Maximum)** de caracteres a serem identificados pelo reconhecimento. Essa opção é útil pois em diversos países o numero de caracteres são diferentes.
- · **Opções:** Segue as opções disponíveis abaixo:

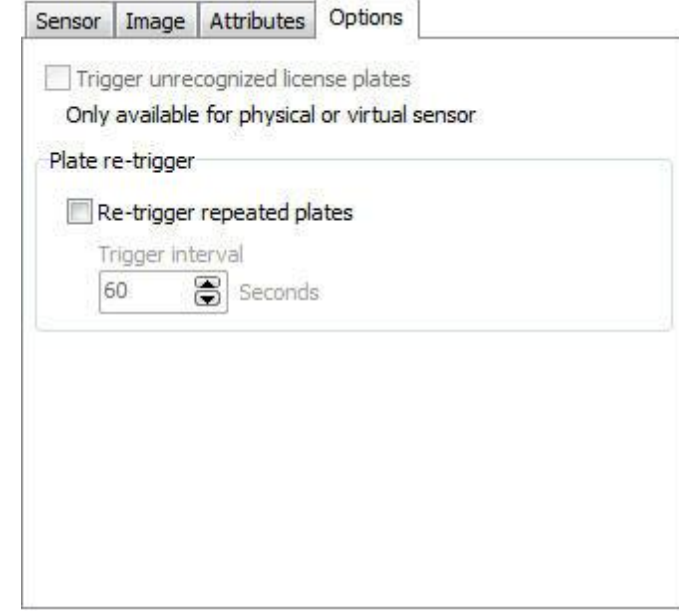

- · **Dispara palcas não reconhecidas:** Caso uma placa não seja reconhecida, o Digifort irá armazenar o registro da falha. Assim será possível identificar problemas e até mesmo gerar estatísticas.
- · **Re-disparo de placas:** Marque essa opção para não reconhecer placas repetidas no intervalo de X segundos. Caso a opção não seja marcada, o Digifort irá ignorar placas repetidas em sequência.

## **14.3.2 Placas**

O LPR além da função de Capturar e Identificar as placas de veículos, o Digifort ainda permite criar uma série de ações de alarmes quando uma placa pré-cadastrada for reconhecida.

Para acessar o cadastro de placas clique no Item **Placas** como mostra a imagem abaixo:

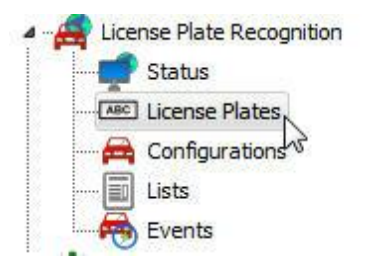

Nessa tela deve-se cadastrar as placas que você deseja disparar alguma ação de alarme como popup ou até mesmo liberar um acesso com uso dos dispositivos de alarme.

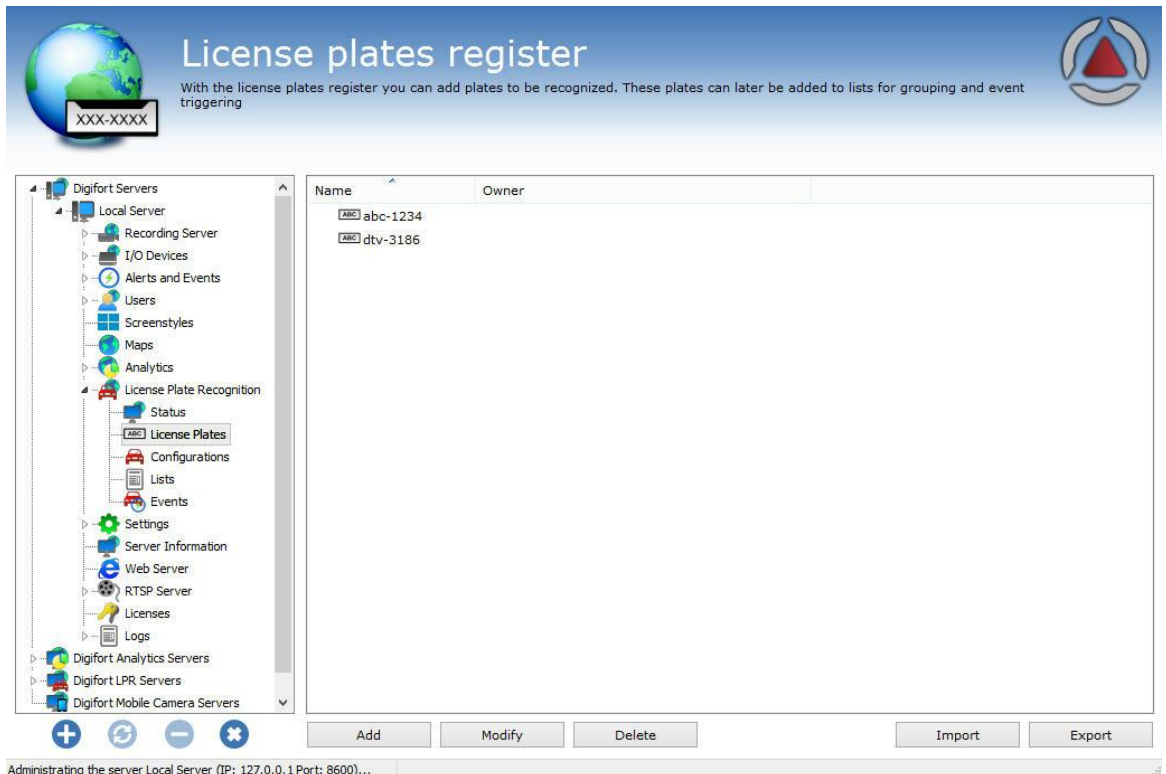

Para cadastrar uma placa basta clicar em **Adicionar.**

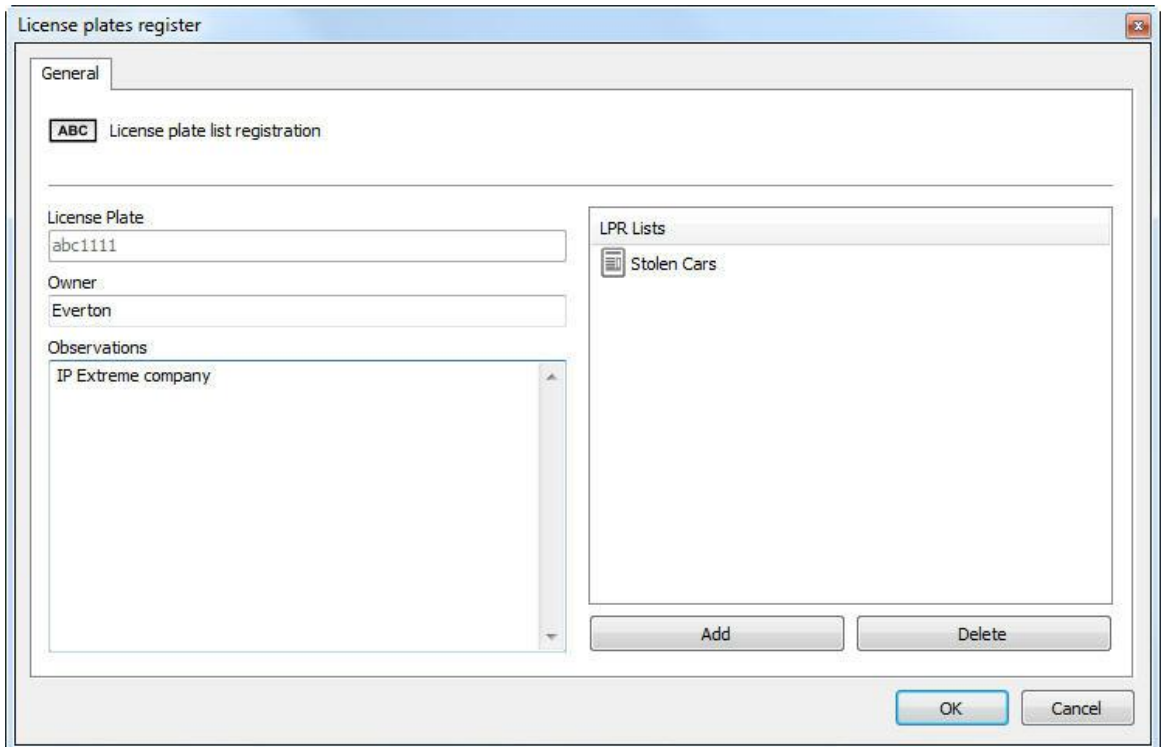

A tela de cadastro apresenta os seguintes campos:

- · **Placa**: Cadastrar a placa a ser detectada
- · **Proprietário**: Informações sobre o proprietário (Campo não Obrigatório) **Observações**: Observações sobre a placa;
- · **Lista**: A placa deverá pertencer a uma ou mais listas. Veja sobre listas no próximo tópico desse manual.

Na tela principal também é possível importar e exportar as placas em arquivos com extensão .csv. Basta clicar em **Importar/Exportar**.

Segue o exemplo de exportação de 3 placas:

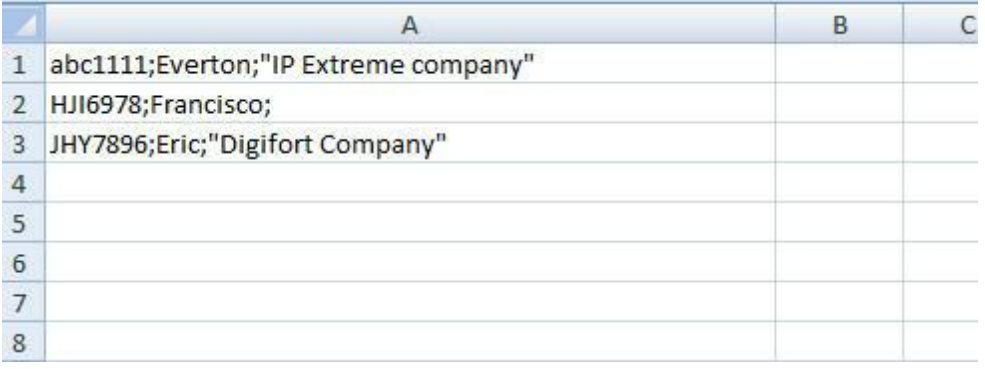

**P**ara importar placas para o Digifort, elas devem seguir o padrão da imagem acima:

**Placa; Dono do Veiculo; "Observações" Placa; Dono do Veiculo; "Observações" Placa; Dono do Veiculo; "Observações" ... etc**

Para excluir um ou mais placas cadastradas simultaneamente, basta selecioná-las e clicar em **Excluir (Delete);**

## **14.3.3 Configurando as listas de LPR**

Para criarmos uma ação de alarme no reconhecimento de uma placa, devemos criar primeiramente **listas** que vão conter as placas cadastradas.

As listas permitem um melhor controle dos alarmes e eventos, por exemplo: uma placa pode estar inserida em uma lista que dará acesso ao carro a portaria 1 e também a outra lista que dará acesso a portaria 2 de uma empresa. Cada uma das listas pode se relacionar com eventos diferentes no Digifort.

Para cadastrar a lista clique em **Listas** como na imagem abaixo:

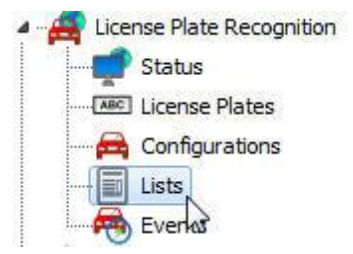

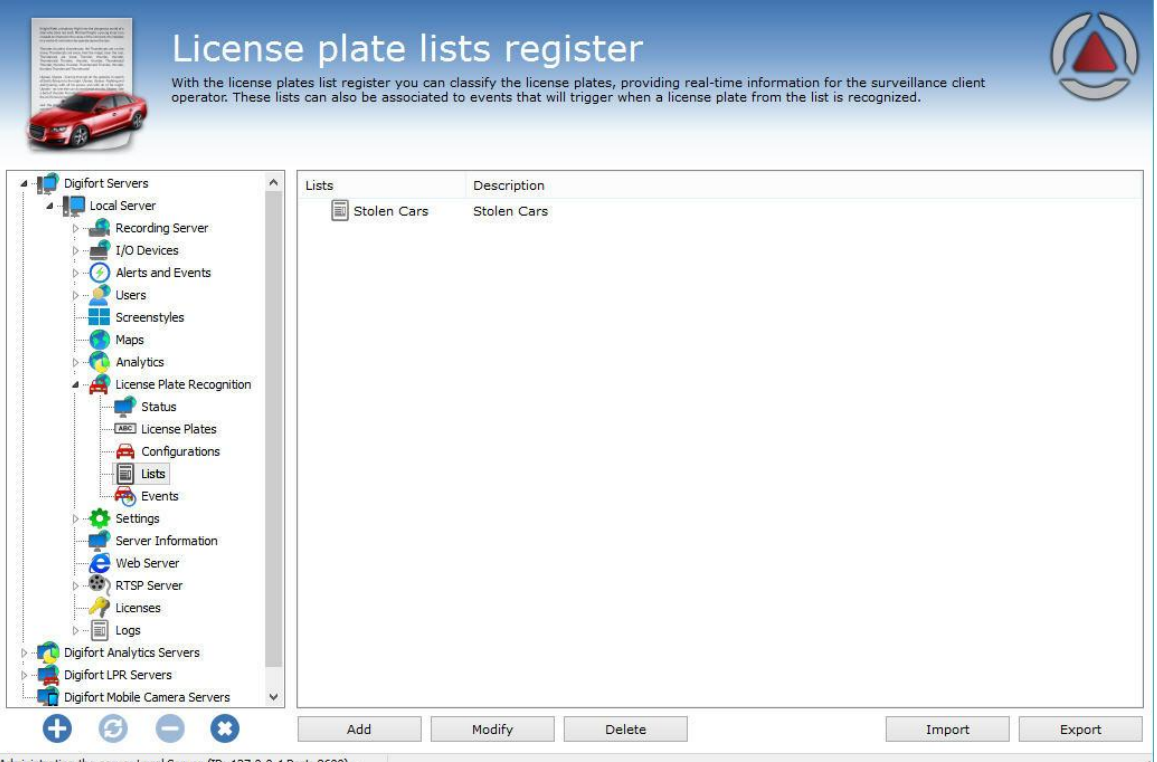

Administrating the server Local Server (IP: 127.0.0.1 Port: 8600).

Para criar uma nova lista clique em **Adicionar**

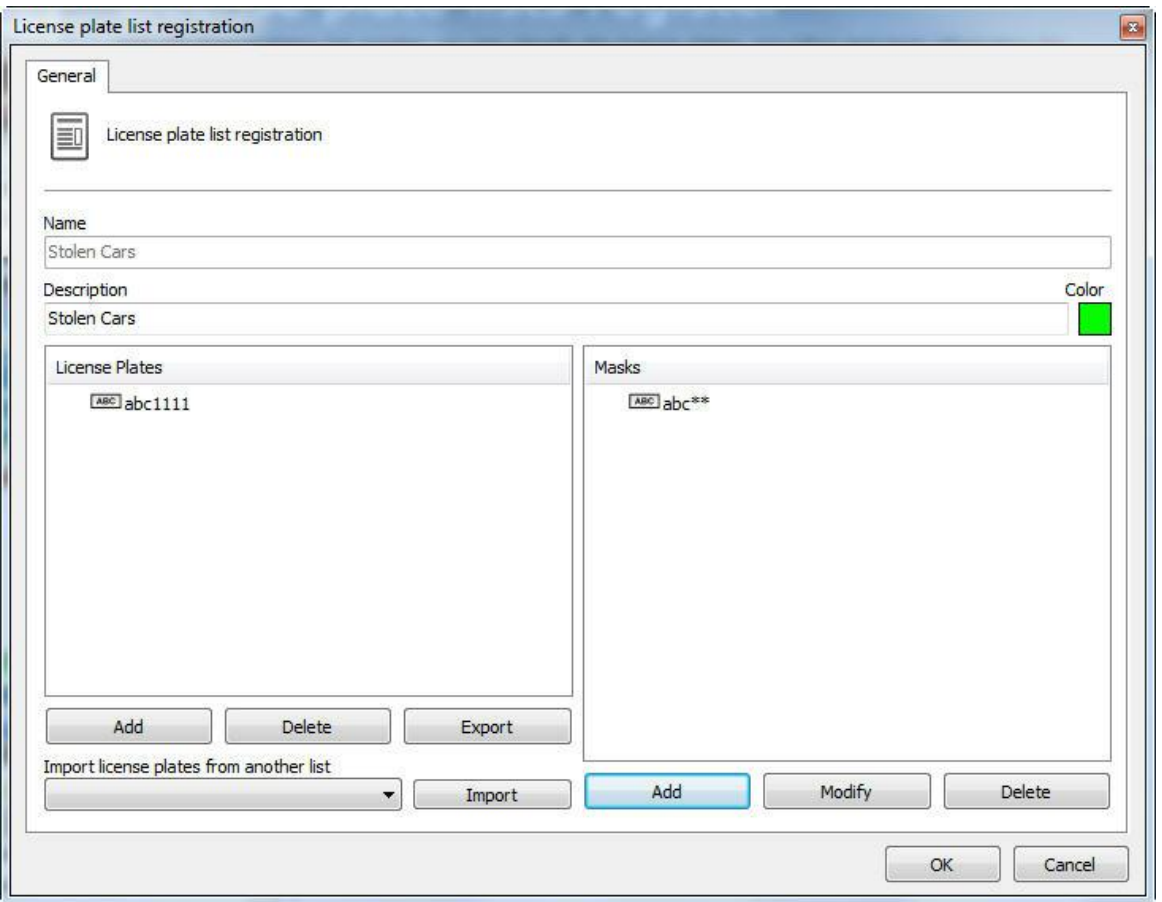

Nessa tela, clicamos em **Adicionar**. Após o clique, a tela de cadastro de placas será mostrado, onde temos os campos para serem preenchidos:

- · **Nome (Name):** Nome dado a lista. Exemplo: Lista portaria 1, Lista Cidade2.
- · **Descrição (Description):** Descrição desejada a lista. Exemplo: Carros Roubados, Carros autorizados, etc**.**
- · **Cor (Color):** Cor que será associada a esta lista. Essa cor será mostra visualmente no cliente de monitoramento quando a lista disparar algum alarme.
- · **Placas (Licence Plates):** Lista de placas que vão disparar os alarmes. Essas placas são adcionadas a partir do cadastro de placas já realizado. Veja o tópico anterior desse manual.
- · **Máscaras**: As máscaras tem o propósito de considerar, no momento do reconhecimento, apenas algumas partes da placa para o disparo de eventos no Digifort. Veja exemplos no próximo tópico.
- · **Importar placas de outra lista**: Para facilitar o cadastro, é possível importar as placas já cadastradas em outra lista.

Para adicionar uma placa na lista, basta clicar em **Adicionar** e Uma janela aparecerá com as placas disponíveis que foram pré-cadastradas:

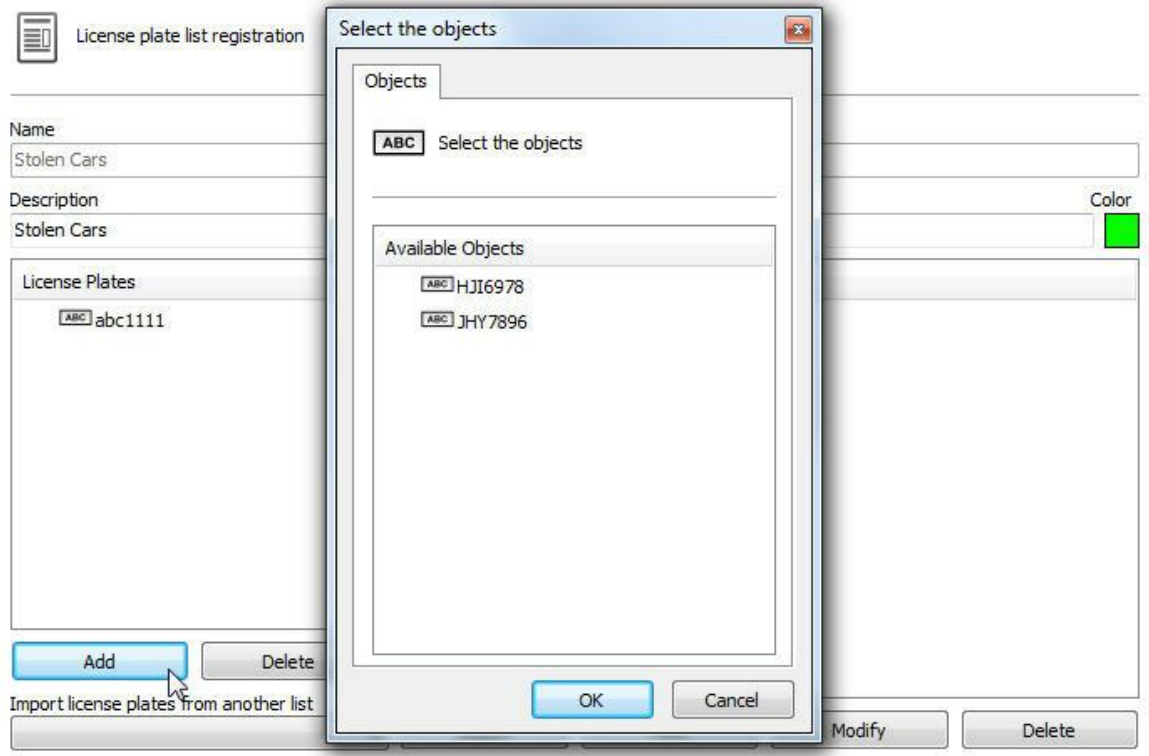

Selecione as placas desejadas e clique em **OK.**

**T**ambém é possível **Excluir** as placas da lista e **exporta-las** em um arquivo de texto. Para exportar, basta clicar em **Exportar** e selecionar o diretório para salvar o arquivo de texto.

É possível importar placas de qualquer tipo de documento de texto. Basta clicar no botão **Importar (Import)** e selecionar um documento de texto que contenhas as placas. Nesse documentos as placas devem ser organizadas de tal modo que tenha uma em cada linha.

Para deletar as placas da lista basta selecionar uma ou mais e clicar no botão **Excluir (Delete).**

#### **14.3.3.1 Máscaras**

As máscaras tem o propósito de considerar, no momento do reconhecimento, apenas algumas partes da placa para o disparo de eventos no Digifort. A Máscara que for adicionada será aplicada para todas as placas cadastradas na lista.

A máscara irá comparar os resultados com o parâmetro de máscara especificado, mantendo apenas os resultados válidos. A máscara consiste de valores literais de caracteres, conjuntos e curingas. Cada caractere literal deve corresponder a um único caractere na string. A comparação de caracteres literais é case-insensitive.

Cada conjunto inicia com a abertura de colchete ([) e termina com o fechamento de colchete (]). Entre os colchetes estão os elementos do conjunto. Cada elemento é um caractere literal ou um intervalo. Intervalos são especificados através de um valor inicial, um hífen (-), e um valor final. Não utilize espaços ou vírgulas para separar os elementos do conjunto. Um conjunto deve corresponder a um único caractere na string. Os caracteres correspondem ao conjunto se for o mesmo de algum caractere literal do conjunto, ou se estiver em um dos intervalos do conjunto. Um caractere está em um intervalo se ele coincidir com o valor inicial, valor final, ou se estiver entre os dois valores. Se o primeiro caractere após a abertura de colchete de um conjunto for um ponto de exclamação (!), então o conjunto irá corresponder a qualquer caractere que não está no conjunto (Negação).

Curingas são asteriscos (\*) ou pontos de interrogação (?). Um asterisco corresponde a qualquer número de caracteres e qualquer caractere. Um ponto de interrogação corresponde a qualquer caractere simples.

Exemplos:

corresponder a qualquer caractere que não está no conjunto (Negação). Curingas são asteriscos (\*) ou pontos de interrogação (?). Um asterisco corresponde a qualquer número de caracteres e qualquer caractere. Um ponto de interrogação corresponde a qualquer caractere simples.

Exemplos:

**Máscara**: ABC\* **Resultado**: Retorna todos os registros que começam com ABC. **Exemplos**: ABCD, ABC123, ABCXYZ

**Máscara**: ABC\*123 **Resultado**: Retorna todos os registros que começam com ABC e terminam com 123 **Exemplos**: ABCD123, ABC123, ABCXYZ123

**Máscara**: ABC?123 **Resultado**: Retorna todos os registros que começam com ABC, possuem um caractere qualquer e terminam com 123 **Exemplos**: ABCD123, ABCX123, ABCY123

**Máscara**: ABC??23 **Resultado**: Retorna todos os registros que começam com ABC, possuem dois caracteres qualquer e terminam com 23 **Exemplos**: ABCD123, ABCXR23, ABCY923

**Máscara**: ABC[XYZ]123 **Resultado**: Retorna todos os registros que começam com ABC, possuem um caracter do conjunto (X, Y ou Z) e terminam com 123 **Exemplos**: ABCX123, ABCY123, ABCZ123

**Máscara**: ABC[!XYZ]123 **Resultado**: Retorna todos os registros que começam com ABC, possuem um caracter fora do conjunto (diferente de X, Y ou Z) e terminam com 123 **Exemplos**: ABCD123, ABCE123, ABCF123

**Máscara**: ABC[D-G1-3] **Resultado**: Retorna todos os registros que começam com ABC e possuem um caracter dos conjuntos (D a G) ou (1 a 3) **Exemplos**: ABCD, ABC3, ABCF

**Máscara**: ABC[D-G1-3]??[!ABC1-3]XYZ\*

**Resultado**: Retorna todos os registros que começam com ABC, possuem um caracter dos conjuntos (D a G) ou (1 a 3), possuem dois caracteres qualquer, possuem um caractere fora do conjunto (diferente de ABC e fora do intervalo 1 a 3), possuem os caracteres literais XYZ e terminam com qualquer cadeira de caracteres

**Exemplos**: ABCD12UXYZ, ABC2Y1UXYZ12345: ABC\*

## **14.3.4 Eventos**

Na tela de Eventos do LPR podemos associar uma lista de placas a determinada câmera e gerar eventos no Digifort.

Para acessar essa função, clique em **Eventos** como na imagem abaixo:

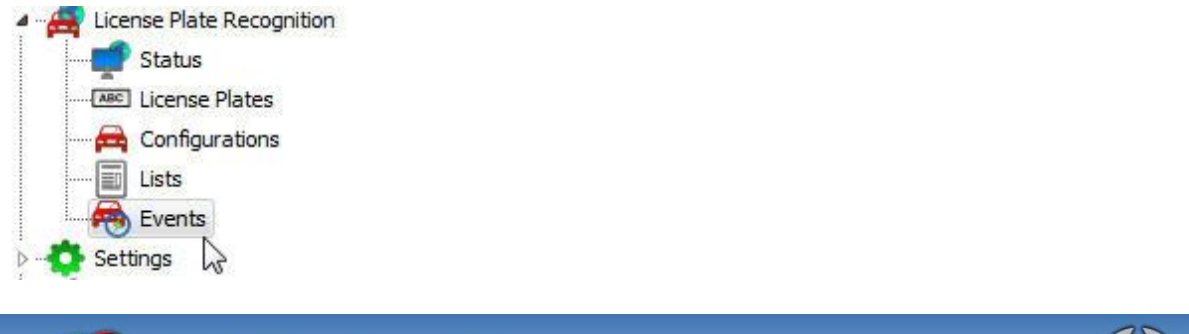

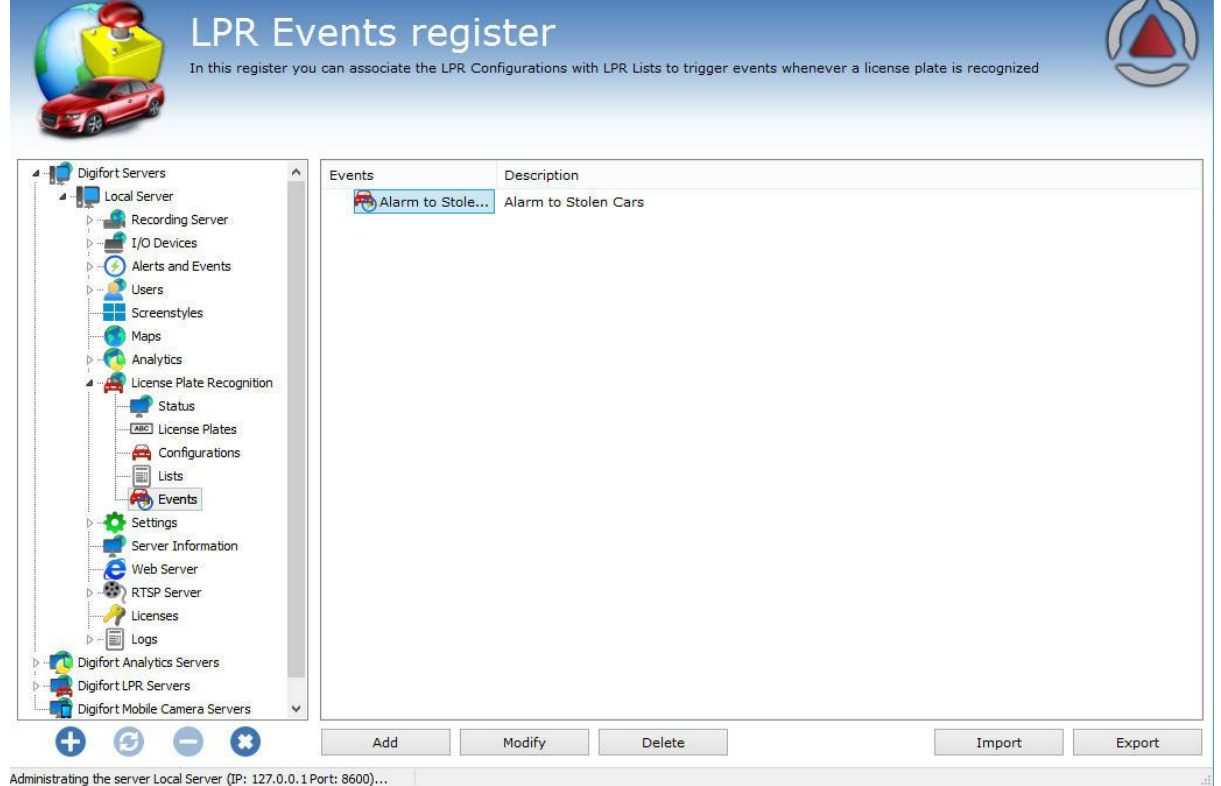

Para criar um novo Evento clique em **Adicionar**. A seguinte tela será exibida:

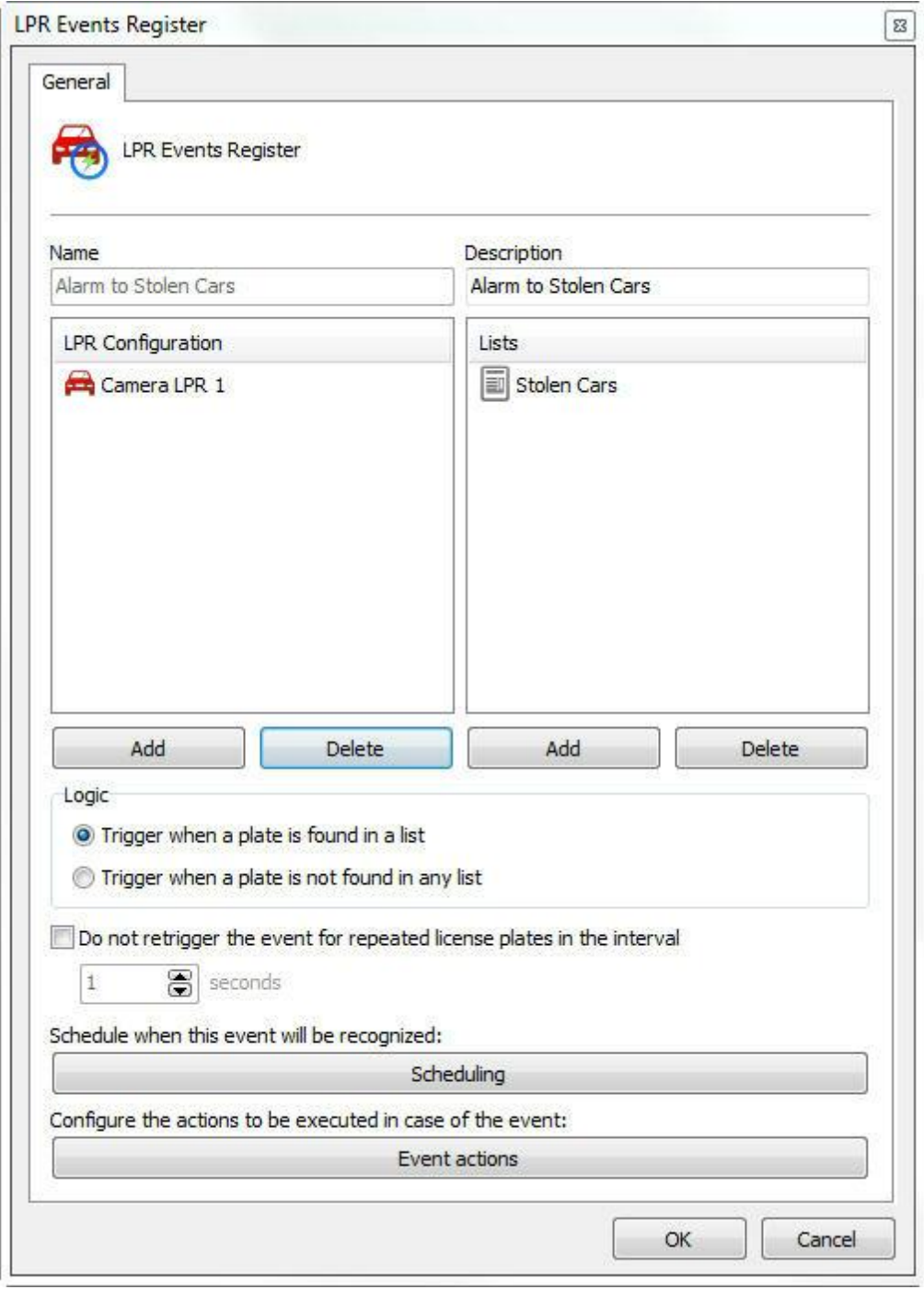

Nessa tela devemos associar as listas de placas que desejamos disparar um evento, como por exemplo Carros Roubados (Stolen Cars). e associar a uma ou mais configurações de LPR. A configuração da imagem acima nos diz que, se qualquer placa contida na lista **Stolen Cars** for reconhecida pela Configuração "**Camera LPR 1**" então podemos gerar um evento.

Na imagem abaixo, temos o seguinte exemplo:

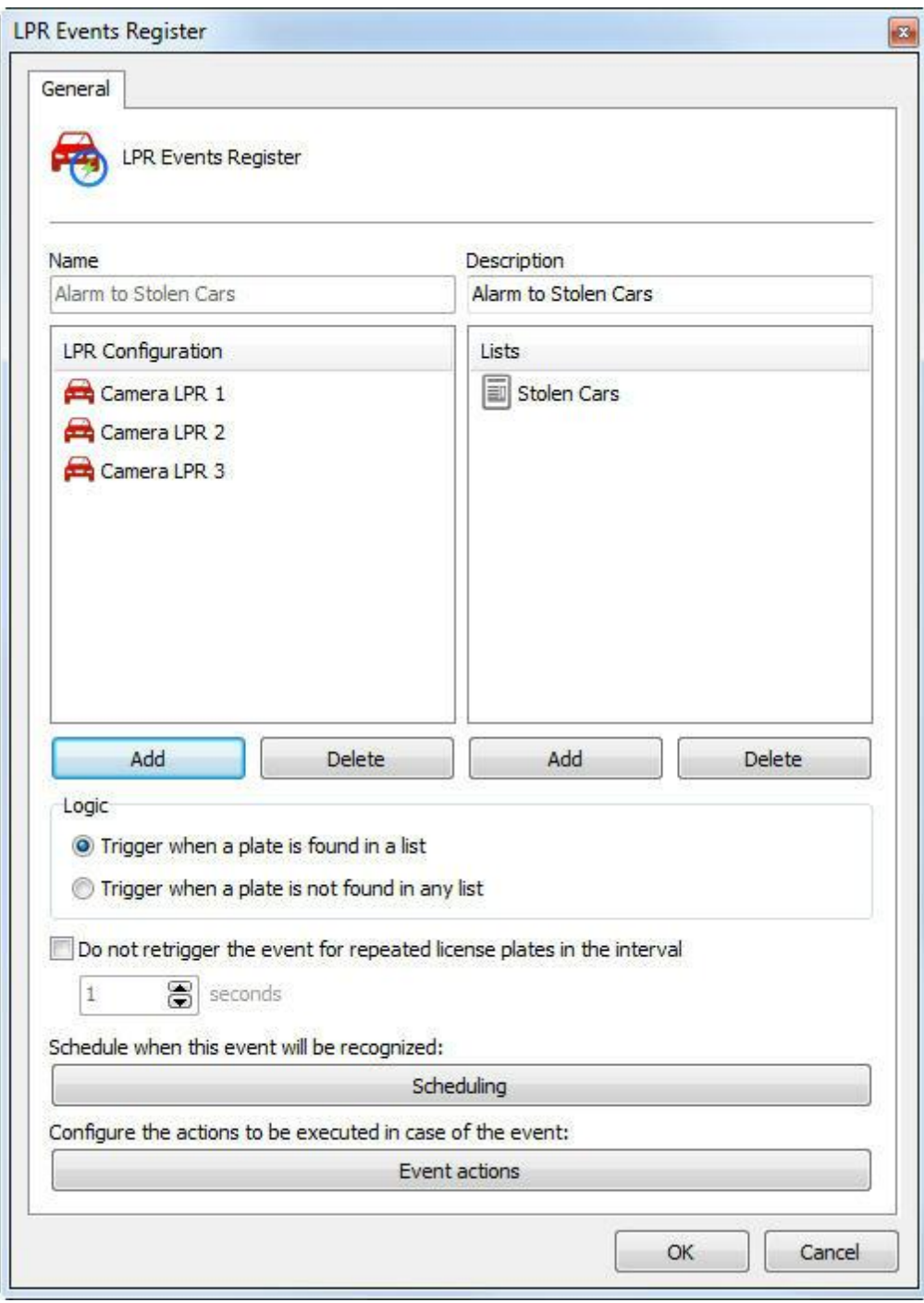

Podemos ter também o caso de se qualquer placa contida na lista **Stolen Cars** for reconhecida pela Configuração "**Camera LPR 1**", "**Camera LPR 2**" ou "**Camera LPR 3**" então podemos gerar um evento. Ou vice e versa.

**Logica (Logic):** O LPR permite que os eventos sejam disparados quando uma placa for encontrada em uma das listas selecionadas ou quando não for encontrada.

· **Disparar quando uma placa for encontrada em uma lista (Trigger when a plate is found in a list):** Dispara os eventos configurados no caso da placa reconhecida pertencer a alguma das listas selecionadas.

· **Disparar quando uma placa for não encontrada em uma lista (Trigger when a plate is found in a list):**Dispara os eventos configurados no caso da placa reconhecida não pertencer a nenhuma das listas selecionadas.

## **14.3.5 Verificando o Status do LPR**

A opção Status vai lhe dar todas as informações sobre as configurações do LPR tais como: número de configurações de LPR ativas, número de configurações de LPR em funcionamento, entre outras funções que serão mostradas a seguir.

Na opção **Status** é possível checar várias informações sobre as configurações feitas, como mostram as imagens a seguir:

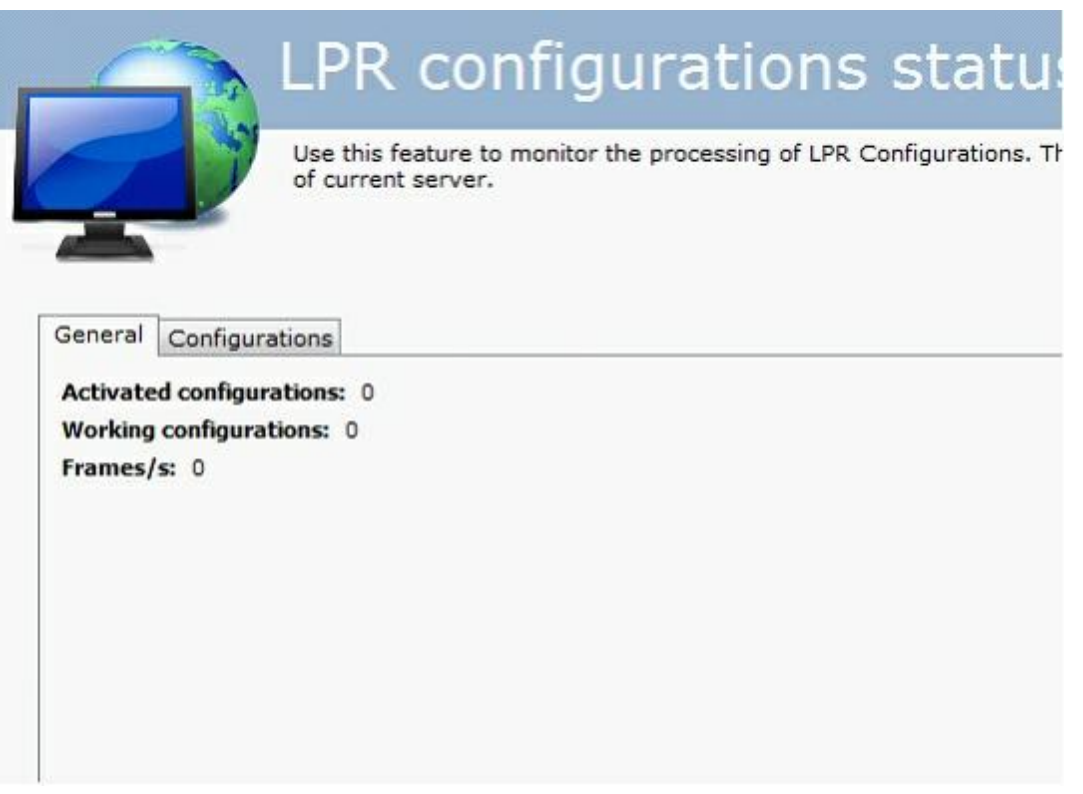

- · **Configurações Ativas (Activated Configurations):** Configurações de LPR ativas no momento.
- · **Configurações em Funcionamento (Working Configurations):** Configurações de LPR em

funcionamento.

· **Frames/s:** Quantidade de frames processados.

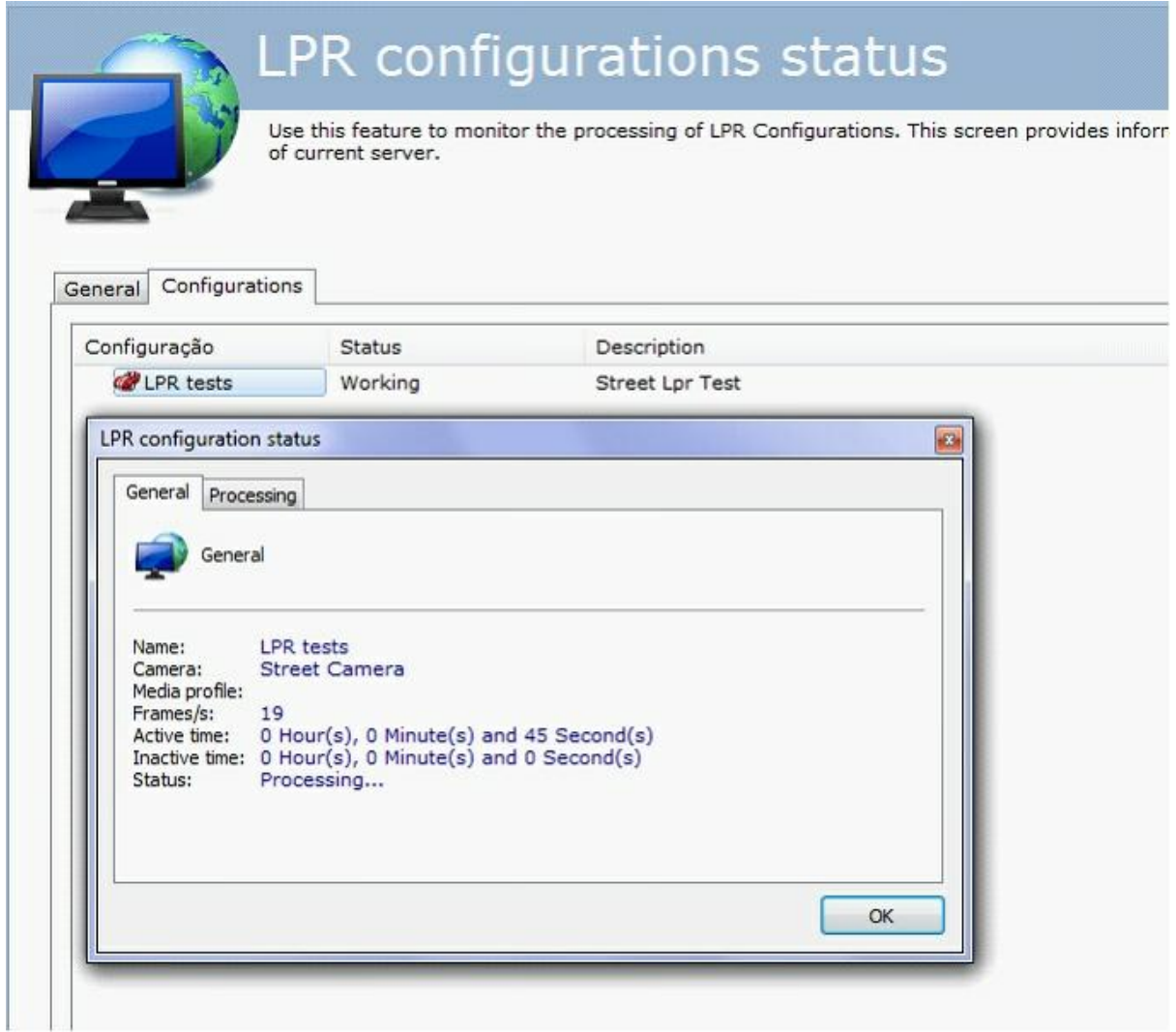

Na aba **Geral** você terá informações como:

- · **Nome (Name):** Nome da configuração ativa
- · **Câmera (Camera):** Nome da câmera que o engine está processando.
- · **Perfil de Mídia (Media Profile):** Perfil de Mídia utilizado no processamento.
- · **Frames/s:** Quantidade de frames processados.
- · **Tempo Ativo (Active Time):** Tempo em que a configuração está ativa até o momento.
- · **Tempo Inativo (Inactive Time):** Tempo em que a configuração está inativa até o momento.
- · **Status:** Status da configuração ativa.

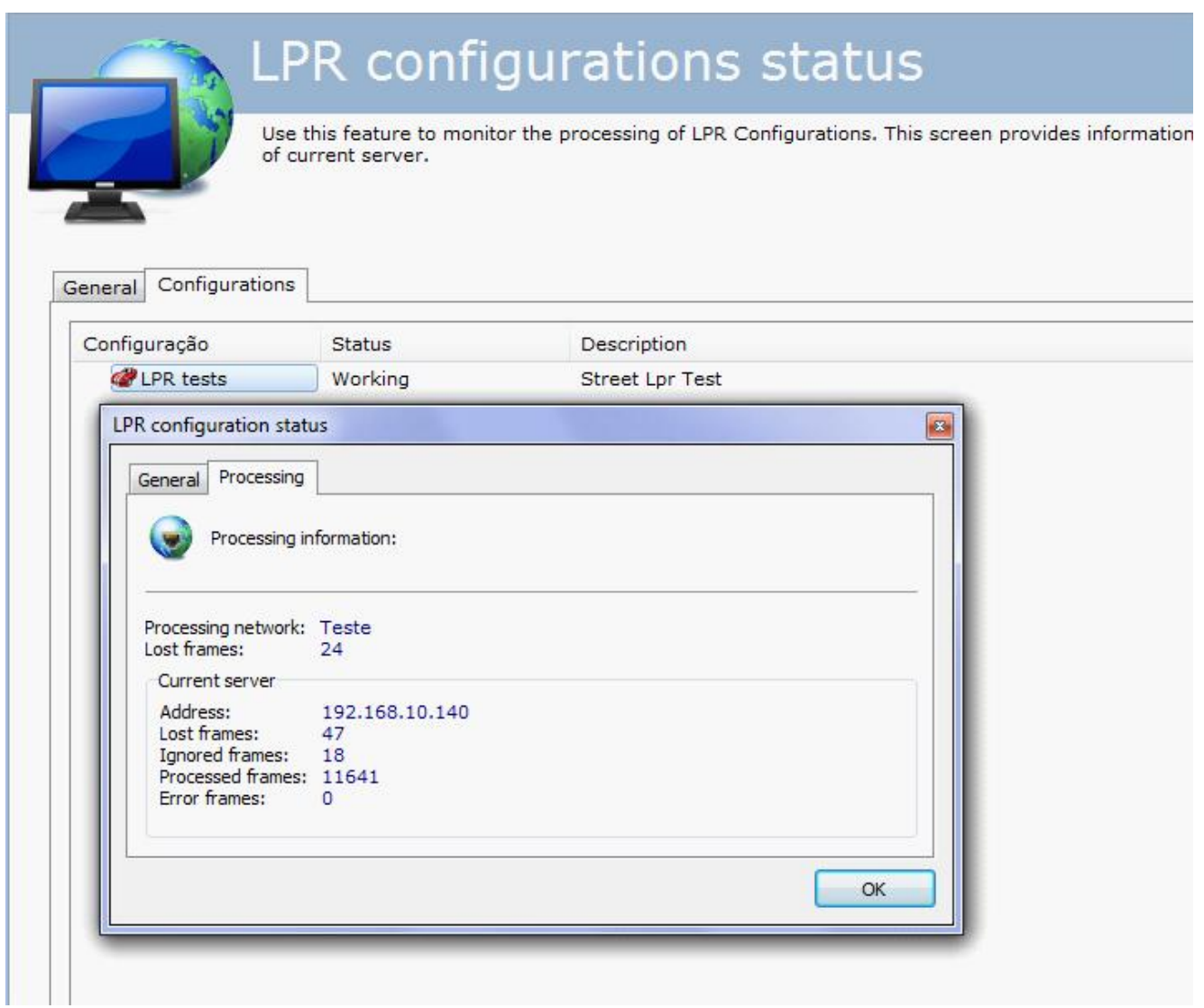

- · **Nome de Rede de Processamento (Processing Network):**
- · **Frames Perdidos (Lost Frames):** Frames perdidos na análise no Servidor.

Servidor corrente:

- · **Endereço (Adress):** Endereço onde a configuração está sendo processada.
- · **Frames ignorados (Ignored Frames):** Frames que foram ignorados pelo servidor.
- · **Frames processados (Processed Frames):** Total de frames Processados.
- · **Frames com Erros (Error frames):** Frames que chegaram com problemas no servidor.

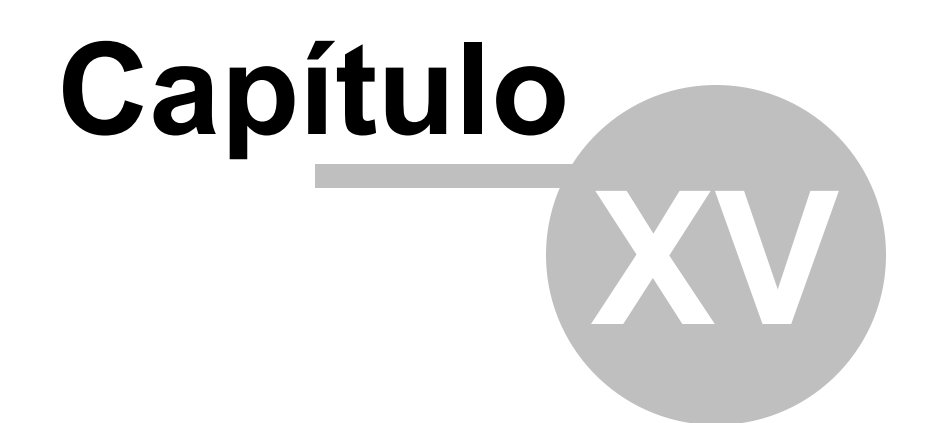

# **15 Configurações**

## **15.1 Sistema**

Esta área do sistema é reservada para o ajuste das configurações globais do servidor. As configurações globais são parâmetros que depois de configurados afetarão todo o funcionamento do sistema.

## **15.1.1 Configurações Gerais**

Para acessar esta área, clique sobre o item Configurações no Menu de Configurações, conforme ilustrado na figura abaixo:

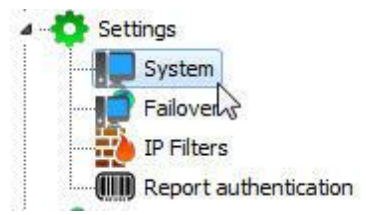

Feito isso, ao lado direito será aberta a tela de configurações gerais do sistema, conforme ilustrado na figura abaixo:

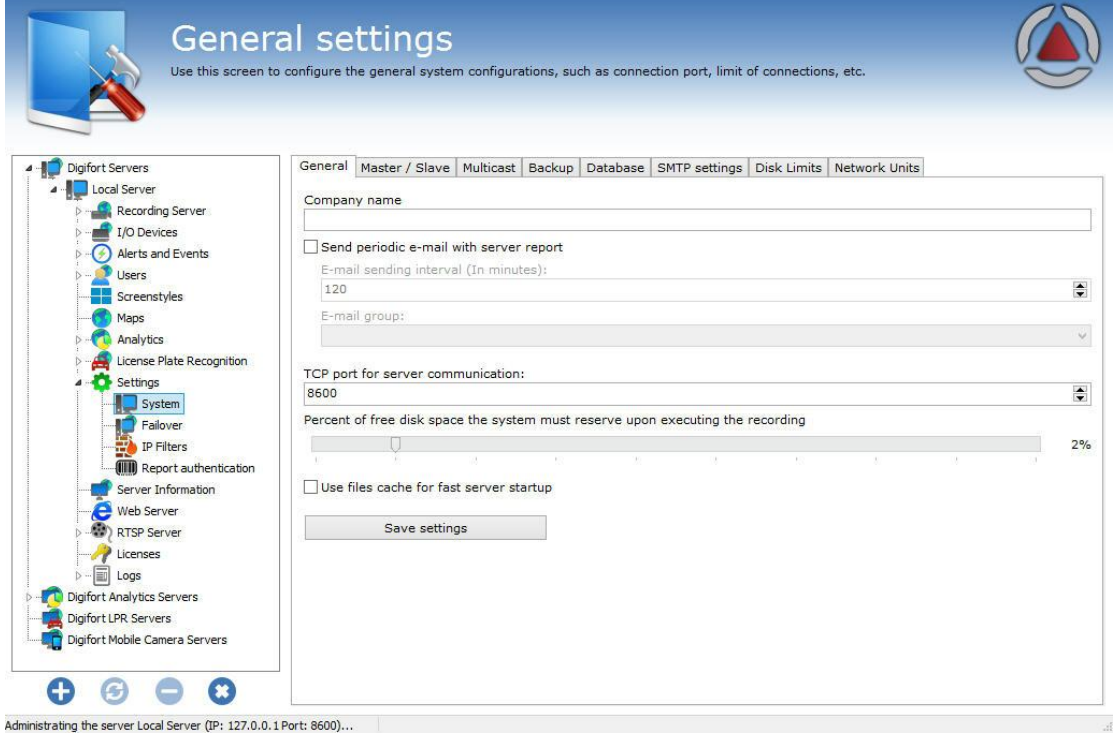

- · **Nome da empresa:** O nome da empresa será usado nas exportações de vídeo para facilitar a operação no cliente de monitoramento.
- · **Enviar e-mail periódico com relatório do servidor:** Envia um e-mail periódico para o grupo de alerta especificado um relatório do servidor em um intervalo de tempo especificado. Este relatório contém informações como acessos dos usuários ao sistema e status das gravações.
- · **Porta TCP de comunicação do servidor:** Porta de comunicação em que o Cliente de Monitoramento e o Cliente de Administração irão se comunicar com o servidor. Ao alterar esta configuração, a porta de comunicação do cadastro de servidores do Cliente de Administração e do Cliente de Monitoramento deverá ser alterada. Para aprender a realizar esta configuração no Cliente de Monitoramento veja Como configurar os [servidores](#page-19-0) a serem [gerenciados](#page-19-0). Para aprender a alterar a porta no Cliente de Monitoramento consulte o seu manual.
- · **Limitar a quantidade de conexões com o servidor**: Limita a quantidade de conexões com o servidor. Este valor deve ser informado com muito cuidado, pois o número de conexões abertas com o servidor não significa o número de usuários logados e sim o número de conexões estabelecidas com o servidor e as câmeras. Por exemplo, se um usuário estiver no cliente de monitoramento visualizando quatro câmeras ao mesmo tempo. Então seriam feitas cinco conexões com o servidor, uma conexão do cliente de monitoramento e outras quatro conexões com as câmeras.
- · **Porcentagem de espaço livre que o sistema deve manter ao realizar as gravações**: Informe aqui a porcentagem de espaço em disco que deseja reservar para outros aplicativos externos ao Digifort. Por exemplo, caso seja usado um disco rígido de 80GB, com porcentagem de espaço livre de 2%, 16GB não seriam usados pelo Digifort para gravações, sendo direcionado para outros softwares, como o sistema operacional. Este limite também é aplicado no "[Limites](#page-346-0) de disco". Para aprender a criar um limite de disco, veja Limites de **[Disco](#page-346-0)**

Após o ajuste nas configurações clique sobre o botão **Salvar Configurações** para nenhuma alteração ser perdida.

### Importante

A porcentagem de espaço livre em disco reserva um espaço do disco para aplicativos externos ao Digifort. Por padrão vem configurada com 2%. Se você tem disponível muito espaço em disco para gravações, talvez este valor seja muito alto.

### **15.1.2 Mestre / Escravo**

A opção mestre / escravo foi desenvolvido para o caso de houver mais de um servidor com o digifort que precise compartilhar informações de usuários, grupos de usuários, contatos, grupos de contatos e estilos de mosáicos.

Por padrão o servidor sempre será **Mestre (Master)**. Para configurar como **Escravo (Slave)** basta selecionar a opçao escravo e preencher os seguintes campos como mostra a figura abaixo. O servidor como **Escravo** importará todas as configurações de um servidor **Mestre**.

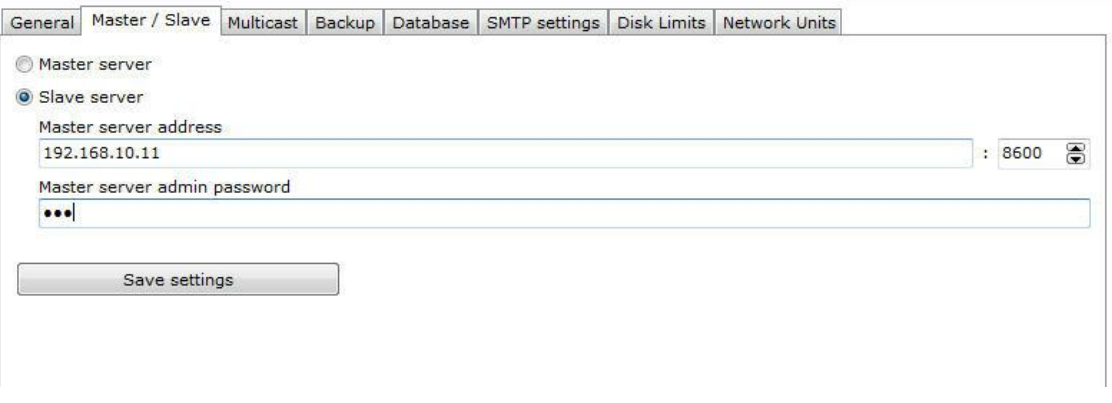

A tela possuí as seguintes funcionalidades

- · **Endereço do servidor mestre:** Endereço IP ou dns do servidor mestre de onde serão replicadas as informações de usuários, grupos de usuários, contatos, grupos de contatos e alertas.
- · **Senha do usuário admin do servidor mestre**: Senha do usuário admin para acesso ao servidor

Para que as configurações tenham efeito clicque sobre **Salvar Configurações, v**ocê perceberá que todas as informações foram exportadas com sucesso.

## **15.1.3 Multicast**

Essa opção permite que o servidor Digifort envie os vídeos aos Clientes de Monitoramento via comunicação Multicast.

Multicast é a entrega de informação para múltiplos destinatários simultaneamente usando a estratégia mais eficiente onde as mensagens só passam por um link uma única vez e somente são duplicadas quando o link para os destinatários se divide em duas direções. No caso do Digifort, é apenas recomendado o uso de Multicast na seguinte situação: Vários clientes de monitoramento que monitoram as mesmas câmeras na tela. Caso contrário pode haver um alto indice de tráfego de informação causando problemas na rede.lado

Segue abaixo a tela de configuração das opções multicast:

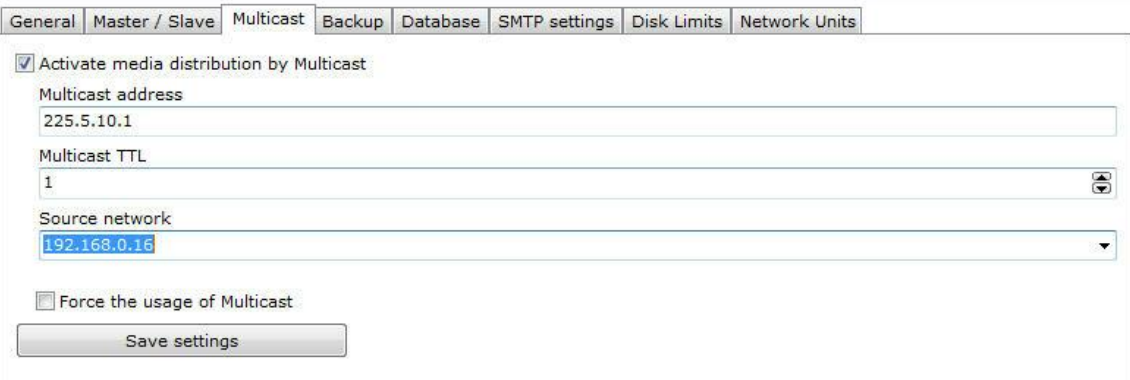

Essa tela possuí as seguintes configurações:

· **Ativar a distribuição de vídeo via Multicast (Activate media distribution by Multicast):**

Habilita o envio de fluxo de vídeo via multicast..

- · **Endereço do Multicast (Multicast address):** Considerando a arquitetura IPv4 de nomenclatura IP e as melhores práticas, é conhecido que o range de IP reservado para a prática do multicast é: 224.0.0.0 até 239.255.255.255. Por esse motivo, como padrão o Digifort adotou o IP 255.5.10.1 que pode ser modificado a qualquer momento.
- · **Multicast TTL:** Permite mudar o TTL do pacote multicast. Configuração necessárias para algumas marcas de switchs.
- · **Rede de origem:** Selecione a rede de origem para a transmissão do multicast.
- · **Forçar o uso do Multicast (Force the usage of multicast):** Quanto a opção Multicast é habilitada, não necessáriamente o cliente de Monitoramento Digifort irá utilizá-la, pois existe uma opção por parte do cliente de monitoramento que permite a escolha do Multicast ou Unicast (Veja o manual do cliente de monitoramento). Quando a opção **Forçar o uso do Multicast** é ativada, o Servidor Digifort ignora as configurações do cliente de Monitoramento e dessa maneira eles usarão o envio de imagens via Multicast.
- · **Salvar configurações (Save Configurations):** Salva as configurações desejadas.

### **15.1.4 Backup**

As opções de backup dessa aba são relativas ao banco de dados Digifort.

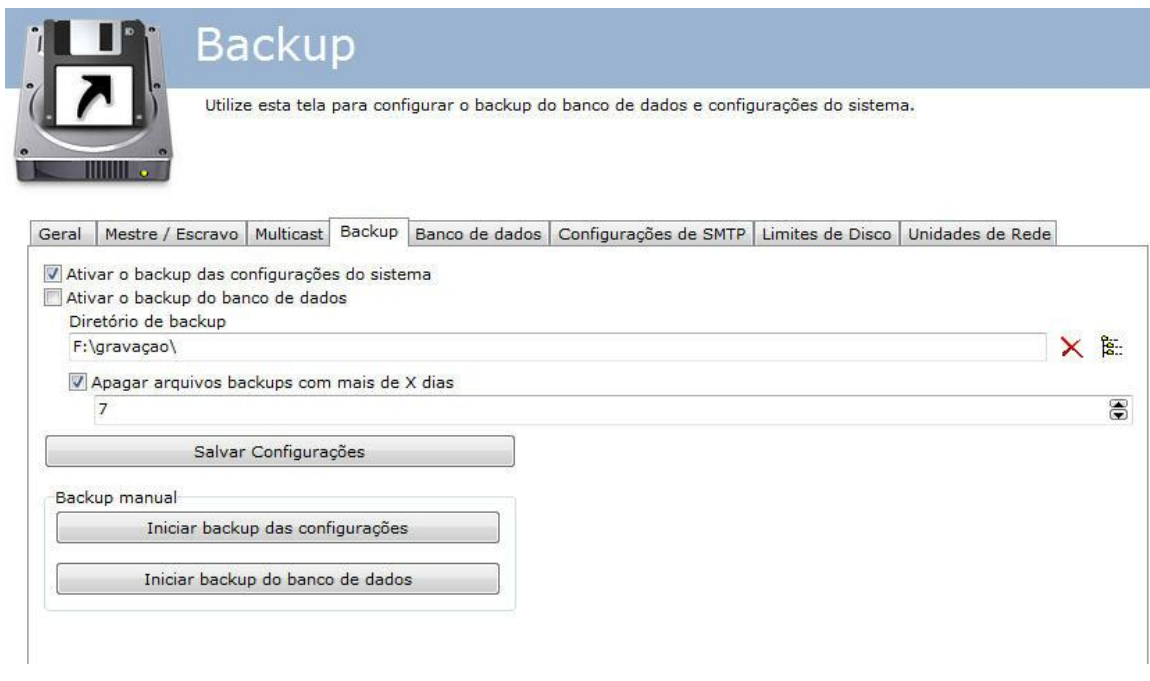

Essa tela possui as seguintes funcionalidades:

- · **Ativar o backup das configurações do sistema (Activate the backup of system configurations):** Selecione para ativar o backup automático dos arquivos de registros que contém as configurações de cadastros do sistema Digifort.
- · **Ativar o backup da base de dados (Active the backup of database):** Clique para ativar o backup automático da base de dados do Digifort que contém eventos analiticos, eventos de LPR, eventos gerais, logs, etc.
- · **Diretório de Backup (Backup directory):** Escolha o diretório onde os arquivos de backups serão armazenados.
- · **Deletar os arquivos de backup mais antigos que X dias (Delete backup files older than X days):** Configure o número de dias em que os arquivos de backup serão mantidos no diretório escolhido.
- · **Salvar configurações (Save configurations):** Salva as configurações escolhidas.

#### **Backup Manual (Manual backup)**

- · **Iniciar backup das configurações (Start database backup):** Ao clicar nessa opção o Digifort fará o backup dos arquivos de registros do Digifort no diretório selecionado na opção acima.
- · **Iniciar backup do banco de dados (Start database backup):** Ao clicar nessa opção o Digifort fará o backup dos arquivos de banco de dados no diretório selecionado na opção acima..

#### **15.1.4.1 Restaurando os backups do Digifort**

Para restaurar as configurações do sistema, cadastros e configurações feitas no Digifort, apenas execute o arquivo de registro desejado com o serviço "Digifort Server" parado.

Para restaurar o banco de dados, substitua na pasta de instalação no servidor o arquivo "DIGIFORTDB.FDB" pelo arquivo desejado com o mesmo nome e com os serviços **"Digifort Database Server" e** "Digifort Server" parados.

Para aprender sobre os serviços veja o capítulo Como executar o [Gerenciador](#page-14-0) de Serviços Digifort

## **15.1.5 Banco de Dados**

O Digifort possuí uma base de dados para armazenar diferentes tipos de registros como: registros de eventos analíticos, registros de eventos de LPR e registros gerais do sistema.

A tela de configuração do banco de dados permite ao usuário iniciar uma manutenção no banco afim de aumentar o desempenho do acesso aos dados pelo Digifort. Clique em **Iniciar (Start)** para iniciar o processo de manutenção do banco.

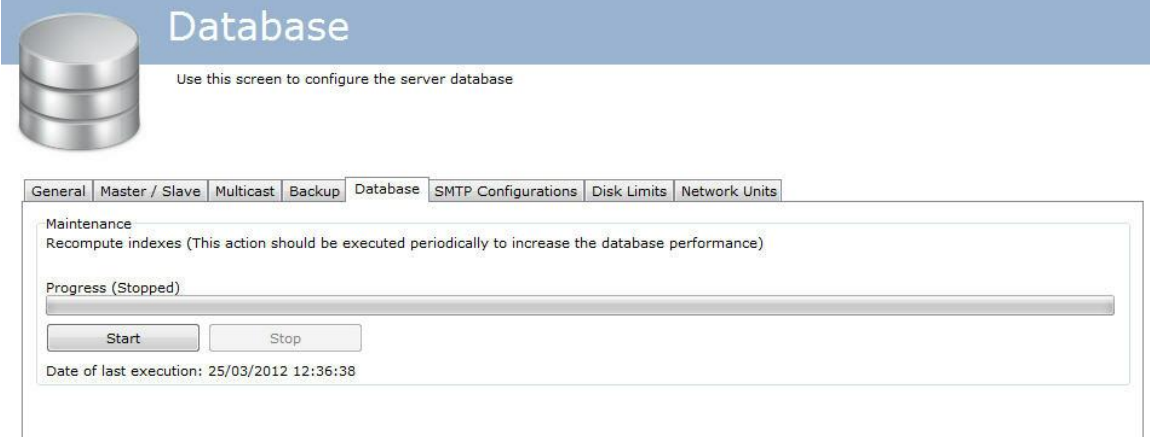

## **15.1.6 Configurações de SMTP**

As configurações de SMTP são utilizadas pelo Digifort no envio de e-mails de notificação aos usuários. As ações de envio de e-mails podem ser de falhas de comunicação com as câmeras, por exemplo, e devem ser previamente configuradas pelo administrador.

Para acessar esse recurso clique sobre a guia Configurações de SMTP, conforme ilustrado na figura abaixo:

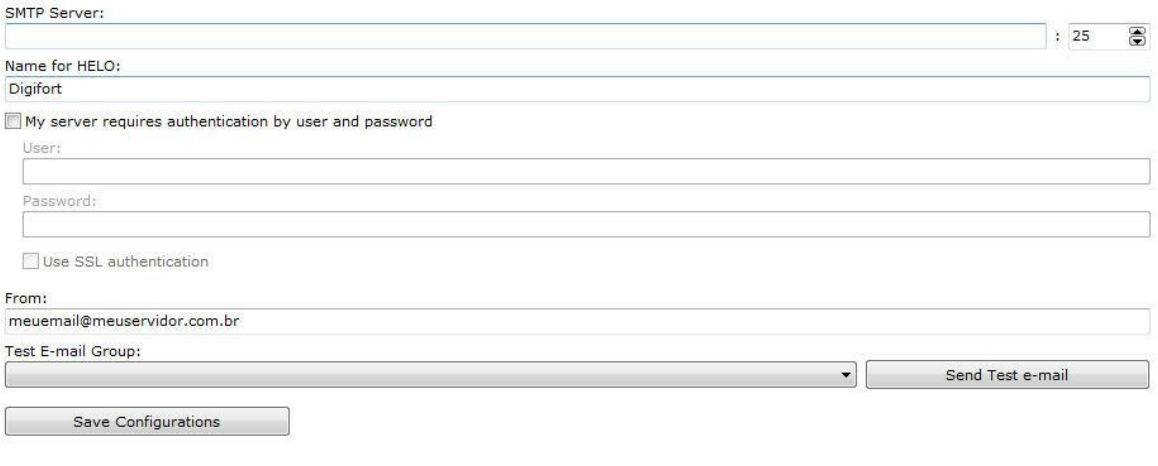

- · **Servidor SMTP**: Endereço do servidor de SMTP a ser utilizado para o envio de e-mails. Este parâmetro pode ser um IP, caso exista um servidor de SMTP próprio na sua empresa, por exemplo, ou um DNS caso use servidores de SMTP de terceiros.
- · **Meu servidor requer autenticação por usuário e senha:** Se o ser servidor de SMTP necessita de usuário e senha para autenticação no envio de e-mails, marque esta opção. Marcando esta opção os campos Usuário e Senha serão habilitados e deverão ser preenchidos.
	- o **Usuário:** Usuário para autenticação no envio de e-mails.
	- o **Senha**: Senha para autenticação no envio de e-mails.
	- o **Utilizar autenticação SSL (Use SSL autentication):** Com SSL, a autenticação é realizada por uma troca de certificados. Esses certificados são utilizados para autenticar em alguns servidores para aumentar o nível de segurança.
- · **De:** Endereço de e-mail do remetente. Informe neste campo o e-mail do administrador do sistema, por exemplo.
- · **Grupo para e-mail de teste**: Selecione um grupo de alerta para o envio de um e-mail de teste para as configurações especificadas. Este grupo de alerta deve estar configurado previamente. Para aprender a [configurar](#page-170-0) grupos de alertas veja Como configurar grupos de contatos
- · **Botão Salvar Configurações**: Salva as configurações. Se não for pressionado todas as configurações não serão salvas após sair desta tela.

## <span id="page-346-0"></span>**15.1.7 Limites de Disco**

Nesta área do sistema você pode definir limites de disco em todas as suas unidades caso

queira deixar uma folga de espaço livre.

Para acessar este recurso clique na guia Limites de Disco dentro do item **Configurações** no Menu de **Configurações**, conforma ilustrado na figura abaixo:

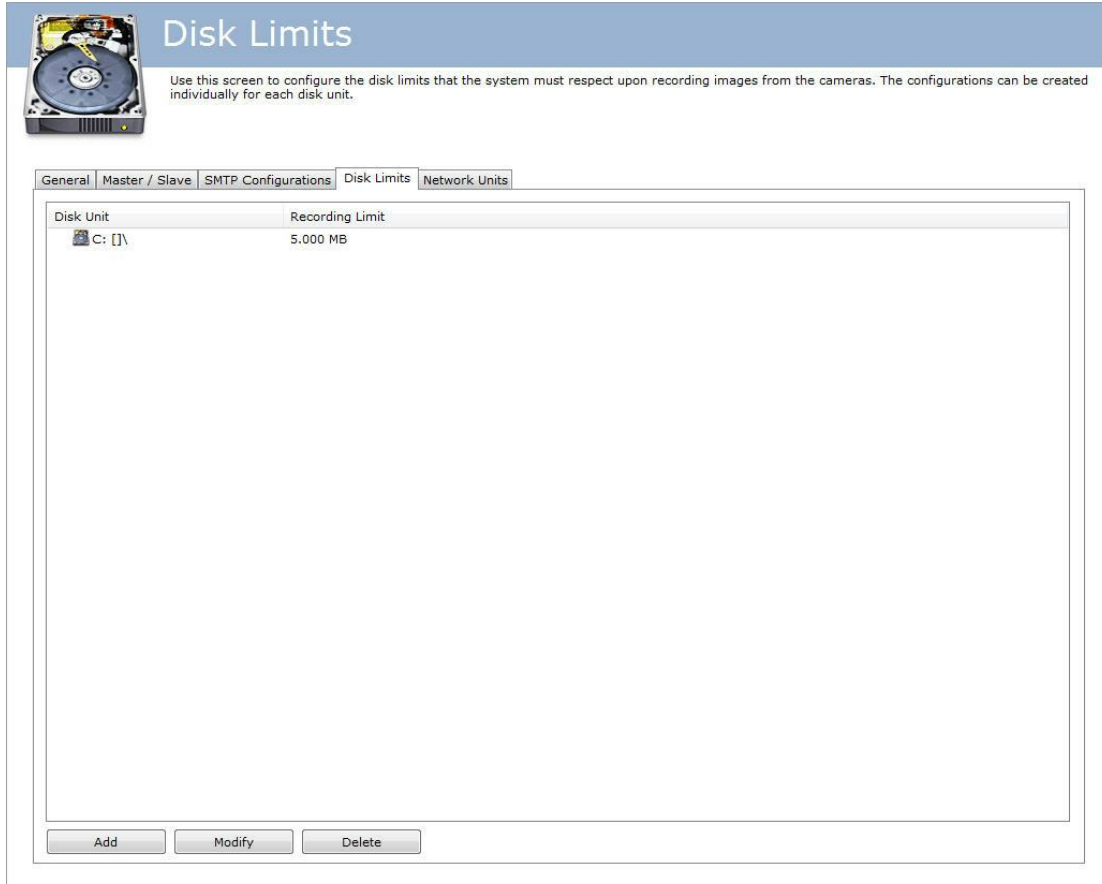

Para adicionar um limite de disco clique sobre o botão **Adicionar**.

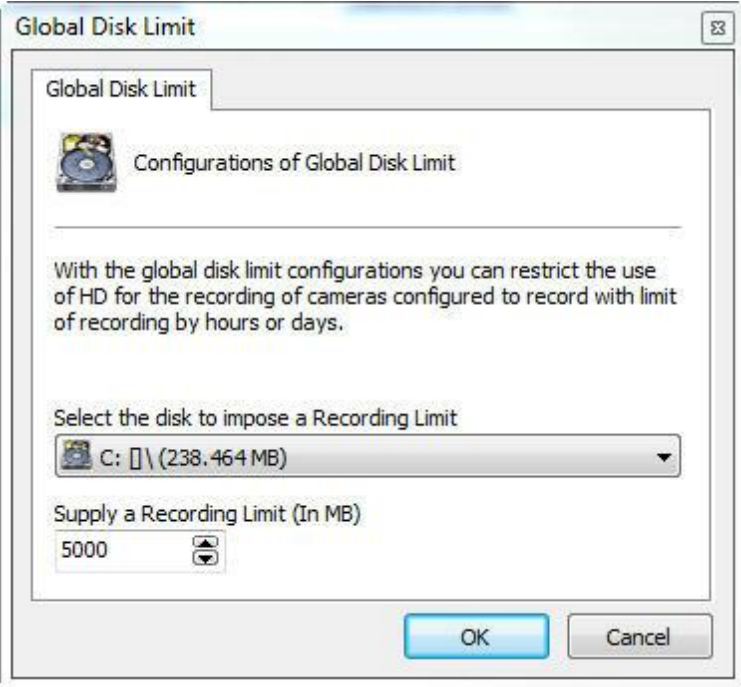

Selecione a unidade de disco desejada e forneça o número de megabytes do limite que deseja impor.

Ao final da configuração clique em sobre o botão **OK**.

Para remover um limite de disco, selecione-o e clique sobre o botão **Remover**.

## **15.1.8 Unidades de Rede**

O Digifort Enterprise possibilita realizar gravações de câmeras não somente em discos locais. É possível também definir unidades de rede em que o Digifort poderá gravar as imagens das câmeras.

O mapeamento de unidades de rede do Digifort difere ao do Windows, portanto deve ser definido pelo próprio Digifort.

Para acessar esse recurso clique sobre a guia **Unidades de Rede**, conforme ilustrado na figura abaixo:

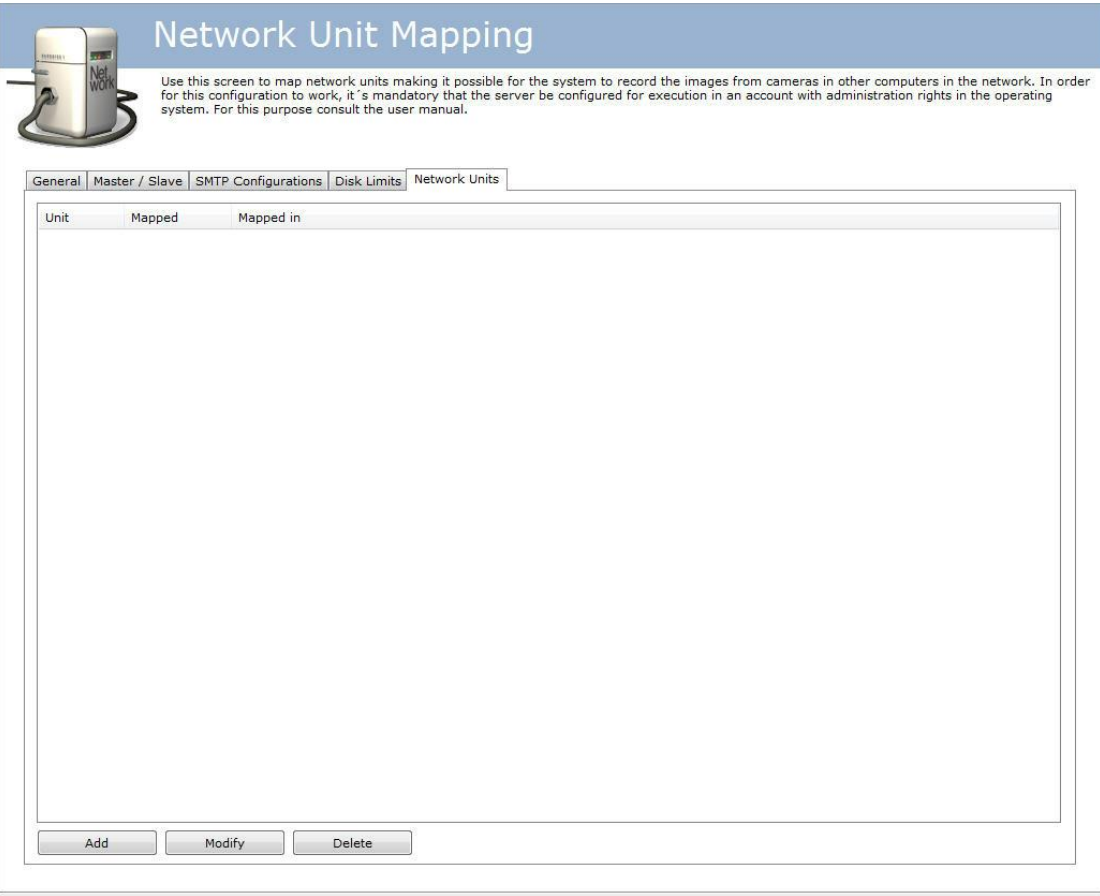

Para adicionar uma nova unidade de rede clique em **Adicionar**. Para alterar ou excluir uma unidade de rede, selecione-a e clique sobre o botão correspondente.

### **15.1.8.1 Como adicionar uma unidade de rede**

Após clicar em **Adicionar**, conforme explicado no tópico anterior, a seguinte tele será exibida:

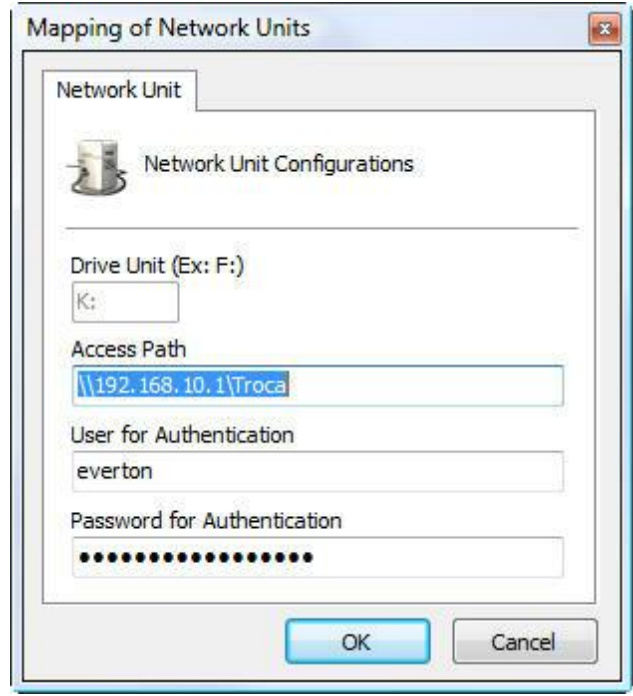

- · **Letra da unidade**: Especifique uma letra de identificação da unidade a ser mapeada.
- · **Caminho de acesso**: Especifique o caminho completo da pasta do computador remoto que deseja mapear.
- · **Usuário para autenticação**: Usuário da rede Windows que tenha acesso à pasta.
- · **Senha para autenticação**: Senha da rede Windows que tenha acesso à pasta.

## **15.1.9 SNMP**

Simple Network Management Protocol (SNMP), em português Protocolo Simples de Gerência de Rede, é um "protocolo padrão da Internet para gerenciamento de dispositivos em redes IP. Alguns equipamentos e softwares podem utilizar esse protocolo para receber e enviar alarmes.

O sistema permite o envio de TRAPs para notificar a ocorrência de algum evento do sistema através do protocolo SNMP. A tela do SNMP no Digifort possui as seguintes opções:

Activate sending of SNMP TRAPs

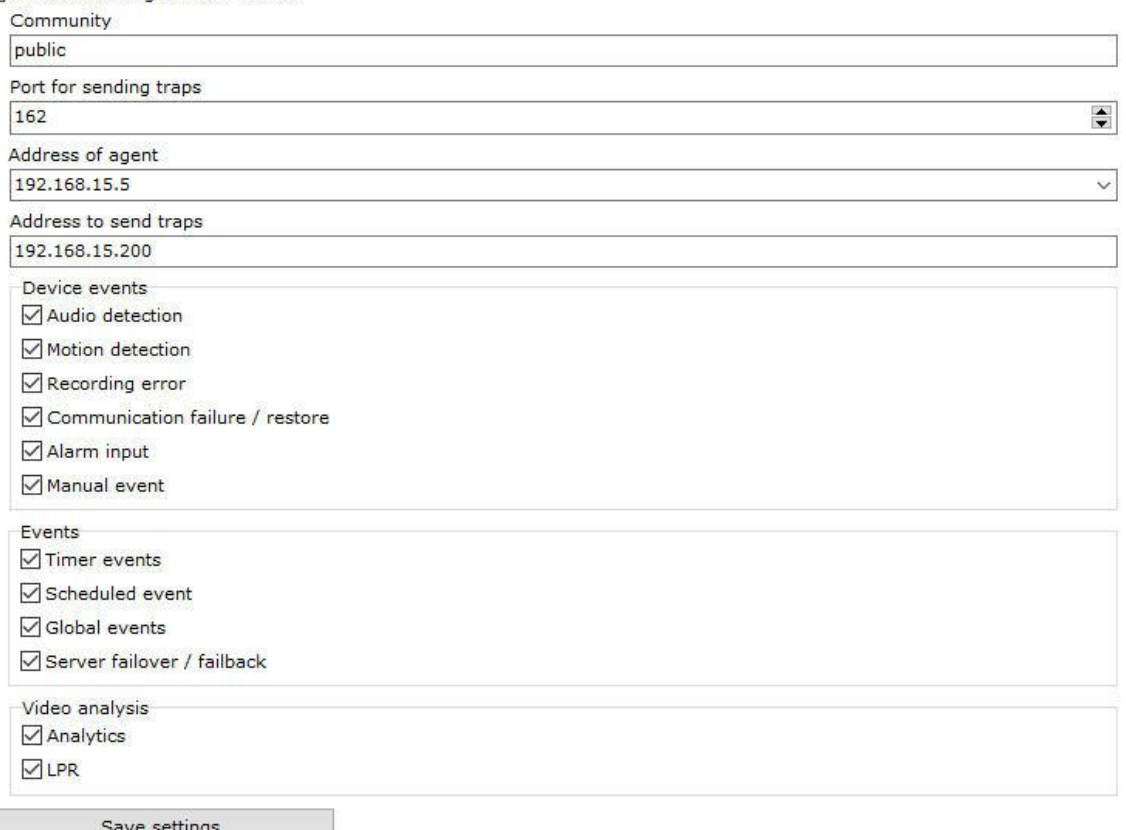

- · **Community**: Public é a configuração padrão para o envio de notificações SNMP no modo somente leitura.
- · **Porta para envio de traps**: Selecione a porta para envio dos traps;
- · **Endereço do Agente**: Selecione a rede em que o trap será enviado.
- · **Endereço para enviar traps**: Selecione o endereço de envio das traps.
- · **Device events**: Selecione os eventos relacionados a dispositivos desejados para o envio de traps. Estão disponíveis os eventos de detecção de audio, detecção de movimento, erro de gravação, falha e restauração de comunicação, entrada de alarmes e eventos manuais.
- · **Eventos**: Selecione os eventos desejados para o envio de traps. Estão disponíveis os eventos de Timer, Eventos agendados, Eventos globais e Eventos de failover e failback.
- · **Analíticos**: Selecione os eventos de analíticos desejados para o envio de traps. Estão disponíveis os eventos de Analíticos e LPR.

· **Salvar configurações**: Salva as configurações da tela.

**OBS**:Para importar as bases de informação do SNMP do Digifort basta utilizar o arquivo **Digifort-MIB.mib** localizado na raiz de instalação do software.

## **15.2 Failover**

Os servidores Digifort podem ser configurados para funcionar como Failover, ou seja, caso um servidor pare de funcionar outro assumirá.

Para fins didáticos vamos assumir um cenário de uma empresa que possui dois servidores Digifort, o **servidor A** com 4 câmeras e o **servidor B** como FailOver. Caso o **servidor A** pare de funcionar, o **servidor B** deverá começar a gravar 1 câmera das 4 câmeras do primeiro.

Primeiramente devemos cadastrar a câmera que desejamos efetuar o FailOver no **servidor B** e deixa-la desativada. Para aprender a cadastrar uma câmera veja o capítulo Como [adicionar](#page-40-0) uma [câmera](#page-40-0) .

Obs: O Digifort permite importar câmeras de outros servidores. Para aprender veja o tópico *[Importar](#page-141-0)* objetos de outros [servidores](#page-141-0).

Agora acesse a opção de Failover do **Servidor B** como mostra a imagem abaixo:

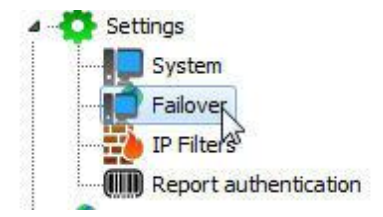

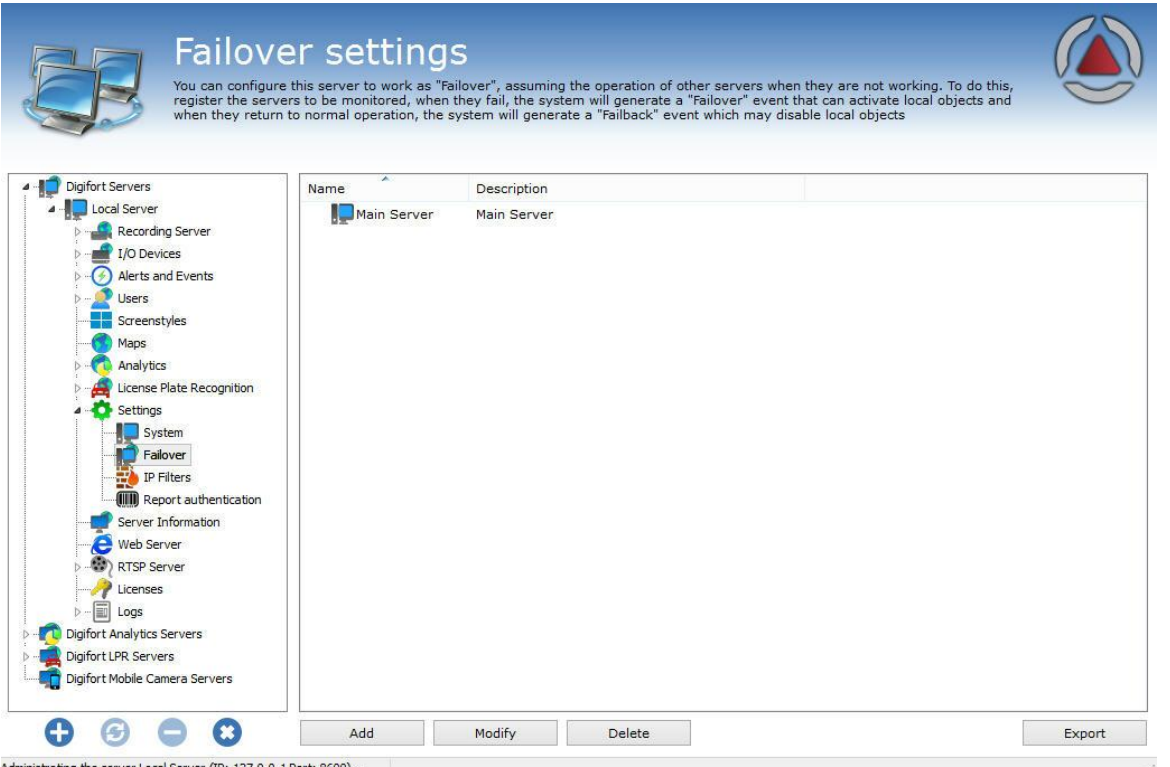

Administrating the server Local Server (IP: 127.0.0.1 Port: 8600)...

No **servidor B** iremos cadastrar o **Servidor A.** Dessa maneira se houver a queda do **Servidor A** podemos começar a gravar a câmera no **Servidor B.**

Para adicionar o Servidor clique em **Adicionar** e a seguinte tela será mostrada:

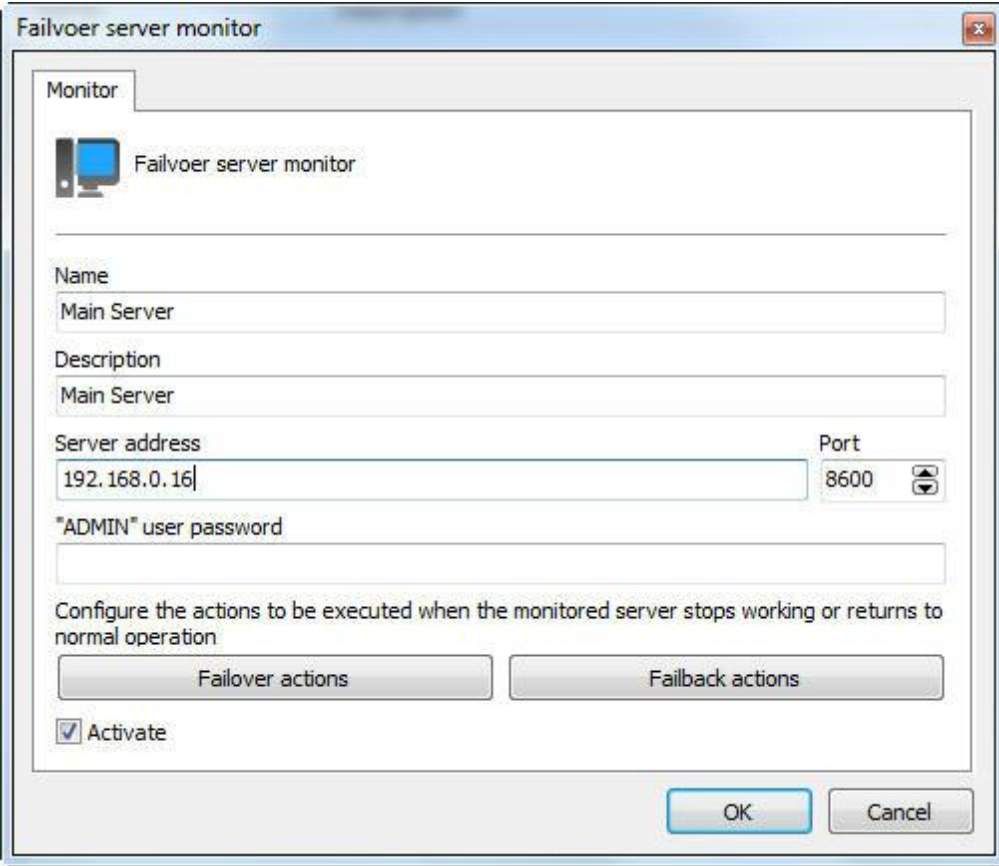

Nessa tela devemos preencher:

**Nome**: Nome do Servidor principal **Descrição**: Descrição do servidor principal **Endereço do servidor**: IP do Servidor a ser monitorado **Senha do usuário admin**: Senha do usuário admin do servidor a ser monitorado.

Agora devemos criar as ações que desejamos executar quando a situação de Failover for detectada pelo Digifort.

Para fazer isso, clique em **Ações de Failover**:

A principal ação na situação de Failover é **ativar os objetos** que desejamos que comece a funcionar no **servidor B**. Vamos exemplificar com o funcionamento de uma câmera, porém tenha em mente que a mesma teoria pode ser aplicada em objetos como dispositivos de alarme, analíticos e LPR.

Para aprender sobre ações de alarme veja o capítulo Como [configurar](#page-116-0) as ações de alarme

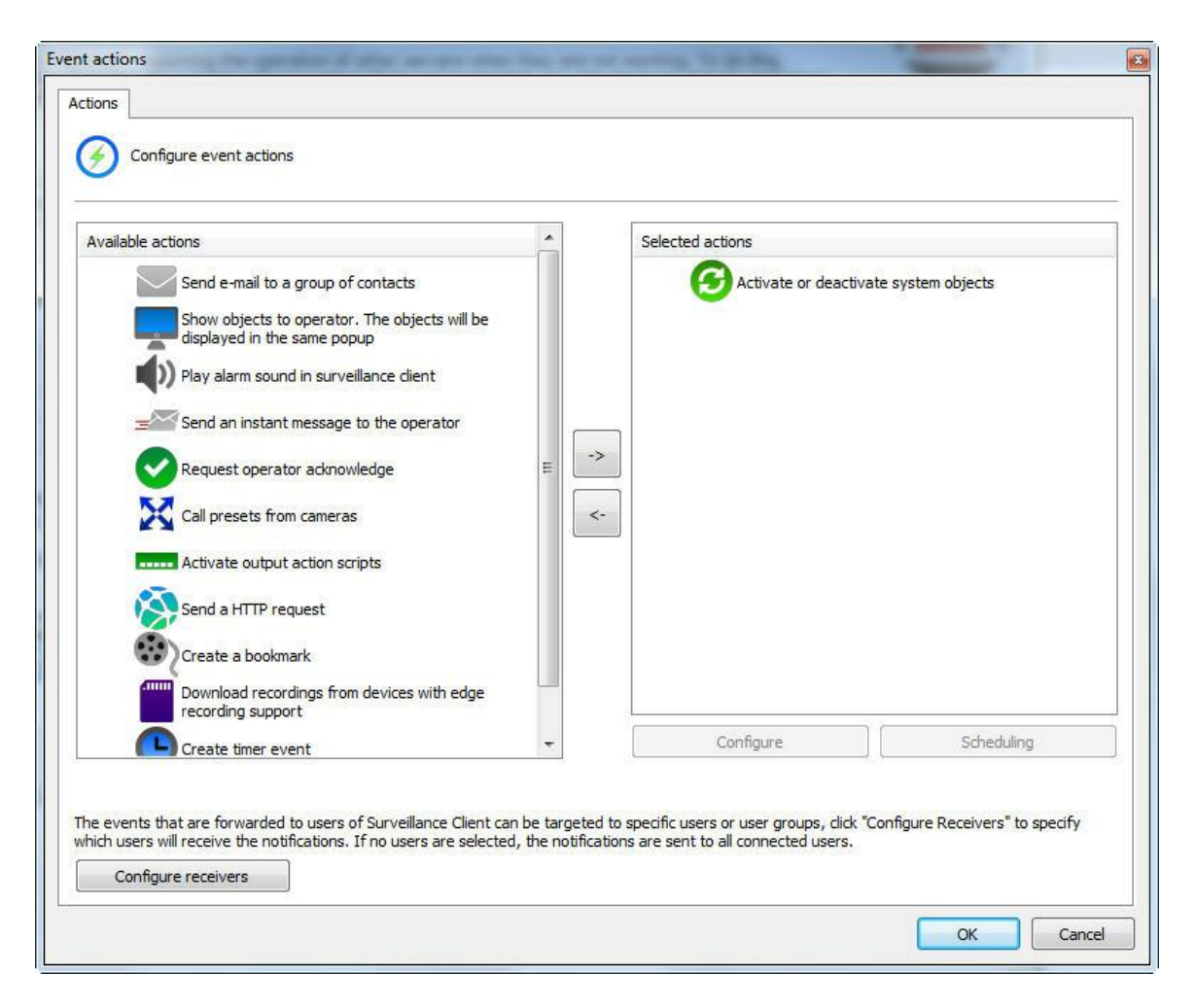

Agora arraste o objeto **Ativar ou Desativar Objetos** para a lista da direita. Configure agora a câmera que você deseja ativar quando o **servidor A** parar de funcionar arrastando para a direita:

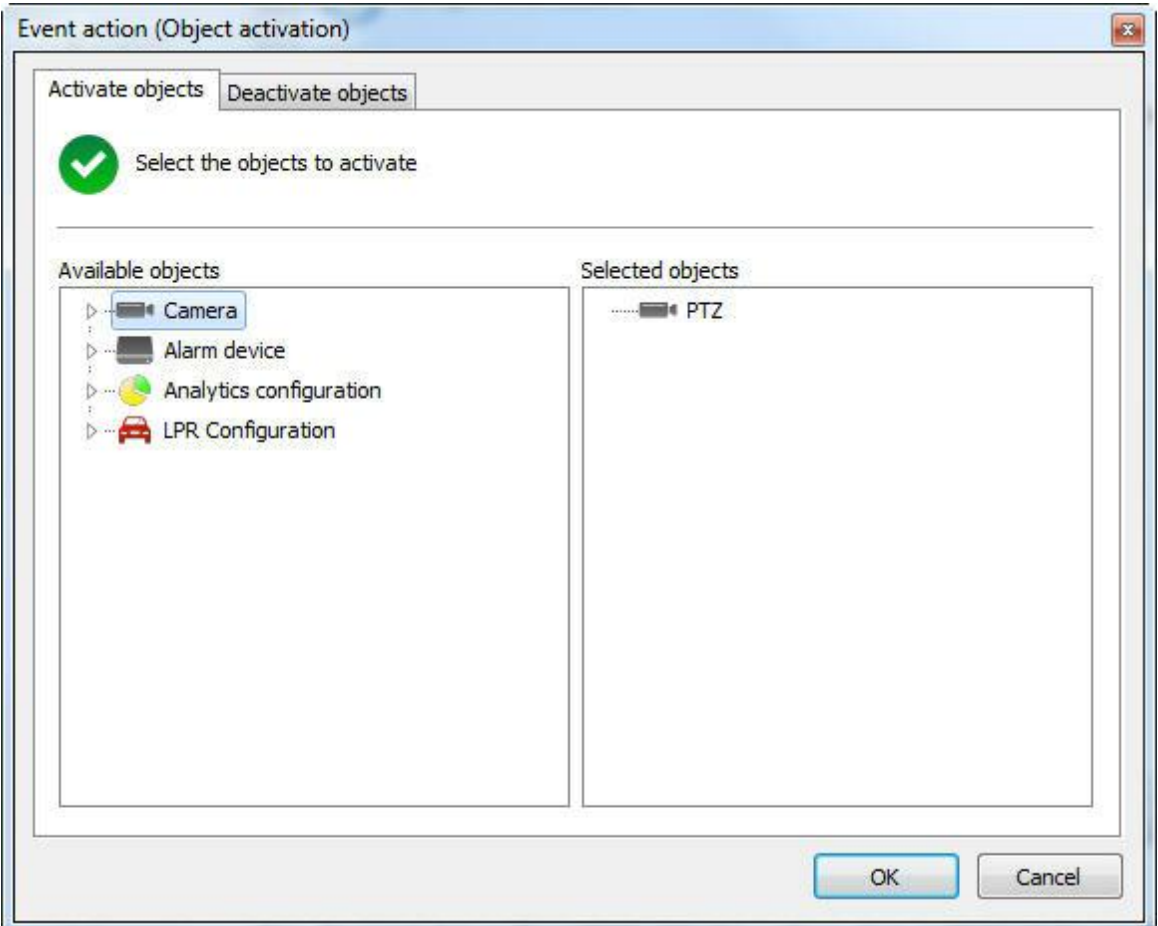

Pronto, de acordo com cenário proposto aqui, assim que o **servidor A** para de funcionar o **Servidor B** irá ativar a câmera "**PTZ**" e começar a gravar.

Agora iremos voltar a tela de cadastro do Failover:

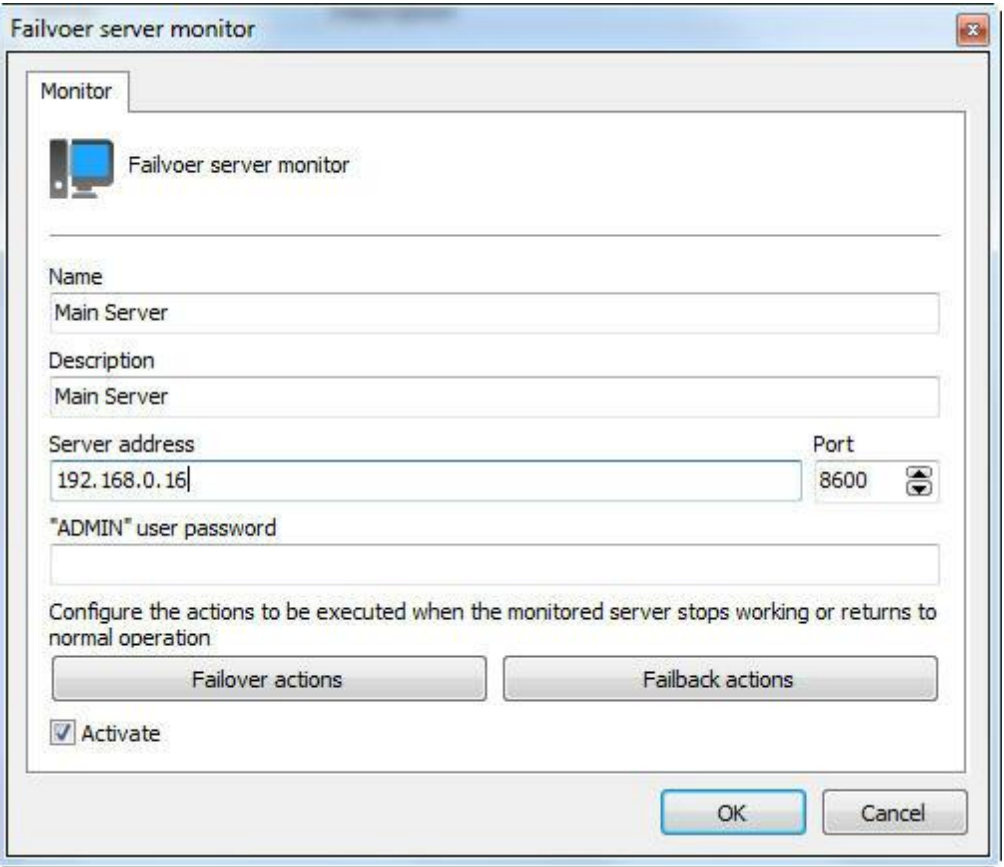

Para finalizar o processo, podemos configurar uma ação para quando o **servidor A** voltar em funcionamento. Basta clicar em **Ações de Failback.**

No nosso exemplo, vamos agora desativar a câmera do servidor de **Failover** pois o **Servidor A** já está funcionando novamente. Assim que o **Failback** for detectado, a câmera "PTZ" será desativada no **servidor B** como mostra a imagem abaixo:

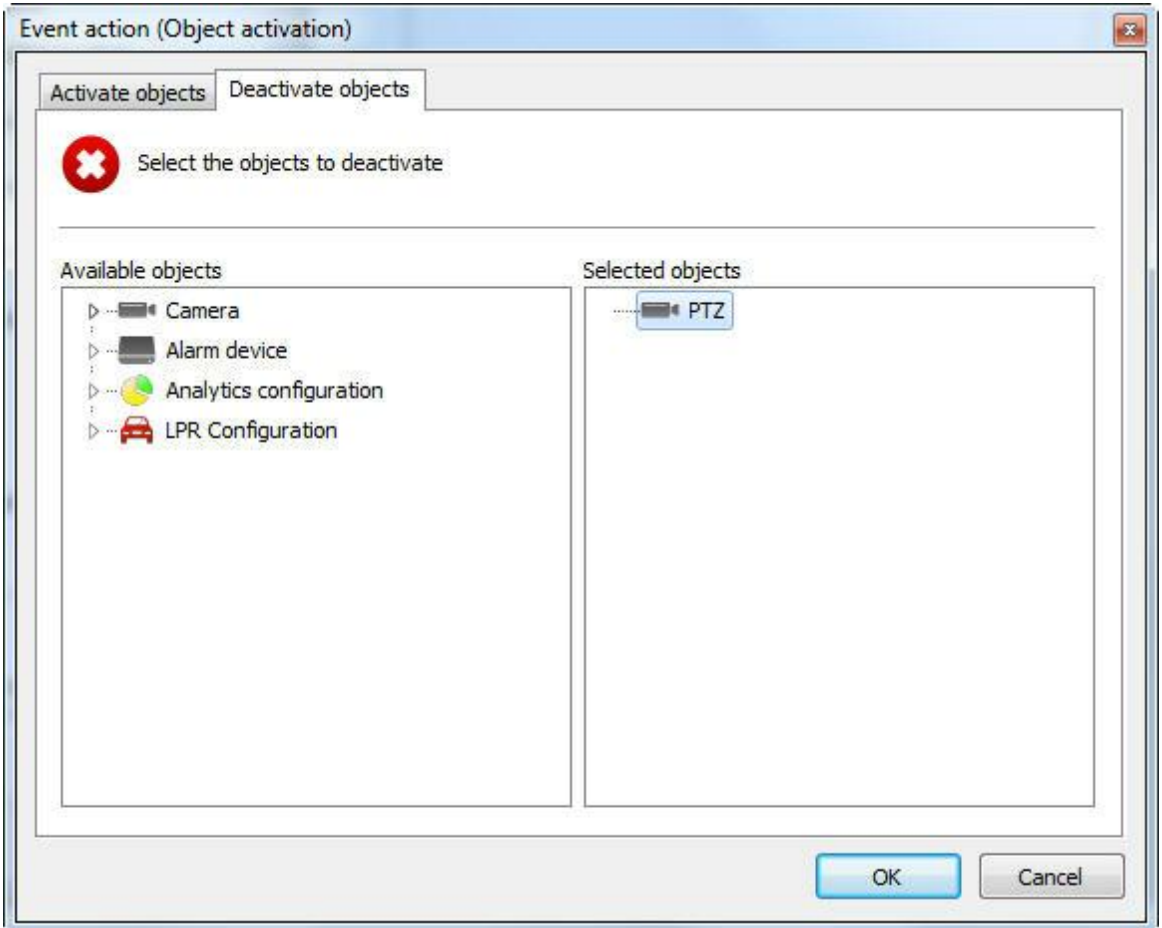

Nesse exemplo, o licenciamento do software ficaria assim:

4 licenças de câmeras no **servidor A.**

1 licença de câmera para o servidor de Failover.

**Consulte sua revenda para se informar sobre a venda de licenças.**

## **15.2.1 Failover - Múltiplos servidores**

No tópico anterior demos o exemplo do **recurso** de Failover para 1 servidor.

Abaixo segue um segundo exemplo onde o servidor de Failover está programado para começar a gravar 20 câmeras de cada servidor principal.

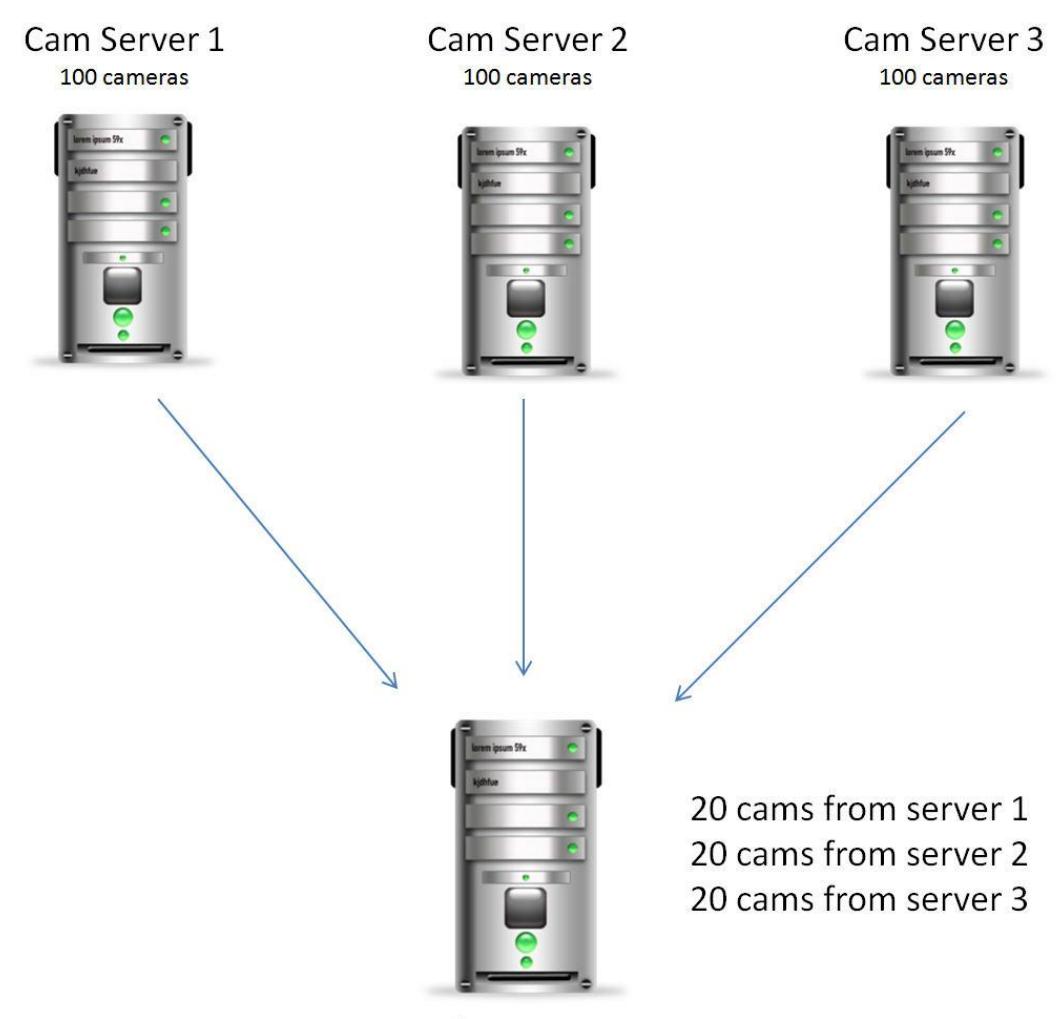

**Failover Server** 

Nesse caso, foram cadastrados 20 câmeras principais de cada servidor e depois configurado os 3 servidores para **failover** como mostra a imagem abaixo:
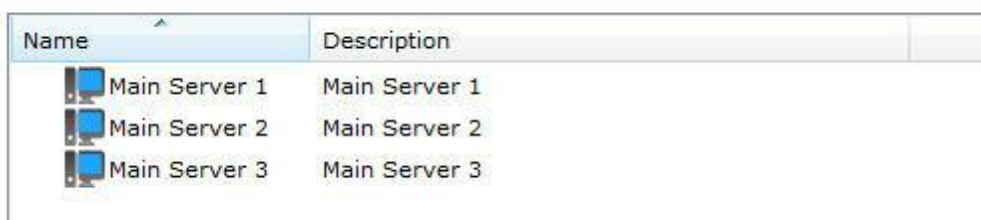

Nesse exemplo, o licenciamento do software ficaria assim:

#### **1 opção:**

300 licenças de câmeras somando os servidores principais.

60 licenças de câmeras para o servidor de Failover considerando que os 3 servidores possam cair ao mesmo tempo.

#### **2 opção:**

300 licenças de câmeras somando os servidores principais.

20 licenças de câmeras para o servidor de Failover considerando que apenas um servidor ficaria fora em um determinado momento.

**Consulte sua revenda para se informar sobre a venda de licenças.**

## **15.3 Filtros de IPs**

Como mais um meio de segurança, o Digifort fornece outra ferramenta importantíssima para a segurança do Servidor Digifort, que são os filtros de IPs.

Esses filtros funcionam como um firewall, bloqueando conexões indesejadas ao servidor.

Nos filtros de IPs podem ser adicionados IPs irão e não irão ter acesso ao sistema.

Quando um usuário tentar se conectar ao servidor através de um IP bloqueado, sua conexão não será permitida, desconectando-o e registrando essa ação no log.

Se esta configuração não for feita, todos os IPs estão liberados para acesso ao servidor.

### **15.3.1 Como acessar os Filtros de IPs**

Par acessar os filtros de IPs, localize no Menu de Configurações o item Filtros de IPs, conforme ilustrado na figura abaixo:

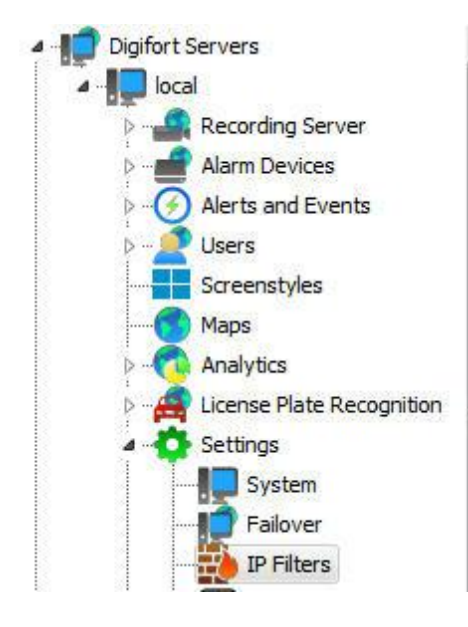

Feito isso o cadastro de **filtros de IPs** será exibido à direita, conforme ilustrado na figura abaixo.

Esta configuração é dividida em duas partes: IPs autorizados e IPs não autorizados. Os IPs autorizados tem privilegio sobre os não autorizados, ou seja, se determinado IP autorizado estiver no range de IPs não autorizados, ele será permitido.

Nos exemplos dados abaixo vamos bloquear todos os IPs e liberar somente as estações de monitoramento:

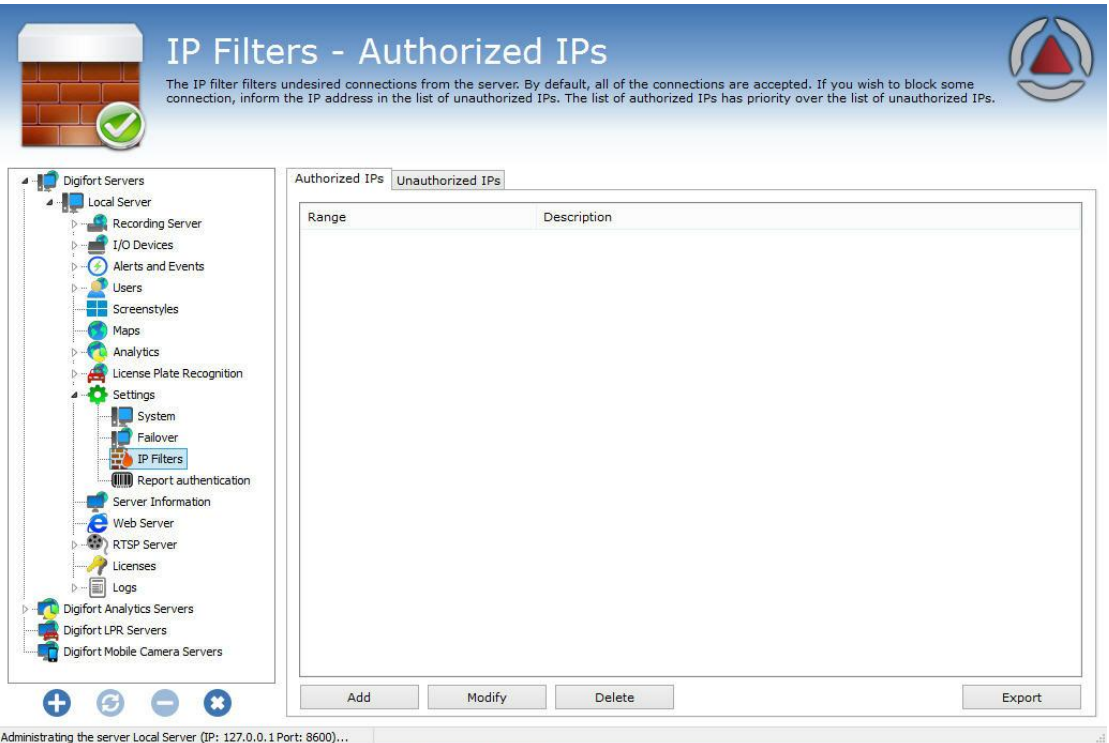

No exemplo da figura 10.2 os IPs na faixa de 192.168.10.12 a 192.168.10.30 estão liberados para acesso ao servidor.

Para adicionar IPs autorizados clique em **Adicionar**. Para alterar ou excluir IPs autorizados, selecione-o e clique sobre o botão correspondente.

#### **15.3.1.1 Como adicionar IPs autorizados**

Após clicar em **Adicionar**, conforme explicado no tópico anterior, a tela abaixo será exibida:

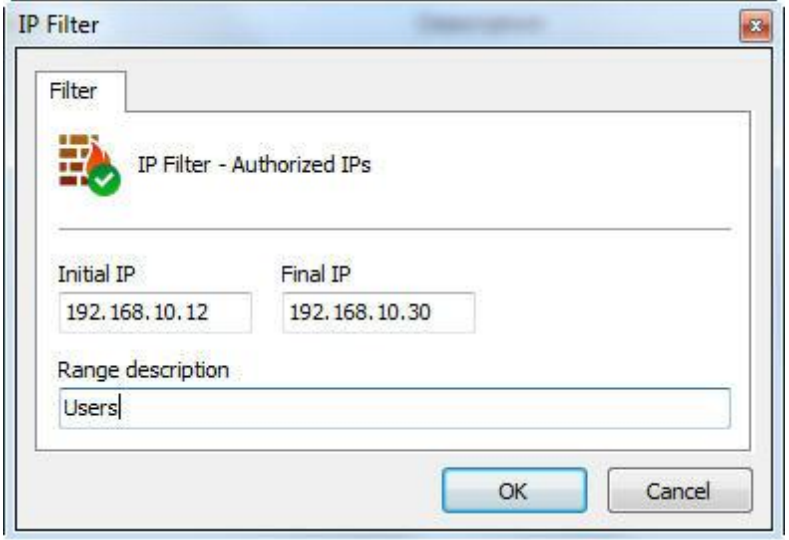

- · **IP Inicial:** IP inicial do range a ser configurado.
- · **IP Final:** IP final do range a ser configurado.
- · **Descrição do escopo:** Nome de identificação do range a ser configurado.

#### **15.3.1.2 Como adicionar IPs não autorizados**

Para adicionar IPs não autorizados, clique sobre a guia IPs não autorizados e em seguida clique em **Adicionar**, abrindo a tela abaixo:

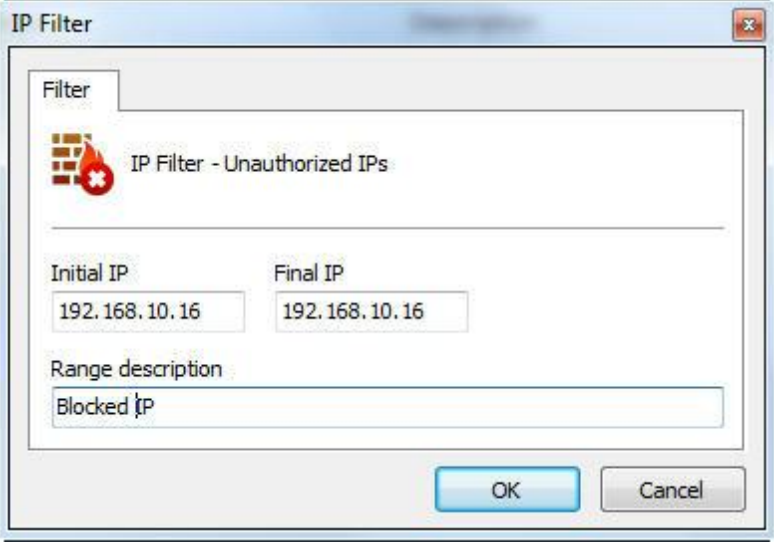

- · **IP Inicial:** IP inicial do range a ser configurado.
- · **IP Final:** IP final do range a ser configurado.
- · **Descrição do escopo:** Nome de identificação do range a ser configurado

## **15.4 Autenticação de relatórios**

A opção de **relatórios autenticados** tem por objetivo gerar relatórios no sistema com uma identificação única de autenticidade. Dessa maneira, os relatórios gerados pelo software irão conter um número único junto com um códigos de barras permitindo assim a posterior pesquisa e acesso ao relatório original gerado pelo software.

Frequentemente, relatórios precisam ser gerados, sejam de registros de eventos, LPR, analítico ou até mesmo uma impressão de uma imagem da reprodução de vídeo. Posteriormente se o usuário desejar verificar um relatório emitido pelo sistema, basta solicitar o relatório através do seu código de barras e o sistema irá gerá-lo novamente com os dados originalmente salvos, sendo assim possível a sua comparação com um relatório já impresso afim de confirmar sua autenticidade.

Para ativar esse recurso, clique em **Autenticação de relatórios** como na imagem abaixo:

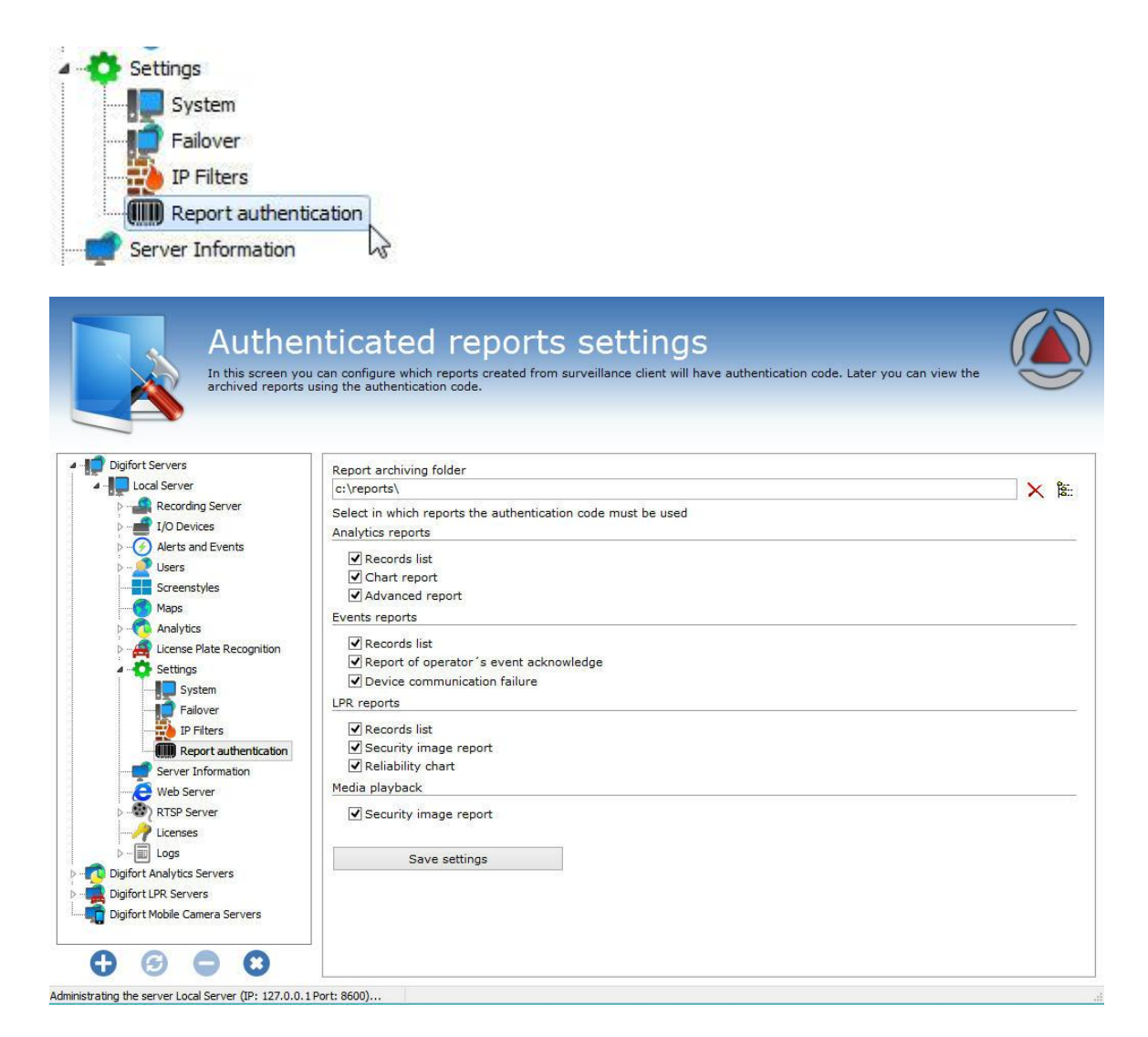

Nessa tela temos as seguintes funcionalidades:

**Diretório de arquivamento de relatórios:** Escolha um diretório onde o Digifort irá armazenar os relatórios autenticados. Caso não seja preenchido, os relatórios irão para a pasta " **ReportAuthetnication**" na pasta de instalação do Digifort.

**Selecionar os relatórios que receberão o código de autenticidade:** Os relatórios que podem ter o código de autenticidade são:

#### · **Analíticos**:

- $\triangleright$  Lista de registros
- Ø Relatório Gráfico
- Ø Relatório avançado

#### · **Relatório de Eventos:**

- Ø Lista de registros
- Ø Relatório de resposta dos operadores

#### · **Relatório de LPR:**

- Ø Lista de registros
- Ø Impressão de imagem de segurança
- Ø Gráfico de confiabilidade

#### · **Reprodutor de mídia:**

Ø Impressão de imagem de segurança

Após escolhidos os relatórios, clique em **Salvar configurações**

**Para aprender a gerar e pesquisar os relatórios autenticados, veja o manual do Cliente de Monitoramento**

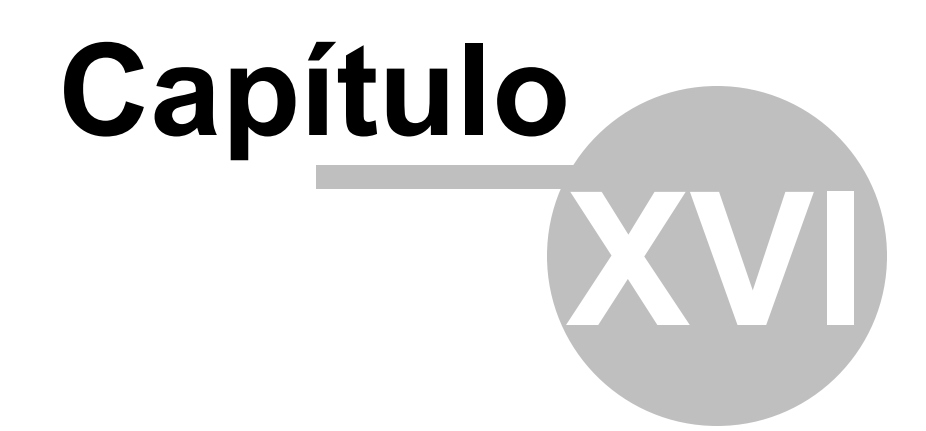

# **16 Informações do Servidor**

Nesta área do sistema você pode acompanhar como anda o desempenho do servidor, recuperando dados como utilização de processador, memória, tráfego de rede, etc.

Para acessar este recurso clique sobre o item Informações do Servidor no Menu de Configurações, conforme ilustrado na figura abaixo:

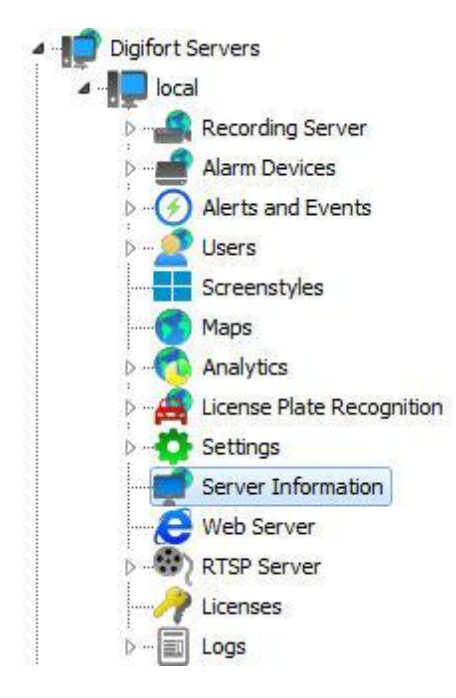

Feito isso, ao lado direito será aberta a janela de informações do servidor, conforme mostra a figura abaixo:

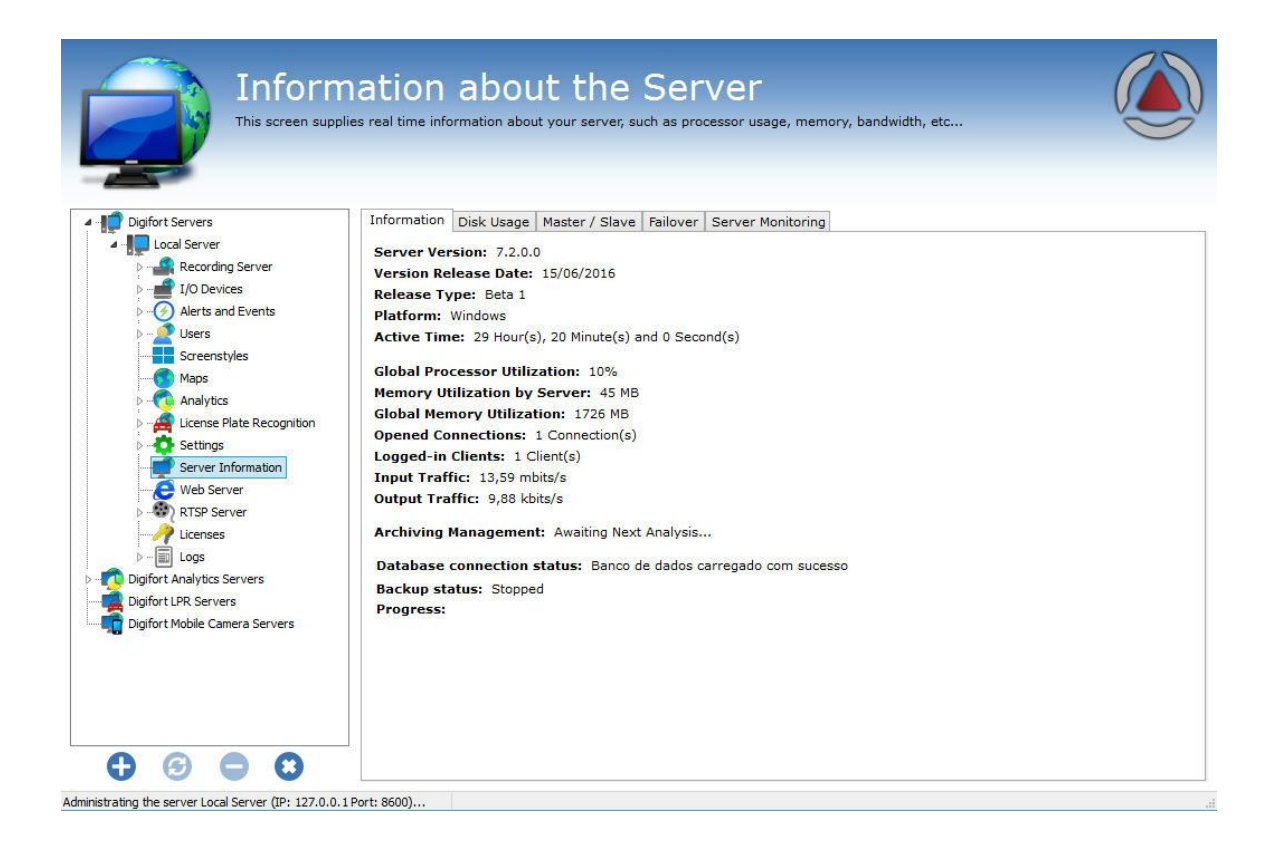

## **16.1 Uso de Disco**

A aba de uso de disco do servidor gera um um gráfico para cada unidade de disco gerenciada pelo servidor e um gráfico geral (Total) :

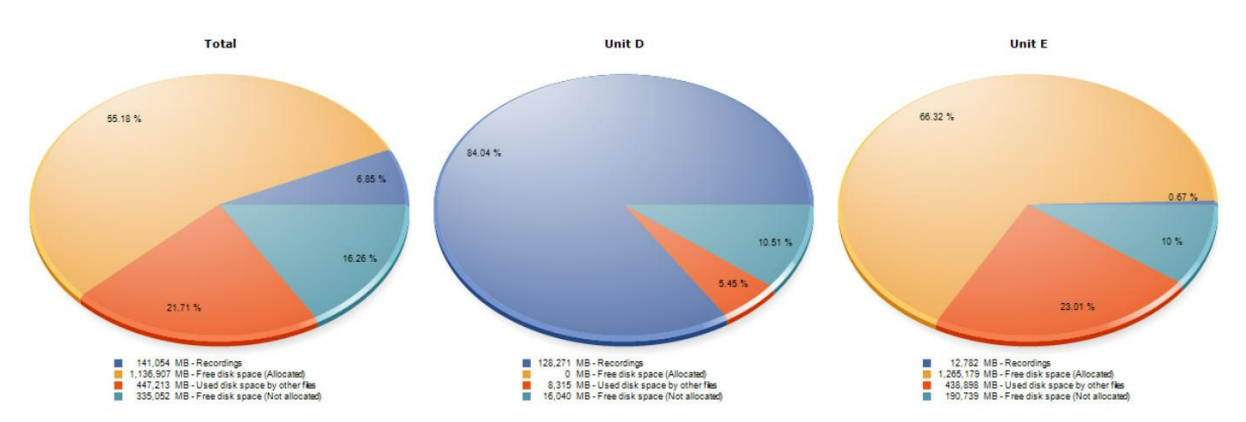

A cor azul escura no gráfico representa a porcentagem de gravações ocupadas em disco.

A cor amarela representa a porcentagem de espaço livre em disco.

A cor laranja representa a porcentagem de espaço utilizado por outros arquivos não relacionados com a gravação de imagem.

A cor azul clara representa a porcentagem de espaço em disco não alocado para gravações pelo Digifort. Esse espaço pode ser alterado, consulte o capitulo: [Configurações](#page-341-0) Gerais.

Na exemplo acima o primeiro gráfico é a somatória das outras duas unidades utilizadas pelo Digifort (unidade D e Unidade E);

## **16.2 Mestre / Escravo**

Mostra o status dos servidores Mestre/Escravos e suas conexões. Para aprender mais sobre servidores mestre/escravo veja o capítulo Mestre / [Escravo](#page-342-0)

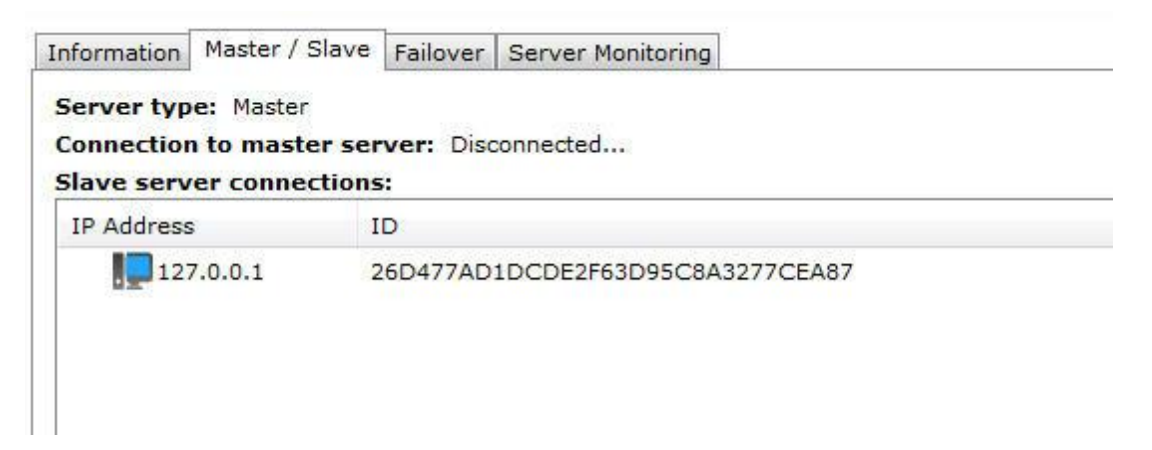

## **16.3 Failover**

Mostra o Status dos servidores que estão sendo monitorados pelo recurso de Failover. Para aprender mais sobre [Failover](#page-352-0) veja o capítulo: **Failover** 

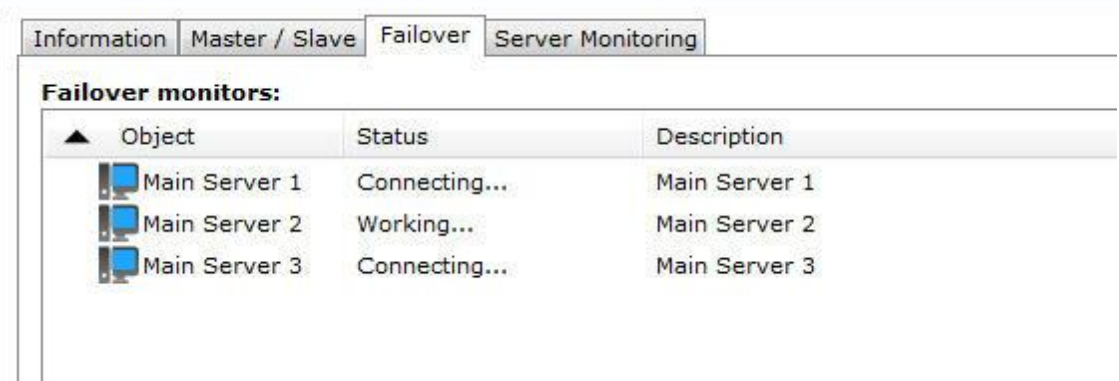

# **16.4 Monitoramento por gráficos**

O Digifort fornece um recurso interessante que possibilita o monitoramento dos recursos utilizados pelo servidor em tempo real através de gráficos atualizados a cada segundo. Para acessar essa configuração clique sobre a guia Monitoramento, conforme ilustrado na figura abaixo:

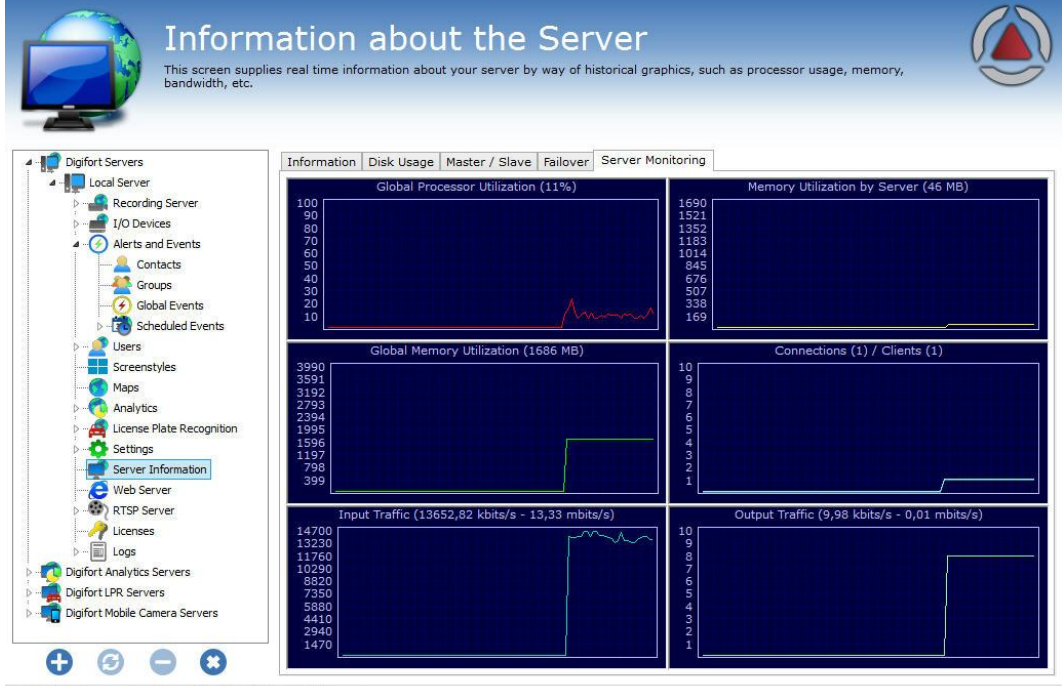

Administrating the server Local Server (IP: 127.0.0.1 Port: 8600)...

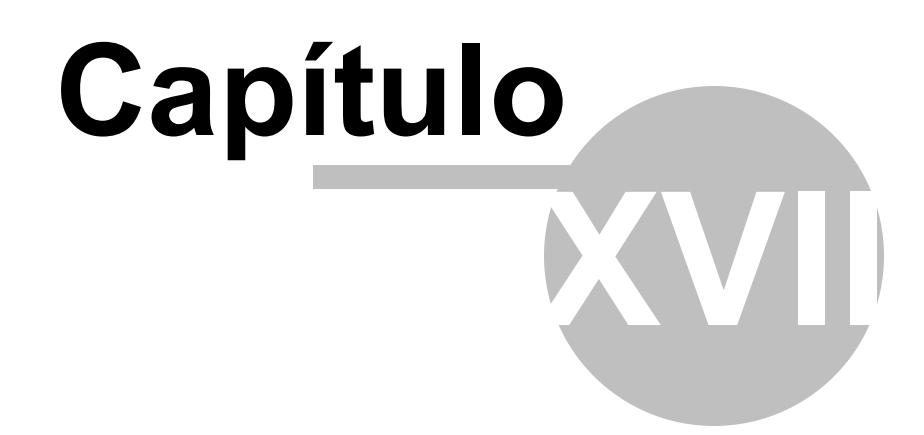

# **17 Servidor Web**

O Digifort dispõe de um servidor Web, que através dele os usuários possam visualizar as câmeras e reproduzir vídeos localmente ou através da internet com o uso de um navegador de internet.

É importante salientar que para o acesso ao Servidor Digifort através da internet é necessária a configuração do seu roteador objetivando o redirecionamento da conexão ao servidor através do IP de internet e uma porta.

Para realizar a conexão através da internet, o Digifort necessita de duas portas de comunicação, a porta 8600 e uma outra porta configurável.

## **17.1 Como acessar as configurações do Servidor Web**

Para acessar as configurações do Servidor Web, expanda o item Servidor Web, e clique em **Configurações**, localizado no **Menu de Configurações**, conforme ilustrado na figura abaixo:

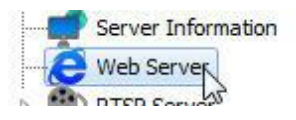

Feito isso as configurações do Servidor Web serão exibidas à direita, conforme ilustrado na figura abaixo:

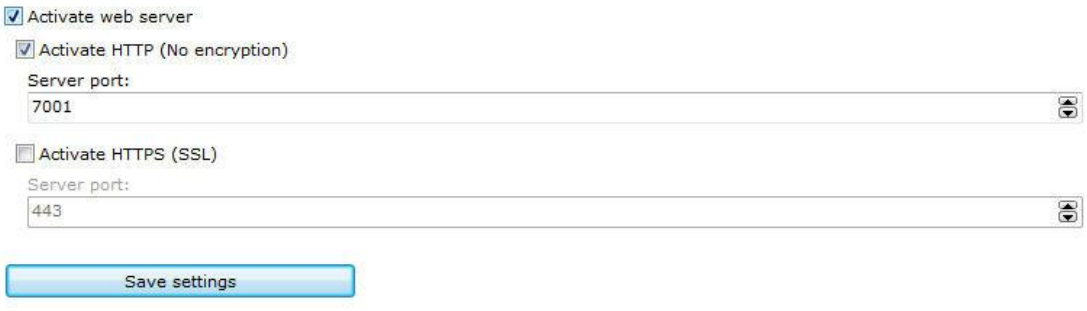

- · **Ativar o servidor Web:** Ativa o servidor Web permitindo que usuários se conectem ao servidor através de um navegador de internet.
- · **Porta do servidor**: Porta utilizada para o acesso ao servidor. Esta porta pode ser alterada e deve ser configurada em seu roteador para acesso externo. O Digifort utiliza internamente uma outra porque, a 8600 que serve para a comunicação com o servidor com os clientes.
- · **Ativar HTTPS (SSL):** Ativar o suporte ao HTTPS no servidor web.
- · **Porta do Servidor:** Configurar a porta de acesso via HTTPS.

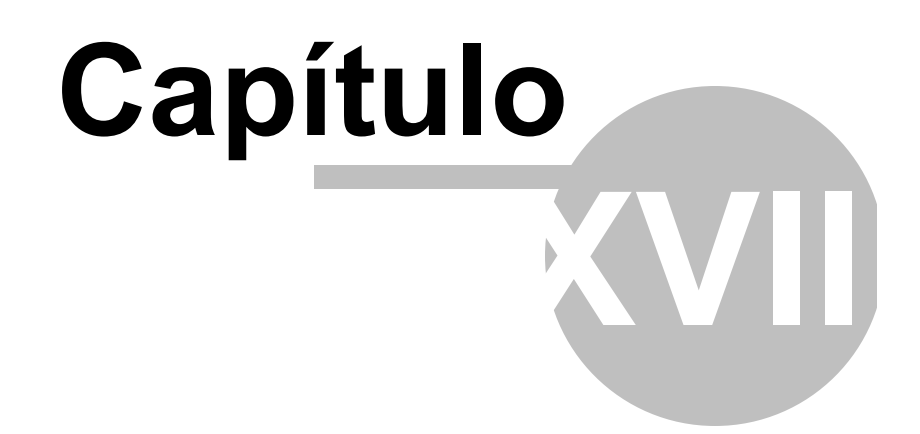

# **18 Servidor RTSP**

O servidor RTSP poderá ser utilizado para fornecer mídia para qualquer player que suporte o protocolo RTSP, além de poder ser utilizado também para enviar mídia para servidores de broadcast como Wowza e fazer integrações de sistemas de terceiros com o Digifort.

Para exemplificar, vamos pegar o caso de um cliente que deseja disponíbilizar a imagem de uma câmera do Digifort em seu web site. Nesse caso, ele poderia utilizar a API web e requisitar um stream ou um snapshot em MJPEG. Porém, se esse site tivesse um grande volume de acesso, o MJPEG poderia se tornar inviável por causa de seu tamanho. O servidor RTSP gerar fluxo dos seguintes formatos:

- · **Formatos de vídeo suportados:** H.264, MPEG-4 e Motion JPEG
- · **Formatos de áudio suportados**: PCM, G.711, G.726 e AAC

Então para adicionar em um site a imagem basta adicionar um player que consiga receber um fluxo em RTSP com a seguinte linha de comando:

Sintaxe: rts[p://<server\\_address>:<rtsp](http://<server_address> : <rtsp) port>/Interface/Cameras/Media?Camera=<nome da camera cadastrada no digifort>

O comando acima trará a imagem do perfil de gravação. É possível escolher o perfil adicionando o seguinte comando:

Sintaxe: rts[p://<server\\_address>:<rtsp](http://<server_address> : <rtsp) port>/Interface/Cameras/Media?Camera=<nome da camera cadastrada no digifort>&Profile=<nome do perfil>

## **18.1 Status**

Para acessar as configurações do Servidor RTSP, expanda o item Servidor Web, e clique em **Configurações**, localizado no **Menu de Configurações**, conforme ilustrado na figura abaixo:

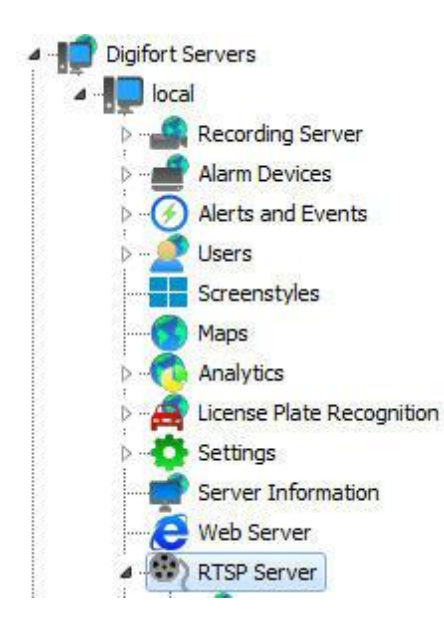

Feito isso as configurações de Status serão exibidas à direita, conforme ilustrado na figura abaixo:

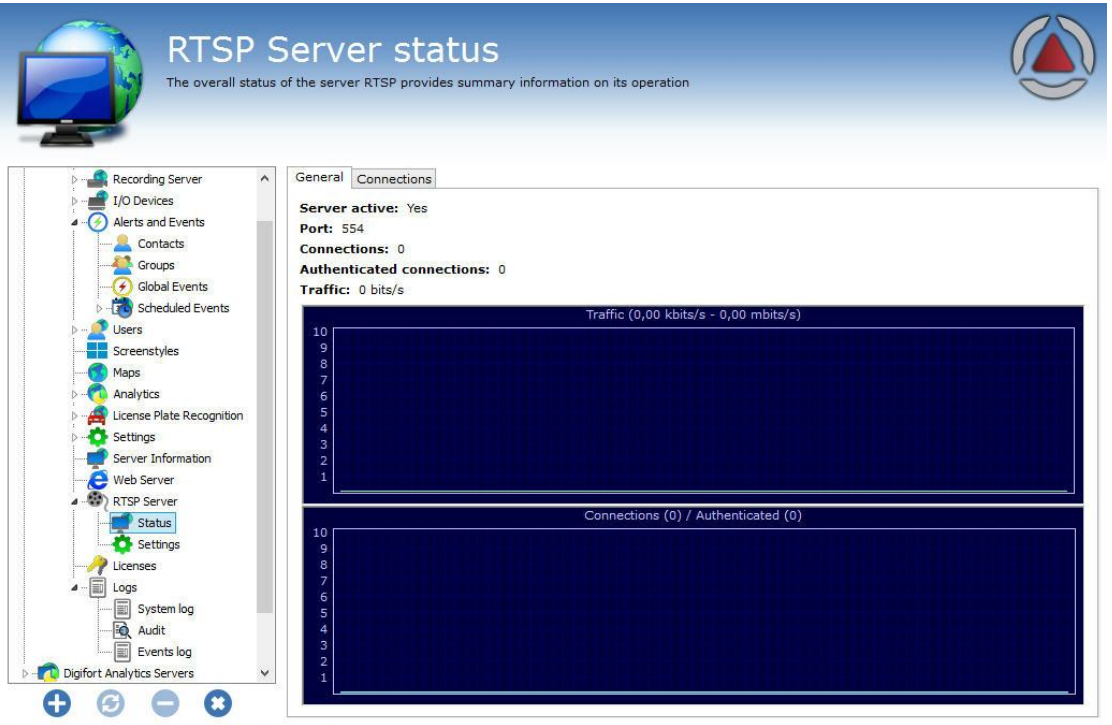

Administrating the server Local Server (IP: 127.0.0.1 Port: 8600)... Essa tela disponibiliza as seguintes informações:

**Servidor ativo:** Indica se o servidor RTSP está ativo. **Porta**: Indica a porta em que o servidor está funcionando. **Conexões:** Indica o número de conexões com o servidor RTSP. **Conexões autenticadas:** Indica o número de conexões autenticadas com o servidor RTSP. **Tráfego**: Exibe a banda de rede utilizada em tempo real.

# **18.2 Configurações**

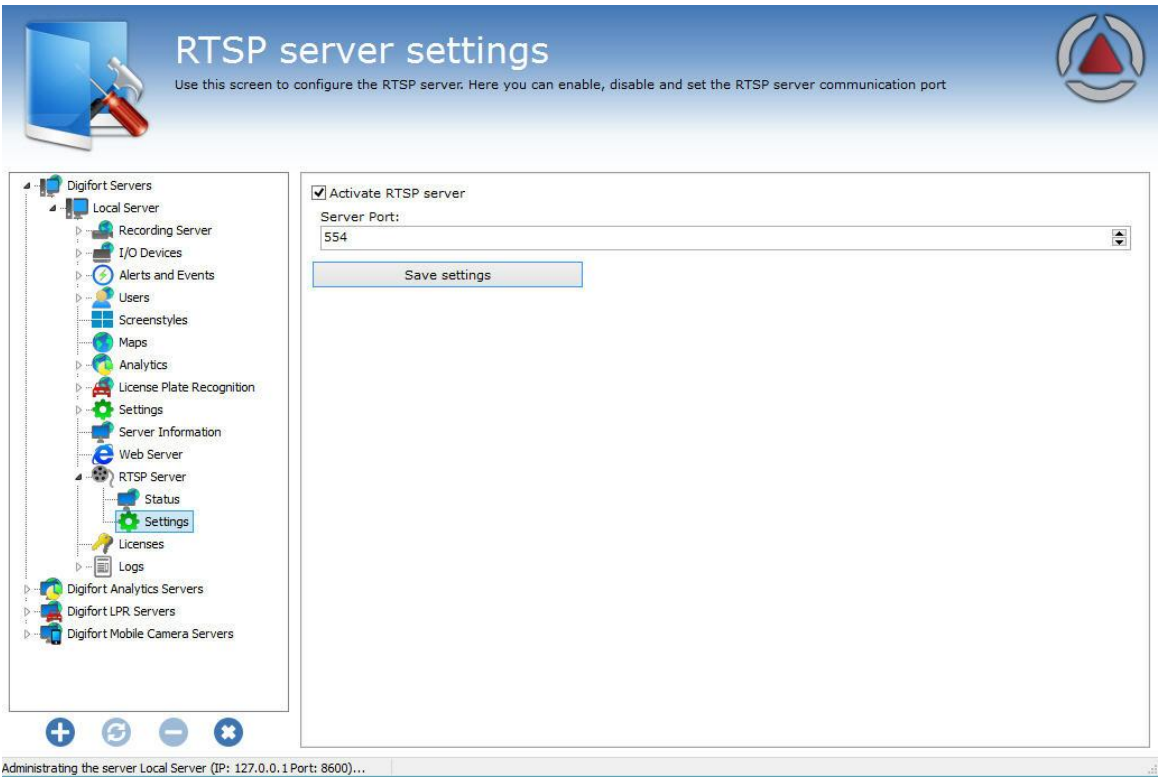

A tela de configurações do servidor de RTSP permite as seguintes configurações:

- · **Ativar o servidor Web:** Ativa o servidor Web permitindo que usuários se conectem ao servidor através de um navegador de internet.
- · **Porta do servidor**: Porta utilizada para o acesso ao servidor. Esta porta pode ser alterada e deve ser configurada em seu roteador para acesso externo. O Digifort utiliza internamente uma outra porque, a 8600 que serve para a comunicação com o servidor com os clientes.

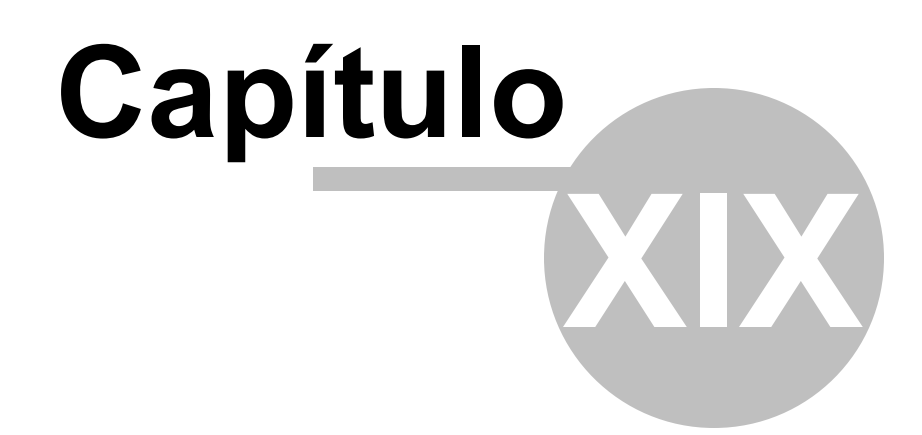

# **19 Logs de Sistema**

Os logs são ferramentas muito importantes para a um ambiente que envolva um sistema de segurança como o Digifort, pois é neles que são registrados todos os eventos, e ações dos usuários que ocorrem no sistema.

Este capítulo deste manual irá retratar os logs de sistema, ou seja, onde ocorrem os eventos do servidor, diferentemente dos logs de alertas e eventos onde são registrados eventos relacionados a dispositivos externos. Para entender o que são os logs de alertas e eventos veja Como [acessar](#page-167-0) os Alertas e [Eventos](#page-167-0)

## **19.1 Como acessar os logs de sistema**

Para acessar os logs de sistema clique sobre o item Logs, localizado no Menu de Configurações, conforme ilustrado na figura abaixo:

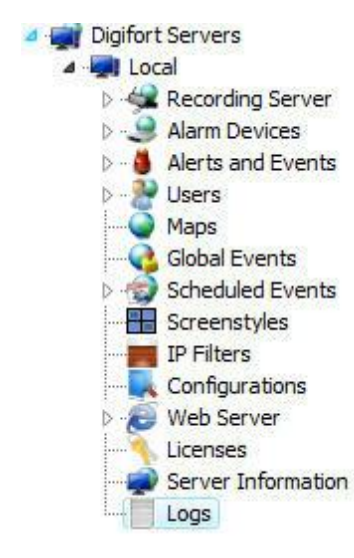

Feito isso as configurações de logs serão exibidas à direita, conforme ilustrado na figura abaixo:

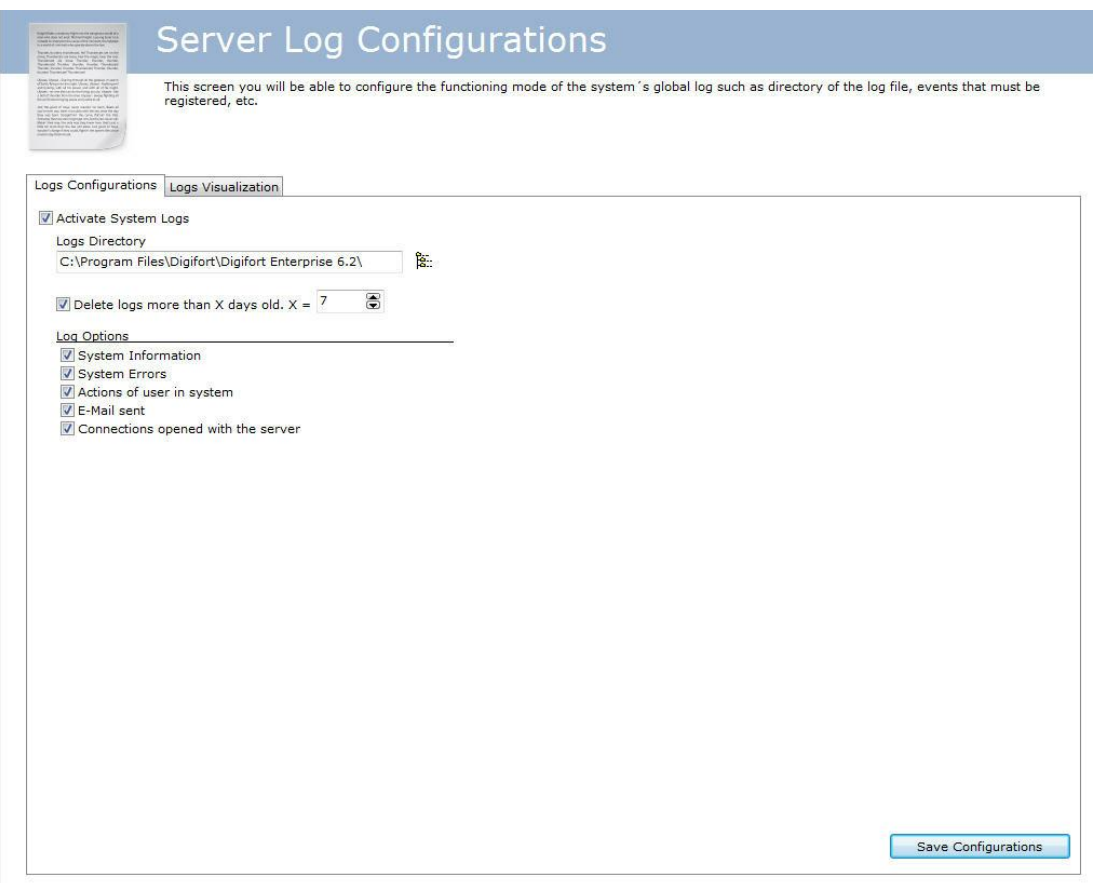

- · **Ativar logs de sistema:** Ativa os logs de alertas e eventos do Digifort.
- · **Diretório de logs**: Selecione o diretório em que os logs de alertas e eventos serão salvos.
- · **Apagar logs com mais de X dias**: Apaga os logs antigos, especificados pelo número de dias informado.
- · **Opções de log dos eventos**:
- o **Informações do sistema**: Neste log são registradas informações sobre o funcionamento do sistema como, por exemplo, a hora em que o servidor foi carregado, finalizado.
- o **Erros do sistema**: Neste log são registradas informações sobre erros do sistema como o funcionamento incorreto de alguma funcionalidade do sistema. Dificilmente este log é preenchido.
- o **Ações dos usuários no sistema**: Neste log são registradas informações sobre as ações dos usuários no sistema como, por exemplo, a visualização de alguma câmera e alteração de configurações.
- o **E-mails enviados:** Neste log são registradas informações sobre os e-mails enviados pelo Digifort como, por exemplo, e-mails de falhas de gravação e comunicação de câmeras.
- o **Conexões abertas com o servidor**: Neste log são registradas informações sobre as conexões de usuários ao servidor, mostrando informações como hora e IP de acesso.
- · **Botão Salvar Configurações**: Salva as configurações de logs de sistema.

## **19.2 Como visualizar os logs de eventos**

A visualização dos logs é uma ferramenta de auxilio ao administrador na analise de um log, apresentando uma interface mais amigável e produtiva comparado a um simples arquivo de texto.

Para visualizar os logs de eventos clique sobre a guia **Visualização de Logs**, conforme ilustrado na figura abaixo:

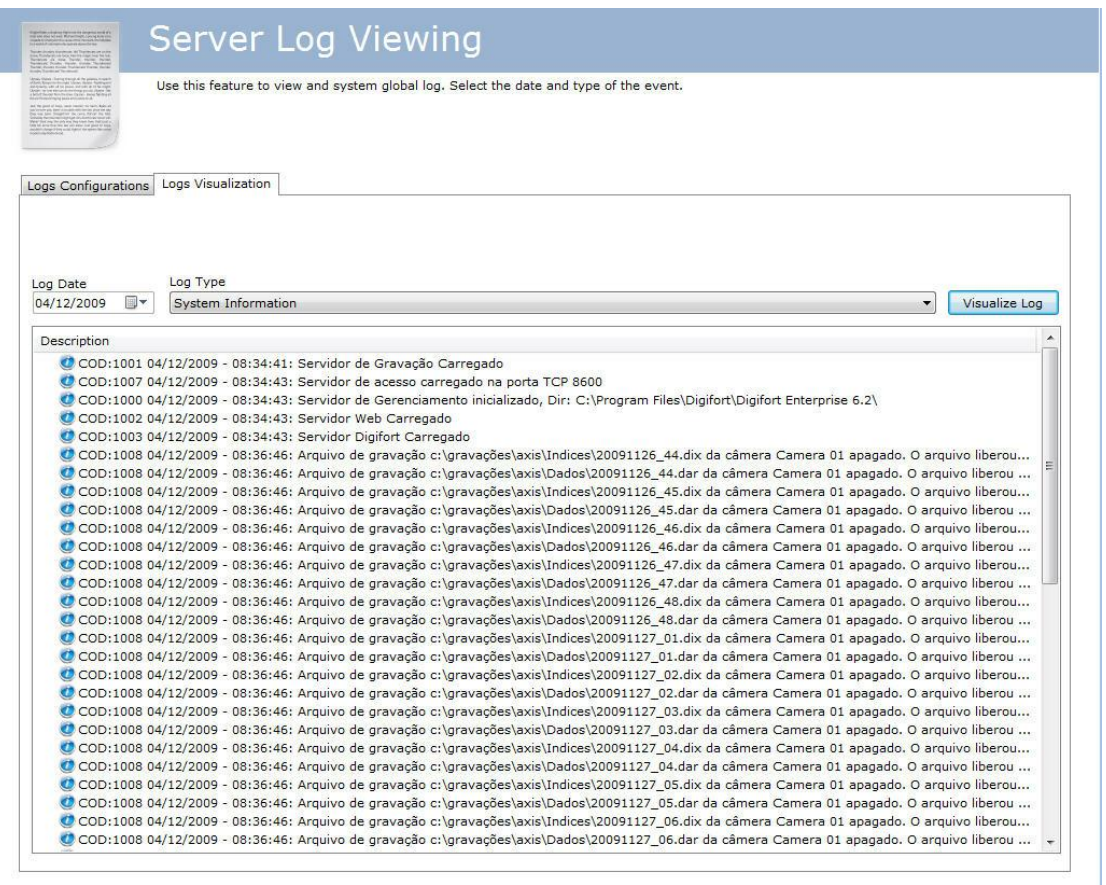

Para visualizar um log, selecione a data, o tipo e clique sobre o botão Visualizar Log. Assim a lista de registros de logs será preenchida.

Clicando duas vezes sobre algum item do log, será exibida uma tela com informações detalhadas sobre a ocorrência, conforme ilustrado na figura abaixo:

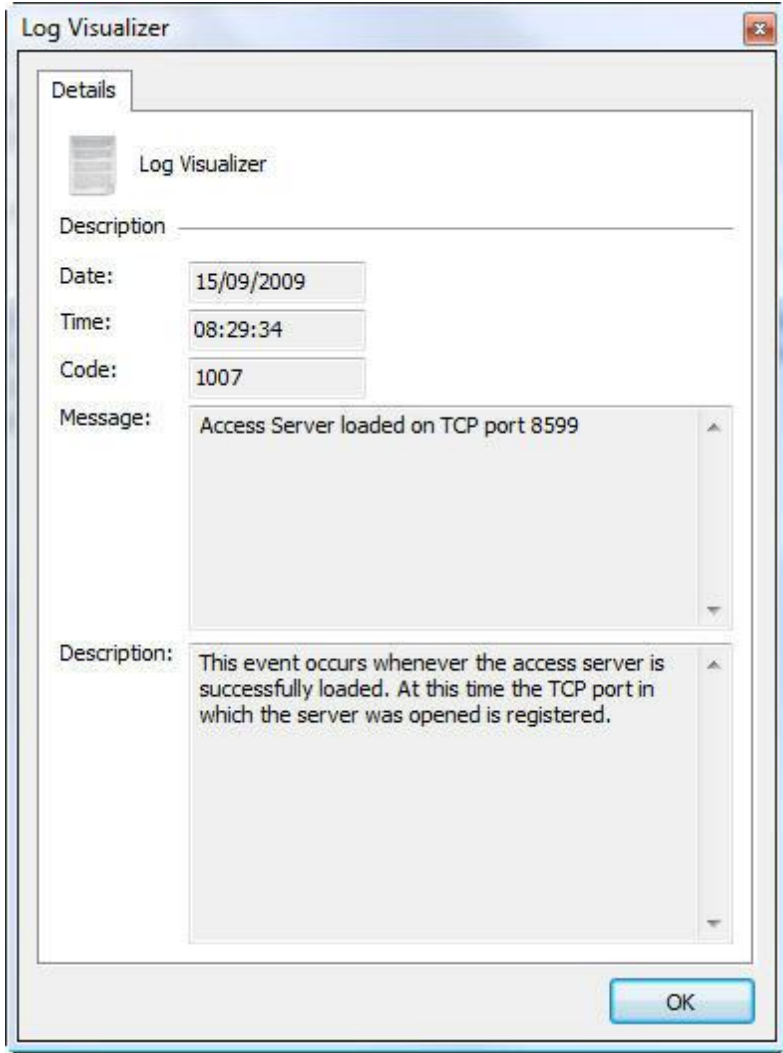

# **19.3 Como configurar os logs de eventos**

A configuração de logs do Digifort permite que diversas categorias de eventos sejam registrados em seu banco de dados. Esses eventos podem ser listados e utilizados para procurar alguma gravação pertinente no cliente de monitoramento.

Para acessar este recurso clique sobre o item Logs, conforme ilustrado na figura abaixo:

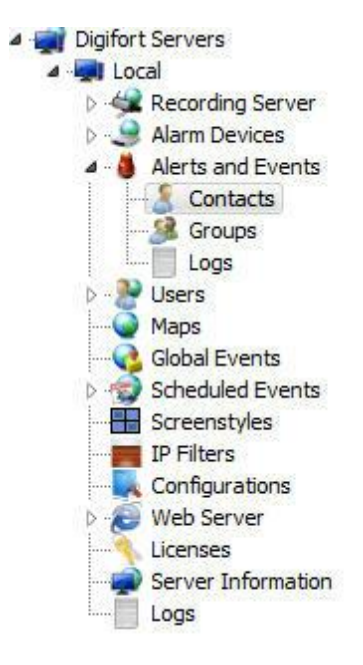

Feito isso a tela de configuração de logs de alertas e eventos será exibida a direita, conforme ilustrado na figura abaixo:

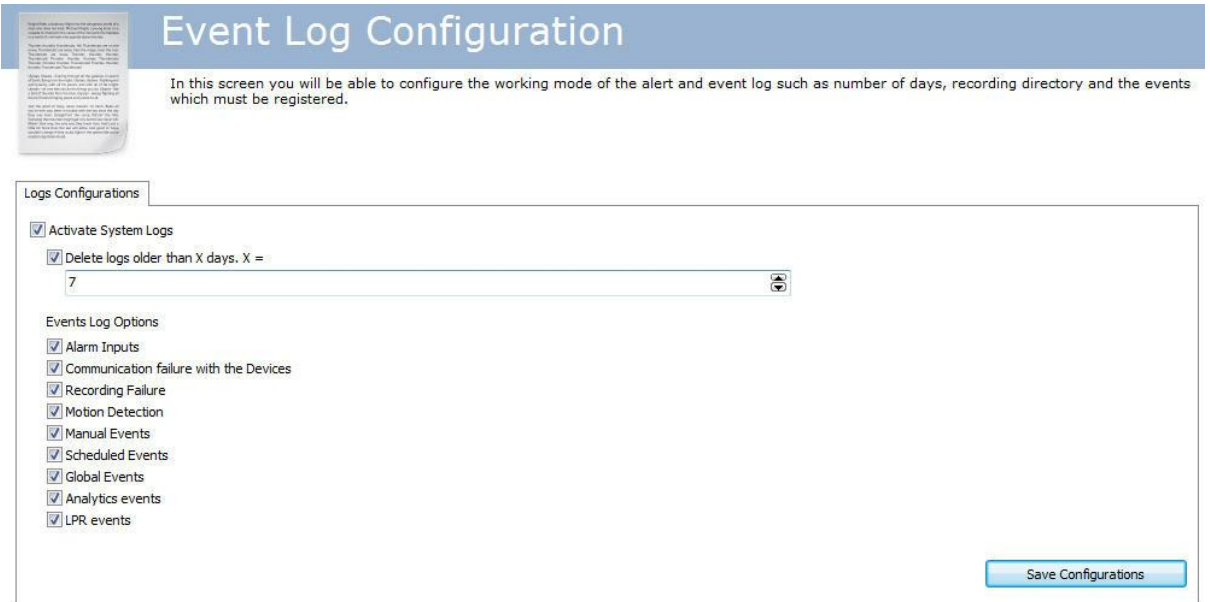

### **19.3.1 Ativar logs de sistema**

Ativa os logs de alertas e eventos do Digifort.

### **19.3.2 Deletar logs com mais de X dias**

Deletar os logs do banco de dados que estejam mais que X dias no servidor.

### **19.3.3 Opções de log dos eventos**

#### **19.3.3.1 Falha de comunicação com os dispositivos**

Registra no log as falhas de comunicação com as câmeras. **19.3.3.2 Entradas de alarme** Registra no log as ocorrências de entradas de alarme de algum dispositivo como a detecção de movimento em um sensor de presença. **19.3.3.3 Falha de gravação** Registra no log as falhas de gravação das imagens provenientes das câmeras no disco. **19.3.3.4 Detecção de movimento** Registra no log as ocorrências de detecção de movimento em alguma câmera. **19.3.3.5 Eventos manuais** Registra no log as ocorrências de eventos manuais disparados pelo operador como, por exemplo, a abertura de uma fechadura elétrica. **19.3.3.6 Eventos de timer** Registra no log as ocorrências de eventos de timer. **19.3.3.7 Eventos Programados** Registra no log as ocorrências dos eventos programados **19.3.3.8 Eventos Globais**

Registra no log as ocorrências os eventos globais.

### **19.3.3.9 Eventos de analítico**

Registra no log as ocorrências os eventos de analítico

#### **19.3.3.10 Eventos de LPR**

Registra no log as ocorrências os eventos de LPR

## **19.3.4 Botão Salvar Configurações**

Salva as configurações aqui especificadas

### **19.3.5 Como visualizar os logs de eventos**

Para aprender a visualizar os logs de eventos consulte o manual do cliente de monitoramento.

## **19.4 Auditoria**

O recurso de Auditoria Digifort tem por objetivo registrar todas as ocorrências relacionadas aos usuários no sistema e conexões ao servidor.

### **19.4.1 Como acessar a Auditoria**

Para acessar a tela de Auditoria clique sobre o item **Auditoria(Audit)**, localizado no Menu de Configurações, conforme ilustrado na figura abaixo:

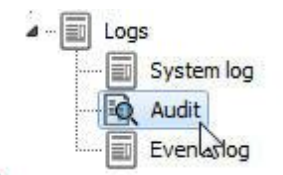

Feito isso as configurações **Auditoria** serão exibidas à direita, conforme ilustrado na figura abaixo:

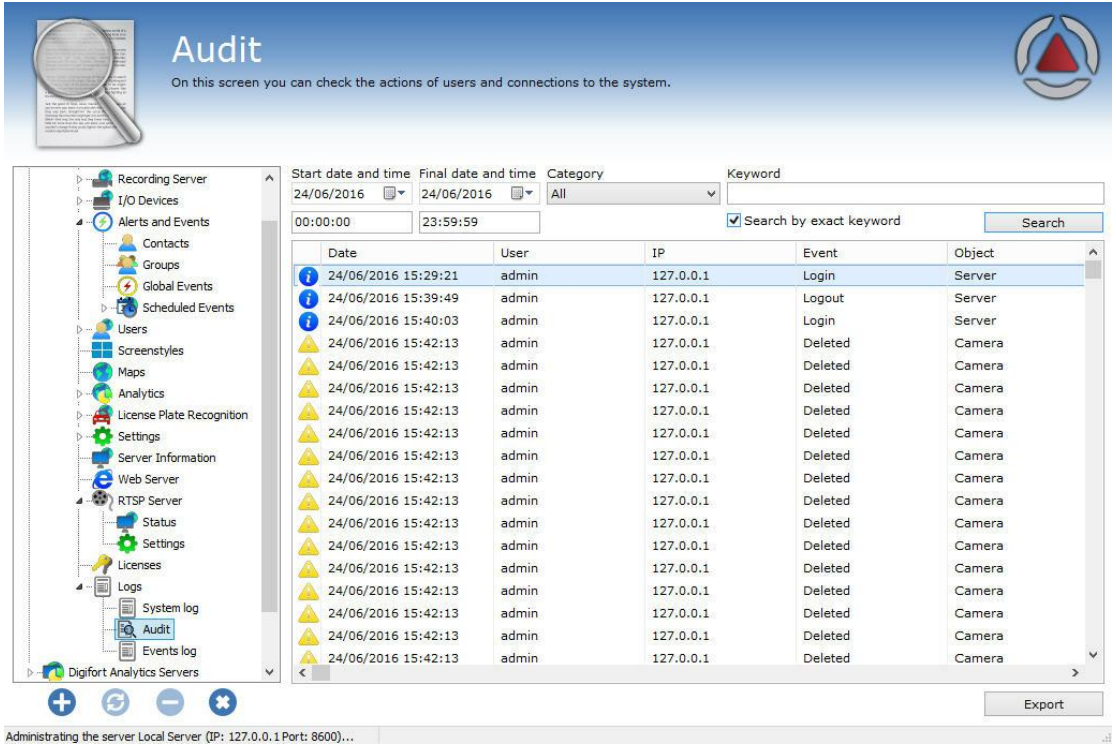

Ao ser aberta a tela mostrará todos os registros da data atual.

### **19.4.2 Visualizando os logs**

O sistema de auditoria mantém no banco de dados duas categorias de informações: **Ações dos usuários no sistema** e **Conexões com o servidor**

Podemos citar as seguintes **ações dos usuários** que são gravadas pela auditoria Digifort:

- · **Bloqueou e Desbloqueou:** Usuários ou grupos.
- · **Resetou:** Senhas de usuários ou grupos.
- · **Adicionou:** Configurações do sistema como Equipamentos, filtro de ip, estilo de tela, licença, usuários, etc.
- · **Modificou:** Configurações do sistema como Equipamentos, filtro de ip, estilo de tela, licença, usuários, etc.
- · **Deletou:** Configurações do sistema como Equipamentos, filtro de ip, estilo de tela, licença, usuários, etc.
- · **Criou: Um diretório para gravação**
- · **Ativou e Desativou**: Configurações do sistema (câmeras, analíticos, LPR, placas de alarmes, etc)
- · **Iniciou**: Pesquisa por movimento e reprodução de vídeo
- · **Concedeu direito e Negou direito:** De visualização ou gravação aos usuários
- · **Visualizou:** Câmeras no sistema.
- · **Logou:** No cliente de administração, monitoramento ou web
- · **Reprodução de mídia**: A data inicial e final da reprodução de mídia do usuário.

Podemos citar as seguintes **Conexões com o servidor** que são gravadas pela auditoria

Digifort:

- · **Conectou:** Exibe as conexões dos usuários com o servidor.
- · **Desconectou:** Exibe as desconexões dos usuários com o servidor.

A pesquisa do sistema de auditoria permite que os registros sejam filtrados por: Data, Categoria e palavras chaves.

A pesquisa com palavras-chaves apenas encontra registros pelos campos: usuário, IP, complemento e nome do objeto.

É possível marcar a opção **Procurar pela palavra exata** para acelerar a pesquisa.

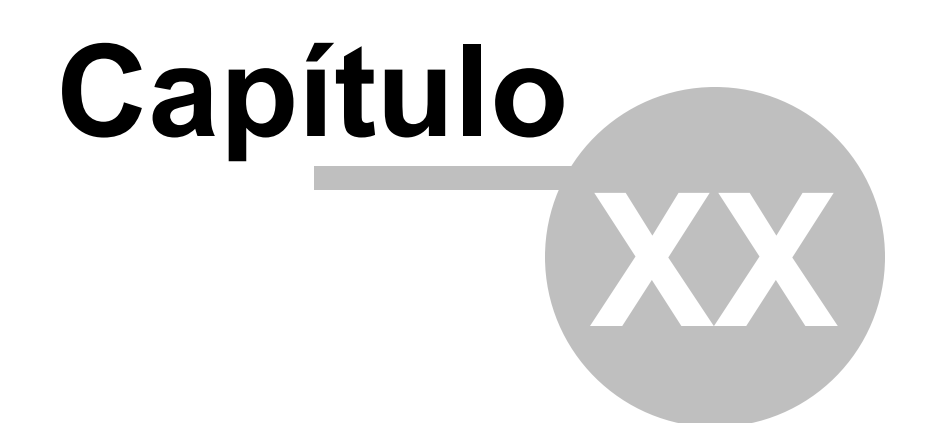

# **20 Atualização automática dos Clientes**

A Digifort pensando em rapidez e agilidade criou um novo recurso que estará disponível em todas as versões após a 6.4, a atualização automática dos Clientes de Administração e Monitoramento. Esse recurso consiste em verificar se as versões do servidor em que o cliente está tentando se conectar são as mesmas.

Ao logar no sistema, seja no cliente de Administração ou Monitoramento, caso as versões não sejam compatíveis (exemplo: 6.4 com 6.5) a seguinte mensagem aparecerá: **A sua versão do cliente é incompatível com a versão do servidor**. como mostra a imagem abaixo:

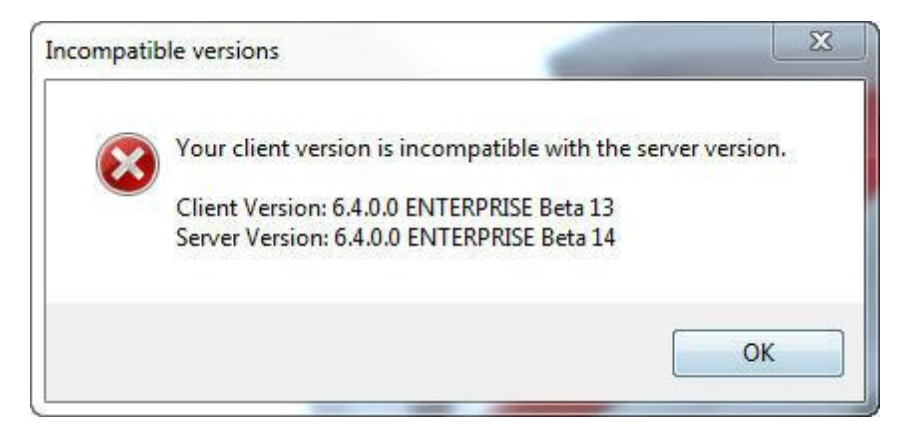

Ao clicar em **OK** uma caixa de diálogo aparecerá com a seguinte questão: **Deseja baixar e instalar uma versão de cliente compatível com este servidor?**

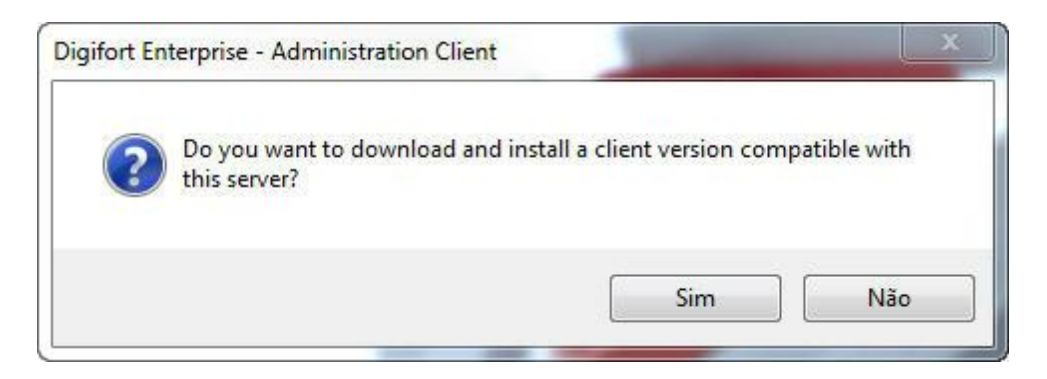

Ao clicar em **Não** a caixa de dialogo se fechará e nada acontecerá. Se clicar em **Sim** o Digifort automaticamente instalará as versões de clientes compatíveis no computador.

Caso haja uma versão do digifort compatível em sua máquina a seguinte mensagem aparecerá: **Uma versão compatível com o servidor já está instalado em seu computador, você deseja executá-la?**

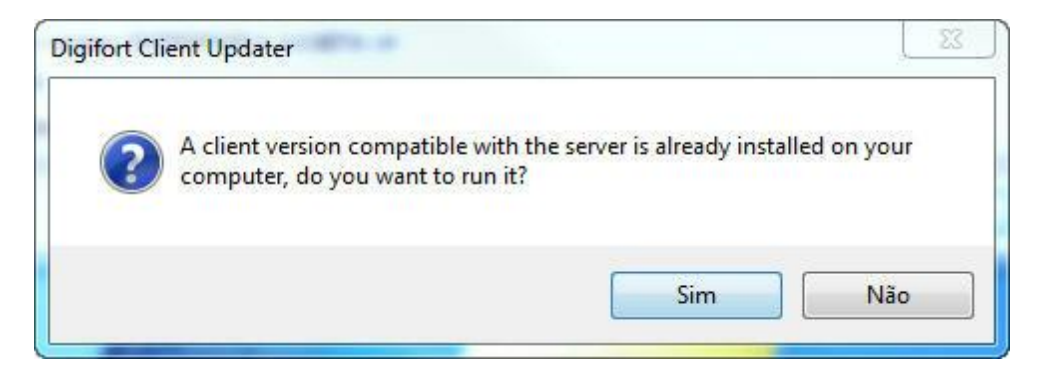

Se você clicar em **Sim** o cliente executará. Caso contrário a instalação do cliente continuará:

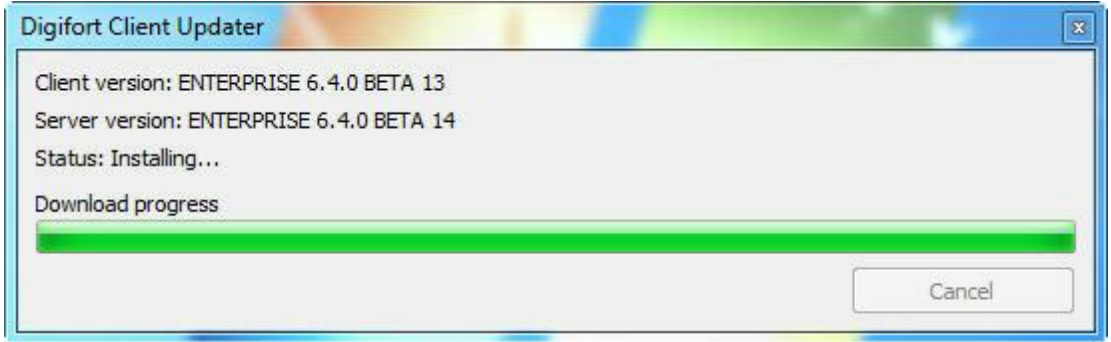

Prossiga a instalação normalmente e ao final clique em **Concluir:**

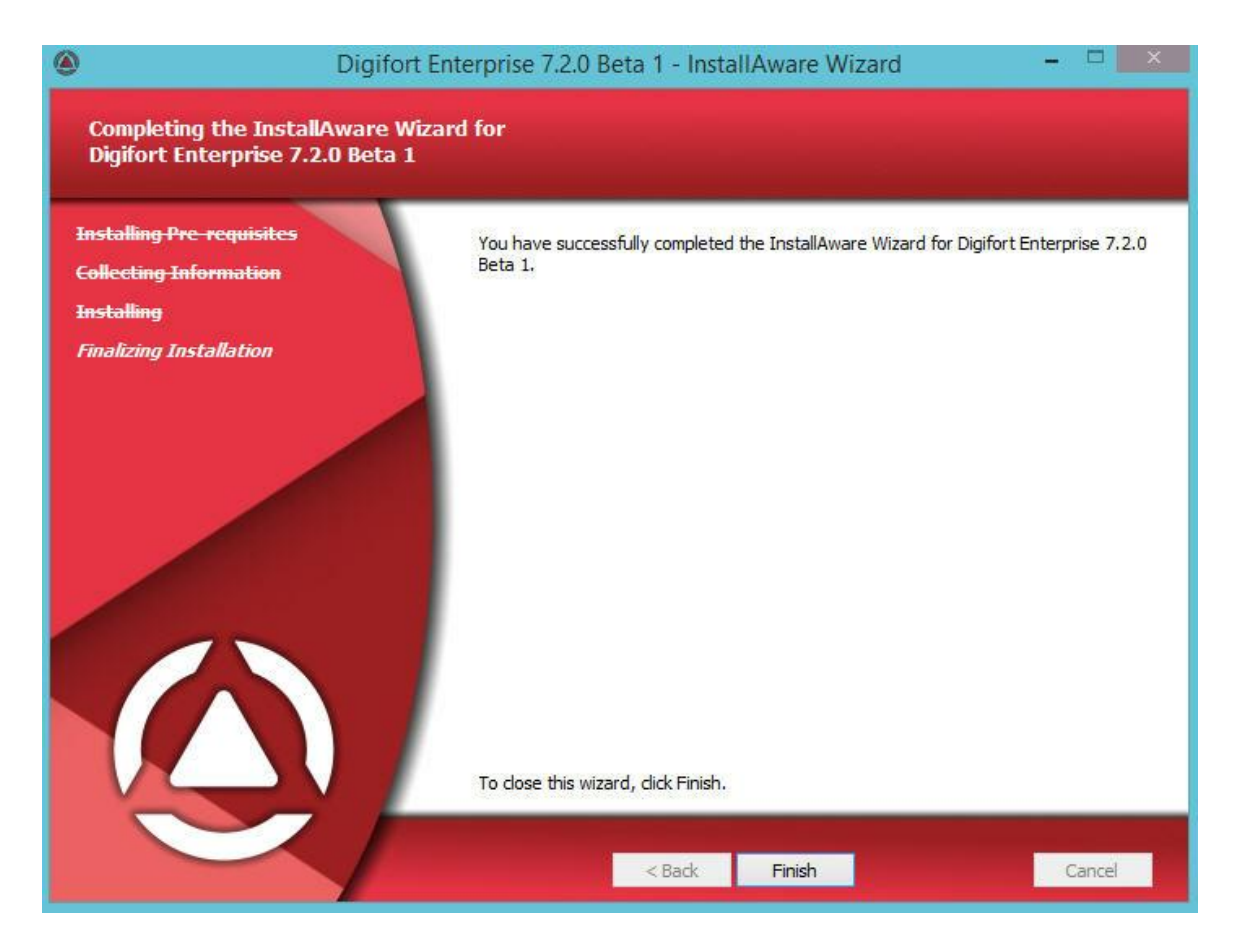

Após a instalação o cliente compatível estará pronto para conectar ao servidor requisitado.

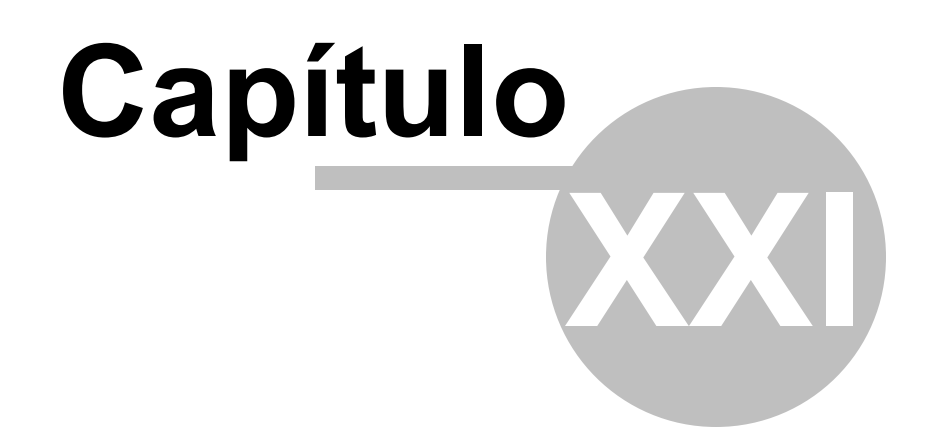

# **21 Organização de Colunas**

O cliente de administração agora conta com uma grande ferramenta que irá auxiliar a administração e configuração de objetos no servidor. As colunas entendidas estão implementadas em todas as telas de cadastro que possuem informações que podem ser exibidas em uma lista.

No cadastro de câmeras por exemplo, o usuário poderá selecionar quais colunas devem ser exibidas. Para isso clique com o **botão direito nas colunas** e depois em **selecionar colunas** como mostra a imagem abaixo:

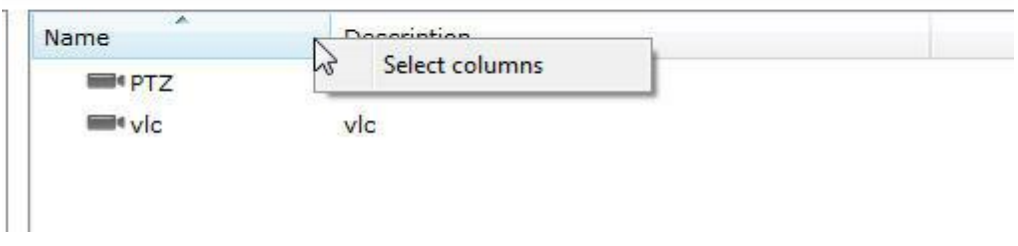

A seguinte tela será exibida com as opções de colunas disponíveis:

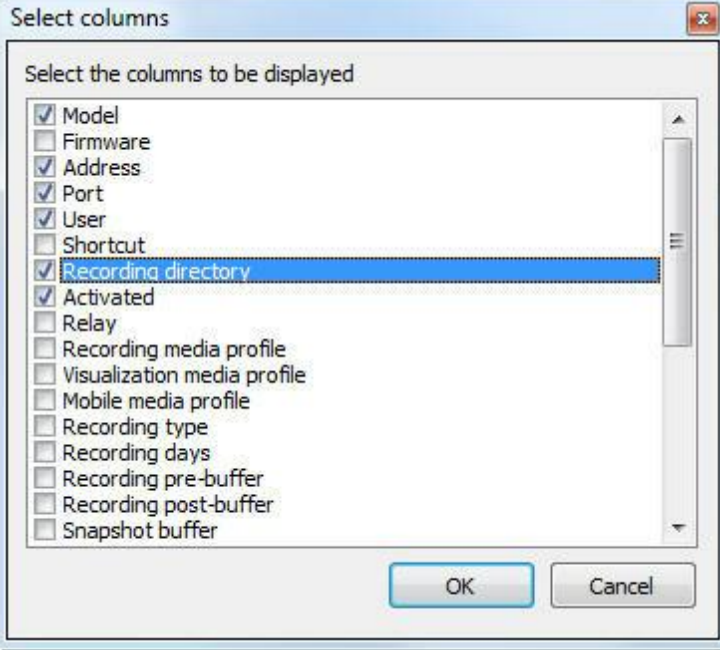

Selecione as colunas desejadas e clique em **OK**. Elas serão exibidas na tela principal:

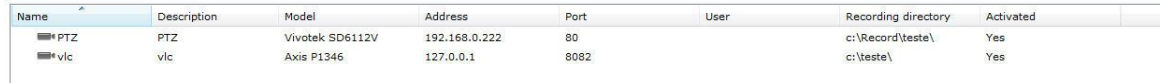

Caso queria, as informações mostradas podem ser exportadas para um arquivo csv. Basta clicar em **Exportar** no canto Inferior direito da tela principal.

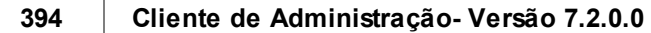

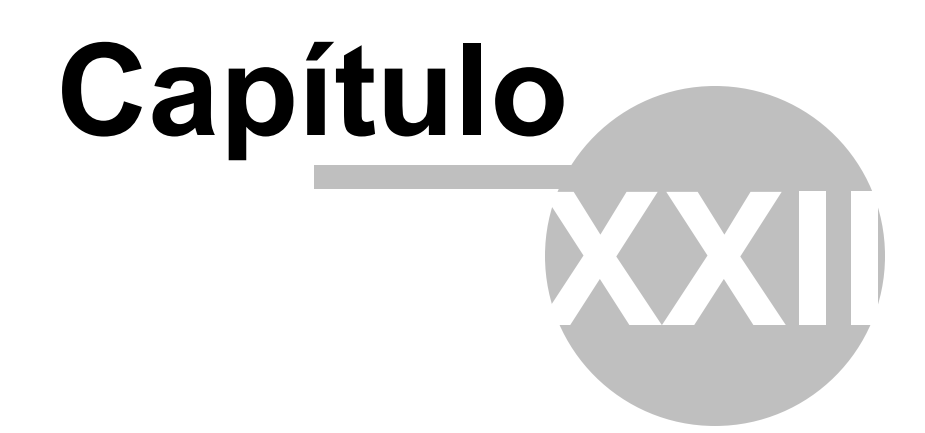

# **22 Manutenção do Banco de Dados**

Foi criado um novo software para manutenção do banco de dados. Através dele é possível:

- · **Efetuar um backup do banco de dados do sistema**
- · **Restaurar um backup do banco de dados do sistema**
- · **Reparar um arquivo de banco de dados corrompido**

Esse software é um software que se localiza a parte no diretório raiz de instalação do Digifort. Seu nome é: **DatabaseMaintenance.exe**

Abra o programa como Administrador, e a seguinte tela será exibida:

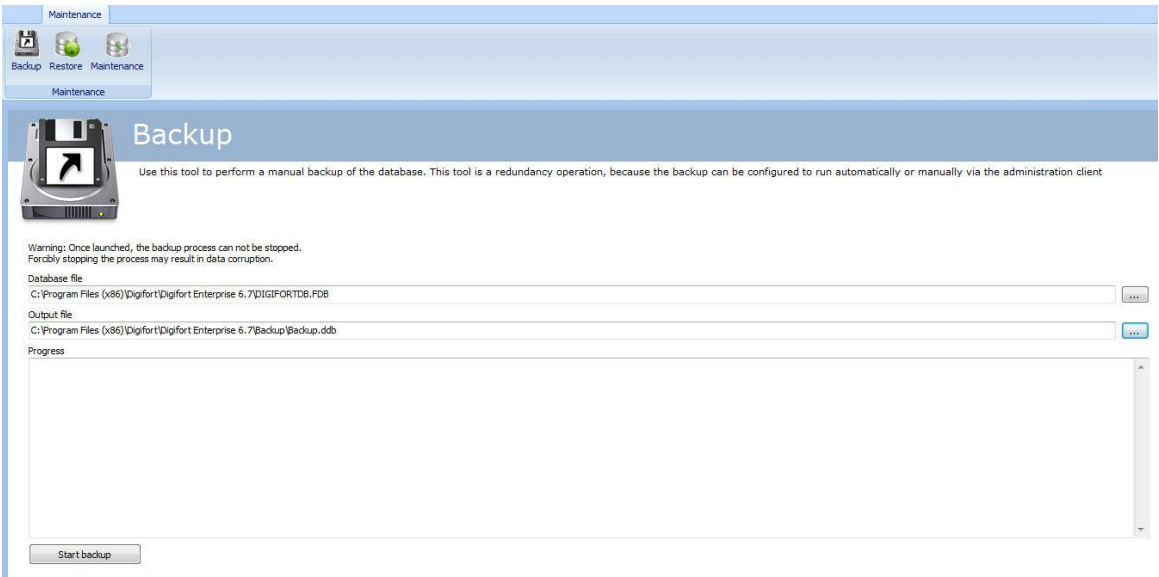

## **22.1 Backup**

A primeira opção disponível é a opção Backup, nela é possível fazer o backup do banco de dados do Digifort.

Primeiramente escolha o banco de dados que o backup será feito, depois escolha o nome e o diretório de onde ficará o backup e por fim clique em **Iniciar Backup.**

O backup do banco de dados é salvo no formado .**ddb** e o formato do banco de dados corrente é . **FDB**. Desse modo, o uníco jeito de restaurar o backup é utilizando esse mesmo software.
### **22.2 Restaurar**

Depois de feito algum backup, o único jeito de restaurar é por meio desse software. Para iniciar uma restauração clique no botão **Restaurar** apresentado na imagem abaixo:

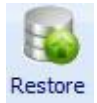

A seguinte tela será exibida:

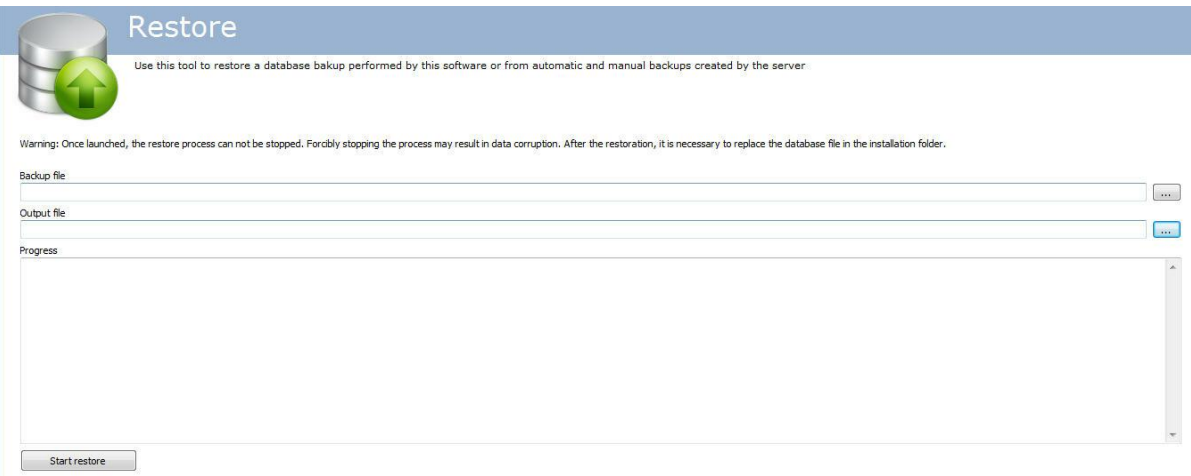

- · **Arquivo de Backup**: Selecione o arquivo a ser restaurado com extensão .**ddp**
- · **Arquivo de saída:** Selecione o arquivo onde a restauração será feita. Depois de feita, substitua o arquivo na pasta raiz do digifort com o nome: DIGIFORTDB.FDB
- · **Iniciar Restauração:** Clique para inicar a restauração do banco.

## **22.3 Manutenção**

Use essa opção para verifica a consistencia do banco de dados ou corrigir problemas de banco corrompido.

Para executar essa função clique no botão **Restaurar** indicado na imagem abaixo:

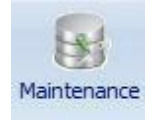

**OBS:** Para efetuar a manutenção, pare todos serviços do Digifort.

A seguinte tela será exibida:

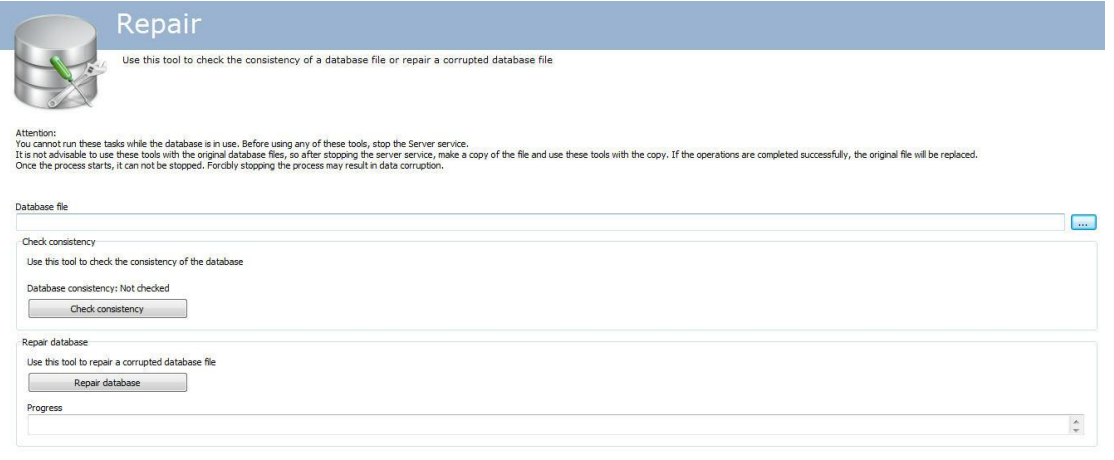

A tela tem as seguintes funcionalidades:

**Arquivo do Banco de Dados**: Selecione o arquivo que se deseja fazer a manutenção. **Checar a consistência**: Clique para verificar se o seu banco de dados está corrompido. **Reparar banco de dados**: Clique se o banco estiver corrompido apontado pelo teste de consistência.

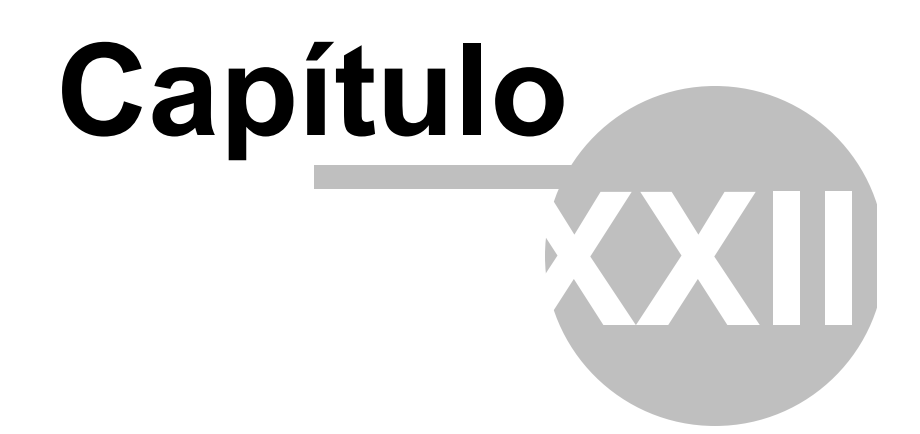

## **23 Digifort Mobile Camera**

O Digifort Mobile Camera é um aplicativo que pode ser instalado em celulares e tablets com IOS ( Apple ) e Android (Google).

Com esse aplicativo você poderá transformar o seu celular em uma câmera remota móvel e transmitir vídeo ao vivo para o seu servidor Digifort através de wireless ou conectividade 3g/4g/etc.

## **23.1 Cadastrando o servidor Mobile Camera**

O primeiro passo a ser executado na configuração do Mobile Camera é adicionar e configurar o servidor que receberá os fluxos de vídeos do aplicativo.

Para adicionar um servidor clique sobre a árvore **Servidores Digifort Mobile Camera** e depois no botão **Adicionar Servidor**, abrindo a tela de cadastro de servidores, conforme ilustrado na abaixo:

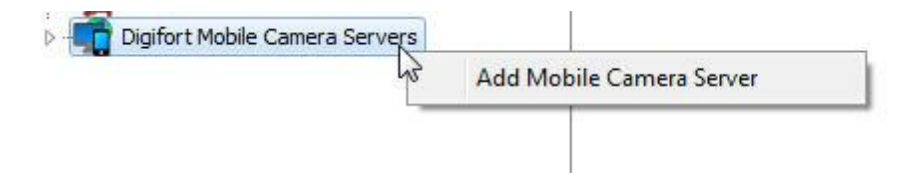

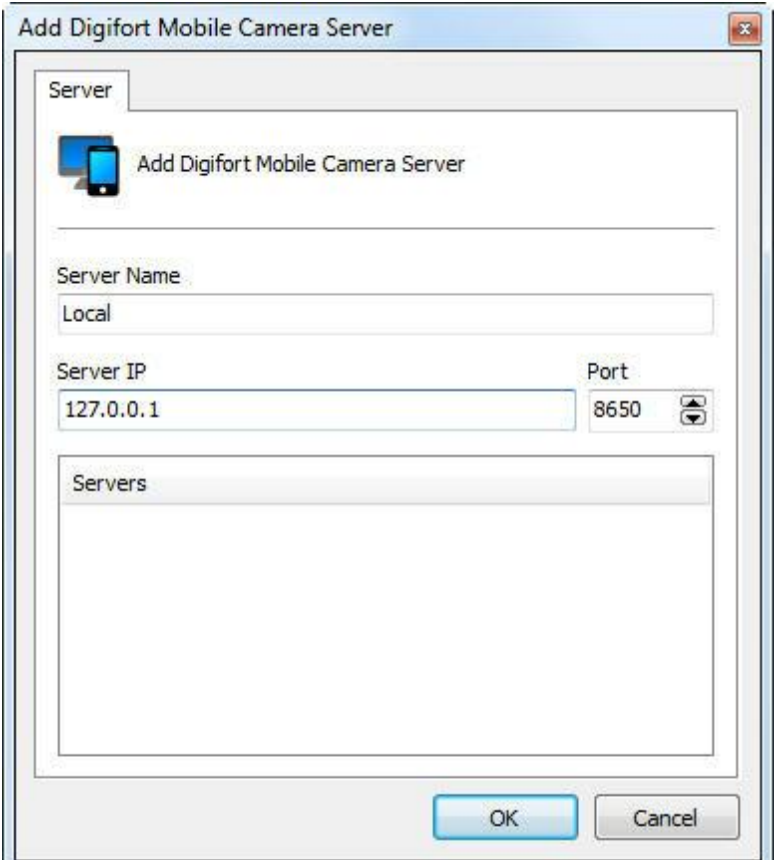

- · **Nome do Servidor:** Digite o nome do servidor a ser adicionado. Após a confirmação dos dados, o nome do servidor não poderá ser alterado.
- · **IP do Servidor**: Digite o IP do servidor a ser gerenciado.
- · **Porta:** Digite a porta de comunicação com o servidor. Por padrão a porta é 8650.
- · **Servidores:** Nesta lista estarão disponíveis todos os servidores do Mobile Camera que o cliente de administração encontrou na rede. Clicando sobre um dos servidores, o campo **IP** e **Porta** descritos acima serão automaticamente preenchidos, faltando apenas preencher o campo **Nome do Servidor** para efetuar o cadastro.

Após informar todos os dados corretamente clique em **OK**.

Após a inclusão do servidor, ele será mostrado no Menu de **Configurações** conforme ilustra a figura abaixo:

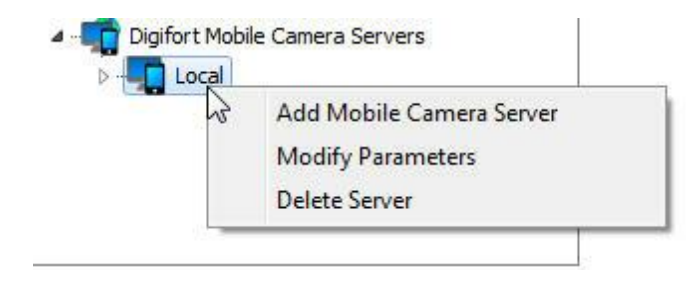

Para alterar os parâmetros de um servidor já salvo, clique com o botão direito sobre o servidor desejado e em seguida clique sobre Alterar Parâmetros. Na janela que abrir, altere os dados conforme necessário e clique em **OK**.

Para excluir um servidor, clique com o botão direito sobre o servidor desejado e em seguida clique em **Excluir Servidor**. Na mensagem de confirmação que aparecer clique em **Sim**.

### <span id="page-401-0"></span>**23.2 Configurando o servidor Mobile Camera**

Para configurar o servidor de um duplo clique no servidor cadastrado e a tela de login aparecerá:

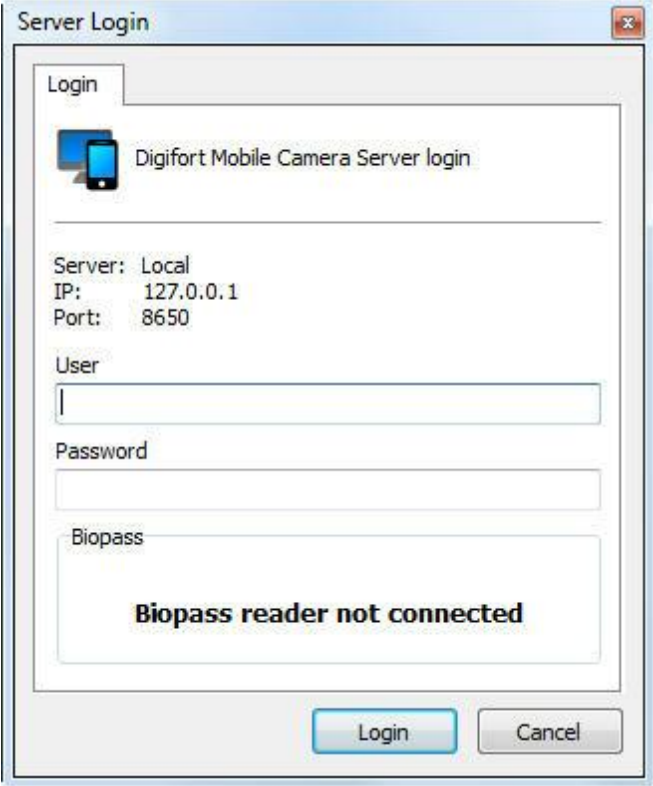

O usuário padrão é **admin** e a senha em branco.

### **23.2.1 Configurações**

Para acessar as configurações do servidor, clique em C**onfigurações** como na imagem abaixo:

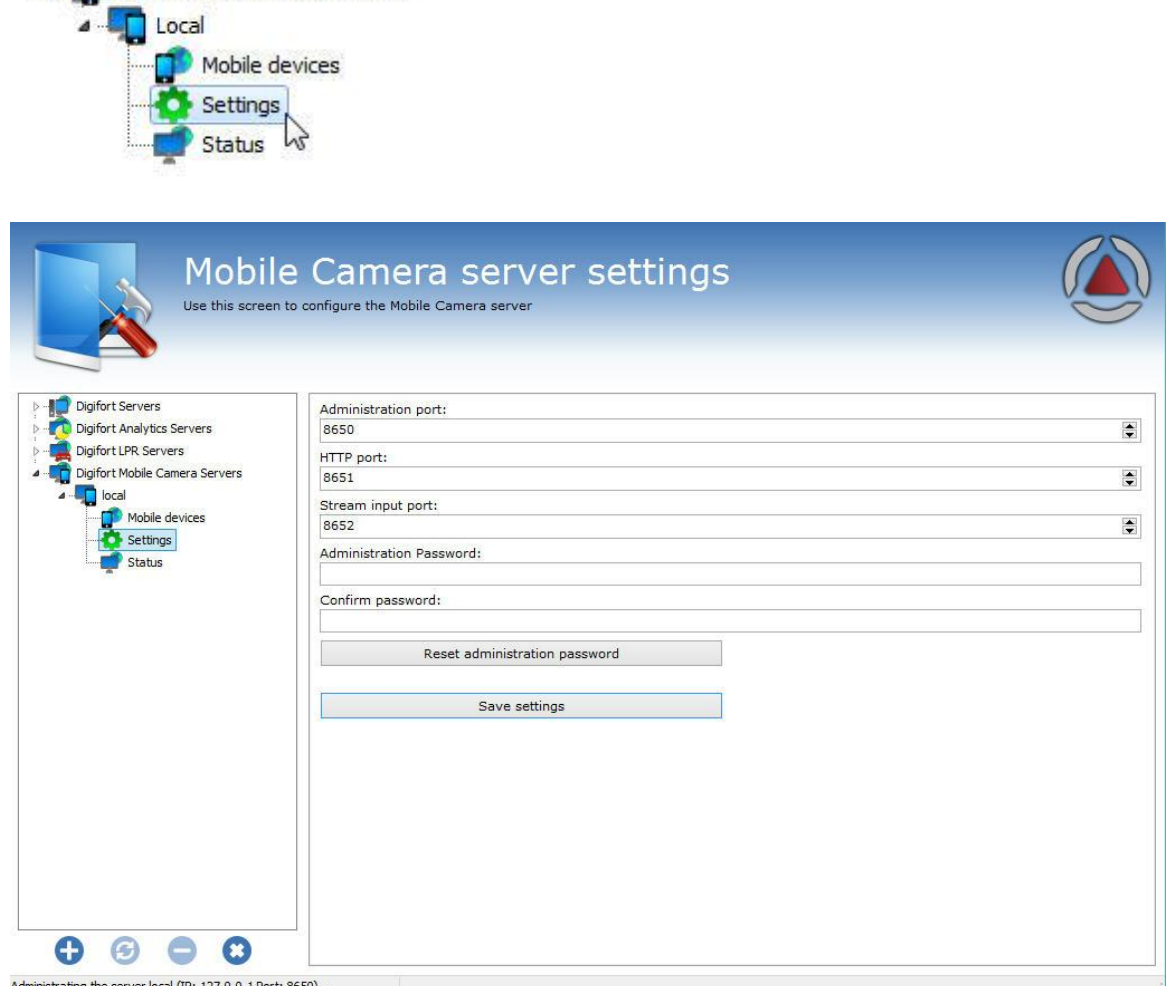

istrating the server local (IP: 127.0.0.1 Port: 8650)..

**4 Digifort Mobile Camera Servers** 

Essa tela nos disponibiliza as seguintes funcionalidades:

- · **Porta de administração**: Porta utilizada pelo Digifort para configurar o servidor Digifort Mobile Camera.
- · **Porta HTTP**: porta http usada para comunicação.
- · **Porta de entrada de Stream**: Porta utilizada para receber o fluxo de vídeo;
- · **Senha de administração**: Senha de administração do servidor Digifort Mobile Camera.
- · **Confirmar senha**: Confirmar a senha para cadastro.
- · **Resetar senha de administração**: volta para a senha para o padrão que é em branco.
- · **Salvar configurações**: Salva as configurações alteradas.

**Obs**: É importante lembrar que essas portas devem ser liberadas no firewall da rede e dos computadores envolvidos.

#### **23.2.2 Status**

Em **status** podemos visualizar informações importantes como banda consumida e dispositivos conectados.

Para acessar clique em **Status** como mostra a imagem abaixo:

ü Digifort Mobile Camera Servers Local Mobile devices Settings Status

Na aba **Geral**, temos dois gráficos:

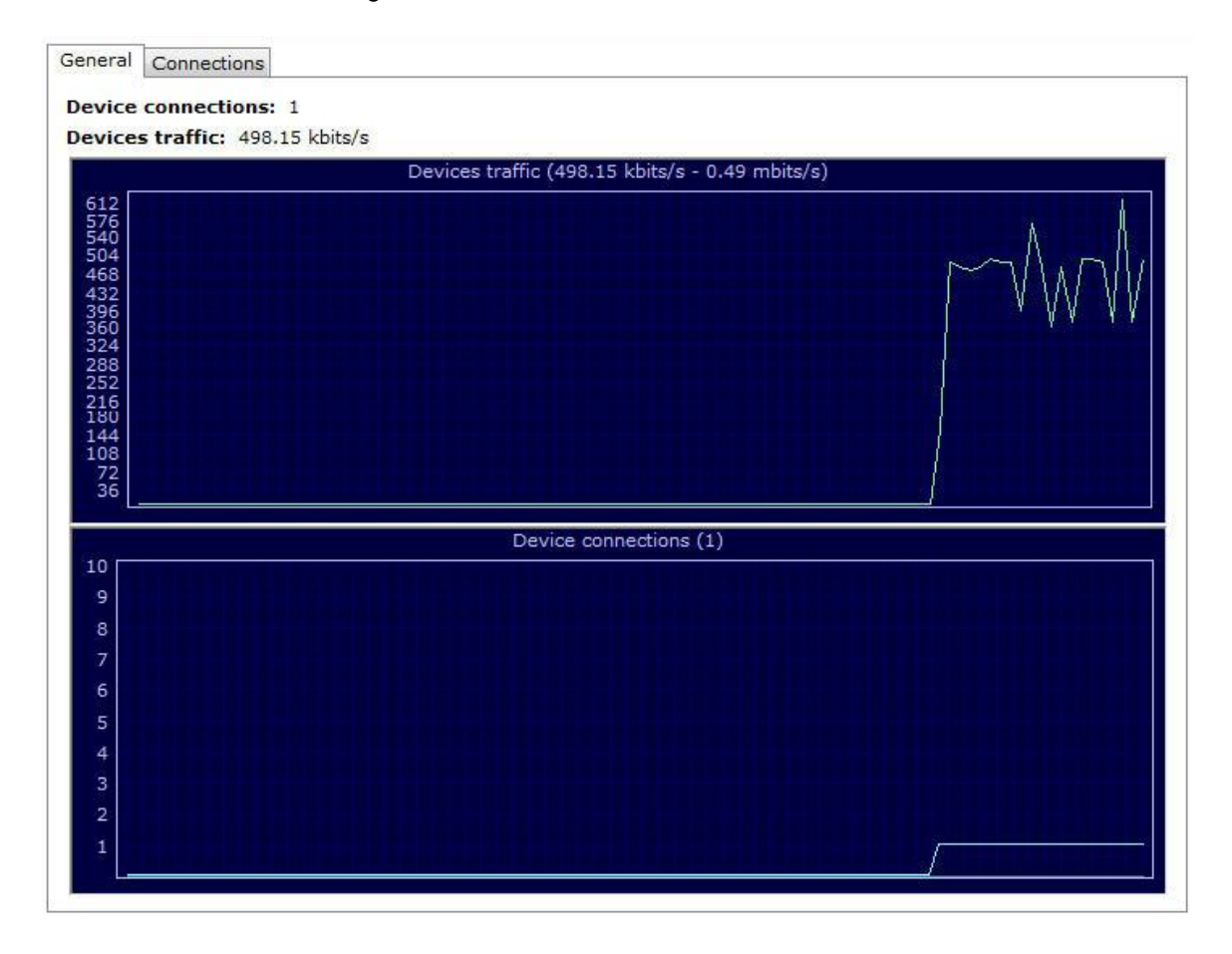

O primeiro mostra o **consumo total de banda** e o segundo mostra a quantidade de **Dispositivos Conectados** ao servidor.

Já na aba **conexões**, temos a lista dos dispositivos conectados, o IP, o consumo de banda individual e o tempo total que está conectado ao servidor:

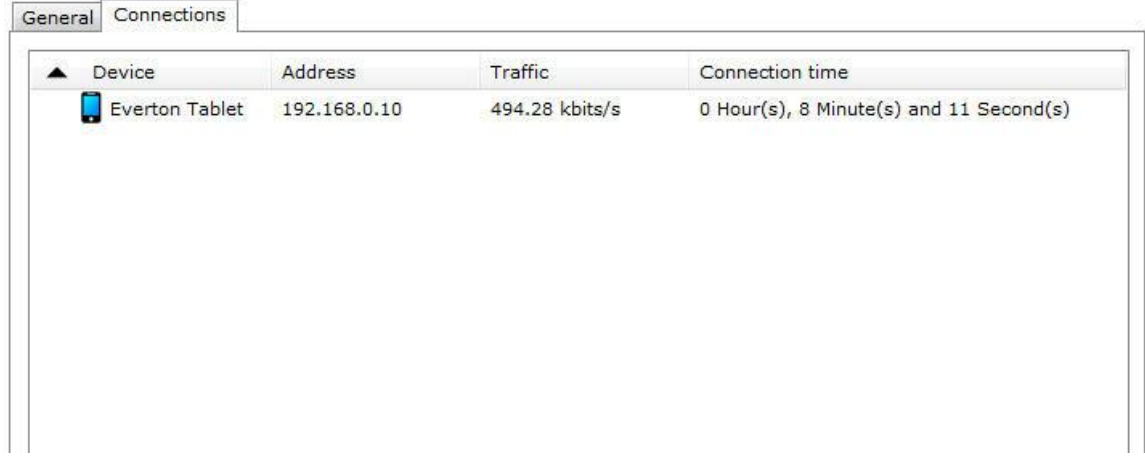

### **23.2.3 Dispositivos móveis**

Precisamos cadastrar os dispositivos que irão enviar as imagens ao Digifort. Clique na opção **Dispositivos móveis** como na imagem abaixo:

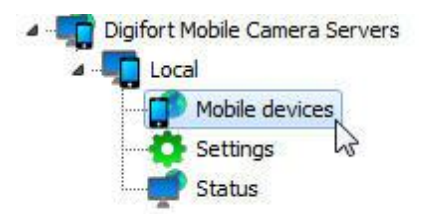

A seguinte tela de Cadastra será exibida:

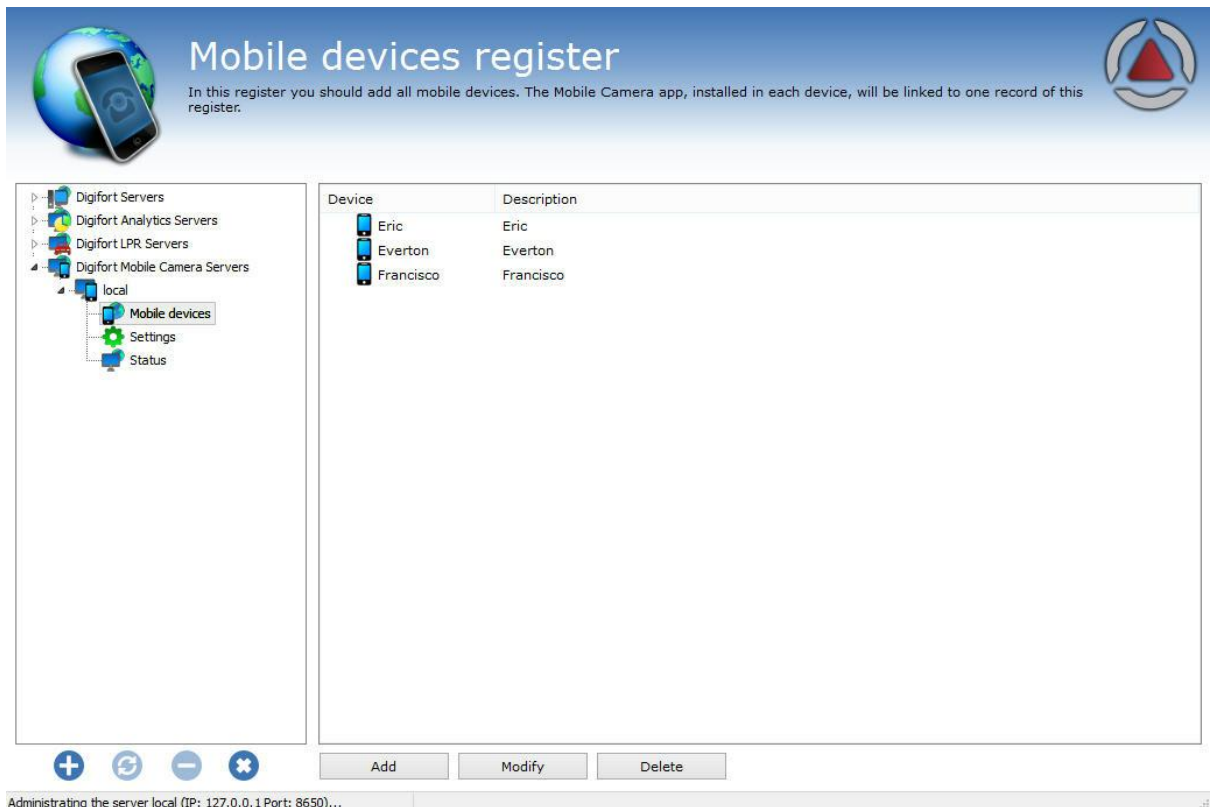

Temos que adicionar um **Nome único** que irá para associar o dispositivo móvel ao Software. Para isso clique em **Adicionar.**

A seguinte tela será exibida:

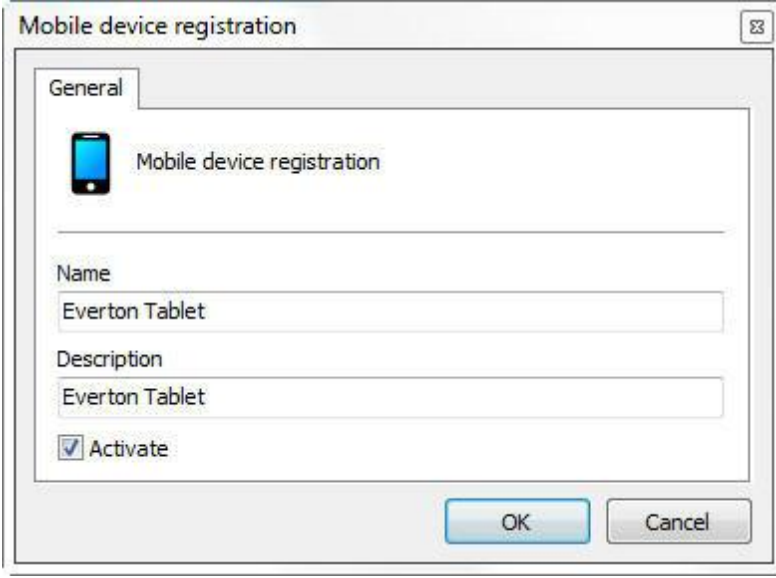

Digite o nome do dispositivo e clique em **OK.** O dispositivo será cadastrado na lista:

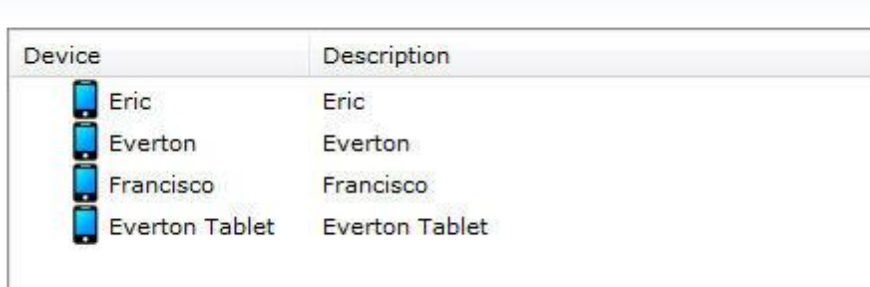

# <span id="page-406-0"></span>**23.3 Configurando o aplicativo**

Primeiramente baixo o aplicativo **Digifort Mobile Camera** do Google Play ou AppleStore e instale em seu dispositivo móvel.

Ao abrir o Aplicativo a seguinte tela será mostrada:

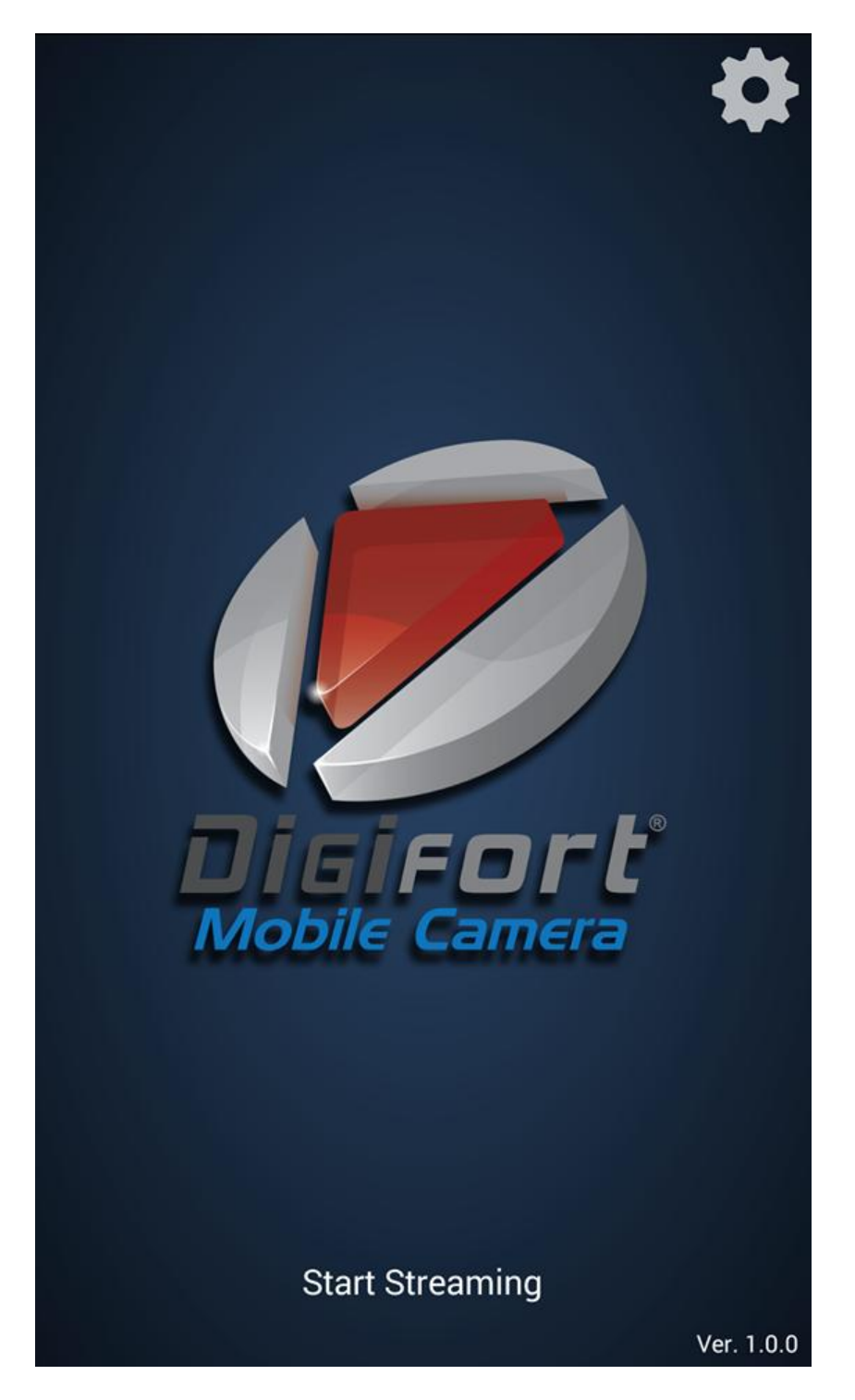

Primeiramente clique na **engrenagem** localizada no canto superior direito e a seguinte tela de configuração aparecerá:

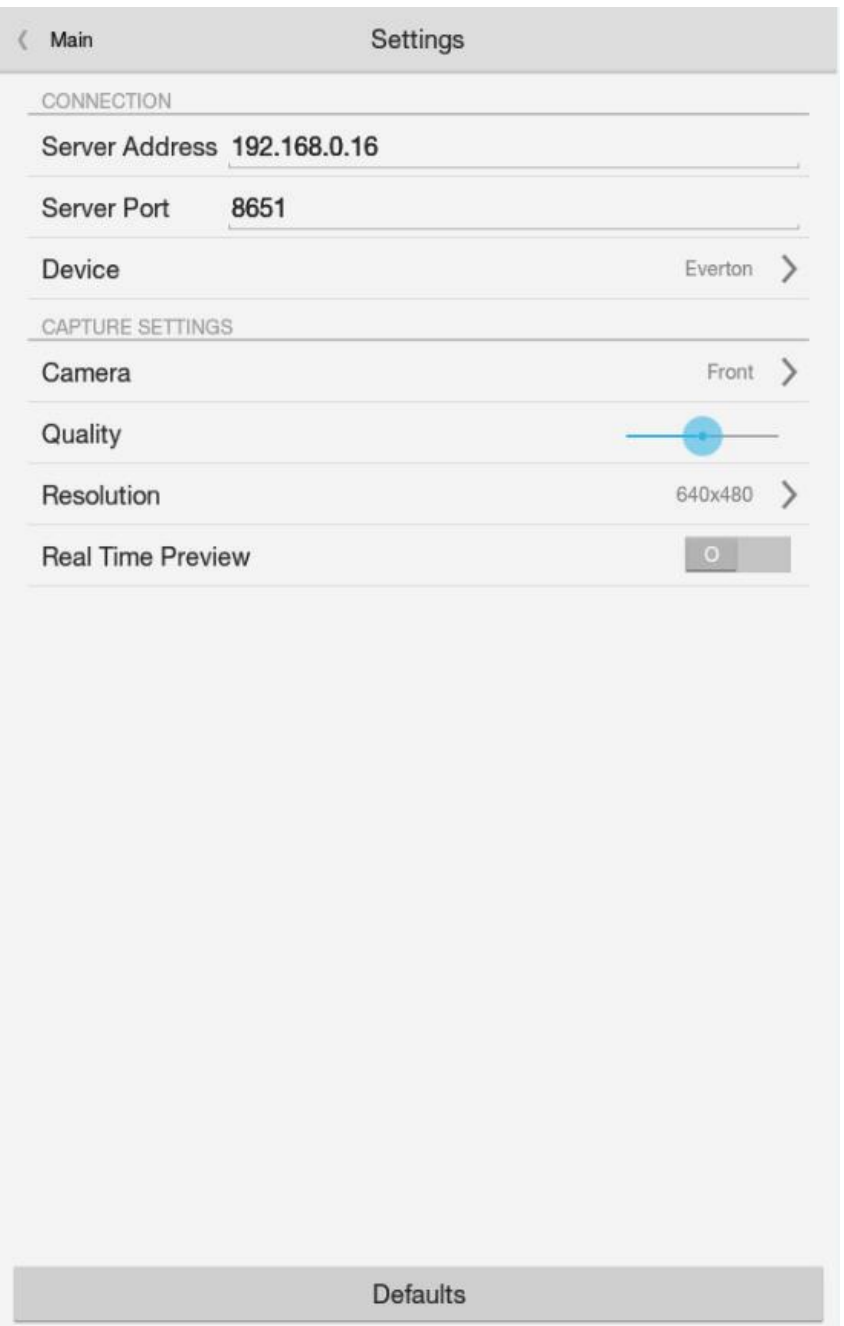

- · Na tela de configuração cadastre o **IP do servidor** onde se encontra cadastrado o **Dispositivo Móvel** como explicado no tópico anterior.
- · **A porta do Servidor** é a mesma configurada e explicada no tópico anterior.
- · **Dispositivo** (Device): clique nessa opção e os dispositivos cadastrados no Digifort aparecerão em uma lista:

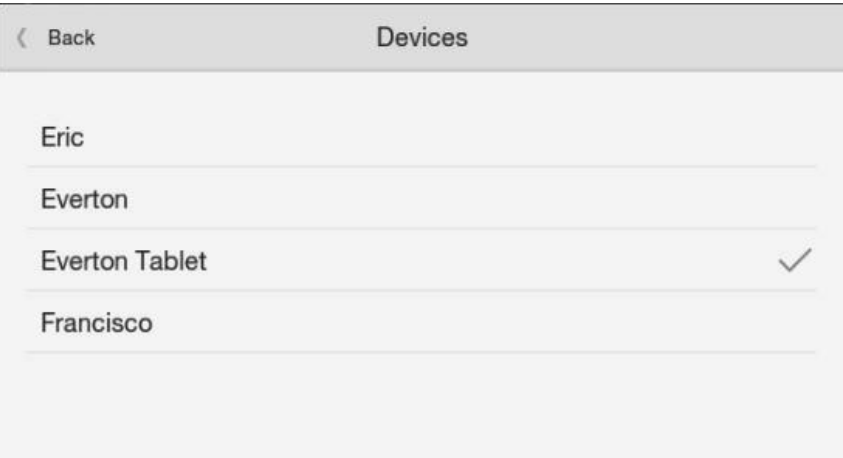

Selecione o dispositivo desejado.

**Camera**: Se seu dispositivo possui uma câmera traseira ou frontal, você pode selecionar a desejada nessa opção.

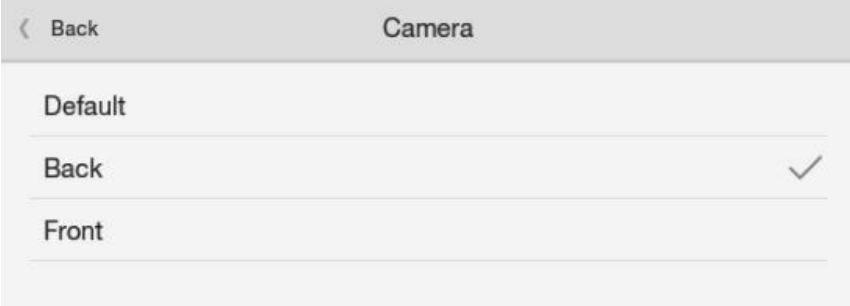

**Qualidade**: Selecione a qualidade de transmissão das imagens.

**Resolução**: Clique nessa opção para escolher a resolução para transmissão das imagens;

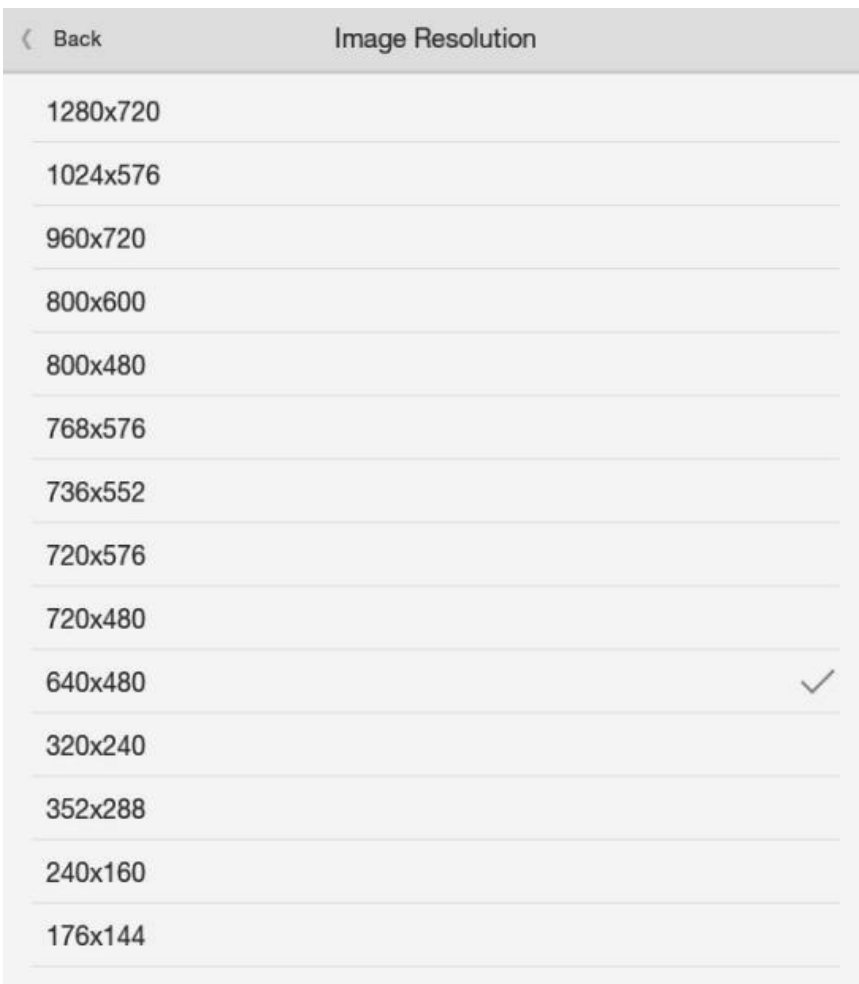

**Real Time Preview:** Caso a opção não esteja ativada, o fluxo que de vídeo que estiver aparecendo na tela de seu dispositivo será o mesmo enviado ao sistema. Em caso de lentidão na transmissão, a imagem pode aparecer travando.

Depois de feita as **configurações, volte para** a tela inicial e clique em **Start Streaming**

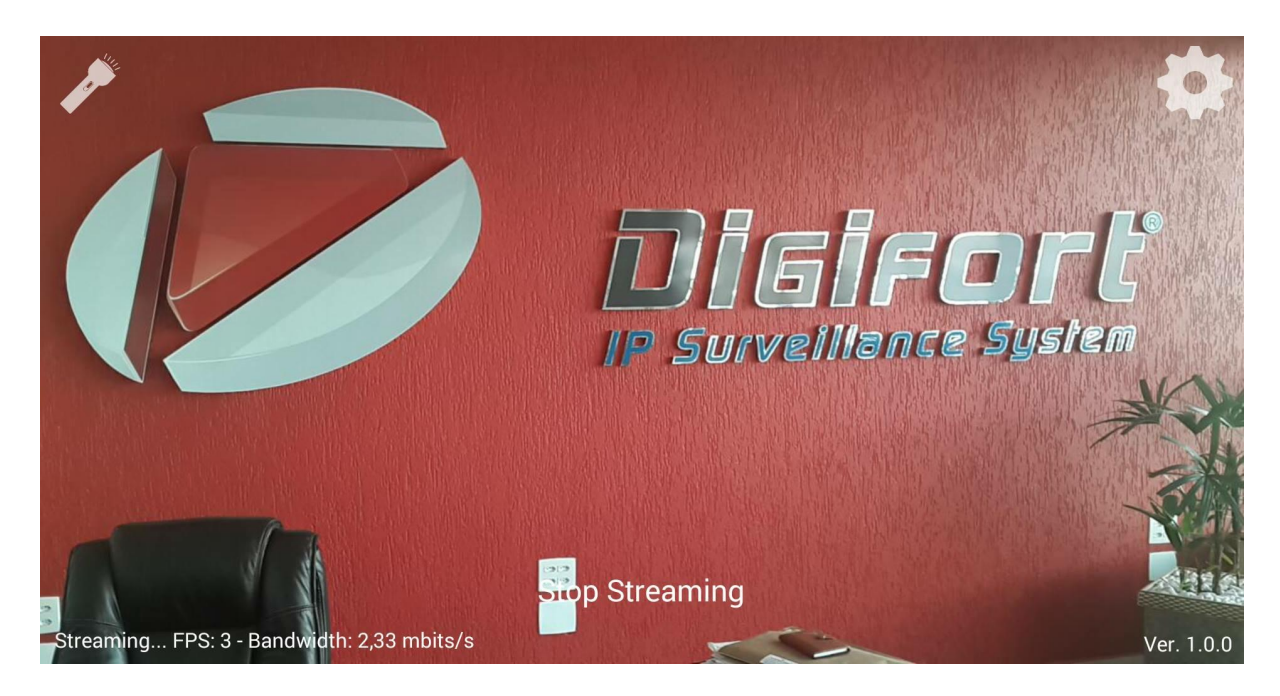

A imagem capturada pelo dispositivo móvel é enviada para o servidor.

No canto **Esquerdo Superior,** temos a opção para **ligar a lanterna do dispositivo** se houver suporte. No canto **Inferior Esquerdo**, temos o detalhamento do Streaming de vídeo: **Frames por segundo e Banda utilizada.**

Caso deseje interromper o Fluxo de vídeo, basta clicar em **Stop Streaming.**

## **23.4 Cadastrando a câmera**

.

O último passo é cadastrar o Mobile Camera para gravar no Digifort.

Vá até o servidor de gravação e clique em **Adicionar**. Caso tenha dúvidas no cadastro de câmeras, veja o capítulo Servidor de [Gravação](#page-40-0)

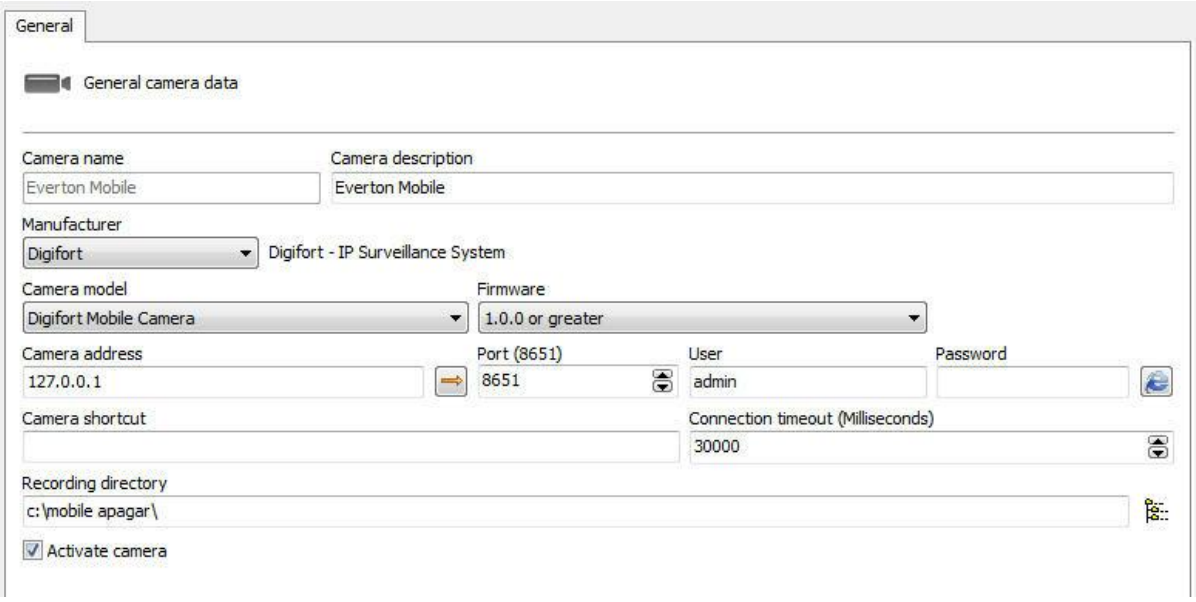

Nessa tela digite o **Nome** e a descrição que identifique sua câmera.

Em **Fabricante**, escolha a opção Digifort.

#### Em **Modelo da câmera** escolha **Digifort Mobile Camera**.

Em **Endereço da câmera**, escolha o IP do seu servidor do Digifort Mobile Camera. Veja [Configurando](#page-401-0) o servidor Mobile [Camera](#page-401-0)

Caso não tenha sido alterada, a porta padrão de comunicação do Digifort Mobile Camera é **8651**. Em usuário e Senha, coloque o usuário do servidor do Digifort Mobile Camera. E por fim, escolha um diretório para gravação;

Agora, clique em **Perfis de Mídia** e de um duplo clique no perfil de Gravação:

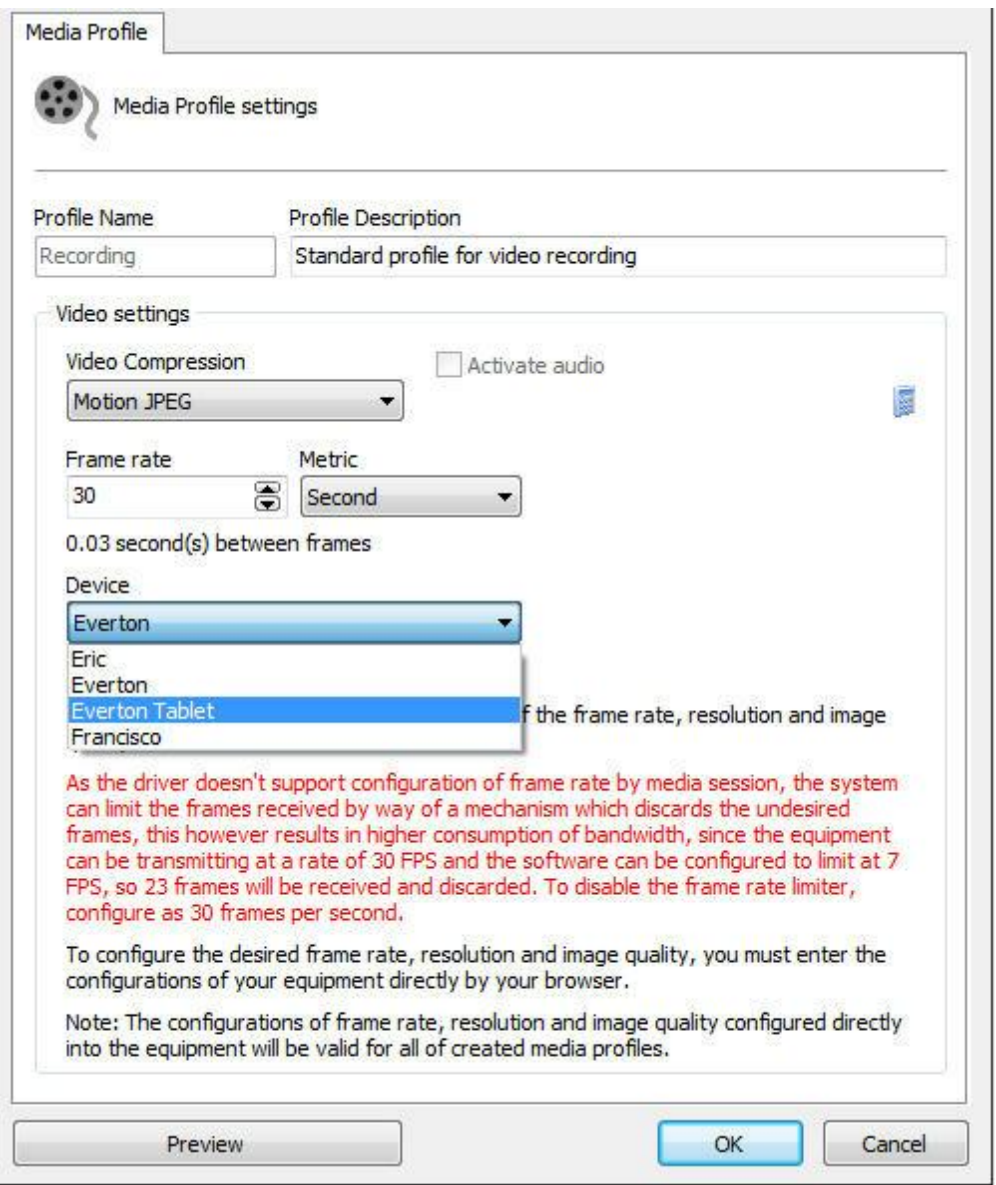

A transmissão para o Digifort é feita em **Motion JPEG**. Escolha a taxa de frames por segundo desejada.

Agora na opção **Dispositivo** (Device), escolha o dispositivo que está recebendo o **Stream**. Clique em **Preview** para ver a imagem que está sendo transmitida:

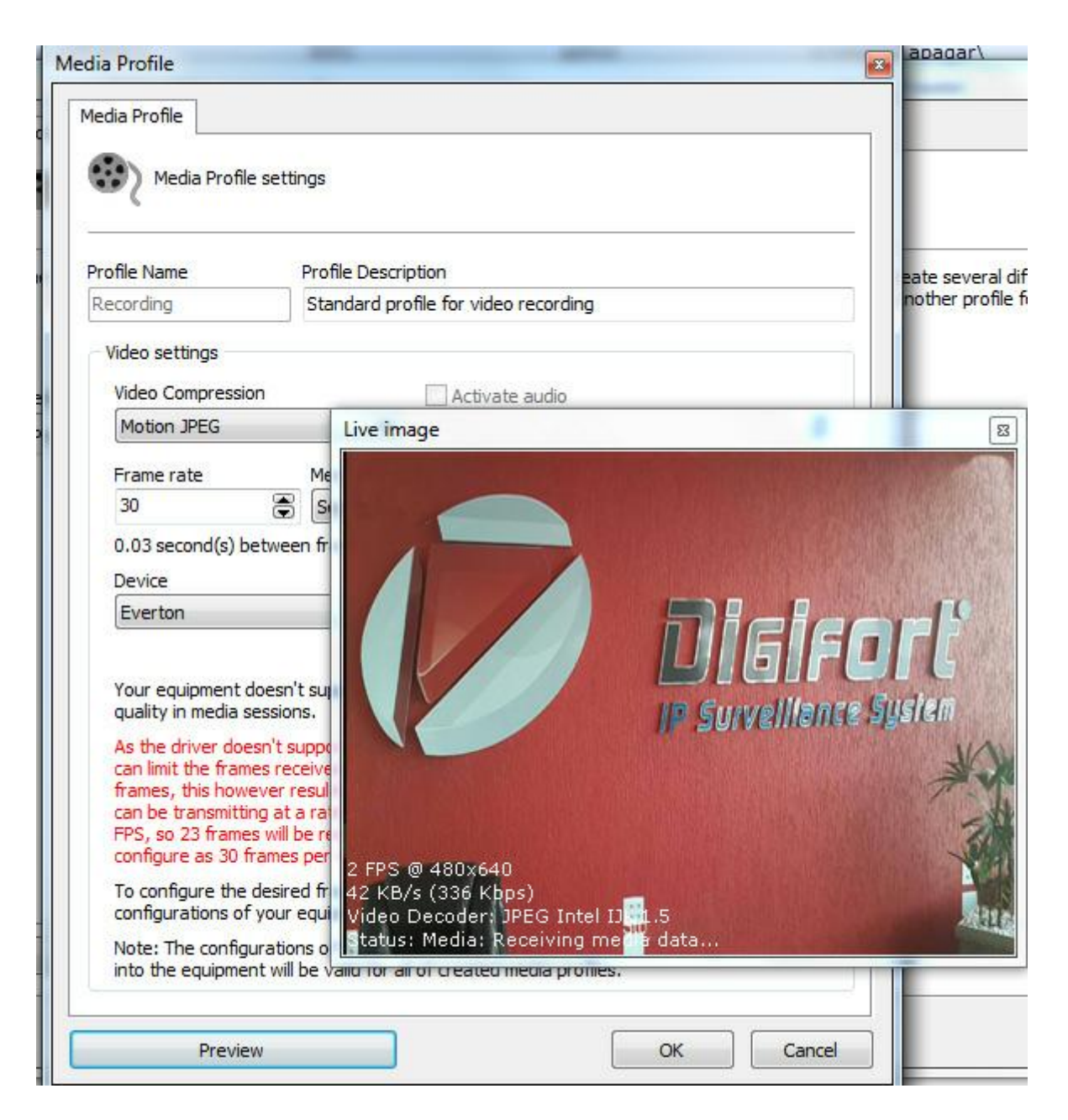

Pronto, o Digifort já está pronto para gravar as imagens recebidas.

Lembrando que a resolução da imagem a ser gravada deve ser configurada no **Dispositivo** como mostrado no tópico [Configurando](#page-406-0) o aplicativo